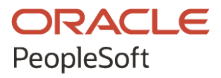

# PeopleSoft HCM 9.2: PeopleSoft Global Payroll for United States

**April 2022**

**ORACLE** 

PeopleSoft HCM 9.2: PeopleSoft Global Payroll for United States Copyright  $\degree$  1988, 2022, Oracle and/or its affiliates.

This software and related documentation are provided under a license agreement containing restrictions on use and disclosure and are protected by intellectual property laws. Except as expressly permitted in your license agreement or allowed by law, you may not use, copy, reproduce, translate, broadcast, modify, license, transmit, distribute, exhibit, perform, publish, or display any part, in any form, or by any means. Reverse engineering, disassembly, or decompilation of this software, unless required by law for interoperability, is prohibited.

The information contained herein is subject to change without notice and is not warranted to be error-free. If you find any errors, please report them to us in writing.

If this is software or related documentation that is delivered to the U.S. Government or anyone licensing it on behalf of the U.S. Government, then the following notice is applicable:

U.S. GOVERNMENT END USERS: Oracle programs (including any operating system, integrated software, any programs embedded, installed or activated on delivered hardware, and modifications of such programs) and Oracle computer documentation or other Oracle data delivered to or accessed by U.S. Government end users are "commercial computer software" or "commercial computer software documentation" pursuant to the applicable Federal Acquisition Regulation and agency-specific supplemental regulations. As such, the use, reproduction, duplication, release, display, disclosure, modification, preparation of derivative works, and/or adaptation of i) Oracle programs (including any operating system, integrated software, any programs embedded, installed or activated on delivered hardware, and modifications of such programs), ii) Oracle computer documentation and/or iii) other Oracle data, is subject to the rights and limitations specified in the license contained in the applicable contract. The terms governing the U.S. Government's use of Oracle cloud services are defined by the applicable contract for such services. No other rights are granted to the U.S. Government.

This software or hardware is developed for general use in a variety of information management applications. It is not developed or intended for use in any inherently dangerous applications, including applications that may create a risk of personal injury. If you use this software or hardware in dangerous applications, then you shall be responsible to take all appropriate fail-safe, backup, redundancy, and other measures to ensure its safe use. Oracle Corporation and its affiliates disclaim any liability for any damages caused by use of this software or hardware in dangerous applications.

Oracle and Java are registered trademarks of Oracle and/or its affiliates. Other names may be trademarks of their respective owners.

Intel and Intel Inside are trademarks or registered trademarks of Intel Corporation. All SPARC trademarks are used under license and are trademarks or registered trademarks of SPARC International, Inc. AMD, Epyc, and the AMD logo are trademarks or registered trademarks of Advanced Micro Devices. UNIX is a registered trademark of The Open Group.

This software or hardware and documentation may provide access to or information about content, products, and services from third parties. Oracle Corporation and its affiliates are not responsible for and expressly disclaim all warranties of any kind with respect to third-party content, products, and services unless otherwise set forth in an applicable agreement between you and Oracle. Oracle Corporation and its affiliates will not be responsible for any loss, costs, or damages incurred due to your access to or use of third-party content, products, or services, except as set forth in an applicable agreement between you and Oracle.

Documentation Accessibility

For information about Oracle's commitment to accessibility, visit the Oracle Accessibility Program website at [https://docs.oracle.com/pls/topic/lookup?ctx=acc&id=docacc.](https://docs.oracle.com/pls/topic/lookup?ctx=acc&id=docacc)

Access to Oracle Support

Oracle customers that have purchased support have access to electronic support through My Oracle Support. For information, visit <https://docs.oracle.com/pls/topic/lookup?ctx=acc&id=info> or visit [https://docs.oracle.com/pls/](https://docs.oracle.com/pls/topic/lookup?ctx=acc&id=trs) [topic/lookup?ctx=acc&id=trs](https://docs.oracle.com/pls/topic/lookup?ctx=acc&id=trs) if you are hearing impaired.

## **Contents**

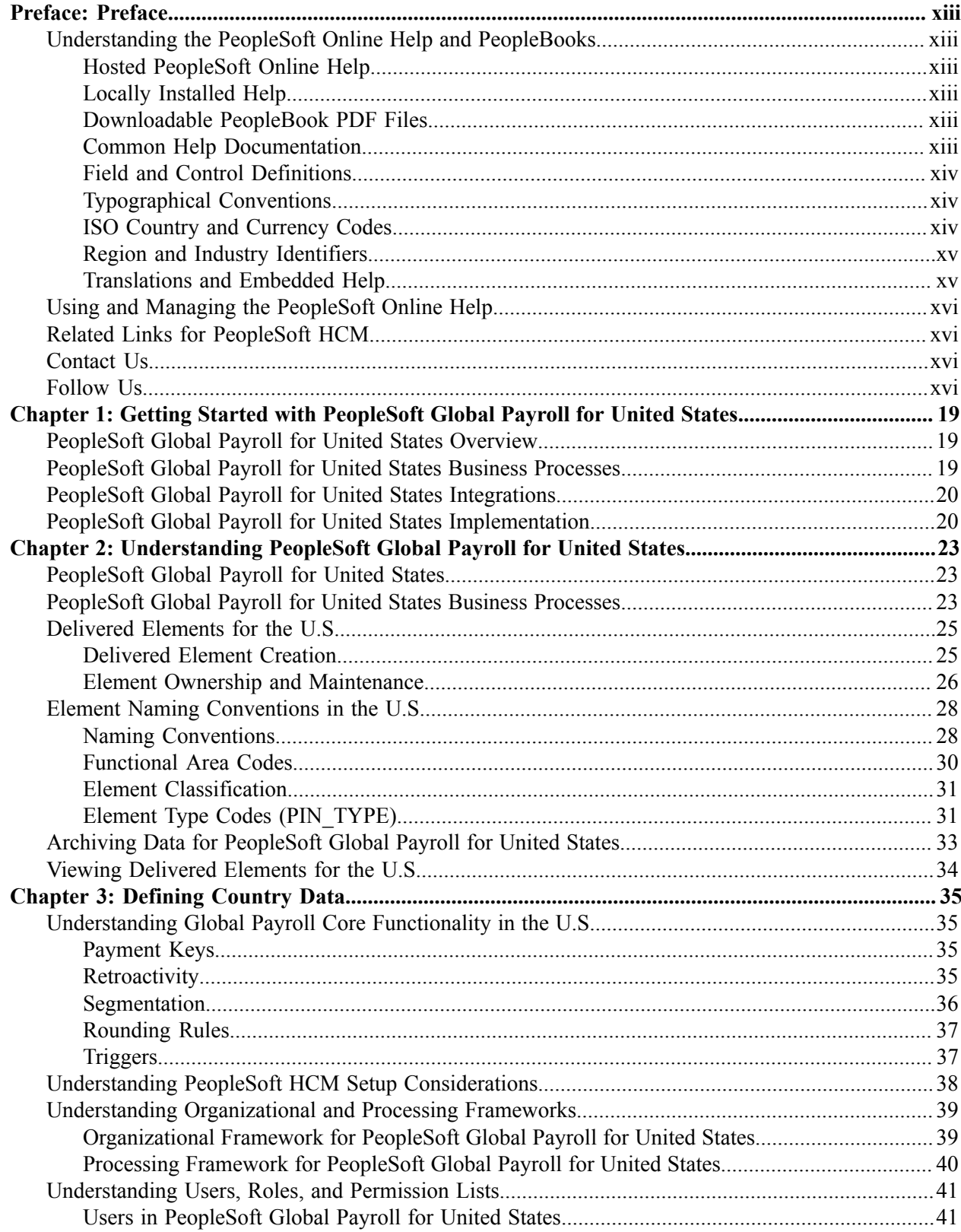

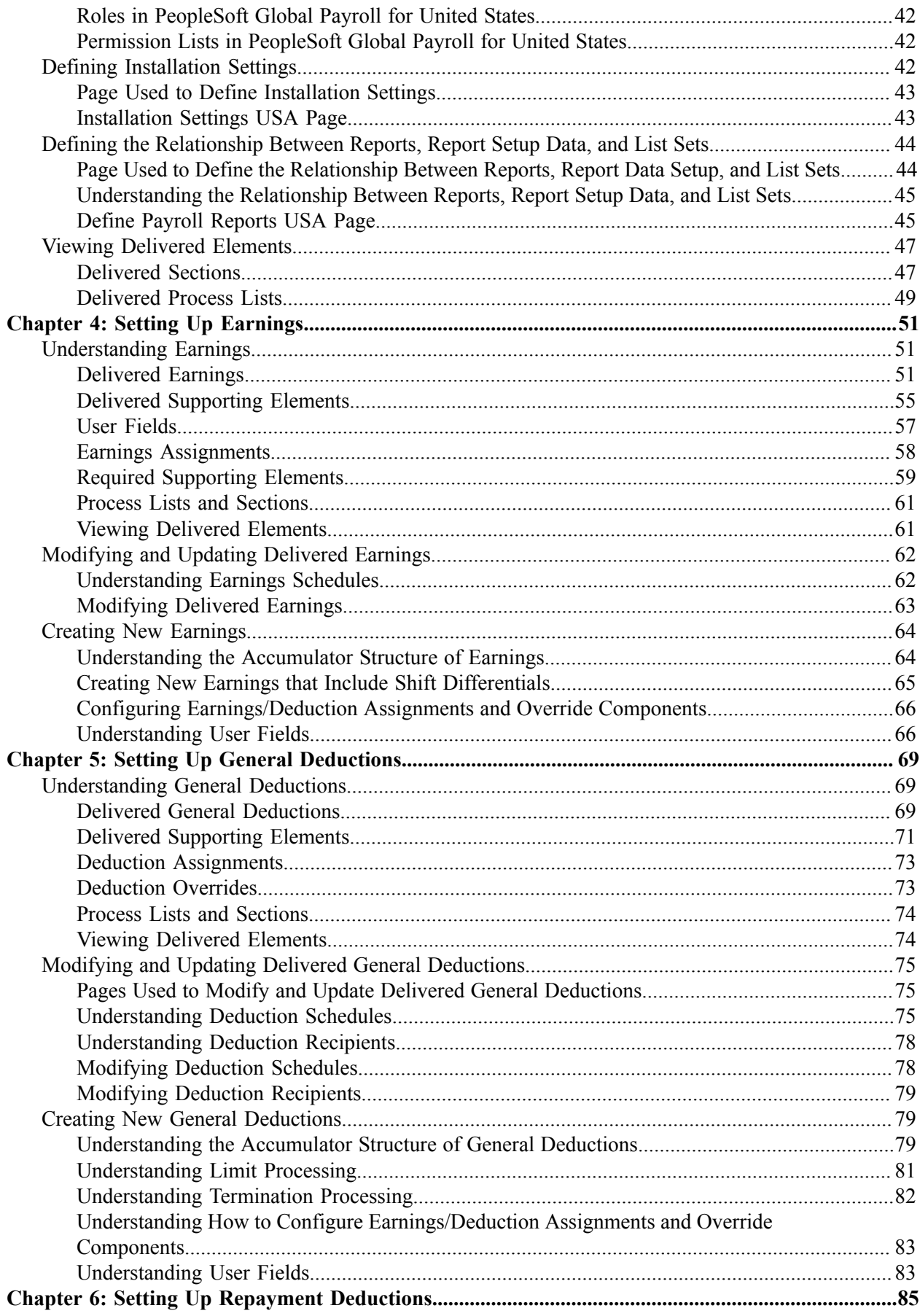

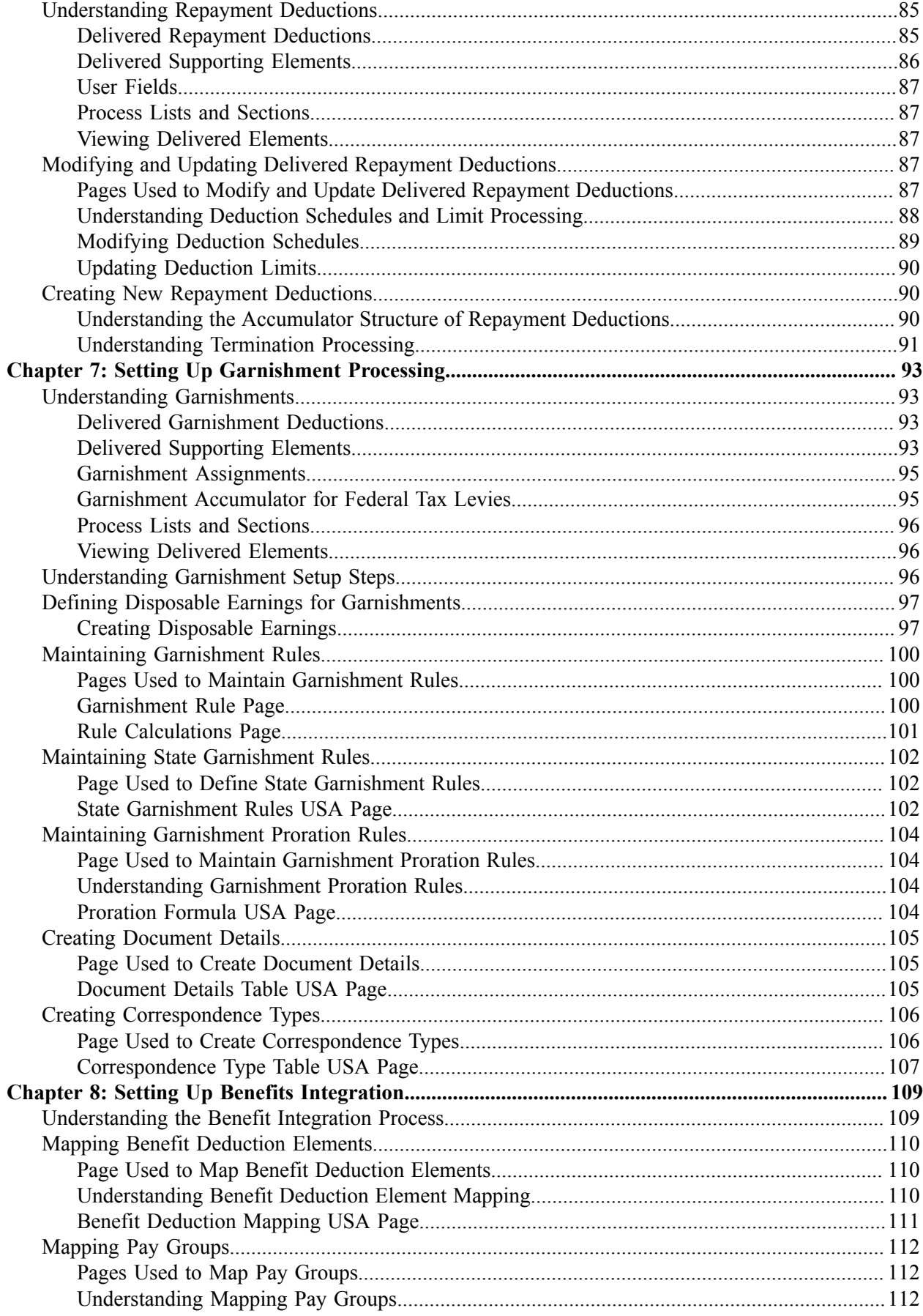

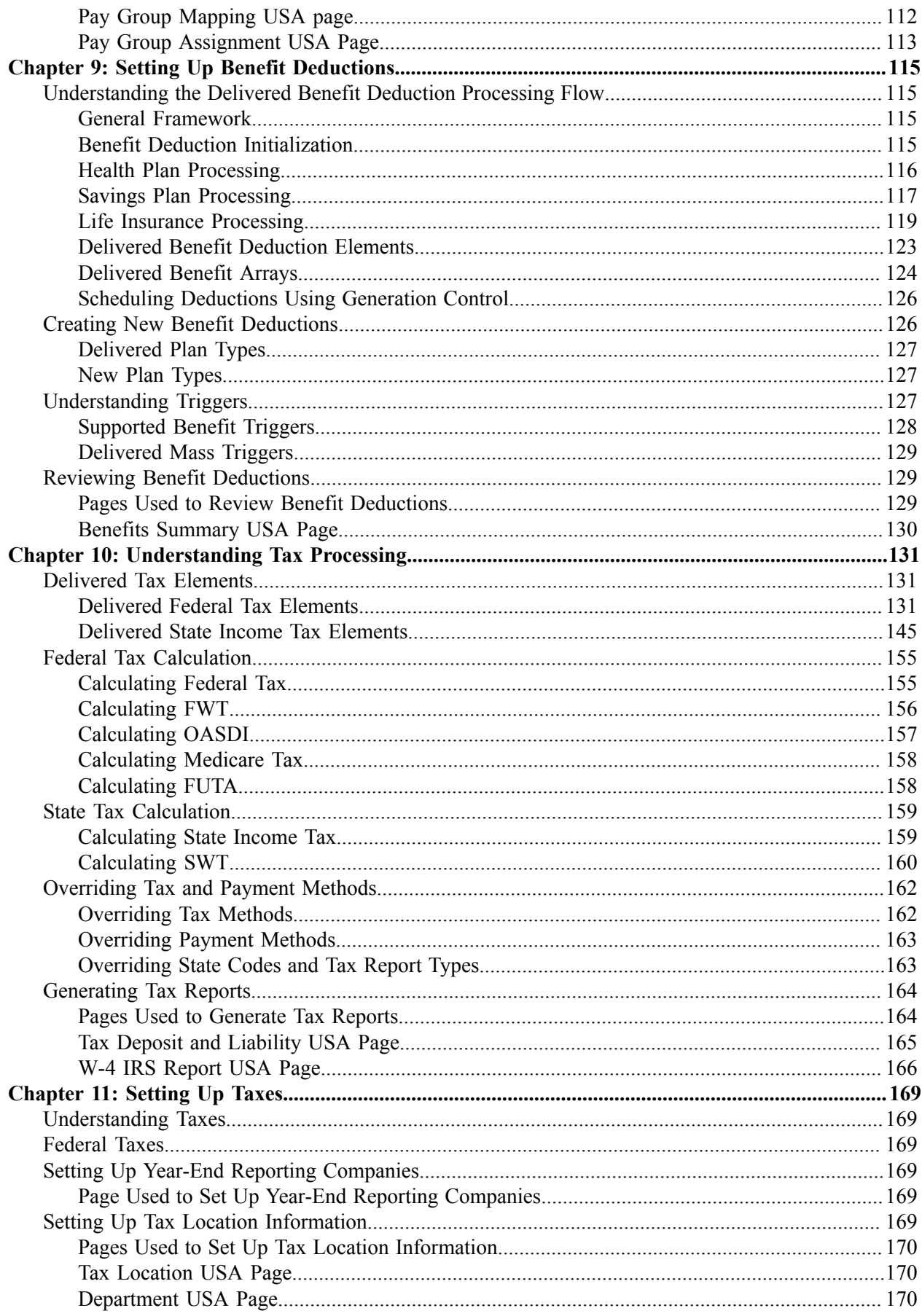

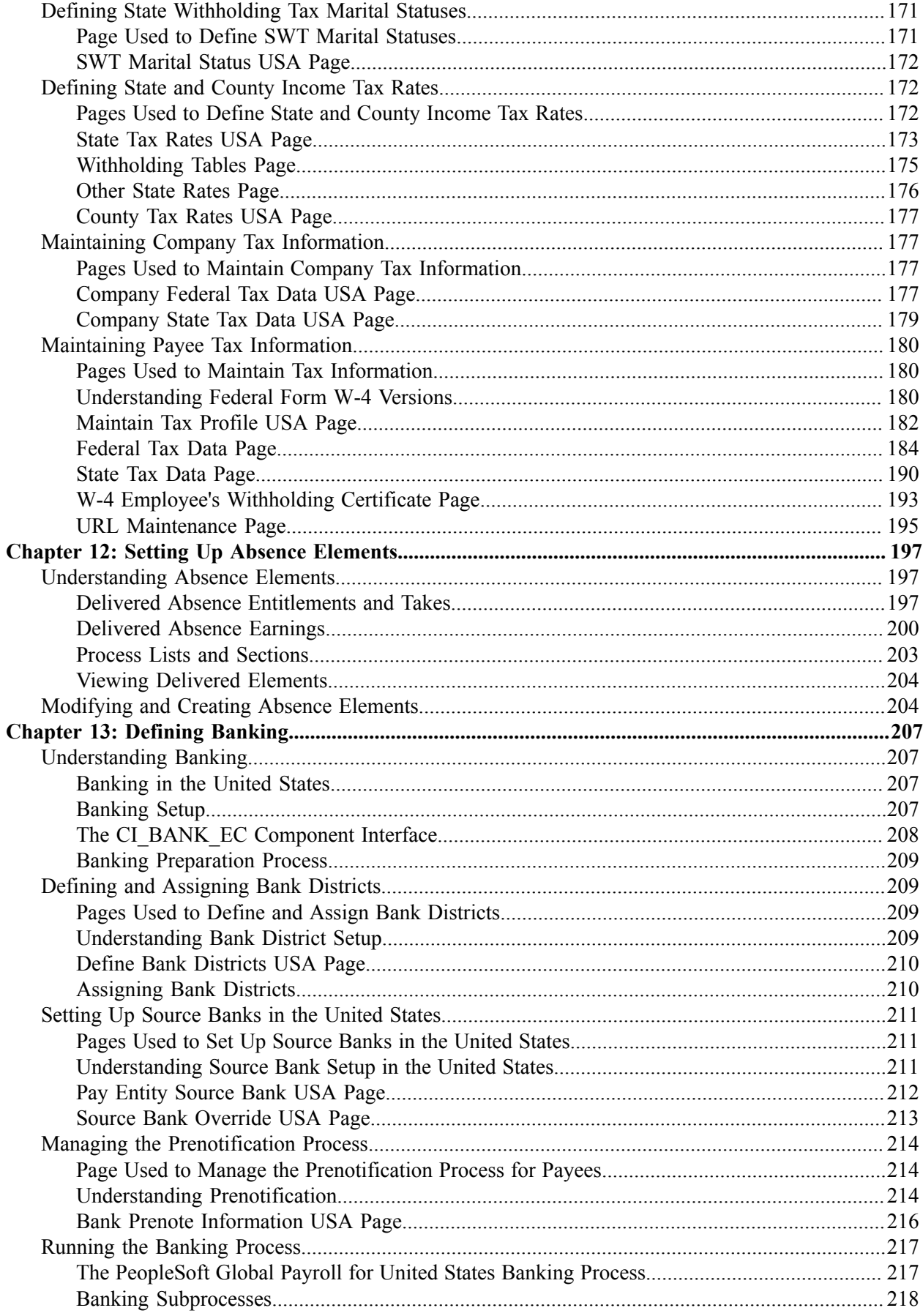

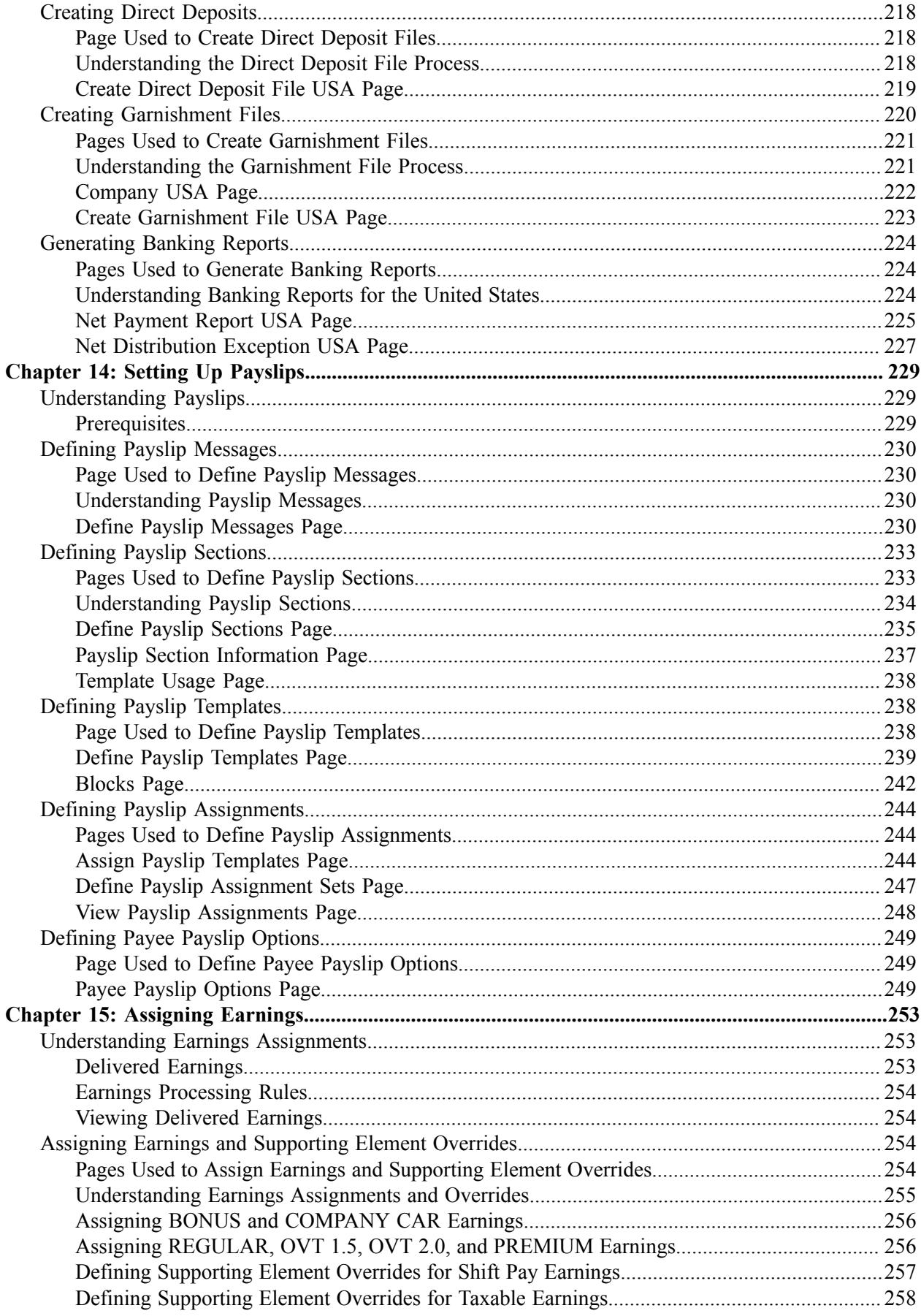

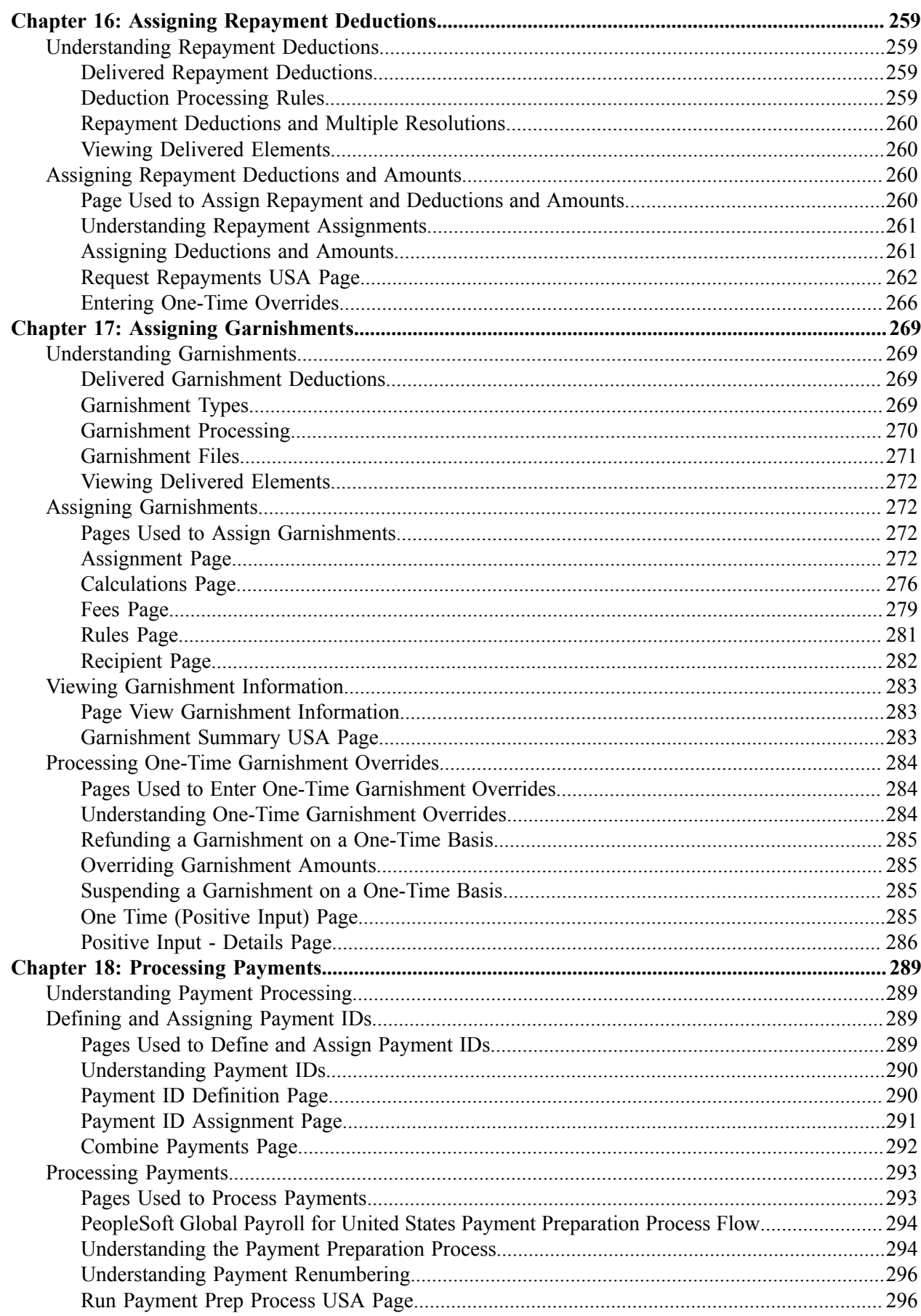

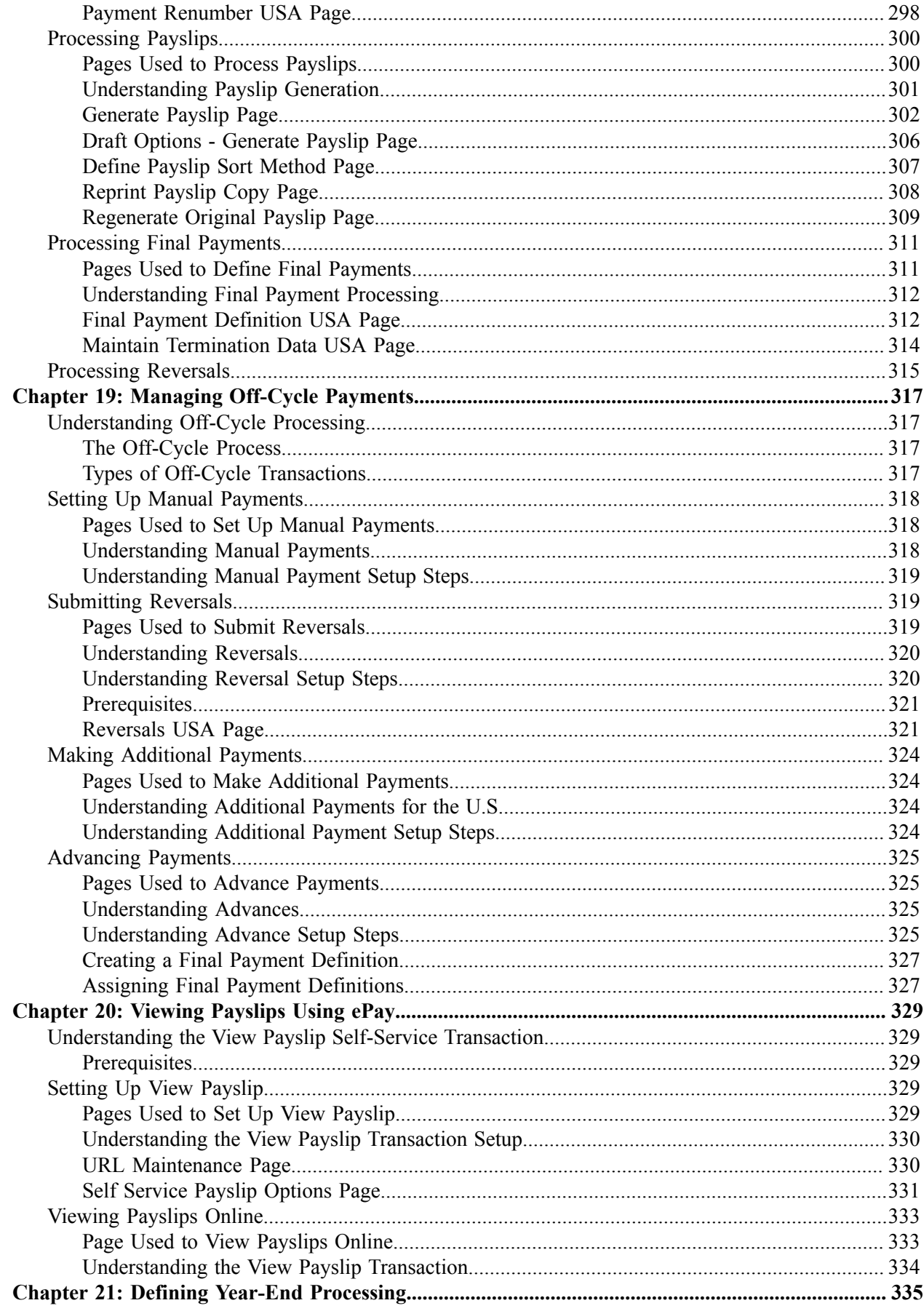

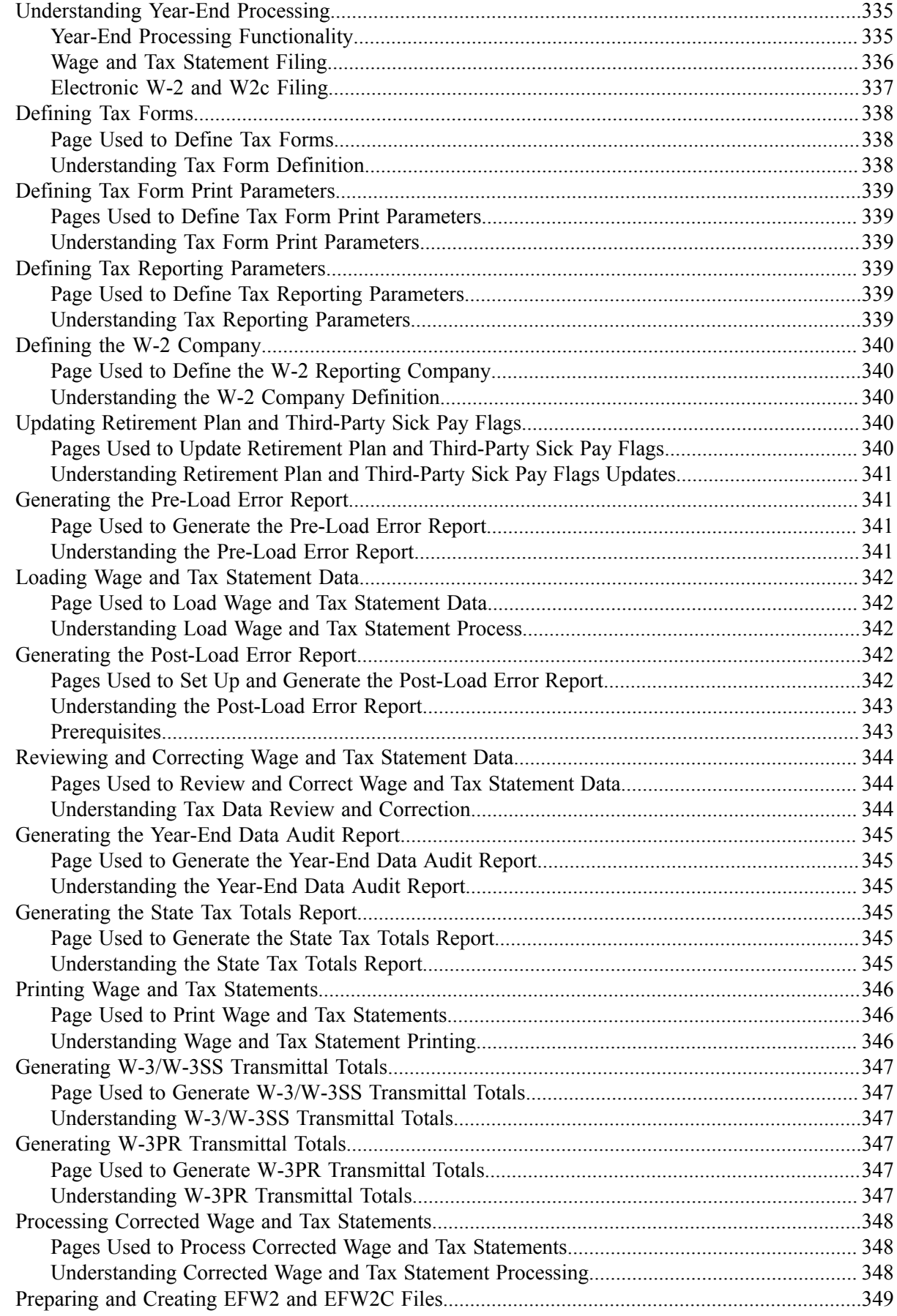

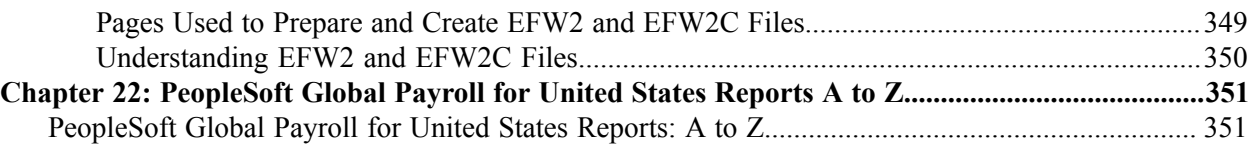

## <span id="page-12-0"></span>**Preface**

## <span id="page-12-1"></span>**Understanding the PeopleSoft Online Help and PeopleBooks**

The PeopleSoft Online Help is a website that enables you to view all help content for PeopleSoft applications and PeopleTools. The help provides standard navigation and full-text searching, as well as context-sensitive online help for PeopleSoft users.

#### <span id="page-12-2"></span>**Hosted PeopleSoft Online Help**

You can access the hosted PeopleSoft Online Help on the [Oracle Help Center](https://docs.oracle.com/en/applications/peoplesoft/index.html). The hosted PeopleSoft Online Help is updated on a regular schedule, ensuring that you have access to the most current documentation. This reduces the need to view separate documentation posts for application maintenance on My Oracle Support. The hosted PeopleSoft Online Help is available in English only.

To configure the context-sensitive help for your PeopleSoft applications to use the Oracle Help Center, see [Configuring Context-Sensitive Help Using the Hosted Online Help Website.](https://docs.oracle.com/pls/topic/lookup?ctx=psoft&id=ATPB_HOSTED)

#### <span id="page-12-3"></span>**Locally Installed Help**

If you're setting up an on-premise PeopleSoft environment, and your organization has firewall restrictions that prevent you from using the hosted PeopleSoft Online Help, you can install the online help locally. See [Configuring Context-Sensitive Help Using a Locally Installed Online Help Website](https://docs.oracle.com/pls/topic/lookup?ctx=psoft&id=ATPB_LOCAL).

#### <span id="page-12-4"></span>**Downloadable PeopleBook PDF Files**

You can access downloadable PDF versions of the help content in the traditional PeopleBook format on the [Oracle Help Center.](https://docs.oracle.com/en/applications/peoplesoft/index.html) The content in the PeopleBook PDFs is the same as the content in the PeopleSoft Online Help, but it has a different structure and it does not include the interactive navigation features that are available in the online help.

#### <span id="page-12-5"></span>**Common Help Documentation**

Common help documentation contains information that applies to multiple applications. The two main types of common help are:

- Application Fundamentals
- Using PeopleSoft Applications

Most product families provide a set of application fundamentals help topics that discuss essential information about the setup and design of your system. This information applies to many or all applications in the PeopleSoft product family. Whether you are implementing a single application, some combination of applications within the product family, or the entire product family, you should be familiar with the contents of the appropriate application fundamentals help. They provide the starting points for fundamental implementation tasks.

In addition, the *PeopleTools: Applications User's Guide* introduces you to the various elements of the PeopleSoft Pure Internet Architecture. It also explains how to use the navigational hierarchy, components, and pages to perform basic functions as you navigate through the system. While your application or implementation may differ, the topics in this user's guide provide general information about using PeopleSoft applications.

## <span id="page-13-0"></span>**Field and Control Definitions**

PeopleSoft documentation includes definitions for most fields and controls that appear on application pages. These definitions describe how to use a field or control, where populated values come from, the effects of selecting certain values, and so on. If a field or control is not defined, then it either requires no additional explanation or is documented in a common elements section earlier in the documentation. For example, the Date field rarely requires additional explanation and may not be defined in the documentation for some pages.

## <span id="page-13-1"></span>**Typographical Conventions**

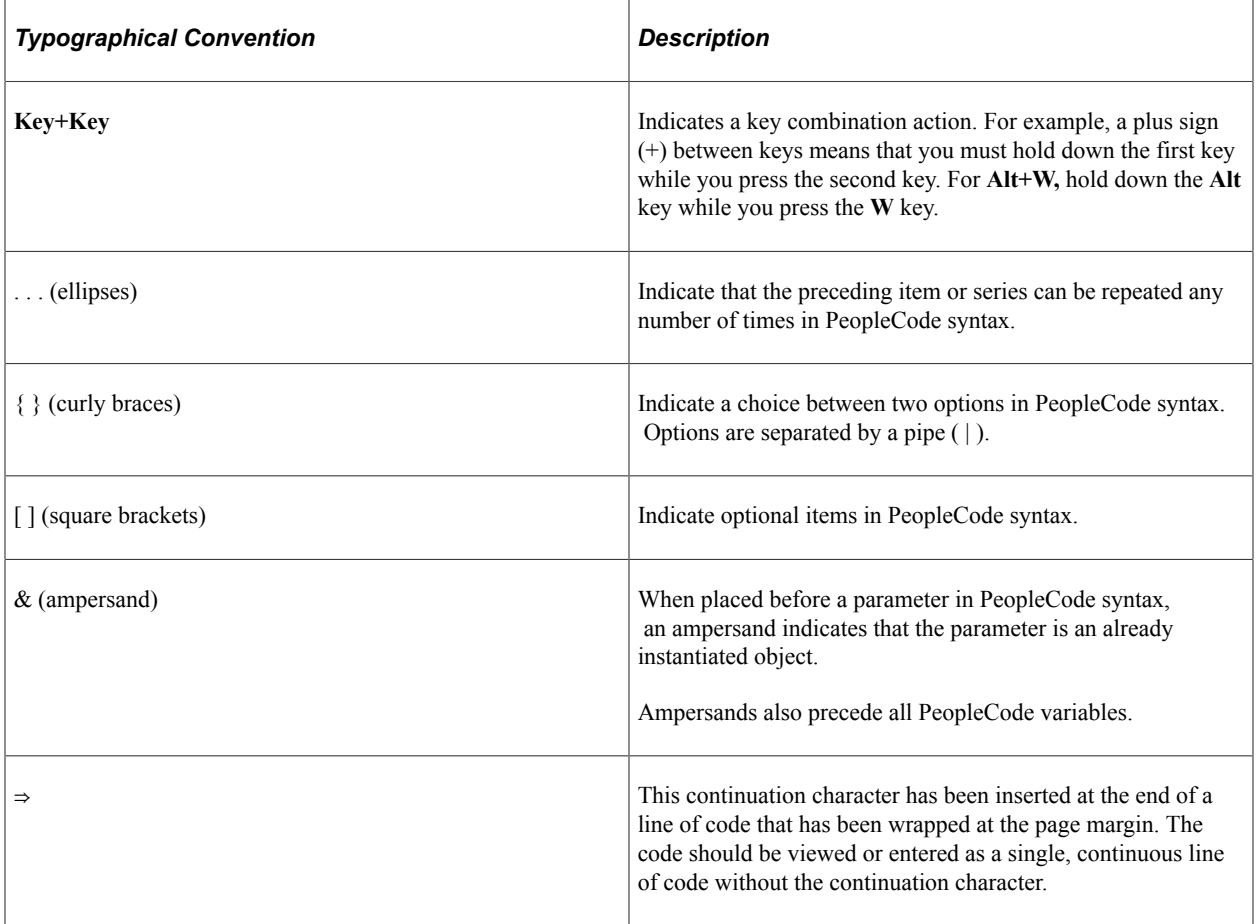

The following table describes the typographical conventions that are used in the online help.

## <span id="page-13-2"></span>**ISO Country and Currency Codes**

PeopleSoft Online Help topics use International Organization for Standardization (ISO) country and currency codes to identify country-specific information and monetary amounts.

ISO country codes may appear as country identifiers, and ISO currency codes may appear as currency identifiers in your PeopleSoft documentation. Reference to an ISO country code in your documentation does not imply that your application includes every ISO country code. The following example is a country-specific heading: "(FRA) Hiring an Employee."

The PeopleSoft Currency Code table (CURRENCY\_CD\_TBL) contains sample currency code data. The Currency Code table is based on ISO Standard 4217, "Codes for the representation of currencies," and also relies on ISO country codes in the Country table (COUNTRY\_TBL). The navigation to the pages where you maintain currency code and country information depends on which PeopleSoft applications you are using. To access the pages for maintaining the Currency Code and Country tables, consult the online help for your applications for more information.

#### <span id="page-14-0"></span>**Region and Industry Identifiers**

Information that applies only to a specific region or industry is preceded by a standard identifier in parentheses. This identifier typically appears at the beginning of a section heading, but it may also appear at the beginning of a note or other text.

Example of a region-specific heading: "(Latin America) Setting Up Depreciation"

#### **Region Identifiers**

Regions are identified by the region name. The following region identifiers may appear in the PeopleSoft Online Help:

- Asia Pacific
- Europe
- Latin America
- North America

#### **Industry Identifiers**

Industries are identified by the industry name or by an abbreviation for that industry. The following industry identifiers may appear in the PeopleSoft Online Help:

- USF (U.S. Federal)
- E&G (Education and Government)

#### <span id="page-14-1"></span>**Translations and Embedded Help**

PeopleSoft 9.2 software applications include translated embedded help. With the 9.2 release, PeopleSoft aligns with the other Oracle applications by focusing our translation efforts on embedded help. We are not planning to translate our traditional online help and PeopleBooks documentation. Instead we offer very direct translated help at crucial spots within our application through our embedded help widgets. Additionally, we have a one-to-one mapping of application and help translations, meaning that the software and embedded help translation footprint is identical—something we were never able to accomplish in the past.

## <span id="page-15-0"></span>**Using and Managing the PeopleSoft Online Help**

Select About This Help in the left navigation panel on any page in the PeopleSoft Online Help to see information on the following topics:

- Using the PeopleSoft Online Help.
- Managing hosted Online Help.
- Managing locally installed PeopleSoft Online Help.

## <span id="page-15-1"></span>**Related Links for PeopleSoft HCM**

[Oracle Help Center](https://docs.oracle.com/en/)

[PeopleSoft Online Help Home](https://docs.oracle.com/en/applications/peoplesoft/human-capital-management/index.html)

[PeopleSoft Information Portal](https://docs.oracle.com/cd/E52319_01/infoportal/index.html)

[My Oracle Support](https://support.oracle.com/CSP/ui/flash.html)

[PeopleSoft Training from Oracle University](https://docs.oracle.com/pls/topic/lookup?ctx=psft_hosted&id=ou)

[PeopleSoft Video Feature Overviews on YouTube](http://www.youtube.com/user/PSFTOracle)

[PeopleSoft Business Process Maps \(Microsoft Visio format\)](https://support.oracle.com/epmos/faces/DocContentDisplay?id=1613605.1)

**HCM** Abbreviations

[PeopleSoft Spotlight Series](https://docs.oracle.com/cd/E52319_01/infoportal/spotlight.html)

## <span id="page-15-2"></span>**Contact Us**

Send your suggestions to psoft-infodev us@oracle.com.

Please include the applications update image or PeopleTools release that you're using.

## <span id="page-15-3"></span>**Follow Us**

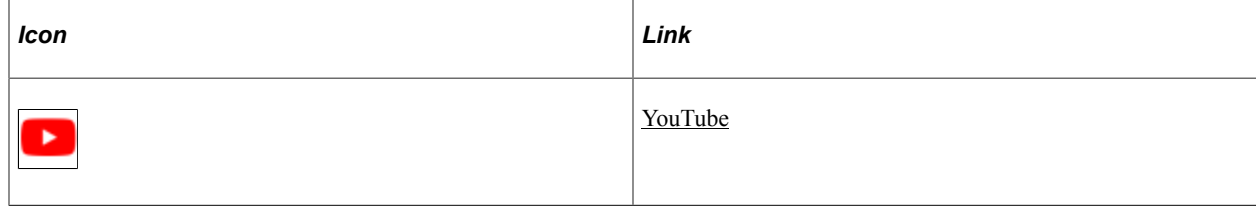

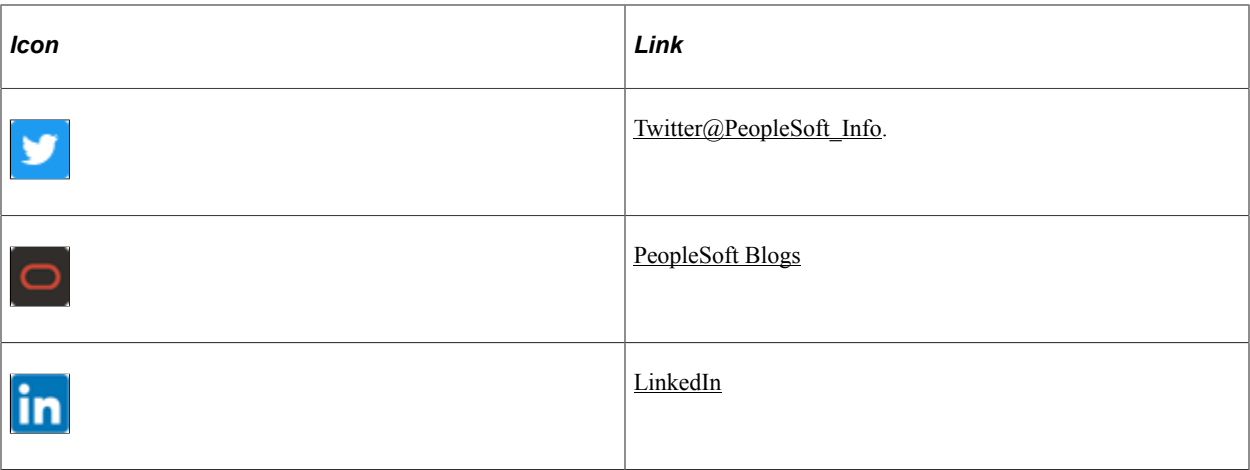

### <span id="page-18-0"></span>**Chapter 1**

## **Getting Started with PeopleSoft Global Payroll for United States**

## <span id="page-18-1"></span>**PeopleSoft Global Payroll for United States Overview**

PeopleSoft Global Payroll for United States delivers elements, rules, pages, processes, and reports that work with the PeopleSoft Global Payroll core application to form a complete payroll package for the U.S.

**Note:** PeopleSoft Global Payroll for United States is not generally available to customers and is no longer available for purchase.

## <span id="page-18-2"></span>**PeopleSoft Global Payroll for United States Business Processes**

PeopleSoft Global Payroll for United States provides these business processes:

- Earnings.
- General deductions.
- Benefit deduction calculations.
- Absences.
- Garnishments.
- Federal and state income taxes.
- Payslips.
- Termination processing.
- Paycheck reversals.
- Payment processing.
- Banking.
- Self-service for the payee W-4.
- Self-service for payslips.

We discuss these business processes in the business process topics in this product documentation.

## <span id="page-19-0"></span>**PeopleSoft Global Payroll for United States Integrations**

PeopleSoft Global Payroll for United States integrates with these applications through the core Global Payroll application:

- PeopleSoft HCM.
- PeopleSoft Time and Labor.
- PeopleSoft General Ledger.

We discuss integration considerations in the Global Payroll product documentation.

#### **Related Links**

"Understanding Payee Data" (PeopleSoft Global Payroll) "Understanding How to Compensate Employees in Global Payroll for Time Reported Through Time and Labor" (PeopleSoft Global Payroll) "Understanding the General Ledger Interface" (PeopleSoft Global Payroll)

## <span id="page-19-1"></span>**PeopleSoft Global Payroll for United States Implementation**

PeopleSoft Setup Manager enables you to generate a list of setup tasks for your organization based on the features that you are implementing. The setup tasks include the components that you must set up, listed in the order in which you must enter data into the component tables, and links to the corresponding product documentation.

PeopleSoft Global Payroll for United States also provides component interfaces to help you load data from the existing system into PeopleSoft Global Payroll for United States tables. Use the Excel to Component Interface utility with the component interfaces to populate the tables.

This table lists the components that have component interfaces:

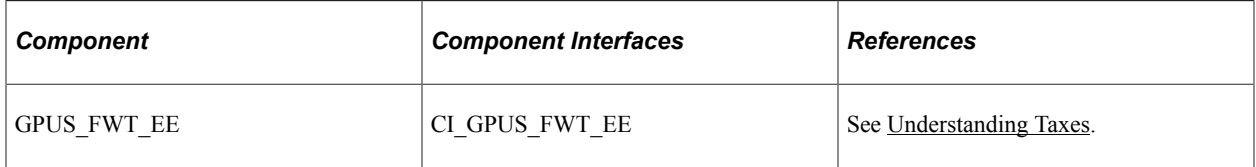

Refer to the *PeopleSoft HCM 9.2 - Reorganization of Component Interface Permissions* (Doc ID [2342162.1\)](https://support.oracle.com/epmos/faces/DocumentDisplay?_afrLoop=397348397641522&id=2342162.1) MOS posting for a list of system-delivered CIs and their usage, the mapping of CIs and associated permission lists, and the mapping of CI permission lists and user roles.

#### **Other Sources of Information**

In the planning phase of your implementation, take advantage of all PeopleSoft sources of information, including the installation guides, table-loading sequences, data models, and business process maps.

See:

• Application Fundamentals

- *PeopleTools: Setup Manager*
- *PeopleTools: Component Interfaces*

### <span id="page-22-0"></span>**Chapter 2**

## **Understanding PeopleSoft Global Payroll for United States**

## <span id="page-22-1"></span>**PeopleSoft Global Payroll for United States**

PeopleSoft Global Payroll for United States is a country extension of the PeopleSoft Global Payroll core application. It provides you with the payroll rules, elements, and absence processes that you need to run a payroll.

**Note:** PeopleSoft Global Payroll for United States is *NOT* available for purchasing a license. You must license Payroll for North America for paying employees in the United States.

## <span id="page-22-2"></span>**PeopleSoft Global Payroll for United States Business Processes**

PeopleSoft Global Payroll for United States supports these business processes:

Earnings.

PeopleSoft Global Payroll for United States enables you to define and process different earning types. PeopleSoft Global Payroll for United States also delivers common earning types, including those for regular hourly earnings, exception hourly wages, salary earnings, shift differential pay, overtime, premium pay, and bonuses.

See [Understanding Earnings](#page-50-1).

General deductions.

PeopleSoft Global Payroll for United States enables you to define and process many common general deductions, including repayment deductions, United Way deductions, and credit union deductions.

See [Understanding General Deductions.](#page-68-1)

Benefit deduction calculations.

PeopleSoft Global Payroll for United States integrates with PeopleSoft HCM and PeopleSoft Benefits Administration, enabling the system to calculate benefit deductions.

See [Understanding the Delivered Benefit Deduction Processing Flow.](#page-114-1)

Absences.

PeopleSoft Global Payroll for United States delivers rules that enable you to track vacation, jury leave, sick leave, and bereavement leave.

Garnishments.

PeopleSoft Global Payroll for United States enables you to set up and process garnishments. Because garnishment orders can come from different agencies each having different reporting requirements, the system is flexible enough to address the priority of each garnishment received by jurisdiction, type, and timing of receipt. In the case of multiple garnishments being processed at the same time, the system can determine which proration method to use and when. Once the funds are withheld, you can disperse them according to the method and schedule established by the issuing agency.

See [Understanding Garnishments](#page-268-1).

• Federal and state income taxes.

PeopleSoft Global Payroll for United States enables you to calculate and process federal and state income tax for payees.

See [Delivered Tax Elements.](#page-130-1)

Payslips.

PeopleSoft Global Payroll for United States enables you to create payslips based on your organization's needs. With payslip templates, you can specify the amount of detail to include on the payslip.

See [Understanding Payslips.](#page-228-1)

• Termination processing.

With PeopleSoft Global Payroll for United States, you can calculate final pay for terminated employees. You can define which earnings and deductions to process in the final payment. You can also define any special processing that should occur for each earning or deduction, such as vacation balance pay out or repayment balance collection.

See [Processing Final Payments](#page-310-0).

Paycheck reversals.

PeopleSoft Global Payroll for United States enables you to identify a specific payment by employee and calendar and reverse the payment.

See [Processing Reversals.](#page-314-0)

• Banking.

With PeopleSoft Global Payroll for United States, you can set up banking information for payees and define source bank information. You can define prenote information and manage the prenotification process. You can also create direct deposits and garnishment files. You can run the banking process and create banking reports.

See [Understanding Banking](#page-206-1).

Payment processing.

You can use the banking process in PeopleSoft Global Payroll for United States to complete payment processing. The system uses the payment ID number defined in the banking process to assign a payment ID to any type of payment. The payment process also determines the appropriate payment number to assign to each payment.

See [Understanding Payment Processing.](#page-288-1)

• Year-end processing.

With PeopleSoft Global Payroll for United States, you can process and generate the year-end Wage and Tax Statement (W-2), the Corrected Wage and Tax Statement (W-2c), the Transmittal of Wage and Tax Statement (W-3), and the Transmittal of Corrected Wage and Tax Statement (W-3c). Additionally, you can process the year-end forms for all territories, including American Samoa, Guam, Puerto Rico, and the Virgin Islands.

See [Understanding Year-End Processing](#page-334-1).

• Self-service for the payee W-4.

If you purchased PeopleSoft ePay, payees can update their W-4 tax information, such as marital status, number of allowances claimed, and withholding amounts. Payees can also view and print copies of the W-4 forms for their records.

See [Understanding Taxes.](#page-168-1)

• Self-service for payslips.

If you purchased ePay, payees can view their payslips online.

See [Understanding the View Payslip Self-Service Transaction.](#page-328-1)

## <span id="page-24-0"></span>**Delivered Elements for the U.S.**

Global Payroll defines each business process for the United States in terms of delivered elements and rules. Some of these elements and rules are specifically designed to meet legal requirements, while others support common or customary payroll practices.

This topic discusses:

- Delivered element creation.
- Element ownership and maintenance.

#### <span id="page-24-1"></span>**Delivered Element Creation**

All of the elements that are delivered as part of PeopleSoft Global Payroll for United States were created using the core application.

The core application:

• Consists of a payroll rules engine.

The rules engine is a flexible tool that enables you to define new payroll elements and run payroll and absence calculations using the delivered elements. Global Payroll does not embed payroll computations in application code. Instead, it specifies all business application logic (such as earnings, deductions, absences, and accumulators) in terms of payroll rules. Global Payroll enables you to enter and maintain payroll rules through a set of pages and offers comprehensive features that enable you to work in your preferred language or currency.

• Provides a payroll processing framework.

The payroll processing framework provides a flexible way to define and run payroll and absence processing flows (such as calendars, run types, pay periods, and process lists).

### <span id="page-25-0"></span>**Element Ownership and Maintenance**

This topic describes the PeopleSoft approach to element ownership and what this means for the maintenance of U.S. payroll rules.

#### **Element Ownership in PeopleSoft Global Payroll**

Five types of element ownership are available in PeopleSoft Global Payroll:

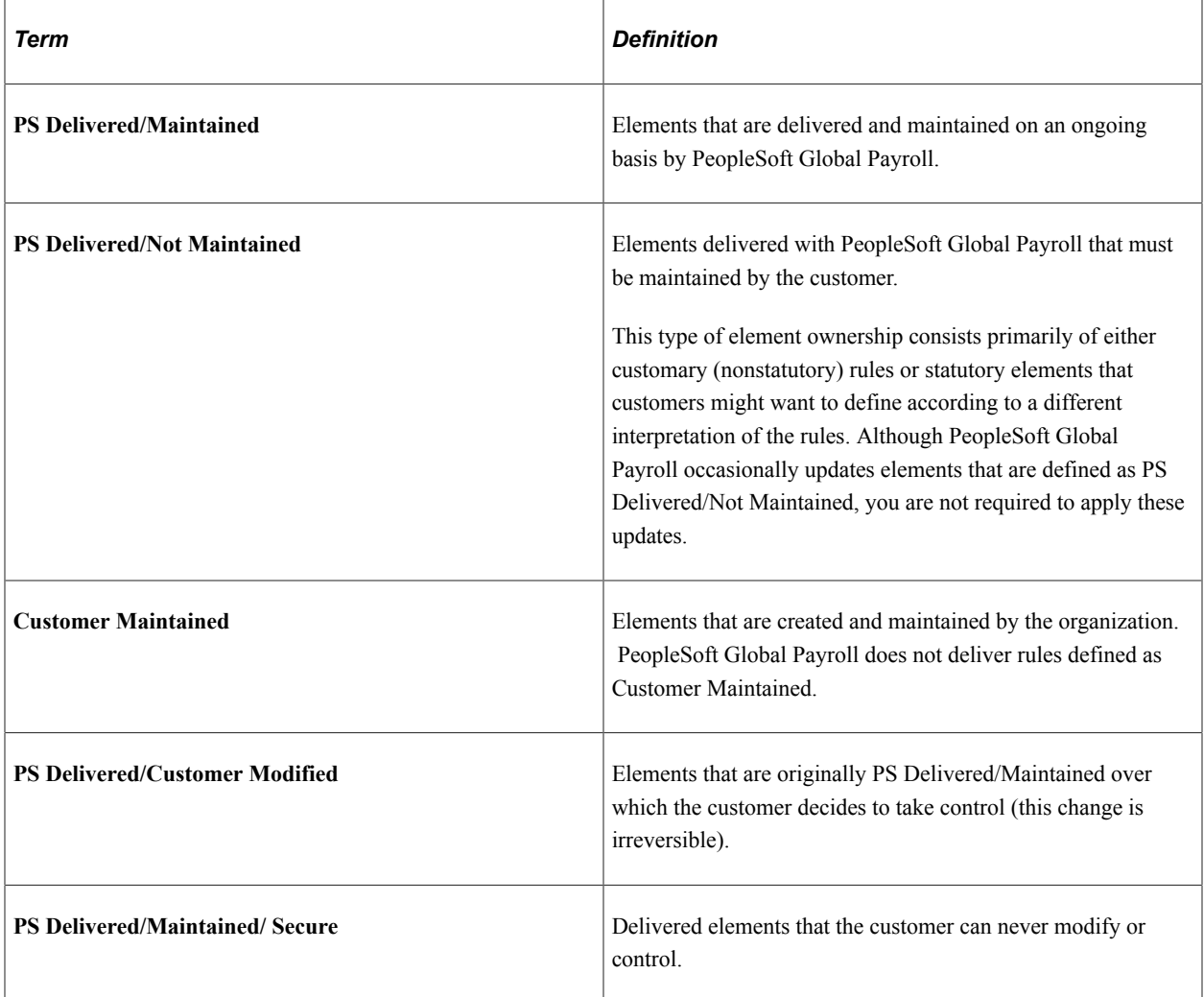

#### **Element Ownership in PeopleSoft Global Payroll for United States**

Of the five ownership types described in the preceding topic, two are used to define U.S. elements:

- PS Delivered/Maintained.
- PS Delivered/Not Maintained.

Most of the delivered elements for the U.S. are defined as *PS Delivered/Not Maintained.* This enables you to modify, update, and reconfigure delivered elements to meet your own requirements.

This table lists the ownership types that are associated with the delivered elements for the U.S.:

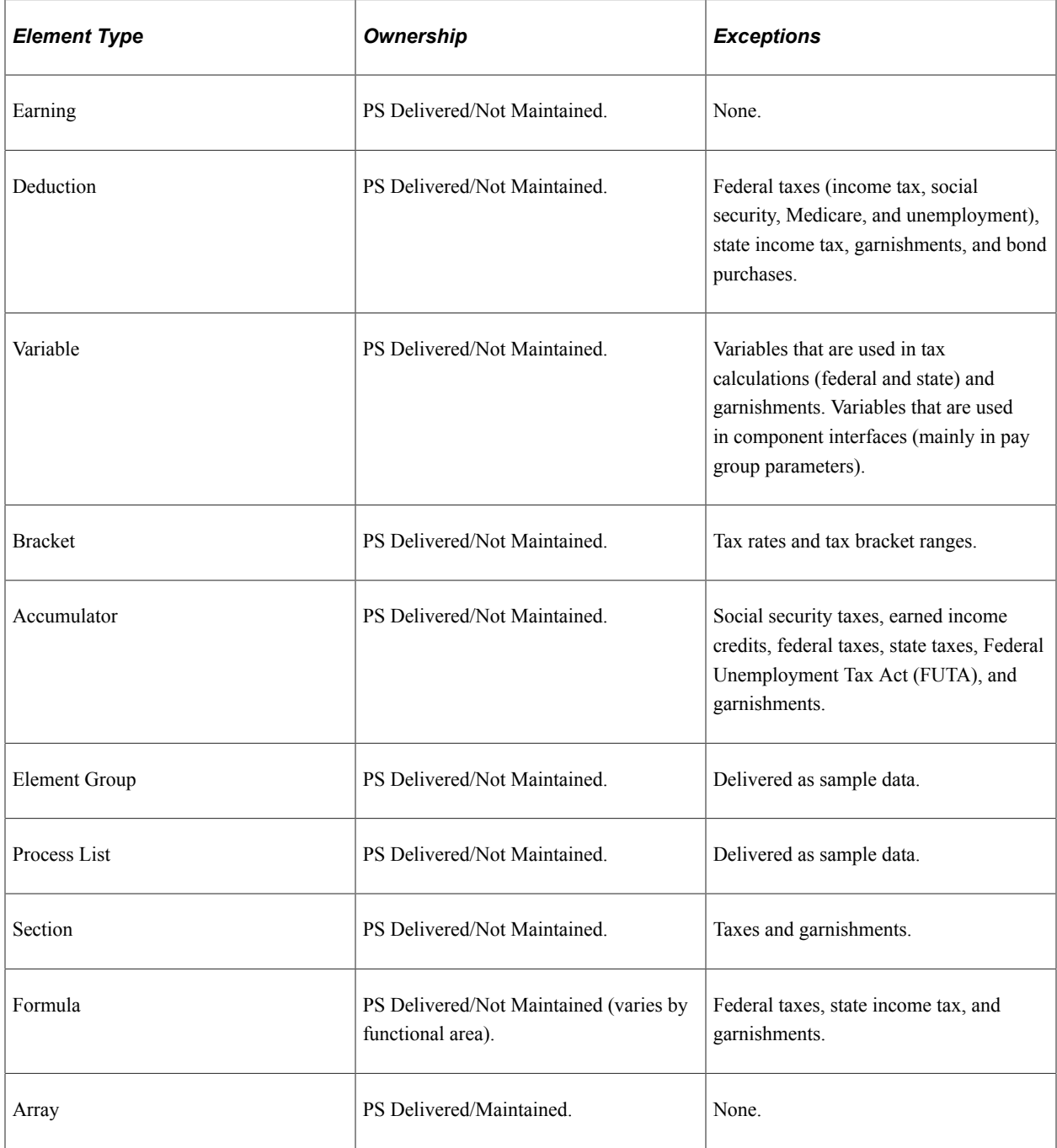

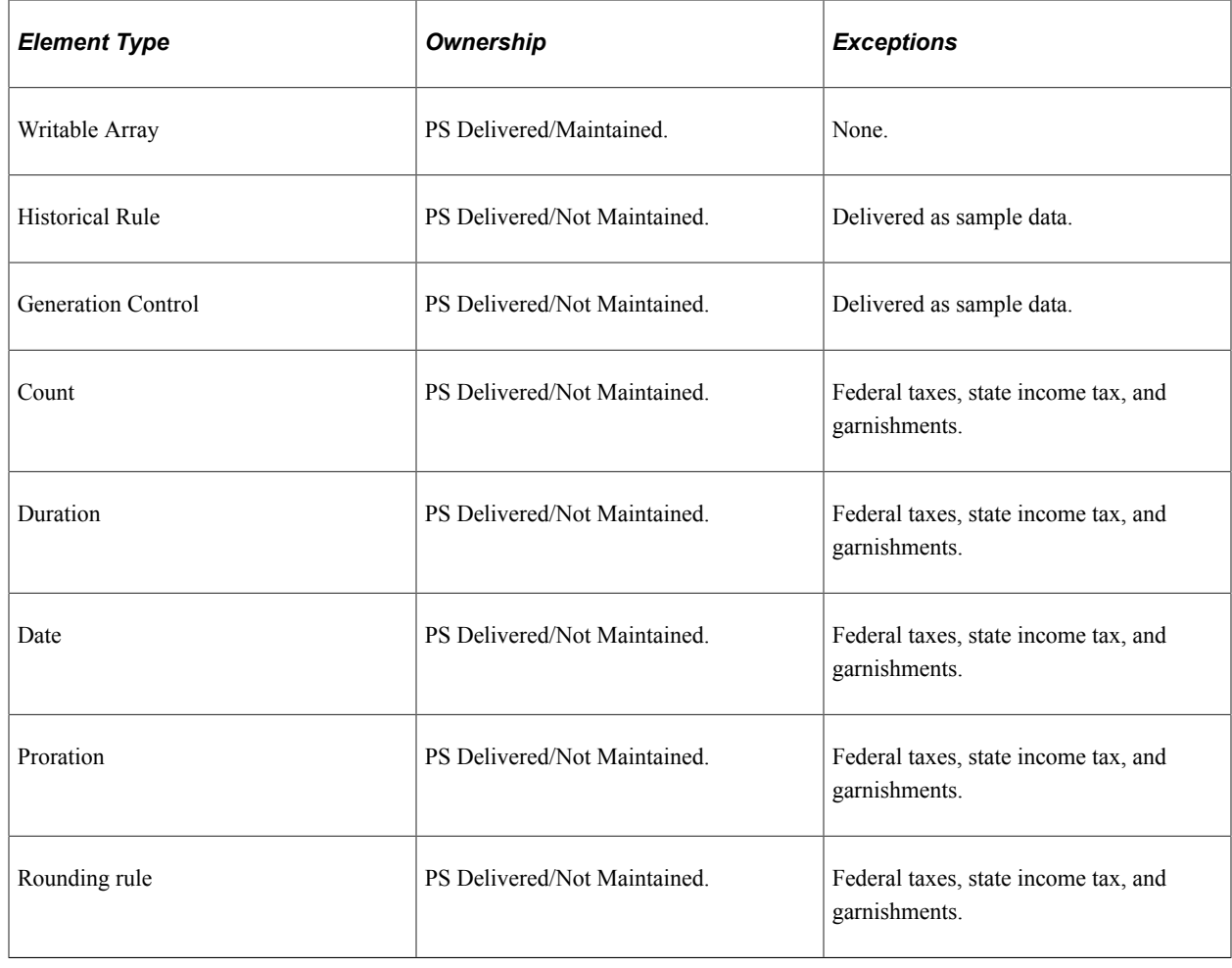

## <span id="page-27-0"></span>**Element Naming Conventions in the U.S.**

Understanding the naming convention used for PeopleSoft-delivered elements can help you determine how an element is used, its element type, and even the functional area it serves.

This topic discusses:

- Naming conventions.
- Functional area codes.
- Element classification.
- Element type codes (PIN\_TYPE).

#### <span id="page-27-1"></span>**Naming Conventions**

This topic discusses the naming conventions for:

- Primary elements.
- Supporting elements.

• Component names (suffixes).

We also discuss common abbreviations used in the names of U.S. elements.

#### **Primary Elements**

Primary elements such as earnings, deductions, absence takes, and absence entitlements do not contain functional area codes or element type codes in their names. Primary elements have names that identify their functions and element types without the use of additional codes. For example, the name of the deduction element DENTAL EE identifies this element as a dental deduction and more specifically, as an employee dental deduction (EE).

#### **Supporting Elements**

For supporting elements such as variables, formulas, dates, and durations, PeopleSoft Global Payroll uses this naming convention: FFF TT NAME.

• FFF: Functional area code.

See *Functional Area Codes* in [PeopleSoft Global Payroll for United States Business Processes.](#page-18-2)

• TT: Type of supporting element.

See [Delivered Elements for the U.S..](#page-24-0)

• NAME: Based on a term in English that provides a further means of identifying the element.

For example, in the variable ABS VR SICK ENTIT:

- ABS represents the functional area (absences).
- VR represents the element type (variable).
- SICK ENTIT provides a further means of identifying the element (sickness entitlement).

**Note:** This naming convention applies to these element types: arrays, brackets, counts, dates, durations, formulas, rate codes, variables, historical rules, fictitious calculation rules, proration rules, rounding rules, writable arrays, and generation control conditions.

#### **Component Names (Suffixes)**

Global Payroll automatically names the components in the calculation rule of an earning, deduction, or absence element by appending suffixes to the element's name.

For example, suppose that you define an earning named EARN1 with this calculation rule:

 $EARN1 = Rate \times Unit$ 

The system automatically creates two additional elements for the components in the calculation rule by appending the suffixes RATE and UNIT to the name of the earning:

- Rate component: EARN1\_RATE.
- Unit component: EARN1\_UNIT.

Global Payroll also generates suffixes to name:

- Auto-generated accumulators for earnings and deductions.
- Deduction arrears components.
- Deduction arrears accumulators.
- Absence entitlement accumulators.

**Note:** To view all of the suffixes defined for the United States, use the Element Suffixes (GP\_SUFFIX) component in Global Payroll.

See "Understanding Elements" (PeopleSoft Global Payroll).

### <span id="page-29-0"></span>**Functional Area Codes**

Many elements include a three-letter functional area code in their names. This code identifies the functional area supported by an element.

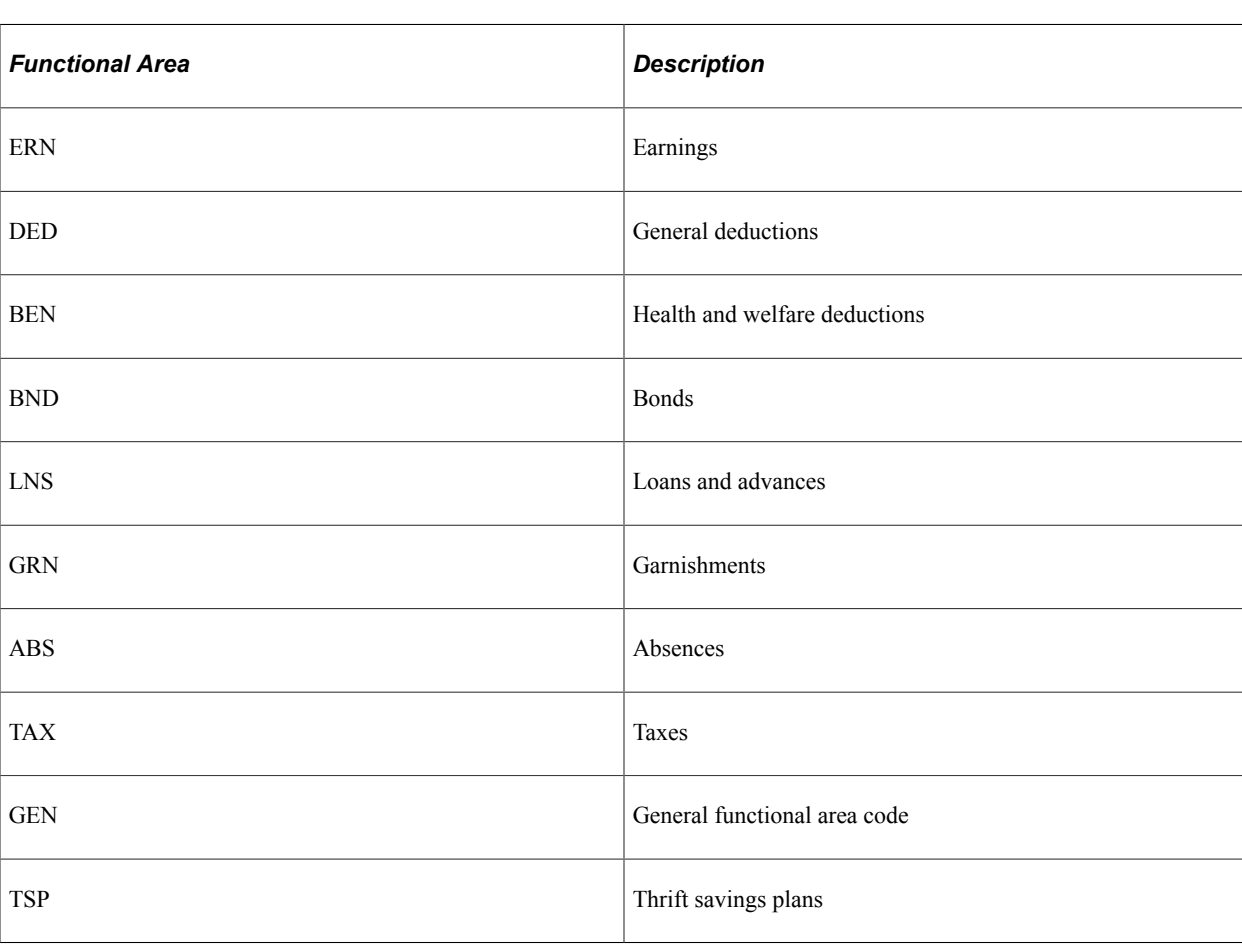

This table lists the functional area codes that are used in the names of U.S. elements:

## <span id="page-30-0"></span>**Element Classification**

Categories are a way to further name and classify elements after you define them at the country level. You can use categories to classify elements based on your organization's needs.

**Note:** You can view all of the categories defined for PeopleSoft Global Payroll for United States on the Categories page (GP\_PIN\_CATEGORY).

See "Understanding Elements" (PeopleSoft Global Payroll).

The categories delivered with PeopleSoft Global Payroll for United States are:

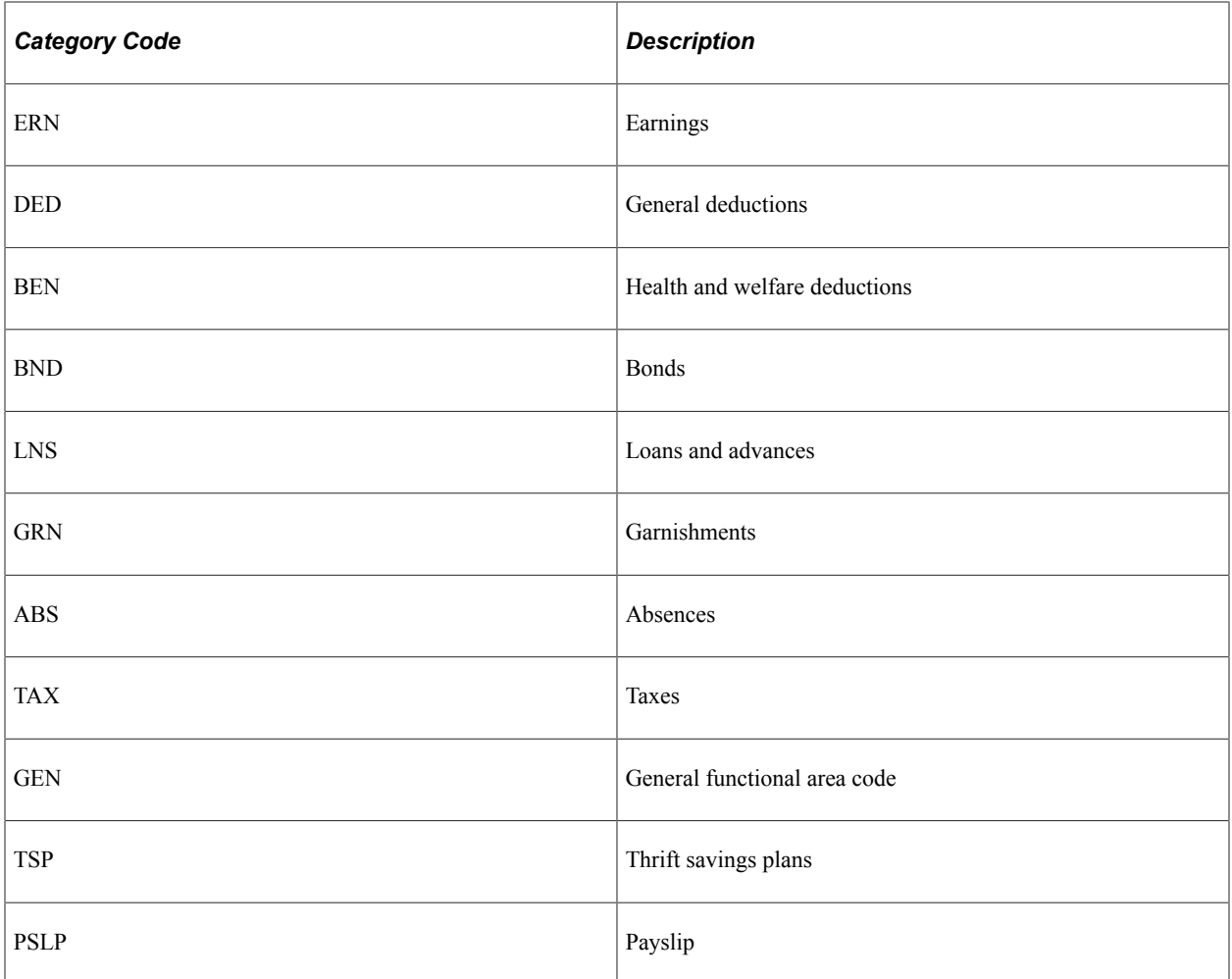

## <span id="page-30-1"></span>**Element Type Codes (PIN\_TYPE)**

This table contains codes for all of the element types. Because not all element types are delivered for United States, not all of these codes appear in the names of U.S. elements:

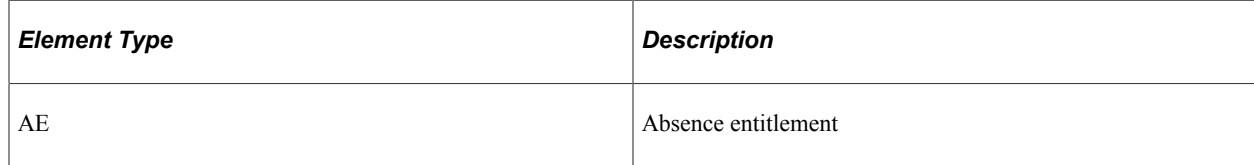

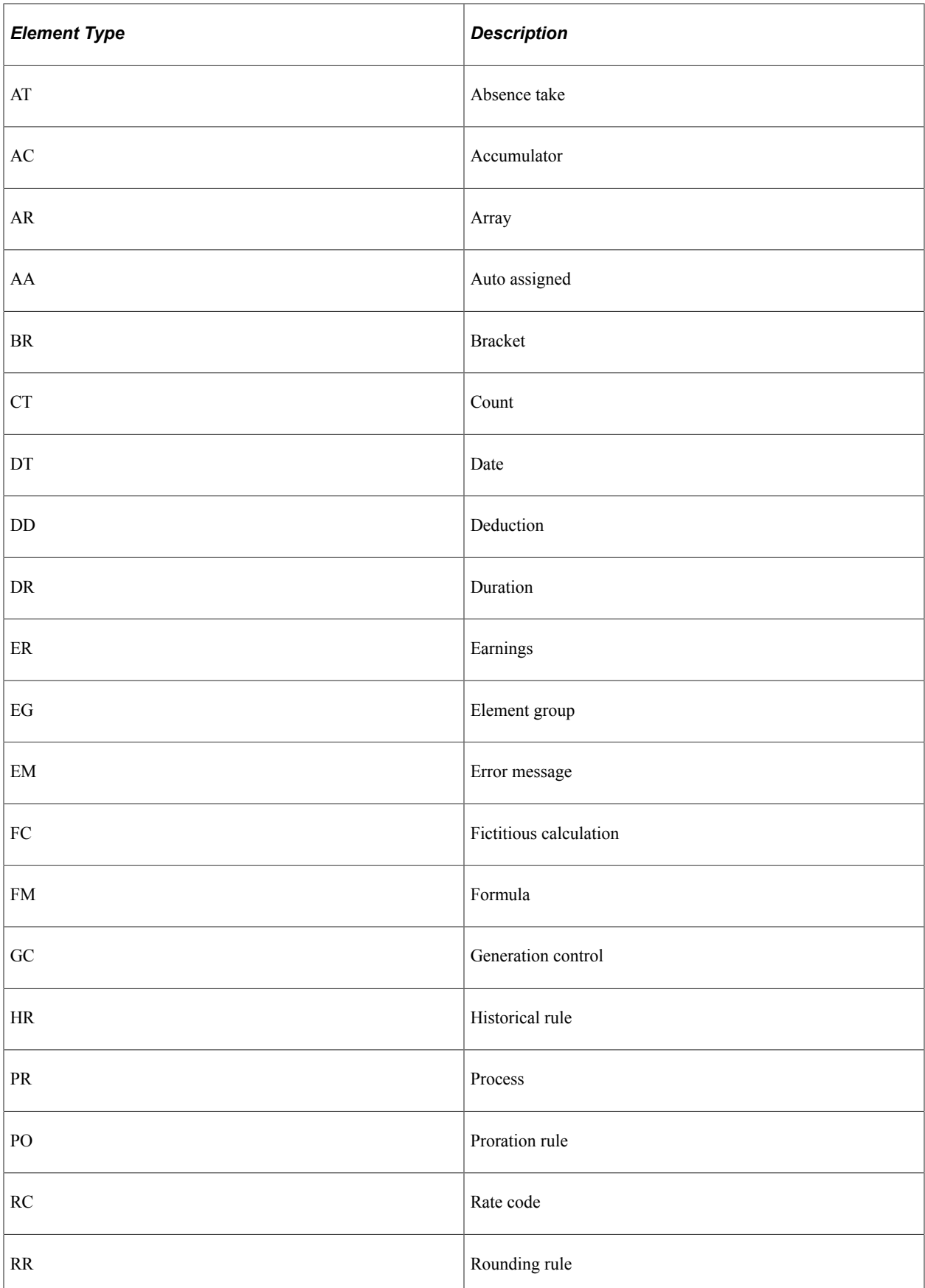

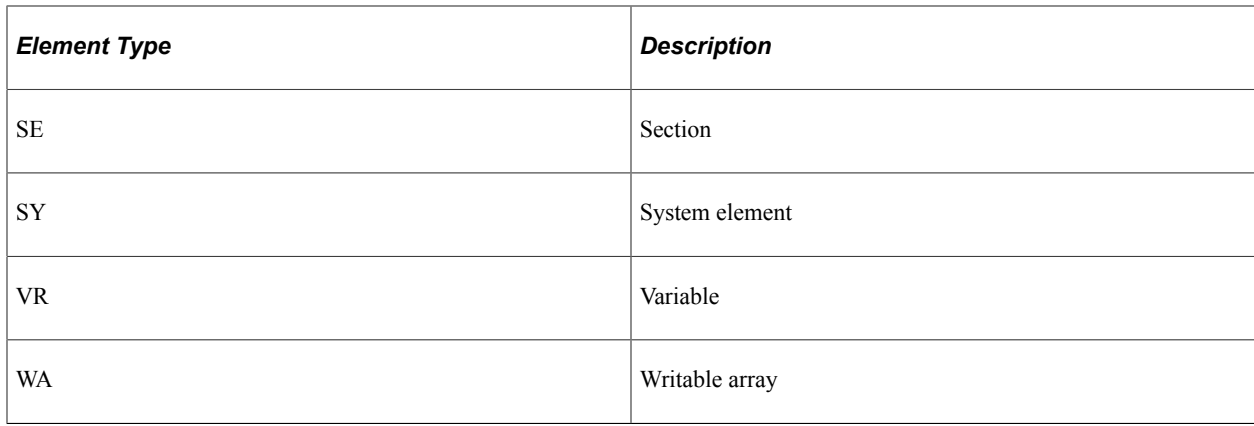

## <span id="page-32-0"></span>**Archiving Data for PeopleSoft Global Payroll for United States**

PeopleSoft Global Payroll for United States generates a large amount of result data. To keep the amount of saved data manageable, you may want to archive it periodically. PeopleSoft PeopleTools delivers an archiving tool called the Data Archive Manager. To help you archive your result data using the Data Archive Manager, PeopleSoft Global Payroll for United States delivers a predefined archive object (GPUS\_RSLT\_ARCHIVE) and archive template (GPUSRSLT). The delivered archive template uses queries that select data by calendar group ID (CAL\_RUN\_ID field).

**Note:** Please use extreme caution when making changes to delivered archive objects, queries, or templates. Any modifications can result in the loss of important data.

See "Archiving Global Payroll Data" (PeopleSoft Global Payroll).

#### **Additional Archiving Considerations**

The following PeopleSoft Global Payroll for United States year-end result data is not included in the GPUS\_RSLT\_ARCHIVE archive object because it is not associated with a calendar group ID:

- GPUS YEC AMT table
- GPUS YEC AMT PR table
- GPUS YEC DAT table
- GPUS YEC DAT PR table
- GPUS YE EE table
- GPUS YE DAT table
- GPUS YE AMOUNTS table

If you want to archive this data, you can set up new archive objects, queries, and templates using the Data Archive Manager, or you can use your own archiving solution.

See PeopleSoft Data Archive Manager information in the *PeopleTools: Data Management* product documentation.

## <span id="page-33-0"></span>**Viewing Delivered Elements for the U.S.**

PeopleSoft Global Payroll for United States delivers a query that you can run to view the names of all delivered elements designed for the United States. Instructions for running the query are provided in "Understanding How to View Delivered Elements" (PeopleSoft Global Payroll) in the PeopleSoft Global Payroll product documentation.

## <span id="page-34-0"></span>**Defining Country Data**

## <span id="page-34-1"></span>**Understanding Global Payroll Core Functionality in the U.S.**

This topic discusses:

- Payment keys
- Retroactivity
- Segmentation
- Rounding rules
- **Triggers**

**Note:** Suffixes that are used in PeopleSoft Global Payroll for United States are discussed in this product documentation.

#### <span id="page-34-2"></span>**Payment Keys**

Payment keys are used with forwarding retroactivity to keep deltas separate in the current pay period. When a payment key exists for recalculated periods and deltas are forwarded to the current period, the system runs a separate gross-to-net calculation for that payment key, thereby creating an additional GP\_PYE\_SEG\_STAT record.

PeopleSoft Global Payroll for United States uses *Company* as a payment key.

#### **Related Links**

"Understanding Retroactive Methods" (PeopleSoft Global Payroll)

### <span id="page-34-3"></span>**Retroactivity**

In PeopleSoft Global Payroll for United States, the default retroactive method is *forwarding.* Using this method, the system creates deltas for each earning, deduction, and segment accumulator recalculated in a prior period, and forwards the deltas to the current period.

See "Understanding the Core Application Architecture" (PeopleSoft Global Payroll).

The system generates a retroactive trigger every time you enter a change for the following data:

- Pay rate changes.
- Absences.
- Positive input.
- Earning and deduction assignments.
- Schedule assignments.
- Employee actions such as hire, terminate, or transfer.
- Standard hours changes.
- Company changes.
- Department changes.
- Pay system changes.
- Pay group changes.
- Eligibility group changes.
- Holiday changes.
- Grade changes.

See "Understanding Retroactive Methods" (PeopleSoft Global Payroll).

#### <span id="page-35-0"></span>**Segmentation**

You can segment components of pay based on events such as changes to compensation, employee status, or a job during a pay period. For example, you can set up the system to trigger segmentation of earnings results on the payslip when a change is made to an employee's job data in PeopleSoft HCM.

Global Payroll provides two types of segmentation:

- Period segmentation (full segmentation).
- Element segmentation (slice segmentation).

Period segmentation occurs when more than one gross-to-net calculation is required. Element segmentation occurs when employee data changes in midperiod, requiring the affected elements to be calculated on either side of the date of change.

In PeopleSoft Global Payroll for United States, period segmentation occurs as a result of:

- Company changes.
- Pay group changes.
- Pay system changes.
- Employee actions, such as hires, terminations, transfers, and additional jobs.

Element segmentation occurs as a result of:

- Pay rate changes.
- Standard hours changes.
• Department changes.

### **Related Links**

"Understanding Segmentation Setup" (PeopleSoft Global Payroll)

# **Rounding Rules**

In PeopleSoft Global Payroll, you can apply rounding to any component of an earning or deduction, the resolved amount of an earning or deduction, or within a formula. Rounding is applied to each of the components first before the resolved amount is rounded. Rounding is applied after proration rules are applied.

PeopleSoft Global Payroll for United States delivers these rounding rules:

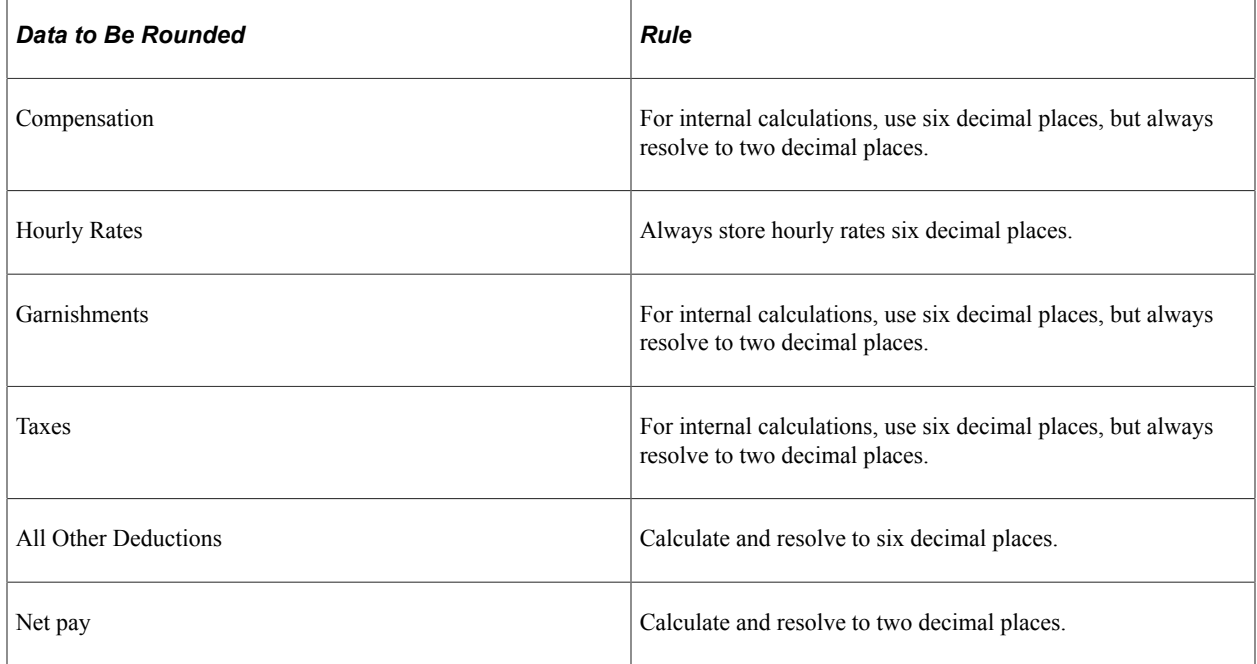

### **Related Links**

"Defining Rounding Rule Elements" (PeopleSoft Global Payroll)

# **Triggers**

Triggers are used to detect online changes to data that should result in some type of system action.

Global Payroll provides three types of triggers:

- Iterative: Tells the system to process (or reprocess) an employee in the current period.
- Segmentation: Tells the system to segment a period or element.
- Retro: Tells the system to perform retroactive processing.

In PeopleSoft Global Payroll for United States, an iterative trigger must be defined for each table containing retroactive or segmentation triggers.

Two segmentation events are delivered with PeopleSoft Global Payroll for United States. One is for full segmentation and the other is for element segmentation.

Two retroactive events are delivered with PeopleSoft Global Payroll for United States. One is for corrective retro processing and the other is for forwarding retro processing.

In addition, PeopleSoft Global Payroll for United States uses mass trigger functionality. This functionality enables you to generate employee payroll triggers based on changes to setup tables. Mass triggers are specified for a certain record on a certain component. A SQL object defines the population affected by the setup table change. After the affected employees are determined, you can review the trigger details before accepting the changes.

PeopleSoft Global Payroll for United States delivers mass triggers for benefit-related tables.

**Related Links** [Understanding Triggers](#page-126-0) [Understanding the Delivered Benefit Deduction Processing Flow](#page-114-0)

# **Understanding PeopleSoft HCM Setup Considerations**

To successfully set up PeopleSoft Global Payroll for United States, you need to enter data in PeopleSoft HCM tables. This data includes:

• Company Information

In PeopleSoft Global Payroll for United States, the EIN (employer identification number) is defined at the company level. Set up company information on the Company table in PeopleSoft HCM for each federal EIN.

You also need to enter payroll-specific company information on the Pay Entity page in Global Payroll if your pay entity is the same as your company.

See "Entering Company Information" (Application Fundamentals).

See "Defining Pay Entities" (PeopleSoft Global Payroll).

See [Understanding Taxes.](#page-168-0)

• Source Bank Accounts Information

When you select *USA* as the country code on the Source Bank Account page, you need to define additional information regarding prenotes for the source bank.

See "Understanding Bank and Bank Branch Setup" (Application Fundamentals).

• Person Checklist Information

To ensure that a payee is set up properly, PeopleSoft HCM provides a person checklist. To see what setup is needed for payees in PeopleSoft Global Payroll for United States, navigate to Workforce Administration, Personal Information, Organizational Relationships, Person Checklist and enter *K1GPAY* in the **Checklist** field. A checklist for PeopleSoft Global Payroll for United States payees appears. The **Person Checklist** page provides links to key PeopleSoft Global Payroll for United

States setup pages. In particular, the Maintain Tax Profile setup is important. The Tax Profile page must be set up for all payees for taxes to be calculated correctly.

See "Creating Checklists" (PeopleSoft Human Resources Administer Workforce).

See [Maintaining Payee Tax Information.](#page-179-0)

# **Understanding Organizational and Processing Frameworks**

This topic discusses:

- Organizational framework for PeopleSoft Global Payroll for United States.
- Processing framework for PeopleSoft Global Payroll for United States.

# **Organizational Framework for PeopleSoft Global Payroll for United States**

This diagram depicts the organizational framework for PeopleSoft Global Payroll for United States:

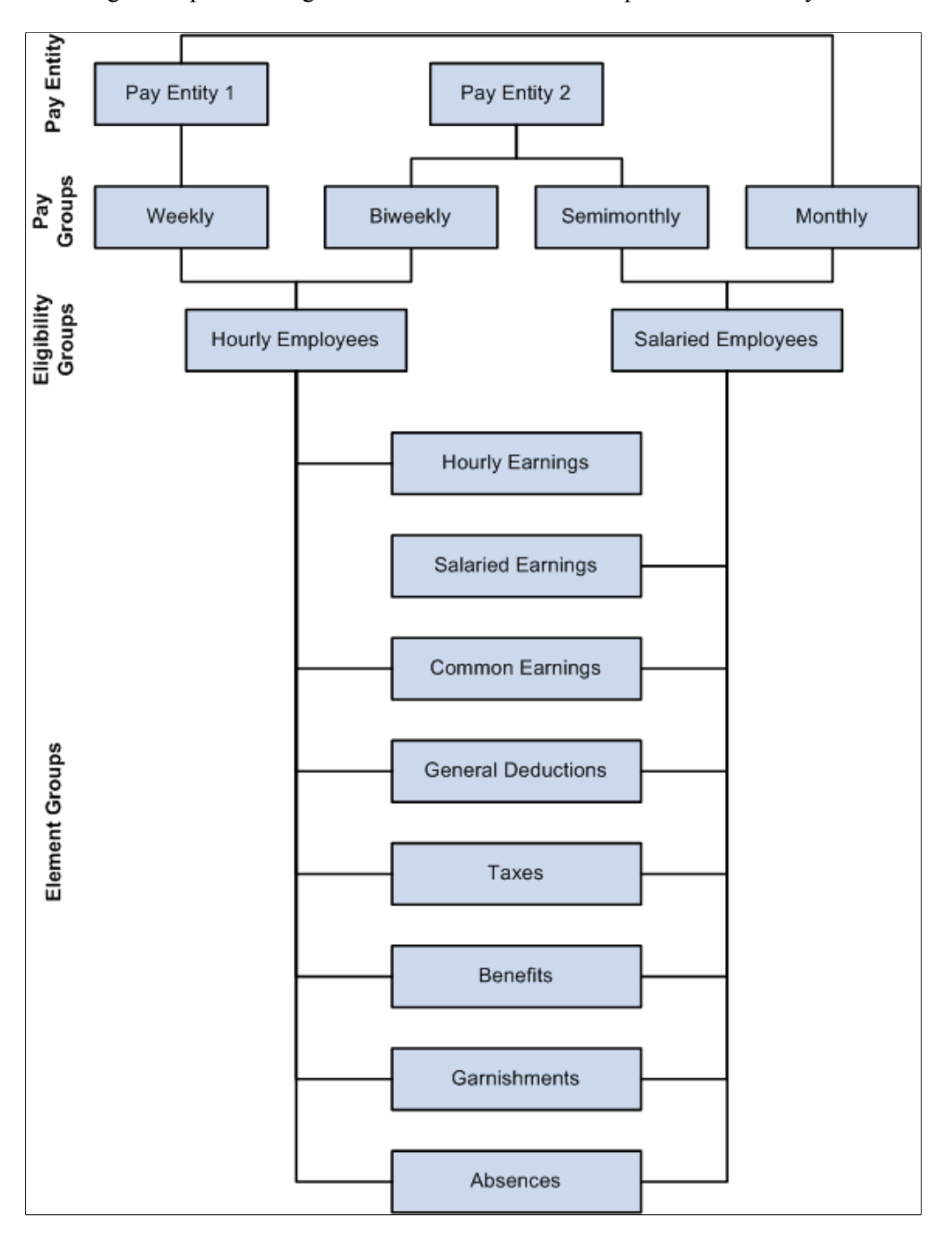

This diagram depicts the organizational framework for PeopleSoft Global Payroll for United States.

# **Processing Framework for PeopleSoft Global Payroll for United States**

This diagram illustrates the processing framework for PeopleSoft Global Payroll for United States:

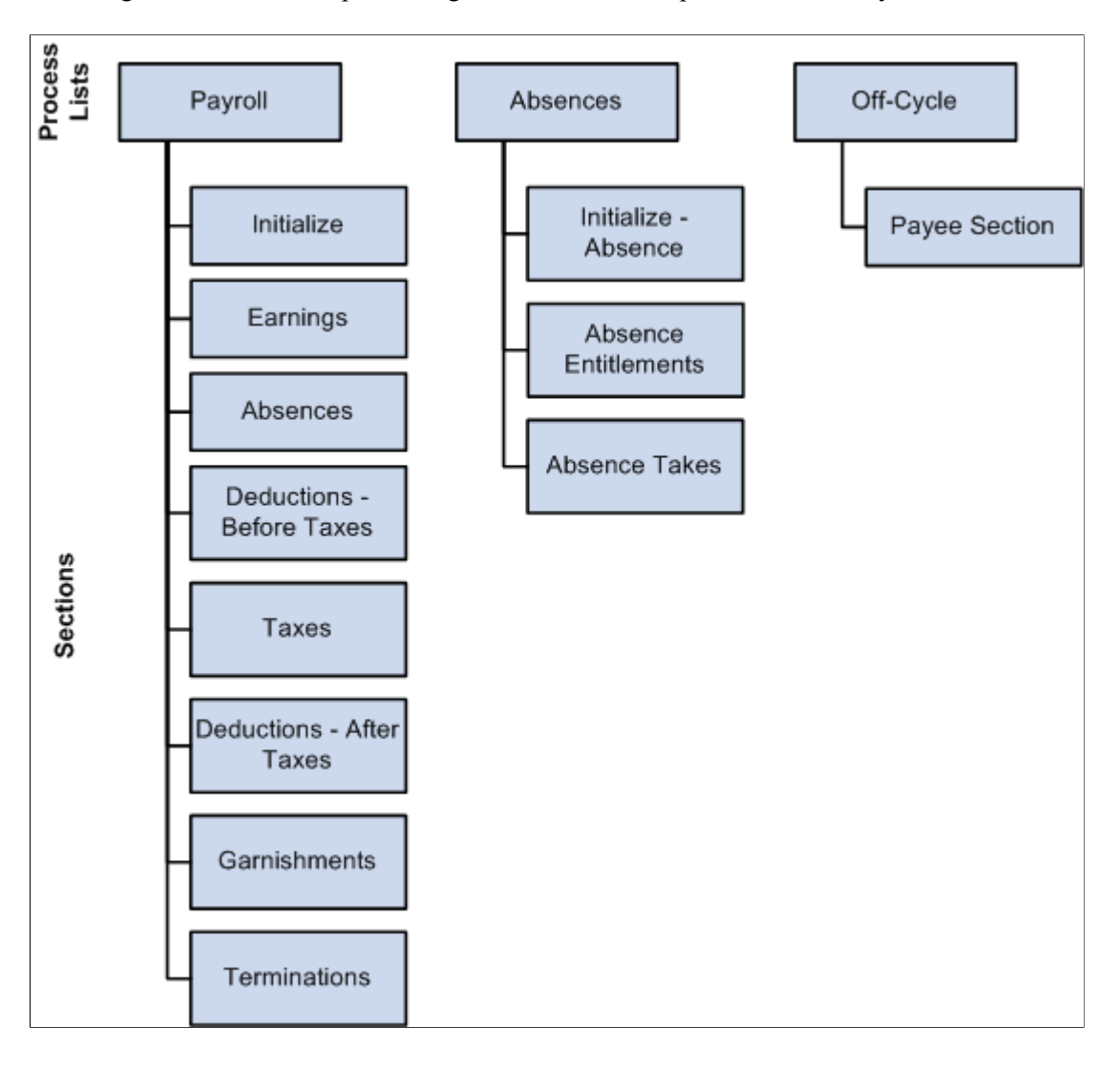

This diagram illustrates the processing framework for PeopleSoft Global Payroll for United States.

# **Understanding Users, Roles, and Permission Lists**

This topic discusses:

- Users in PeopleSoft Global Payroll for United States.
- Roles in PeopleSoft Global Payroll for United States.
- Permission lists in PeopleSoft Global Payroll for United States.

### **Users in PeopleSoft Global Payroll for United States**

PeopleSoft Global Payroll for United States delivers these user IDs:

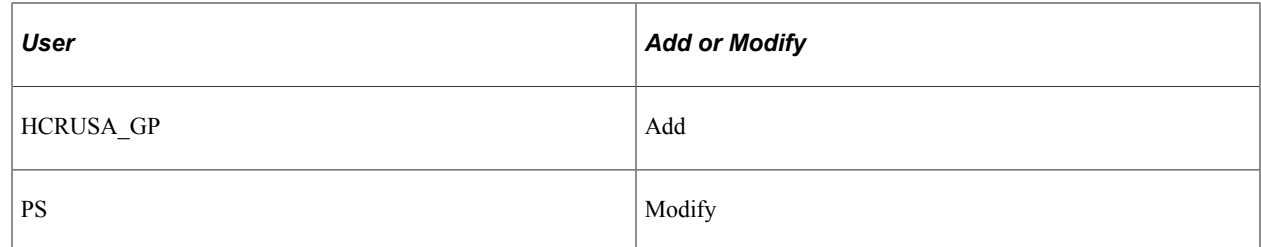

# **Roles in PeopleSoft Global Payroll for United States**

PeopleSoft Global Payroll for United States delivers the GP Administrator USA role.

# **Permission Lists in PeopleSoft Global Payroll for United States**

Permission lists enable you to access system pages and processes. Several kinds of permissions are used in PeopleSoft HCM, including:

- Primary permissions.
- Component permissions.
- Data permissions.
- Standard permissions.

PeopleSoft Global Payroll for United States delivers these permission lists:

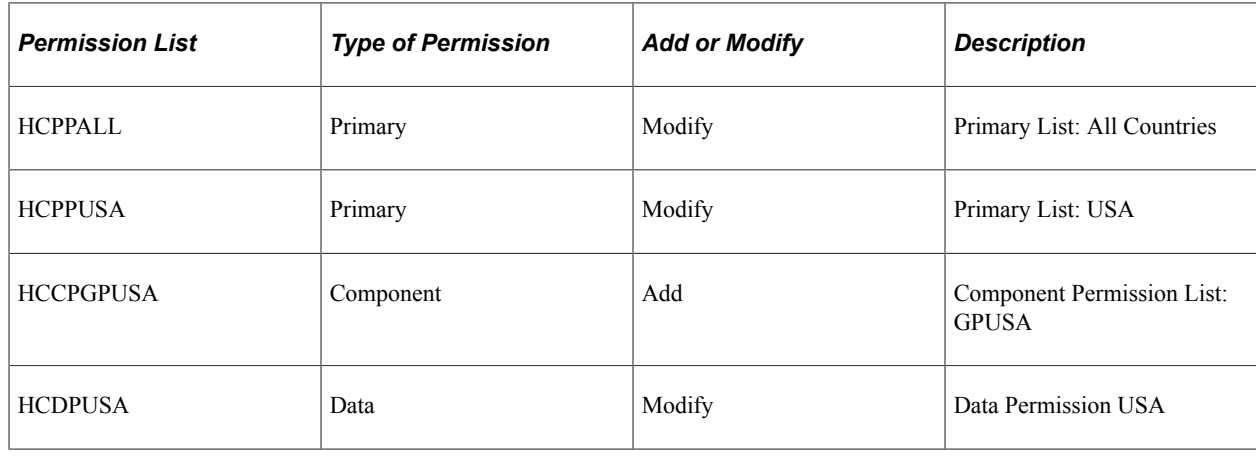

# **Defining Installation Settings**

To define installation settings for the United States, use the Installation Settings USA (GPUS\_INSTALLATION) component.

# **Page Used to Define Installation Settings**

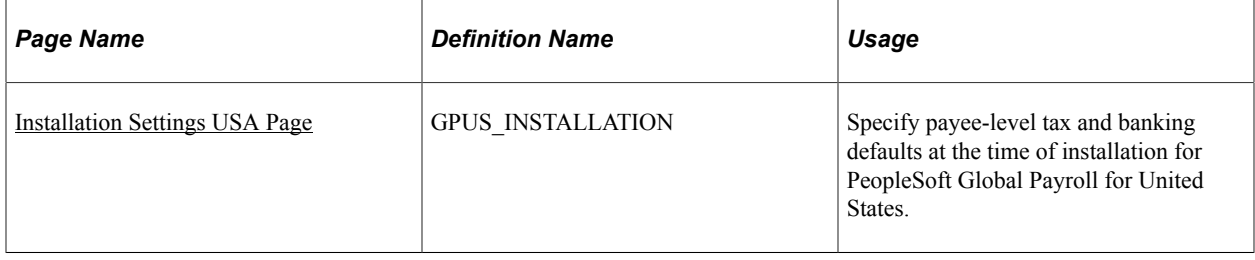

# <span id="page-42-0"></span>**Installation Settings USA Page**

Use the Installation Settings USA page (GPUS\_INSTALLATION) to specify payee-level tax and banking defaults at the time of installation for PeopleSoft Global Payroll for United States.

Navigation:

#### **Set Up HCM** > **Product Related** > **Global Payroll & Absence Mgmt** > **System Settings** > **Installation Settings USA** > **Installation Settings USA**

This example illustrates the fields and controls on the Installation Settings USA page.

# **Installation Settings USA**

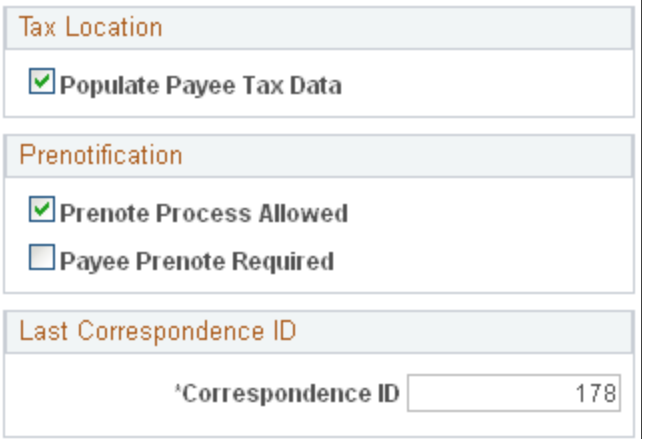

### **Tax Location**

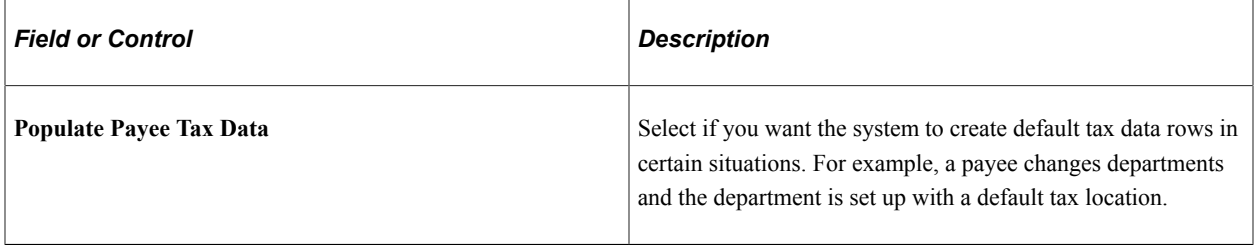

#### See [Understanding Taxes.](#page-168-0)

### **Prenotification**

Define payee-related prenotification information that is required for banking.

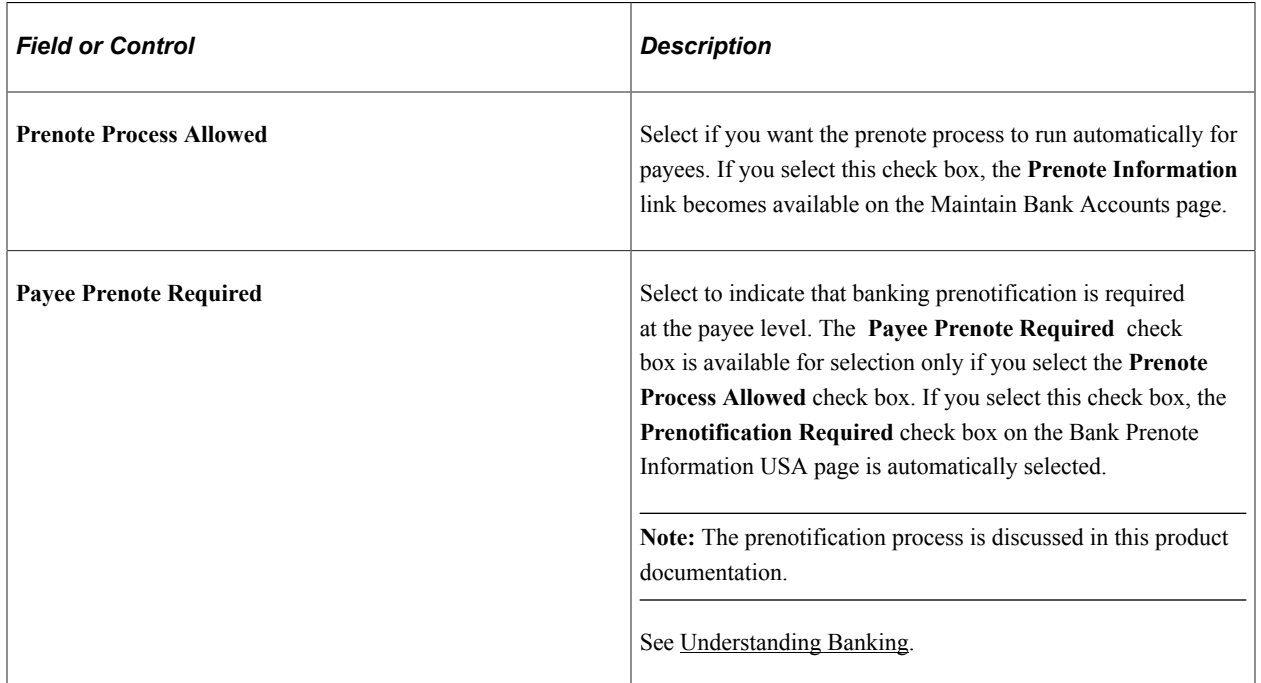

### **Last Correspondence ID**

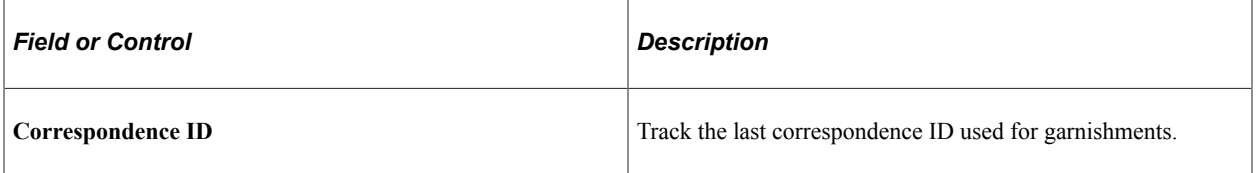

# **Defining the Relationship Between Reports, Report Setup Data, and List Sets**

To define the relationship between reports, report setup data, and list sets, use the Define Payroll Reports USA (GPUS\_RPT\_SETUP) component.

# **Page Used to Define the Relationship Between Reports, Report Data Setup, and List Sets**

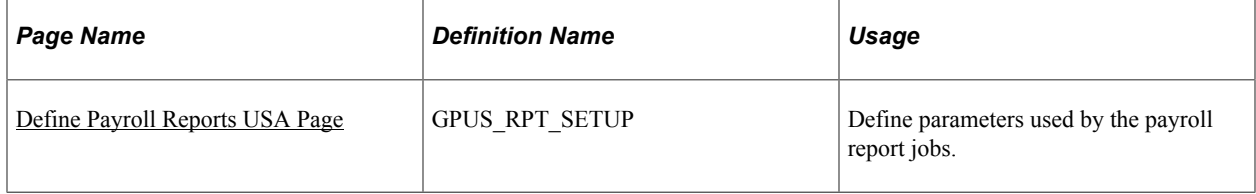

# **Understanding the Relationship Between Reports, Report Setup Data, and List Sets**

For each United States-specific report created by means of the Report Data Generation process, you can:

• Define a job name.

The Application Engine program that prepares report data accesses the table PSPRCSRQST to retrieve the job in which it is run.

- Associate the report data defined on the Define Report Data and Report Data Process Details pages with the job.
- Associate each job with the list set defined for it on the Define List Set (GP ELN SET) component.

List sets enable you to define groups of elements and their attributes to associate with an application such as a report or other process.

• In addition, for tax reports, you can define the jurisdiction type (state or federal), and for payslips you can define temporary tables to store payslip data.

**Note:** The setup steps described here enable you to store information required by some reports or processes rather than hard-coding the data. Note that this setup is defined by job **(Job Name)** and not by process. This enables you to define generic processes that generate different results based on the job (a job is a set of processes).

**Note:** You are not required to complete these setup steps in all cases. These setup steps are an extension of the job process definition provided by PeopleTools. PeopleSoft Global Payroll for United States uses these steps to store additional information with each job definition. The setup steps and fields described here are not required: some jobs are defined without report data, and others are defined without applications or list sets.

# <span id="page-44-0"></span>**Define Payroll Reports USA Page**

Use the Define Payroll Reports USA page (GPUS\_RPT\_SETUP) to define parameters used by the payroll report jobs.

Navigation:

**Set Up HCM** > **Product Related** > **Global Payroll & Absence Mgmt** > **Reports** > **Define Payroll Reports USA** > **Define Payroll Reports USA**

This example illustrates the fields and controls on the Define Payroll Reports USA page.

# Define Payroll Reports USA

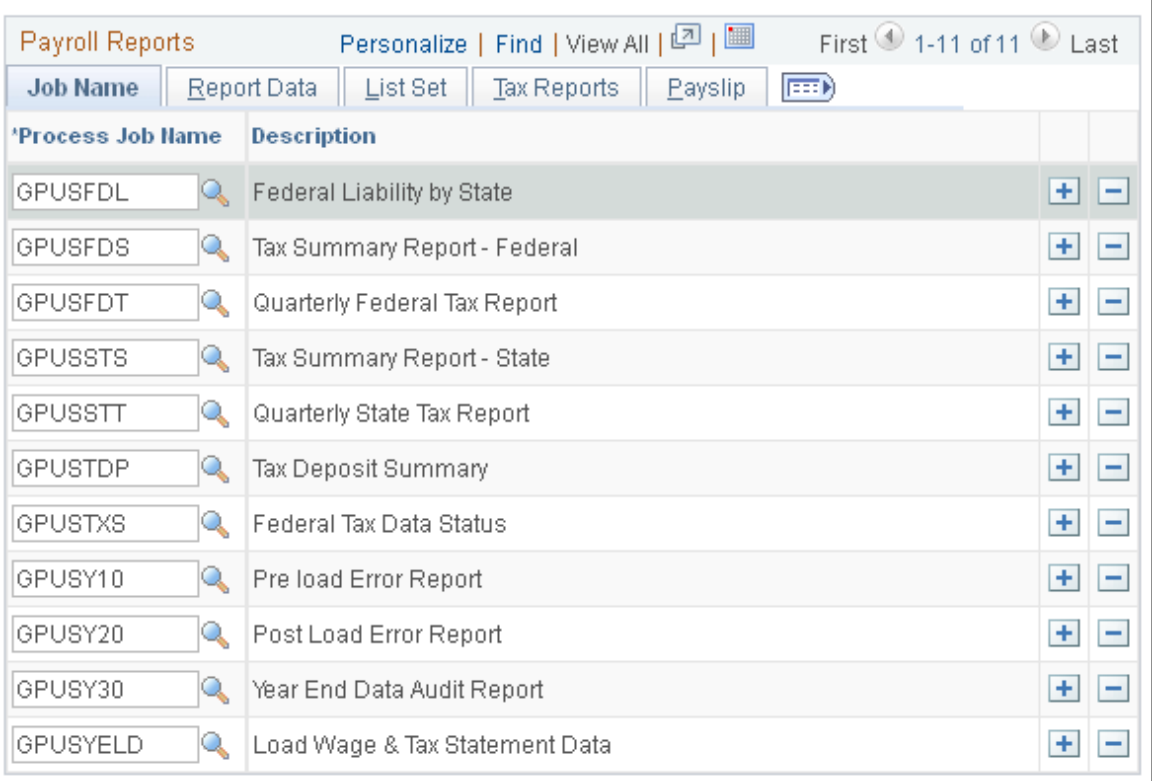

### **Job Name**

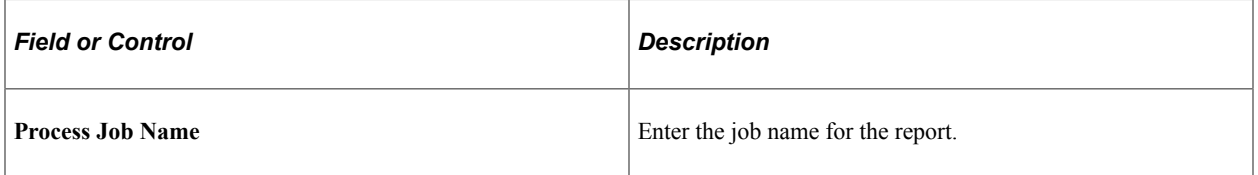

### **Report Data**

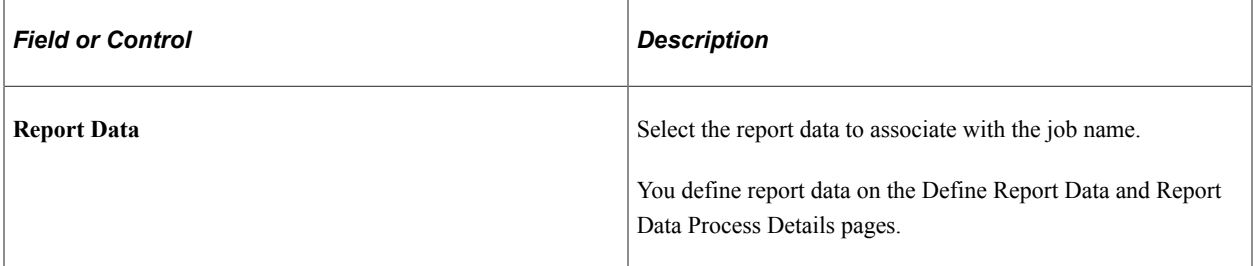

### **List Set**

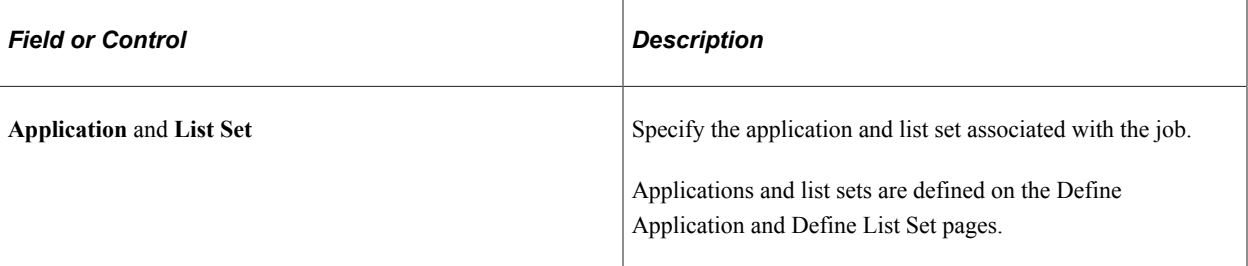

#### **Tax Reports**

For tax reports, identify whether the report is a state or federal report.

### **Payslip**

Identify the temporary tables used to hold the payroll results data published in the payslip.

#### **Related Links**

"Understanding Report Data Generation" (PeopleSoft Global Payroll) "Understanding Applications and List Sets" (PeopleSoft Global Payroll)

# **Viewing Delivered Elements**

This topic discusses:

- Delivered sections.
- Delivered process lists.

# **Delivered Sections**

This table lists the delivered sections for the for PeopleSoft Global Payroll for United States:

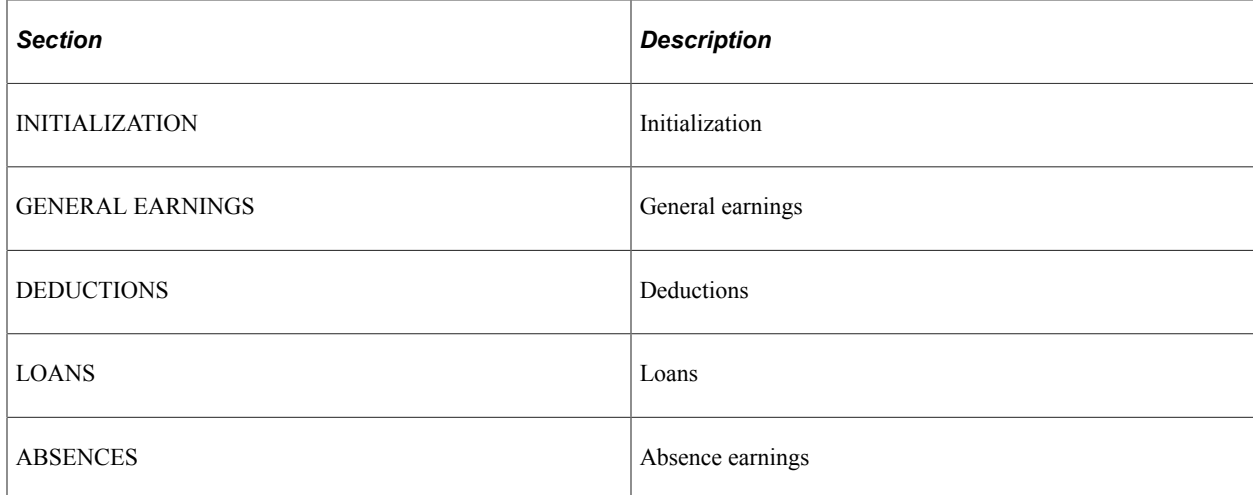

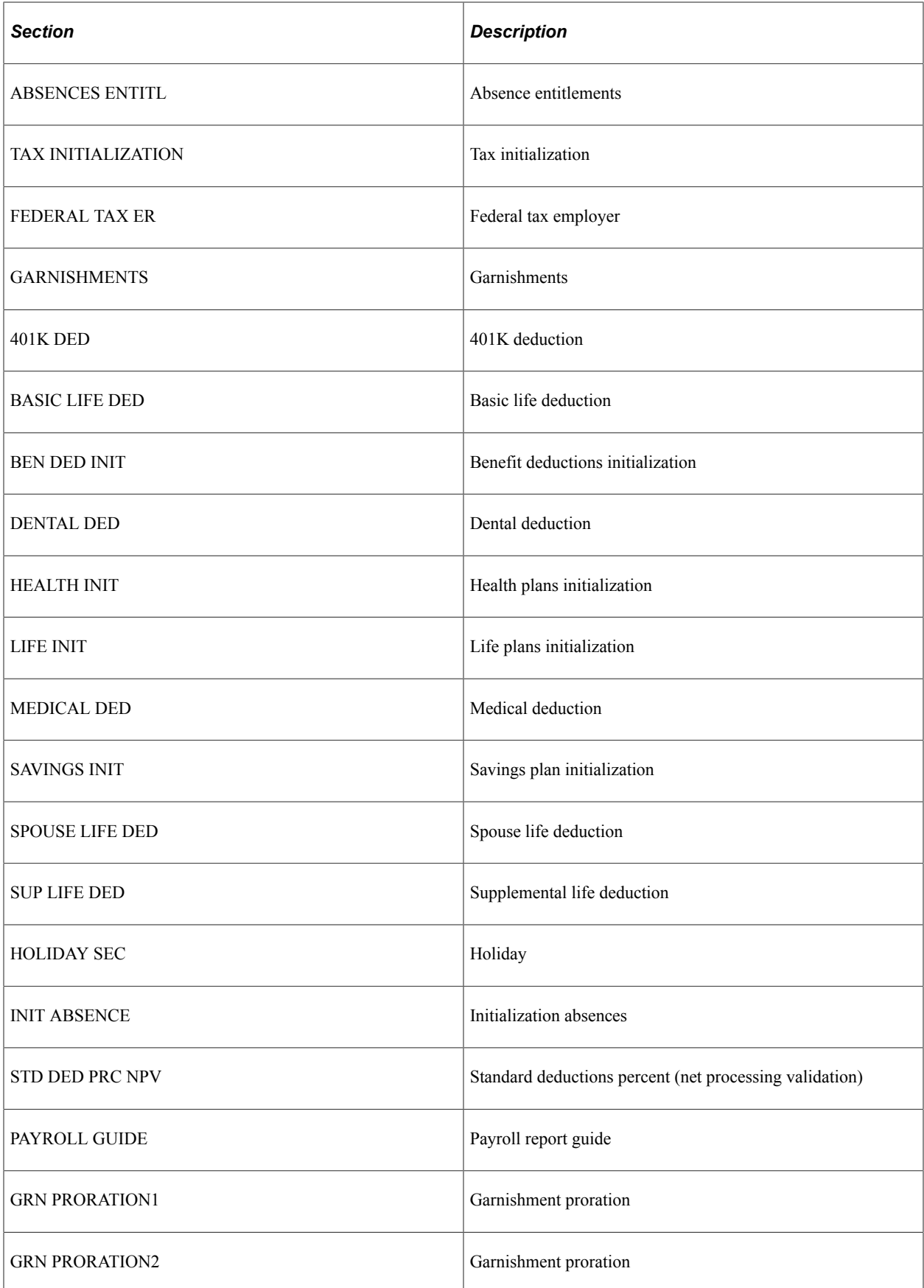

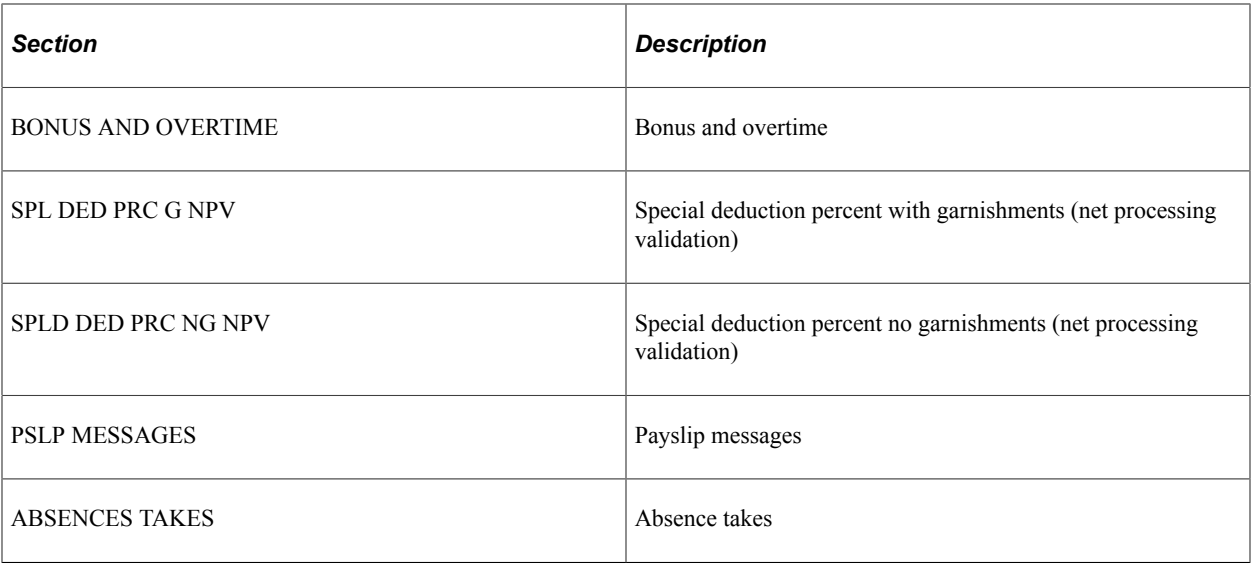

# **Delivered Process Lists**

This table lists the delivered process lists for the for PeopleSoft Global Payroll for United States:

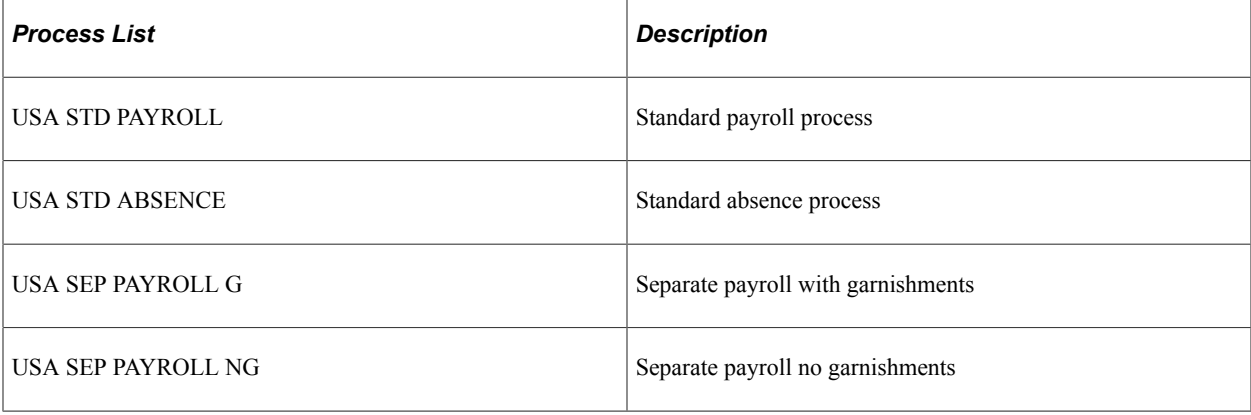

**Note:** PeopleSoft Global Payroll for United States delivers a query that you can run to view the names of all delivered elements that are designed for United States. Instructions for running the query are provided in the PeopleSoft Global Payroll product documentation.

### **Related Links**

"Understanding How to View Delivered Elements" (PeopleSoft Global Payroll)

Defining Country Data Chapter 3

# **Setting Up Earnings**

# **Understanding Earnings**

This topic discusses:

- Delivered earnings.
- Delivered supporting elements.
- User fields.
- Earnings assignments.
- Required supporting elements.
- Process lists and sections.
- How to viewing delivered elements.

# <span id="page-50-0"></span>**Delivered Earnings**

PeopleSoft Global Payroll for United States delivers a number of earnings for the U.S. that demonstrate the flexibility of Global Payroll rules to meet common processing requirements such as the calculation of wages and overtime.

In this table, the first column combines the name and description of the delivered earnings. The other columns indicate the calculation rule components, such as Unit, Rate, Percent, and Amount, and the preprocess and post-process formulas for each earning.

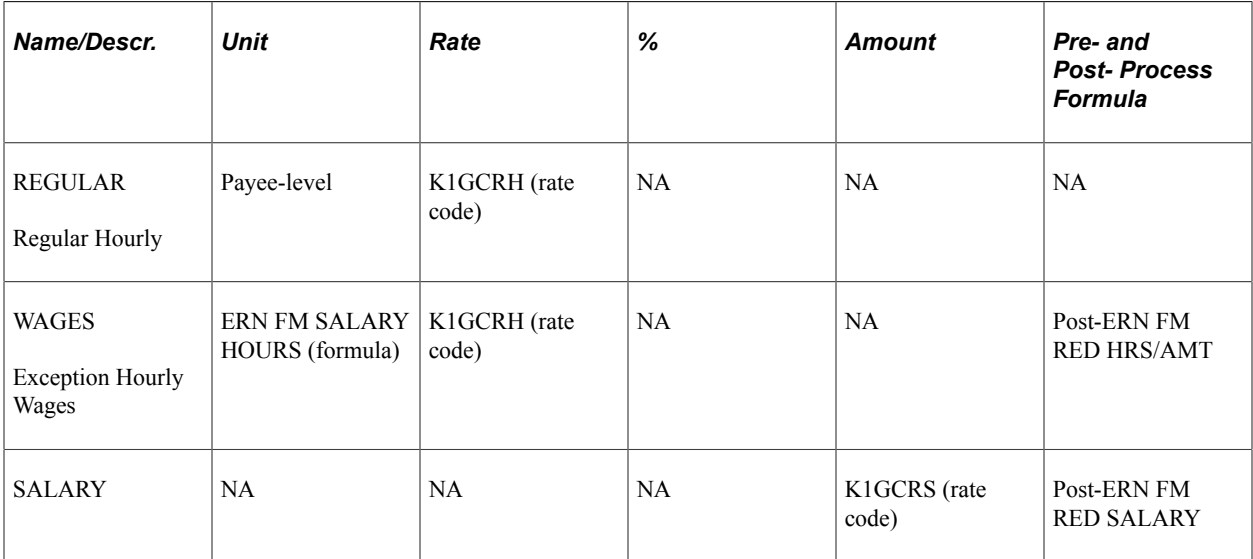

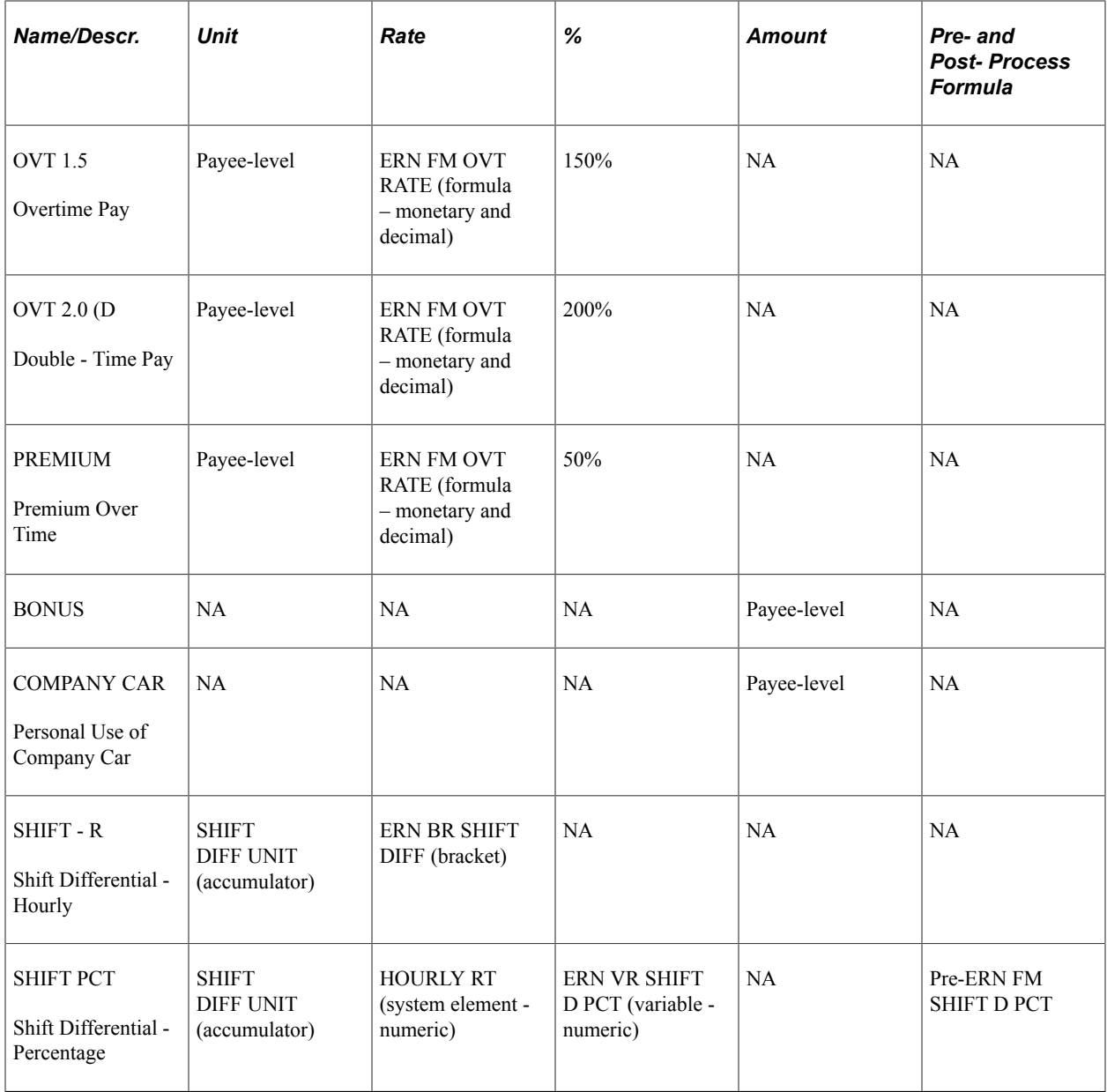

**Note:** These elements are defined as PS Delivered/Not Maintained. This means that you can use them as delivered, modify them, or replace them with new elements.

**Note:** PeopleSoft Global Payroll for United States also delivers absence-related earnings. These are discussed in a separate topic in this product documentation.

See [Understanding Absence Elements.](#page-196-0)

### **Regular Hourly Pay and Wages**

PeopleSoft Global Payroll for United States delivers two types of earnings for calculating regular pay:

• REGULAR

Use this earning to calculate pay for hourly payees who require positive input.

#### • WAGES

Use this earning to calculate pay for hourly payees who need to report only exceptions to their standard hours.

The calculation rule for both REGULAR and WAGES is Unit  $\times$  Rate.

Both earnings use the rate code K1GCRH for the Rate component. This rate code is used to calculate pay for all hourly payees.

The Unit component differs for these two earnings:

- The REGULAR earning assumes that the Unit (time paid) is recorded at the payee level through positive input.
- The WAGES earning assumes that payees are paid a standard set of hours for each pay period, and that only exceptions need to be reported through positive input. The Unit component for this earning includes a formula—ERN FM SALARY HOURS—that calculates the standard hours.

This formula:

- 1. Multiplies the STD HRS system element by the STD HRS FREQ FACTOR system element to calculate the ANNUAL HOURS (stored as a variable).
- 2. Divides the ANNUAL HOURS variable by the PRD FREQ FACTOR (pay period frequency factor) system element to calculate the pay period standard hours.

The post-process formula for the WAGES earning, ERN FM RED HRS/AMT, reduces the pay period standard hours by any absence or holiday hours. This formula requires the use of the REDUCE SAL H accumulator to sum up the hours for all earnings, such as vacation, that should reduce the standard hours.

In addition, this formula ensures that the WAGES earning is not reduced by absences to a negative amount.

### **Salary**

Use the SALARY earning to pay salaried employees.

The calculation rule for SALARY is Amount, with the amount defined as the rate code K1GCRH.

The post-process formula for the SALARY earning, ERN FM RED SALARY, performs two functions:

- It calculates standard hours and reduces these hours by the number of absence hours.
- It ensures that the salary amount is not reduced by absences to a negative amount.

#### **Overtime**

PeopleSoft Global Payroll for United States delivers two overtime earnings: OVT 1.5 for overtime calculated at 1.5 times the regular pay rate, and OVT 2.0 for overtime calculated at twice the regular pay rate.

The calculation rule for both overtime earnings is Unit  $\times$  Rate  $\times$  Percent, where Unit is the number of overtime hours that a payee works, Rate is the formula ERN FM OVT RATE, and Percent is either 150 or 200. The units are entered at the payee level.

**Note:** The delivered overtime earnings include a shift differential. This differential is included in the calculation of the earnings only if the employee is associated with a shift group and a shift ID.

### **Premium Pay**

Premium pay refers to the excess over the regular rate of pay that is paid for extended working hours, overtime, or work during holidays. PeopleSoft Global Payroll for United States delivers the PREMIUM earning to calculate premium pay.

The calculation rule for premium pay is Unit  $\times$  Rate  $\times$  Percent, where Unit is the number of extended hours worked, Rate is the formula ERN FM OVT RATE, and Percent is 50. The units are entered at the payee level.

**Note:** Premium pay includes a shift differential. This differential is included in the calculation of the earnings only if the employee is associated with a shift group and a shift ID.

### **Bonus**

PeopleSoft Global Payroll for United States delivers the BONUS earning to calculate bonus pay. The calculation rule for bonus pay is Amount, where a payee's bonus is entered as a numeric amount at the payee level.

The BONUS earning uses the Supplemental tax method.

### **Personal Use of a Company Car**

PeopleSoft Global Payroll for United States delivers the COMPANY CAR earning to calculate the personal use of a company car. The calculation rule for COMPANY CAR is Amount; the amount is entered at the payee level. The COMPANY CAR earning does not add to gross pay, but to taxable gross.

### **Shift Differential**

PeopleSoft Global Payroll for United States delivers two earnings to calculate shift differentials: SHIFT - R and SHIFT PCT.

The calculation rule for SHIFT R is Unit  $\times$  Rate, where Unit is the accumulator SHIFT DIFF UNIT, and Rate is the bracket ERN BR SHIFT DIFF.

The calculation rule for SHIFT PCT is Unit  $\times$  Rate  $\times$  Percent, where Unit is the Accumulator SHIFT DIFF UNIT, Rate is the system element HOURLY RT, and Percent is the variable ERN VR SHIFT D PCT.

The system processes these earnings only if the accumulator SHIFT DIFF UNIT holds units (hours) processed for the eligible shift earnings. Only two of the delivered earnings—REGULAR and WAGES are defined as *eligible.* That is, the units of these earnings are the only members of this accumulator. If no units come from these earnings, then SHIFT - R and SHIFT PCT are not processed. In addition, payees must be assigned to shift groups and shift IDs before the system can process SHIFT - R or SHIFT PCT.

**Note:** The earnings SHIFT - R and SHIFT PCT use the generation control element ERN GC SHIFT EXC to control processing. This formula looks at the accumulator SHIFT DIFF UNIT and the values of the shift group and shift ID. If the value of SHIFT DIFF UNIT is greater than zero and the payee is in a shift group and has a shift ID, the system processes the earnings.

See [Understanding Earnings Assignments.](#page-252-0)

# **Delivered Supporting Elements**

This table lists the key supporting elements that are used to define the delivered earnings:

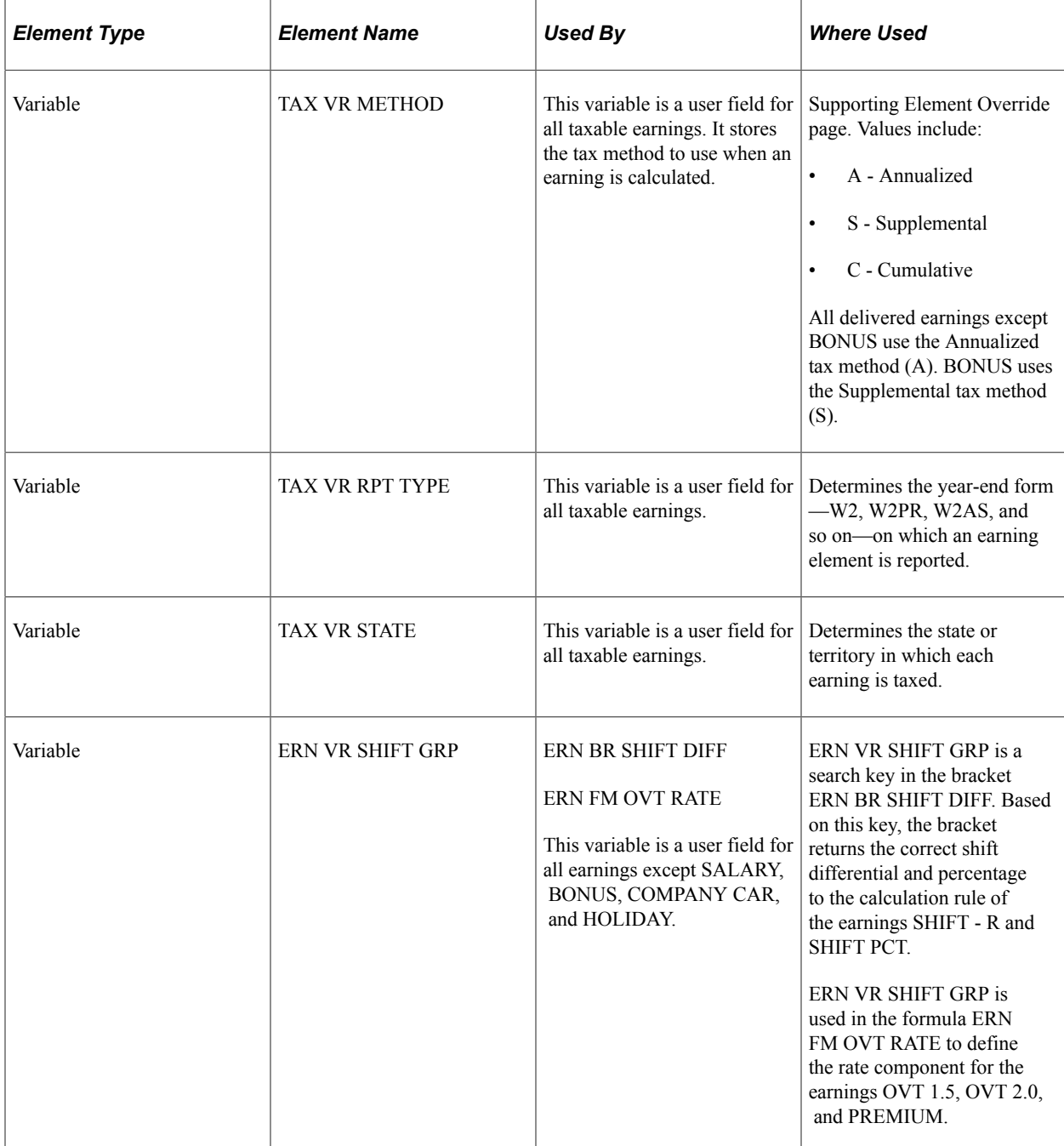

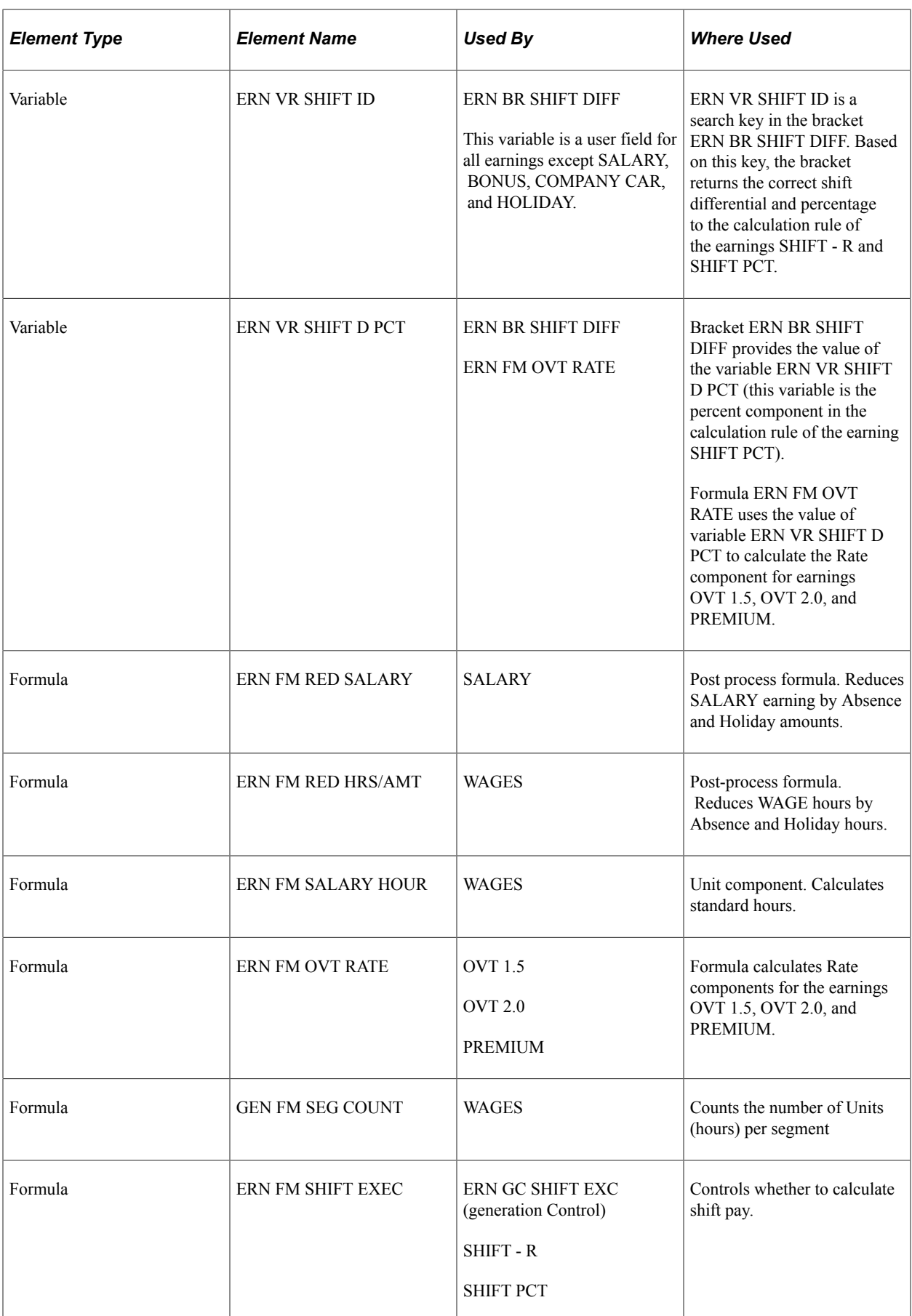

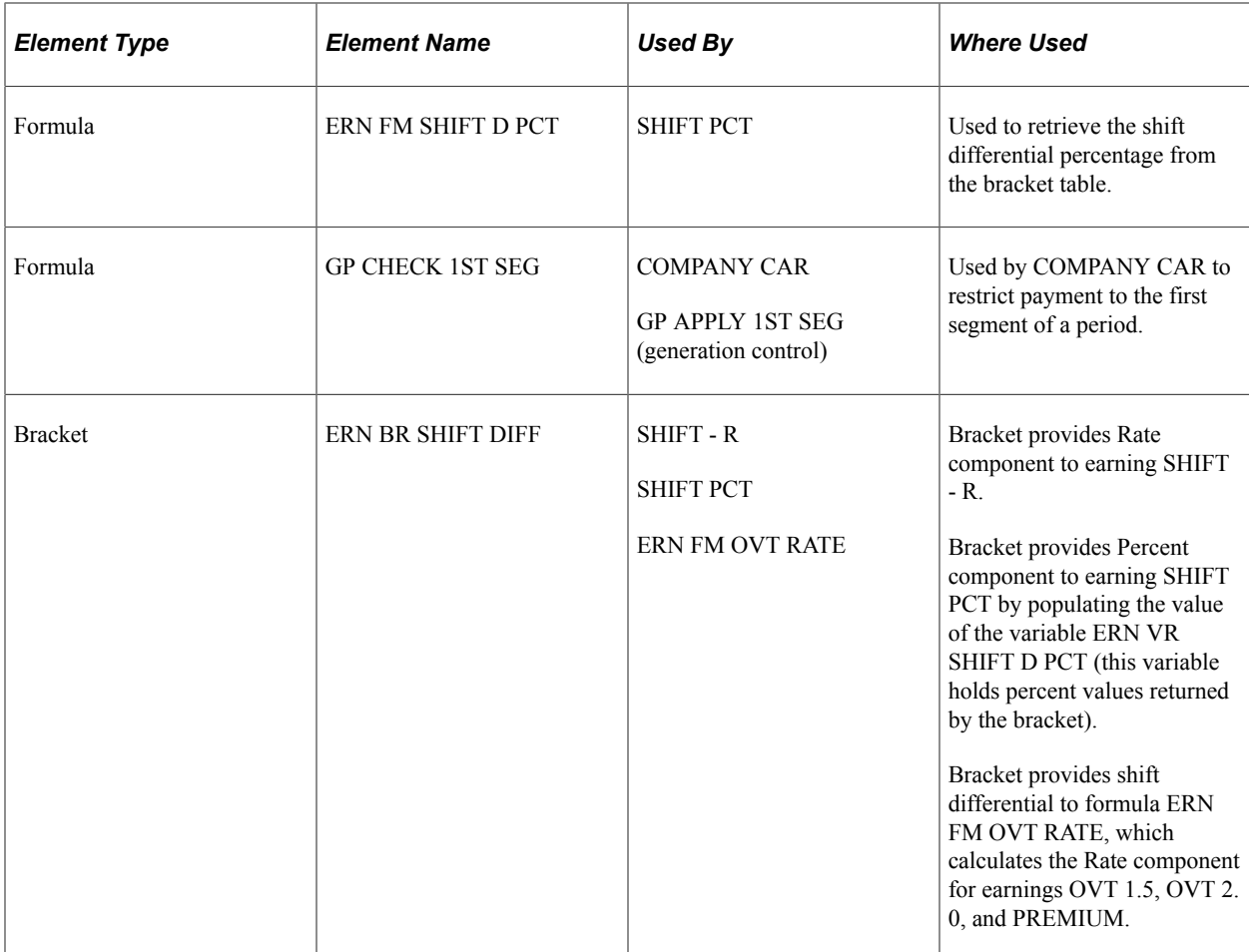

### **User Fields**

All of the delivered earnings are associated with the following user fields:

• TAX VR RPT TYPE

This user field determines the year-end form—W2, W2PR, W2AS, and so on—to use to report an earning element.

**Note:** You define a default report type for a payee on the Payee Tax Profile page. You can change the default by entering a supporting element override for the variable TAX VR RPT TYPE.

See [Maintaining Payee Tax Information.](#page-179-0)

• TAX VR STATE

This user field determines the state or territory in which each earning is taxed.

**Note:** The default state or territory for a payee is the one for which the **UI Jurisdiction** check box is selected on the State Tax Data page. You can change the default by entering a supporting element override for the variable TAX VR STATE.

See [Maintaining Payee Tax Information.](#page-179-0)

#### • TAX VR METHOD

This user field stores the tax method to use when an earning is calculated.

**Note:** The default tax method is defined at the element level on the Supporting Element Overrides page of the Earnings component (GP\_EARNING). You can override the default at the payee level by entering a supporting element override for the variable TAX VR METHOD.

See "Earnings - Supporting Element Overrides Page" (PeopleSoft Global Payroll).

Two additional user fields are associated with all earnings that process shift differentials:

• ERN VR SHIFT GRP

This user field is used to associate an earning with a shift group.

• ERN VR SHIFT ID

This user field is used to associate an earning with a shift ID.

**Note:** To assign a *default* shift group and shift ID to a payee, select **Global Payroll & Absence Mgmt** > **Payee Data** > **Create Overrides** > **Supporting Elements** and specify the values of the variables ERN VR SHIFT GRP and ERN VR SHIFT ID (these variables store the shift group and shift ID respectively). You can override the defaults on the One Time (Positive Input) page.

#### **Related Links**

"Understanding Multiple Resolutions" (PeopleSoft Global Payroll)

### **Earnings Assignments**

Earnings with a component of their calculation rule set to *Payee Level* must be assigned to individual payees before they can be processed, and require positive input for either the Unit, Rate, Base, or Percent component.

The following delivered earnings for the U.S. fall into this category:

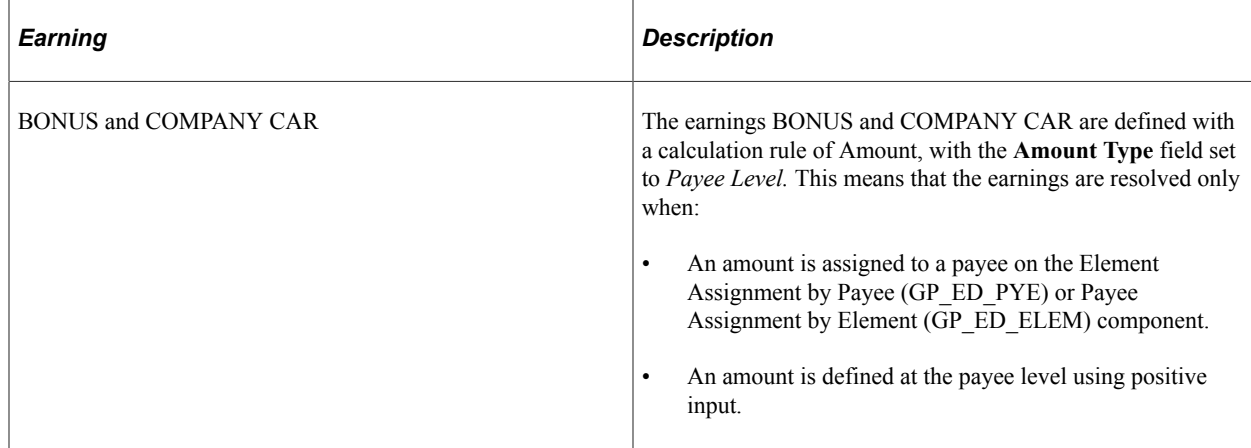

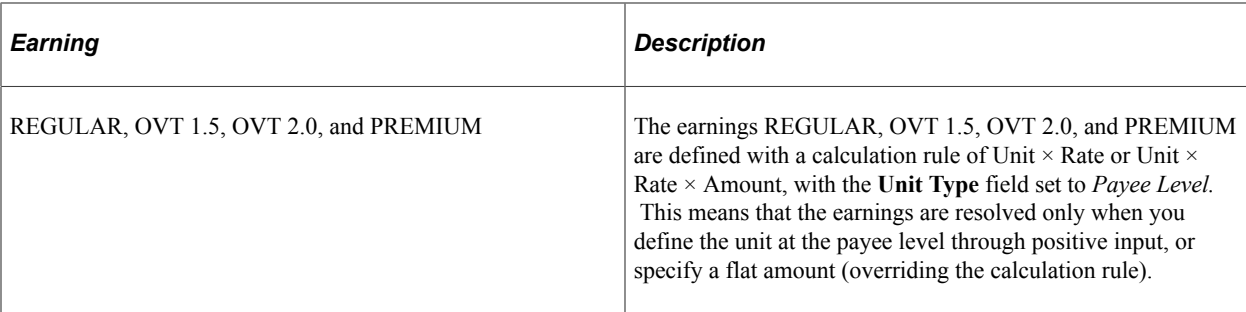

### **Related Links**

"Understanding Overrides" (PeopleSoft Global Payroll) [Understanding Earnings Assignments](#page-252-0)

### **Required Supporting Elements**

Many earnings require that you define the value of supporting elements to be processed correctly. This table lists the required supporting elements for the earnings delivered by PeopleSoft Global Payroll for United States, and explains how to define the values of each element.

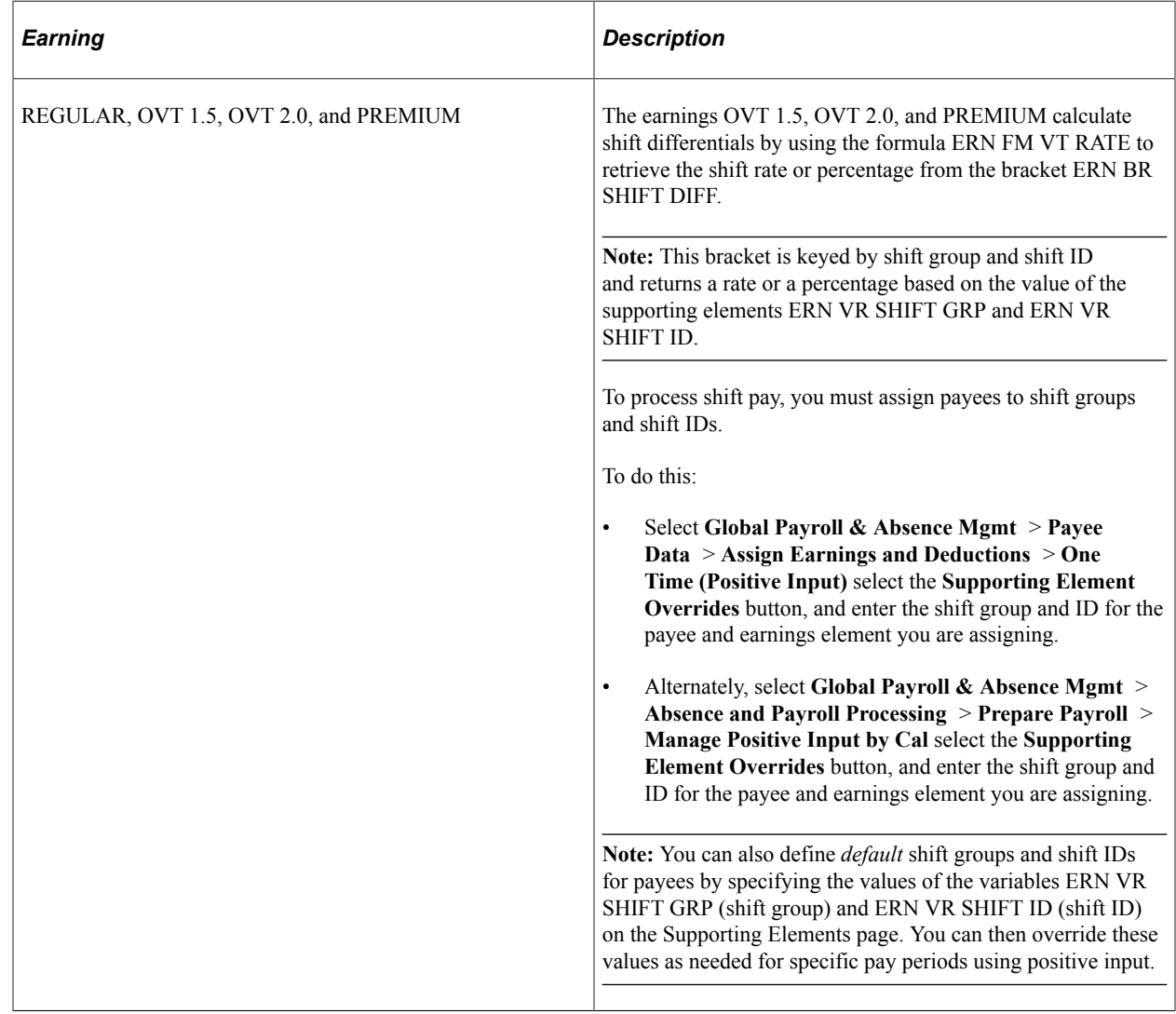

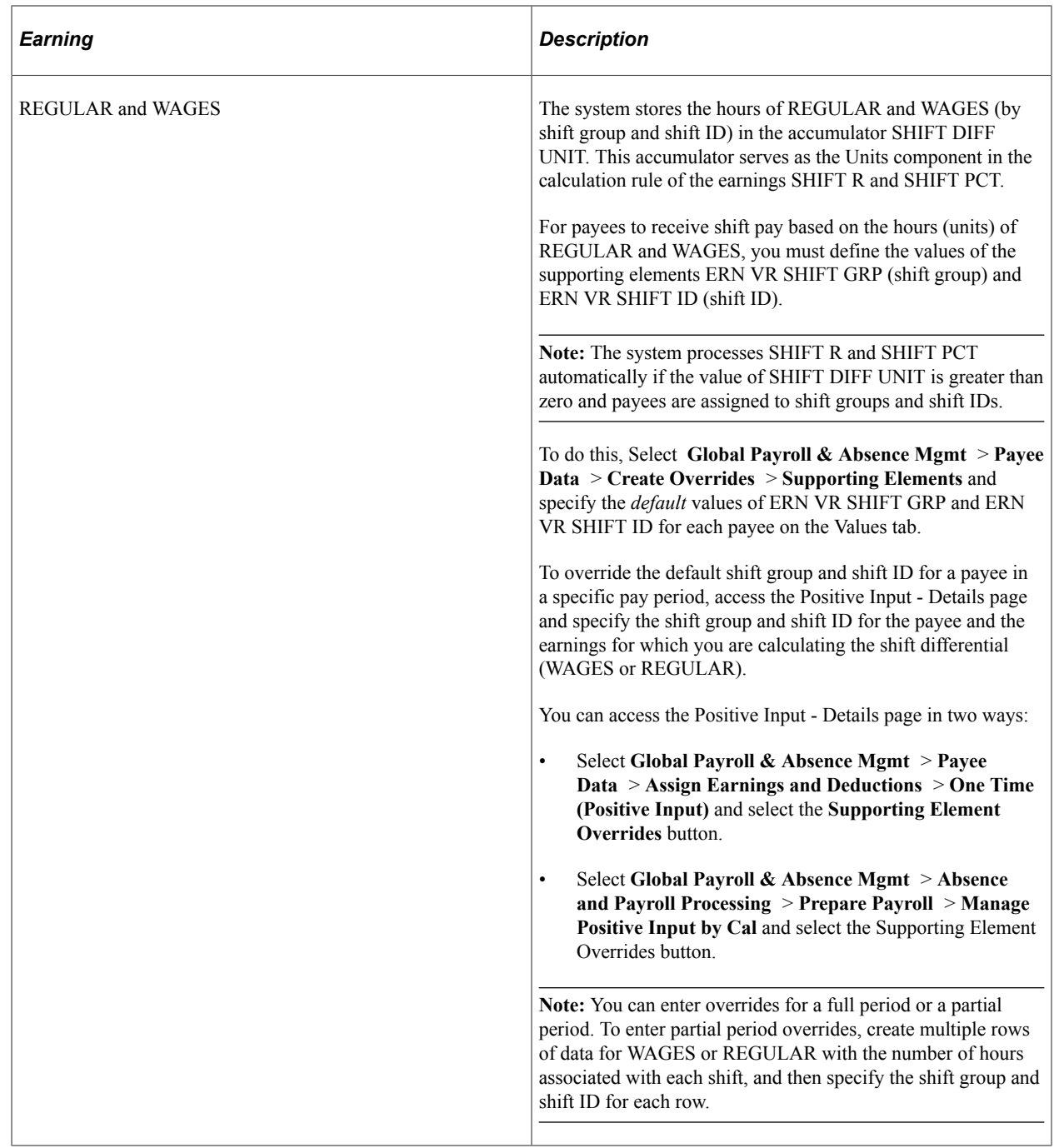

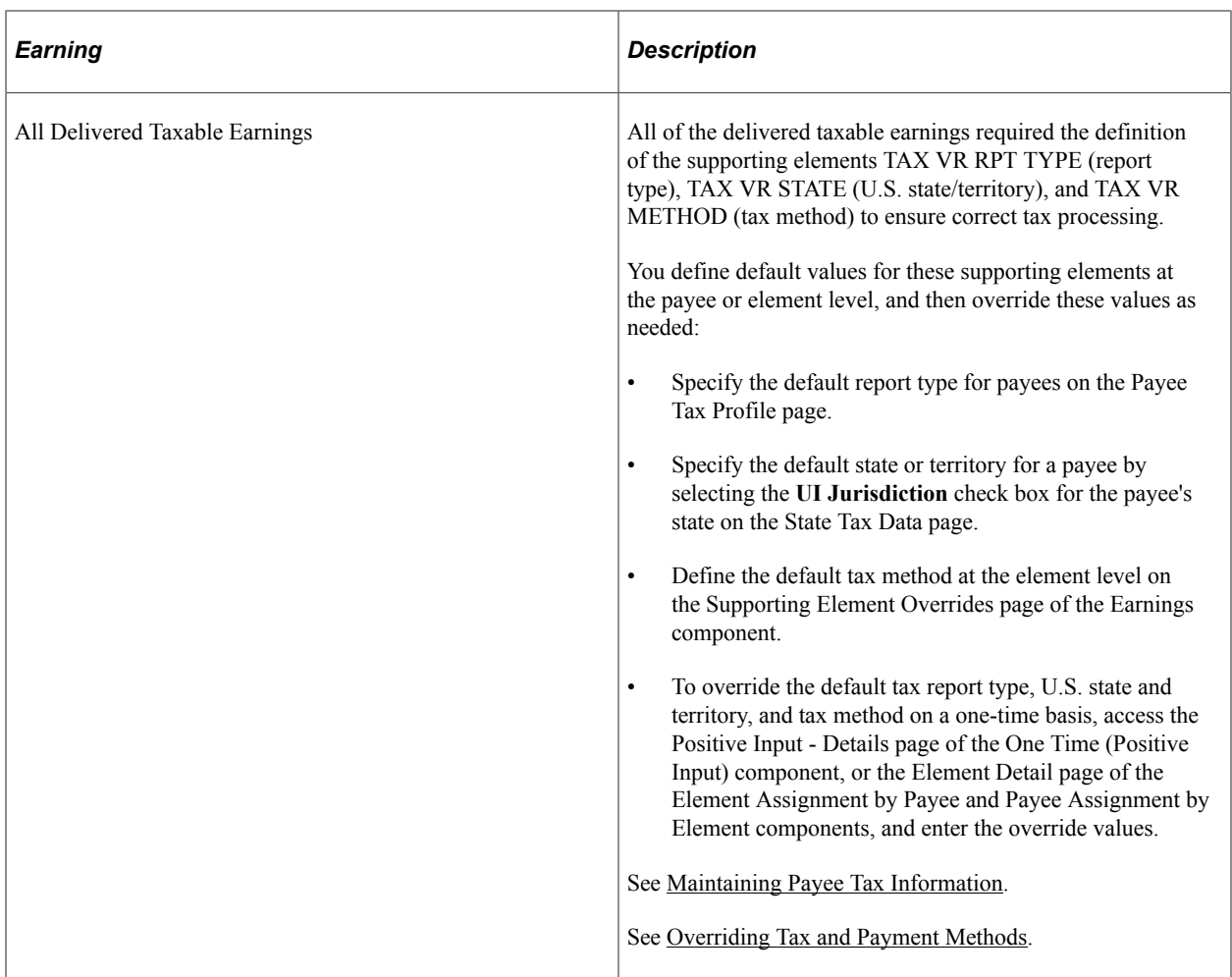

### **Related Links**

"Understanding Overrides" (PeopleSoft Global Payroll) "Earnings - Supporting Element Overrides Page" (PeopleSoft Global Payroll)

### **Process Lists and Sections**

All delivered earnings are members of the GENERAL EARNINGS section.

The GENERAL EARNINGS section is included in the USA STD PAYROLL process list.

### **Viewing Delivered Elements**

The PeopleSoft system delivers a query that you can run to view the names of all delivered elements designed for the U.S. Instructions for running the query are provided in the PeopleSoft Global Payroll product documentation.

### **Related Links**

"Understanding How to View Delivered Elements" (PeopleSoft Global Payroll)

# **Modifying and Updating Delivered Earnings**

This topic provides an overview of earnings schedules and discusses how to modify delivered earnings.

# **Understanding Earnings Schedules**

Global Payroll for U.S. delivers several generation control elements that you can use to control the processing of earnings:

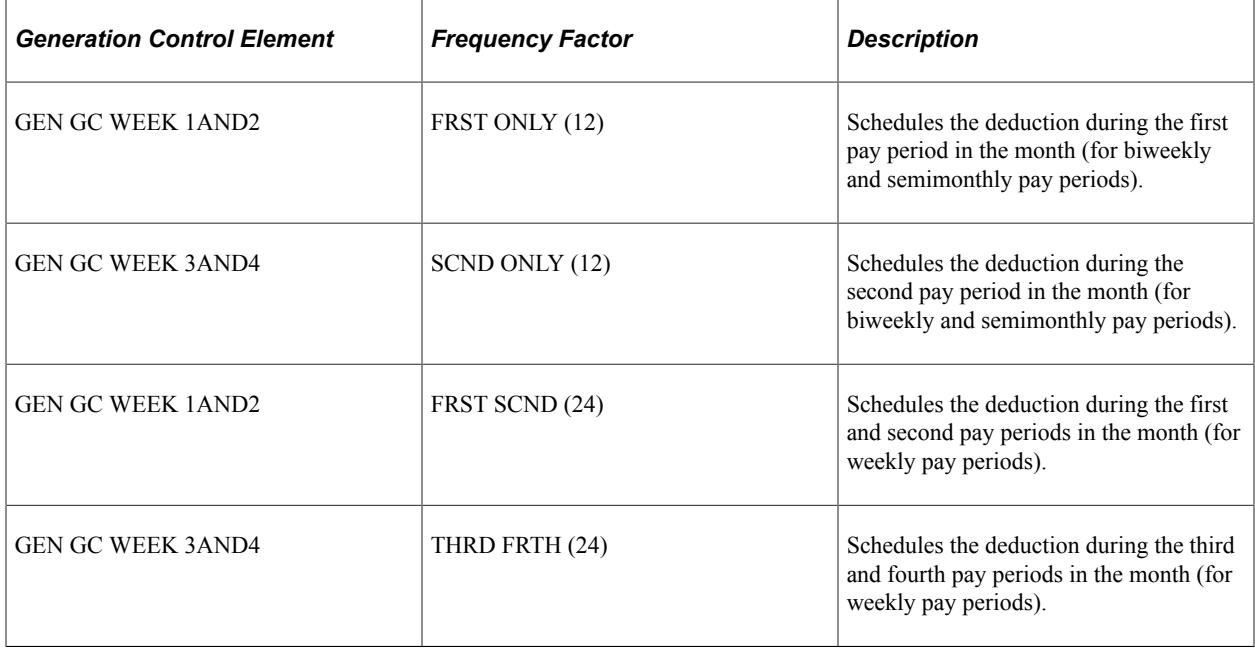

**Note:** These elements are discussed in detail in [Understanding General Deductions.](#page-68-0)

PeopleSoft Global Payroll for U.S. delivers two additional generation control elements that you can use to manage the processing of earnings:

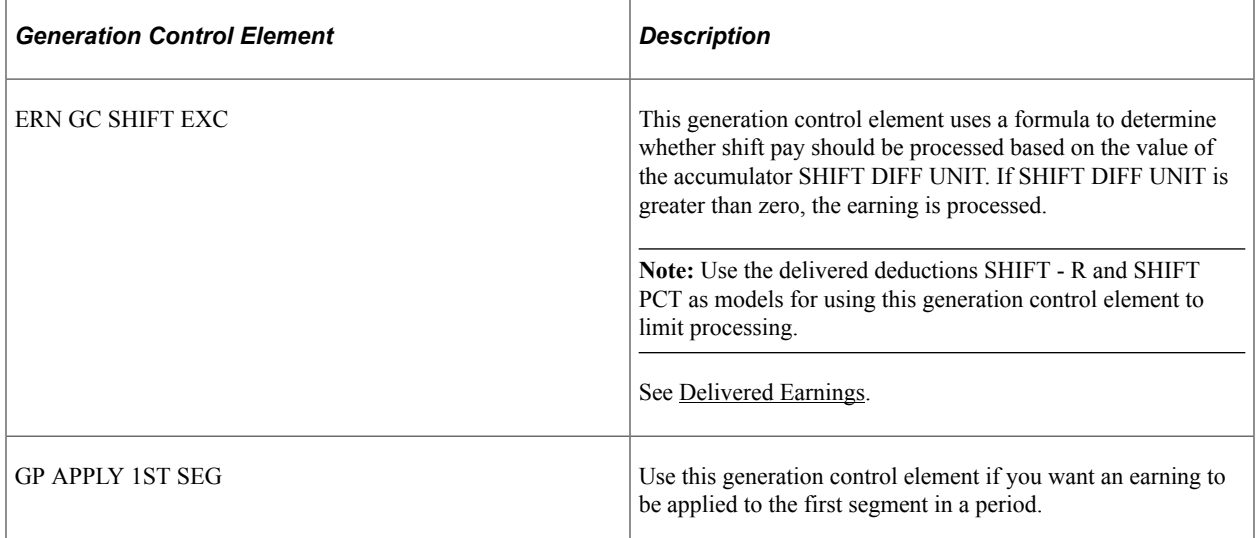

### **Related Links**

[Understanding General Deductions](#page-68-0)

# **Modifying Delivered Earnings**

PeopleSoft Global Payroll for United States delivers earnings elements based on practices that are common to many businesses in the U.S. Although most of the delivered earnings are created according to common industry standards or based on statutory requirements, a company's specific business practices may require modifications to the delivered elements. This topic provides examples of common earnings rules modifications.

### **Modifying SALARY**

If you create new absence-related earnings and want the new earning to reduce the SALARY earning, you must add the automatically generated units accumulator from the new earning to the REDUCE SAL H accumulator. You can add the units accumulator for the new absence-related earnings to the REDUCE SAL H accumulator on the Accumulators - Members page.

See "Understanding Accumulators" (PeopleSoft Global Payroll).

### **Modifying BONUS**

The delivered BONUS earning is designed to be taxed by means of the supplemental tax method, and is multiplied by the state supplemental rate. Business practices may require that you calculate bonuses as separate payments or process them with regular wages. If you want to use a different supplemental rate for the BONUS earning, you must enter this change on the State Tax Rates USA page.

See [Understanding Taxes.](#page-168-0)

### **Modifying Shift SHIFT - R and SHIFT PCT**

When modifying the delivered shift differential rules, note that:

- The Unit component in the calculation rule of the shift differential earnings SHIFT R and SHIFT PCT is defined as the accumulator SHIFT DIFF UNIT. As delivered, the members of this accumulator are the units calculated for the earnings WAGES and REGULAR. If you want to include units (hours) from other earnings in the calculation of differential pay, you must add the units from these earnings to SHIFT DIFF UNIT using the accumulator definition component.
- Any additional earnings whose units you add to the accumulator SHIFT DIFF UNIT should be defined with ERN VR SHIFT GRP (shift group) and ERN VR SHIFT ID (shift ID) as user fields. Use the delivered earnings WAGES and REGULAR as models.
- The shift differential earnings use the bracket ERN BR SHIFT DIFF to return the correct differential and percentage. The differential and percentage values in the bracket are defined as sample data; you must modify this data to conform to the rules that apply within your organization. In addition, you may want to add additional search keys to the bracket (the delivered bracket uses shift group and shift ID as search keys).

# **Creating New Earnings**

This topic discusses:

- The accumulator structure of earnings.
- How to create new earnings for shift differentials.
- How to configure earnings/deduction assignments and override components.
- User fields.

### **Understanding the Accumulator Structure of Earnings**

If you create new earnings, make sure that they conform to the accumulator structure of the delivered earnings. This is to ensure that the new elements are processed correctly and are included in the appropriate gross-to-net calculations.

For example, when you create a new earning, you must add the earning to the TOTAL EARNINGS N accumulator so that is can be processed correctly.

**Note:** For each taxable earning that you create, you must also define the tax method. To do this, associate the variable TAX VR METHOD with the new earning on the Supporting Element Overrides page, and assign it a value of A (annual), S (supplemental), or C (cumulative).

See "Understanding Earning and Deduction Elements" (PeopleSoft Global Payroll).

#### **Accumulator Structure of Earnings**

This table describes the accumulator structure of earnings:

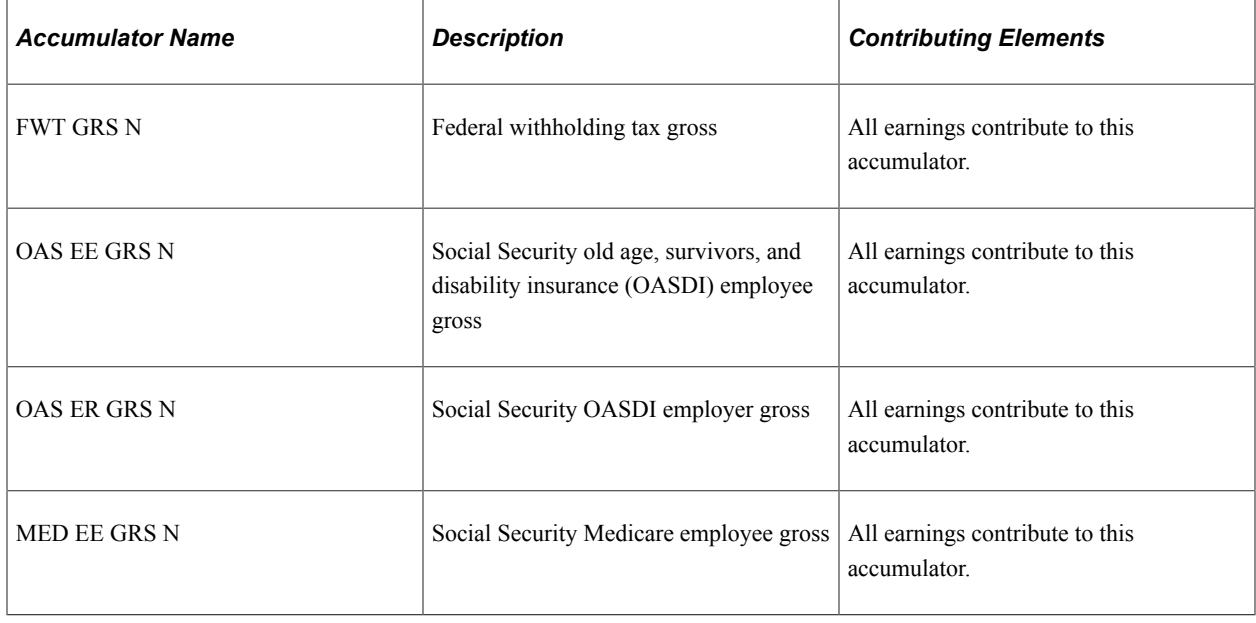

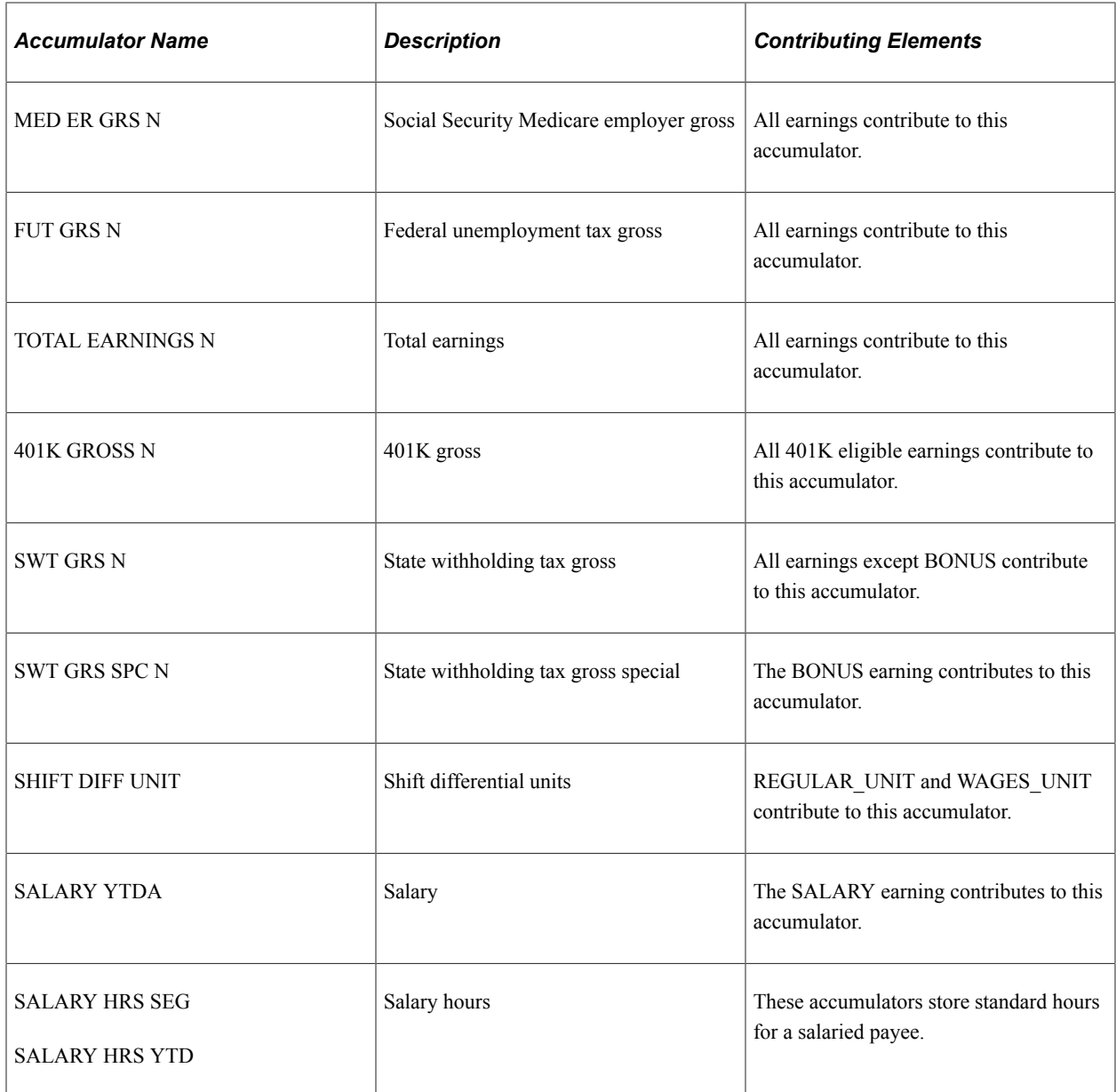

# **Creating New Earnings that Include Shift Differentials**

When creating new unit-based earnings that impact or are impacted by shift differentials, you can:

• Add the units (hours) processed for the new earnings to the accumulator SHIFT DIFF UNIT. This accumulator functions as the Unit component in the calculation rule of the delivered SHIFT - R and SHIFT PCT earnings. SHIFT - R and SHIFT PCT are resolved only if units from other earnings are included in the SHIFT DIFF UNIT accumulator.

**Note:** The generation control element ERN GC SHIFT EXC prevents resolution of these earnings if the SHIFT DIFF UNIT accumulator contains no units. This element looks at the accumulator and the values of the shift group and shift ID. If the value of SHIFT DIFF UNIT is greater than 0 and the payee is in a shift group and has a shift ID, the system processes the earnings.

**Note:** As delivered, only units from WAGES and REGULAR are included in SHIFT DIFF UNIT.

• Use the formula ERN FM OVT RATE to calculate the shift differential directly in the Rate component of the earnings' calculation rule. Use OVT 1.5, OVT 2.0, or PREMIUM as models for the new elements.

ERN FM OVT RATE is defined in the following way:

```
ERN BR SHIFT DIFF >> GP TEMP001 NUM
If ERN VR SHIFT GRP <> '' Then
    If ERN VR SHIFT D PCT <> 0 Then
        HOURLY RT * ( 1 + ERN VR SHIFT D PCT / 100 ) >> ERN FM OVT RATE
    Else
        HOURLY RT + ERN BR SHIFT DIFF >> ERN FM OVT RATE
    Endif
Else
    HOURLY RT >> ERN FM OVT RATE
Endif
```
This formula defines the rate in one of three ways:

- 1. As the system element HOURLY RT  $\times$  (1 + ERN VR SHIFT D PCT  $\div$  100) if the payee is associated with a shift group and the bracket ERN BR SHIFT DIFF returns a shift percent that is not zero.
- 2. As the system element HOURLY RT + ERN BR SHIFT DIFF if the percent returned by the bracket is zero.
- 3. If neither a nor b is true, the rate used is the system element HOURLY RT.

### **Configuring Earnings/Deduction Assignments and Override Components**

If you create earnings that use variables or other supporting elements in their calculation, you can modify or replace the standard supporting element override components to facilitate entering the values of these variables and other elements at either the payee or calender ID override levels.

**Note:** You can modify the standard supporting element override components by adding or changing field labels, prompt tables, and other page elements to better suit the elements that you want to override.

#### **Related Links**

"Understanding Element Override Configurations" (PeopleSoft Global Payroll)

### **Understanding User Fields**

This topic discusses:

- User fields for new taxable earnings.
- User fields for new earnings that calculate or affect shift differential pay.

#### **User Fields for New Taxable Earnings**

If you create new taxable earnings, you should associate them with the same tax-related user fields used to define the delivered earnings. These are TAX VR RPT TYPE, TAX VR STATE, and TAX VR METHOD. In addition, all taxable earning accumulators should include these variables as user keys.

### **User Fields for New Earnings that Calculate or Affect Shift Differential Pay**

If you define new earnings that calculate or affect shift pay, you should associate them with the same shift-related user fields used to define WAGES, REGULAR, SHIFT - R, SHIFT PCT, and the overtime earnings. These are ERN VR SHIFT GRP and ERN VR SHIFT ID. In addition, all accumulators for earnings that process or affect shift differentials should include these variables as user keys.

#### **Related Links**

"Understanding Multiple Resolutions" (PeopleSoft Global Payroll)

Setting Up Earnings Chapter 4

# **Chapter 5**

# **Setting Up General Deductions**

# <span id="page-68-0"></span>**Understanding General Deductions**

This topic discusses:

- Delivered general deductions.
- Delivered supporting elements.
- Deduction assignments.
- Deduction overrides.
- Process lists and sections.
- Viewing delivered elements.

### **Delivered General Deductions**

The PeopleSoft system delivers a number of general deductions for the U.S. that demonstrate the flexibility of Global Payroll rules to meet common processing requirements such as repayment and garnishment calculations.

In this table, the first column combines the name and description of the delivered deductions. The other columns indicate the calculation rule components, such as Unit, Rate, Percent, and Amount, and the preprocess and post-process formulas for each deduction.

**Note:** Calculation rule components that do not apply to a general deduction are designated Not Applicable (NA).

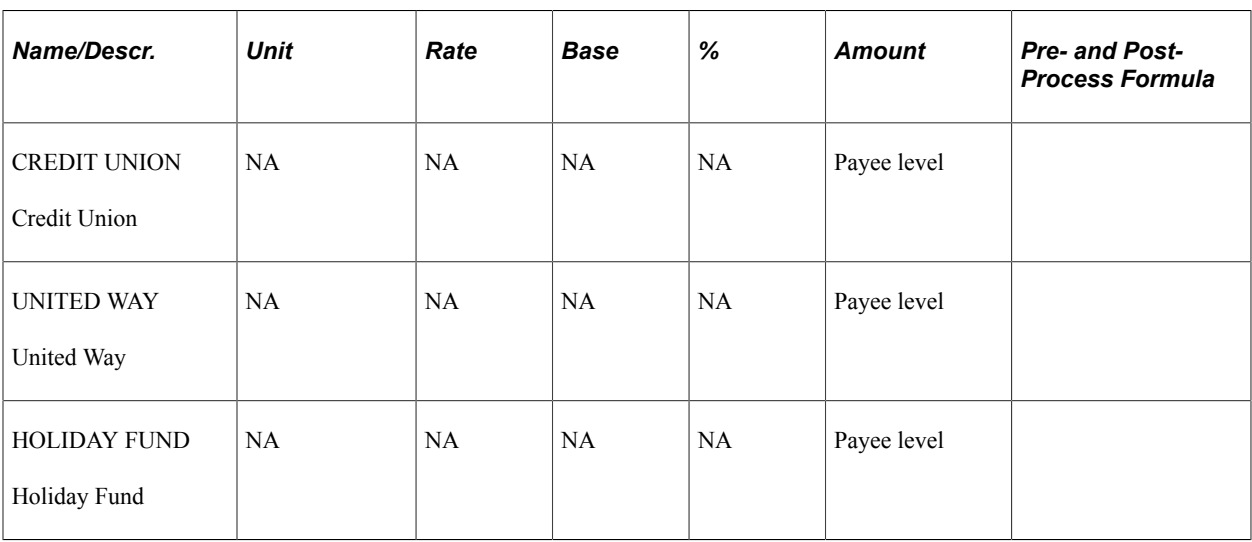

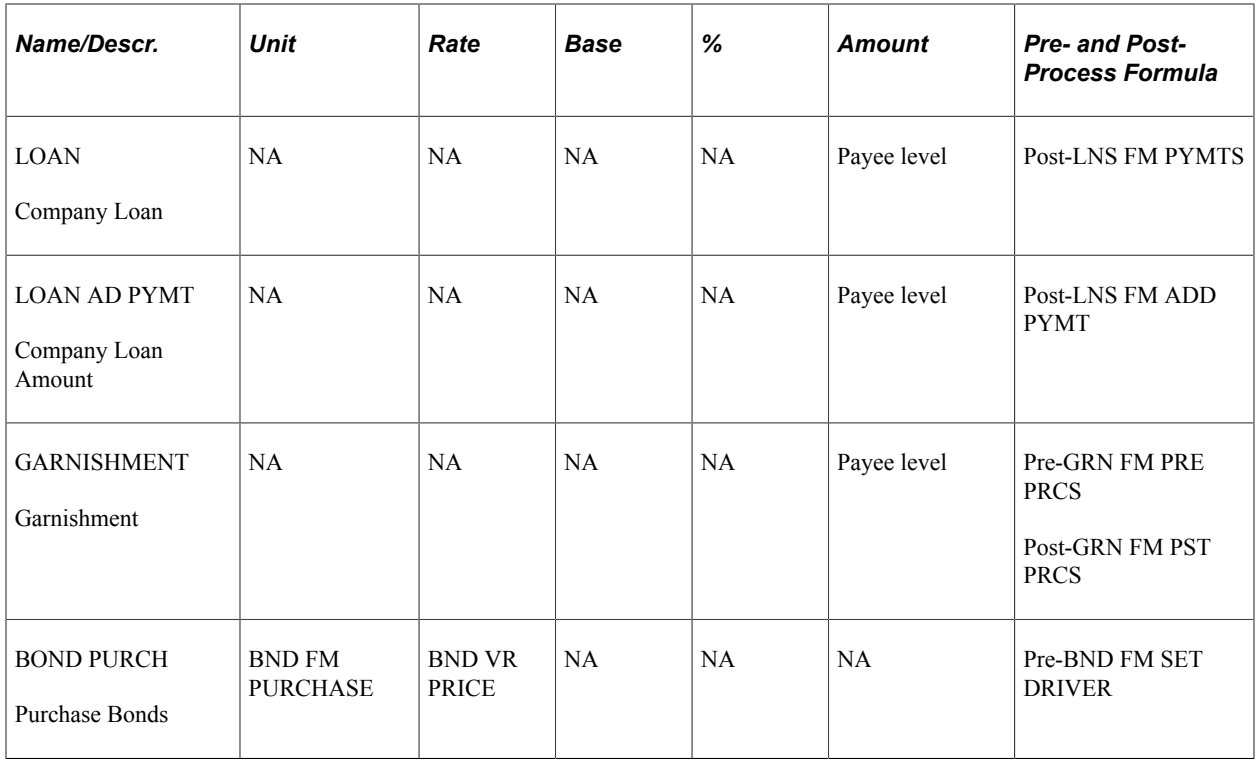

**Note:** Except for BOND and BOND PURCH, the general deductions are defined as PS Delivered/Not Maintained. This means that you can use them as delivered, modify them, or replace them with new elements.

### **Credit Union**

The CREDIT UNION deduction has a calculation rule of Amount and is used to calculate contributions to a company savings plan. Define the amount at the payee level using the Element Assignment by Payee (GP\_ED\_PYE) and Payee Assignment by Element (GP\_ED\_ELEM) components, or positive input.

### **United Way**

The UNITED WAY deduction has a calculation rule of Amount and is used to calculate United Way contributions. Define the amount at the payee level using the Element Assignment by Payee (GP\_ED\_PYE) and Payee Assignment by Element (GP\_ED\_ELEM) components, or positive input.

### **Holiday Fund**

The HOLIDAY FUND deduction has a calculation rule of Amount and is used to define holiday savings accounts. Define the amount at the payee level using the Element Assignment by Payee (GP\_ED\_PYE) and Payee Assignment by Element (GP\_ED\_ELEM) components, or positive input.

### **Loan**

The LOAN deduction has a calculation rule of Amount and is used to calculate regularly scheduled loan payments. Define the amount, the loan repayment schedule, and other information related to the loan at the payee level using the Request Repayments USA page.

### **Loan Additional Payment**

The LOAN AD PYMT deduction is for additional, one-time payments that a loan recipient may choose to make outside of the standard repayment schedule. It has a calculation rule of Amount; define the amount, payment date, and other information related to the additional loan at the payee level using the Request Repayments USA page.

**Note:** The deduction LOAN AD PYMT is referred to as a *non-payroll loan payment.* Although it is processed by the payroll system, it does not reduce the amount of net pay (it is not included in the standard gross to net calculation); instead, it directly reduces the loan balance.

### **Garnishment**

The GARNISHMENT deduction has a calculation rule of Amount and is used to calculate child, spousal, or dependent support deductions, tax levies, creditor garnishments, delinquent student loans, and other types of garnishments. Define garnishment information at the payee level using the Assign Garnishments USA component.

# **Delivered Supporting Elements**

This table lists the key supporting elements used to define the delivered general deductions:

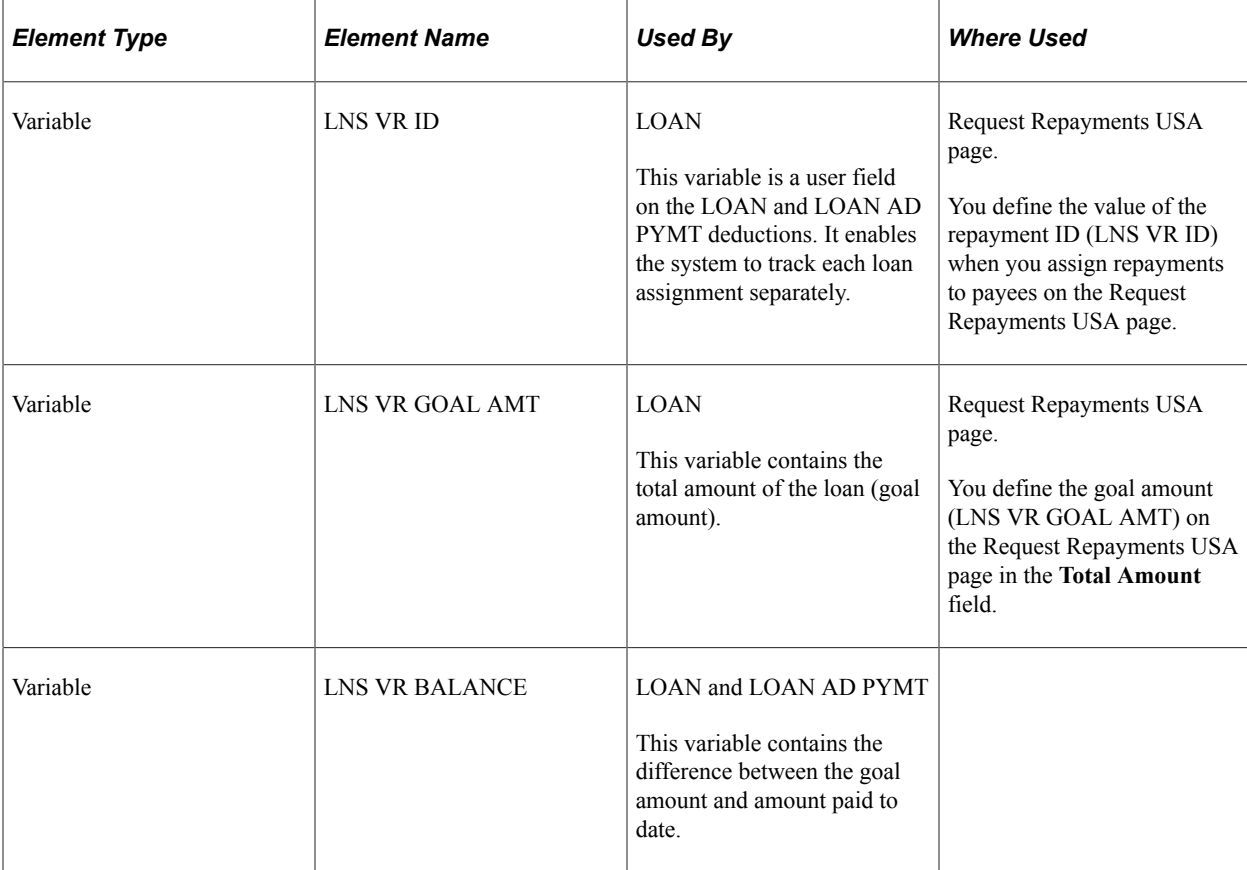

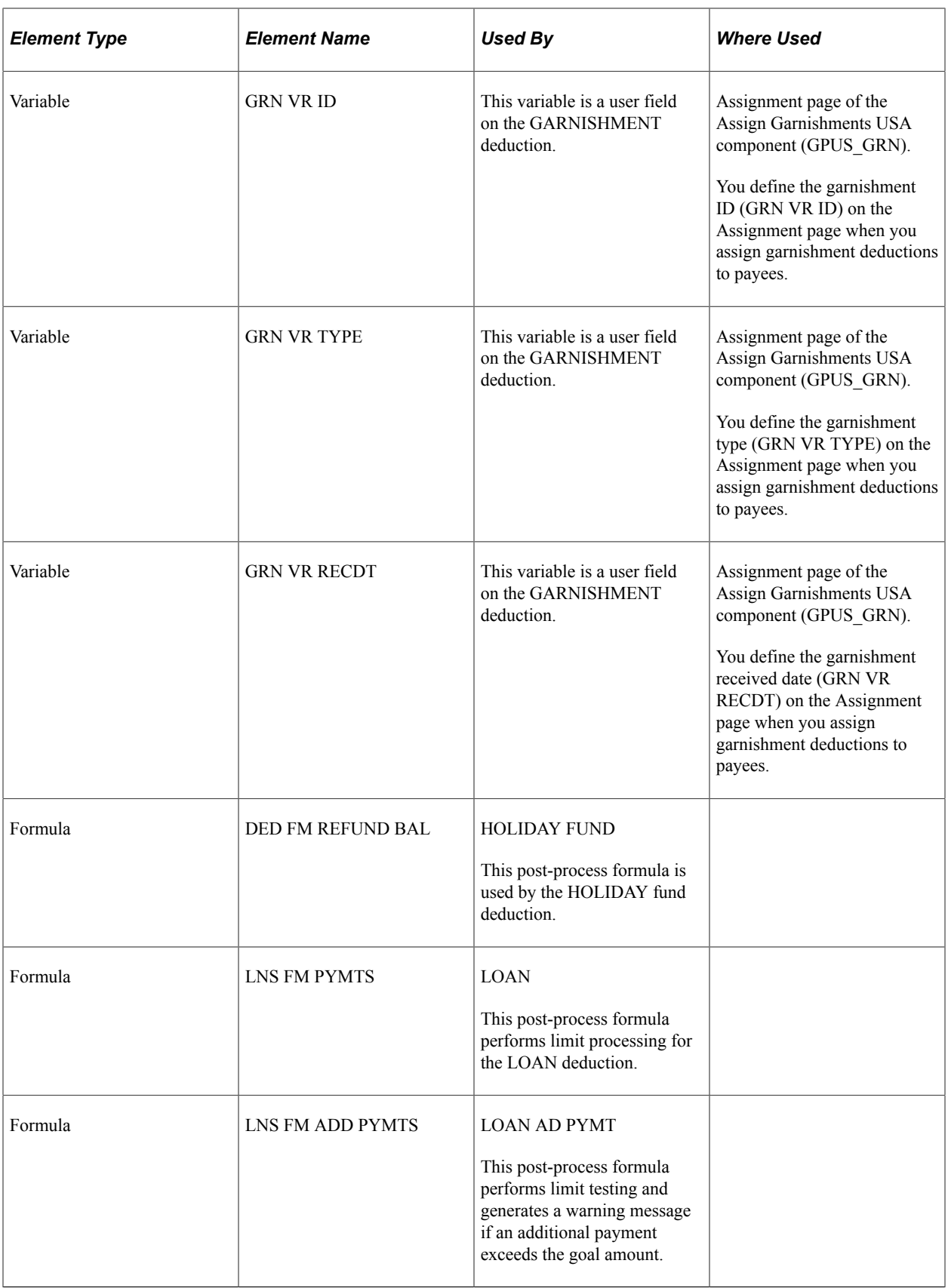

**Note:** Additional information about supporting elements can be found in topics on each of the general deduction types.
#### **Related Links**

[Understanding Repayment Deductions](#page-258-0) [Understanding Garnishments](#page-268-0)

# **Deduction Assignments**

Deductions with a component of their calculation rule set to *Payee Level* must be assigned to individual payees before they can be processed, and require positive input for the Unit, Rate, Base, or Percent component.

The following delivered deductions for the U.S. fall into this category:

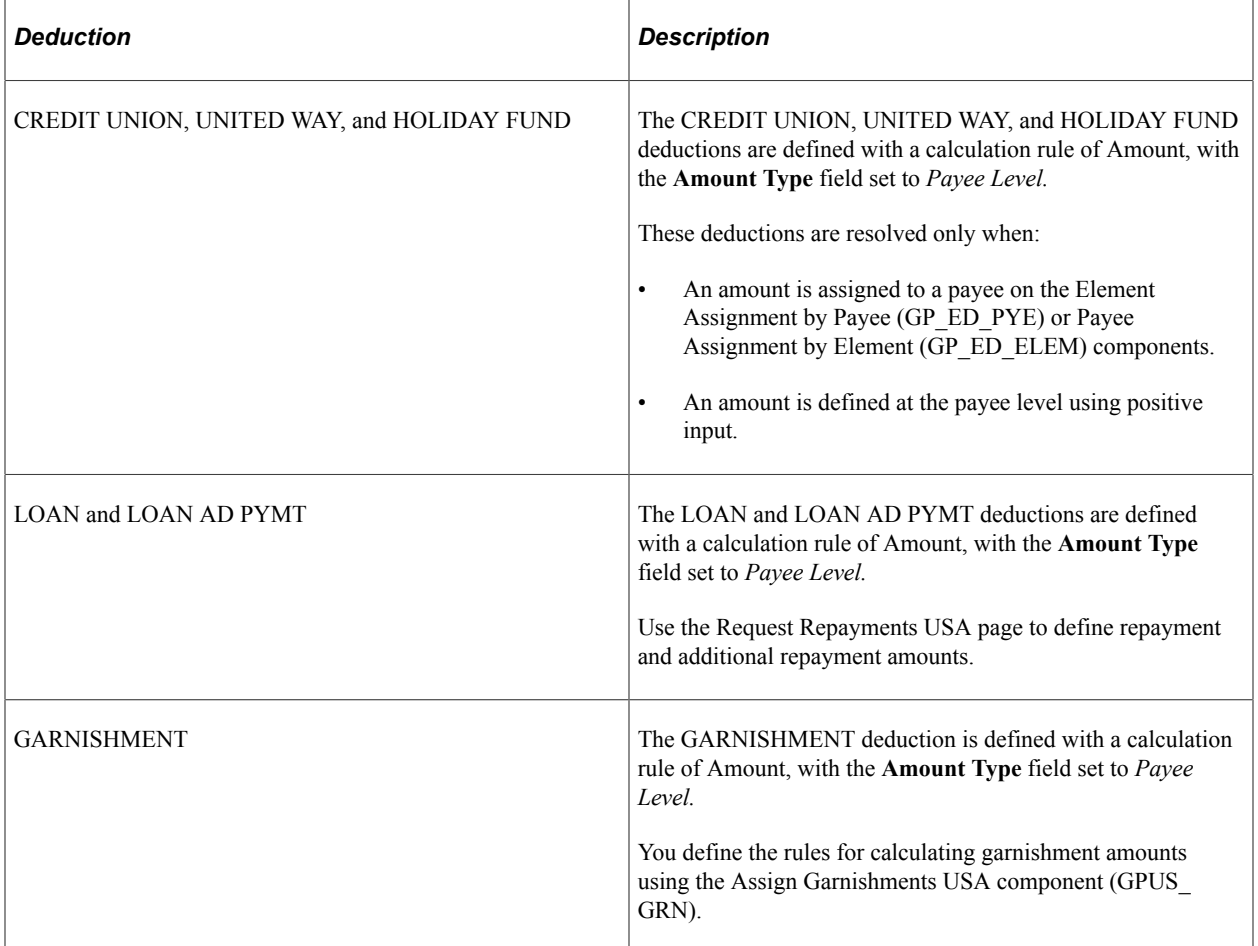

#### **Related Links**

[Understanding Repayment Deductions](#page-258-0) [Understanding Garnishments](#page-268-0)

## **Deduction Overrides**

You can override the amounts that are regularly processed for a repayment or garnishment deduction by entering one-time positive input. This table explains how to define one-time overrides for these deductions:

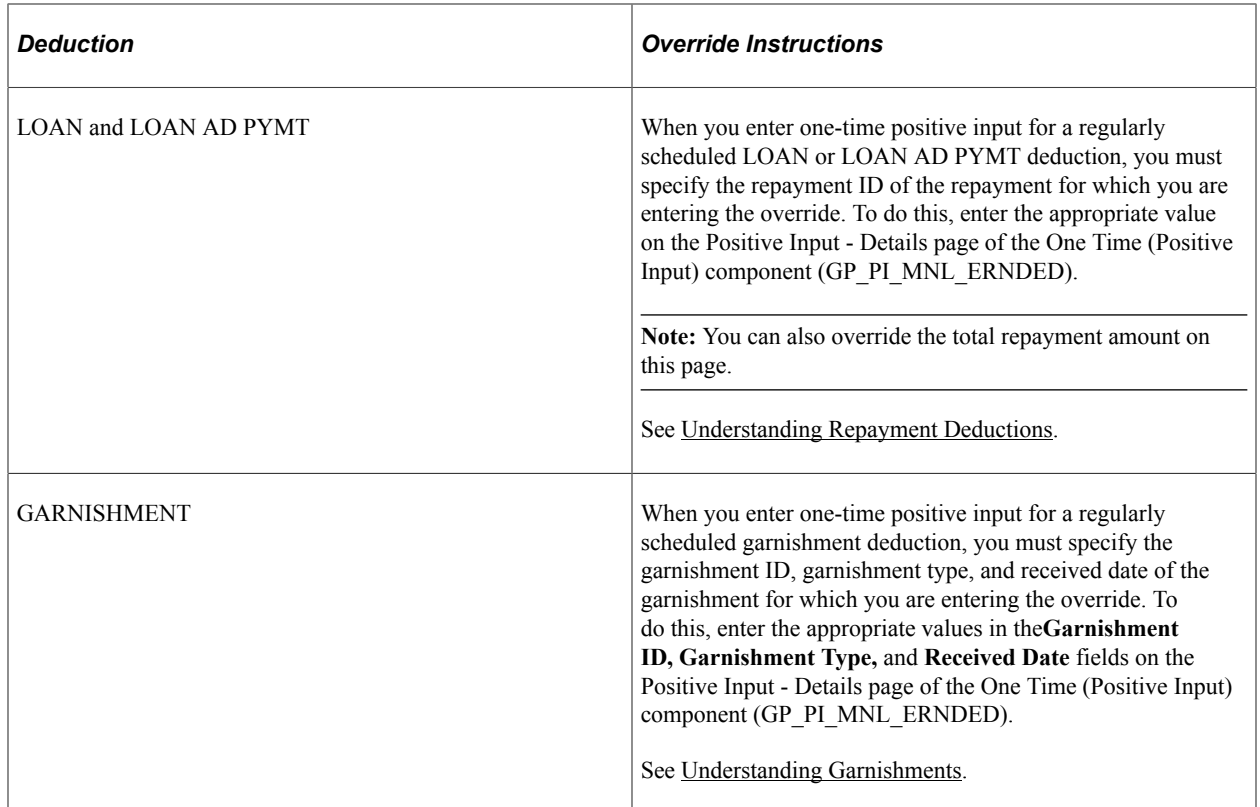

# **Process Lists and Sections**

All general deductions are members of the USA STD PAYROLL process list.

Within this process list, the general deductions are arranged in these sections:

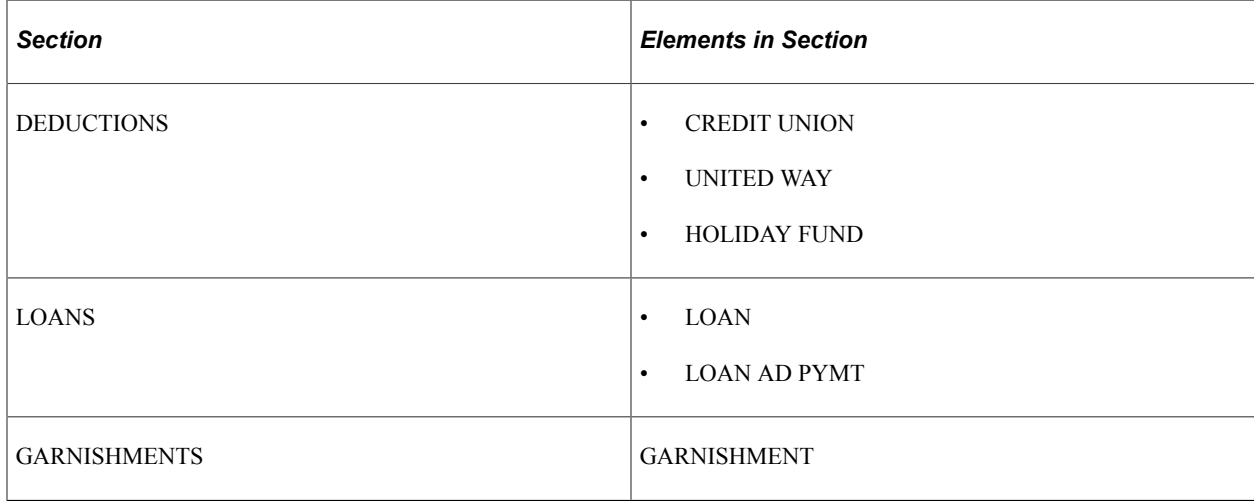

## **Viewing Delivered Elements**

The PeopleSoft system delivers a query that you can run to view the names of all delivered elements designed for the United States. Instructions for running the query are provided in the PeopleSoft Global Payroll product documentation.

#### **Related Links**

"Understanding How to View Delivered Elements" (PeopleSoft Global Payroll)

# **Modifying and Updating Delivered General Deductions**

# **Pages Used to Modify and Update Delivered General Deductions**

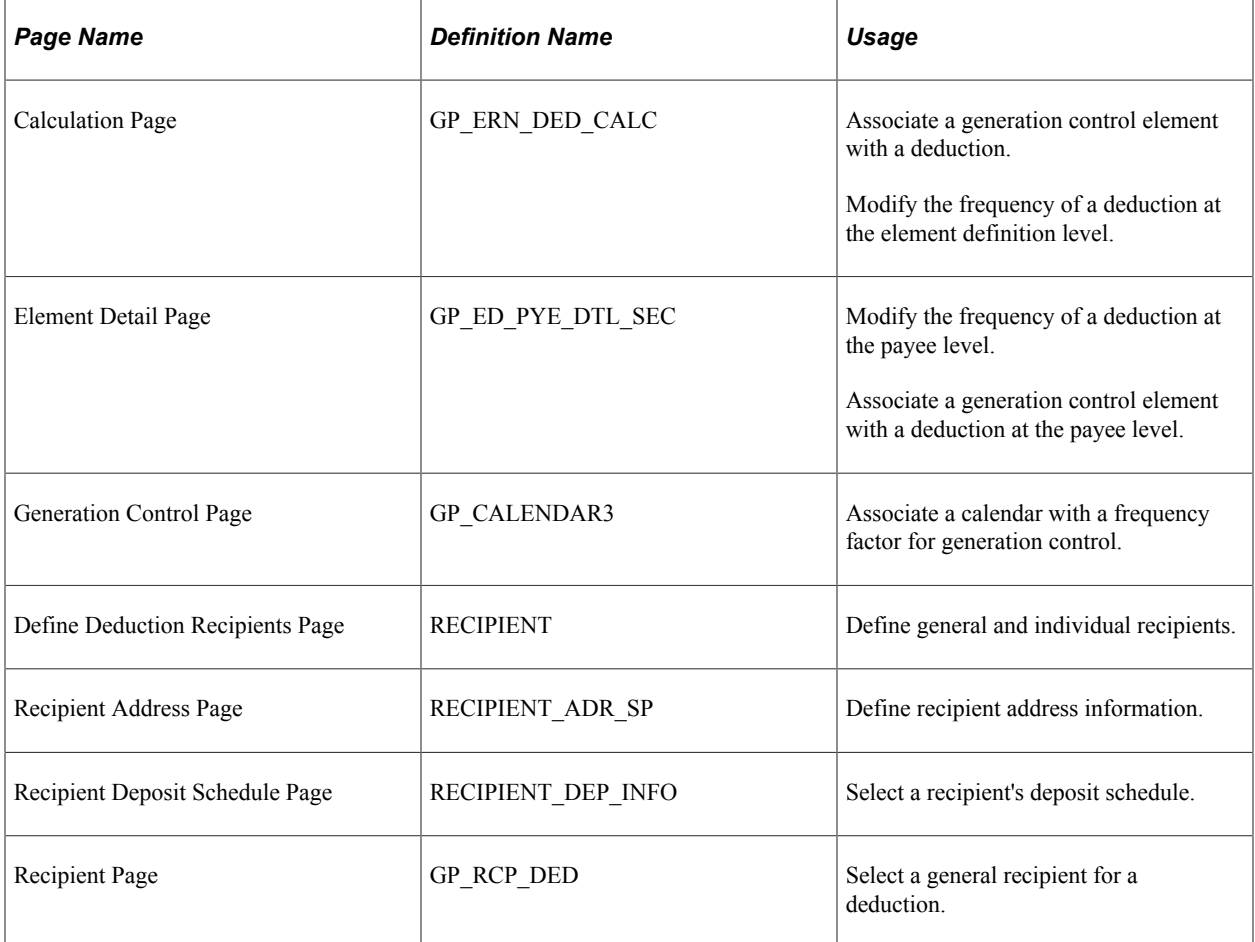

#### **Related Links**

[Understanding Garnishments](#page-268-0) [Understanding Repayment Deductions](#page-258-0) [Understanding Garnishments](#page-268-0)

# <span id="page-74-0"></span>**Understanding Deduction Schedules**

This topic discusses:

- Deduction schedules.
- Generation controls for biweekly and semimonthly pay periods.
- Generation controls for weekly pay periods.
- Defining deductions with multiple and single frequencies.
- Using generation control when the frequency is per calendar period frequency
- Using generation control with a specified frequency.
- Processing a deduction in the first segment.

This topic focuses on the CREDIT UNION, UNITED WAY, HOLIDAY FUND, LOAN, and LOAN AD PYMT deductions. Other general deductions are discussed in detail in topics dedicated to specific types of deductions such as garnishments and bonds.

#### **Deduction Schedules**

The general deductions are delivered with a frequency option of *Use Calendar Period Frequency.* This means that the deduction amount that the system calculates for an eligible payee is the same regardless of the pay period frequency. For example, suppose that you define a deduction as a flat amount of 100.00 USD with a frequency option of *Use Calendar Period Frequency.* If you process payrolls on a weekly basis, the system deducts 100.00 USD per week for eligible payees. If you process payrolls monthly, the system deducts the same amount each month.

All general deductions delivered with PeopleSoft Global Payroll for United States are set up to be processed every pay period, in the first segment only. If you don't want the system to process a deduction each pay period, you can use one of several delivered generation controls, or define your own generation control frequencies modeled on the delivered generation control elements.

#### **Generation Controls for Biweekly and Semimonthly Pay Periods**

This table lists the generation control elements delivered for biweekly and semimonthly pay calendars and the associated frequency factors:

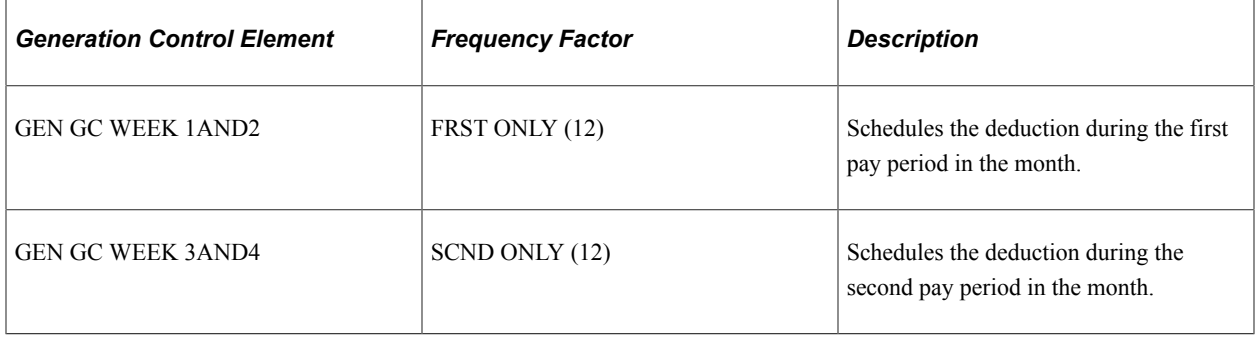

**Note:** You can associate these generation control elements with a deduction at the element level, or assign them to specific payees using the Element Assignments by Payee component.

#### **Generation Controls for Weekly Pay Periods**

This table lists the generation control elements delivered for weekly pay calendars and the associated frequency factors:

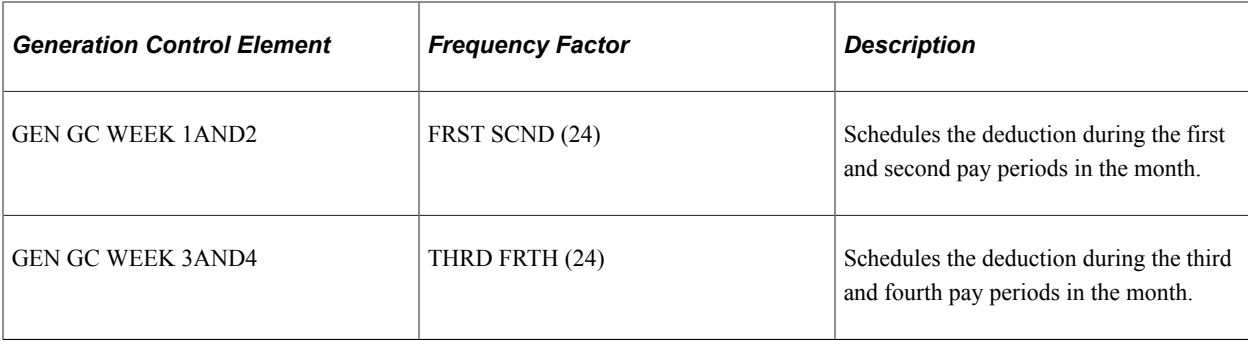

**Note:** You can associate these generation control elements with a deduction at the element level, or assign them to specific payees using the Element Assignments by Payee component.

#### **Defining Deductions with Multiple and Single Frequencies**

When a deduction has multiple frequencies, you may need to create generation control elements with more than one associated frequency factor. For example, if you define a deduction that can be taken in the first and second weeks of a weekly pay calendar (frequency factor  $= 24$ ) or in the first period of a biweekly pay calendar (frequency factor  $= 12$ ), then define a generation control element containing both of the required frequencies (as in the case of the delivered generation control element GEN GC WEEK 1AND2). If you process your deductions on a single frequency, you can define generation control elements with a single associated frequency factor.

#### **Using Generation Control When the Frequency Is Per Calendar Period Frequency**

When the frequency of a deduction is *Per Calendar Period Frequency,* the system does not annualize or deannualize amounts to account for different pay period frequencies. This is true even when the deduction is associated with a generation control element. For example, assume that you assign the CREDIT UNION deduction to a payee for 100 USD and that you process payees weekly. If you use the generation control element GEN GC WEEK 1AND2 with a frequency factor of FRST SCND to schedule this deduction in the first and second week of each month, the amount taken each pay period does not change, but the frequency of the deduction does (100 USD is taken only twice a month, rather than every week).

#### **Using Generation Control with a Specified Frequency**

Normally, when you define a deduction with a specific frequency such as monthly or weekly, the system annualizes the amount of the deduction using one of the frequencies defined in the HR Frequency table, and deannualizes it using the pay period frequency.

For example, assume that you process payees weekly, and that you define a deduction of 100 USD per month (frequency = monthly). During processing, the system annualizes this amount to 1200 USD (100  $\times$ 12 [monthly frequency factor]), and then deannualizes it into the payroll processing frequency (frequency  $= 52$ ). The amount paid each period is  $1200 \div 52 = 23.076923$ .

However, when you use a generation control element with an associated frequency factor, the system deannualizes the deduction amount using the frequency associated with the generation control element, rather than the pay period frequency. For example, assume that you use the delivered generation control element GEN GC WEEK 1AND2 with a frequency factor of FRST SCND to schedule the UNITED WAY deduction in the first and the second week of each month. The frequency factor associated with this generation control element is 24 (24 separate deductions occur per year if the UNITED WAY deduction is processed in the first and second weeks). If the deduction amount is 100 USD per month (frequency

factor = 12), the system calculates the per period amount in the following way: 1200 USD (100  $\times$  12) ÷  $24 = 50$ .

**Note:** When you define a deduction with a specific frequency, PeopleSoft Global Payroll for United States uses this frequency to *annualize* the deduction amount. And it uses either pay period frequencies or generation control frequencies to *deannualize* this amount: if no generation control frequency exists, it uses the pay period frequency; if the element has an associated generation control frequency, it uses the generation control frequency instead.

**Note:** Although the frequency of the general deductions is *Per Calendar Period Frequency,* you can modify this definition on the element definition page or at the payee level. The system will then annualize and deannualize the deduction based on the selected frequency option and the generation control element.

#### **Processing a Deduction in the First Segment**

PeopleSoft Global Payroll for United States delivers an additional generation control element that can be used to manage deduction processing.

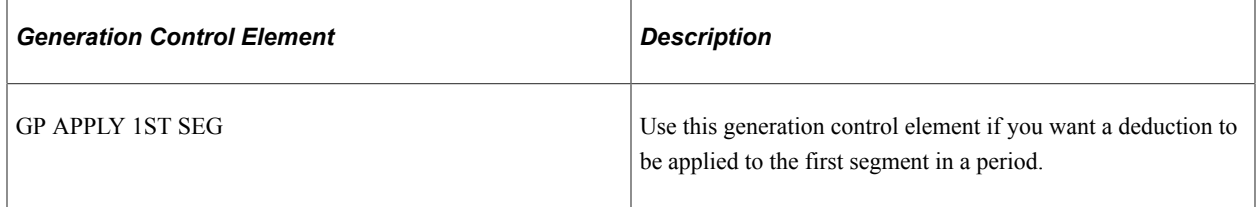

#### **Related Links**

"Defining Generation Control Elements" (PeopleSoft Global Payroll) "Frequency and Generation Control Calculations" (PeopleSoft Global Payroll)

# **Understanding Deduction Recipients**

The CREDIT UNION and UNITED WAY deductions are delivered with deduction recipients identified on the Recipient page of the deduction definition component. If you want to complete, modify, or delete the recipient definitions for these deductions, use the recipient definition pages in Global Payroll.

#### **Related Links**

"Defining Recipients" (PeopleSoft Global Payroll) "Assigning Recipients to Deductions and Payees" (PeopleSoft Global Payroll)

# **Modifying Deduction Schedules**

To modify deduction schedules:

1. Associate the appropriate generation control element with the deduction at the element or payee level.

For example, associate the delivered generation control GEN GC WEEK 1AND2 with the credit union deduction (CREDIT UNION) on the Calculation page of the deduction definition component, or with a specific payee using the Element Assignments by Payee component.

2. Associate the calendar you are processing with the frequency factor of the generation control element you selected.

Do this on the Generation Control page of the Calendar component.

For example, if you process payees weekly and you schedule a credit union deduction to be taken in the first and second week of each month (using the generation control element GEN GC WEEK 1AND2), associate the first and second calendar you process every month with the frequency factor FRST SCND. The generation control element triggers the deduction when the frequency factor associated with the calendar is identical to the frequency factor of the deduction.

See "Defining Generation Control Elements" (PeopleSoft Global Payroll) and "Understanding Calendars" (PeopleSoft Global Payroll).

## **Modifying Deduction Recipients**

To modify deduction recipients:

- 1. Define general and individual recipients on the Define Deduction Recipients page.
- 2. Define recipients' address information on the Recipient Address page.
- 3. Select recipients' deposit schedule on the Recipient Deposit Schedule page.
- 4. Link general recipients to a deduction on the Recipient page of the deduction definition component.

#### **Related Links**

"Defining Recipients" (PeopleSoft Global Payroll) "Assigning Recipients to Deductions and Payees" (PeopleSoft Global Payroll)

# **Creating New General Deductions**

This topic focuses on the CREDIT UNION, UNITED WAY, HOLIDAY FUND, LOAN, and LOAN AD PYMT deductions. Other general deductions are discussed in detail in topics dedicated to specific deduction types, such as garnishments and bonds.

#### **Related Links**

[Understanding Garnishments](#page-268-0) [Understanding Repayment Deductions](#page-258-0) [Understanding Garnishments](#page-92-0)

## <span id="page-78-0"></span>**Understanding the Accumulator Structure of General Deductions**

If you create new general deductions, make sure that they conform to the accumulator structure of the delivered deductions. This is to ensure that the new elements are processed correctly and are included in the appropriate gross-to-net calculations.

#### **Accumulator Structure of General Deductions**

This table describes the accumulator structure of general deductions:

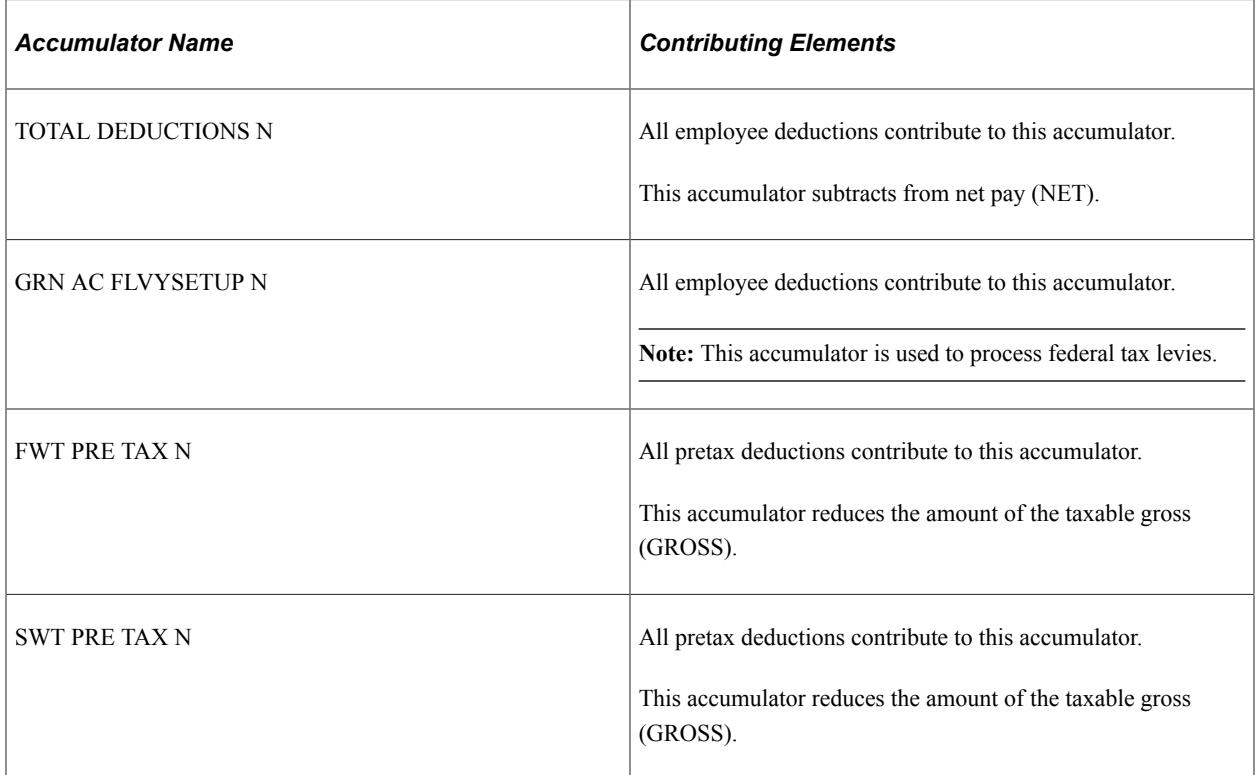

#### **Additional Accumulators**

The following additional accumulators have been defined for loan and bond deductions:

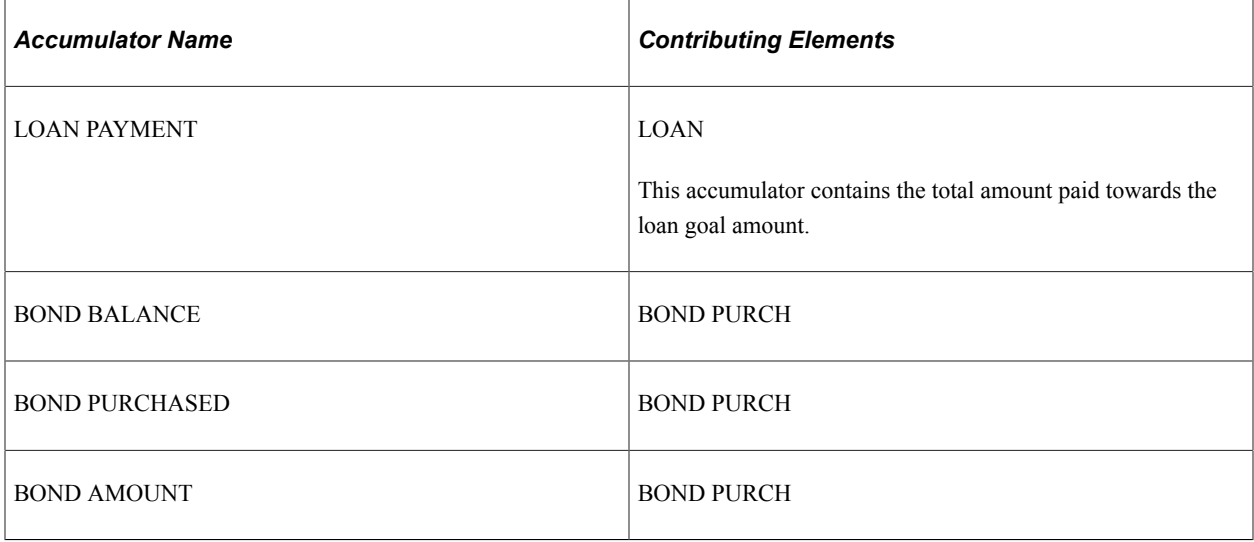

**Note:** The system no longer processes savings bond deductions because the U.S. Department of the Treasury has stopped issuing paper savings bonds through traditional payroll savings plans.

**Note:** Additional accumulators are defined for the general deductions. We discuss these accumulators in topics dealing with specific categories of deductions, such as garnishments and repayments.

See [Understanding Garnishments](#page-268-0)[Understanding Repayment Deductions](#page-258-0).

## **Understanding Limit Processing**

Occasionally, you may need to define a deduction that is limited to an annual or monthly goal or is subject to other limit testing.

If you need to define a limit for one of the delivered general deductions or a deduction that you create yourself, follow these steps:

- 1. Modify or create the deduction.
- 2. Create a monetary variable to store the limit amount.

This limit can apply to the deduction itself or to specific payees (if defined at the payee level).

Define the limit as a supporting element override.

3. Create an accumulator to store the amount that has been deducted to date.

This deduction can be for any time period.

The deduction defined in step 1 should be the only member of this accumulator.

4. Create a formula to perform limit processing.

Use the post-process formula LNS FM PYMTS as a model:

```
If LNS FM TERMINATION = 1 Then
     1 >> SET CURR AMT VAL
     LNS VR GOAL AMT - LOAN PAYMENT - LOAN_ARR >> OVRD CURR AMT VAL
     Exit
Else
     If LOAN PAYMENT + LOAN_ARR + CURR AMT VAL > LNS VR GOAL AMT Then
        1 >> SET CURR AMT VAL
        LNS VR GOAL AMT - LOAN PAYMENT - LOAN_ARR >> OVRD CURR AMT VAL
        Exit
     Endif
Endif
```
This formula, which is associated with the LOAN deduction:

a. Determines the termination status of the loan recipient.

If the loan recipient has a termination status of 1 (YES), the formula calculates the LOAN deduction as the total loan amount (LNS VR GOAL AMT) minus the amount repaid (LOAN PAYMENT) minus the arrears amount (LOAN ARR).

If the loan recipient's termination status is  $0$  (NO), the formula sums the amount repaid to date (LOAN PAYMENT), the current amount to be deducted (CURR AMT VAL), and the arrears amount (LOAN ARR).

b. Compares the sum of the preceding elements to the original amount of the loan (LNS VR GOAL AMT). If the sum exceeds the original loan amount, the formula calculates the deduction (loan repayment) as in the following way:

Original amount of loan (LNS VR GOAL AMT) minus amount repaid to date (LOAN PAYMENT) minus amount in arrears (LOAN ARR).

5. Enter the formula in the **Post Process Formula** field on the Calculation page of the Deduction Definition component.

#### **Additional Considerations**

When you create a limit testing formula, note that:

- You must replace the variable LNS VR GOAL AMT in the delivered formula LNS FM PYMTS with the variable that you create in step 2.
- You must replace the accumulator LOAN PAYMENT in the formula LNS FM PYMTS with the accumulator that you create in step 3.
- If you allow the deduction you create to go into arrears, the arrears accumulator for your deduction should replace LOAN ARR.
- If termination processing is not required for the deduction you create, you should eliminate the termination check included in the formula LNS FM PYMTS.

# **Understanding Termination Processing**

Some general deductions require special processing when a payee is terminated.

If you create a deduction that requires termination processing, use the LOAN deduction as a model.

The LOAN deduction references the formula LNS FM TERMINATION within the post-process formula LNS FM PAYMENTS to check the termination status of payees.

The formula LNS FM TERMINATION consists of the following actions and conditions:

```
If TERMINATION DT <= PERIOD END DATE And TERMINATION DT >= PERIOD BEGIN DATE Then
    1 >> LNS FM TERMINATION
Else
      >> LNS FM TERMINATION
Endif
```
Based on the value returned by LNS FM TERMINATION (1[YES] if the payee was terminated in the current period, and 0 [NO] if the payee continues to be active), the system runs the necessary termination processing for the LOAN deduction.

**Note:** In the formula LNS FM TERMINATION, the termination date is represented by the database system element TERMINATION DT. The pay period begin and end dates are represented by the system computed elements PERIOD BEGIN DATE and PERIOD END DATE, respectively.

#### **Related Links**

"Pre Process and Post Process Formulas" (PeopleSoft Global Payroll) [Processing Final Payments](#page-310-0)

# **Understanding How to Configure Earnings/Deduction Assignments and Override Components**

If you create deductions that use variables or other supporting elements in their calculations, you can modify or replace the standard supporting element override components to facilitate entering the values of these variables and other elements at either the payee or calender ID override levels.

**Note:** You can modify the standard supporting element override components by adding or changing field labels, prompt tables, and other page elements to better suit the elements you want to override.

## **Related Links**

"Understanding Element Override Configurations" (PeopleSoft Global Payroll)

# **Understanding User Fields**

When you create a deduction, you can associate it with as many as six different user fields. You can then assign the deduction to the same payee multiple times in a single segment and track each assignment, as well as any associated arrears, separately by user field set.

#### **Related Links**

"Understanding Multiple Resolutions" (PeopleSoft Global Payroll)

# **Chapter 6**

# **Setting Up Repayment Deductions**

# <span id="page-84-0"></span>**Understanding Repayment Deductions**

This topic discusses:

- Delivered repayment deductions.
- Delivered supporting elements.
- User fields
- Process lists and sections.
- Viewing delivered elements.

## **Delivered Repayment Deductions**

In this table, the first column combines the name and description of the delivered repayment deductions for the U.S. The other columns indicate the calculation rule components, such as Unit, Rate, Percent, and Amount, and the pre-process and post-process formulas for each deduction.

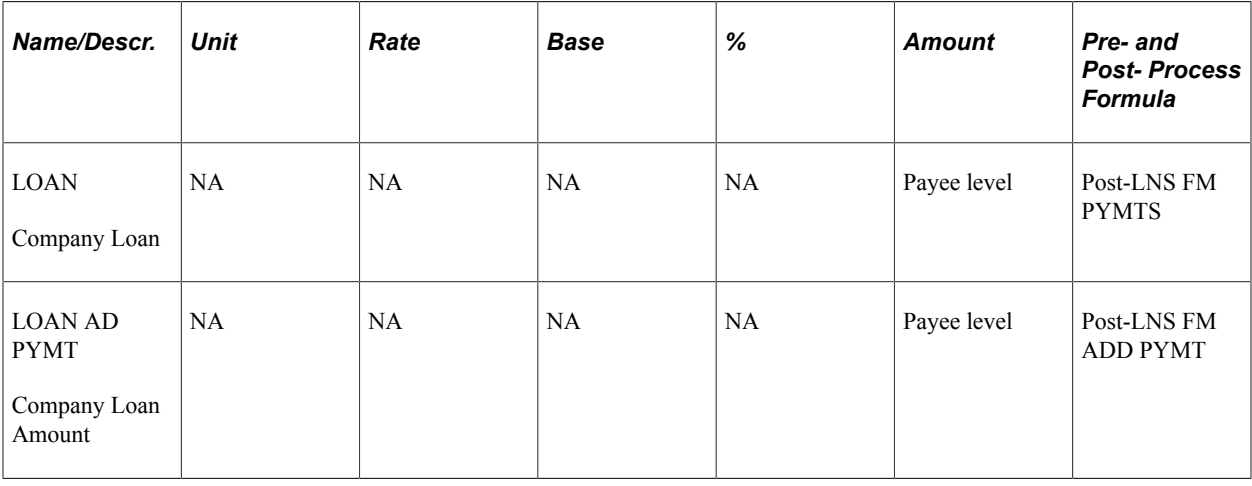

**Note:** These deductions are defined as PS Delivered/Not Maintained. This means that you can use them as delivered, modify them, or replace them with new elements.

#### **LOAN**

The LOAN deduction has a calculation rule of Amount and is used to calculate regularly scheduled loan payments. Define the amount, the loan repayment schedule, and other information related to the loan at the payee level on the Request Repayments USA page.

## **LOAN AD PYMT**

The LOAN AD PYMT deduction has a calculation rule of Amount and is for additional, one-time payments that a loan recipient may choose to make outside of the standard repayment schedule. Define the amount, the payment date, and other information related to the additional loan payment at the payee level on the Request Repayments USA page.

**Note:** The deduction LOAN AD PYMT is referred to as a *non-payroll repayment.* Although it is processed by the payroll system, it does not reduce the amount of net pay (it is not included in the standard gross to net calculation); instead, it directly reduces the repayment balance.

## **Related Links**

[Understanding General Deductions](#page-68-0) [Understanding Repayment Deductions](#page-84-0)

# **Delivered Supporting Elements**

This table lists the key supporting elements used to define the delivered repayment deductions:

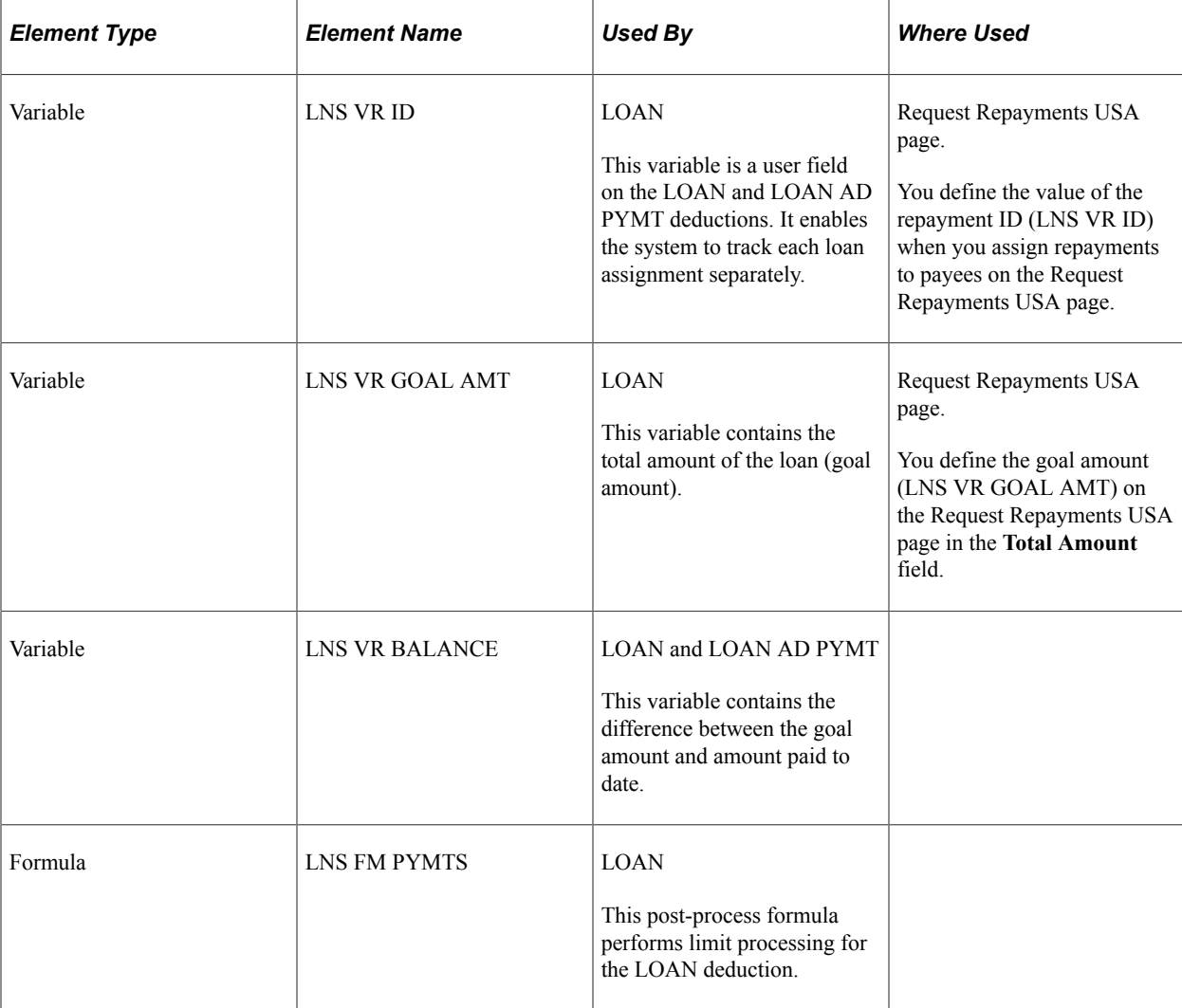

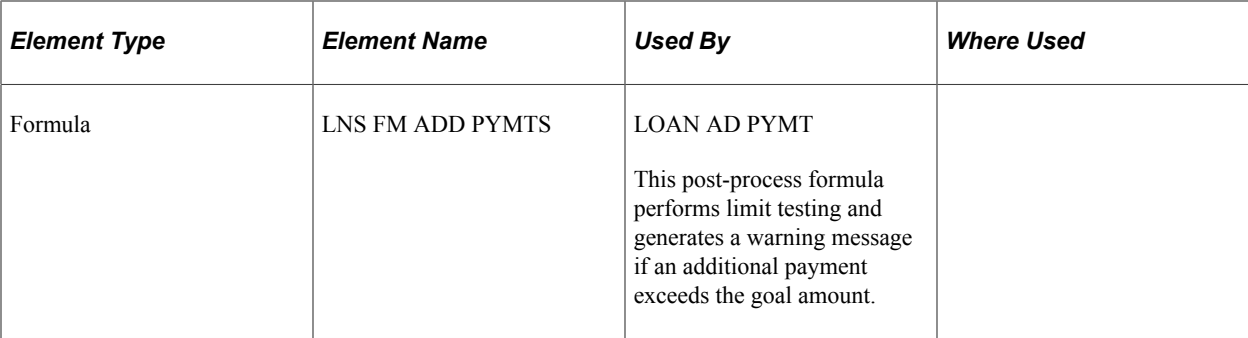

# **User Fields**

Both LOAN and LOAN AD PYMT are defined with a single user field—LNS VR ID. This field ensures that each loan assigned to a payee is unique. Additionally, all LOAN-related accumulators have this variable as a user key.

#### **Related Links**

"Understanding Multiple Resolutions" (PeopleSoft Global Payroll)

## **Process Lists and Sections**

The LOAN and LOAN AD PYMT deductions are members of the LOANS process section.

The LOANS section is included in the USA STD PAYROLL process list.

## **Viewing Delivered Elements**

The PeopleSoft system delivers a query that you can run to view the names of all delivered elements designed for the U.S. Instructions for running the query are provided in the PeopleSoft Global Payroll product documentation.

#### **Related Links**

"Understanding How to View Delivered Elements" (PeopleSoft Global Payroll)

# **Modifying and Updating Delivered Repayment Deductions**

# **Pages Used to Modify and Update Delivered Repayment Deductions**

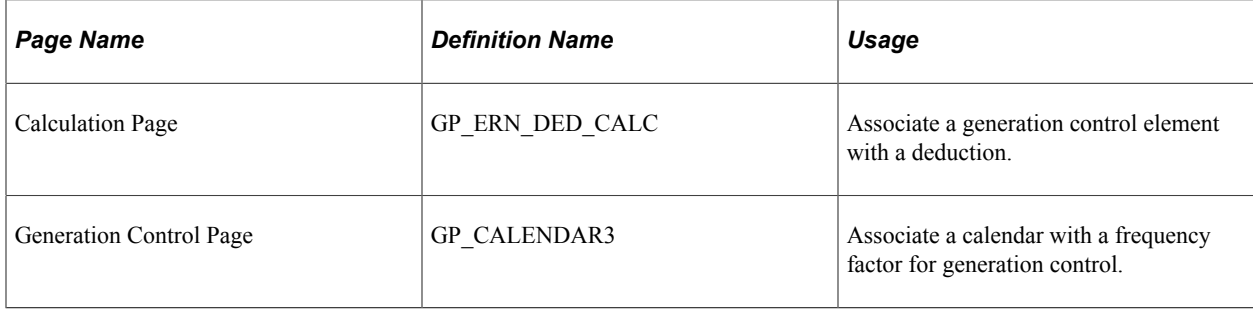

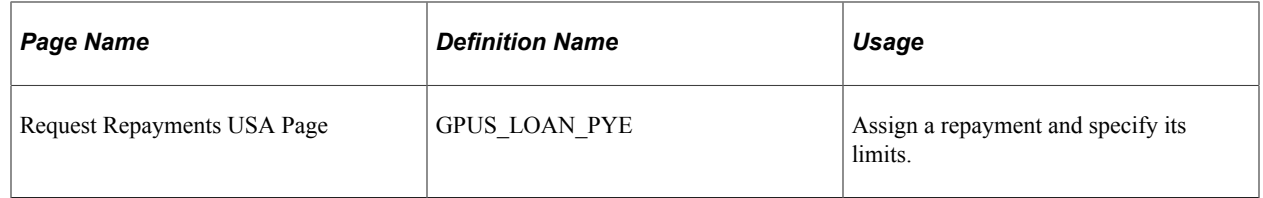

# **Understanding Deduction Schedules and Limit Processing**

This topic discusses:

- Deduction schedules.
- Limit processing.

#### **Deduction Schedules**

The LOAN deduction is set up to be processed in every pay period, in the first segment only, using the generation control element GP APPLY 1ST SEG. You can use other delivered generation control elements, or create generation controls of your own, to limit processing of this deduction based on a range of criteria.

**Note:** The LOAN deduction is defined with a frequency option of *Use Calendar Period Frequency.* This means that the system views any amount you enter for a loan as a pay period amount.

The delivered generation controls are:

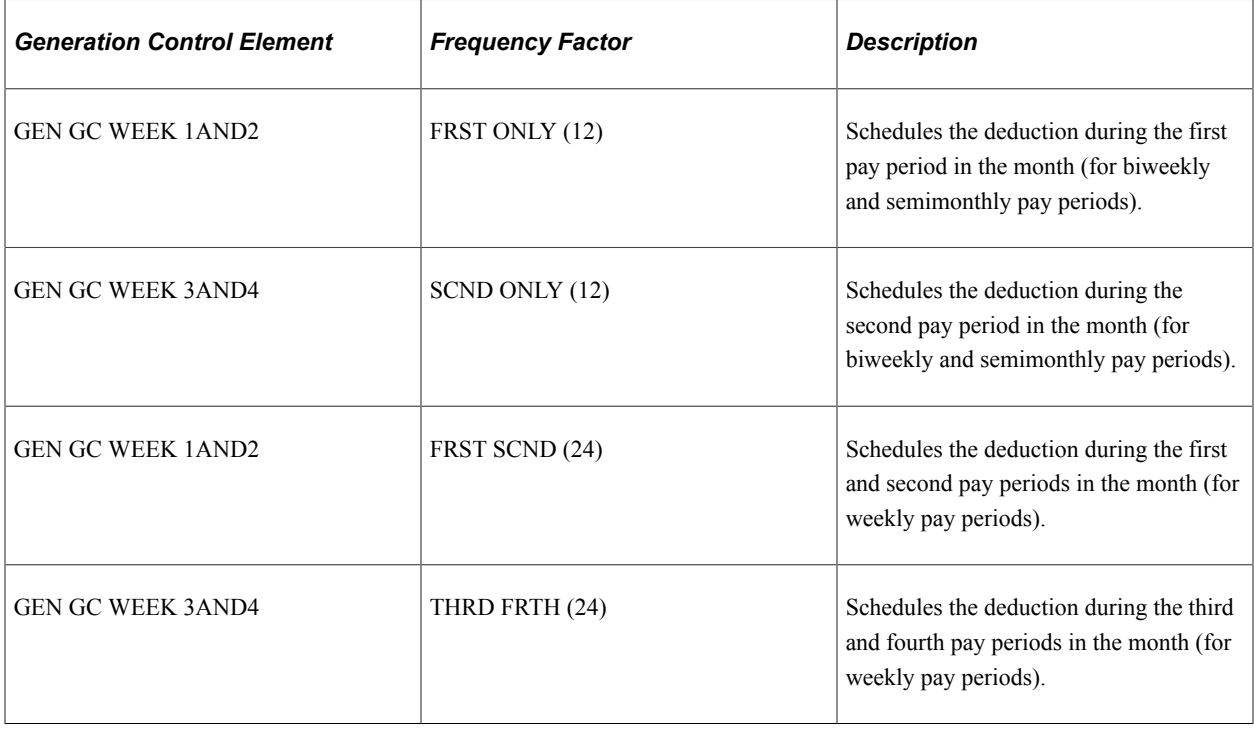

**Note:** These elements are discussed in detail in the topic *Setting Up General Deductions.*

See [Understanding Deduction Schedules](#page-74-0).

#### **Limit Processing**

To define a loan, you must define and update the deduction limit, the per-period repayment amount, and any additional loan repayments.

**Note:** The deduction limit is equal to the original amount of the loan. It is stored in the variable LNS VR GOAL AMT.

To ensure that total loan repayments do not exceed the limit, the LOAN deduction uses the post-process formula LNS FM PYMTS.

This formula calculates the current amount of the deduction based on the termination status of the loan recipient:

- 1. If the loan recipient has a termination status of 1 (YES), the formula calculates the current amount of the loan as the goal amount (LNS VR GOAL AMT) less the amount paid to date (LOAN PAYMENT) less any outstanding arrears (LOAN ARR).
- 2. If the recipient's termination status is 0 (NO), the formula adds the current deduction amount (CURR AMT VAL) to the amount paid to date (LOAN PAYMENT) and any arrears amount (LOAN ARR), and compares this sum to the goal amount (LNS VR GOAL AMT).
	- a. If this sum is less than the goal amount, no limits are applied and the loan is processed based on the current deduction schedule.
	- b. If this sum is greater than the goal amount, the system calculates the current amount of the loan as the goal amount less the amount paid to date less the arrears payback.

For example, assume that a payee has a goal amount (LNS VR GOAL AMT) of 1000 USD, and that he has paid 900 USD (LOAN PAYMENT) towards the goal. Based on the current deduction schedule, the system deducts 200 USD each pay period. In addition, the payee has 50 USD in arrears.

When processing the deduction, the post-process formula:

- 1. Determines whether the payee has been terminated (NO).
- 2. Determines whether LOAN AMOUNT (900.00) + LOAN\_ARR (50.00) + CURR AMT VAL (200.00) > LNS VR GOAL AMT (1,000.00) (YES).
- 3. Calculates the deductions as LNS VR GOAL AMT (1,000.00) − LOAN PAYMENT (900.00) − LOAN ARR  $(50.00) =$  OVRD CURR AMT VAL  $(50.00)$ .

The LOAN AD PYMT deduction uses the post-process formula LNS FM ADD PYMT to perform limit testing. However, instead of reducing the deduction if an unscheduled payment causes the goal amount to be exceeded, the formula generates a message warning that the payee has overpaid the loan.

#### **Related Links**

"Pre Process and Post Process Formulas" (PeopleSoft Global Payroll)

# **Modifying Deduction Schedules**

To modify deduction schedules:

1. Associate the appropriate generation control element with the LOAN deduction at the element level.

For example, associate the delivered generation control GEN GC WEEK 1AND2 with the deduction (LOAN) on the Calculation page of the Deduction Definition component.

**Note:** The LOAN AD PYMT deduction is for additional, unscheduled loan repayments. For this reason, you will likely not want to assign a generation control frequency to it.

2. Associate the calendar you are processing with the frequency factor of the generation control element you have selected.

Do this on the Generation Control page of the Calendar component.

For example, if you process payees weekly and have scheduled a loan to be deducted in the first and second week of each month (using the generation control element GEN GC WEEK 1AND2), associate the first and second calendar you process every month with the frequency factor FRST SCND. The generation control element triggers the deduction when the frequency factor associated with the calendar is identical to the frequency factor of the deduction.

#### **Related Links**

"Defining Generation Control Elements" (PeopleSoft Global Payroll) "Frequency and Generation Control Calculations" (PeopleSoft Global Payroll) "Understanding Calendars" (PeopleSoft Global Payroll)

# **Updating Deduction Limits**

To update deduction limits:

- 1. Access the Request Repayments USA page.
- 2. Assign the repayment deduction to a payee.
- 3. Enter the total amount of the repayment in the **Total Amount** field.

This amount represents the deduction limit.

#### **Related Links**

[Understanding Repayment Deductions](#page-258-0)

# **Creating New Repayment Deductions**

This topic provides overviews of accumulator structures and termination processing.

# **Understanding the Accumulator Structure of Repayment Deductions**

If you create new deductions for calculating repayments, make sure that they conform to the accumulator structure that PeopleSoft Global Payroll for United States has defined for the delivered deductions. This is to ensure that the new elements are processed correctly and are included in the appropriate gross-to-net calculations.

**Note:** All of the delivered general deductions are after-tax deductions. As such, they contribute to the accumulator TOTAL DEDUCTION N that is subtracted from net pay. If you create a pre-tax deduction, you should add it to the SWT PRE TAX N and FWT PRE TAX N accumulators in addition to TOTAL DEDUCTION N. These accumulators reduce the amount of the taxable gross (GROSS).

#### **Accumulator Structure of Repayment Deductions (LOAN)**

This table describes the accumulator structure for repayments:

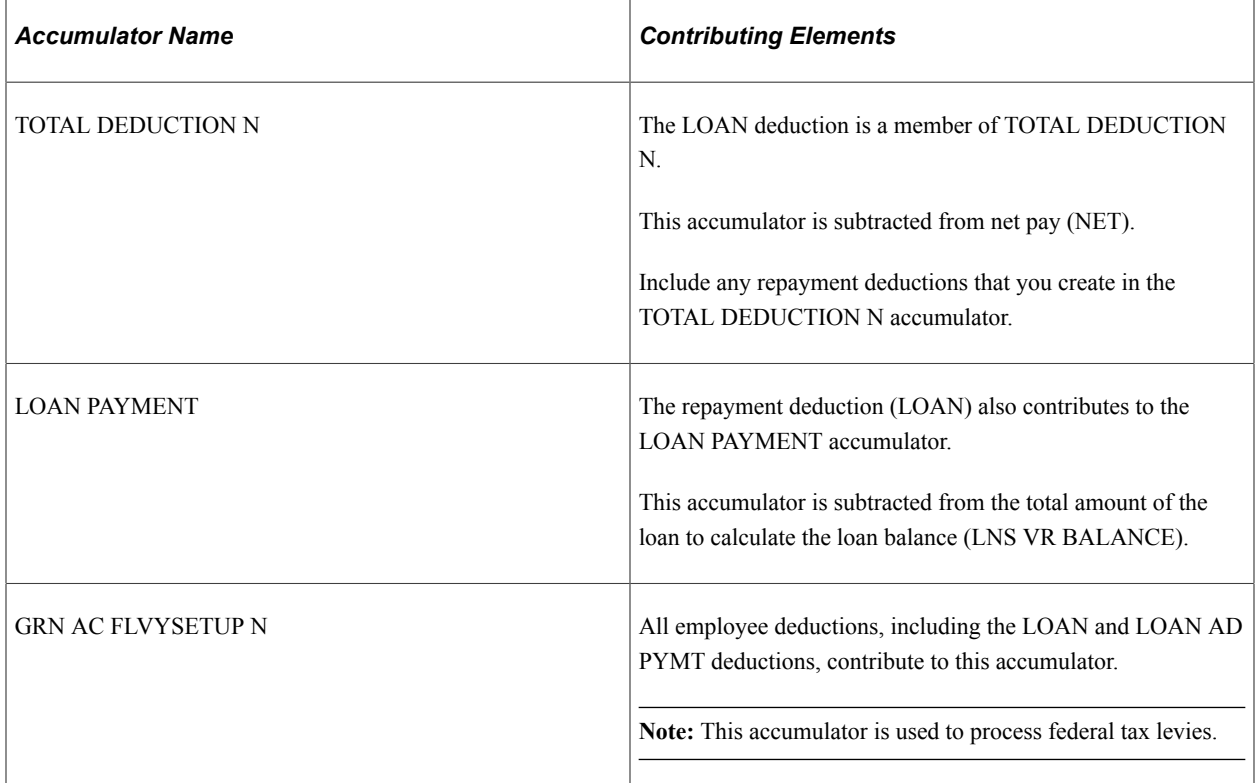

#### **Accumulator Structure of Additional Repayments (LOAN AD PYMT)**

Additional loan payments do not subtract from net pay by contributing to the accumulator TOTAL DEDUCTION N; instead, they contribute to the loan payment accumulator LOAN PAYMENT. This accumulator is subtracted from the total amount of the loan to calculate the loan balance (LNS VR BALANCE).

If you define additional nonpayroll repayments, make sure that they have the same accumulator structure as the delivered nonpayroll repayment deduction.

# **Understanding Termination Processing**

The LOAN deduction references the formula LNS FM TERMINATION within the post-process formula LNS FM PAYMENTS to check the termination status of payees.

The formula LNS FM TERMINATION consists of the following conditions and actions:

```
If TERMINATION DT <= PERIOD END DATE And TERMINATION DT >= PERIOD BEGIN DATE Then
    1 >> LNS FM TERMINATION
Else
```
 0 >> LNS FM TERMINATION Endif

If LNS FM TERMINATION returns a value of 1 (meaning the payee was terminated), the postprocess formula calculates the current loan amount as the goal amount (LNS VR GOAL AMT) less the amount paid to date (LOAN PAYMENT) less any outstanding arrears (LOAN ARR). If LNS FM TERMINATION returns a value of 0 (meaning the payee was not terminated), then the amount of the pay period deduction is determined by the deduction schedule defined on the Request Repayments USA page (subject to the limit tests described earlier).

If you create new repayment elements, you can use the formula LNS FM TERMINATION to check the termination status of payees so that any remaining repayment balance is deducted from the final paycheck.

**Note:** In the formula LNS FM TERMINATION, the termination date is represented by the database system element TERMINATION DT. The pay period begin and end dates are represented by the system computed elements PERIOD BEGIN DATE and PERIOD END DATE, respectively.

## **Related Links**

[Understanding General Deductions](#page-68-0) "Pre Process and Post Process Formulas" (PeopleSoft Global Payroll) [Processing Final Payments](#page-310-0)

# **Chapter 7**

# **Setting Up Garnishment Processing**

# <span id="page-92-0"></span>**Understanding Garnishments**

This topic discusses:

- Delivered garnishment deductions.
- Delivered supporting elements.
- Garnishment assignments.
- Process lists and sections.
- Viewing delivered elements.

#### **Related Links**

[Understanding Garnishments](#page-268-0)

## **Delivered Garnishment Deductions**

PeopleSoft Global Payroll for United States delivers a single deduction element to calculate all garnishment deductions for the U.S.

In this table, the first column combines the name and description of the garnishment deduction. The other columns indicate the calculation rule components for the delivered garnishment deduction.

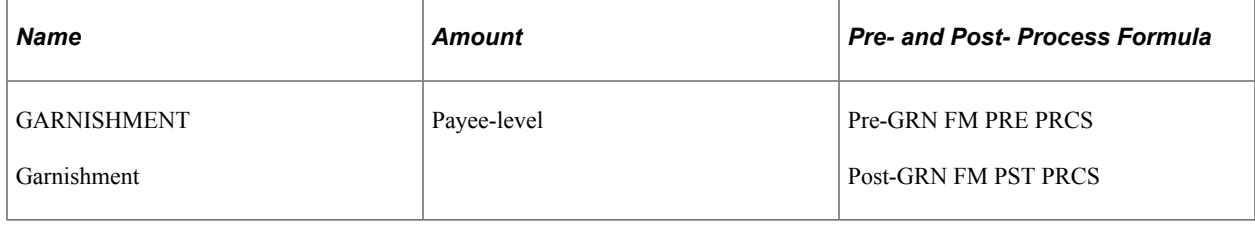

**Note:** This element is defined as PS Delivered/Maintained. This means that you cannot modify it without losing support for statutory rules changes.

# **Delivered Supporting Elements**

This table lists the key supporting elements used to define the garnishment deduction:

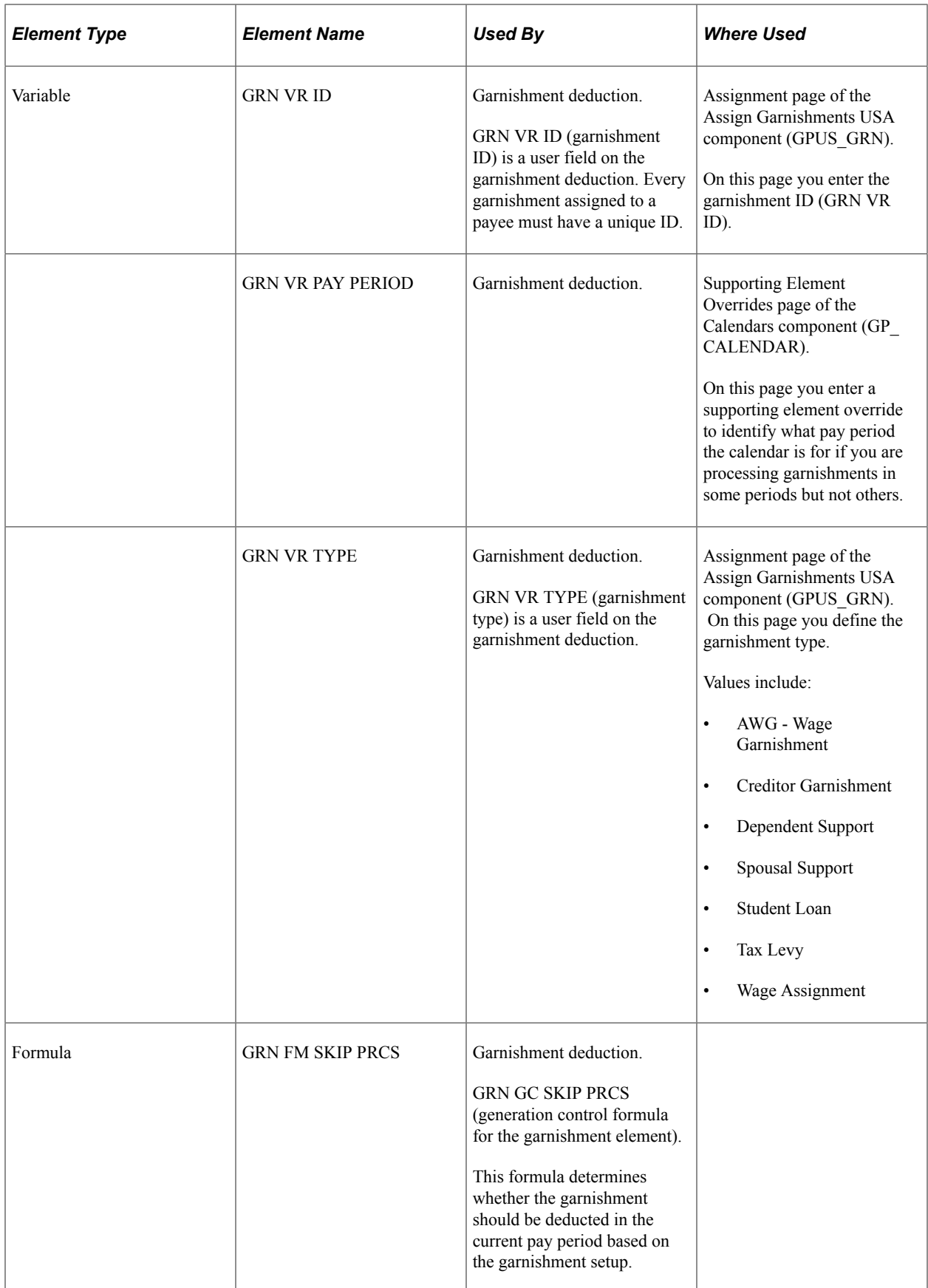

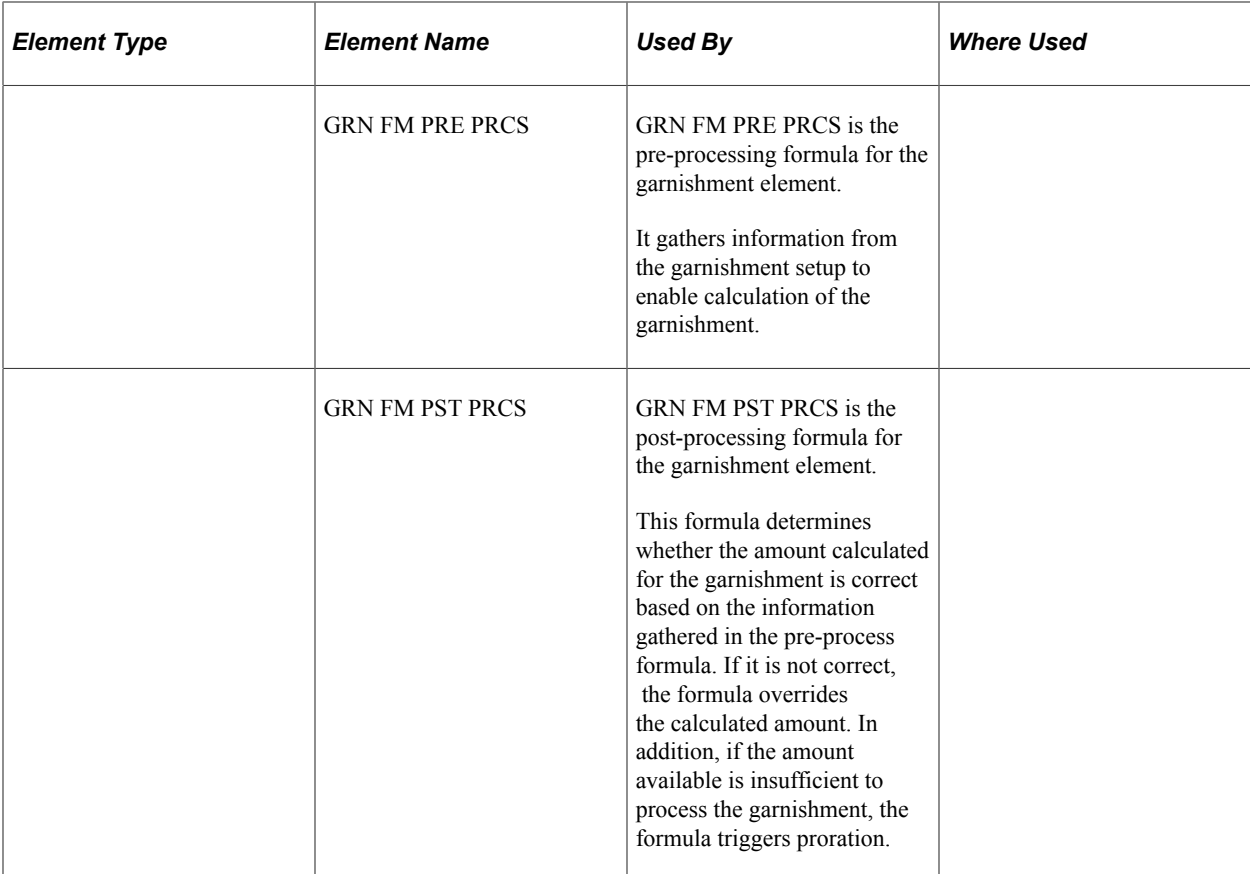

## **Garnishment Assignments**

The garnishment deduction has a calculation rule of Amount, with the **Amount Type** field set to *Payee Level.* This means that garnishments are resolved only when:

- An amount is assigned to a payee on the Assignment page of the Assign Garnishments USA component (GPUS\_GRN ).
- Positive input is entered for the deduction.

**Note:** When you enter one-time positive input for a garnishment deduction, you must specify the Garnishment ID (GRN VR ID), the Garnishment Received Date (GRN VR RECDT), and the Garnishment Type (GRN VR TYPE) of the garnishment you are overriding on the Positive Input - Details page of the One Time (Positive Input) component (GP\_PI\_MNL\_ERNDED).

See [Processing One-Time Garnishment Overrides](#page-283-0).

## **Garnishment Accumulator for Federal Tax Levies**

Before processing federal tax levies, you must make sure that all employee deductions are set up to contribute to the accumulator GRN AC FLVYSETUP N.

See [Understanding the Accumulator Structure of General Deductions.](#page-78-0)

# **Process Lists and Sections**

The garnishment deduction belongs to the USA STD PAYROLL process list.

It is assigned to the GARNISHMENT section of the process list.

# **Viewing Delivered Elements**

The PeopleSoft system delivers a query that you can run to view the names of all delivered elements designed for the U.S. Instructions for running the query are provided in "Understanding How to View Delivered Elements" (PeopleSoft Global Payroll) in the PeopleSoft Global Payroll product documentation.

# **Understanding Garnishment Setup Steps**

To set up garnishments:

1. Define accumulators to hold disposable earnings.

In PeopleSoft Global Payroll for United States, disposable earnings are defined as accumulators, and are created by means of the core accumulator definition component (GP\_ACCUMULATOR).

PeopleSoft Global Payroll for United States delivers many disposable earning accumulators. You can modify them or use them as examples for creating your own accumulators to hold disposable earnings.

2. Define garnishment rules.

The garnishment rules delivered by PeopleSoft Global Payroll for United States specify the amount to exempt from disposable earnings.

**Note:** PeopleSoft Global Payroll for United States delivers and maintains the formulas for calculating exemption amounts. When PeopleSoft Global Payroll for United States defines an exemption, it specifies the calculation formula and supplies components of the formula's definition. For example, for a garnishment rule based on the exemption calculation formula *Gross Percentage + Amount,* PeopleSoft Global Payroll for United States specifies both the percentage and the amount.

3. Define state garnishment rules.

A state garnishment rule links a disposable earnings definition to an exemption rule so that the system can calculate the garnishment amount allowed by state and garnishment type.

**Note:** PeopleSoft Global Payroll for United States delivers and maintains state garnishment rules for child support, federal tax levy, state tax levy, student loan, AWG, and creditor garnishments; however, you can modify and update the accumulators that hold disposable earnings, or create new accumulators to hold disposable earnings.

4. Define proration rules.

Proration rules are used to calculate the amount to be deducted for each garnishment when insufficient funds are available to cover all garnishments of the same type.

**Note:** PeopleSoft Global Payroll for United States delivers and maintains proration rules for child support and creditor garnishments. For other garnishment types, you can create your own proration formulas or accept the default formula GRN FM FIFO ALL.

5. Create document details.

Document details are user-configured fields used to record important information about garnishment orders.

**Note:** PeopleSoft Global Payroll for United States delivers several document detail fields; you can modify these fields or create new fields as needed

6. Create correspondence types.

Correspondence types are user-configured fields that enable you to document who, when, and how an organization has communicated to payees or the issuing agency regarding a garnishment.

**Note:** PeopleSoft Global Payroll for United States delivers several correspondence type fields; you can modify these fields or create new fields as needed

The following topics provide detailed information about each of these setup steps.

# **Defining Disposable Earnings for Garnishments**

This topic discusses how to create disposable earnings.

To define disposable earnings for garnishments, use the Accumulators (GP\_ACCUMULATOR) component.

# **Creating Disposable Earnings**

In PeopleSoft Global Payroll for United States, disposable earnings are defined as accumulators. PeopleSoft Global Payroll for United States delivers many disposable earning accumulators. You can modify them or use them as examples for creating your own accumulators to hold disposable earnings.

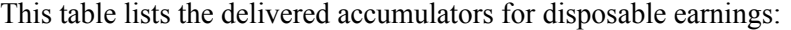

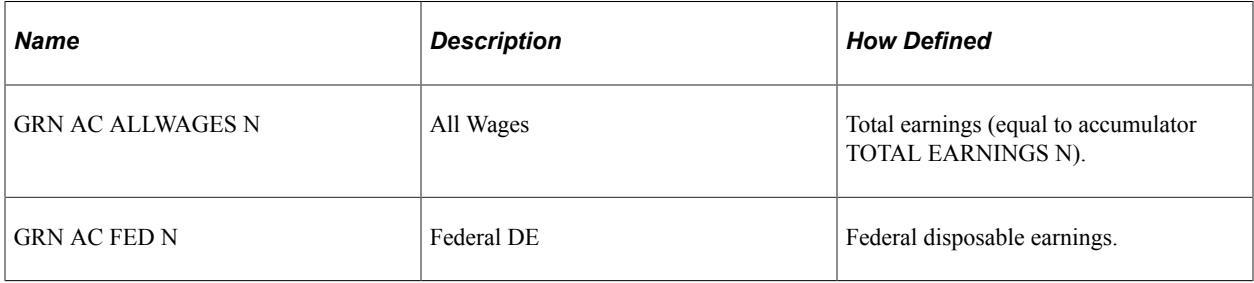

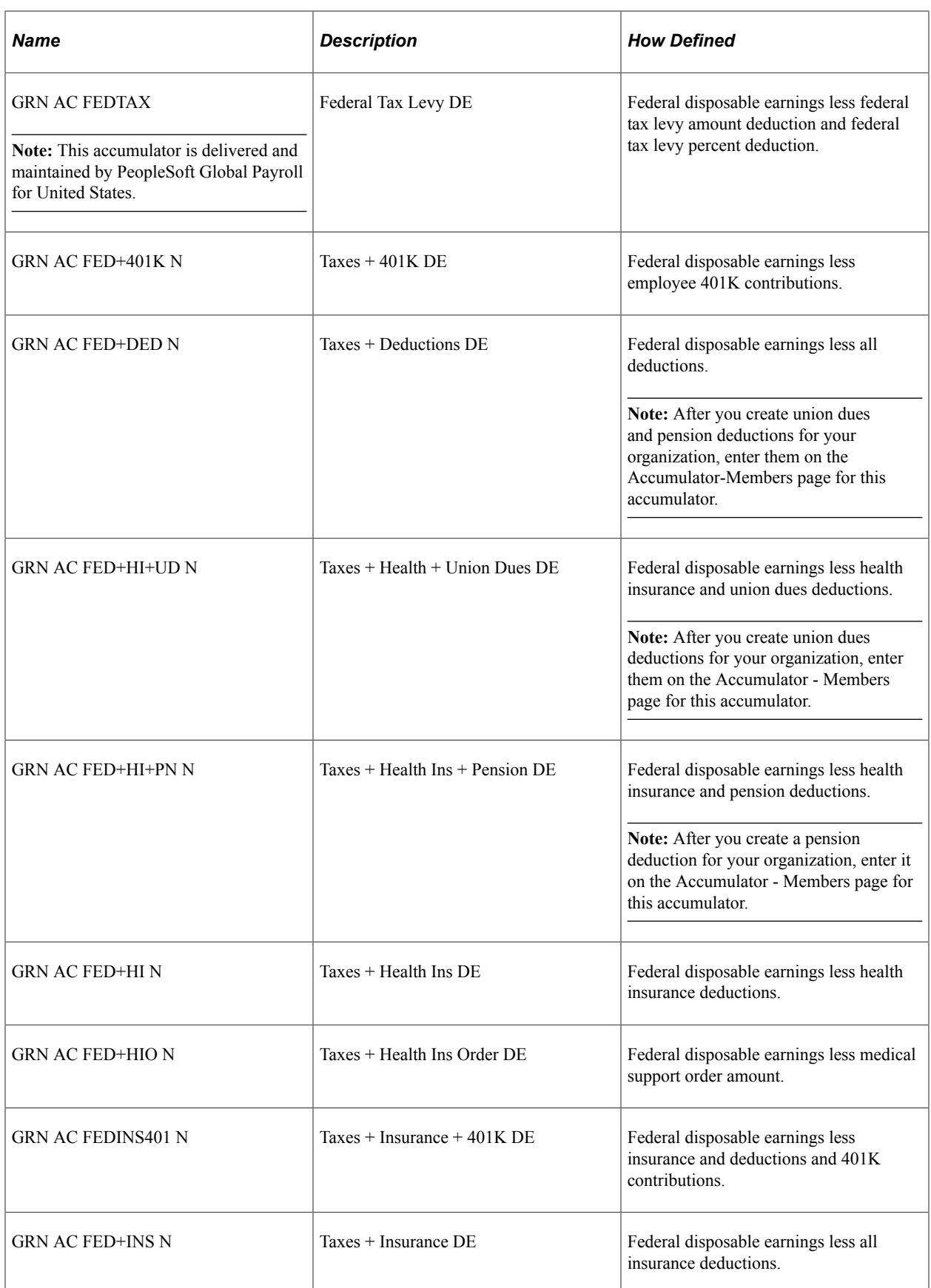

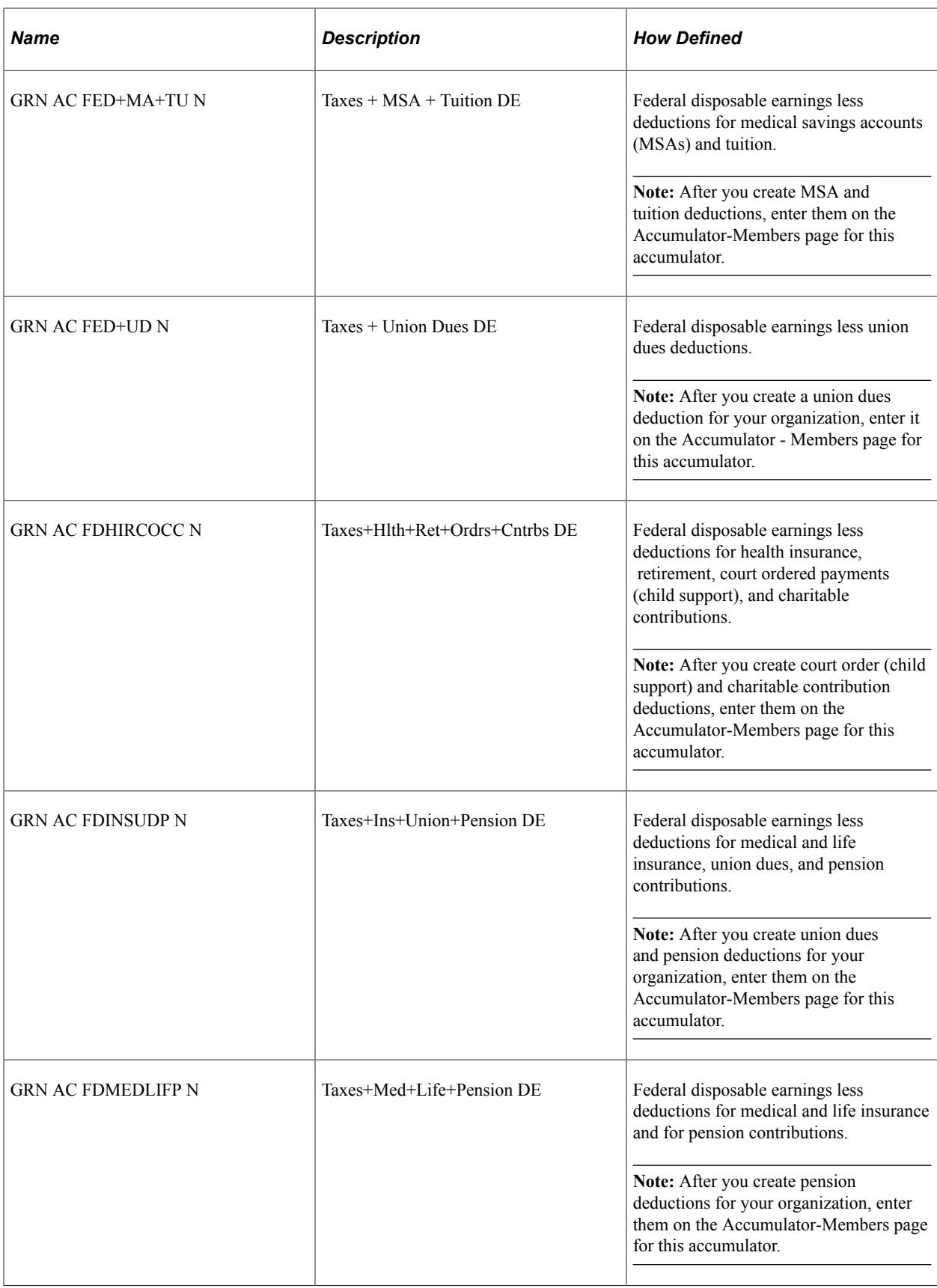

**Note:** If you create new disposable earnings accumulators, enter *GDE,* Garnishment Disposable Earning, in the **Category** field on the Accumulator Name page.

#### **Related Links**

"Understanding Accumulators" (PeopleSoft Global Payroll)

# **Maintaining Garnishment Rules**

To maintain garnishment rules, use the Garnishment Rules USA (GPUS\_GRN\_RUL) component.

## **Pages Used to Maintain Garnishment Rules**

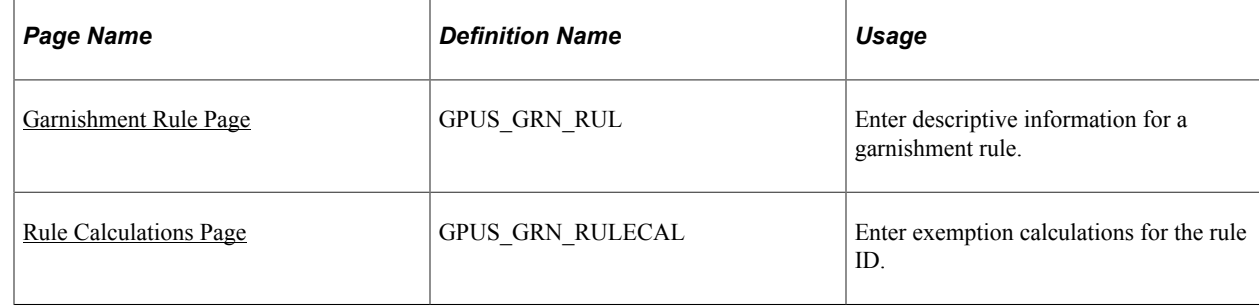

## <span id="page-99-0"></span>**Garnishment Rule Page**

Use the Garnishment Rule page (GPUS GRN RUL) to enter descriptive information for a garnishment rule.

Navigation:

#### **Set Up HCM** > **Product Related** > **Global Payroll & Absence Mgmt** > **Garnishments/Court Orders** > **Garnishment Rules USA** > **Garnishment Rule**

This example illustrates the fields and controls on the Garnishment Rule page.

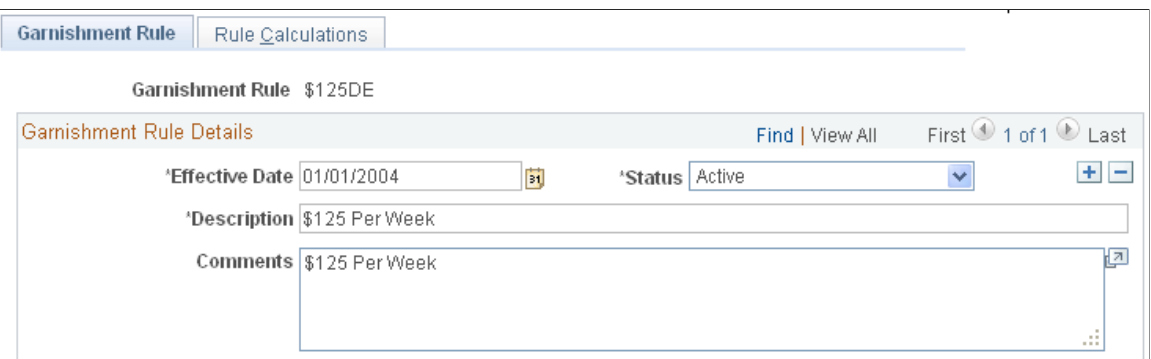

Enter the description and comments for this garnishment rule.

**Note:** PeopleSoft Global Payroll for United States delivers many garnishment rules. These rules are delivered and maintained by Oracle.

# <span id="page-100-0"></span>**Rule Calculations Page**

Use the Rule Calculations page (GPUS\_GRN\_RULECAL) to enter exemption calculations for the rule ID.

Navigation:

#### **Set Up HCM** > **Product Related** > **Global Payroll & Absence Mgmt** > **Garnishments/Court Orders** > **Garnishment Rules USA** > **Rule Calculations**

This example illustrates the fields and controls on the Rule Calculations page.

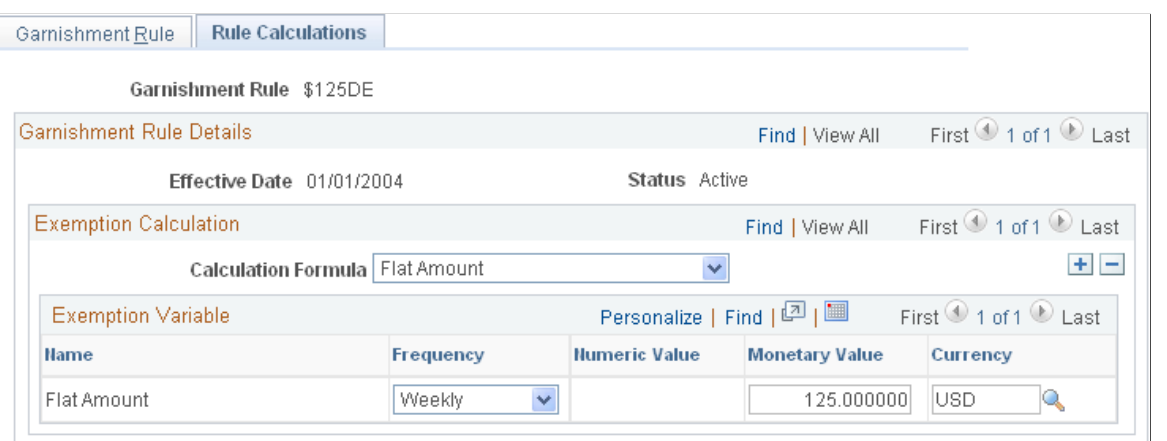

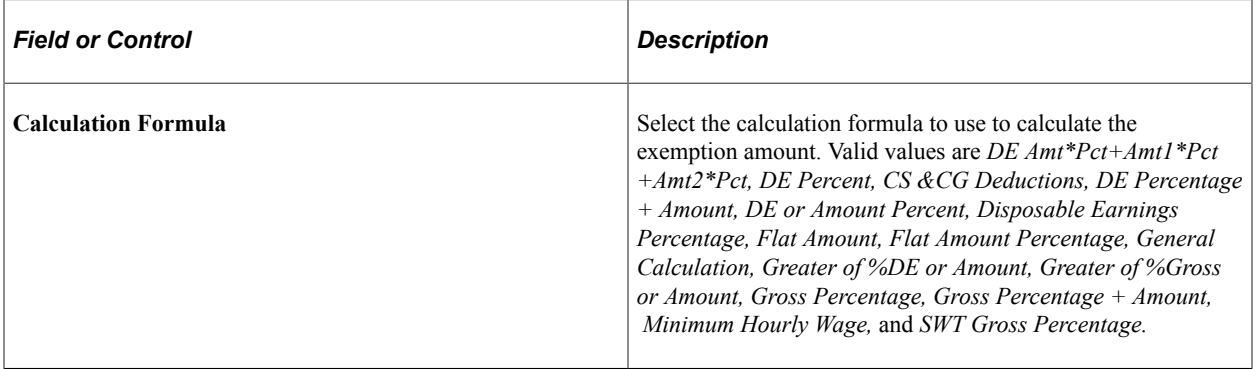

#### **Exemption Variable**

Depending on the **Calculation Formula,** the appropriate exemption variables appear in the **Exemption Variable** group box. For example, if the calculation formula is *DE Percentage + Amount,* the exemption variables **Flat Amount** and **Disposable Earnings Percent** appear in the group box. You must then define the values of these variables.

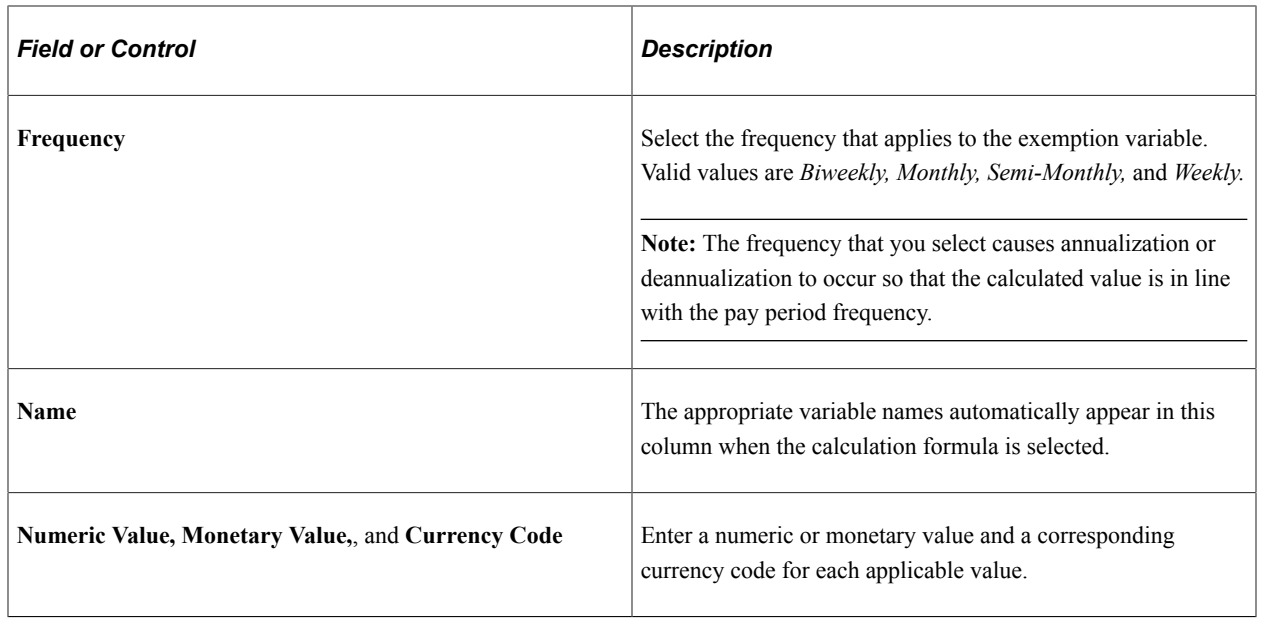

# **Maintaining State Garnishment Rules**

To maintain state garnishment rules, use the State's Garnishment Rules USA (GPUS\_GRN\_STRUL) component.

# **Page Used to Define State Garnishment Rules**

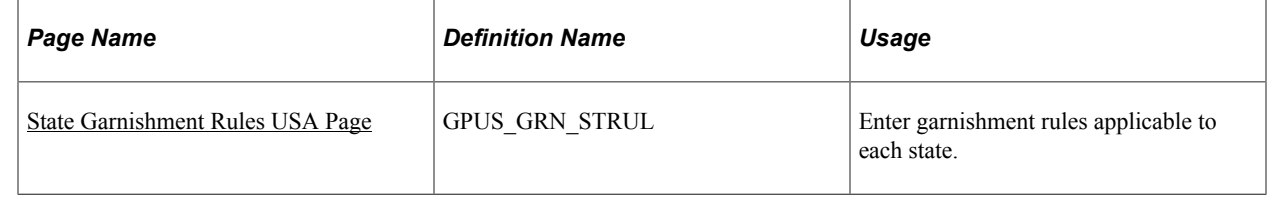

# <span id="page-101-0"></span>**State Garnishment Rules USA Page**

Use the State Garnishment Rules USA page (GPUS\_GRN\_STRUL) to enter garnishment rules applicable to each state.

Navigation:

**Set Up HCM** > **Product Related** > **Global Payroll & Absence Mgmt** > **Garnishment/Court Orders** > **State Garnishment Rules USA** > **State Garnishment Rules USA**

This example illustrates the fields and controls on the State Garnishment Rules USA page.

#### **State Garnishment Rules USA**

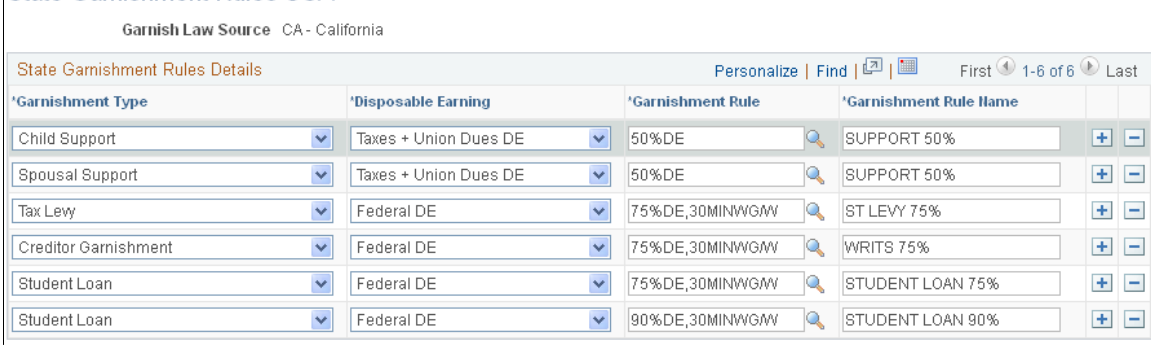

**Note:** PeopleSoft Global Payroll for United States delivers and maintains state garnishment rules for child support, federal tax levy, state tax levy, student loan, AWG, and creditor garnishments; however, you can modify the accumulators that hold disposable earnings, or create new accumulators. If you create new disposable earnings accumulators, you will need to update the state garnishment rules to incorporate these accumulators.

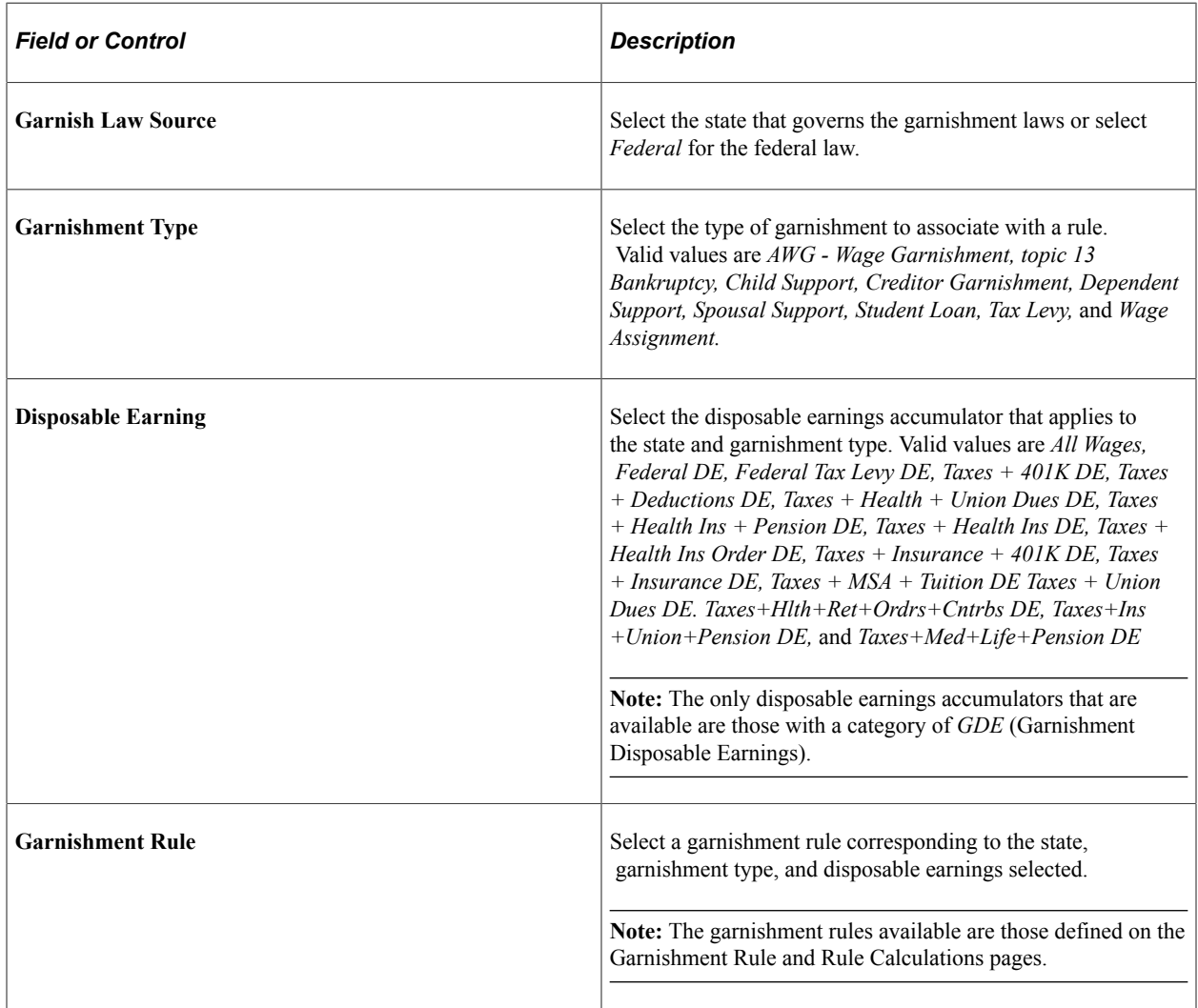

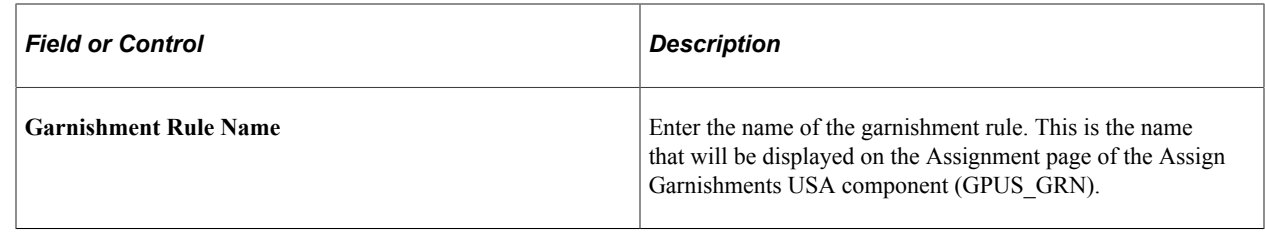

# **Maintaining Garnishment Proration Rules**

To maintain garnishment proration rules, use the Proration Formula USA (GPUS\_GRN\_PRORUL) component.

## **Page Used to Maintain Garnishment Proration Rules**

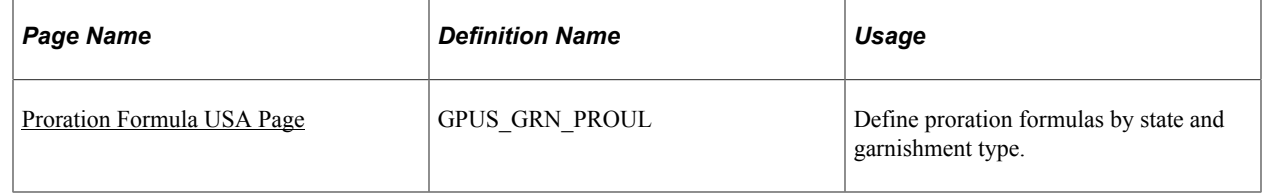

# **Understanding Garnishment Proration Rules**

Because garnishments cannot go into arrears, some states require that employers prorate an employee's garnishments when insufficient funds are available to cover all garnishments of the same type. Proration rules are used to calculate the amount to be deducted for each garnishment.

**Note:** If multiple garnishments of the same type exist and you enter positive input for one of them, proration does not occur automatically. You must manually calculate the proration based on the initial row of positive input and insert a row of positive input for all garnishments of that type.

# <span id="page-103-0"></span>**Proration Formula USA Page**

Use the Proration Formula USA page (GPUS\_GRN\_PRORUL) to define proration formulas by state and garnishment type.

Navigation:

**Set Up HCM** > **Product Related** > **Global Payroll & Absence Mgmt** > **Garnishments/Court Orders** > **Proration Formula USA** > **Proration Formula USA**

This example illustrates the fields and controls on the Proration Formula USA page.

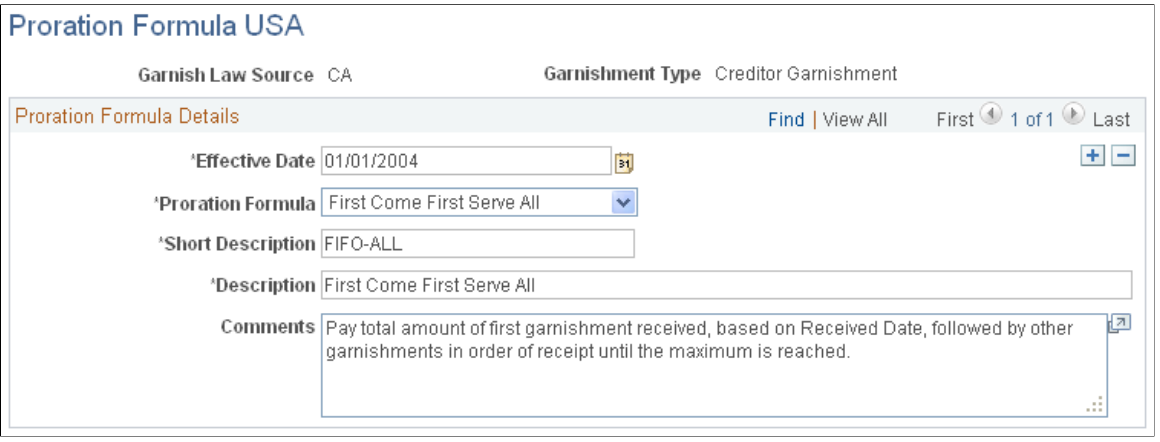

**Note:** PeopleSoft Global Payroll for United States delivers and maintains garnishment proration rules for support and creditor garnishments.

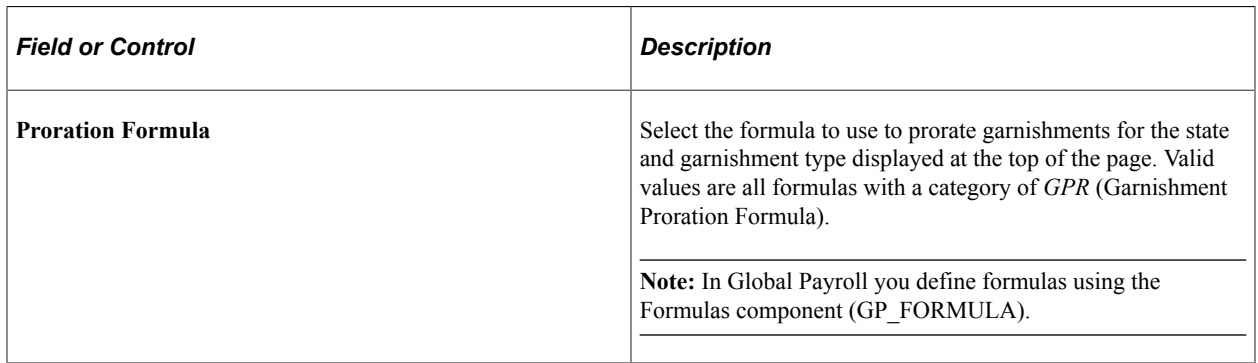

See "Defining Formula Elements" (PeopleSoft Global Payroll).

# **Creating Document Details**

To create document details, use the Document Details Table USA (GPUS\_GRN\_DOCTBL) component.

# **Page Used to Create Document Details**

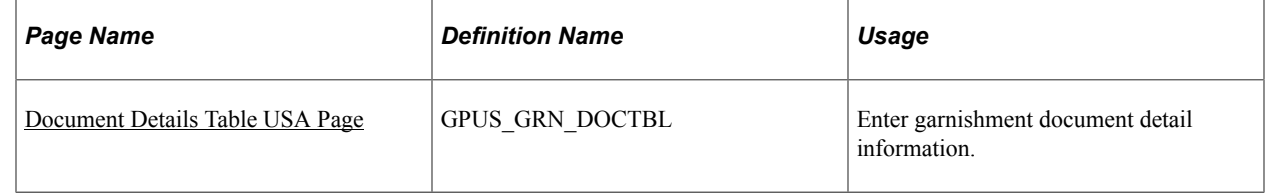

# <span id="page-104-0"></span>**Document Details Table USA Page**

Use the Document Details Table USA page (GPUS\_GRN\_DOCTBL) to enter garnishment document detail information.

Navigation:

#### **Set Up HCM** > **Product Related** > **Global Payroll** > **Garnishments/Court Orders** > **Document Details Table USA** > **Document Details Table USA**

This example illustrates the fields and controls on the Document Details Table USA page.

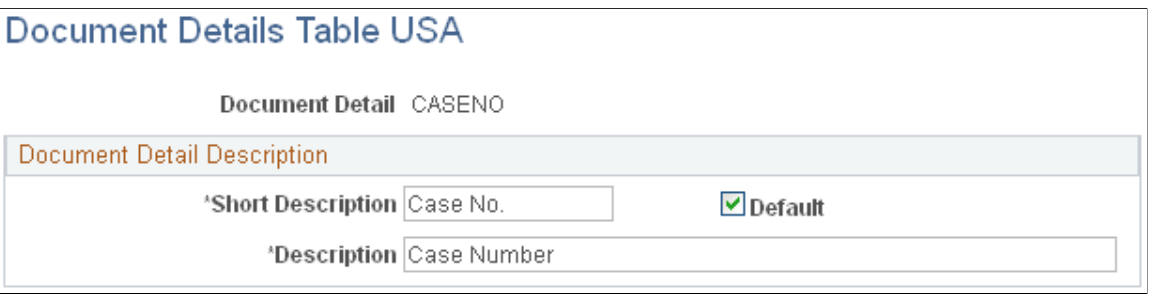

On the Document Details Table page, create garnishment order details to document the garnishment.

**Note:** You define fields to record details of a garnishment order on the Document Details Table page; you specify the value of these fields on the Assignment page of the Assign Garnishments USA component (GPUS\_GRN) when you assign a garnishment to a payee. For example, you can define a field called Court Name on the Document Detail Table page; then, when you assign a garnishment, you can enter the name of the court that ordered the garnishment.

**Note:** Select the **Default** check box on the Document Details Table page to make a document detail field appear by default on the Assignment page of the Assign Garnishments USA component (GPUS\_GRN). Only one default selection can exist.

#### **Related Links**

[Assignment Page](#page-271-0)

# **Creating Correspondence Types**

To create correspondence types, use the Correspondence Type Table USA (GPUS\_GRN\_CRTTBL) component.

## **Page Used to Create Correspondence Types**

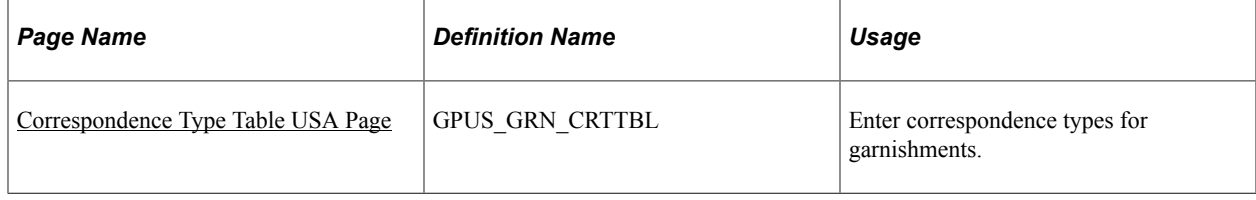

# <span id="page-106-0"></span>**Correspondence Type Table USA Page**

Use the Correspondence Type Table USA page (GPUS\_GRN\_CRTTBL) to enter correspondence types for garnishments.

Navigation:

#### **Set Up HCM** > **Product Related** > **Global Payroll** > **Garnishments/Court Orders** > **Correspondence Type Table USA** > **Correspondence Type Table USA**

This example illustrates the fields and controls on the Correspondence Type Table USA page.

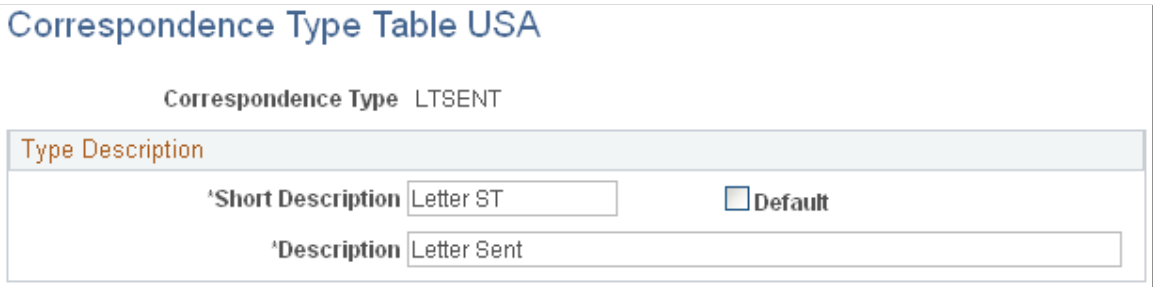

On the Correspondence Type Table page, create fields to document who, when, and how an organization has communicated to payees or the issuing agency regarding a garnishment order.

**Note:** You define fields to record your communication about a garnishment order on the Correspondence Type Table page; you specify the value of these fields on the Assignment page of the Assign Garnishments USA component (GPUS GRN) when you assign a garnishment to a payee. For example, you can define a field called EMSENT (Email Sent) on the Correspondence Type Table page; then, when you assign a garnishment, you can summarize or attach any emails you send.

**Note:** Select the **Default** check box on the Correspondence Type Table page to make a correspondence type field appear by default on the Assignment page of the Assign Garnishments USA component (GPUS\_GRN). Only one default selection can exist.

**Related Links** [Assignment Page](#page-271-0)
# **Chapter 8**

# **Setting Up Benefits Integration**

# <span id="page-108-0"></span>**Understanding the Benefit Integration Process**

To integrate PeopleSoft Global Payroll for United States with PeopleSoft HCM and PeopleSoft Benefits Administration:

1. Set up your benefit programs using the Manage Base Benefits business process in PeopleSoft HR.

See [Understanding the Benefit Integration Process.](#page-108-0)

2. Set up Benefits Administration.

See [Understanding the Benefit Integration Process.](#page-108-0)

3. Set up deduction codes, pay groups, and pay calendars in PeopleSoft Payroll for North America.

See "Defining Benefit Deductions" (PeopleSoft Payroll for North America).

See "Understanding Pay Groups" (PeopleSoft Payroll for North America).

See "Understanding Calendars" (PeopleSoft Global Payroll).

4. Set up pay groups for PeopleSoft Global Payroll for United States.

See "Defining Pay Groups" (PeopleSoft Global Payroll)"Defining Pay Groups" (PeopleSoft Global Payroll).

5. Map the PeopleSoft Payroll for North America deduction codes to the PeopleSoft Global Payroll for United States deduction elements.

See [Mapping Benefit Deduction Elements.](#page-109-0)

6. Map the Payroll for North America pay groups to the PeopleSoft Global Payroll for United States pay groups.

See [Mapping Pay Groups.](#page-111-0)

- 7. Ensure that the **PeopleSoft Global Payroll for United States** and **Benefits Administration** check boxes are selected on the Installation table.
- 8. Ensure that employees have the following values in Job Data:

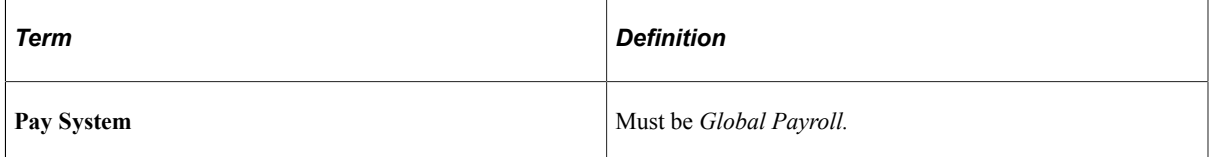

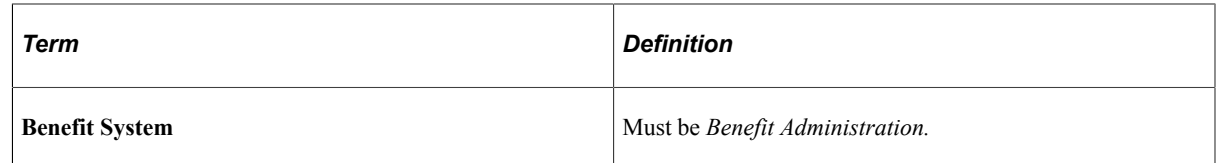

See "Understanding Job Data" (PeopleSoft Human Resources Administer Workforce).

9. Enroll employees into benefit programs and enter their benefit elections using Benefits Administration.

See [Understanding the Benefit Integration Process.](#page-108-0)

10. Run the Identify Age-50 Extension process, BN\_AGE50\_RUNCTL, in the Manage Base Benefits business process.

See "Understanding Savings Plan Management" (PeopleSoft Human Resources Manage Base Benefits).

You are ready to run the PeopleSoft Global Payroll for United States payroll process.

# <span id="page-109-0"></span>**Mapping Benefit Deduction Elements**

To map PeopleSoft Global Payroll for United States deduction elements to PeopleSoft Payroll for North America deduction codes, use the Benefit Deduction Mapping (GPUS\_BENDED\_MAP) component.

### **Page Used to Map Benefit Deduction Elements**

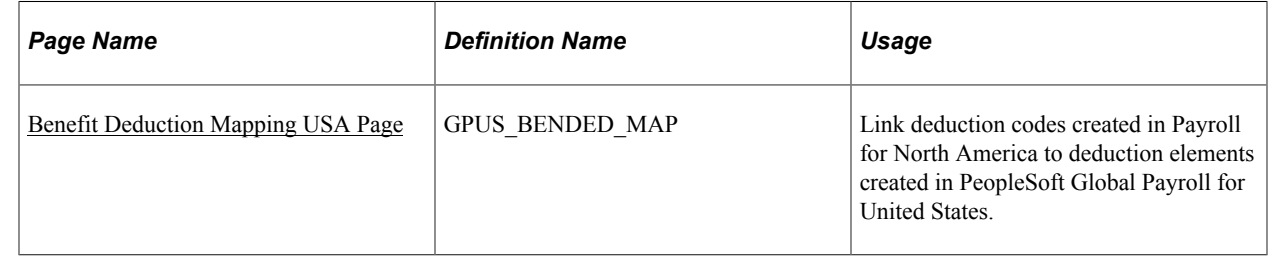

### **Understanding Benefit Deduction Element Mapping**

The benefit deduction element map plays a critical role when you are collecting the benefit data that is to be moved to the arrays that are used to calculate benefit deductions. The benefit deduction element mapping is used by the Benefit Summary page to retrieve health, life, and savings enrollment information, deduction codes, and deduction amounts. These mappings are also used by the Benefit Contribution Register and Savings Investment Distribution reports.

When you map a Global Payroll deduction element, you enter the element name, benefit program, plan type, and benefit plan. This combination of values is mapped to the Payroll for North America deduction code and deduction class. The element name, benefit program, plan type, and benefit plan combination can be mapped only once.

### **Related Links**

[Reviewing Benefit Deductions](#page-128-0) [Pay Group Assignment USA Page](#page-112-0)

# <span id="page-110-0"></span>**Benefit Deduction Mapping USA Page**

Use the Benefit Deduction Mapping USA page (GPUS\_BENDED\_MAP) to link deduction codes created in Payroll for North America to deduction elements created in PeopleSoft Global Payroll for United States.

Navigation:

#### **Set Up HCM** > **Product Related** > **Global Payroll & Absence Mgmt** > **Integration** > **Benefit Deduction Mapping USA** > **Benefit Deduction Mapping USA**

This example illustrates the fields and controls on the Benefit Deduction Mapping USA page.

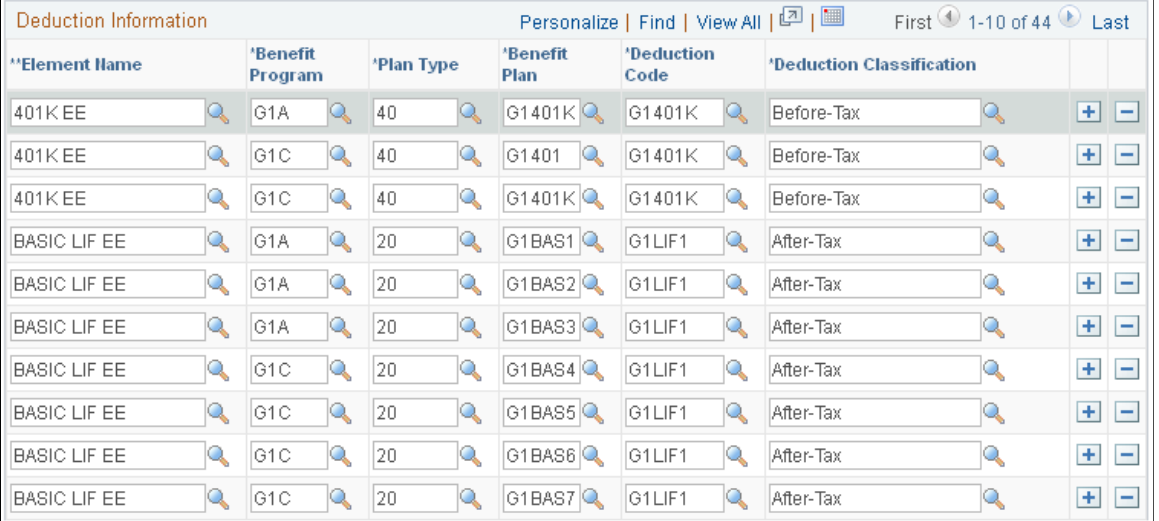

#### **Benefit Deduction Mapping USA**

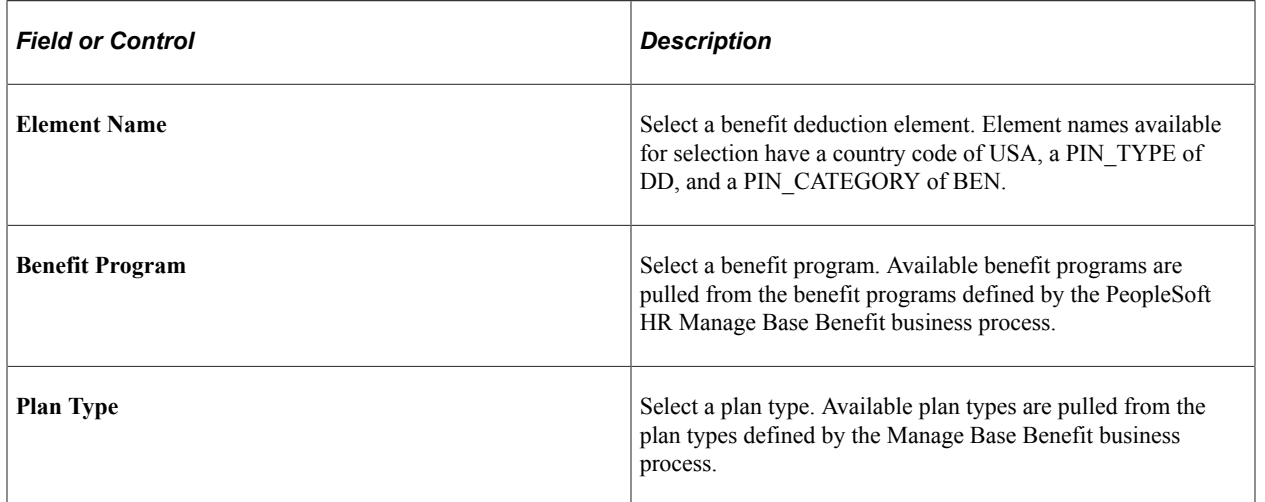

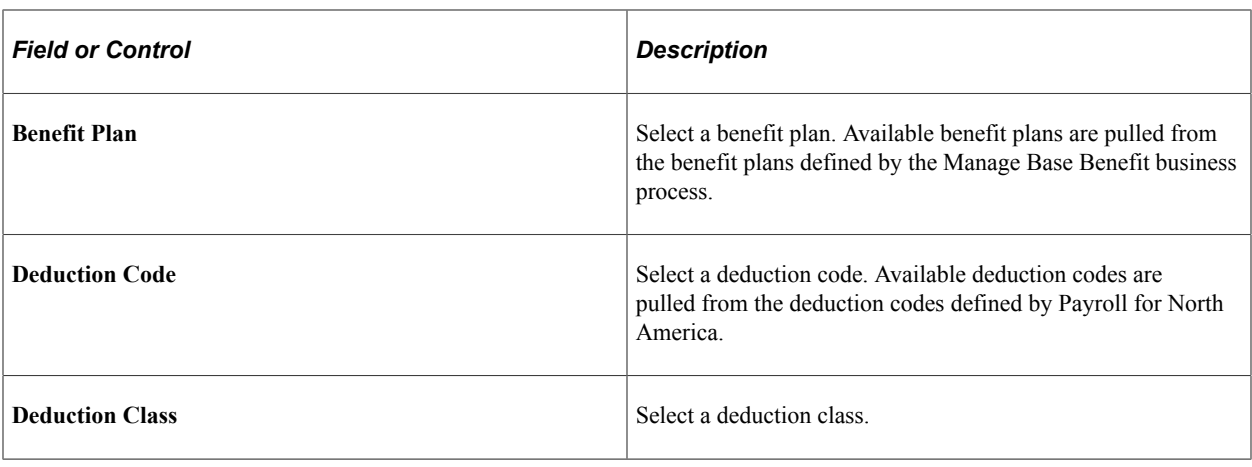

*Warning!* After mapping the deduction elements to the deduction codes, do not delete any entries.

# <span id="page-111-0"></span>**Mapping Pay Groups**

To map pay groups, use the Pay Group Mapping (GPUS\_PYGRP\_MAP) component.

### **Pages Used to Map Pay Groups**

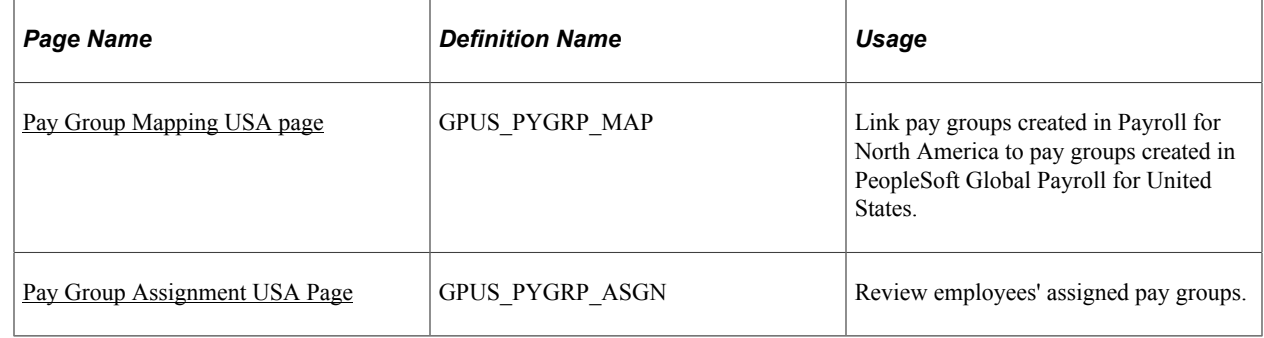

### **Understanding Mapping Pay Groups**

To calculate benefit deductions, the system requires you to have a pay group for both the PeopleSoft Global Payroll for United States and Payroll for North America systems. When you hire an employee and assign a PeopleSoft Global Payroll for United States pay group, the system automatically uses the mappings defined on the Pay Group Mapping page to determine which Payroll for North America pay group to assign to the employee.

### <span id="page-111-1"></span>**Pay Group Mapping USA page**

Use the Pay Group Mapping USA page (GPUS PYGRP MAP) to link pay groups created in Payroll for North America to pay groups created in PeopleSoft Global Payroll for United States.

Navigation:

#### **Set Up HCM** > **Product Related** > **Global Payroll & Absence Mgmt** > **Integration** > **Pay Group Mapping USA** > **Pay Group Mapping USA**

This example illustrates the fields and controls on the Pay Group Mapping USA page.

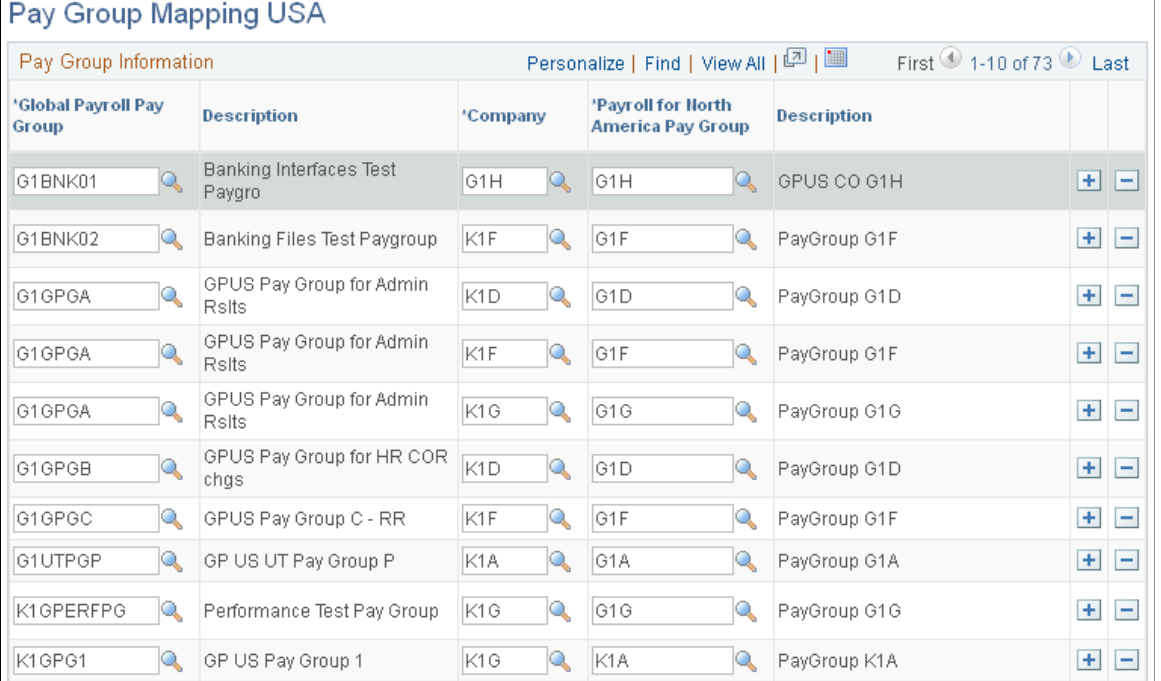

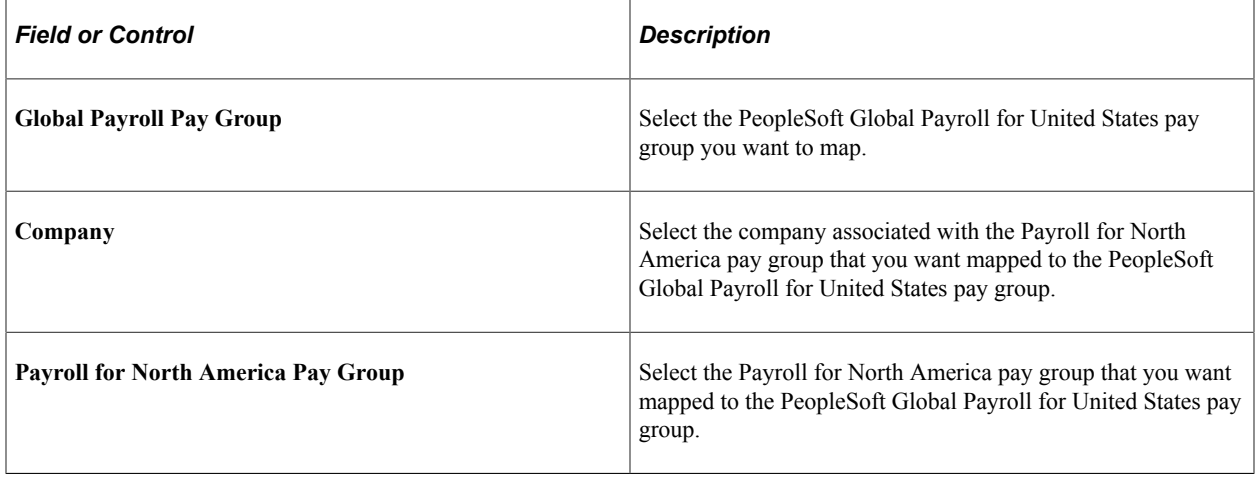

*Warning!* After mapping the pay groups, do not delete any entries.

### <span id="page-112-0"></span>**Pay Group Assignment USA Page**

Use the Pay Group Assignment USA page (GPUS\_PYGRP\_ASGN) to review employees' assigned pay groups.

Navigation:

#### **Global Payroll & Absence Mgmt** > **Payee Data** > **Pay Group Assignment USA** > **Pay Group Assignment USA**

This example illustrates the fields and controls on the Pay Group Assignment USA page.

# Pay Group Assignment USA

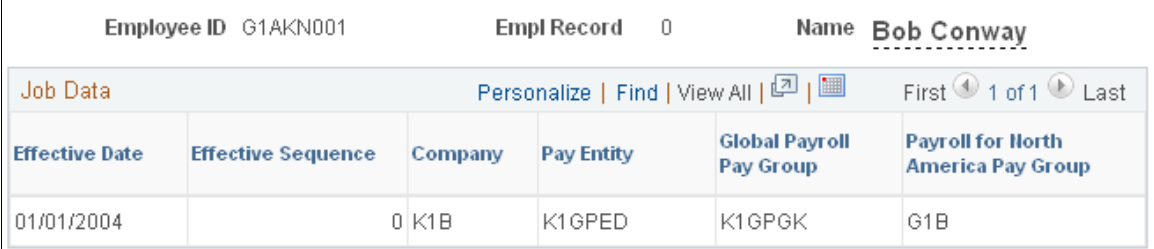

This page shows the Global Payroll and Payroll for North America pay group assignments for the selected employee. The automatically assigned Payroll for North America pay group is hidden in the Job Data component when the employee is assigned a payroll system of *Global Payroll* and a Global Payroll pay group is entered.

# **Chapter 9**

# **Setting Up Benefit Deductions**

# **Understanding the Delivered Benefit Deduction Processing Flow**

This topic discusses the process for calculating benefit deductions, including:

- The general framework.
- Benefit deduction initialization.
- Health plan processing.
- Savings plan processing.
- Life insurance processing.
- Delivered benefit deduction elements.
- Delivered benefit arrays.
- Scheduling deductions using generation control.

### **General Framework**

PeopleSoft Global Payroll for United States is designed to integrate with the Manage Base Benefits business process of PeopleSoft HR and PeopleSoft Benefits Administration to calculate benefit deductions. We have provided a number of benefit deductions—medical, dental, basic life, supplemental life, spouse life, and 401k—that meet common processing requirements.

Benefit deductions are processed according to the section definition called STD DED PRC NPV. Within the STD DED PRC NPV definition, benefit deductions are grouped according to plan type. In addition, the placement of the plan types is based on whether the deduction is taken before or after federal and state taxes. Medical, dental, and savings plan deductions are defined as before-tax deductions. Basic life, supplemental life, and spouse life are defined as after-tax deductions.

**Note:** Federal employee taxes, state employee taxes, repayments, general deductions, and garnishments are not part of benefit deductions and are not discussed in this topic.

### **Benefit Deduction Initialization**

The benefit deduction initialization process, BEN DED INIT, is designed to process the arrays BEN AR PRIMARY JOB and BEN AR BEN PROG.

The BEN AR PRIMARY JOB loads the **Primary Job** and **Include Deductions** fields from the Primary Jobs Flags page located in PeopleSoft HR into variables.

BEN AR BEN PROG loads the **Benefit Program** field from the Ben.Prog.Partic page in PeopleSoft HR into a variable.

### **Health Plan Processing**

When processing health plans, the system is designed to process:

- 1. An eligibility check.
- 2. Medical deductions.
- 3. Dental deductions.

### **Eligibility Check**

To perform the eligibility check, the system:

1. Processes BEN FM BASIC ELIG.

BEN FM BASIC ELIG looks at the **Primary Job** and **Include Deductions** check boxes. If the check boxes are not selected, then zero is assigned to the formula BEN FM BASIC ELIG and to the variable BEN VR BASIC ELIG.

2. If BEN FM BASIC ELIG equals one, the system processes the section HEALTH INIT.

HEALTH INIT calls the array BEN AR HLTH PLANS. BEN AR HLTH PLANS uses the formula BEN FM HLTH PLANS to retrieve the employee's health benefit enrollment information for plan types 10 and 11 from the Health Benefit Election page in PeopleSoft HR.

### **Medical Deductions**

To calculate medical deductions, the system:

1. Performs another eligibility check using the formula BEN FM MED ELIG.

If retroactive adjustments exist, and if the employee's plan type 10 election coverage is not blank, then one is assigned to the formula BEN FM MED ELIG.

If the value of BEN VR BASIC ELIG equals zero, then zero is assigned to the formula BEN FM MED ELIG.

If the employee's plan type 10 election coverage equals blank, T, or W, then zero is assigned to the formula BEN FM MED ELIG.

If the **Primary Job** check box for this employee is selected, then one is assigned to the formula BEN FM MED ELIG.

- 2. If BEN FM MED ELIG equals one, the system processes the section MEDICAL DED. MEDICAL DED uses:
	- a. The formula BEN FM PLN TYP 10 to set plan type 10-specific search criteria.
	- b. The array BEN AR BEN PRG DEF to retrieve benefit option and cost information from the Benefit Program page in PeopleSoft HR.
- c. The arrays BEN AR RATE TBL and BEN AR RATE DAT2 to retrieve benefit rate data from the BN\_RATE\_TBL and BN\_RATE\_DATA tables respectively.
- d. The array BEN AR CALC RULE to retrieve the calculation rules from the Calculation Rules page in PeopleSoft HR.
- e. The deduction MEDICAL EE to calculate the employee's portion of the deduction. MEDICAL EE uses the formula BEN FM MED EE COST.
- f. The deduction MEDICAL ER to calculate the employer's portion of the deduction. MEDICAL ER uses the formula BEN FM MED ER COST.

#### **Dental Deductions**

To calculate dental deductions, the system:

1. Performs another eligibility check using the formula BEN FM DEN ELIG.

If retroactive adjustments exist, and if the employee's plan type 11 election coverage is not blank, then one is assigned to the formula BEN FM DEN ELIG.

If the value of BEN VR BASIC ELIG equals zero, then zero is assigned to the formula BEN FM DEN ELIG.

If the employee's plan type 11 election coverage equals blank, T, or W, then zero is assigned to the formula BEN FM DEN ELIG.

If the **Primary Job** field for this employee is selected, then one is assigned to the formula BEN FM DEN ELIG.

- 2. If BEN FM DEN ELIG equals one, the system processes the section DENTAL DED. DENTAL DED uses:
	- a. The formula BEN FM PLN TYP 11 to set plan type 11-specific search criteria.
	- b. The array BEN AR BEN PRG DEF to retrieve benefit option and cost information from the Benefit Program page in PeopleSoft HR.
	- c. The arrays BEN AR RATE TBL and BEN AR RATE DAT2 to retrieve benefit rate data from the BN\_RATE\_TBL and BN\_RATE\_DATA tables respectively.
	- d. The array BEN AR CALC RULE to retrieve the calculation rules from the Calculation Rules page in PeopleSoft HR.
	- e. The deduction DENTAL EE to calculate the employee's portion of the deduction. DENTAL EE uses the formula BEN FM DED EE COST.
	- f. The deduction DENTAL ER to calculate the employer's portion of the deduction. DENTAL ER uses the formula BEN FM DEN ER COST.

### **Savings Plan Processing**

When processing savings plans, the system is designed to process:

- 1. An eligibility check.
- 2. 401k deductions.

### **Eligibility Check**

To perform the eligibility check, the system:

1. Processes BEN FM BASIC ELIG.

This is the same eligibility check performed by the health plan process.

2. If BEN FM BASIC ELIG equals one, the system will process the section SAVINGS INIT.

SAVINGS INIT calls the array BEN AR SAV PLANS. BEN AR SAV PLANS uses the formula BEN FM SAV PLANS to retrieve the employee's savings plan enrollment information for plan type 40 from the Savings Plan Election page in PeopleSoft HR. SAVINGS INIT also calls the date element GP SEG END DT EXTR to extract the year, month, and day based on the segment end date.

### **401k Deductions**

To calculate savings plan deductions, the system:

1. Performs another eligibility check using the formula BEN FM SAV ELIG.

If retroactive adjustments exist, and if the employee's plan type 40 election coverage is not blank, then one is assigned to the formula BEN FM SAV ELIG.

If the employee's plan type 40 election coverage equals blank, T, or W, then zero is assigned to the formula BEN FM SAV ELIG.

If the **Primary Job** and **Include Deduction** check boxes are selected, then one is assigned to the formula BEN FM SAV ELIG.

If the **Primary Job** check box is selected, but the **Include Deduction** check box is not selected, and the **Flat Amount** field in the **Before Tax Investment** group box on the Saving Plan Elections page has a value greater than zero, then one is assigned to the formula BEN FM SAV ELIG.

If the **Primary Job** check box is not selected, but the **Include Deductions** check box is selected, and the **Percent of Earnings** field in the **Before Tax Investment** group box on the Saving Plan Elections page has a value greater than zero, one is assigned to the formula BEN FM SAV ELIG.

- 2. If BEN FM SAV ELIG equals one, the system processes the section 401K DED. 401K DED uses:
	- a. The formula BEN FM PLN TYP 40 to set plan type 40-specific search criteria.
	- b. The array BEN AR BEN PRG DEF to retrieve benefit option and cost information from the Benefit Program page in PeopleSoft HR.
	- c. The array BEN AR SAV MGMT retrieves the **402G Ext Amt** field from the Savings Mgt page in PeopleSoft HR.
	- d. The array BEN AR SAV PLN PRM to retrieve the **Before-Tax** field in the **Up-To-Limit** group box on the Savings Plan Table - Employee Limit on Investments page in PeopleSoft HR.
- e. The array BEN AR LIMIT to retrieve limit information from the Limit Table page in PeopleSoft HR.
- f. The deduction 401K EE to calculate the employee's savings deduction.

401K EE uses the formula BEN FM 401K EE. The 401K EE deduction uses the following accumulators:

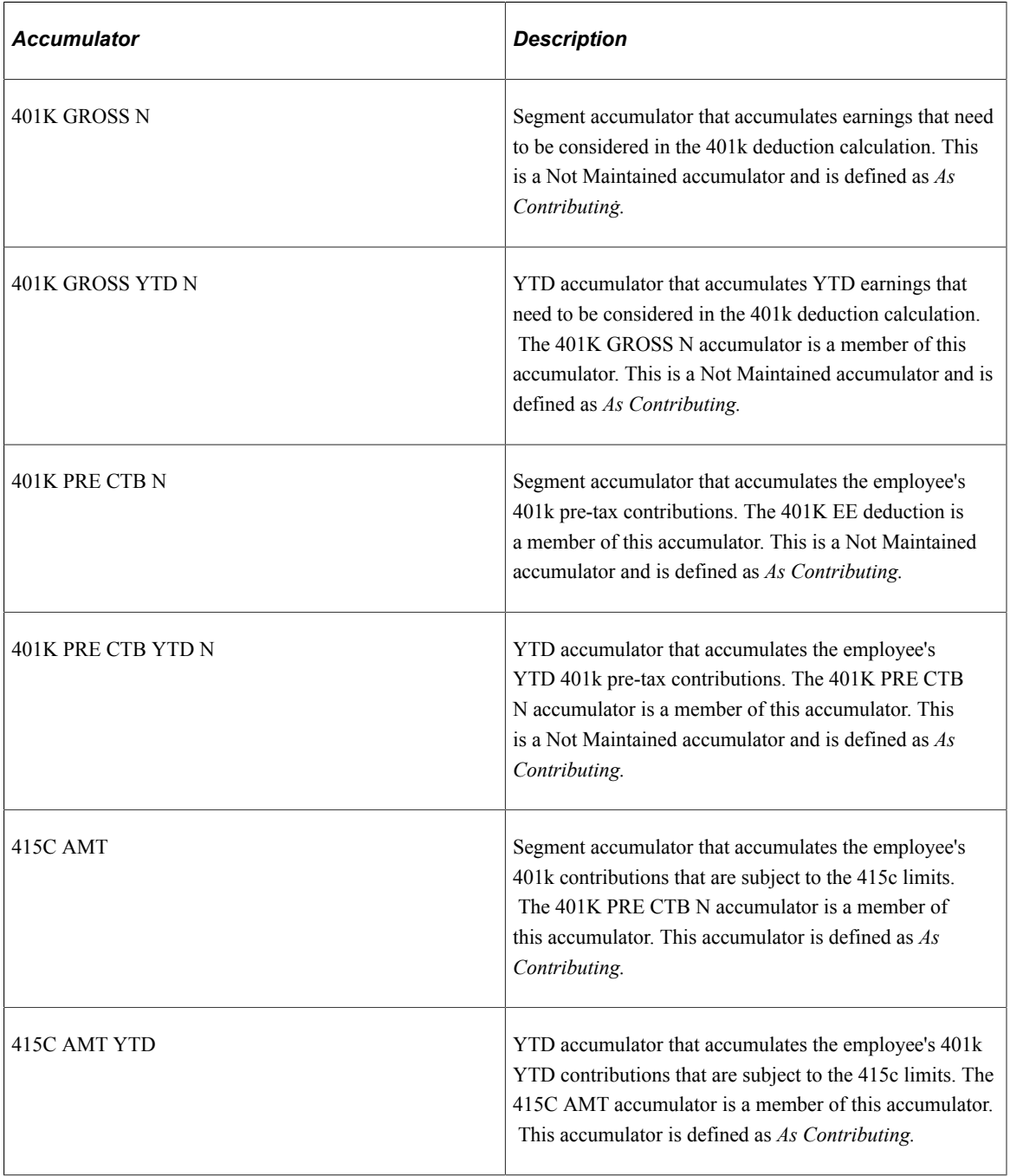

# **Life Insurance Processing**

When processing life insurance plans, the system is designed to process:

- 1. An eligibility check.
- 2. Basic life deductions.
- 3. Supplemental life deductions.
- 4. Spousal life deductions.

### **Eligibility Check**

To perform the eligibility check, the system:

1. Processes BEN FM BASIC ELIG.

This is the same eligibility check performed by the health plan process.

2. If BEN FM BASIC ELIG equals one, the system will process the section LIFE INIT.

LIFE INIT calls the array BEN AR LIFE PLANS. BEN AR LIFE PLANS uses the formula BEN FM LIFE PLANS to retrieve the employee's life insurance enrollment information for plan types 20, 21, and 25 from the Life/ADD Elections page in PeopleSoft HR.

#### **Basic Life Deductions**

To calculate life insurance deductions, the system:

1. Performs another eligibility check using the formula BEN FM BAS LIF ELG.

If retroactive adjustments exist, and if the employee's plan type 20 election coverage is not blank, then one is assigned to the formula BEN FM BAS LIF ELG.

If the value of BEN VR BASIC ELIG equals zero, then zero is assigned to the formula BEN FM BAS LIF ELG.

If the employee's plan type 20 election coverage equals blank, T, or W, then zero is assigned to the formula BEN FM LIF ELIG.

If the **Primary Job** field for this employee is selected, then one is assigned to the formula BEN FM BAS LIF ELG.

- 2. If the formula BEN FM BAS LIF ELG equals one, the system will process the section BAS LIF DED. BAS LIF DED uses:
	- a. The formula BEN FM PLN TYP 20 to set plan type 20 specific search criteria.
	- b. The array BEN AR BEN PRG DEF to retrieve benefit option and cost information from the Benefit Program page in PeopleSoft HR.
	- c. The arrays BEN AR RATE TBL and BEN AR RATE DAT2 to retrieve benefit rate data from the BN\_RATE\_TBL and BN\_RATE\_DATA tables respectively.
	- d. The array BEN AR CALC RULE to retrieve the calculation rules from the Calculation Rules page in PeopleSoft HR.
	- e. The array BEN AR LIFE PARM to retrieve the group coverage code from the Life/Accidental page in PeopleSoft HR.
- f. The array BEN AR DEP COV ELG to retrieve covered person type data from the BN\_DEP\_COV\_ELG\_LIF table.
- g. The array BEN AR BN FORMULA to retrieve benefit formula data from the BN\_FORMULA table.
- h. The array BEN AR BN FORM DEF to retrieve benefit formula definition data from the BN\_FORM\_DEF table.
- i. The array BEN AR COV GRP to retrieve the maximum coverage for the group coverage code from the Coverage Group Tbl page in PeopleSoft HR.
- j. The formula BEN FM CVGRPCD DAT to check that the employee does not exceed the maximum amount allowed for all life insurance plans.
- k. The formula BEN FM BAS COV AMT to calculate the basic life coverage amount taking into consideration the limits that may apply.
- l. The deduction BASIC LIF EE to calculate the actual basic life insurance deduction.

BASIC LIF EE uses the formula BEN FM BAS EE COST.

#### **Supplemental Life Deductions**

To calculate supplement life deductions, the system:

1. Performs another eligibility check using the formula BEN FM SUP LIF ELG.

If retroactive adjustments exist, and if the employee's plan type 21 election coverage is not blank, then one is assigned to the formula BEN FM SUP LIF ELG.

If the value of BEN VR BASIC ELIG equals zero, then zero is assigned to the formula BEN FM SUP LIF ELG.

If the employee's plan type 21 election coverage equals blank, T, or W, then zero is assigned to the formula BEN FM BAS LIF ELG.

If the **Primary Job** field for this employee is selected, then one is assigned to the formula BEN FM SUP LIF ELG.

- 2. If the formula BEN FM BAS LIF ELG equals one, the system will process the section SUP LIFE DED. SUP LIFE DED uses:
	- a. The formula BEN FM PLN TYP 21 to set plan type 21 specific search criteria.
	- b. The array BEN AR BEN PRG DEF to retrieve benefit option and cost information from the Benefit Program page in PeopleSoft HR.
	- c. The arrays BEN AR RATE TBL and BEN AR RATE DAT2 to retrieve benefit rate data from the BN\_RATE\_TBL and BN\_RATE\_DATA tables respectively.
	- d. The array BEN AR CALC RULE to retrieve the calculation rules from the Calculation Rules page in PeopleSoft HR.
- e. The array BEN AR LIFE PARM to retrieve the group coverage code from the Life/Accidental page in PeopleSoft HR.
- f. The array BEN AR BN FORMULA to retrieve benefit formula data from the BN\_FORMULA table.
- g. The array BEN AR BN FORM DEF to retrieve benefit formula definition data from the BN\_FORM\_DEF table.
- h. The array BEN AR COV GRP to retrieve the maximum coverage for the group coverage code from the Coverage Group Tbl page in PeopleSoft HR.
- i. The formula BEN FM CVGRPCD DAT to check that the employee does not exceed the maximum amount allowed for all life insurance plans.
- j. The formula BEN FM SUP COV AMT to calculate the supplemental life insurance coverage amount taking into consideration the limits that may apply.
- k. The deduction SUPL LIF EE to calculate the actual basic life insurance deduction.

SUPL LIF EE uses the formula BEN FM SUP EE COST.

### **Spousal Life Deductions**

To calculate spousal life insurance plan deductions, the system:

1. Performs another eligibility check using the formula BEN FM SPS LIF ELG.

If retroactive adjustments exist, and if the employee's plan type 25 election coverage is not blank, then one is assigned to the formula BEN FM SPS LIF ELG.

If the value of BEN VR BASIC ELIG equals zero, then zero is assigned to the formula BEN FM SPS LIF ELG.

If the employee's plan type 25 election coverage equals blank, T, or W, then zero is assigned to the formula BEN FM SPS LIF ELG.

If the **Primary Job** field for this employee is selected, then one is assigned to the formula BEN FM SPS LIF ELG.

- 2. If the formula BEN FM SPS LIF ELG equals one, the system will process the section SPOUSE LIFE DED. SPOUSE LIFE DED uses:
	- a. The formula BEN FM PLN TYP 25 to set plan type 25 specific search criteria.
	- b. The array BEN AR BEN PRG DEF to retrieve benefit option and cost information from the Benefit Program page in PeopleSoft HR.
	- c. The array BEN AR CALC RULE to retrieve the calculation rules from the Calculation Rules page in PeopleSoft HR.
	- d. The array BEN AR DEP BIRTH to retrieve the spouse's birth date from the Update Dependent/ Beneficiary - Name and Personal Profile pages in PeopleSoft HR.
	- e. The date GP PRD END DT EXTR to extract the current year based on the period-end-date.
- f. The formula BEN FM SPOUSE AGE to calculate the spouse's age.
- g. The formula BEN FM RT SMKR ST to determine rates based on smoker status.
- h. The array BEN AR LIFE PARM to retrieve the group coverage code from the Life/Accidental page in PeopleSoft HR.
- i. The array BEN AR BN FORMULA to retrieve benefit formula data from the BN\_FORMULA table.
- j. The array BEN AR BN FORM DEF to retrieve benefit formula definition data from the BN\_FORM\_DEF table.
- k. The array BEN AR COV GRP to retrieve the maximum coverage for the group coverage code from the Coverage Group Tbl page in PeopleSoft HR.
- l. The formula BEN FM CVGRPCD DAT to check that the employee does not exceed the maximum amount allowed for all life insurance plans.
- m. The formula BEN FM SPS COV AMT to calculate the supplemental life insurance coverage amount taking into consideration the limits that may apply.
- n. The deduction SPSE LIF EE to calculate the actual spousal life insurance deduction.

SPSE LIF EE uses the formula BEN FM SPS EE COST.

### **Delivered Benefit Deduction Elements**

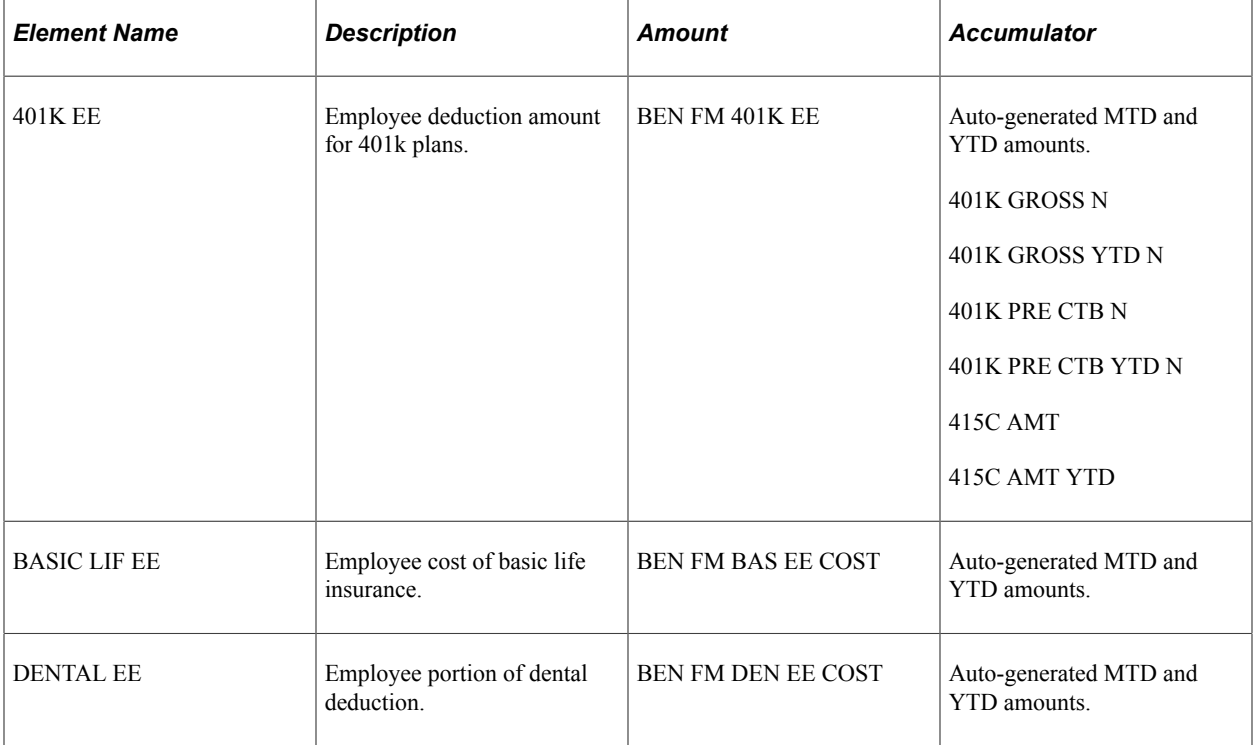

The following table lists the delivered benefit deduction elements:

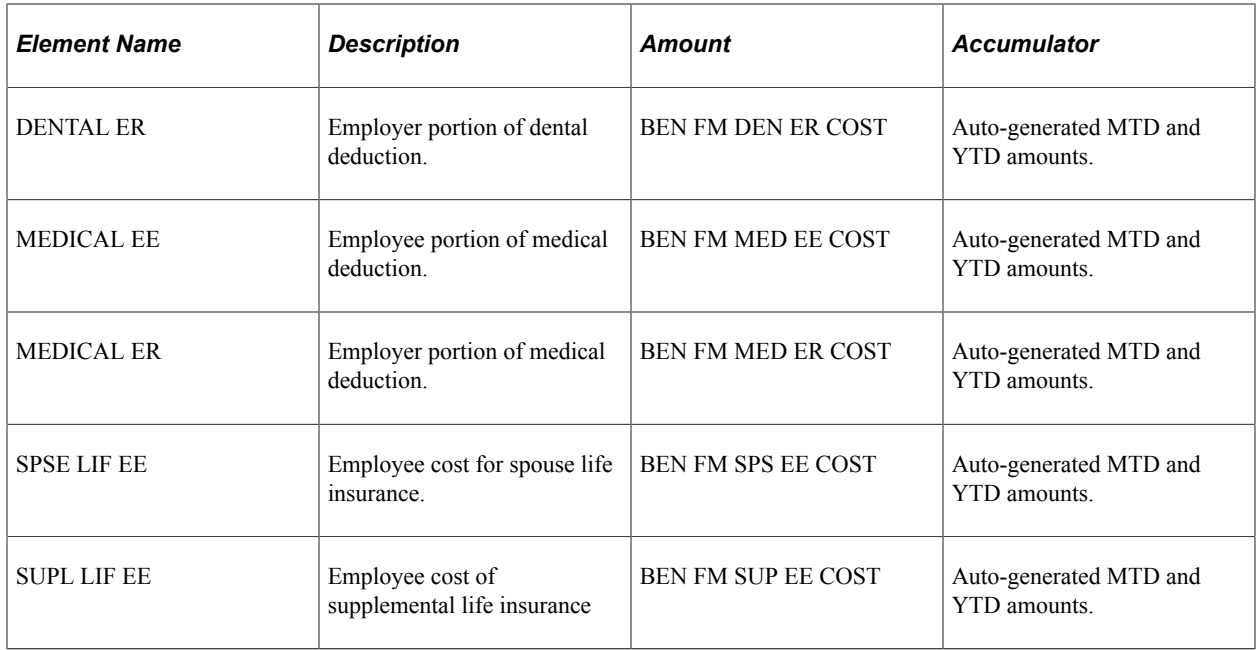

### **Related Links**

"Deductions" (PeopleSoft Global Payroll) "Accumulators" (PeopleSoft Global Payroll)

# **Delivered Benefit Arrays**

This table lists the delivered benefit arrays:

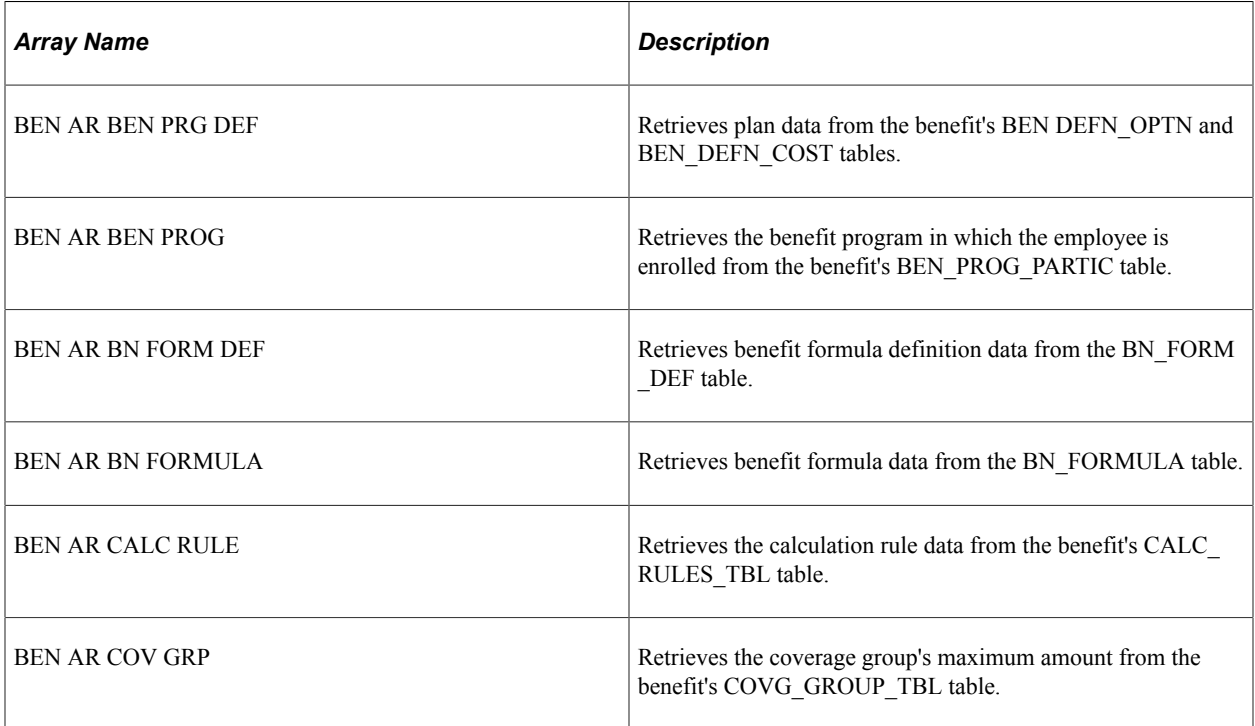

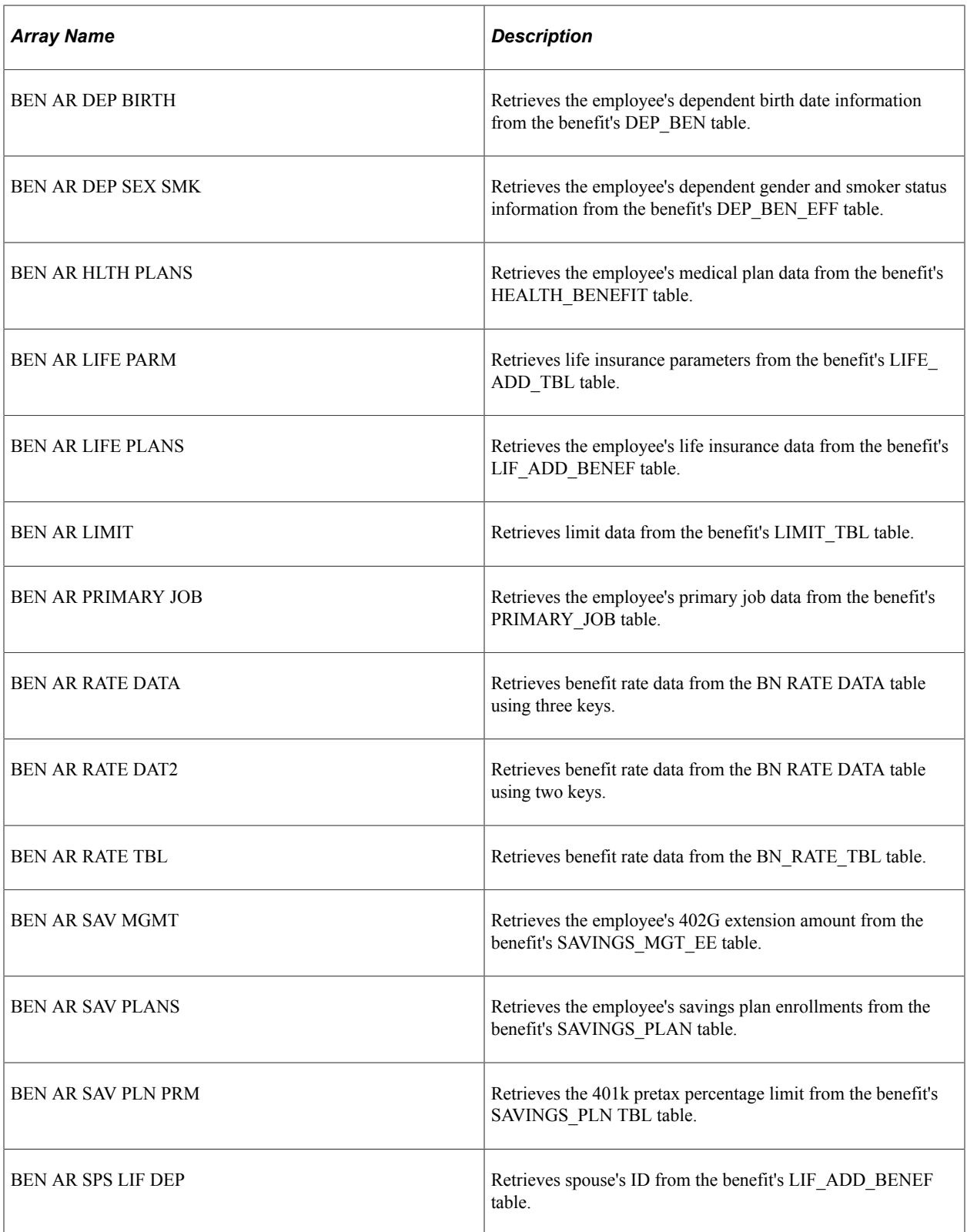

### **Related Links**

"Understanding Array Elements" (PeopleSoft Global Payroll)

# **Scheduling Deductions Using Generation Control**

Generation control elements enable you to define when a deduction element is processed according to defined criteria.

This table shows the generation control elements associated with the benefit deductions:

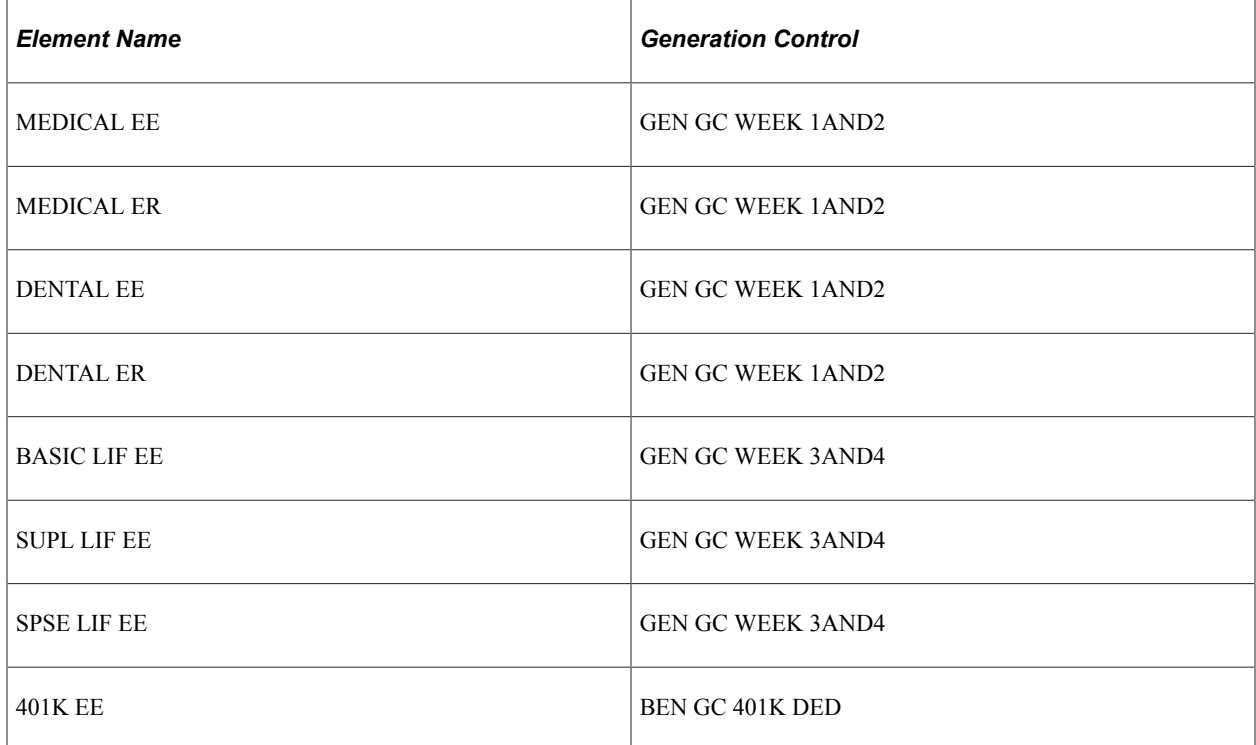

You can override or assign a different generation control frequency to an individual payee using the Element Assignment by Payee component.

**Note:** PeopleSoft Global Payroll for United States delivers a query that you can run to view the names of all delivered elements designed for the U.S. Instructions for running the query are provided in the PeopleSoft Global Payroll product documentation.

### **Related Links**

"Understanding How to View Delivered Elements" (PeopleSoft Global Payroll) "Defining Generation Control Elements" (PeopleSoft Global Payroll)

# **Creating New Benefit Deductions**

This topic discusses tips for creating a new benefit deduction for a:

- Delivered plan type.
- New plan type.

## **Delivered Plan Types**

If you are adding another benefit deduction within the delivered plan types of health, life, and savings, you may need to:

- Modify the formula that retrieves the employee's benefit enrollment information so that it includes the new plan type.
	- For health plans, you will need to modify the formula BEN FM HLTH PLANS.
	- For life plans, you will need to modify the formula BEN FM LIFE PLANS.
	- For savings plans, you will need to modify the formula BEN FM SAV PLANS.
- Create a new section to process the deduction and add the new section within the particular plan type defined on the STD DED PRC NPV section.
	- For health plan, you will need to add it after DENTAL DED.
	- For life plans, you will need to add it after SPOUSE LIFE DED.
	- For savings plans, you will need to add it after 401K DED.
- Create a new eligibility check for the specific plan type.
- Create a new deduction element for the specific plan type. Answer these questions:
	- Does this deduction have both an employee and employer portion? If an employer portion exists, you will need to create a separate deduction element for it.
	- Is this a before or after-tax deduction?
	- Are limits involved?
	- Does this deduction contribute to any accumulators?

### **New Plan Types**

If you are adding any other type of benefit deduction, you will need to consider the guidelines discussed in Delivered Plan Types. In addition to those, you need to:

- Create a new section in the STD DED PROCESS list.
- Decide whether this new deduction section goes before the federal tax section or after state taxes.

# **Understanding Triggers**

This topic discusses:

Supported benefit triggers.

• Delivered mass triggers.

# **Supported Benefit Triggers**

Triggers are used to detect online changes that should result in some type of action. PeopleSoft Global Payroll for United States delivers both iterative and retro triggers for benefit related data. When a trigger is generated by a change to a record, it writes the required data necessary to process the trigger to a table.

- Iterative triggers are written to GP\_ITER\_TRGR.
- Retro triggers are written to GP\_RTO\_TRGR.

**Note:** Retro triggers are processed using the forwarding method.

Three applications create triggers:

- Manage Base Benefits business process in PeopleSoft HR.
- Administer Workforce business process in PeopleSoft HR.
- Benefits Administration.

### **Manage Base Benefits Business Process**

An iterative and retro trigger is written when administration changes the following pages:

- Benefit Program Participation.
- Health Benefit Elections.
- Life/ADD Elections.

#### **Administer Workforce Business Process**

An iterative and retro trigger is written when administration changes the **Benefit Program** field on the Benefit Participation page.

#### **Benefits Administration**

In Benefits Administration, a trigger is written to the BAS\_ACTIVITY table whenever an employee has a qualified life event. The Benefits Administration process, BAS\_RUNCTL, will evaluate that event and determine whether a new benefit enrollment record should be written for that employee.

If a new benefit enrollment record is written that affects the employee's benefit program, health plan enrollment, or life enrollment, a retroactive and iterative trigger is written to the GP\_RTO\_TRGR and GP\_ITER\_TRGR tables.

### **Related Links**

"Understanding Triggers" (PeopleSoft Global Payroll)

# **Delivered Mass Triggers**

Mass triggers enable you to generate employee payroll triggers based on changes to setup tables. Mass triggers are specified for a certain record on a certain component. A SQL object defines the population affected by the change to the setup table. When the affected employees are determined, you can review the trigger details before accepting the changes.

PeopleSoft Global Payroll for United States delivers one mass trigger event definition, BEN MT, for the following components:

- BEN\_PROG\_DEFN
- BN\_FORMULA
- BN\_RATE\_TABLE
- CALC\_RULES\_TABLE
- COVERAGE\_GROUP\_TBL
- LIFE\_ADD\_TABLE

#### **Related Links**

"Setting Up Mass Triggers" (PeopleSoft Global Payroll)

# <span id="page-128-0"></span>**Reviewing Benefit Deductions**

### **Pages Used to Review Benefit Deductions**

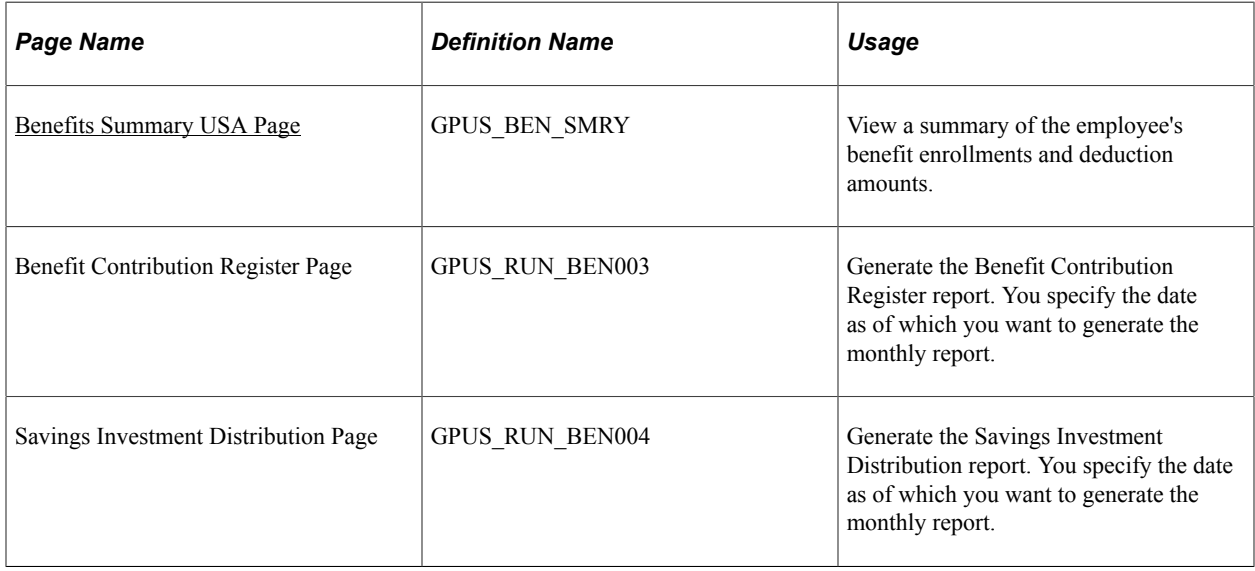

### **Related Links**

"Global Payroll Reports: A to Z" (PeopleSoft Global Payroll)

# <span id="page-129-0"></span>**Benefits Summary USA Page**

Use the Benefits Summary USA page (GPUS\_BEN\_SMRY) to view a summary of the employee's benefit enrollments and deduction amounts.

Navigation:

#### **Benefits** > **Review Employee Benefits** > **Benefits Summary USA** > **Benefits Summary USA**

This example illustrates the fields and controls on the Benefits Summary USA page.

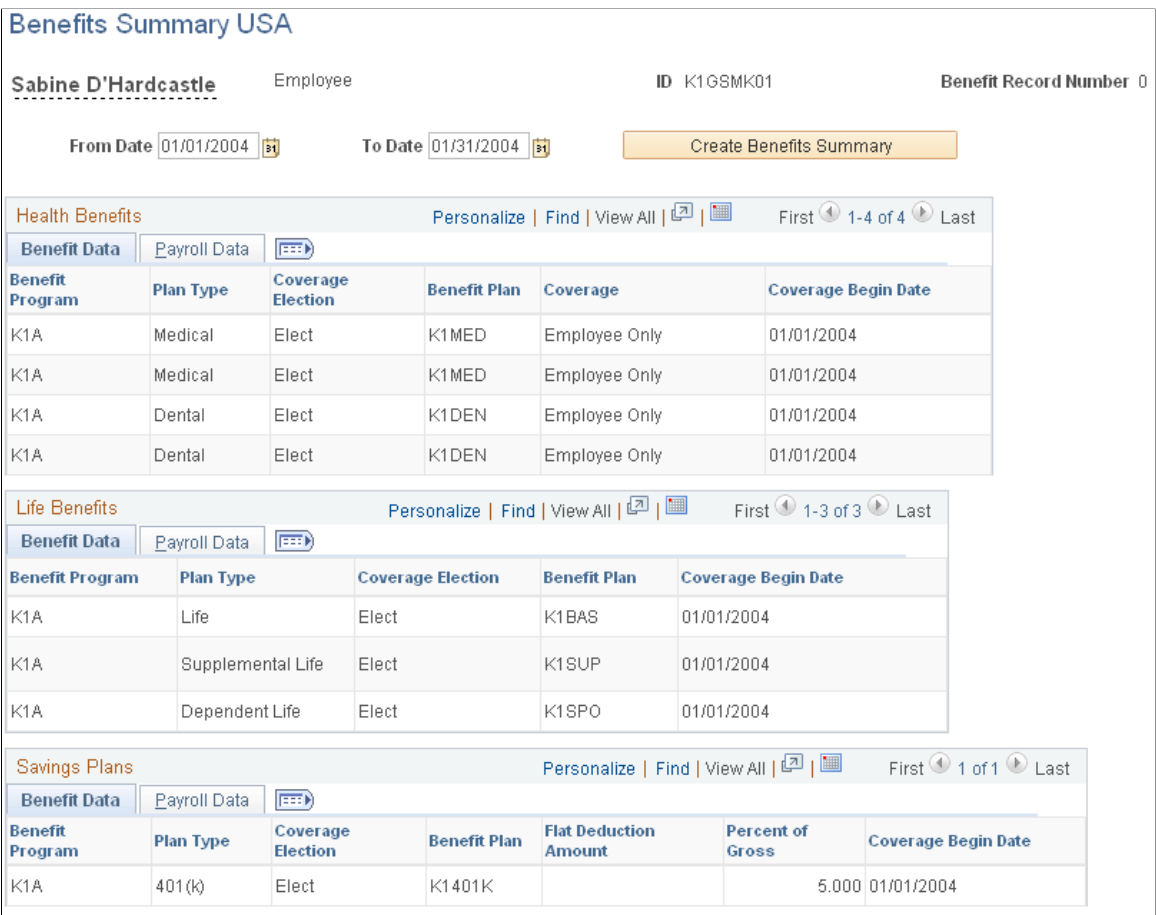

Complete the **From Date** and **To Date** fields, and then select the **Create Benefit Summary** button. The results will appear.

# **Chapter 10**

# **Understanding Tax Processing**

# **Delivered Tax Elements**

This topic discusses:

- Delivered federal tax elements.
- Delivered state income tax elements.

### **Delivered Federal Tax Elements**

This topic discusses:

- Delivered federal tax arrays.
- Delivered federal tax brackets.
- Delivered federal tax supporting elements.
- Delivered federal tax variables.
- Delivered federal tax formulas.
- Delivered federal tax deductions.
- Delivered federal tax accumulators.
- Delivered federal tax sections.
- Delivered federal tax element groups.

### **Delivered Federal Tax Arrays**

This table lists the federal tax-related arrays delivered with PeopleSoft Global Payroll for United States:

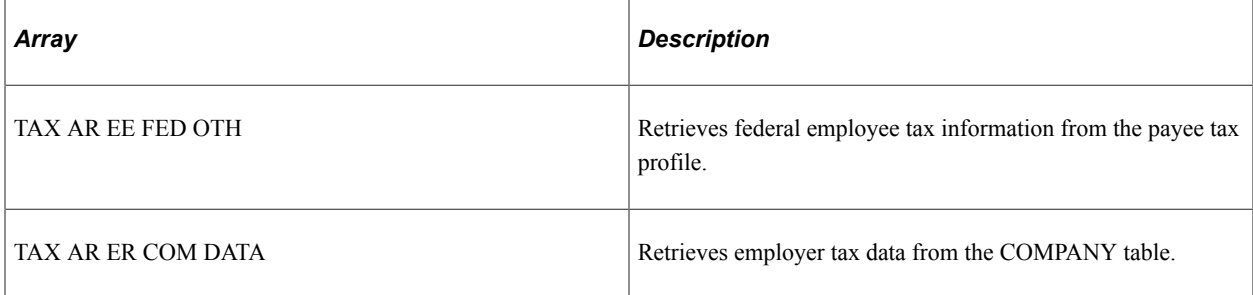

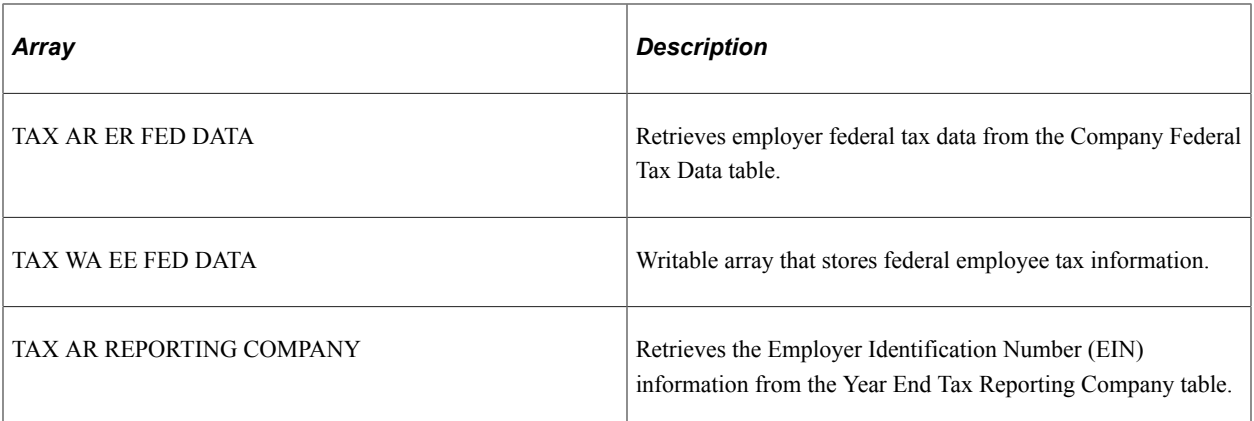

### **Delivered Federal Tax Brackets**

This table lists the federal tax-related brackets delivered with PeopleSoft Global Payroll for United States:

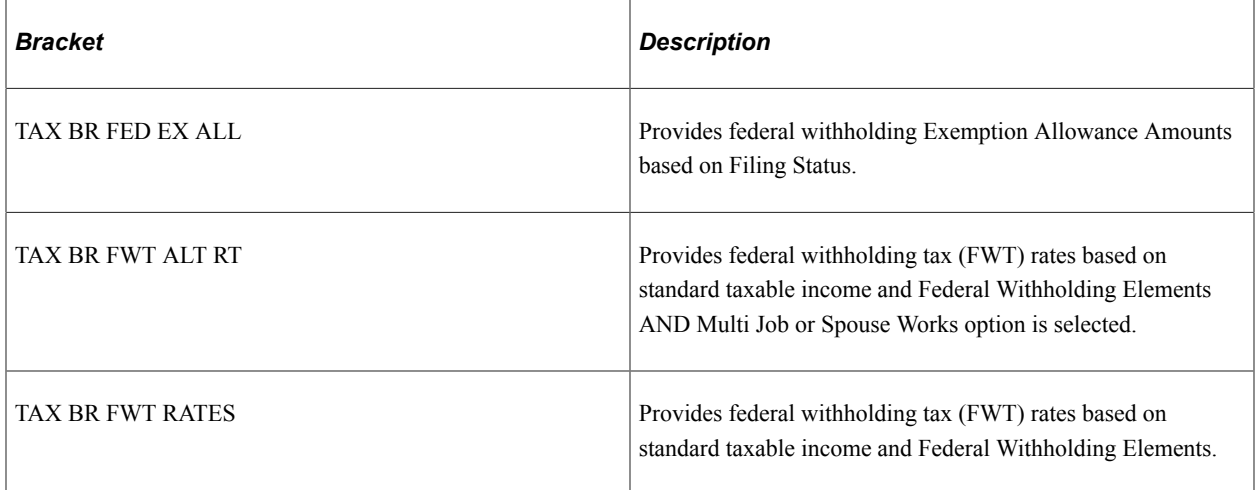

# **Delivered Federal Tax Supporting Elements**

This table lists the federal tax-related supporting elements delivered with PeopleSoft Global Payroll for United States:

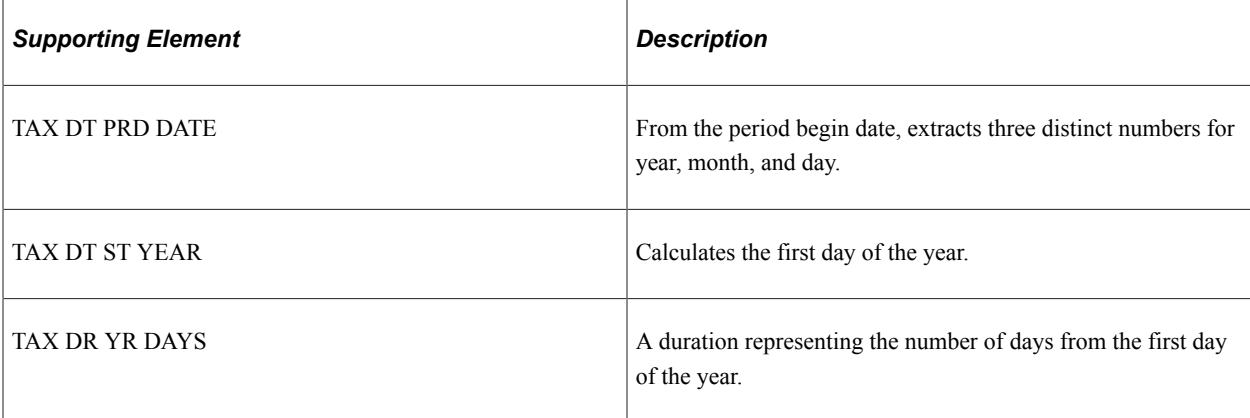

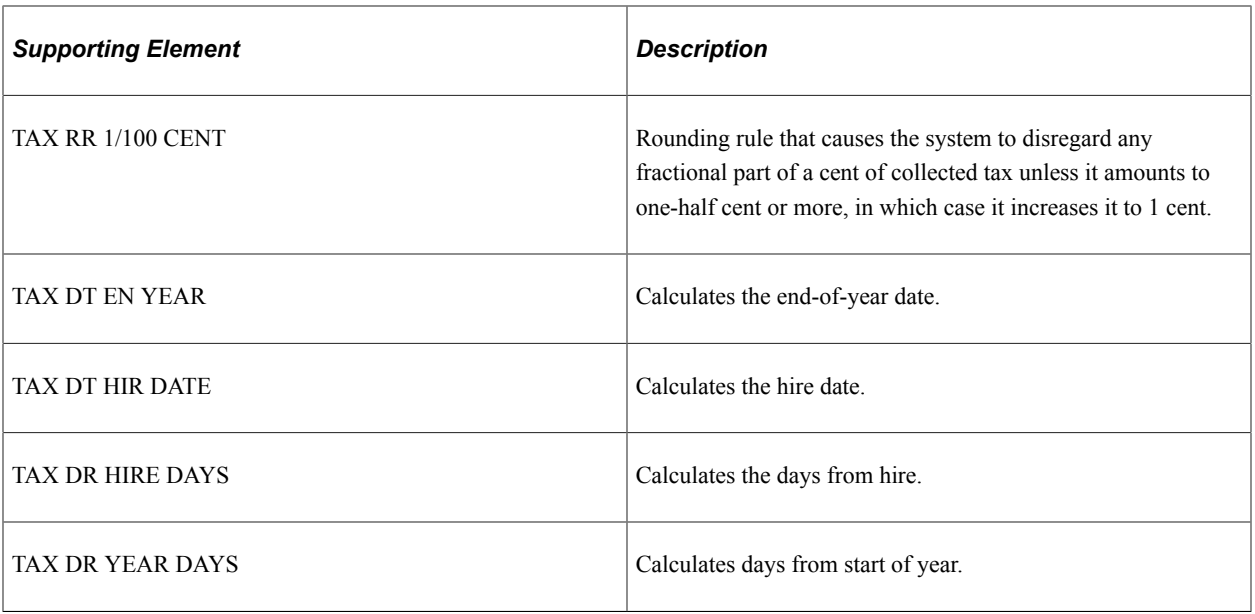

### **Delivered Federal Tax Variables**

This table lists the federal tax-related variables delivered with PeopleSoft Global Payroll for United States:

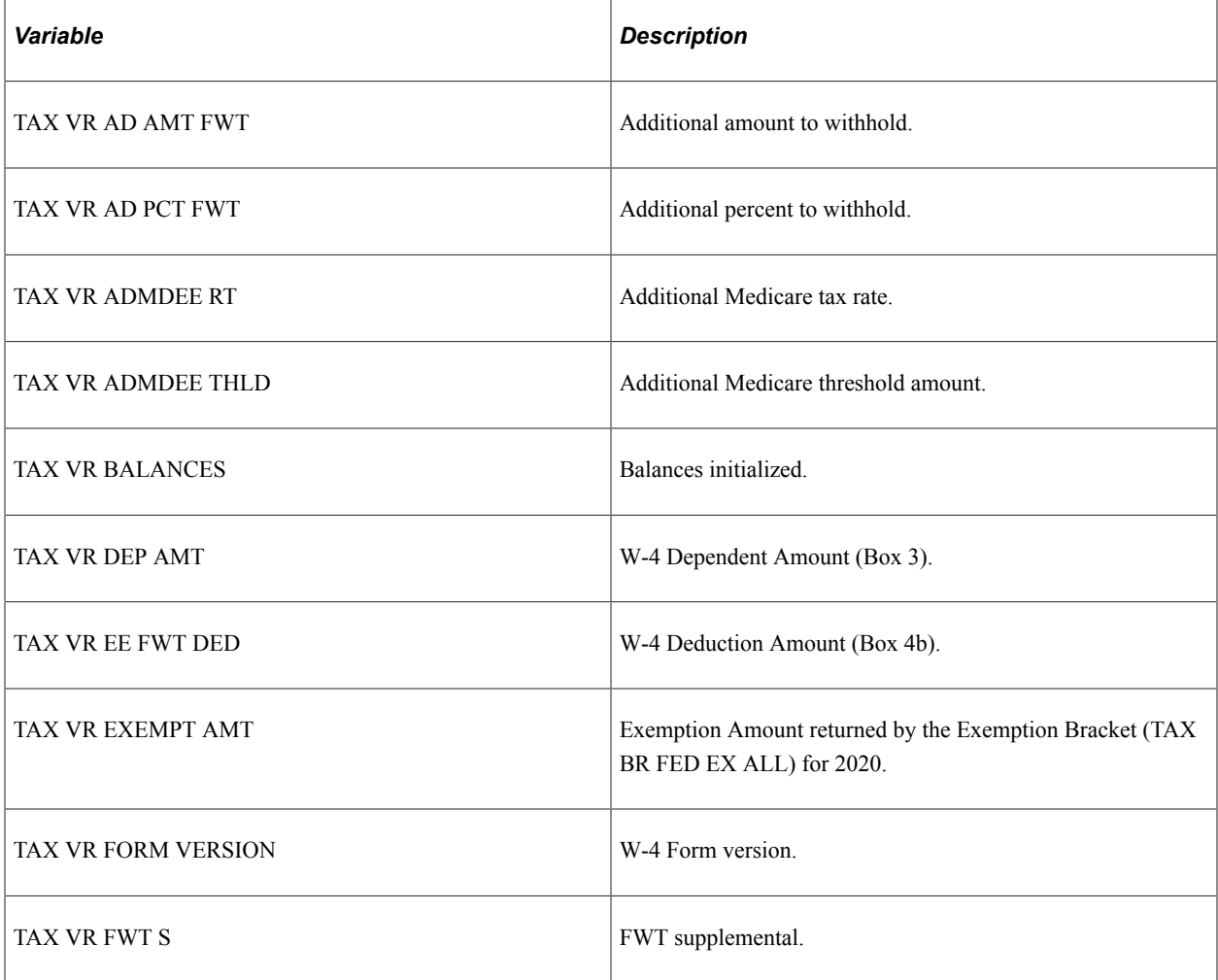

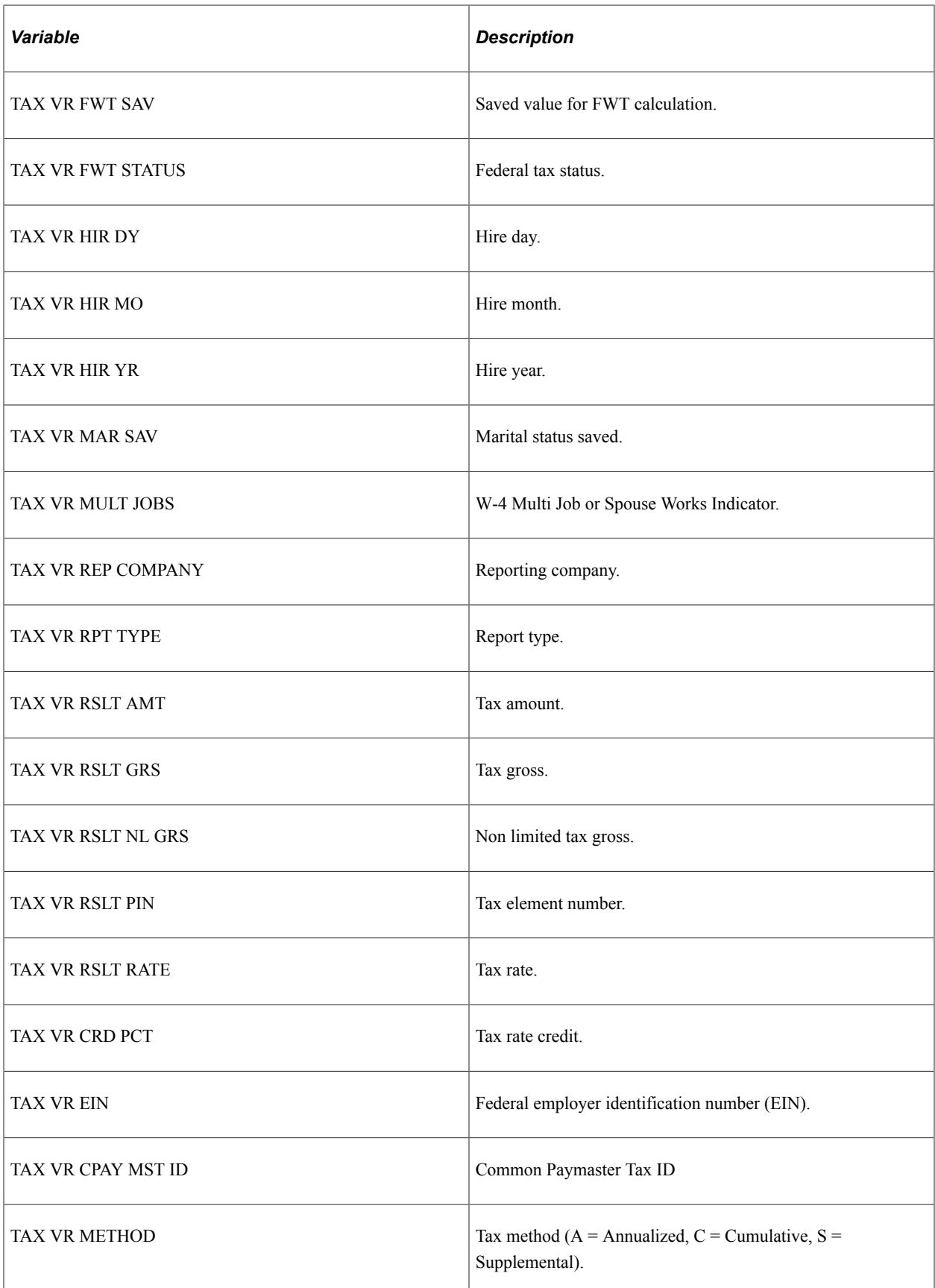

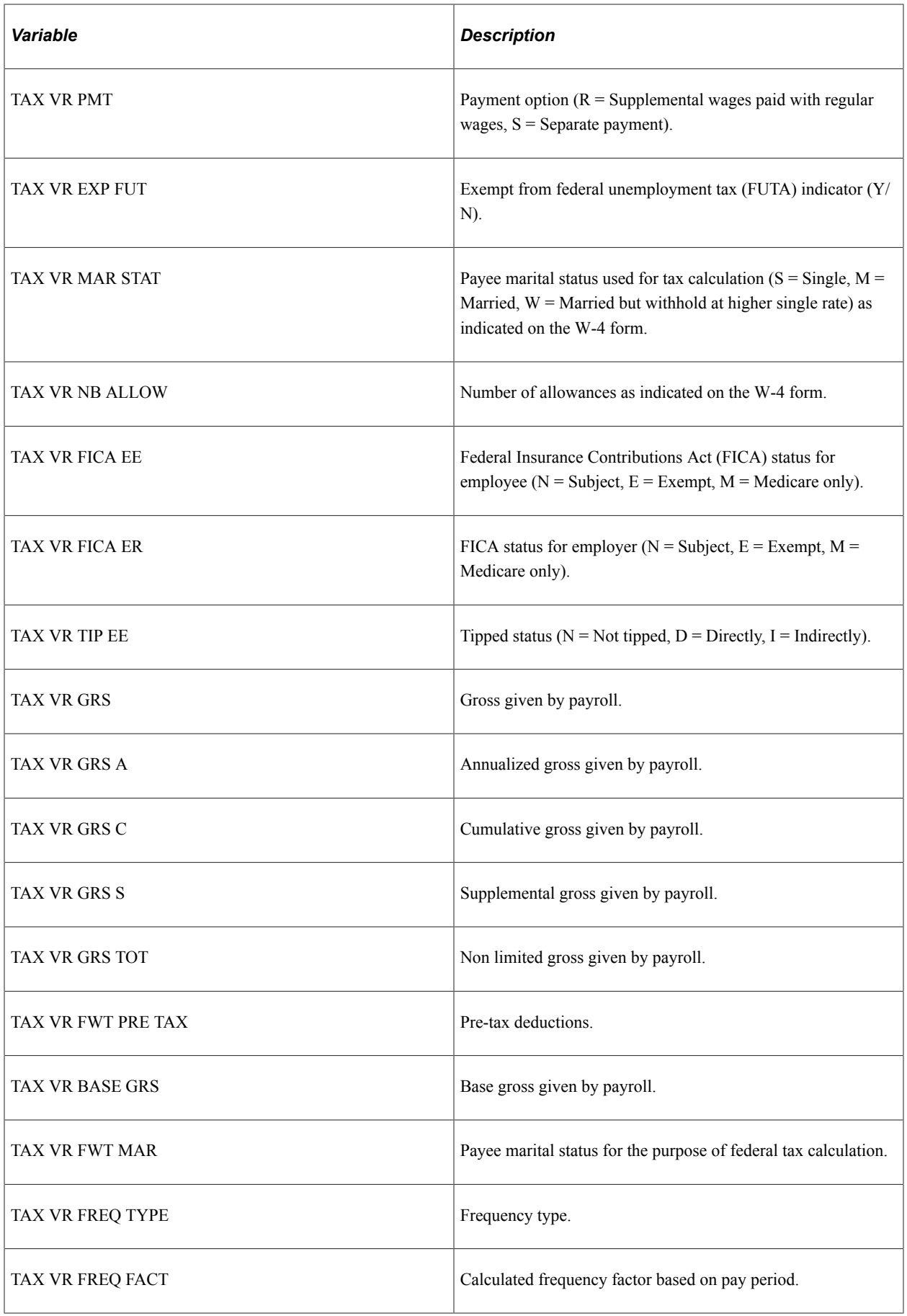

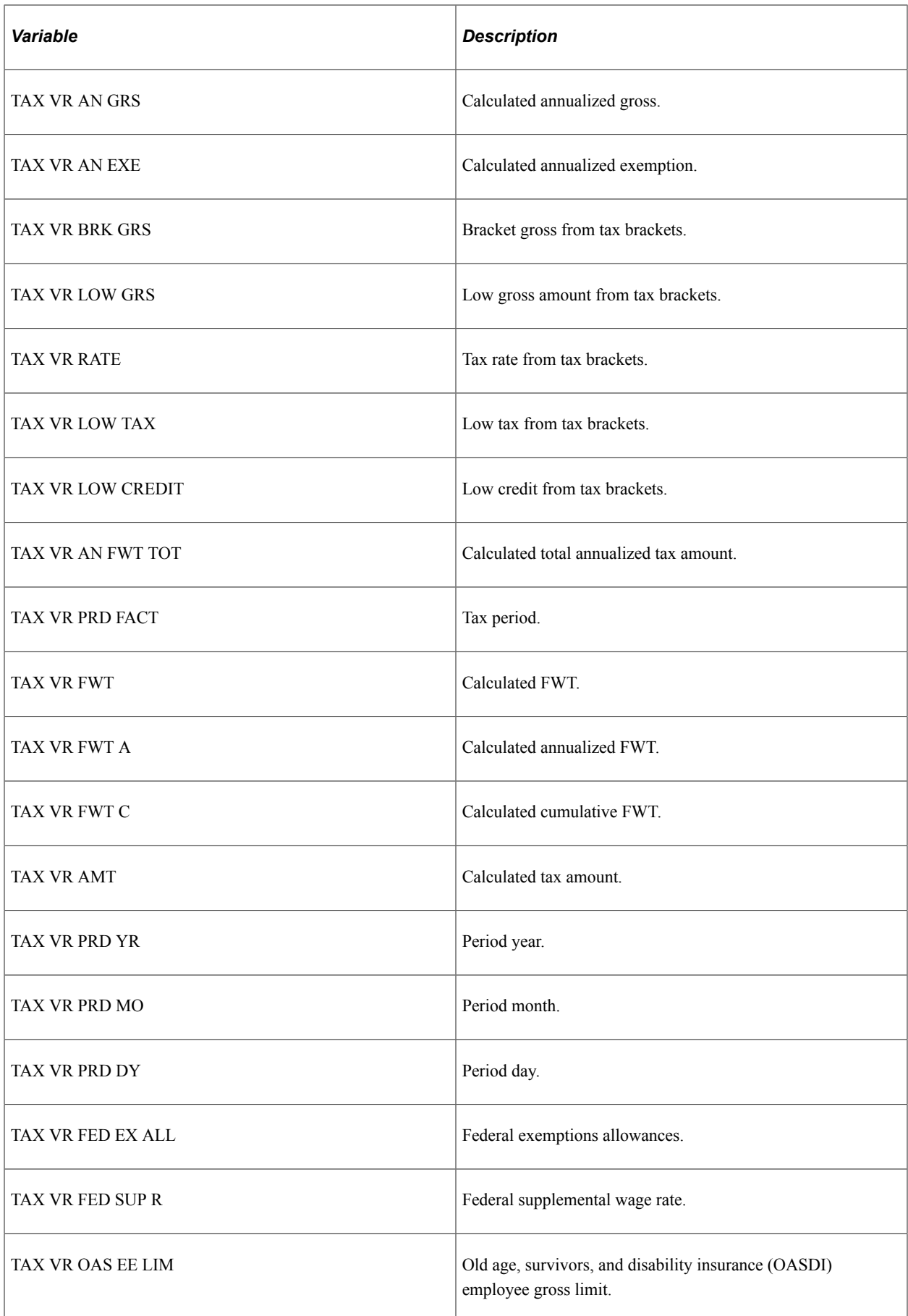

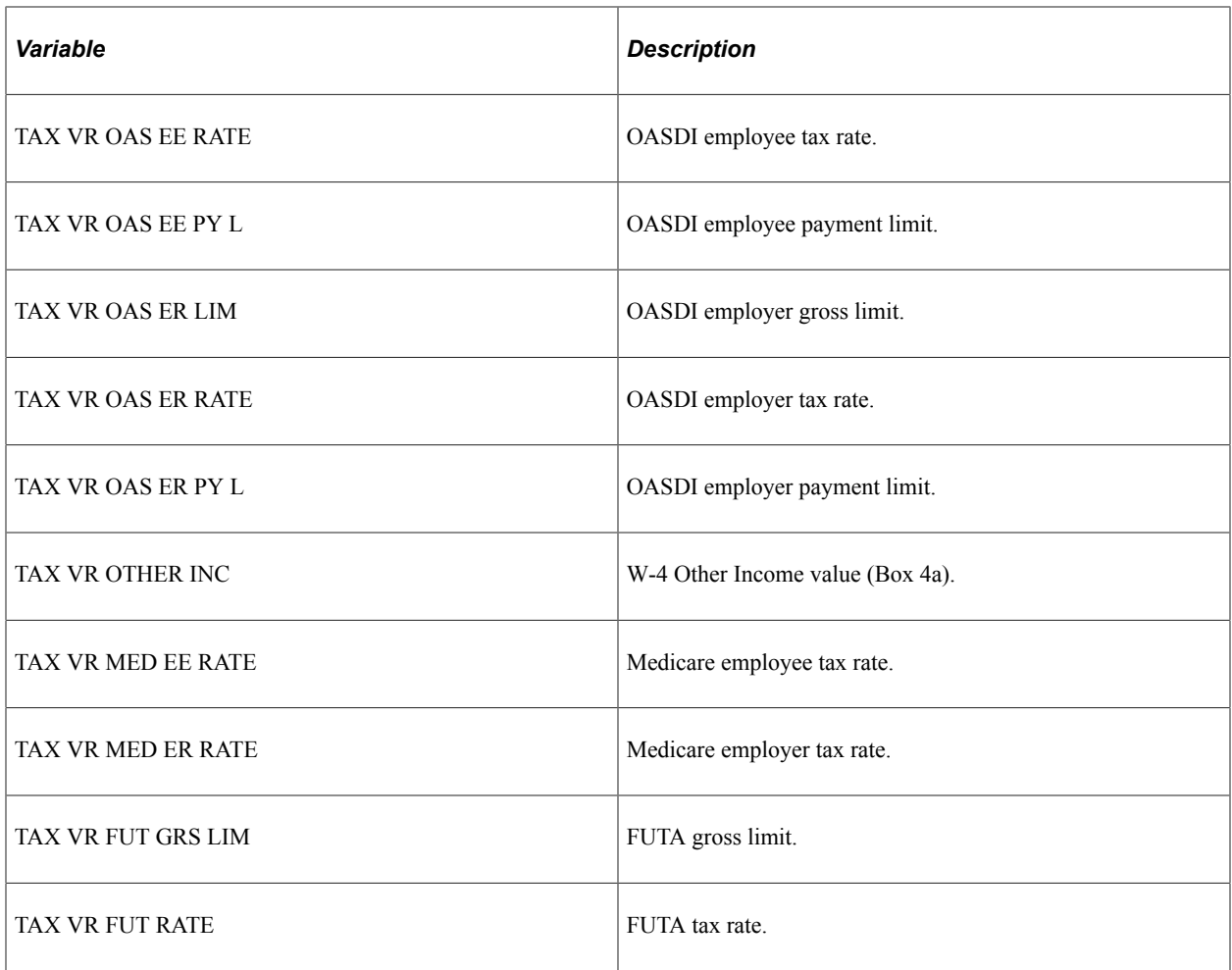

# **Delivered Federal Tax Formulas**

This table lists the federal tax-related formulas delivered with PeopleSoft Global Payroll for United States:

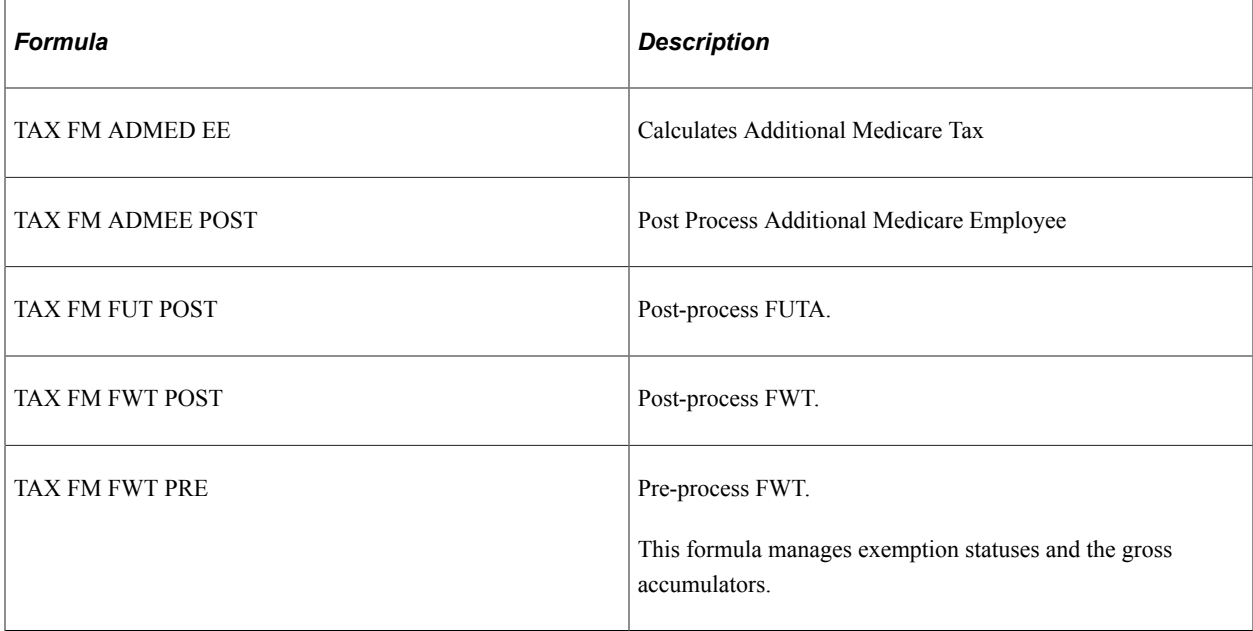

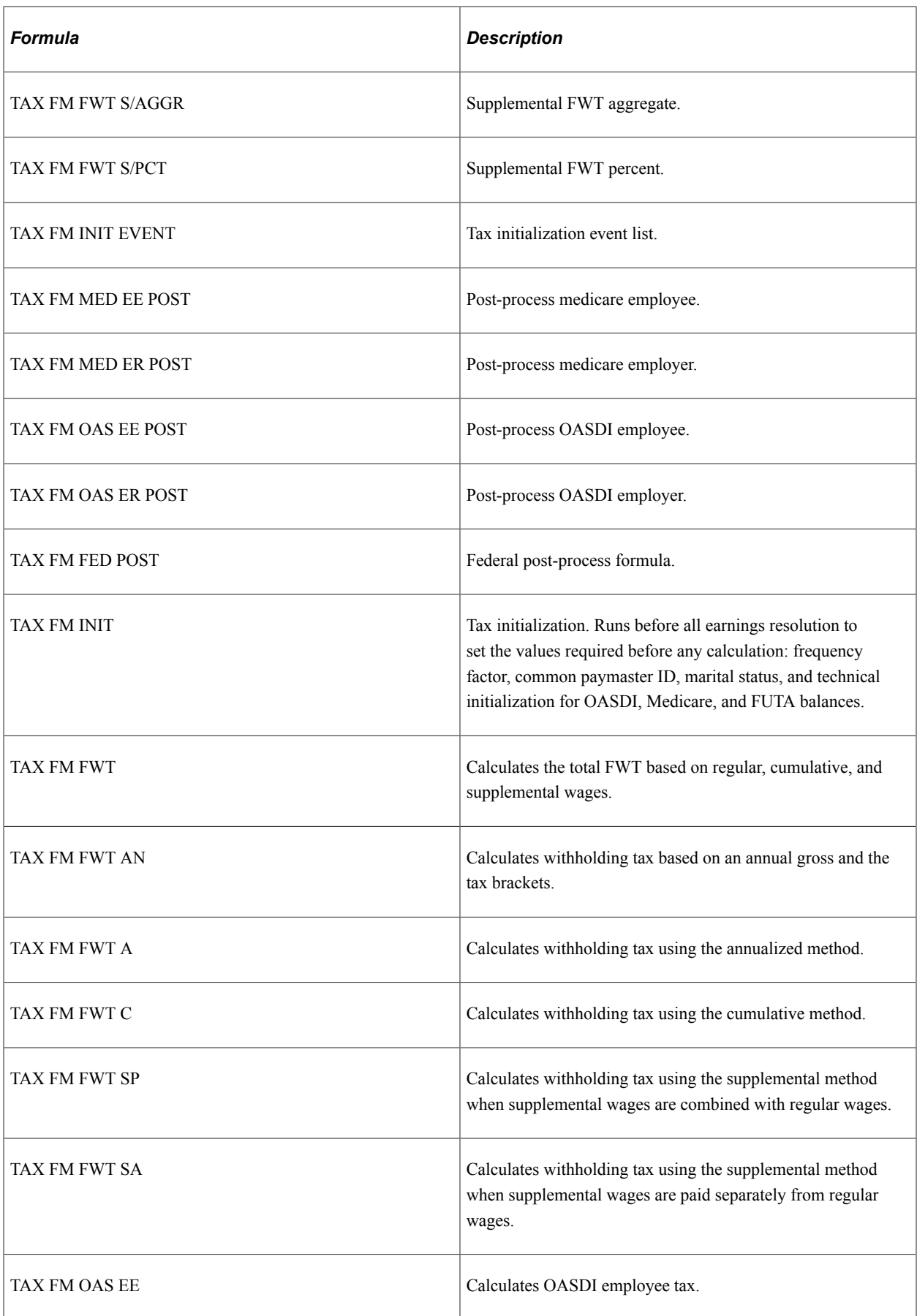

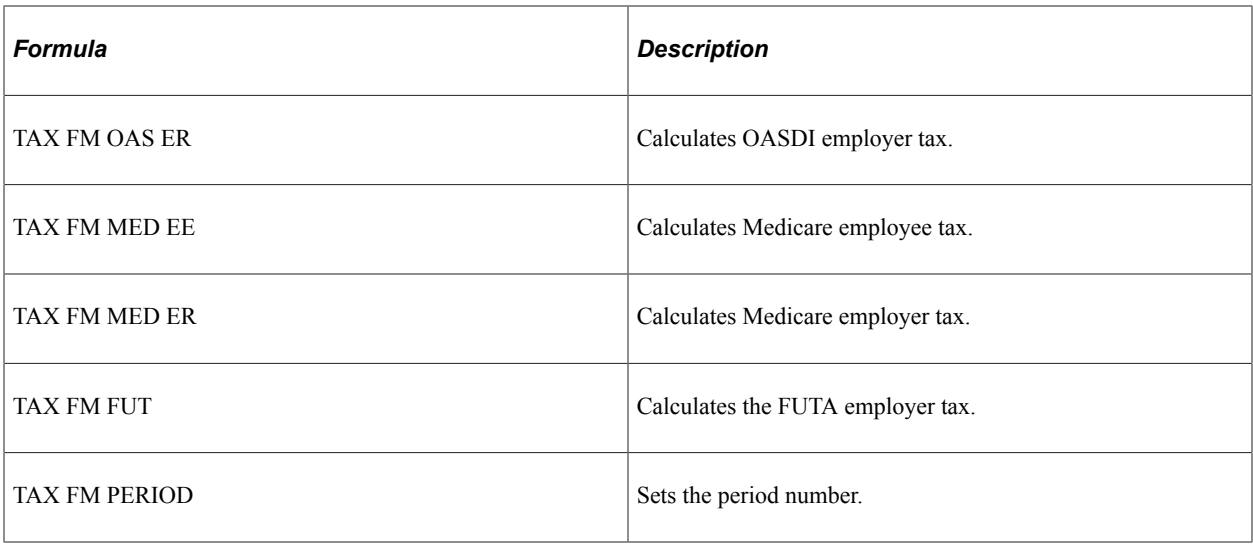

### **Delivered Federal Tax Deductions**

This table lists the federal tax-related deductions delivered with PeopleSoft Global Payroll for United States:

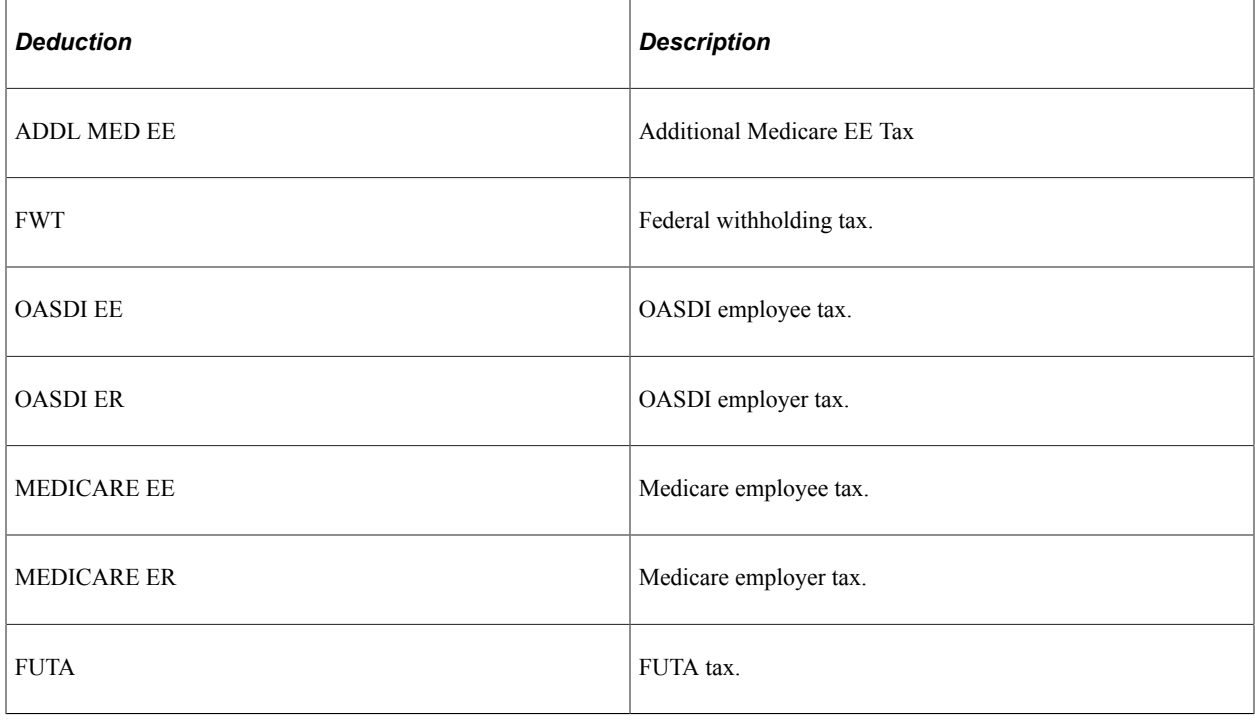

**Note:** All of the tax deductions use post-process formulas to manage manual payments (the taxable gross must be calculated based on the tax amount entered manually) and to trigger writable arrays containing tax amounts and grosses.

### **Delivered Federal Tax Accumulators**

This table lists the federal tax-related accumulators delivered with PeopleSoft Global Payroll for United States:

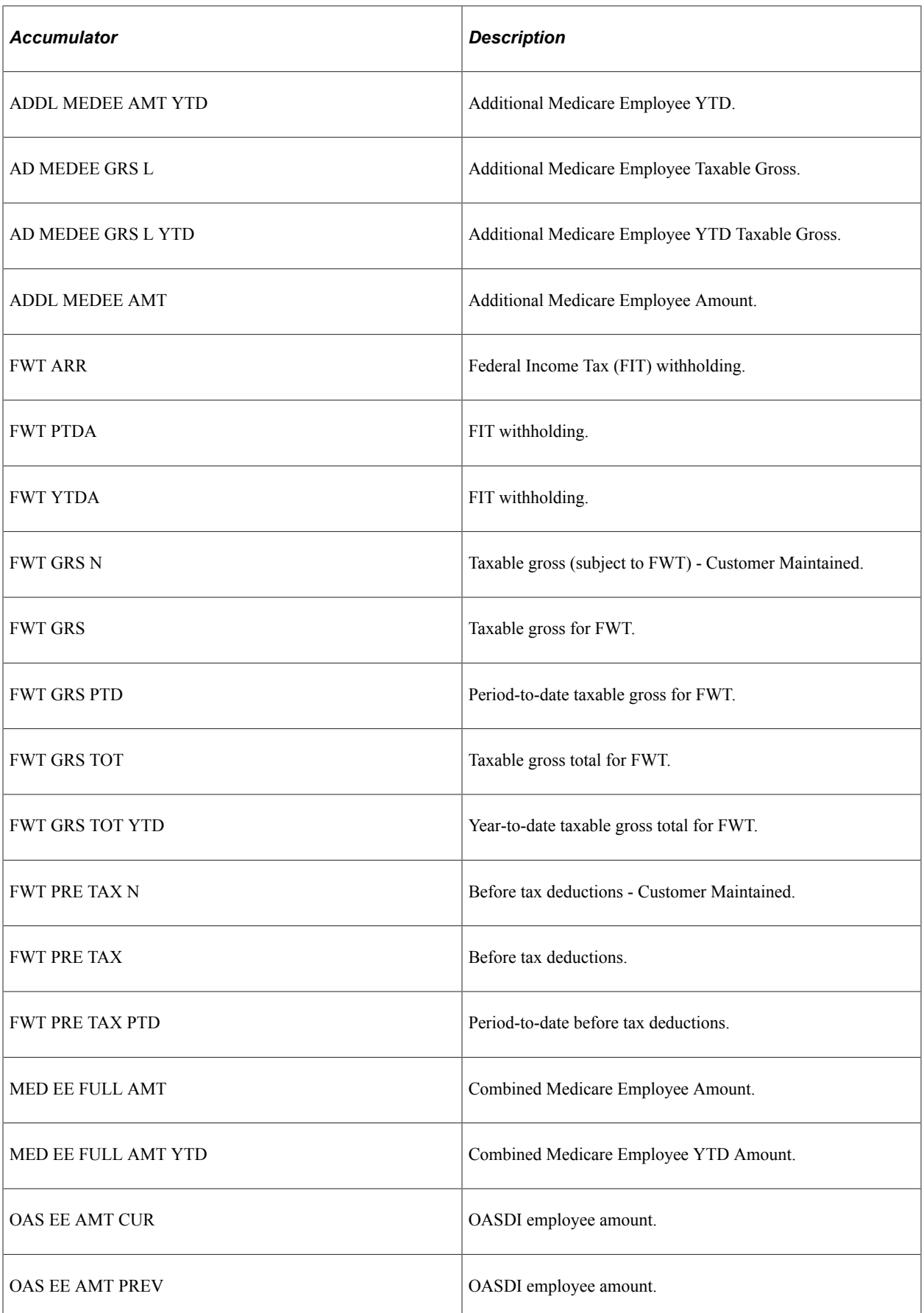

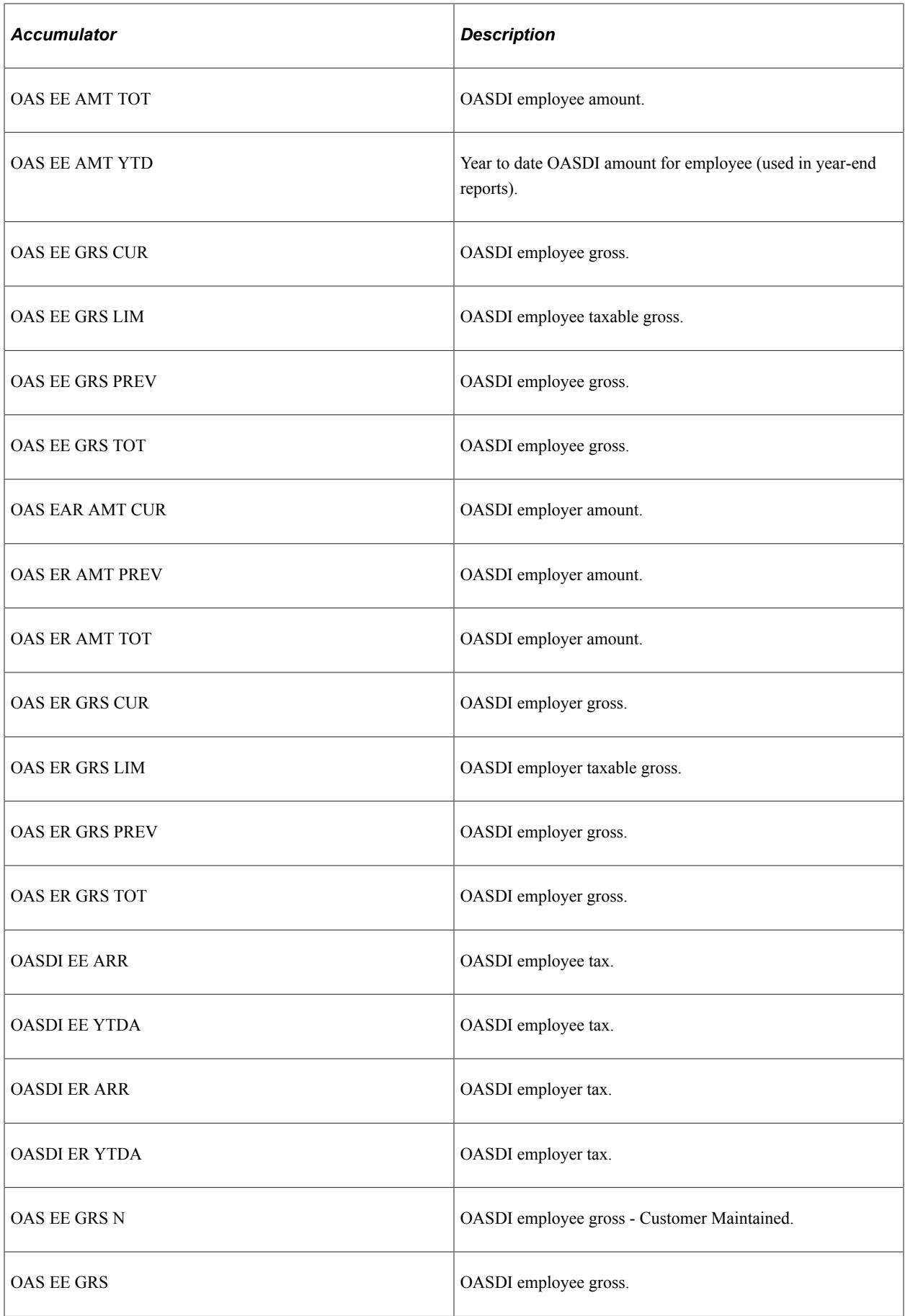

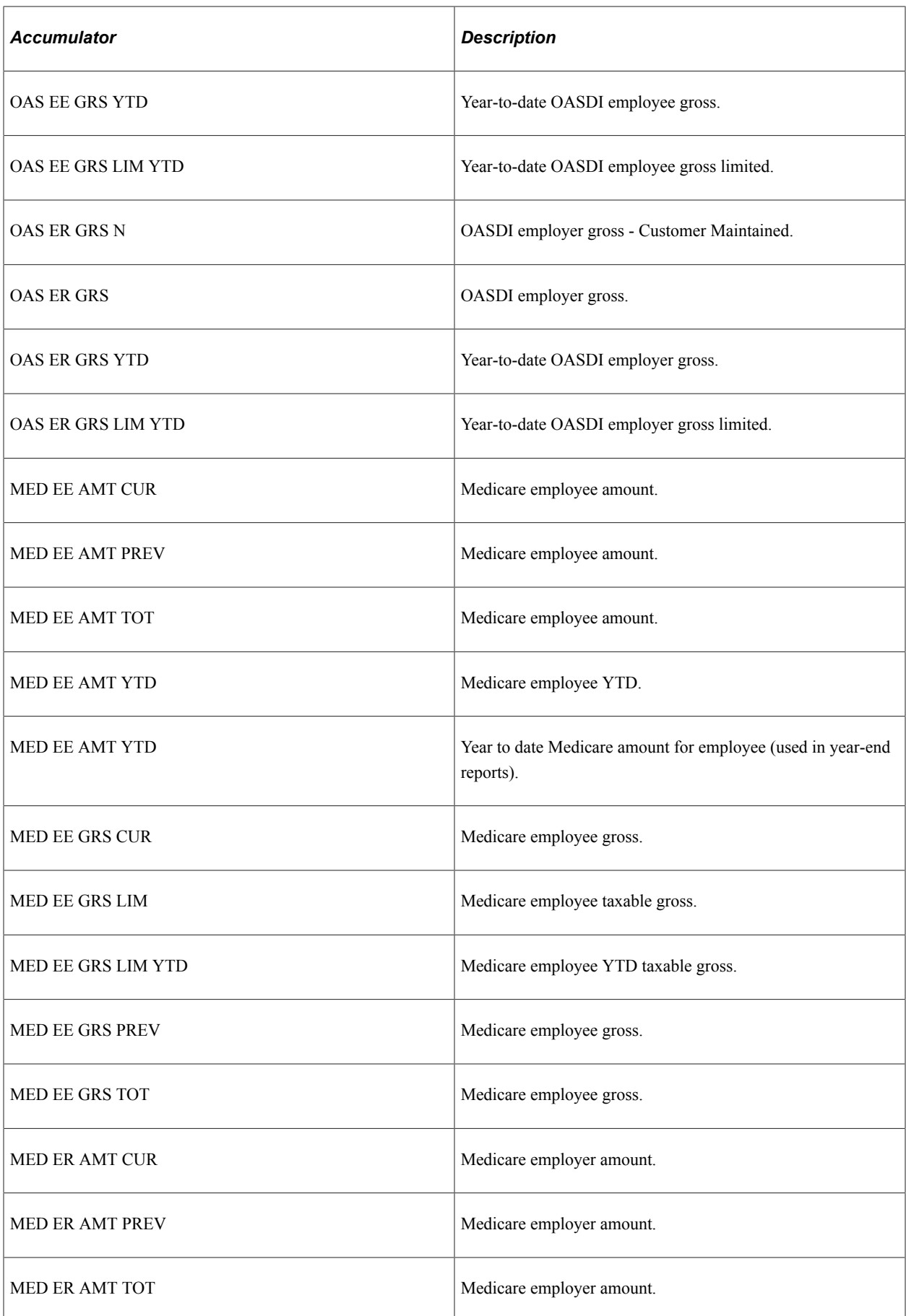

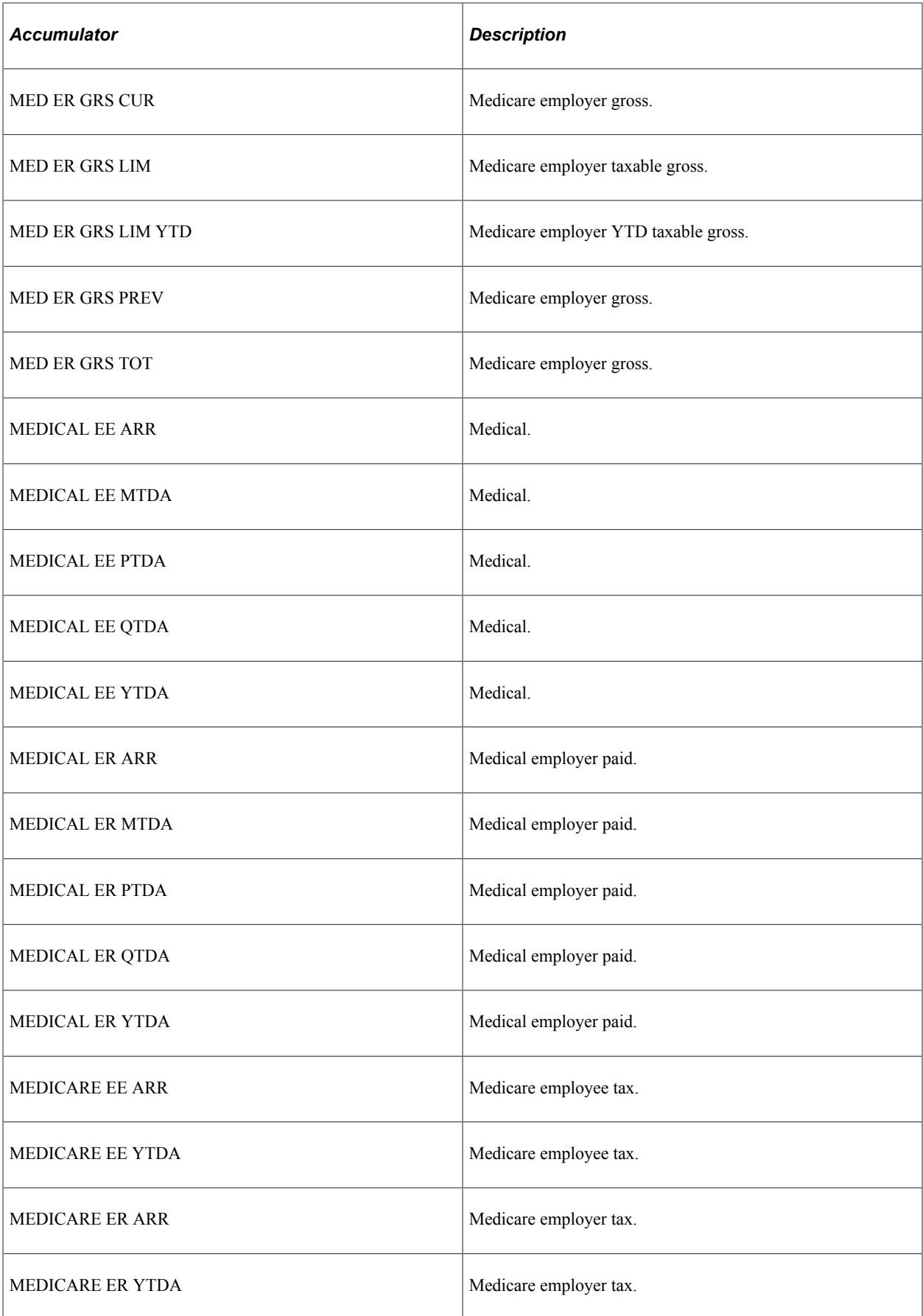

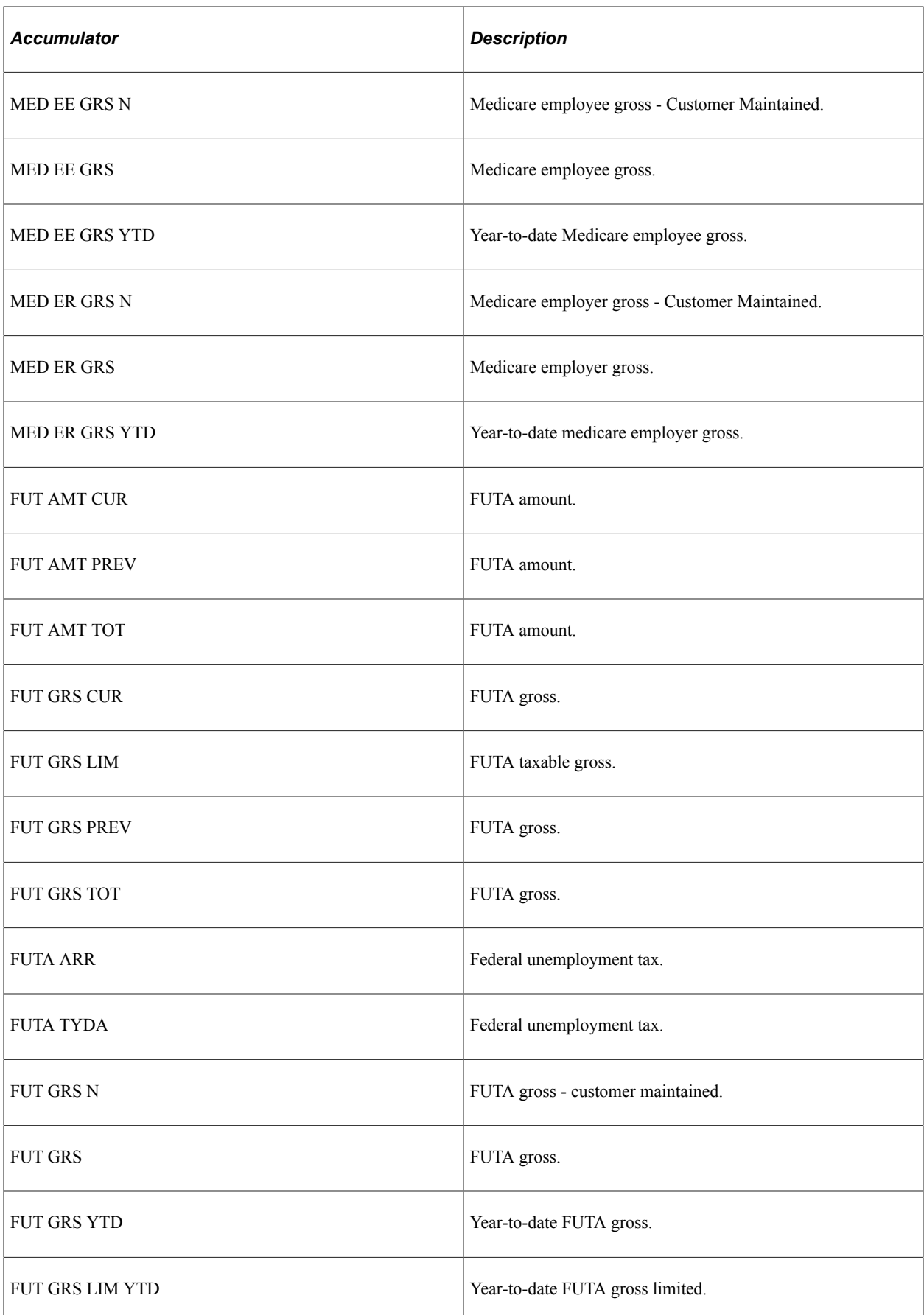
### **Delivered Federal Tax Sections**

This table lists the federal tax-related sections delivered with PeopleSoft Global Payroll for United States:

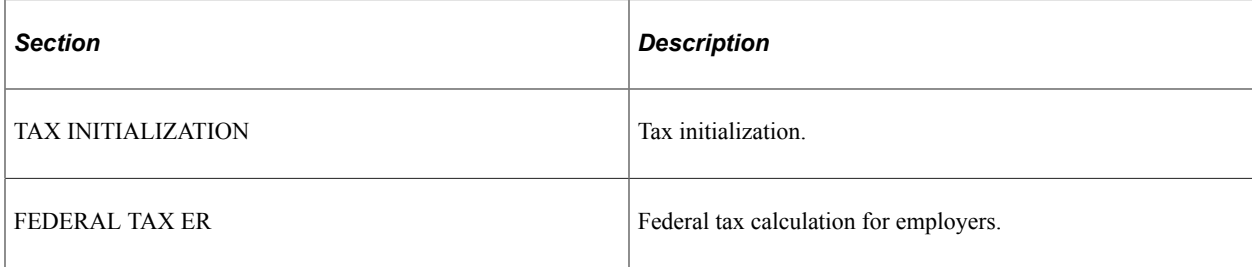

# **Delivered Federal Tax Element Groups**

PeopleSoft Global Payroll for United States delivers the following federal tax-related element groups: TAX EG FED EE.

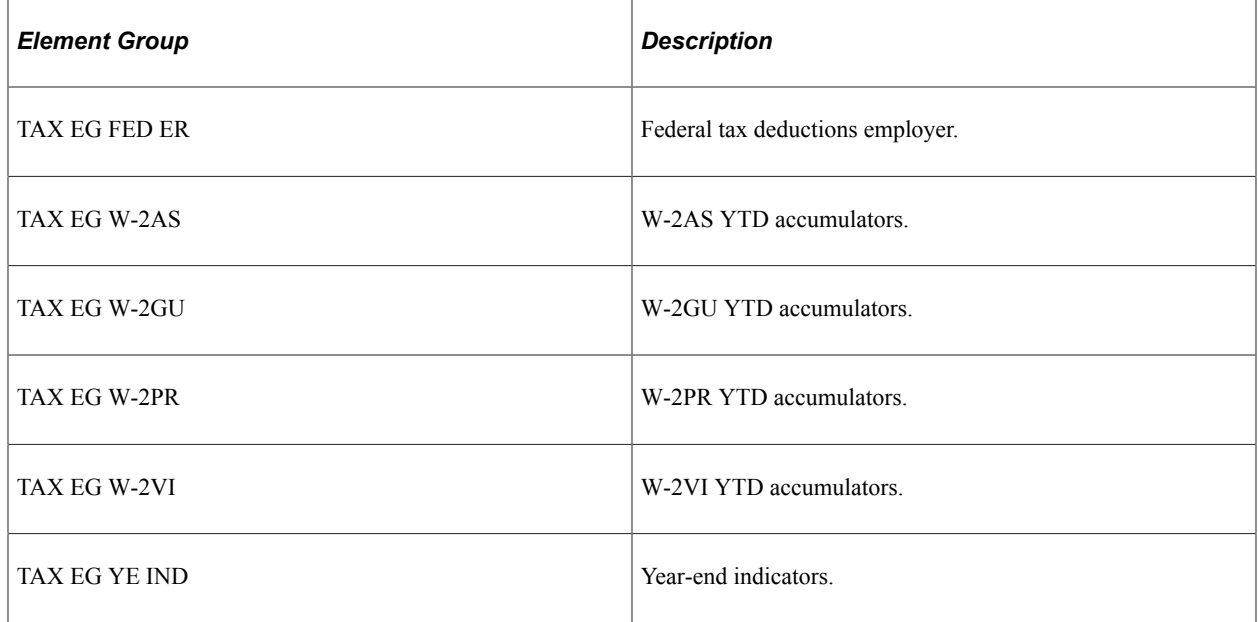

# **Delivered State Income Tax Elements**

This topic discusses:

- Delivered state income tax arrays.
- Delivered state income tax brackets.
- Delivered state income tax variables.
- Delivered state income tax formulas.
- Delivered state income tax deductions.
- Delivered state income tax accumulators.
- Delivered state income tax sections.

• Delivered state income tax element groups.

### **Delivered State Income Tax Arrays**

This table lists the state income tax-related arrays delivered with PeopleSoft Global Payroll for United States:

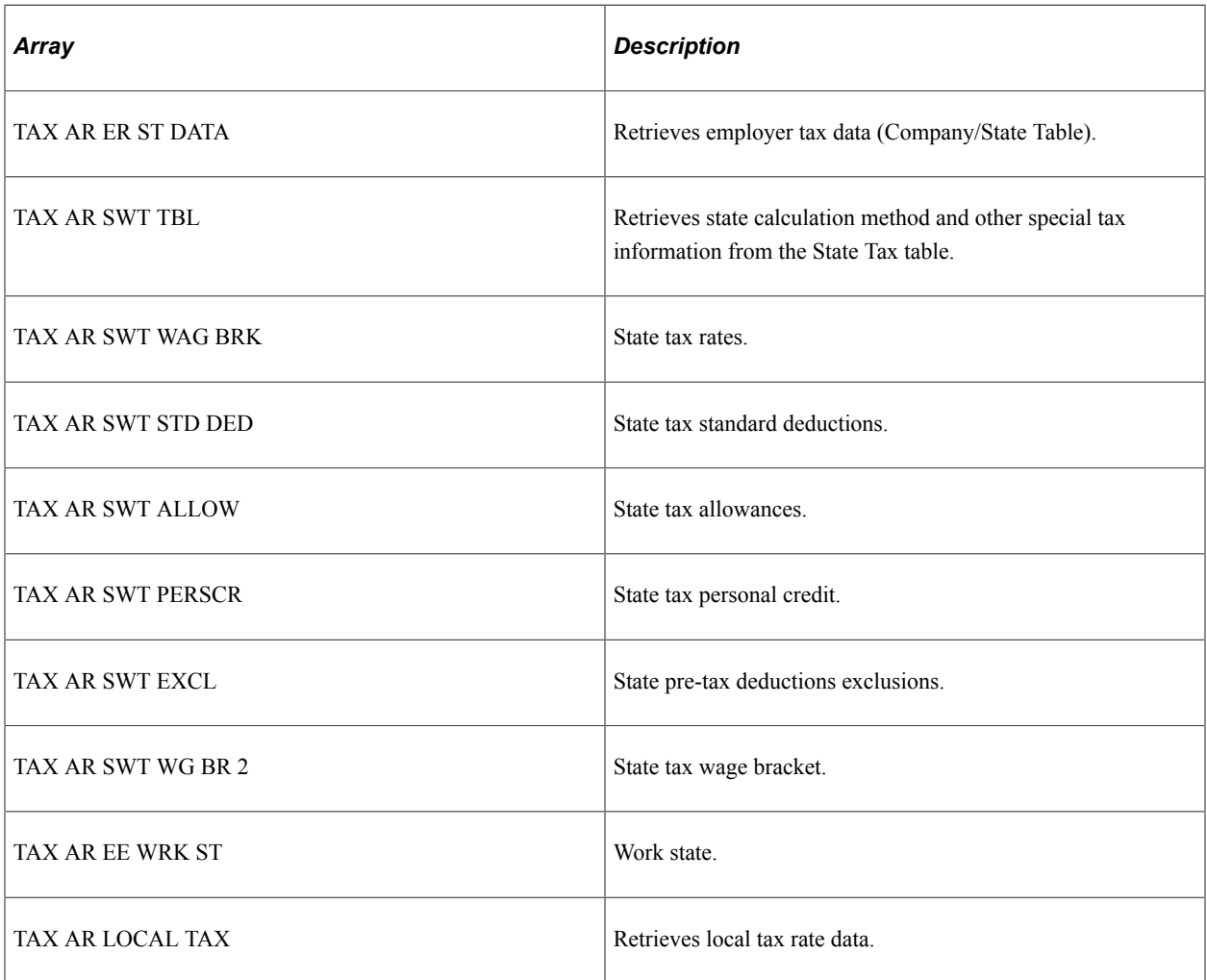

### **Delivered State Income Tax Brackets**

This table lists the state income tax-related brackets delivered with PeopleSoft Global Payroll for United States:

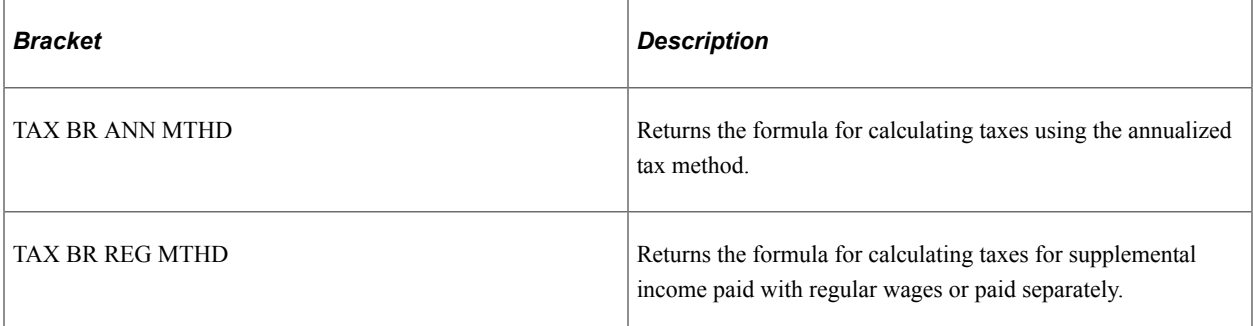

### **Delivered State Income Tax Variables**

This table lists the state income tax-related variables delivered with PeopleSoft Global Payroll for United States:

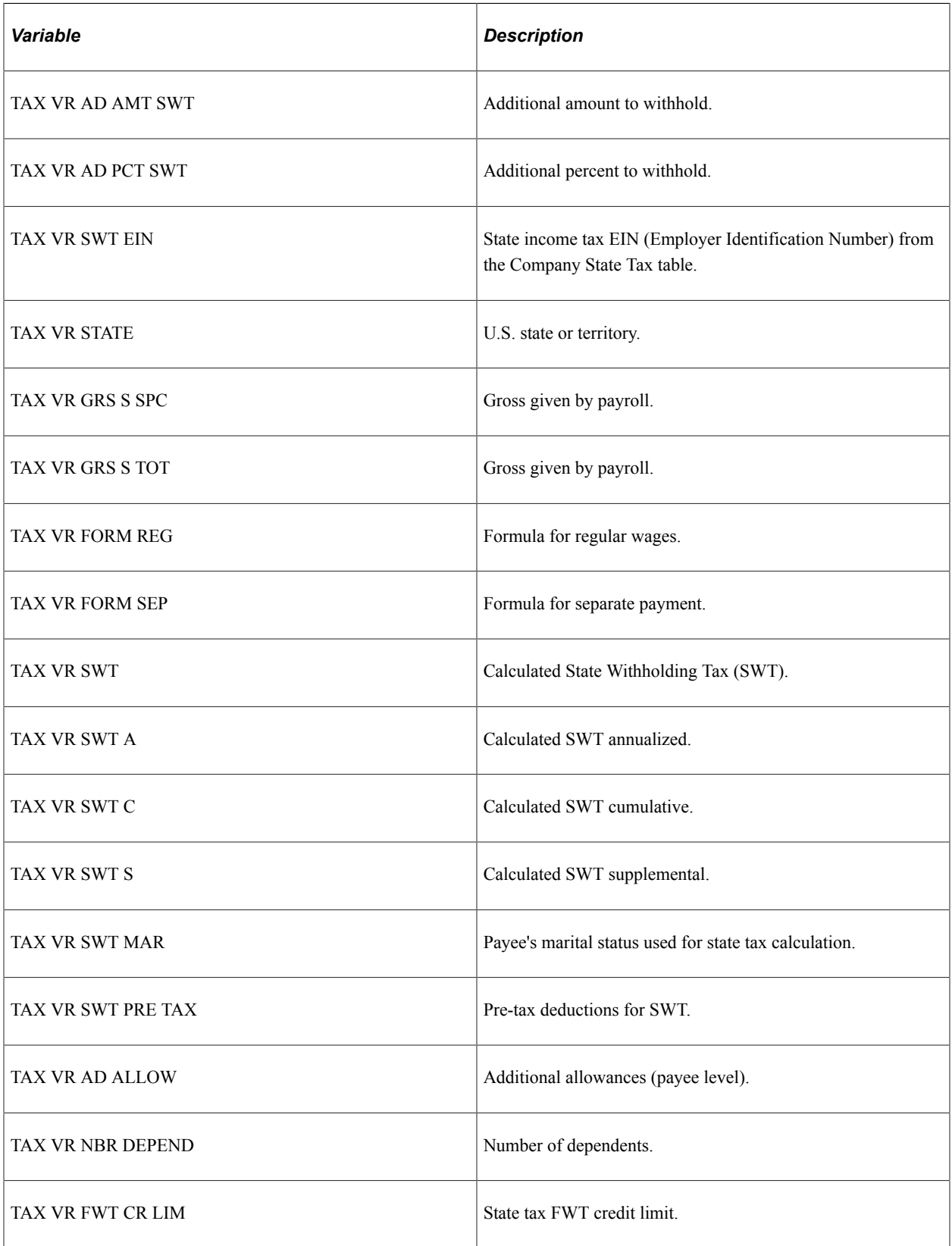

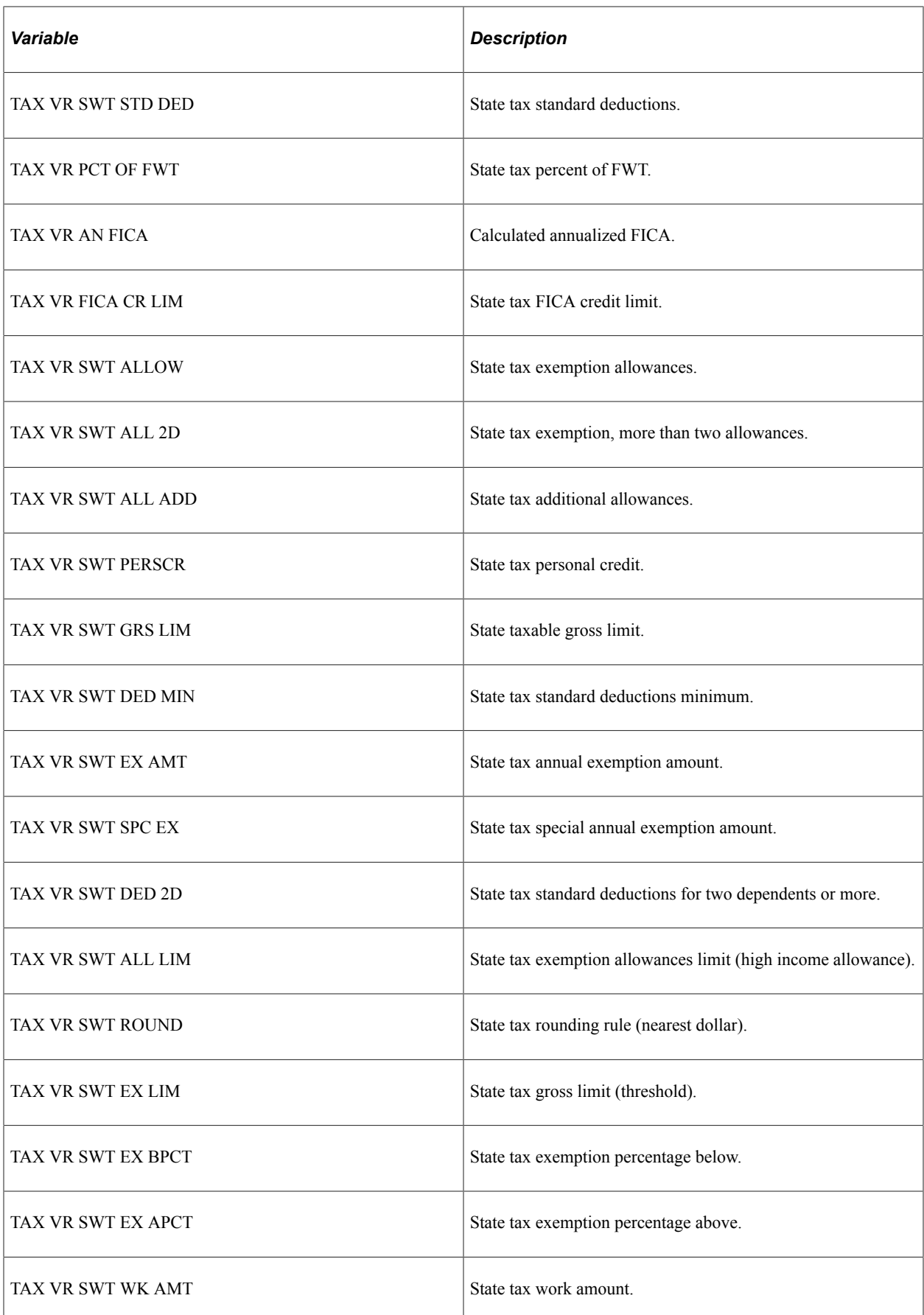

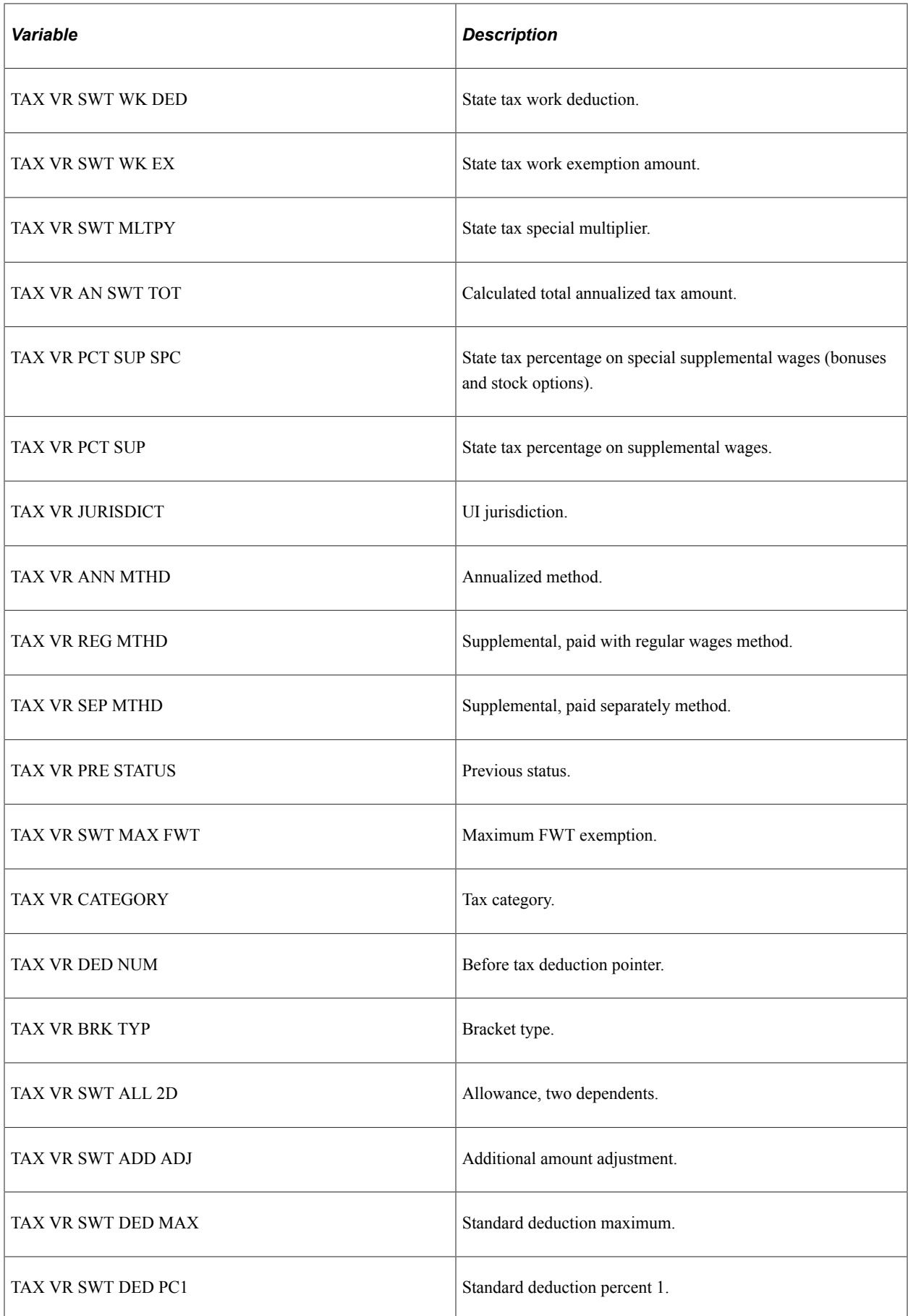

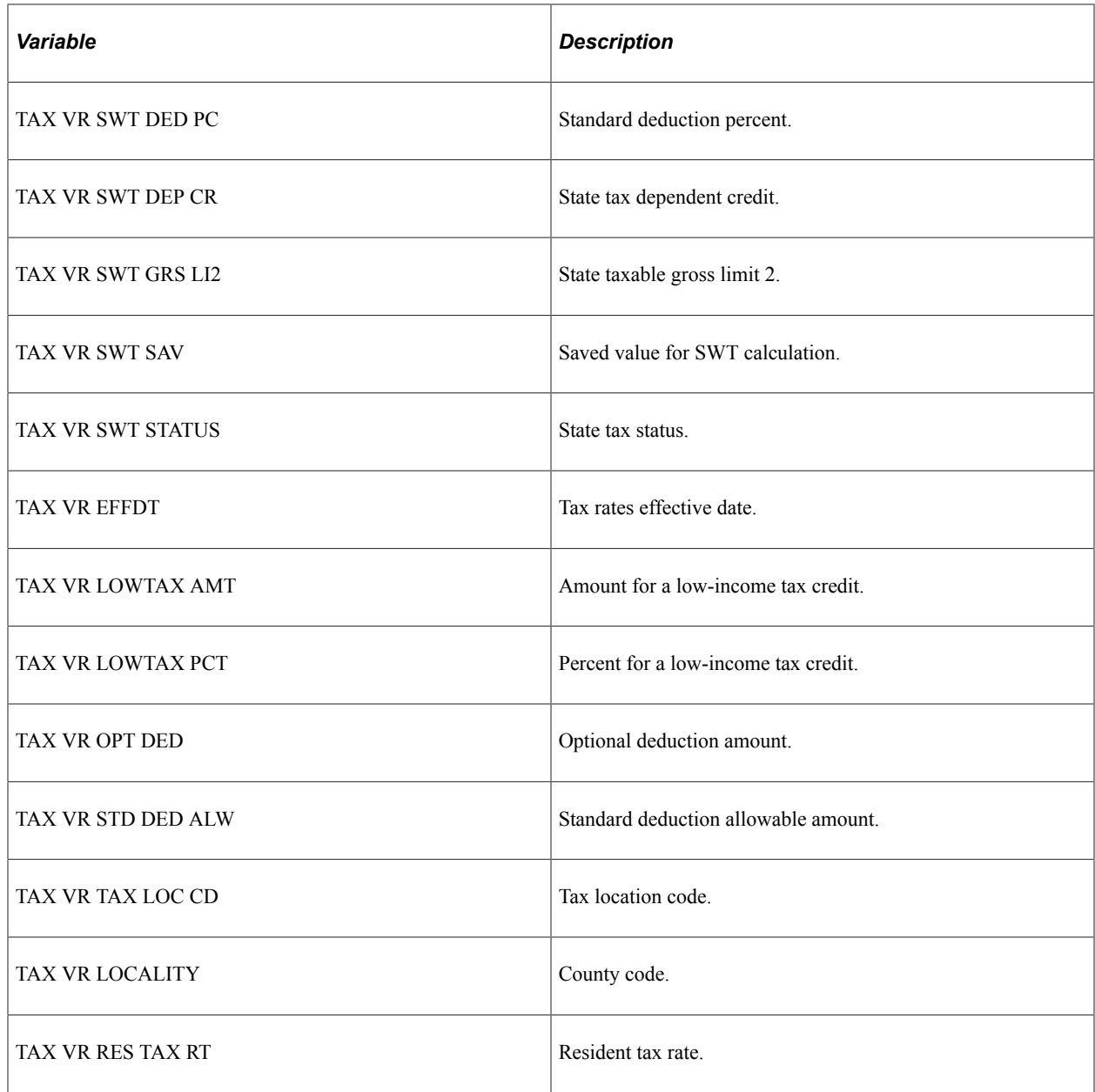

### **Delivered State Income Tax Formulas**

This table lists the state income tax-related formulas delivered with PeopleSoft Global Payroll for United States:

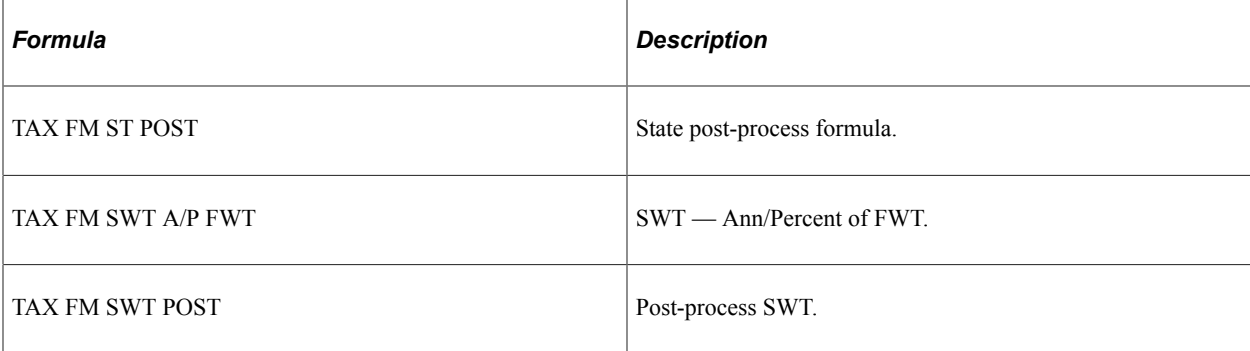

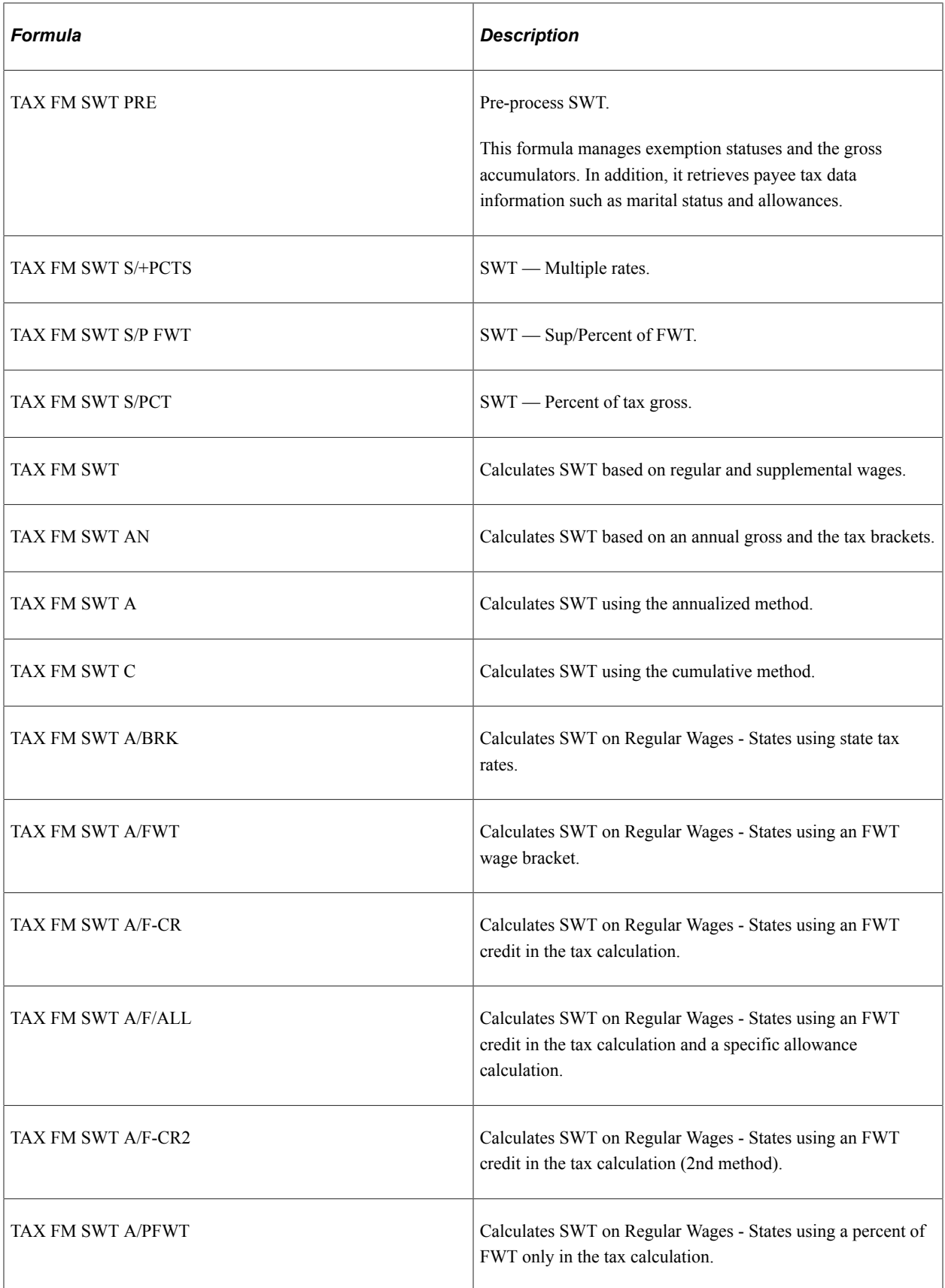

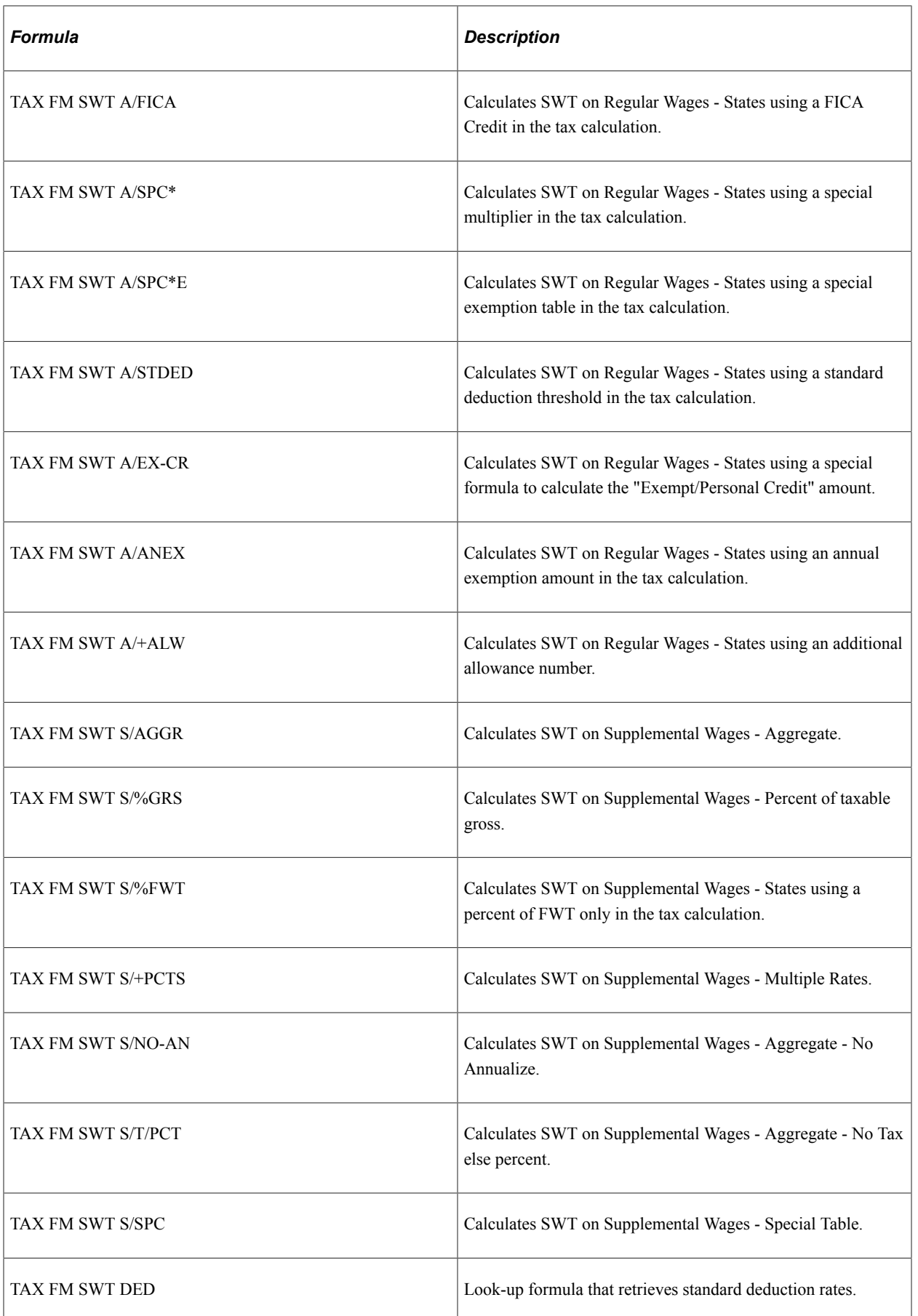

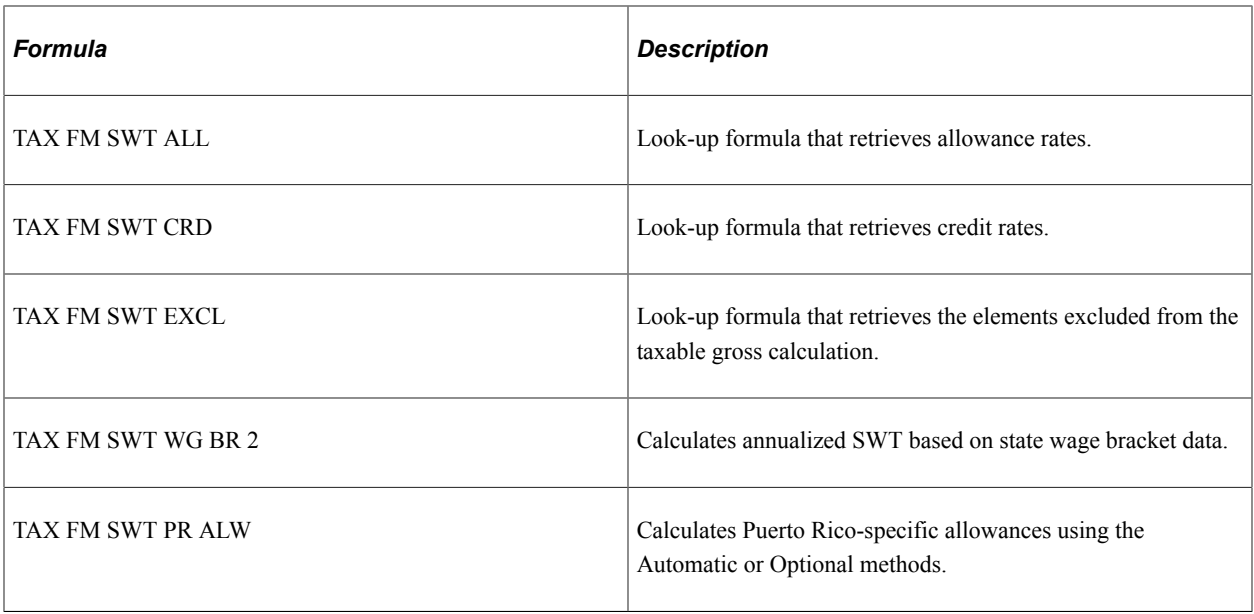

#### **Delivered State Income Tax Deductions**

This table lists the state income tax-related deductions delivered with PeopleSoft Global Payroll for United States:

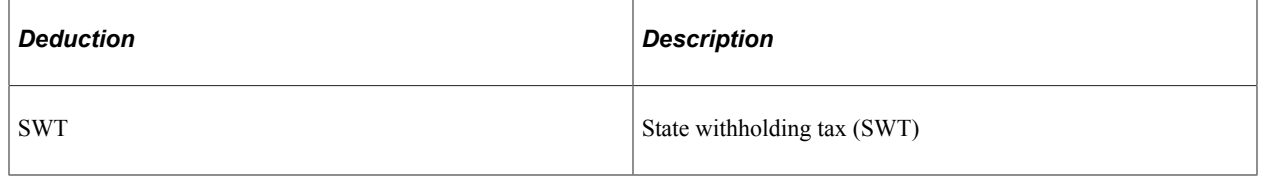

**Note:** All of the tax deductions use post-process formulas to manage manual payments (the taxable gross must be calculated based on the tax amount entered manually) and to trigger writable arrays containing tax amounts and grosses.

#### **Delivered State Income Tax Accumulators**

This table lists the state income tax-related accumulators delivered with PeopleSoft Global Payroll for United States:

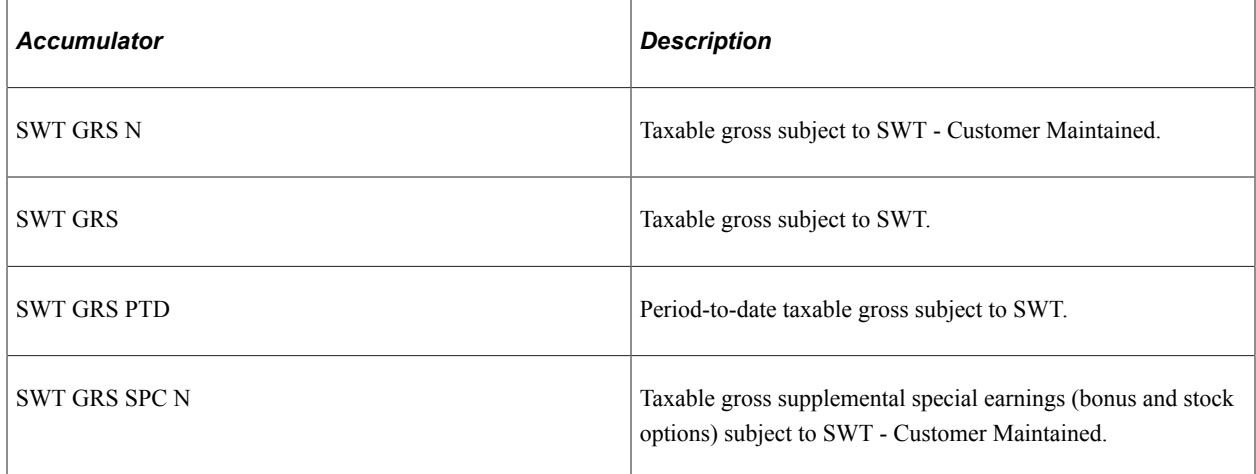

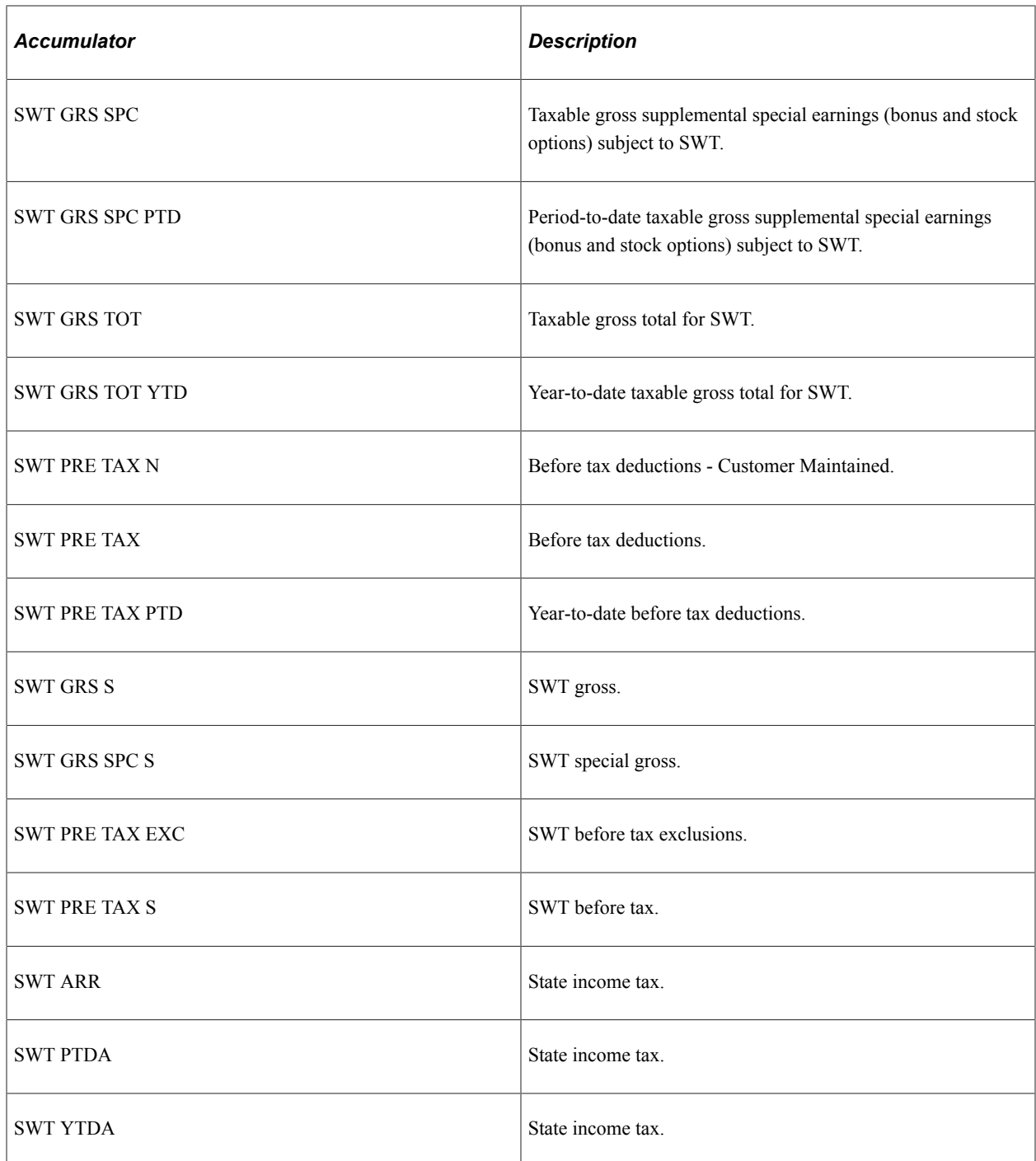

### **Delivered State Income Tax Sections**

This table lists the state income tax-related sections delivered with PeopleSoft Global Payroll for United States:

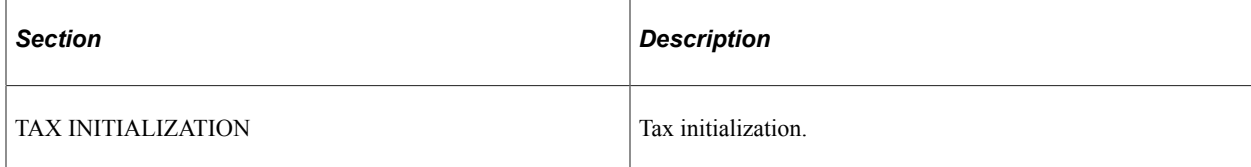

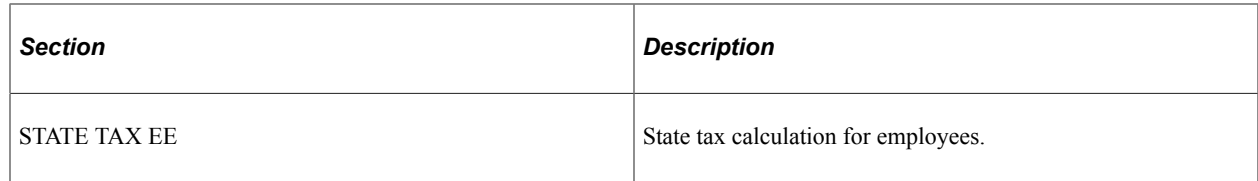

# **Federal Tax Calculation**

This topic discusses how to:

- Calculate federal tax.
- Calculate FWT.
- Calculate OASDI.
- Calculate Medicare tax.
- Calculate FUTA.

### **Calculating Federal Tax**

This diagram illustrates the flow of federal tax calculation:

This diagram illustrates the flow of federal tax calculation.

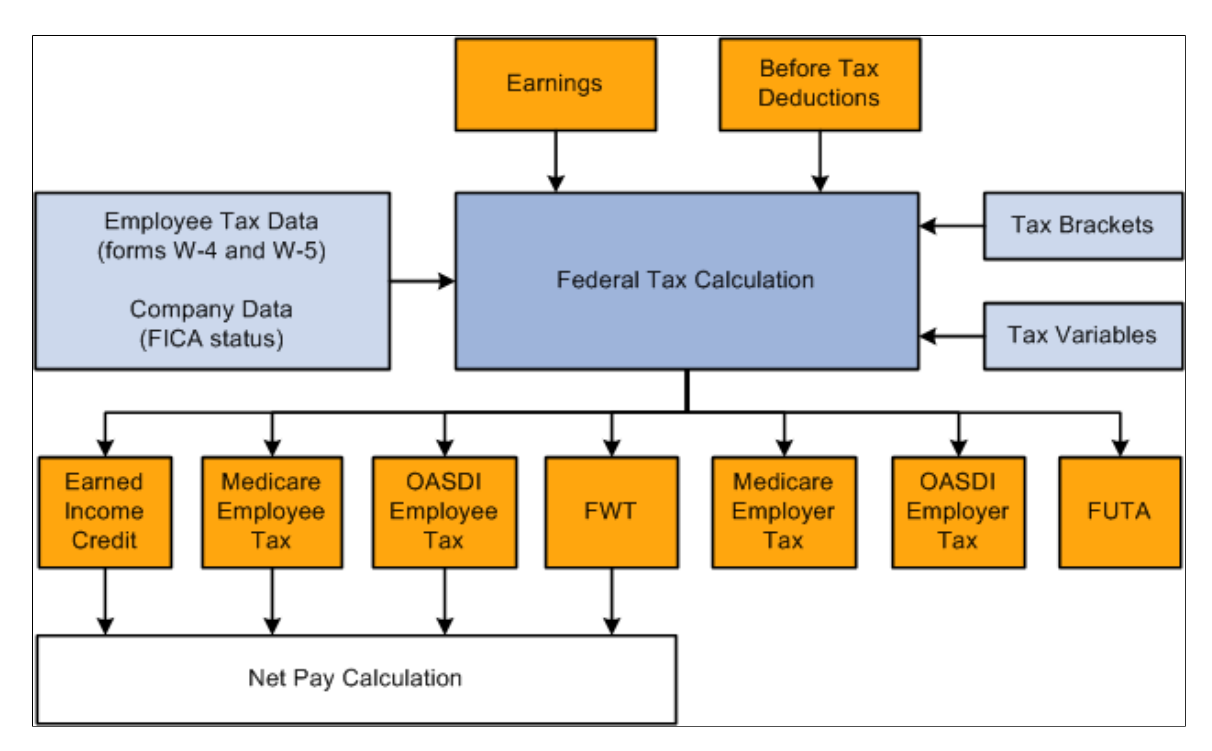

This diagram presents an overall view of the calculation of federal income tax. It shows how the system uses employee data, company data, earnings, deductions, and supporting elements to calculate the various federal taxes and credits for payees and employers. The system then uses the taxes and credits calculated for payees to calculate net pay.

# **Calculating FWT**

This diagram illustrates the flow of FWT calculation:

This diagram illustrates the flow of FWT calculation.

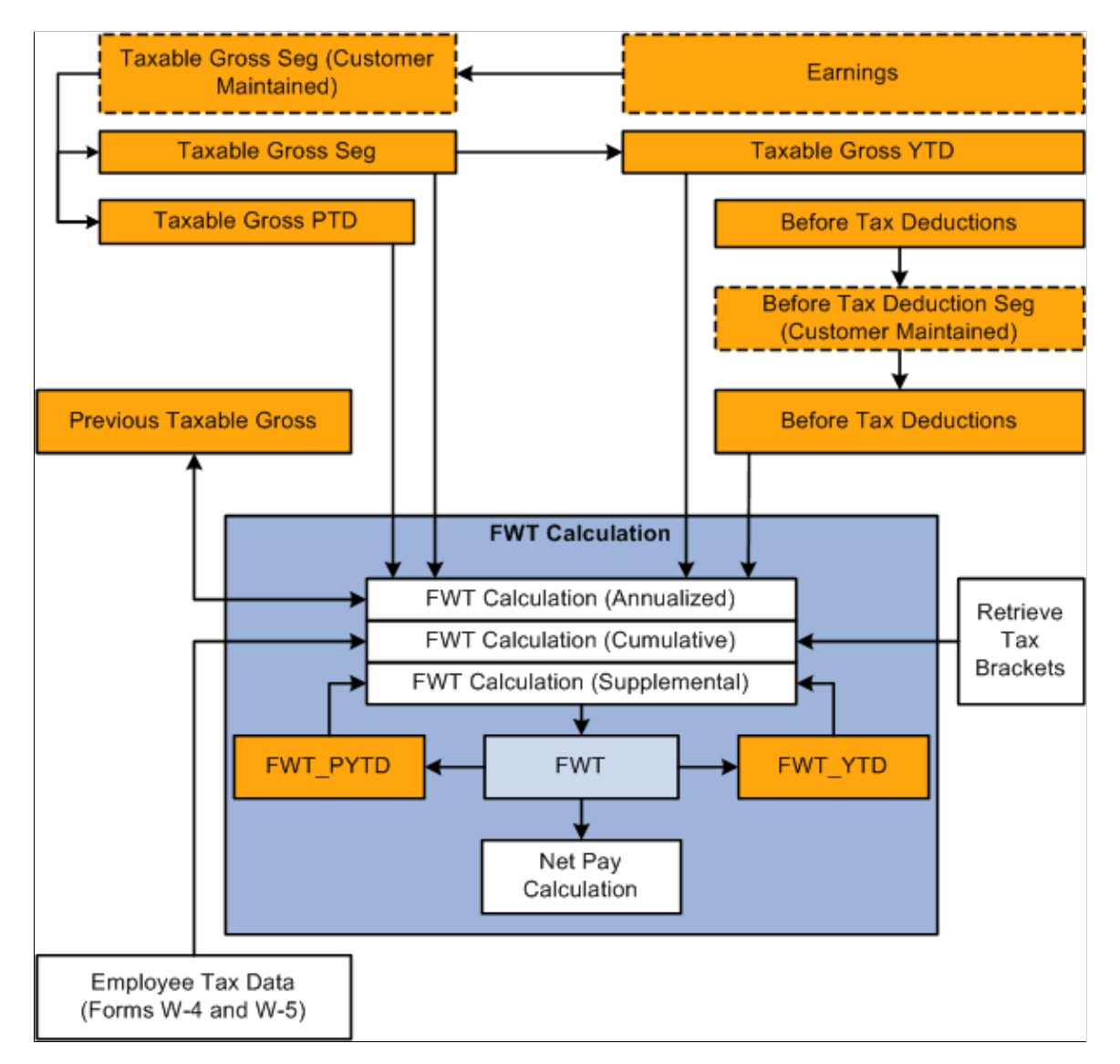

The system calculates FWT as a deduction (FWT) using the formula TAX FM FWT. The system includes this deduction in net pay calculation.

The calculation has three phases, based on tax method:

- 1. Annualized
- 2. Cumulative
- 3. Supplemental (aggregate/percent)

The calculations are based on the bracket TAX BR FWT RATES, which contains the tax rates and set of variables that store key values such as exemption allowances and supplemental wage rate.

**Note:** The default tax method is *annualized.* You can override the method that the system uses to calculate FWT.

See [Overriding Tax and Payment Methods.](#page-161-0)

# **Calculating OASDI**

This diagram illustrates the flow of the OASDI calculation:

This diagram illustrates the flow of the OASDI calculation.

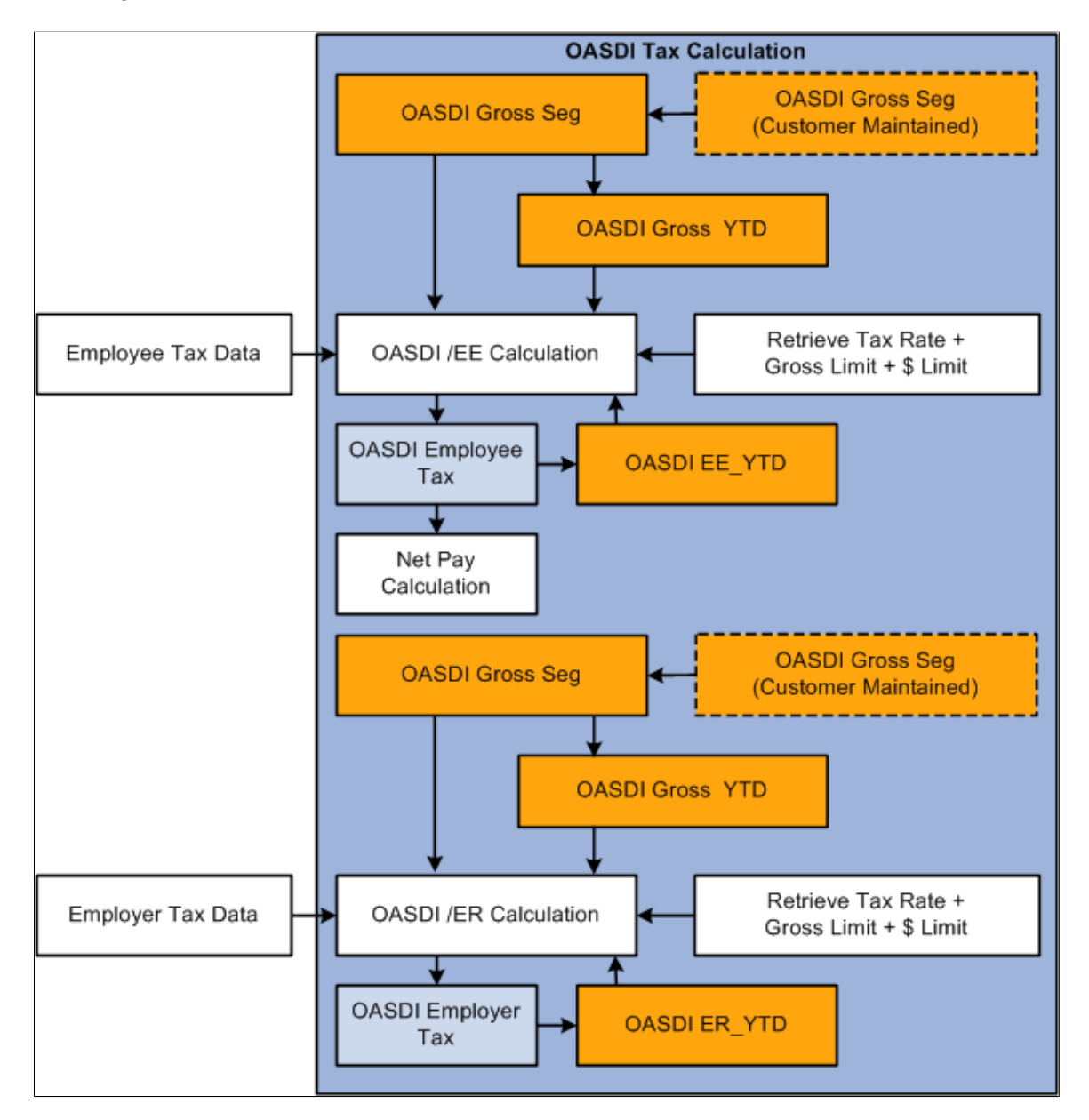

The system calculates OASDI employee tax as a deduction (OASDI EE) using the formula TAX FM OAS EE. The system includes this deduction in the net pay calculation. The calculations are based on a set of variables that store key values such as gross limits, tax rates, and payment limits for OASDI. Year-todate OASDI tax for a payee is stored in the OASDI EE YTDA accumulator. The system then refers to this accumulator to enforce the yearly OASDI limit during calculation.

The system calculates OASDI employer tax as a deduction (OASDI ER) using the formula TAX FM OAS ER. Because this deduction applies only to employers, the system does not include it in net pay calculation. The system stores year-to-date OASDI employer tax in an accumulator (OASDI ER YTDA), just as it does for year-to-date OASDI employee tax. Likewise, the system uses the accumulator to enforce yearly limits on OASDI employer tax.

# **Calculating Medicare Tax**

This diagram illustrates the flow of Medicare tax calculation:

This diagram illustrates the flow of Medicare tax calculation.

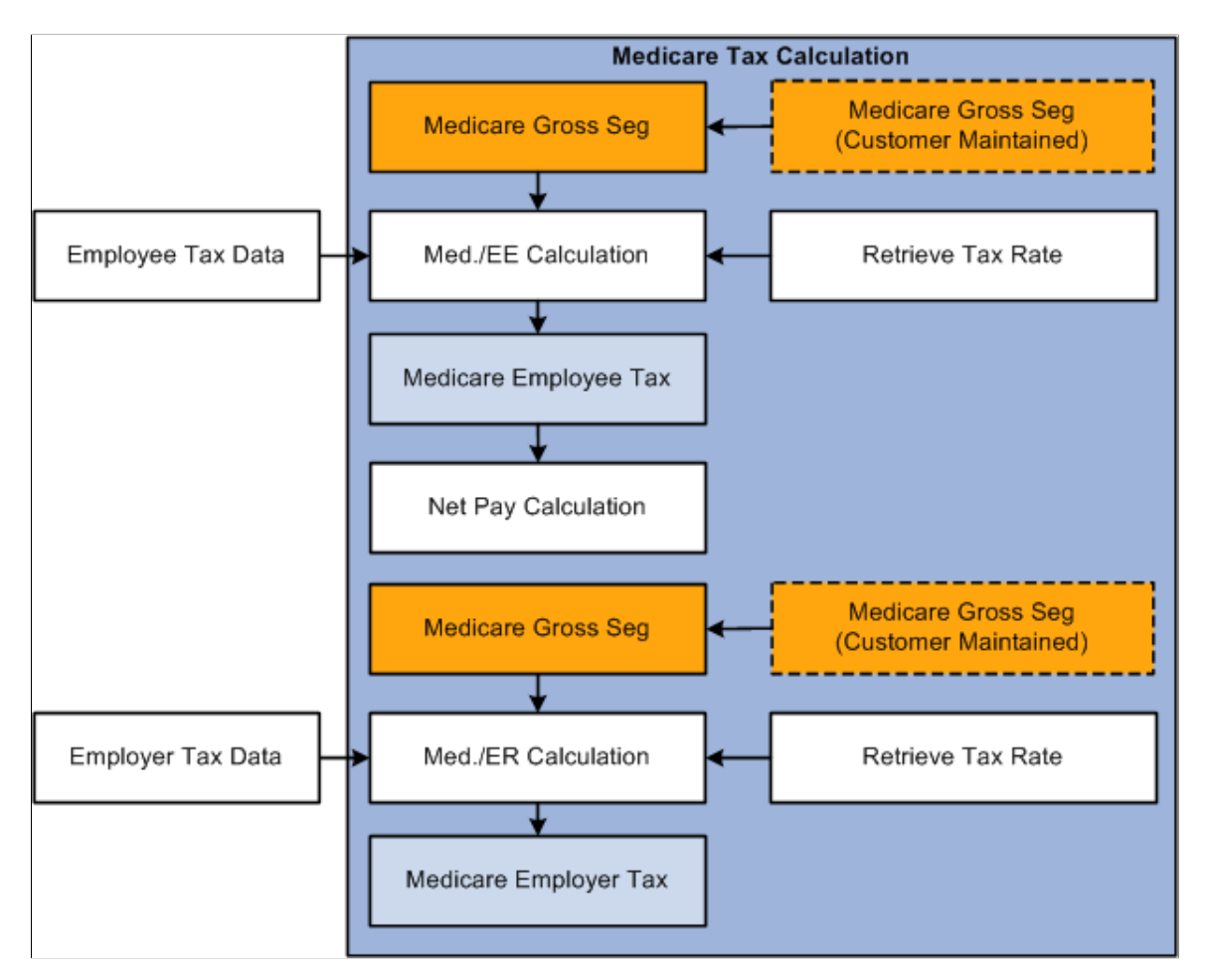

The system calculates Medicare employee tax as a deduction (MEDICARE EE) using the formula TAX FM MED EE. The system includes this deduction in net pay calculation. The calculations are based on a variable that stores the tax rate for Medicare.

The system calculates Medicare employer tax as a deduction (MEDICARE ER) using the formula TAX FM MED ER. Because this deduction applies only to employers, the system does not include it in net pay calculation.

# **Calculating FUTA**

This diagram illustrates the flow of FUTA calculation:

This diagram illustrates the flow of FUTA calculation.

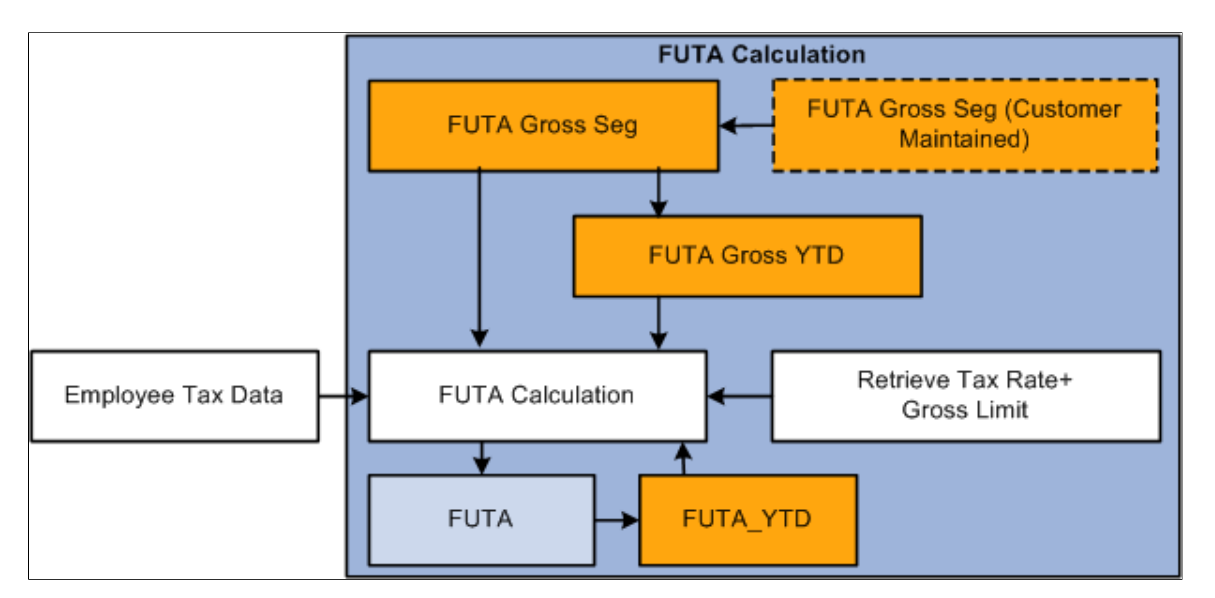

The system calculates FUTA as a deduction (FUTA) using the formula TAX FM FUT. The system includes this deduction in net pay calculation. The calculations are based on a variable that stores the tax rate for FUTA.

Year-to-date FUTA for a payee is stored in the FUTA\_YTDA accumulator. The system then refers to this accumulator to enforce the yearly FUTA limit during calculation.

# **State Tax Calculation**

This topic discusses how to:

- Calculate state income tax.
- Calculate SWT.

# **Calculating State Income Tax**

This diagram illustrates the flow of state income tax calculation:

This diagram illustrates the flow of state income tax calculation.

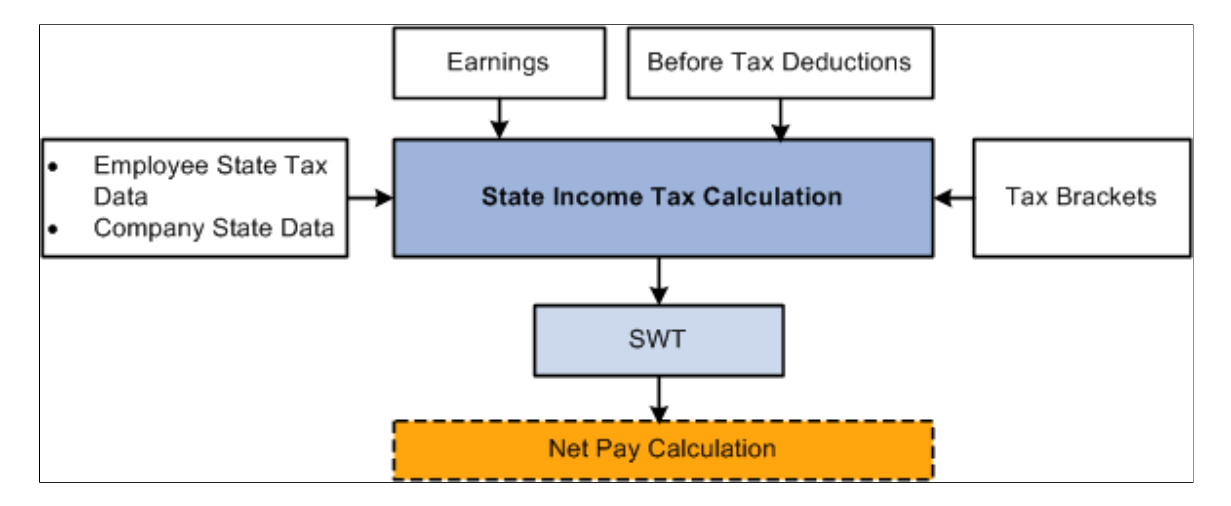

This diagram presents an overall view of the calculation of state income tax. It shows how the system uses employee data, company data, earnings, deductions, and supporting elements to calculate SWT for payees. The system then uses the taxes and credits to calculate net pay.

# **Calculating SWT**

This diagram illustrates the flow of SWT calculation:

Retrieve Tax

**Brackets** 

SWT\_YTD

**Taxable Gross Seg** Earnings (No Supplemental) (Customer Maintained) **Taxable Gross Seg** Earnings (Supplemental) **Taxable Gross PTD Before Tax Deductions Taxable Special Gross Seg** (Customer Maintained) **Before Tax Deductions Seg Taxable Special Gross Seg** (Customer Maintained) **Taxable Special Gross PTD Before Tax Deductions Previous Taxable** Taxable Gross Total (Driver) Gross **SWT Calculation** 

This diagram illustrates the flow of SWT calculation.

The system calculates SWT as a deduction (SWT) using the formula TAX FM SWT. The system includes this deduction in net pay calculation. Because a payee may possibly earn income from multiple states during the year, the system uses an accumulator driver (SWT GRS TOT) to generate multiple resolutions of the deduction. For every state that applies to a payee, SWT GRS TOT drives a separate resolution of the SWT deduction. The calculation has three phases, based on the tax method and payment method for supplemental wages:

SWT Calculation (Annualized)

SWT Calculation (Cumulative)

SWT Calculation (Supplemental)

**SWT** 

Net Pay Calculation

1. Annualized

**Employee State Tax Data** 

- 2. Cumulative
- 3. Supplemental (paid with regular wages or in a separate payment)

SWT\_PTD

The calculations are based on the State Tax table that determines which formula to apply for each state.

This table returns:

- The formula to apply for regular wages.
- The formula to apply for supplemental income paid with regular wages.
- The formula to apply for supplemental income paid separately.
- The rounding rule to apply.

**Note:** You can override the tax method and payment method that the system uses to calculate SWT.

See [Overriding Tax and Payment Methods.](#page-161-0)

#### **Related Links**

"Generating Multiple Resolutions Using Accumulator Drivers" (PeopleSoft Global Payroll)

# <span id="page-161-0"></span>**Overriding Tax and Payment Methods**

PeopleSoft Global Payroll for United States supports three tax calculation methods: annualized, cumulative, and supplemental. For taxes calculated using the supplemental method, the two supported payment methods that affect tax calculation are Paid with Regular Wages and Separate Payment. The tax calculation method and payment method are controlled by the variables TAX VR METHOD and TAX VR PMT, respectively. All of the earnings and deductions delivered with PeopleSoft Global Payroll for United States are associated with a default tax method and payment method. To make one-time or recurring changes to these values, you must use supporting element overrides (SOVRs).

### **Overriding Tax Methods**

The variable TAX VR METHOD, which controls the tax calculation method used by the system for each earning and deduction, has three possible values: *A* (annualized), *C* (cumulative), and *S* (supplemental). Most of the earnings delivered with PeopleSoft Global Payroll for United States have a default tax method of *A.* Exceptions exist, such as the BONUS earning, which has a tax method of *S.* You can change the tax method for an earning at the payee level on the Element Detail page of the Element Assignment By Payee component (GP\_ED\_PYE) for a recurring modification, and on the positive input component (GP\_PI\_MNL\_ERNDED) for a one-time modification.

This example illustrates the fields and controls for tax method override on Element Detail page.

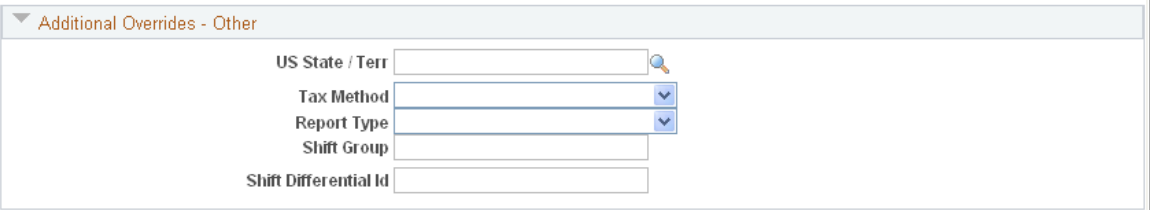

### **Related Links**

"Defining Payee Overrides" (PeopleSoft Global Payroll) "Entering Positive Input" (PeopleSoft Global Payroll)

# **Overriding Payment Methods**

The variable TAX VR PMT, which controls the payment method that the system uses when calculating taxes on supplemental income, has two possible values: *R* (Paid with Regular Wages) and *S* (Separate Payment). This variable has a default value of *R* for all supplemental tax calculations, but you can override the payment method at the calendar level. You must create a separate calendar with a unique run type using the Calendars component (GP\_CALENDAR).

This example illustrates the fields and controls on the Example of a payment method override on the Supporting Element Overrides page (GP\_CALENDAR2) of the Calendars component.

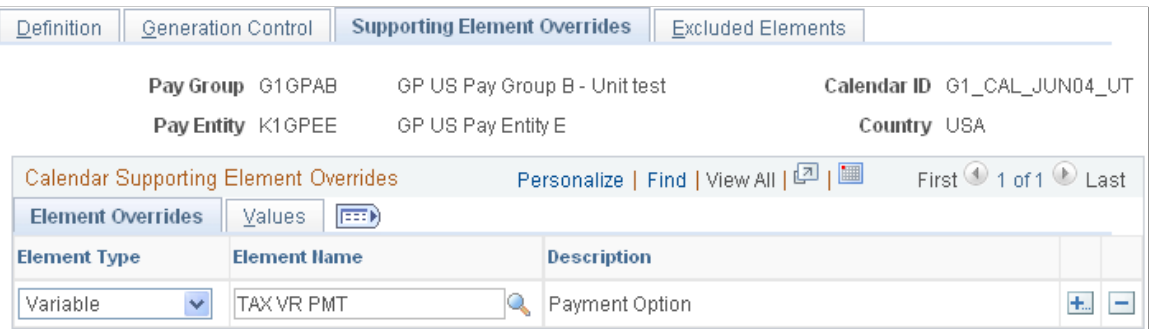

#### **Related Links**

"Calendars - Supporting Element Overrides Page" (PeopleSoft Global Payroll)

# **Overriding State Codes and Tax Report Types**

The variables TAX VR STATE (U.S. state and territory code) and TAX VR RPT TYPE (report type) control how the system processes and reports tax data at the state level. You can override the state and territory code and report type for a payee on the Element Detail page of the Element Assignment By Payee component (GP\_ED\_PYE) for a recurring modification, and on the positive input component (GP\_PI\_MNL\_ERNDED) for a one-time modification.

This example illustrates the fields and controls on the Example of state code and report type override on the Element Detail page.

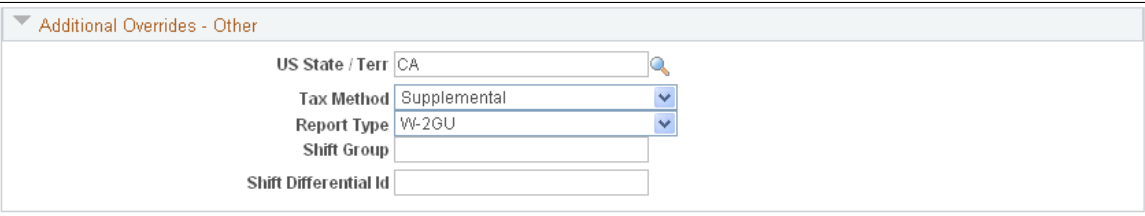

# **Generating Tax Reports**

# **Pages Used to Generate Tax Reports**

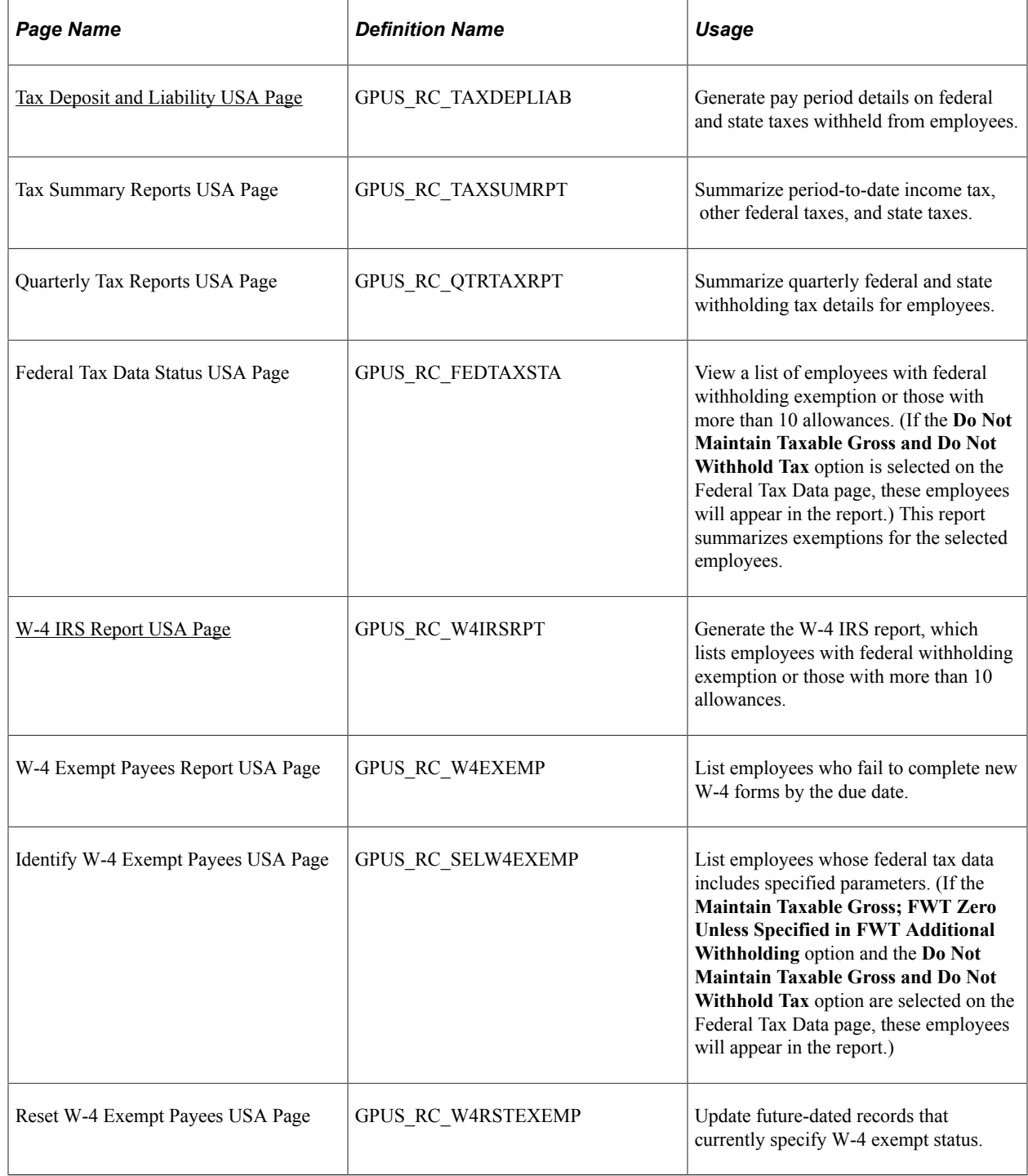

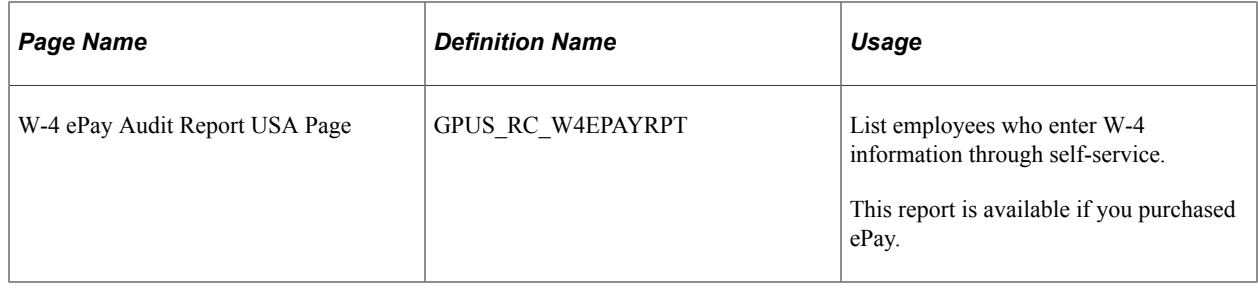

# <span id="page-164-0"></span>**Tax Deposit and Liability USA Page**

Use the Tax Deposit and Liability USA page (GPUS\_RC\_TAXDEPLIAB) to generate pay period details on federal and state taxes withheld from employees.

Navigation:

#### **Global Payroll & Absence Mgmt** > **Taxes** > **Tax Deposit and Liability USA** > **Tax Deposit and Liability USA**

This example illustrates the fields and controls on the Tax Deposit and Liability USA page.

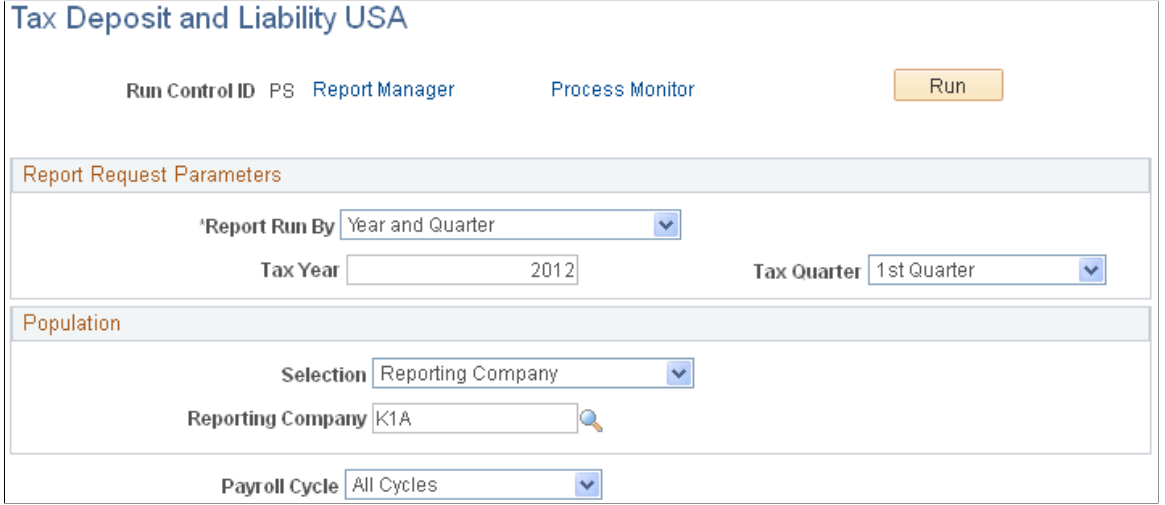

### **Report Request Parameters**

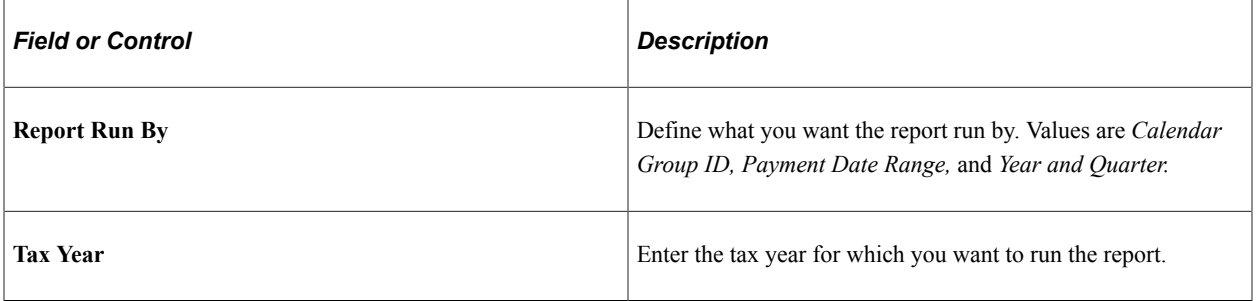

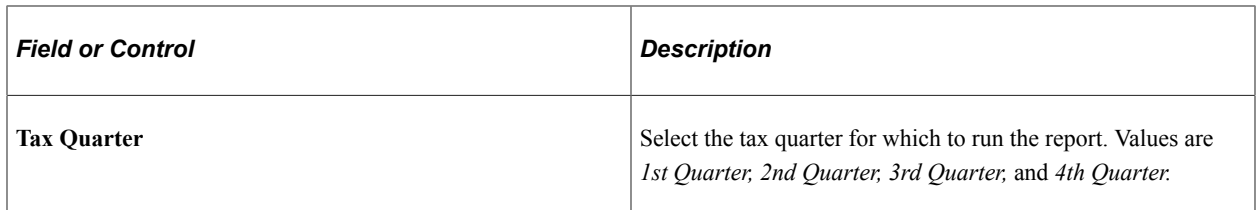

### **Population**

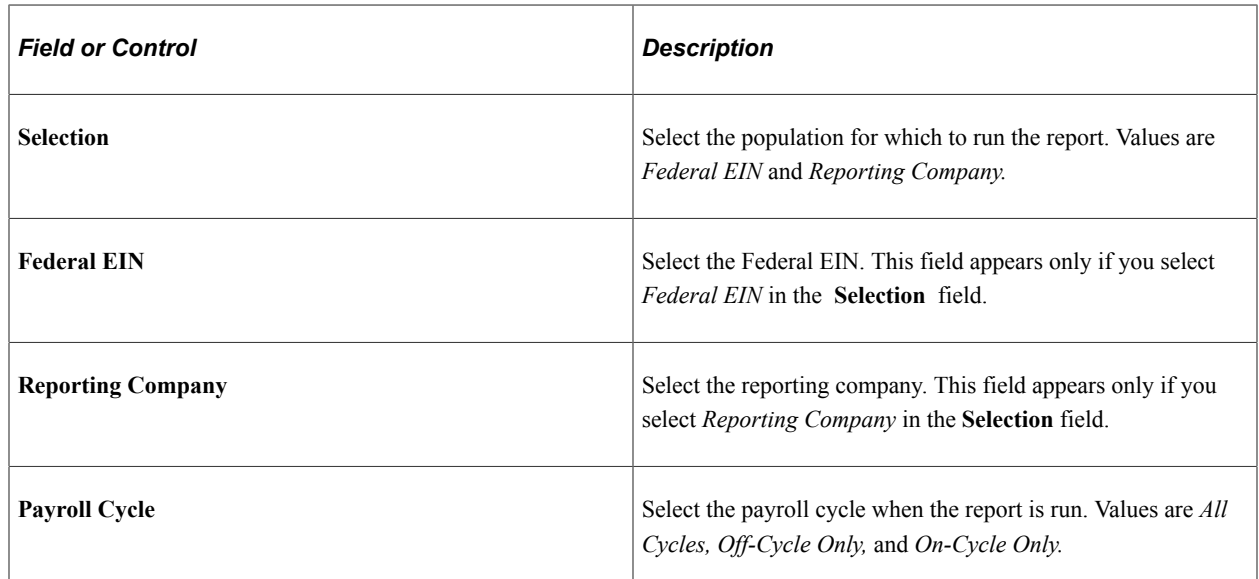

# <span id="page-165-0"></span>**W-4 IRS Report USA Page**

Use the W-4 IRS Report USA page (GPUS\_RC\_W4IRSRPT) to generate the W-4 IRS report, which lists employees with federal withholding exemption or those with more than 10 allowances.

Navigation:

**Global Payroll & Absence Mgmt** > **Taxes** > **W-4 IRS Report USA** > **W-4 IRS Report USA**

This example illustrates the fields and controls on the W-4 IRS Report USA page.

### W-4 IRS Report USA

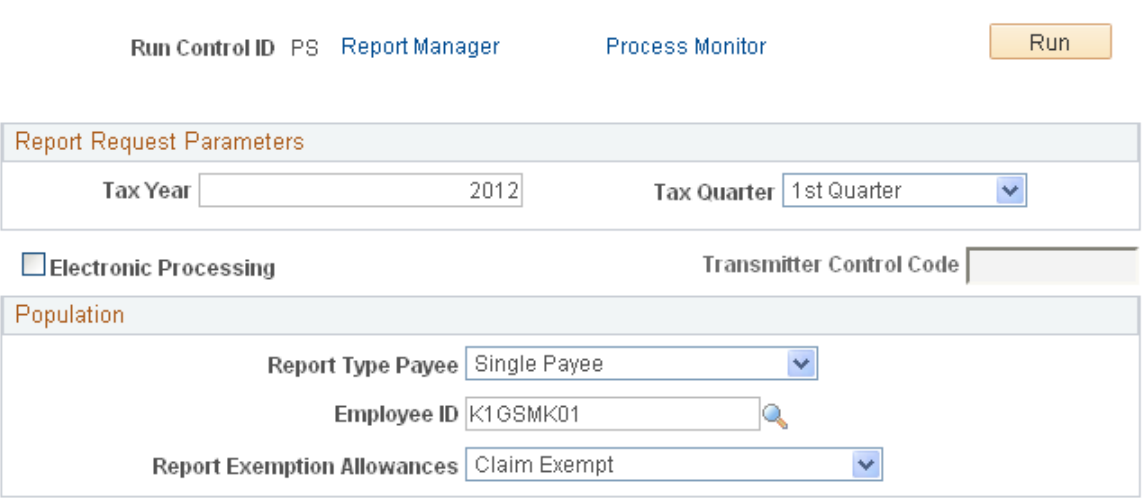

### **Report Request Parameters**

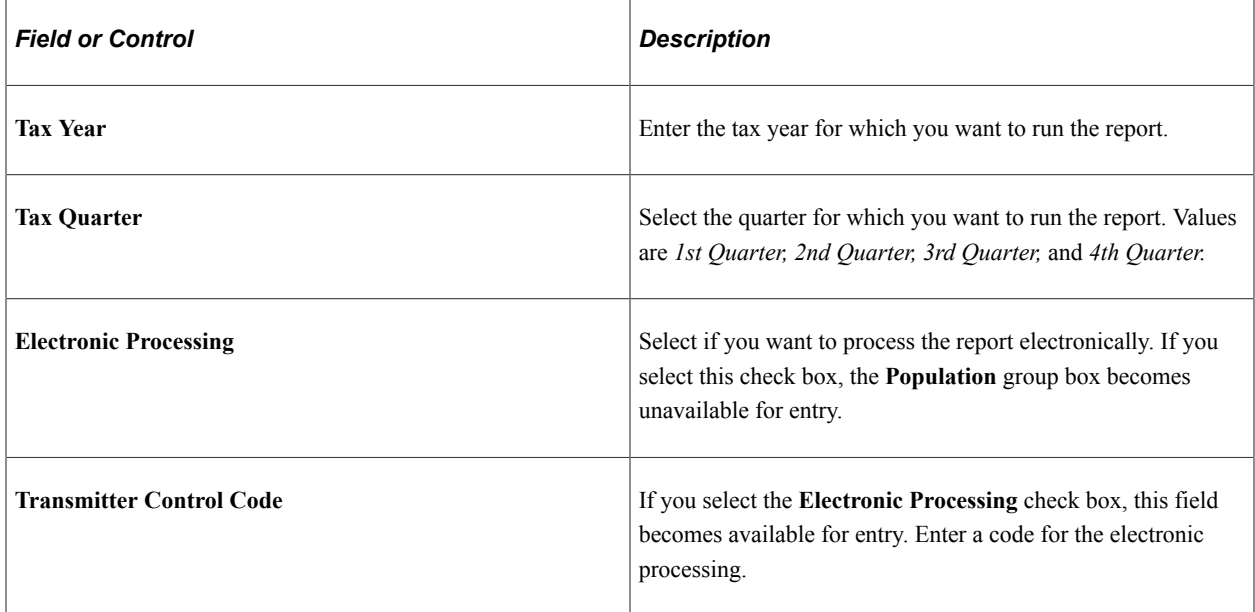

#### **Population**

The **Population** group box is available for entry if the **Electronic Processing** check box is deselected.

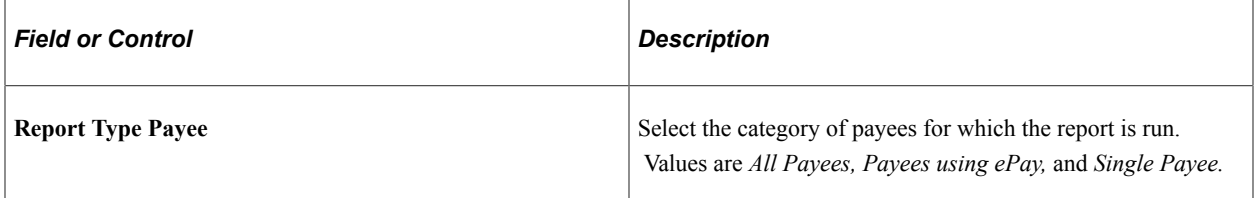

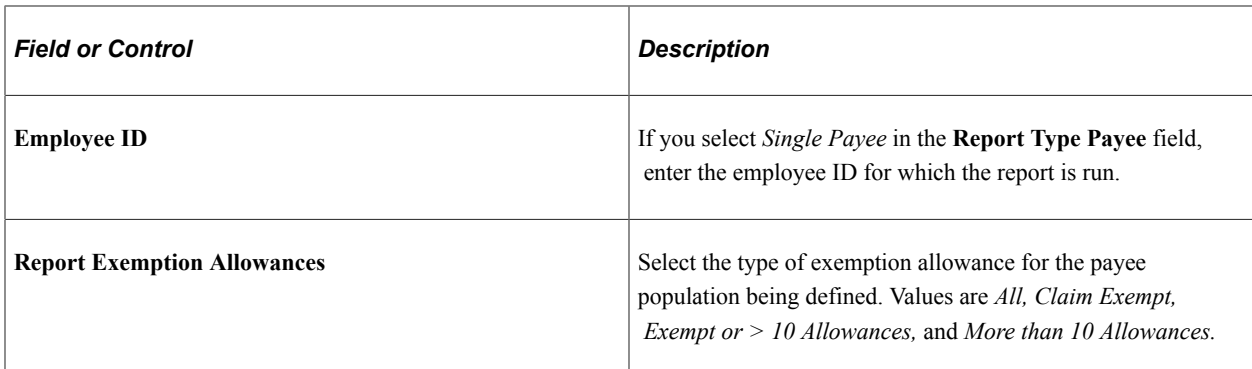

#### **Related Links**

[PeopleSoft Global Payroll for United States Reports: A to Z](#page-350-0)

# **Setting Up Taxes**

# <span id="page-168-0"></span>**Understanding Taxes**

This topic discusses:

- Federal taxes.
- State and territory taxes.

#### **Related Links**

[Understanding Taxes](#page-168-0)

# **Federal Taxes**

PeopleSoft Global Payroll for United States enables you to calculate and process:

- Federal withholding tax (FWT).
- Old age, survivors, and disability insurance (OASDI) tax.
- Medicare tax.

# **Setting Up Year-End Reporting Companies**

To define year-end reporting companies, use the Year End Reporting Company USA (GPUS\_YE\_CO\_TBL) component.

# **Page Used to Set Up Year-End Reporting Companies**

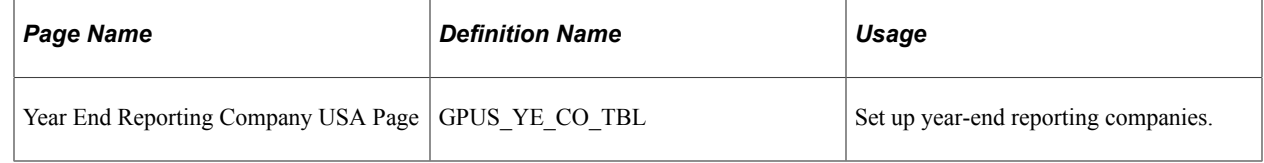

# **Setting Up Tax Location Information**

To set up tax location information, use the Tax Location USA (GPUS\_TAX\_LOCATION) and Department USA (GPUS\_DEPT) components.

# **Pages Used to Set Up Tax Location Information**

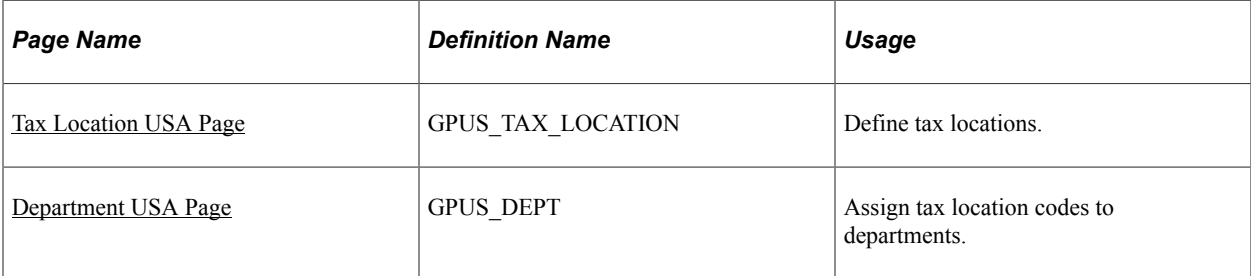

### <span id="page-169-0"></span>**Tax Location USA Page**

Use the Tax Location USA page (GPUS\_TAX\_LOCATION) to define tax locations.

Navigation:

#### **Set Up HCM** > **Product Related** > **Global Payroll & Absence Mgmt** > **Taxes** > **Tax Location USA** > **Tax Location USA**

This example illustrates the fields and controls on the Tax Location USA page.

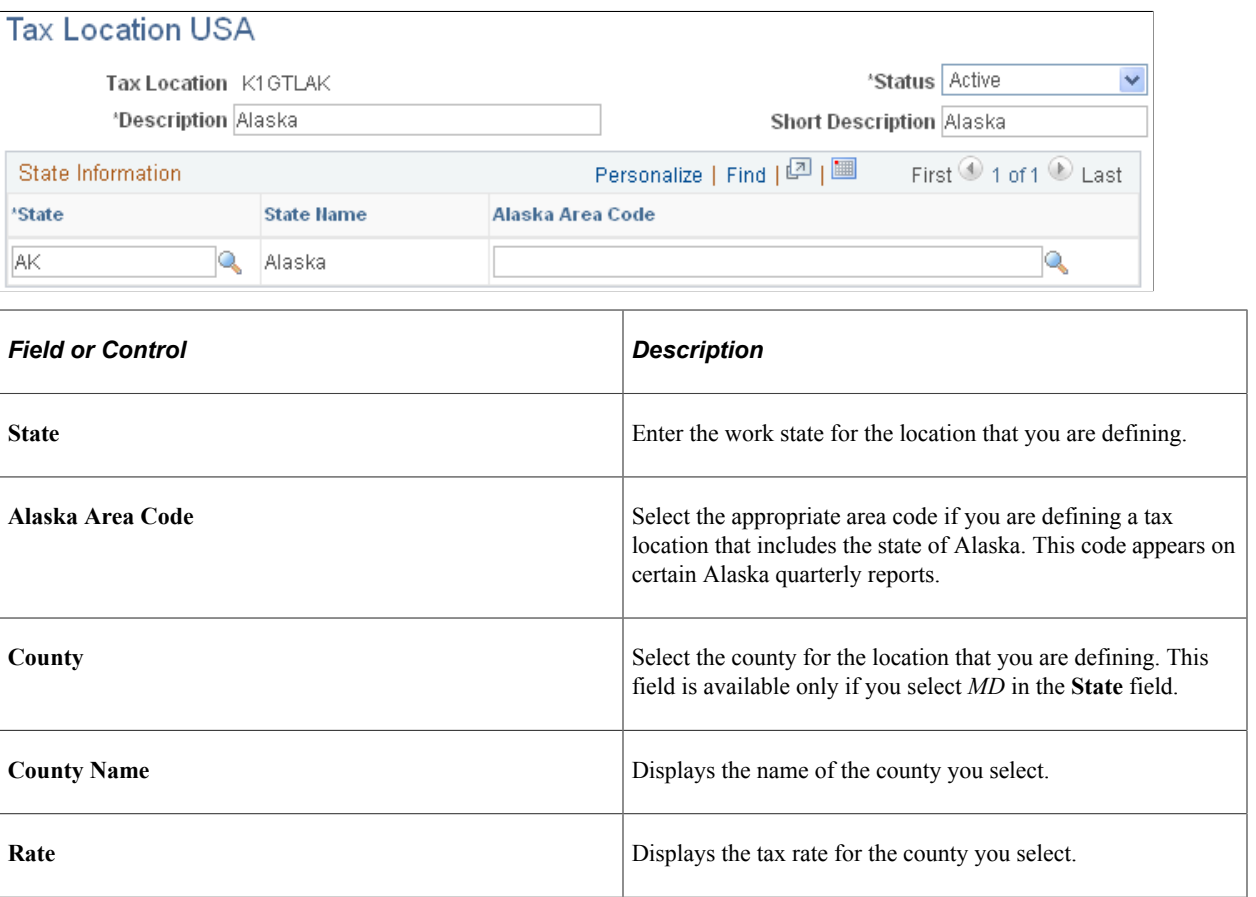

# <span id="page-169-1"></span>**Department USA Page**

Use the Department USA page (GPUS\_DEPT) to assign tax location codes to departments.

Navigation:

#### **Set Up HCM** > **Product Related** > **Global Payroll & Absence Mgmt** > **Framework** > **Organizational** > **Department USA** > **Department USA**

This example illustrates the fields and controls on the Department USA page.

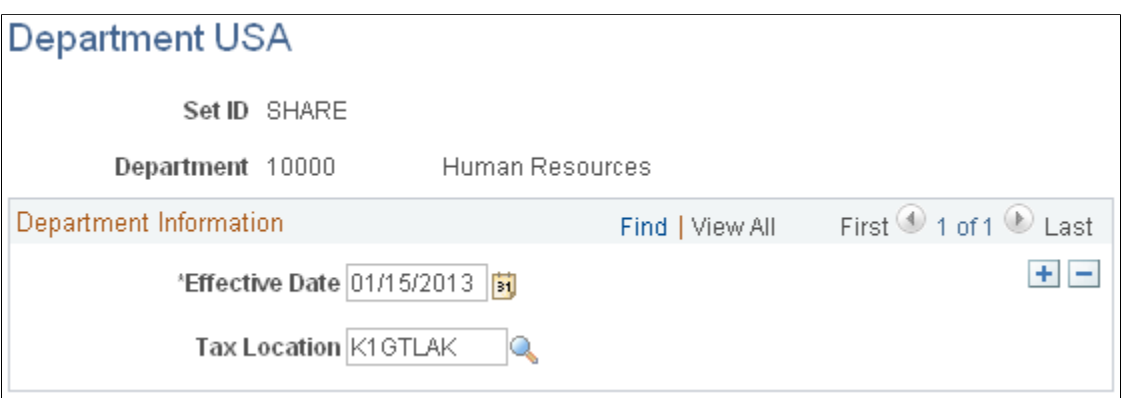

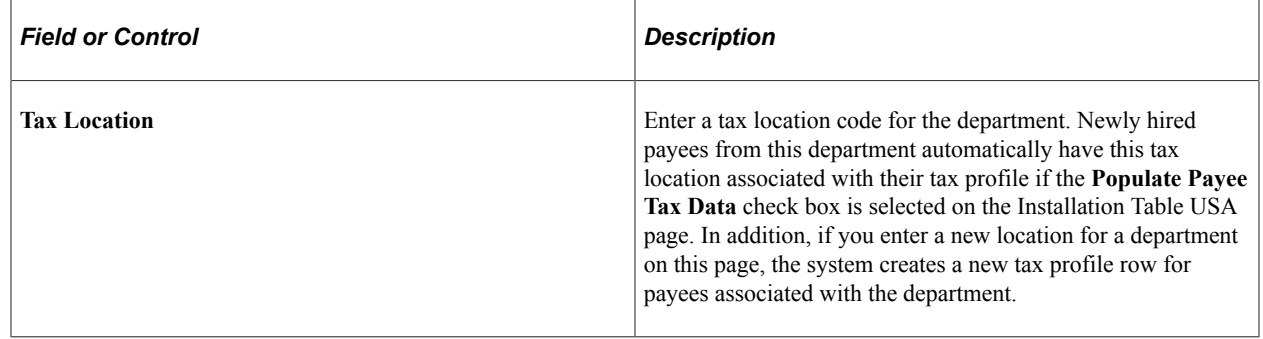

Note: For default tax location to be provided, Integration Broker must be set up, and Workforce Sync and GPUS JobSync must be active.

#### **Related Links**

"(USA) Setting Up the Company State Tax Table" (Application Fundamentals) [Defining Installation Settings](#page-41-0)

# **Defining State Withholding Tax Marital Statuses**

To define state withholding tax (SWT) marital statuses for individual states, use the SWT Marital Status USA component (GPUS\_SWT\_MAR\_STAT).

# **Page Used to Define SWT Marital Statuses**

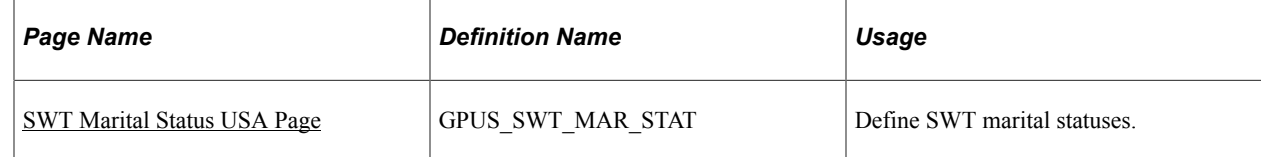

# <span id="page-171-0"></span>**SWT Marital Status USA Page**

Use the SWT Marital Status USA page (GPUS\_SWT\_MAR\_STAT) to define SWT marital statuses.

Navigation:

#### **Set Up HCM** > **Product Related** > **Global Payroll & Absence Mgmt** > **Taxes** > **SWT Marital Status USA** > **SWT Marital Status USA**

This example illustrates the fields and controls on the SWT Marital Status USA page.

### **SWT Marital Status USA**

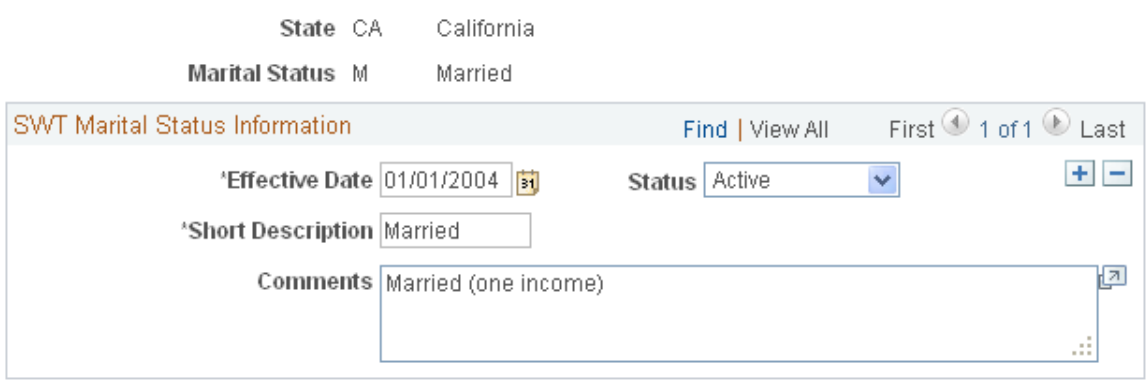

Enter the effective date and a description of the marital status.

**Note:** The **Comments** are supplied by default from the **Description** field on the State Tax Data page.

**Important!** The PeopleSoft system delivers all existing marital statuses for each state. These should not be modified. You can use this page to create a new marital status to test an upcoming change in tax legislation.

# **Defining State and County Income Tax Rates**

To define state and county income tax rates, use the State Tax Rates USA (GPUS\_TAX\_ST\_TBL) and County Tax Rates USA (GPUS\_LOCAL\_TAX) components.

**Important!** The PeopleSoft system delivers all existing tax rate information for each state. Do not modify this information. Use pages of this component to view tax rate information and test upcoming changes in tax legislation that affect tax rates.

# **Pages Used to Define State and County Income Tax Rates**

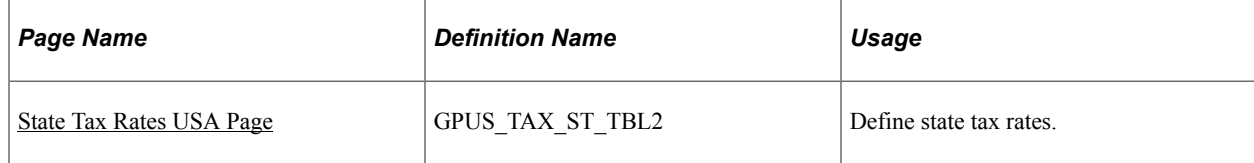

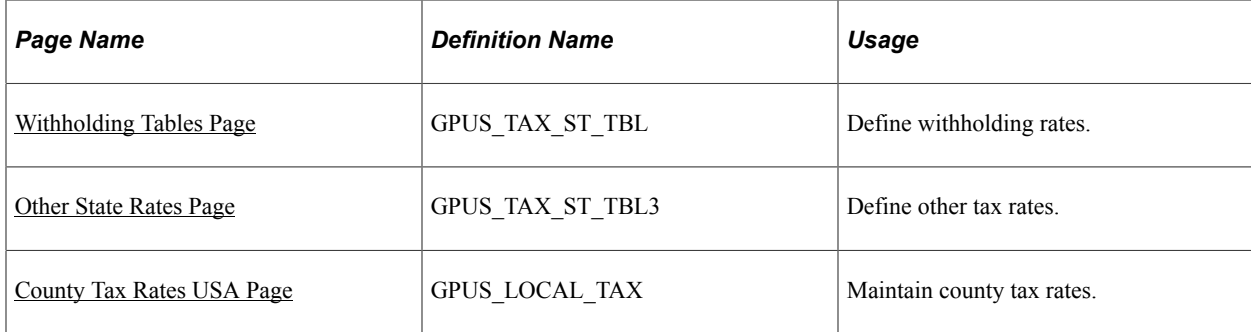

### <span id="page-172-0"></span>**State Tax Rates USA Page**

Use the State Tax Rates USA page (GPUS\_TAX\_ST\_TBL2) to define state tax rates.

Navigation:

#### **Set Up HCM** > **Product Related** > **Global Payroll & Absence Mgmt** > **Taxes** > **State Tax Rates USA** > **State Tax Rates USA**

This example illustrates the fields and controls on the State Tax Rates USA page (1 of 2).

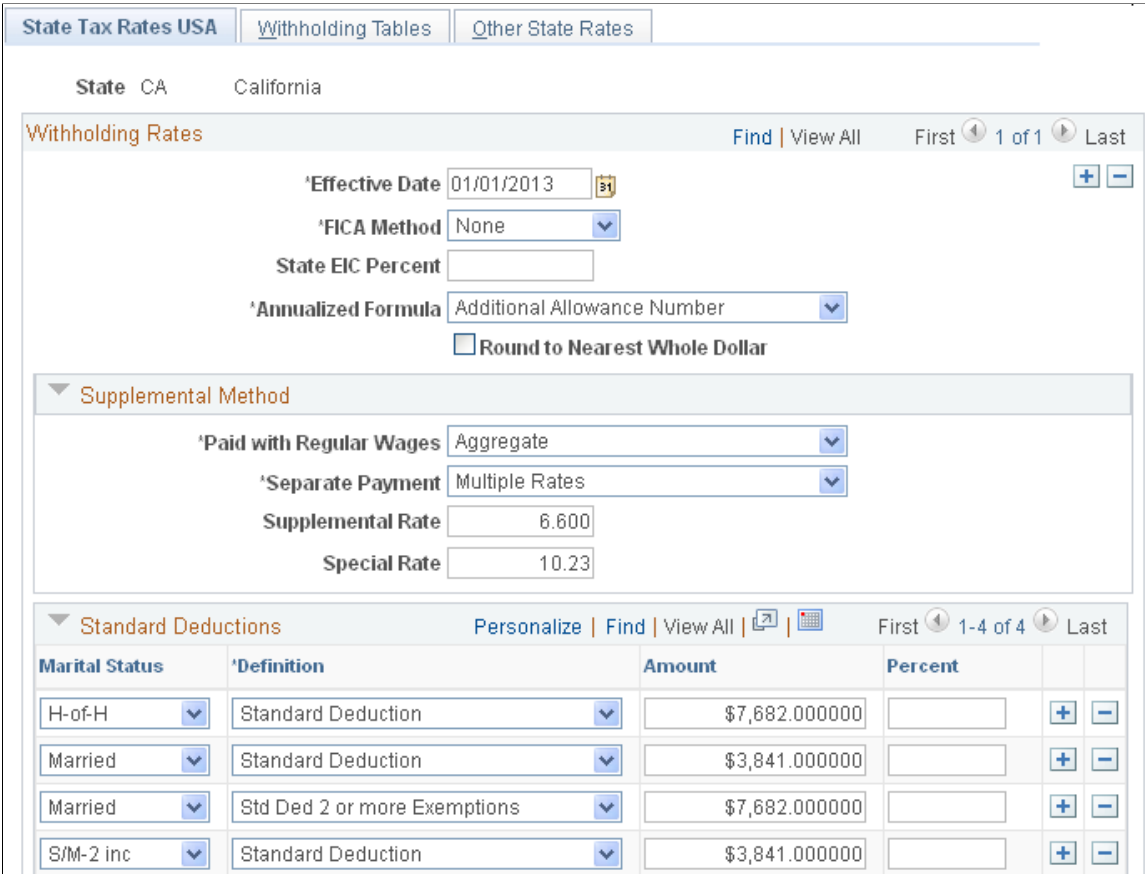

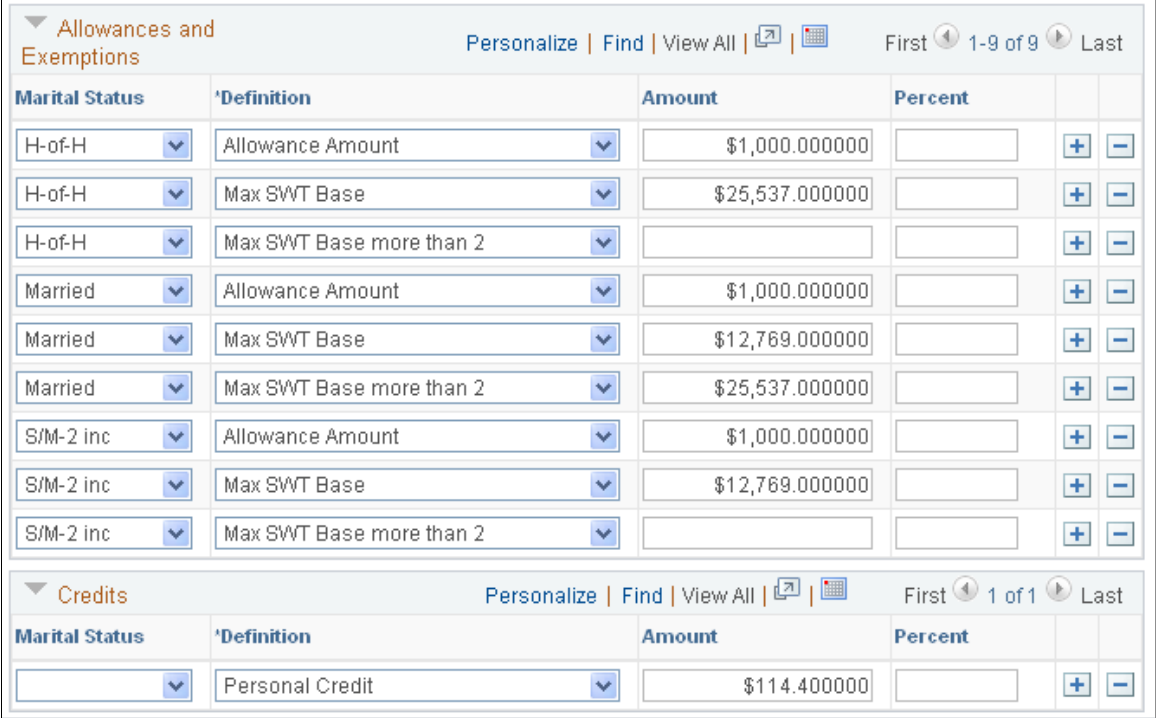

#### This example illustrates the fields and controls on the State Tax Rates USA page (2 of 2).

**Note:** Many of the fields and field values on this page apply only to specific states.

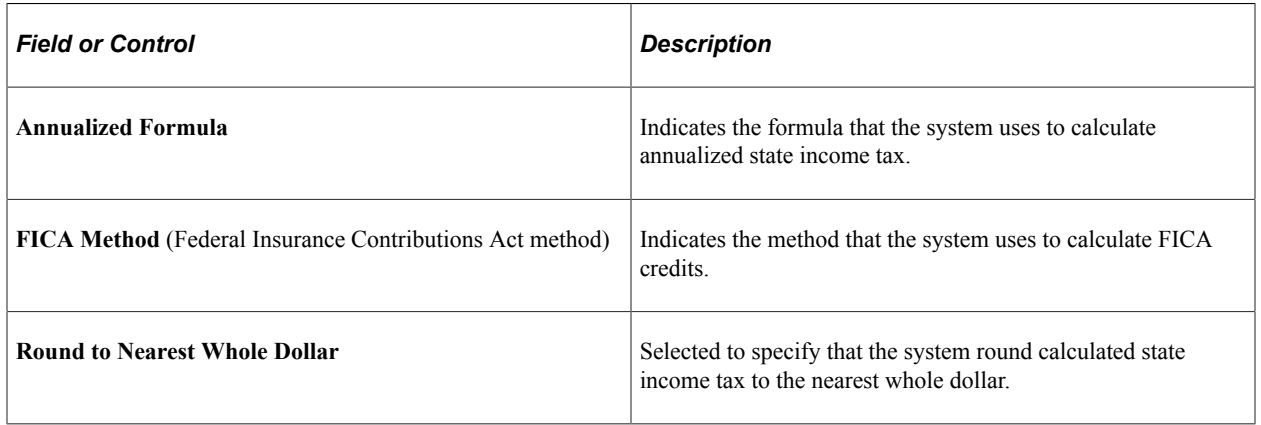

#### **Standard Deductions**

This group box contains the state-specific standard deductions that the system references when calculating state income tax.

#### **Allowances and Exemptions**

This group box contains the state-specific allowances, exemptions, and maximum SWT base and limits that the system references when calculating state income tax.

### **Credits**

This group box contains the state-specific credits that the system references when calculating state income tax.

### **Supplemental Method**

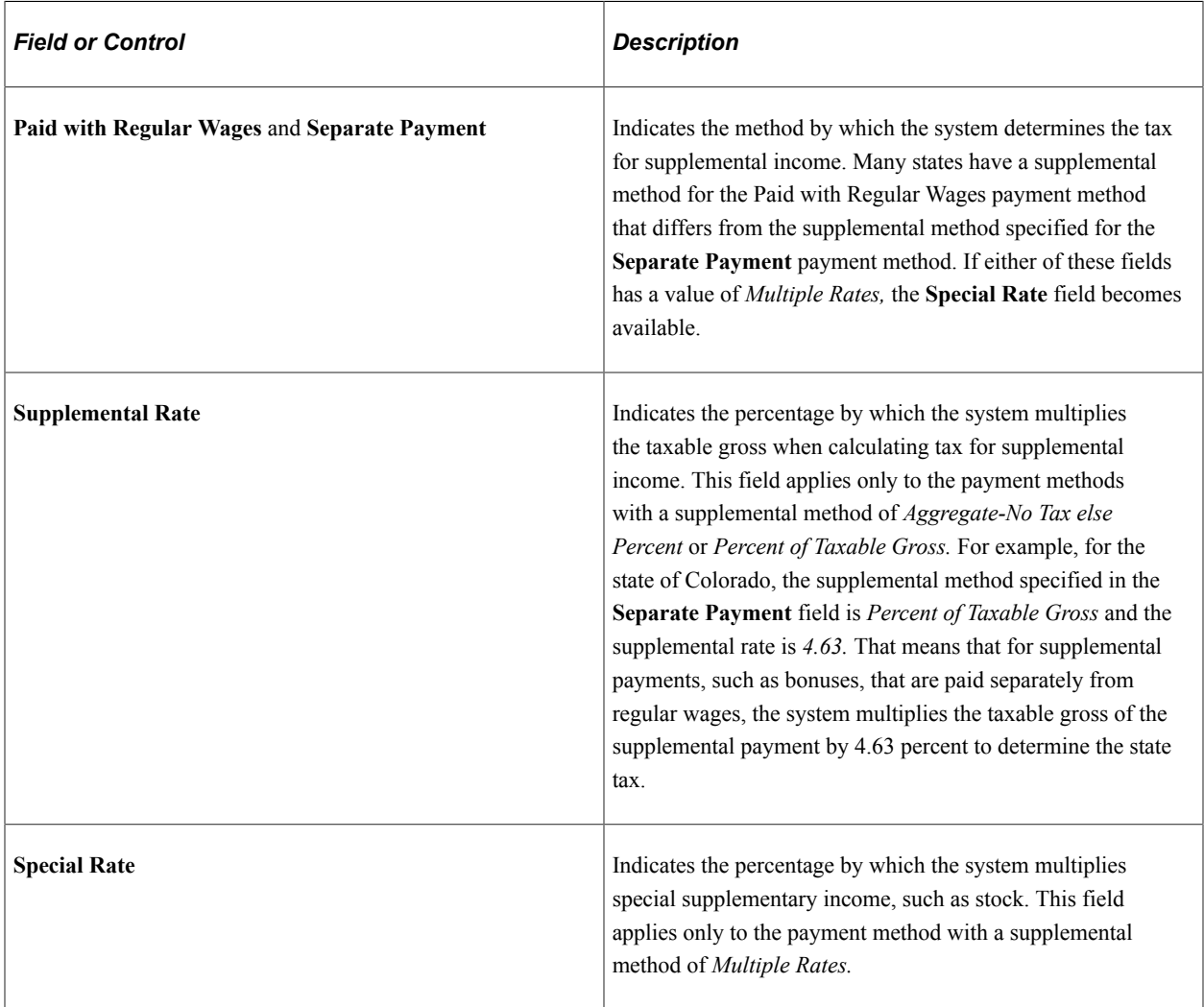

# <span id="page-174-0"></span>**Withholding Tables Page**

Use the Withholding Tables page (GPUS\_TAX\_ST\_TBL) to define withholding rates.

Navigation:

**Set Up HCM** > **Product Related** > **Global Payroll & Absence Mgmt** > **Taxes** > **State Tax Rates USA** > **Withholding Tables**

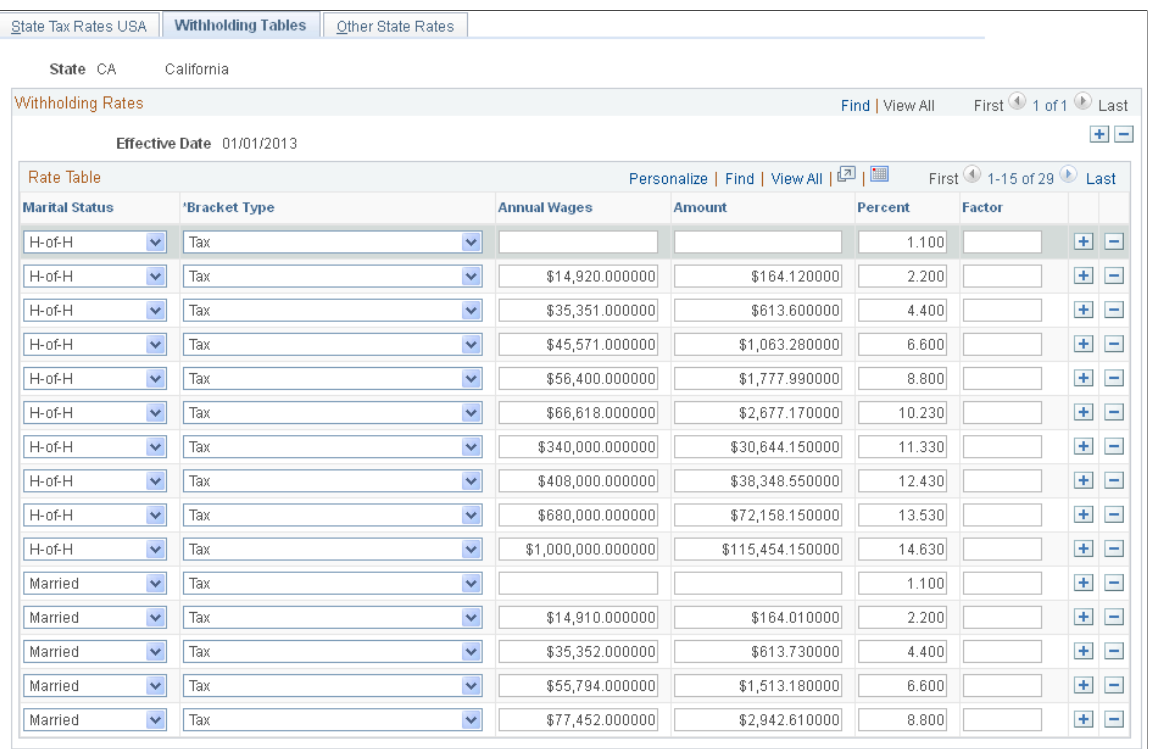

This example illustrates the fields and controls on the Withholding Tables page.

This page lists all of the state-specific wage brackets and withholding rates referenced by the SWT calculation process.

#### <span id="page-175-0"></span>**Other State Rates Page**

Use the Other State Rates page (GPUS\_TAX\_ST\_TBL3) to define other tax rates.

Navigation:

#### **Set Up HCM** > **Product Related** > **Global Payroll & Absence Mgmt** > **Taxes** > **State Tax Rates USA** > **Other State Rates**

This example illustrates the fields and controls on the Other State Rates page.

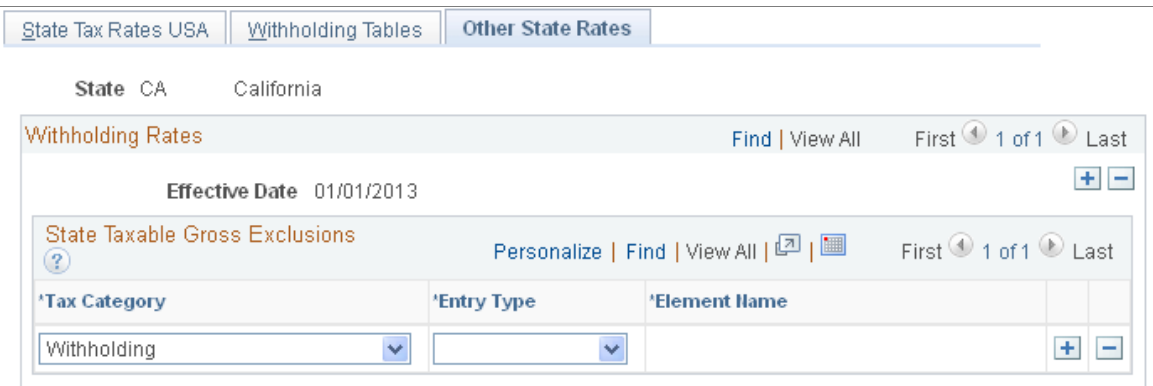

Enter elements here that you want excluded from the calculation of taxable gross. For example, if a deduction is a member of the before tax deduction accumulator for all states, you can exclude the deduction from the calculation for a specific state using this page.

### <span id="page-176-0"></span>**County Tax Rates USA Page**

Use the County Tax Rates USA page (GPUS LOCAL TAX) to maintain county tax rates.

Navigation:

#### **Set Up HCM** > **Product Related** > **Global Payroll & Absence Mgmt** > **Taxes** > **County Tax Rates USA**

This example illustrates the fields and controls on the County Tax Rates USA page.

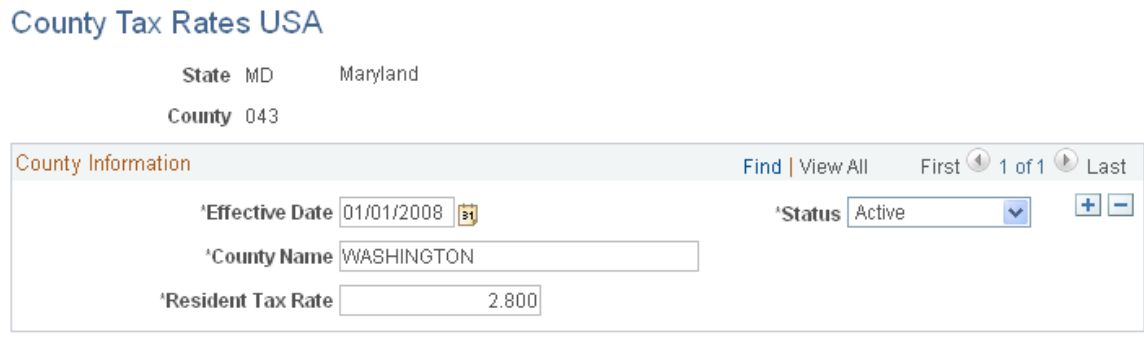

Use this page to maintain the resident tax rate for a county within a given state.

# **Maintaining Company Tax Information**

To maintain company tax information, use the Company Federal Tax Data USA (GPUS\_FWT\_ER) and Company State Tax USA (GPUS\_CO\_STATE\_TAX) components.

# **Pages Used to Maintain Company Tax Information**

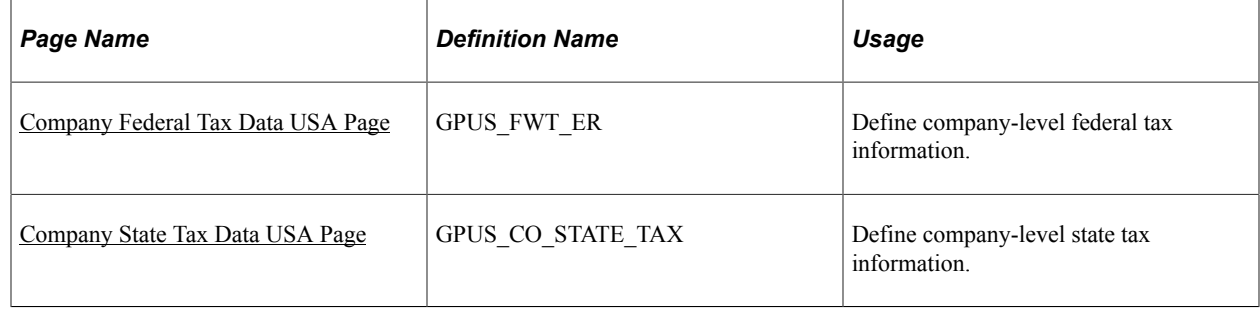

# <span id="page-176-1"></span>**Company Federal Tax Data USA Page**

Use the Company Federal Tax Data USA page (GPUS FWT\_ER) to define company-level federal tax information.

Navigation:

#### **Set Up HCM** > **Product Related** > **Global Payroll & Absence Mgmt** > **Taxes** > **Company Federal Tax Data USA** > **Company Federal Tax Data USA**

This example illustrates the fields and controls on the Company Federal Tax Data USA page.

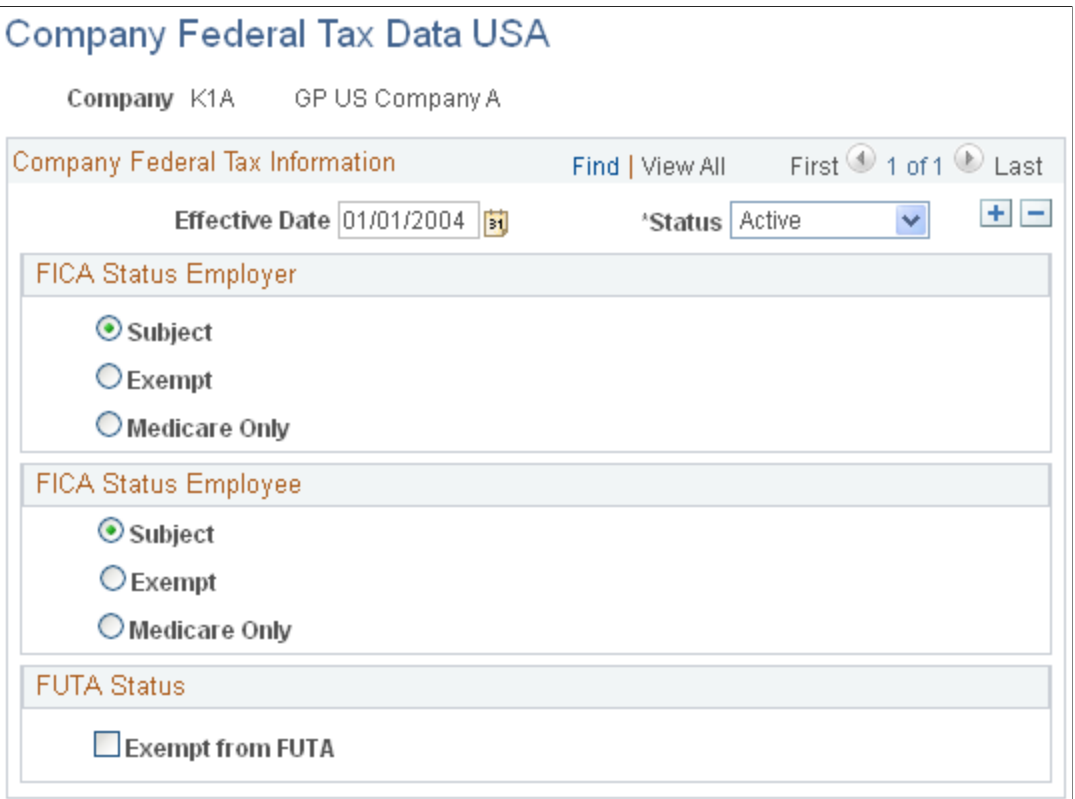

### **FICA Status Employer**

Select whether the company is subject to OASDI and Medicare taxes.

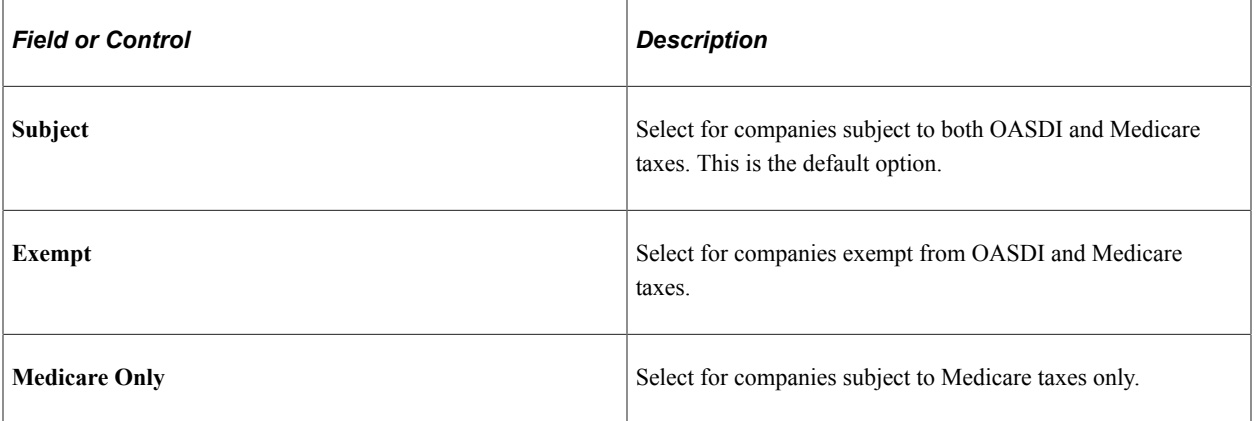

### **FICA Status Employee**

Select the default FICA status for the payees of the company. You can override the FICA status of individual payees on the Maintain Tax Profile USA page.

#### See [Maintain Tax Profile USA Page.](#page-181-0)

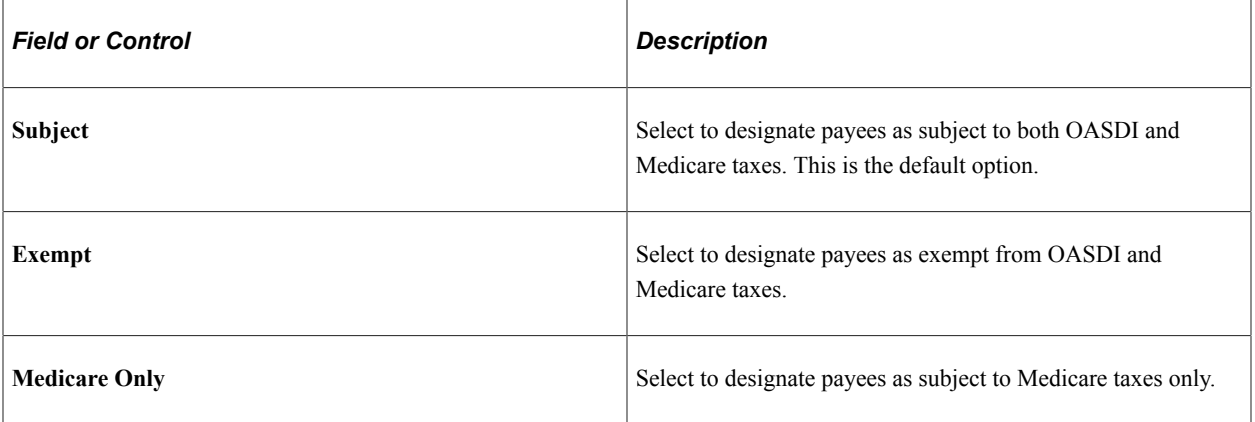

#### **FUTA Status**

Select whether the company is exempt from FUTA. By default, all companies are not exempt.

**Note:** The system sets the default FUTA status for a payee for the initial hire row only.

### <span id="page-178-0"></span>**Company State Tax Data USA Page**

Use the Company State Tax Data USA page (GPUS\_CO\_STATE\_TAX) to define company-level state tax information.

Navigation:

**Set Up HCM** > **Product Related** > **Global Payroll & Absence Mgmt** > **Taxes** > **Company State Tax USA** > **Company State Tax Data USA**

This example illustrates the fields and controls on the Company State Tax Data USA page.

### Company State Tax Data USA

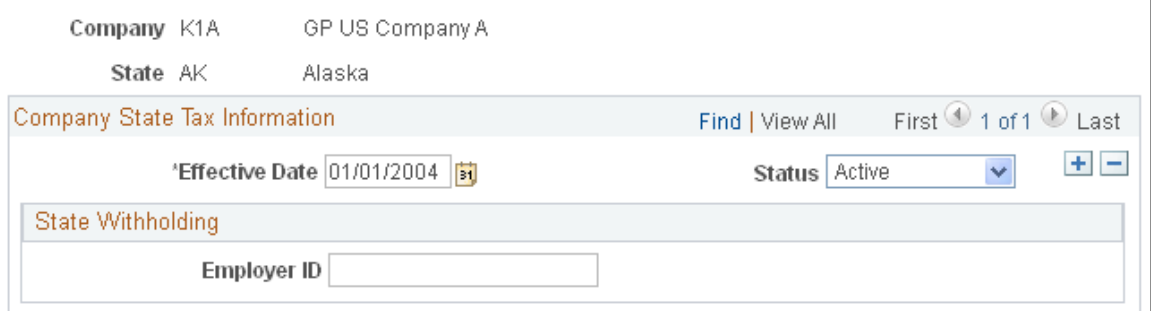

Enter the employer identification number (EIN) that the company uses to report and pay SWT.

# **Maintaining Payee Tax Information**

To maintain payee tax information, use the Maintain Tax Profile USA (GPUS\_EE\_TAX), Maintain Tax Data USA (GPUS EE\_FWT), and W-4 Tax Information USA (GPUS\_W4\_DATA) components.

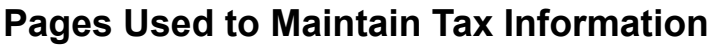

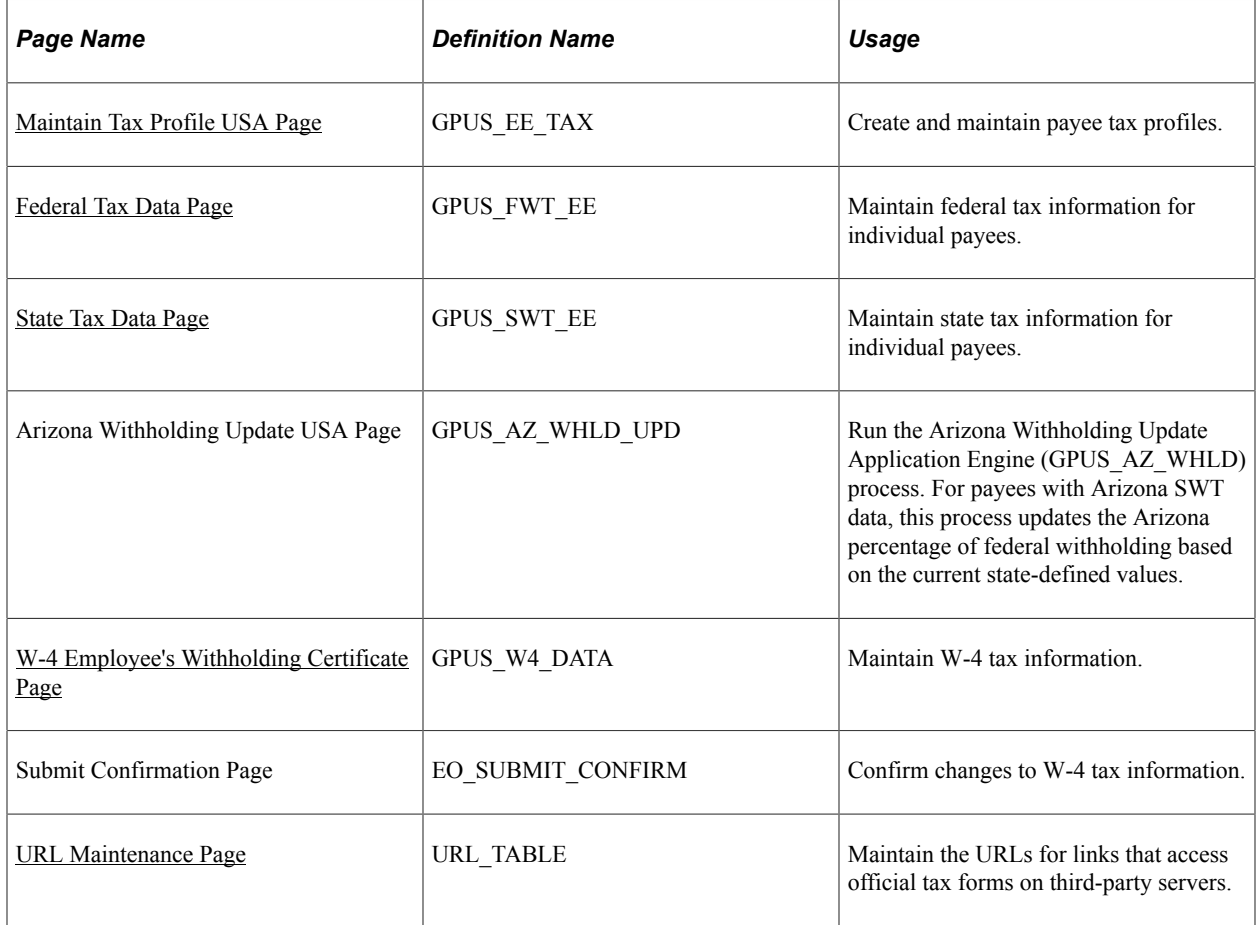

# **Understanding Federal Form W-4 Versions**

Global Payroll for United States supports two Form W-4 versions:

• *2020 or Later*: For employees who are either hired, or wish to make withholding adjustments on or after January 1, 2020.

The new Form W-4 (2020) supports a legislative change in which allowances are no longer used to calculate federal income tax withholding.

• *2019 or Earlier*: For employees who completed Form W-4 before year 2020 and do not wish to make changes.

When adding or updating tax data for an employee, it is very important to select the right Form W-4 version and fill out the rest of the W-4 tax information on the [Federal Tax Data Page](#page-183-0) based on the Form
W-4 that the employee filed or has on file, so the federal income tax withholding will be withheld correctly.

#### **Example: Updating Federal, State and Local Tax Data Effective 01/01/2020 or Later**

In this example, an employee requests an update to the federal, state and local tax data, effective 01/01/2020.

To update the tax data for this employee, insert a new row effective 01/01/2020. In this row, change the federal Form W-4 version to *2020 or Later*, and complete the other fields as indicated on the Form W-4 2020. Make the changes to the state and local tax pages as needed.

This example displays the recommended Form W-4 version selection when updating the federal, state and local tax data on or after January 1, 2020 on the Federal Tax Data page.

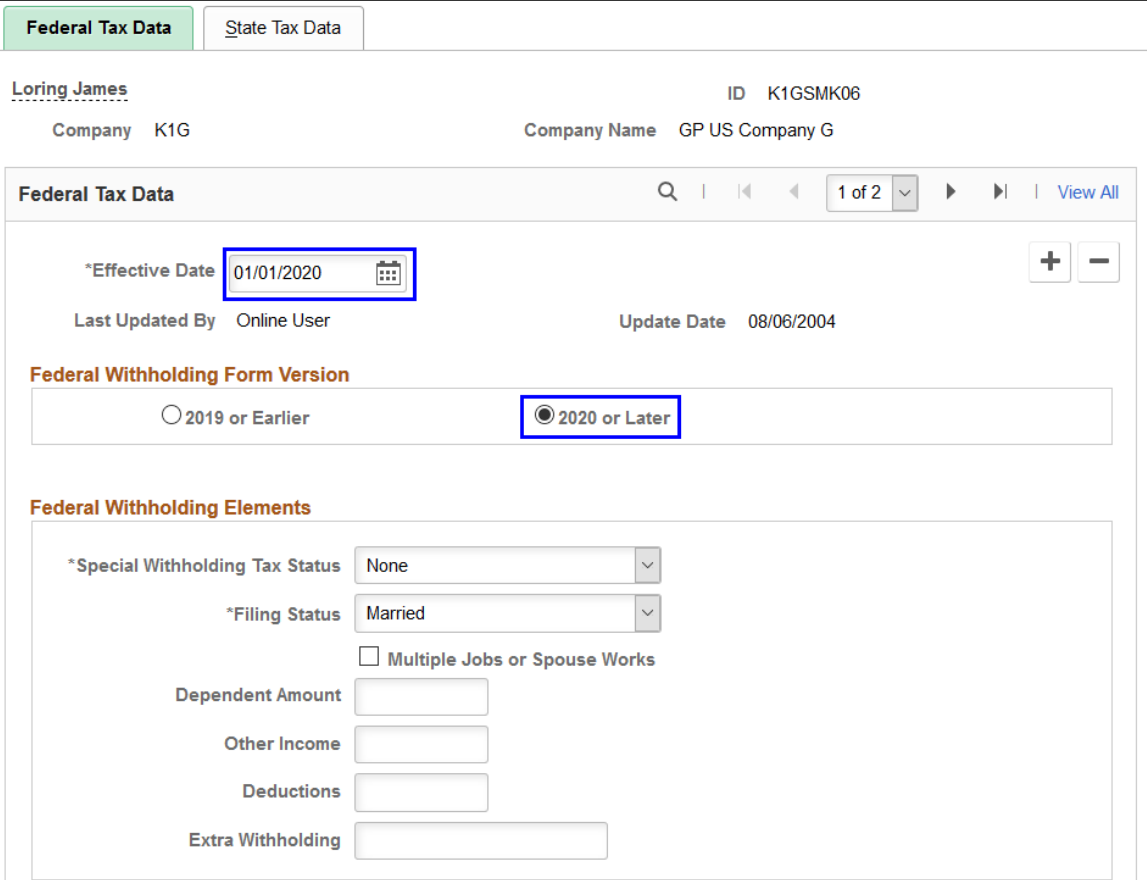

#### **Example: Updating State Tax Data Effective 01/01/2020 or Later**

In this example, an employee requests an update of the state allowances, effective 01/01/2020. The employee did not submit a Form W-4 2020, therefore; there are no changes to the Federal Tax Data page.

To update the tax data for this employee, insert a new row effective 01/01/2020. In this row, make the changes on the State Tax Data page as needed. *Do not* make any changes on the Federal Tax Data page.

**Note:** If you change the W-4 version from *2019 or Earlier* to *2020 or Later*, the calculation of the federal taxes is changed inadvertently. The federal taxes will be calculated on the Form W-4 2020 elections, which is not valid in this scenario.

This example displays the recommended Form W-4 version selection when updating state tax data on or after January 1, 2020 on the Federal Tax Data page.

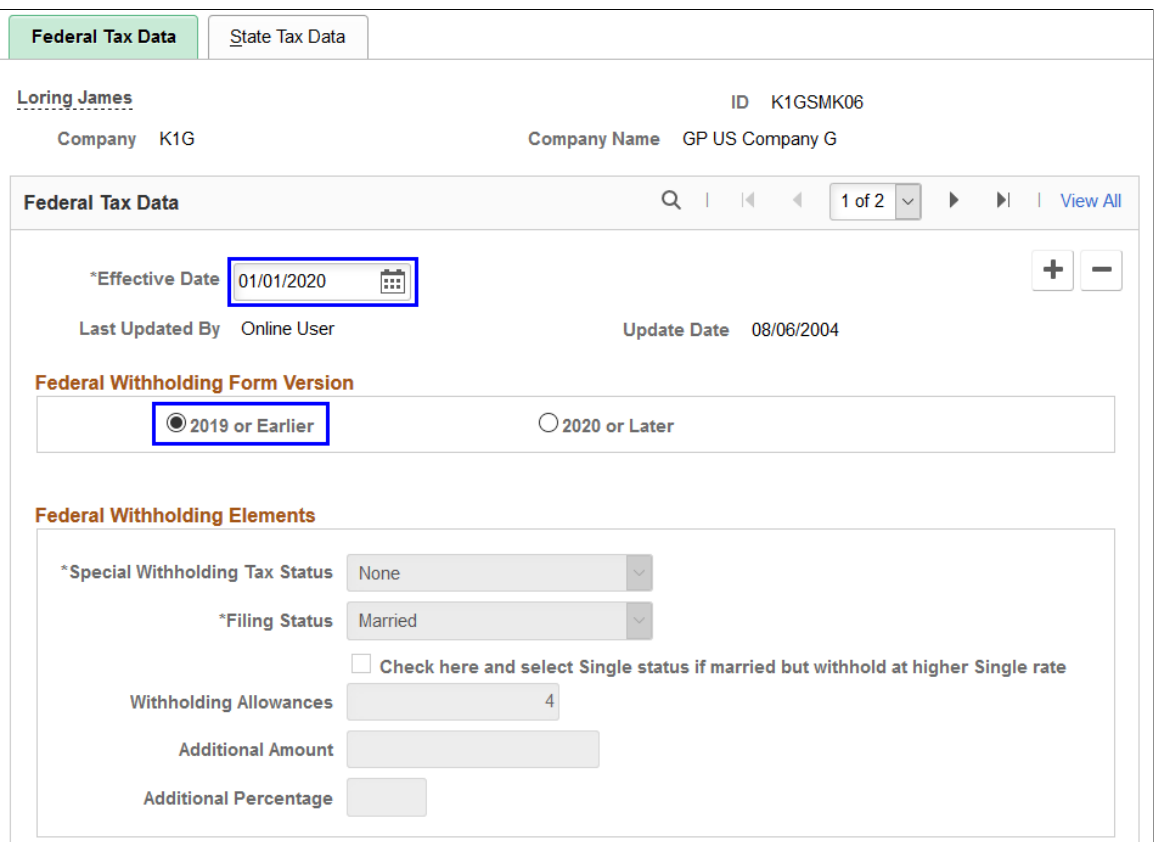

## **Maintain Tax Profile USA Page**

Use the Maintain Tax Profile USA page (GPUS\_EE\_TAX) to create and maintain payee tax profiles.

Navigation:

**Global Payroll & Absence Mgmt** > **Payee Data** > **Taxes** > **Maintain Tax Profile USA** > **Maintain Tax Profile USA**

This example illustrates the fields and controls on the Maintain Tax Profile USA page.

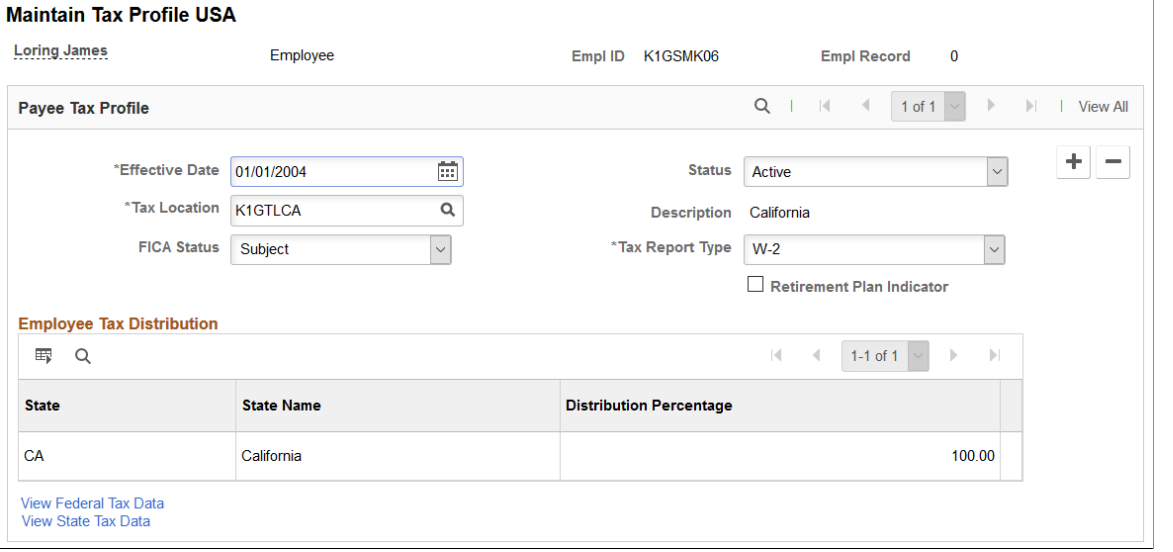

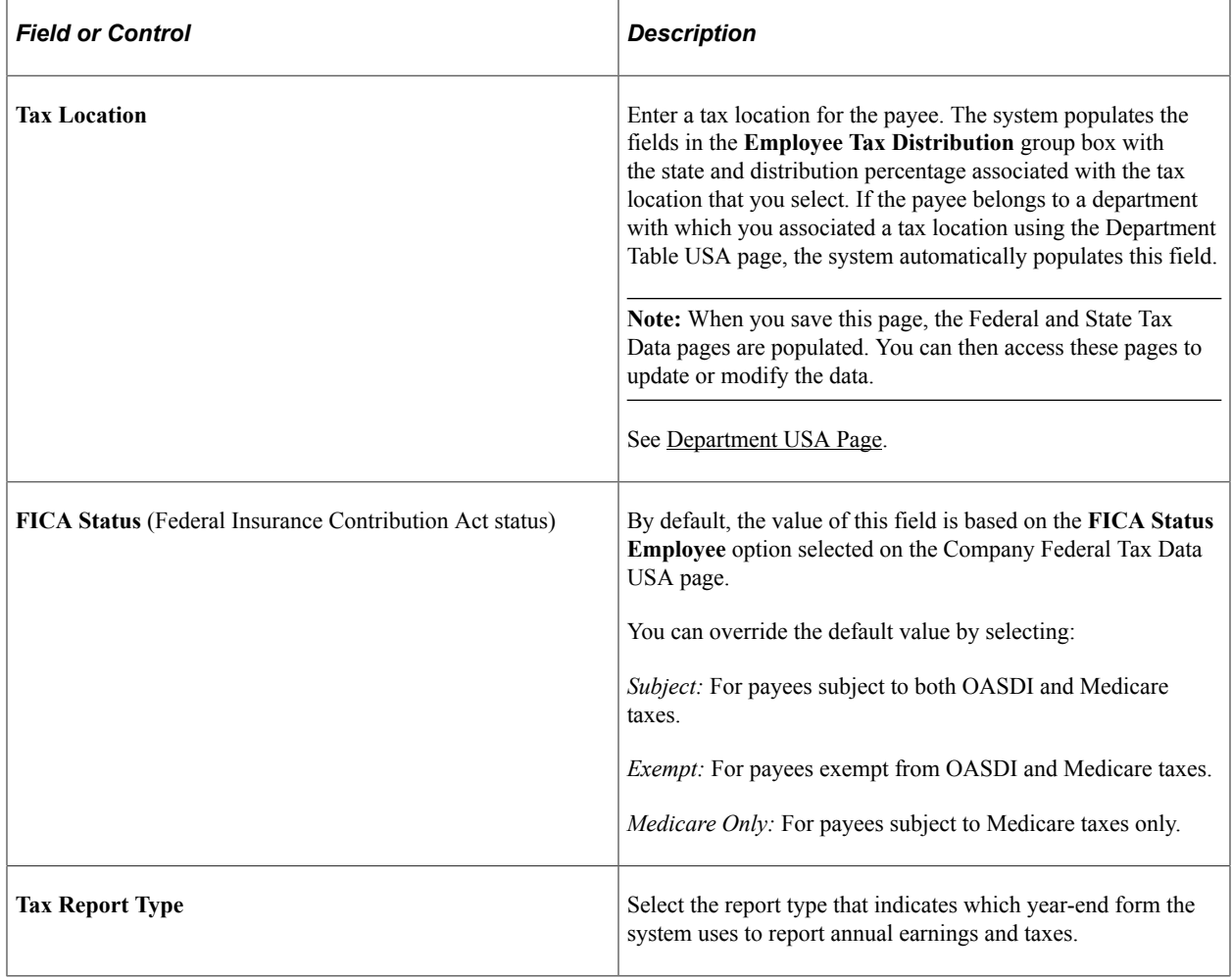

## **Employee Tax Distribution**

This group box displays the state and tax distribution information associated with the tax location that you select for the payee. If you select a tax location that includes a specified county, the system displays the **County, County Name,** and **Rate** fields in this group box.

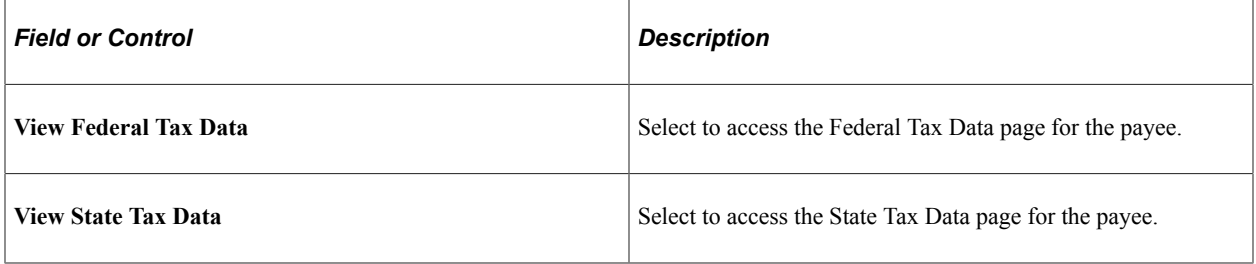

**Note:** Federal tax data and state tax data records are created after the Tax Profile page is saved. When a payee's tax profile is saved, links to the Federal/State Tax Data pages become available, enabling you to modify the tax information.

## **Federal Tax Data Page**

Use the Federal Tax Data page (GPUS FWT EE) to maintain federal tax information for individual payees.

Navigation:

**Global Payroll & Absence Mgmt** > **Payee Data** > **Taxes** > **Maintain Tax Data USA** > **Federal Tax Data**

#### This example illustrates the fields and controls on the Federal Tax Data page.

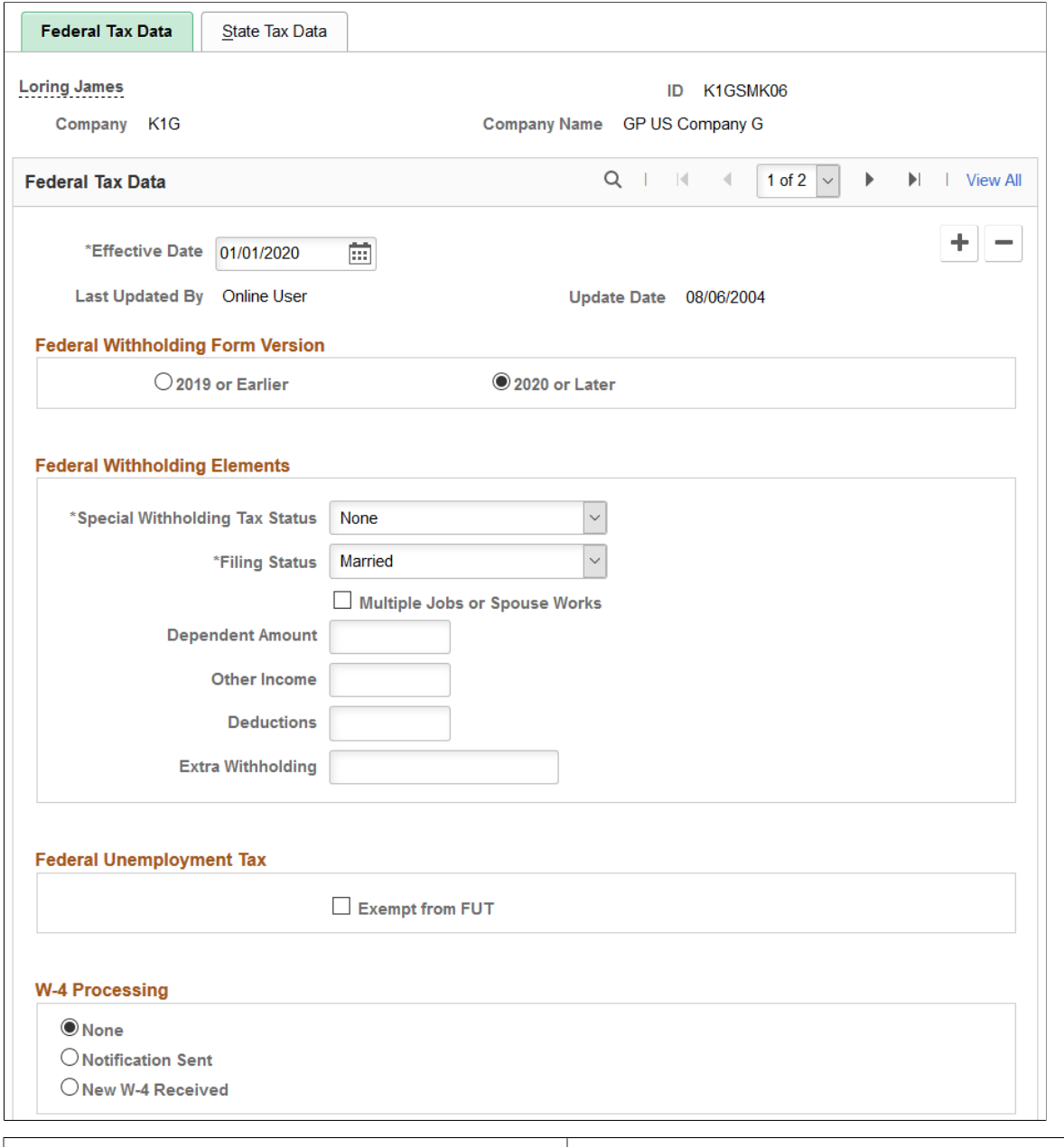

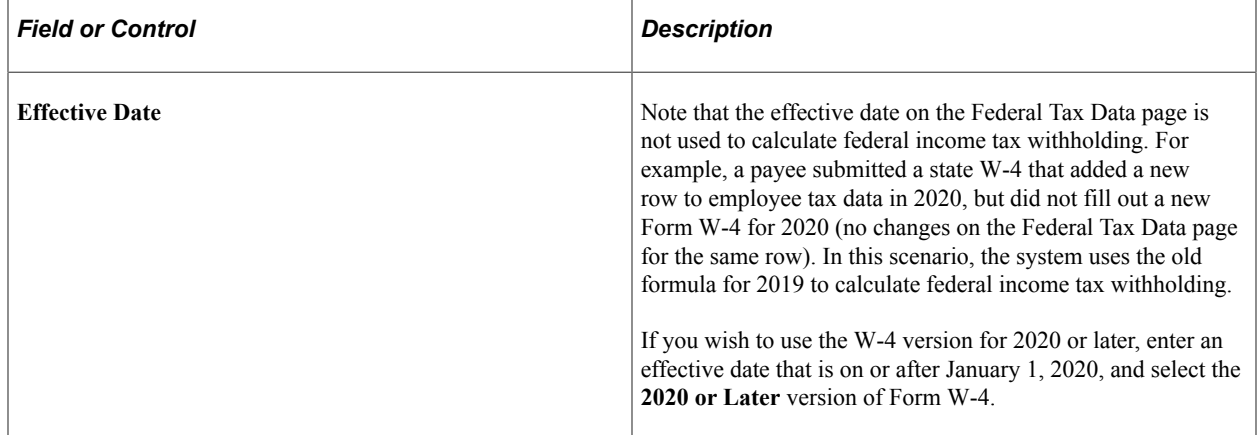

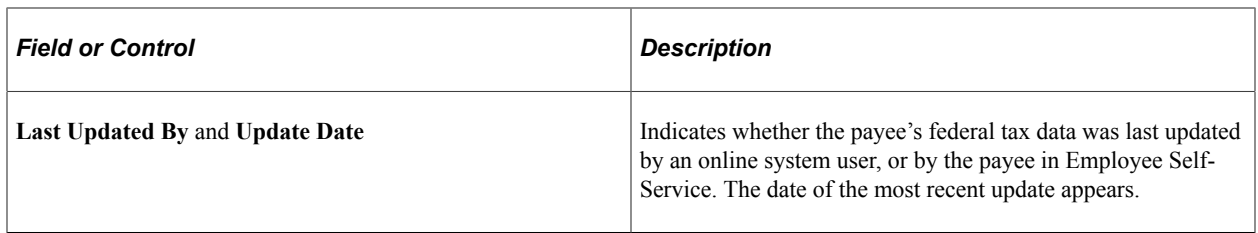

## **Federal Withholding Form Version**

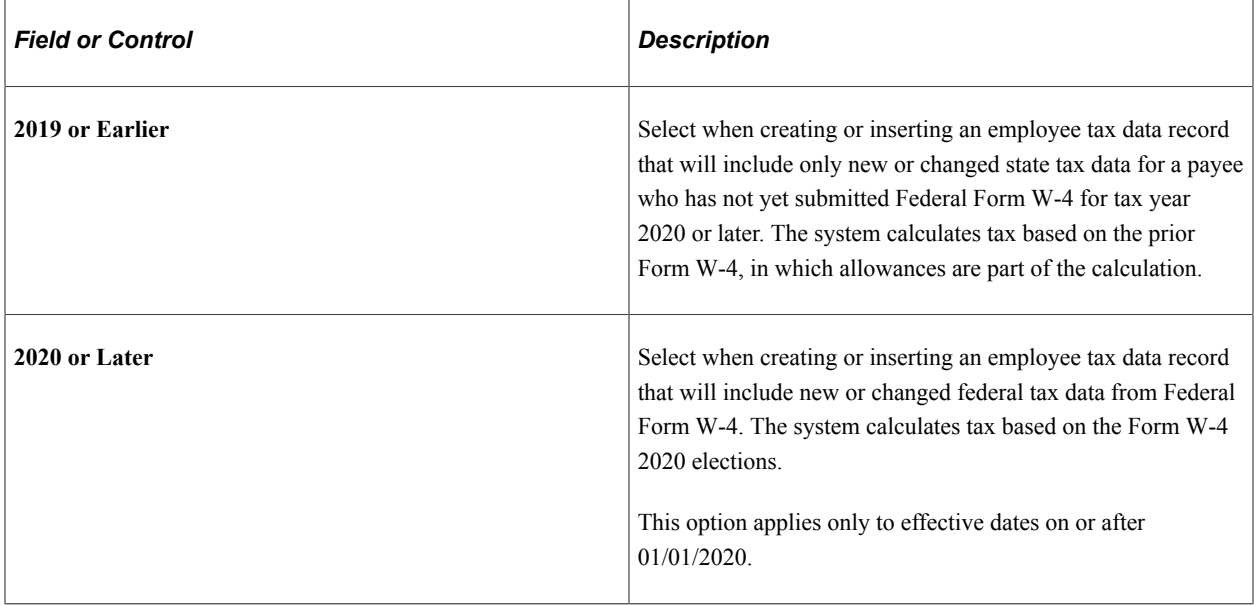

## **Federal Withholding Elements**

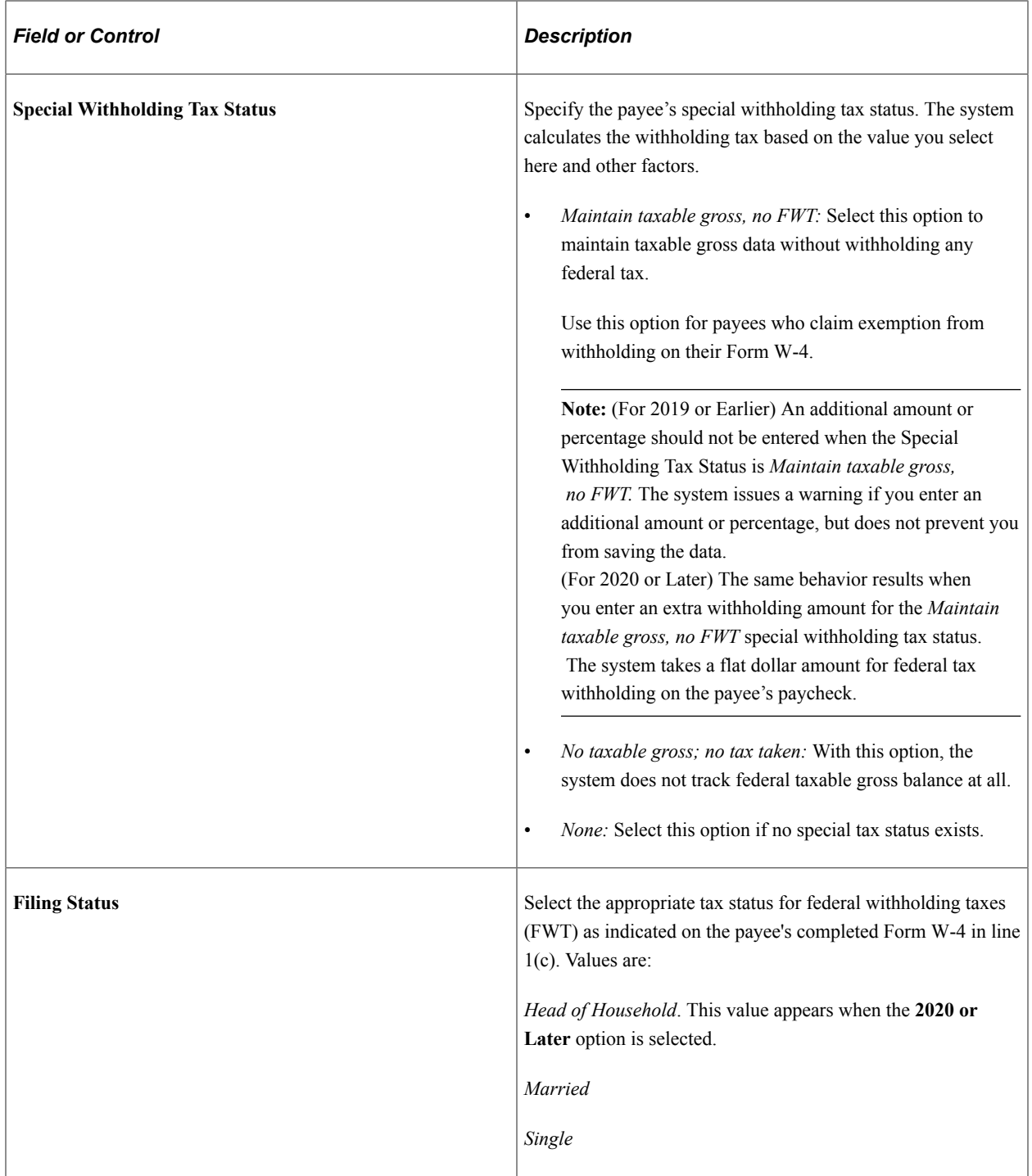

These fields appear when the **2019 or Earlier** option is selected.

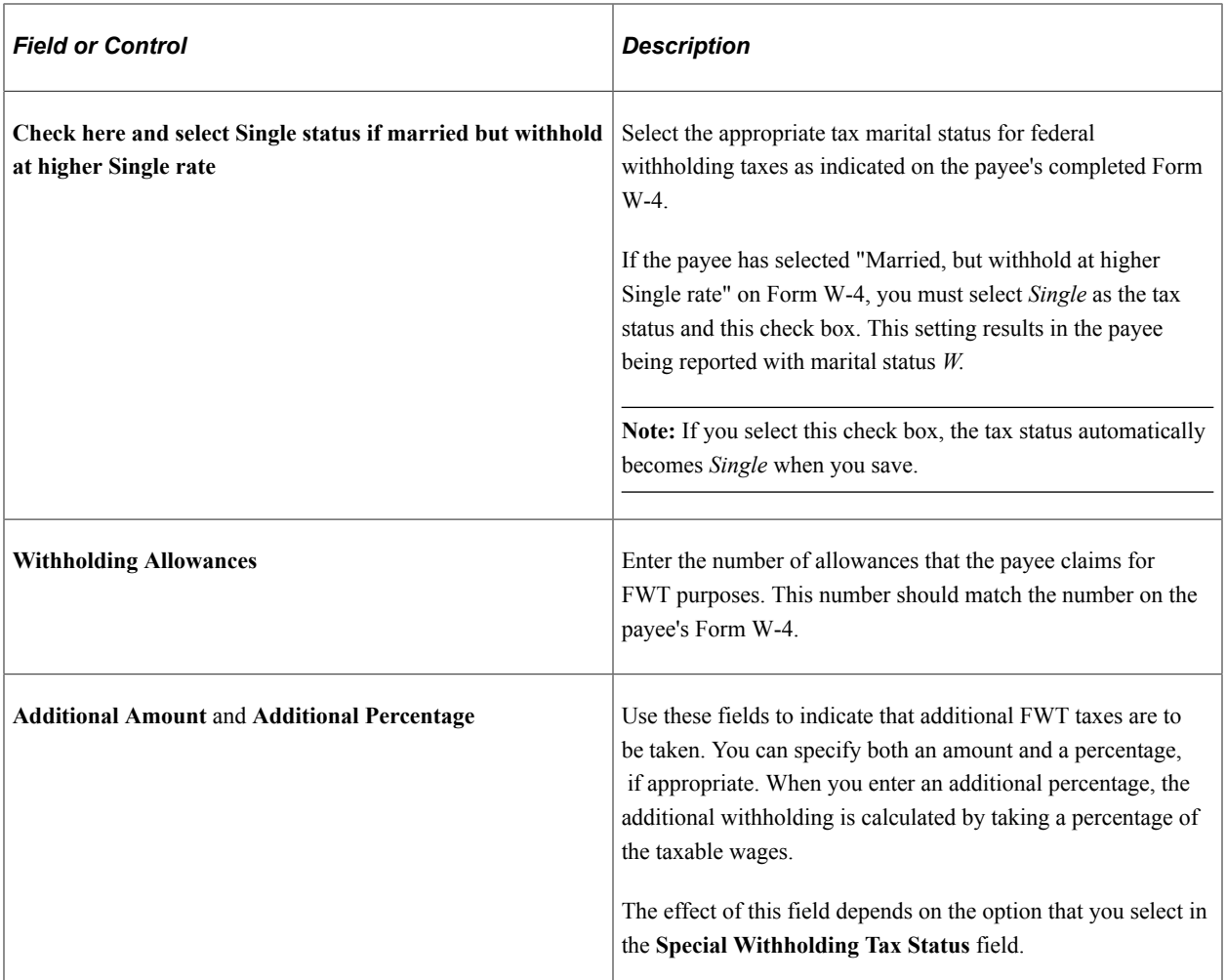

These fields appear when the **2020 or Later** option is selected.

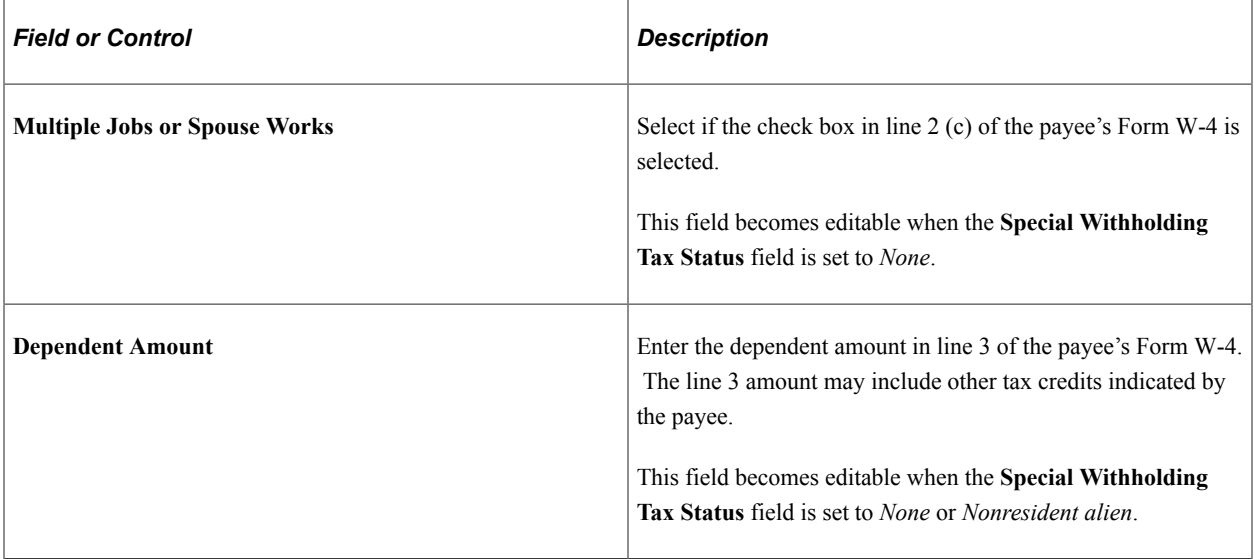

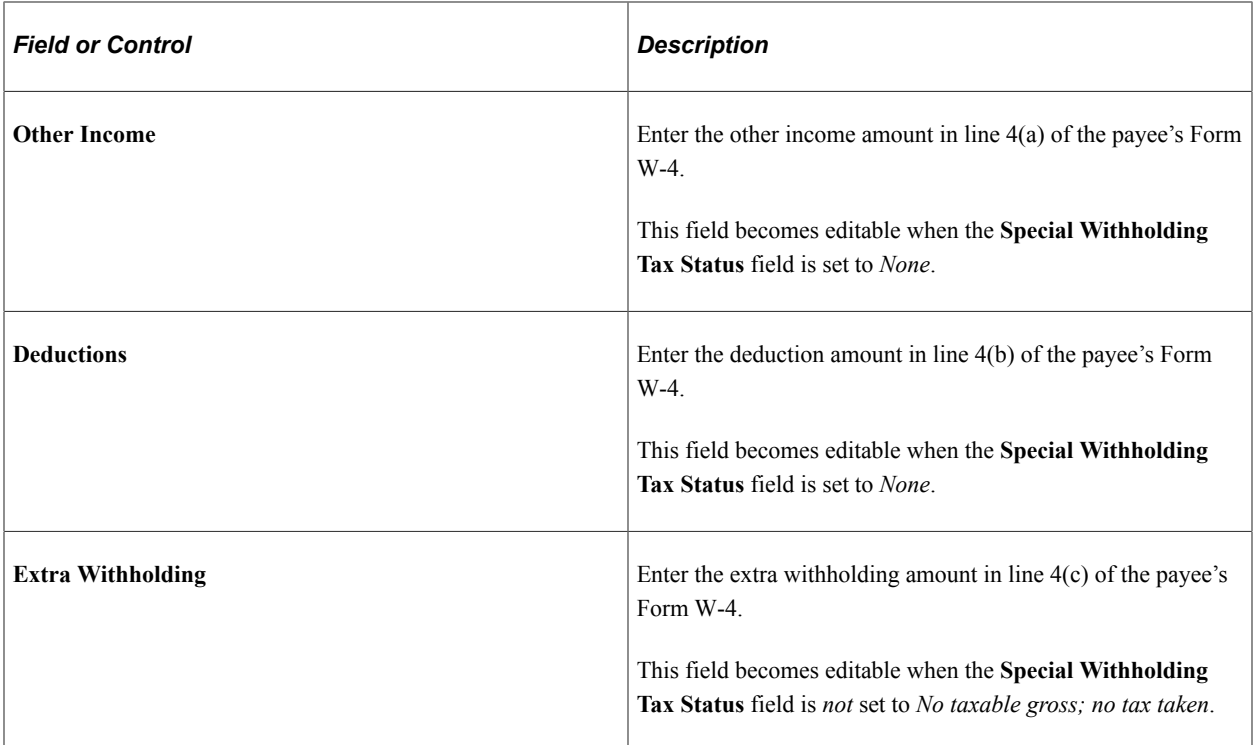

## **Federal Unemployment Tax**

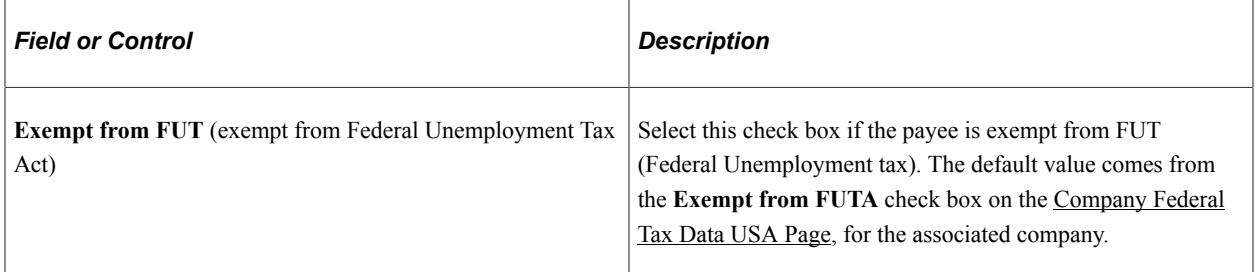

#### **W-4 Processing**

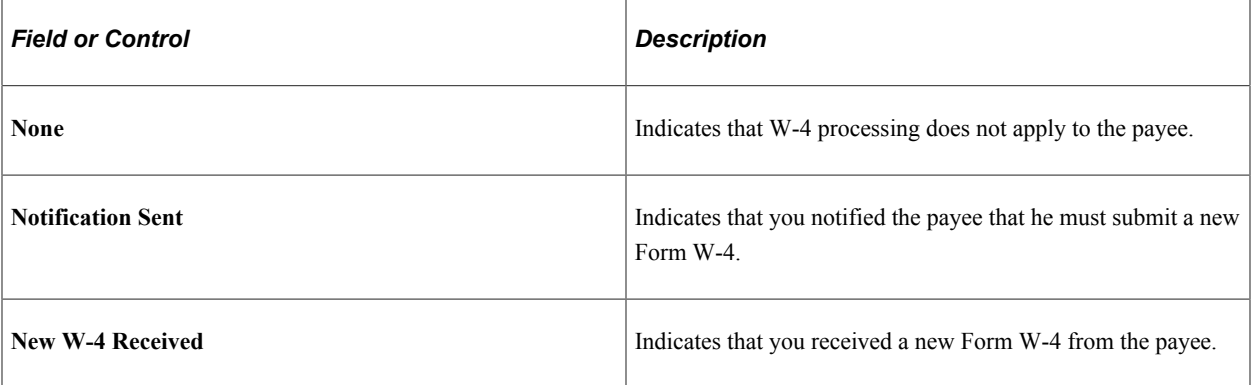

## **Lock-In Letter Details**

Use the Lock-In Letter Details group box to process lock-in letters from the IRS that limit employee withholding allowances.

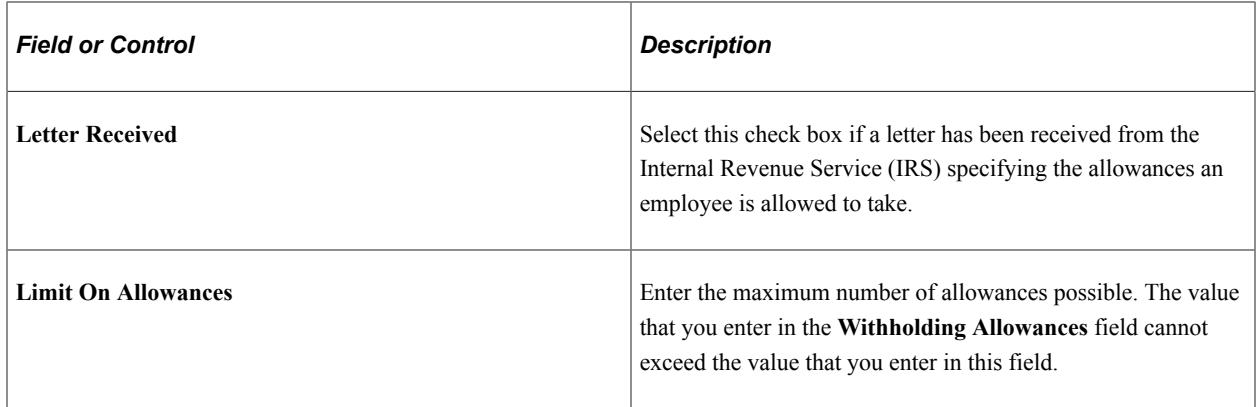

## **State Tax Data Page**

Use the State Tax Data page (GPUS\_SWT\_EE) to maintain state tax information for individual payees.

Navigation:

#### **Global Payroll & Absence Mgmt** > **Payee Data** > **Taxes** > **Maintain Tax Data USA** > **State Tax Data**

This example illustrates the fields and controls on the State Tax Data page.

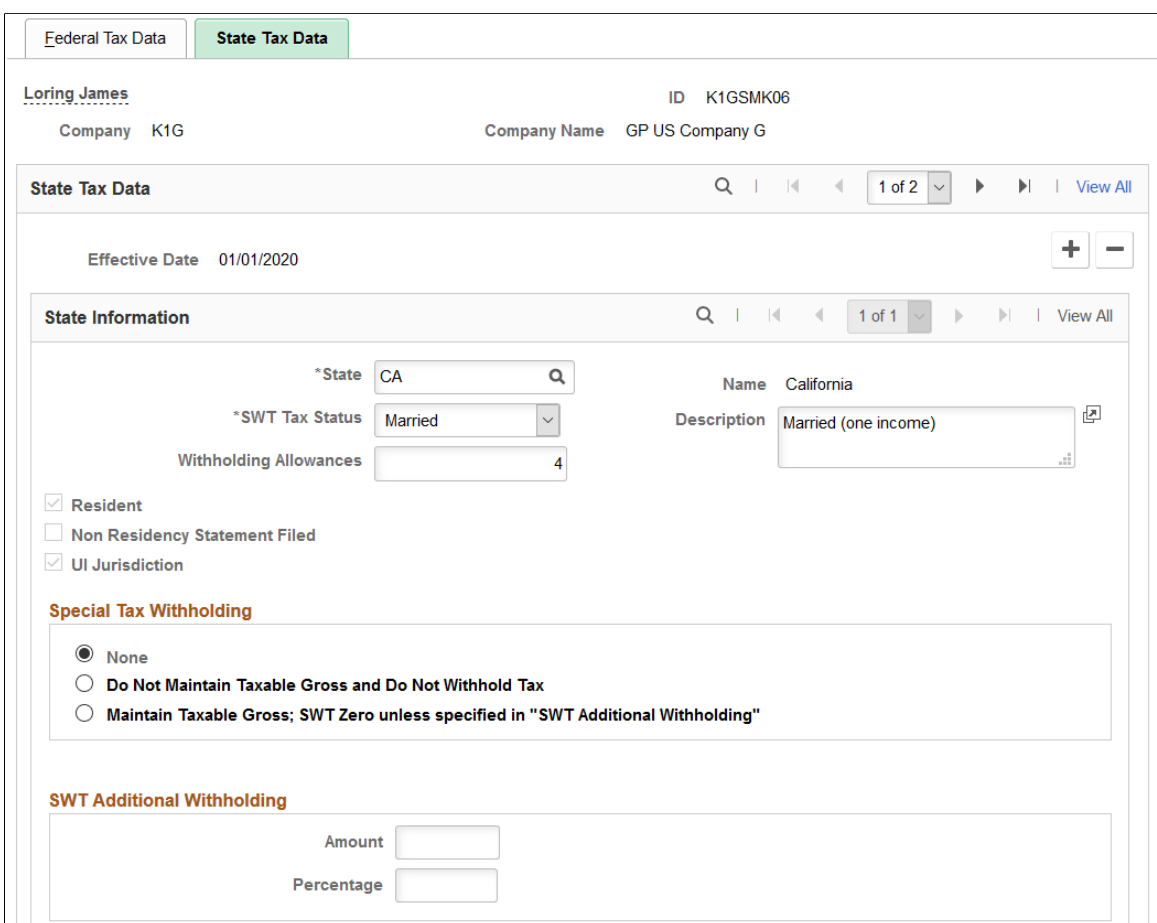

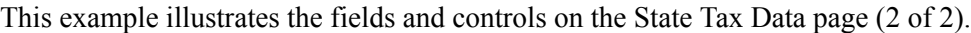

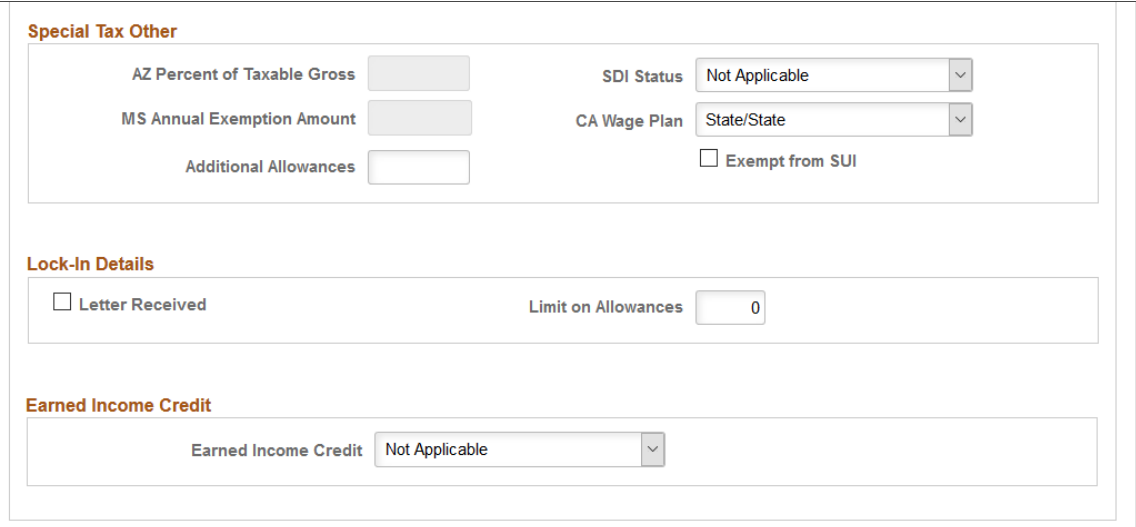

## **State Information**

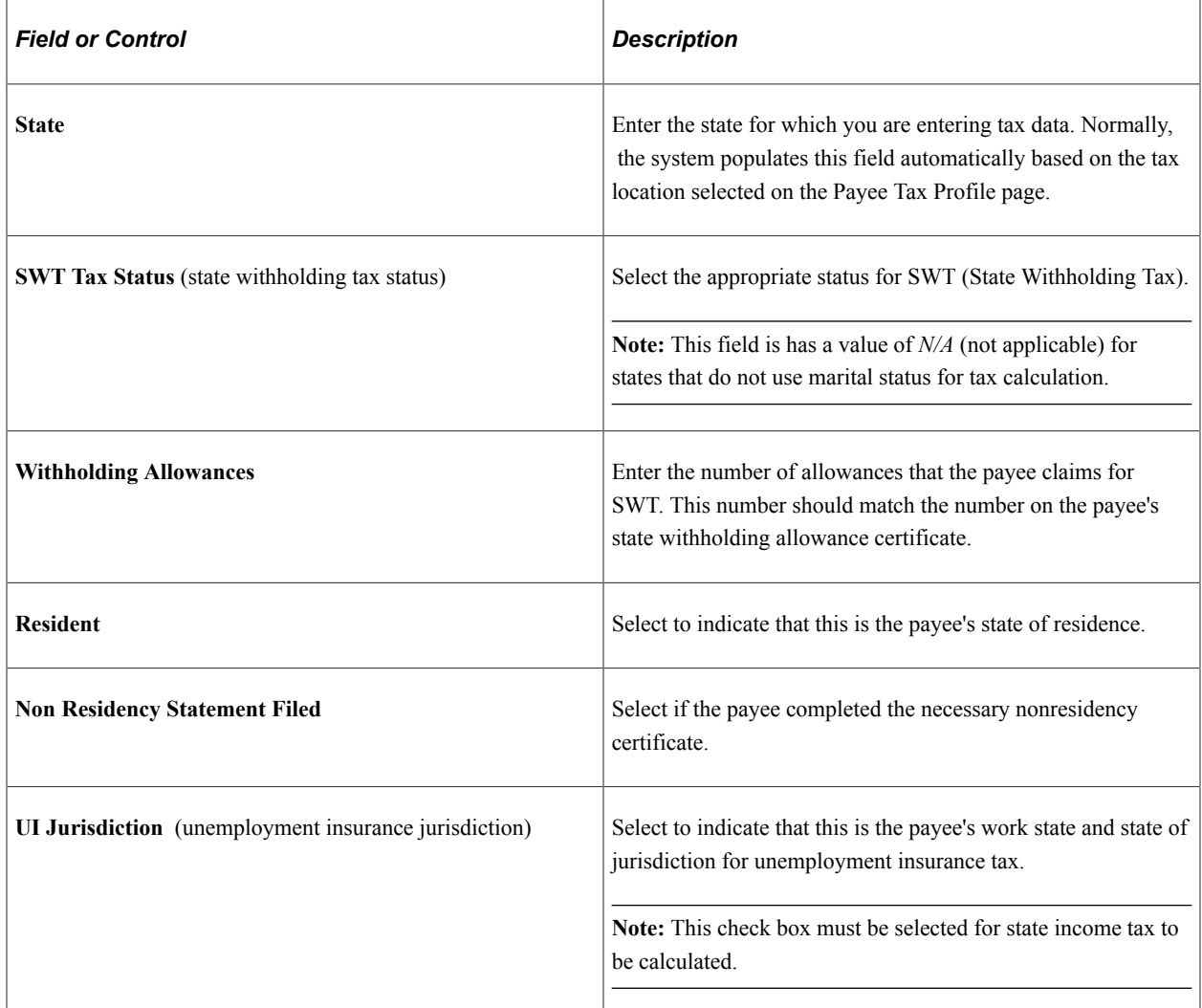

## **Special Tax Withholding**

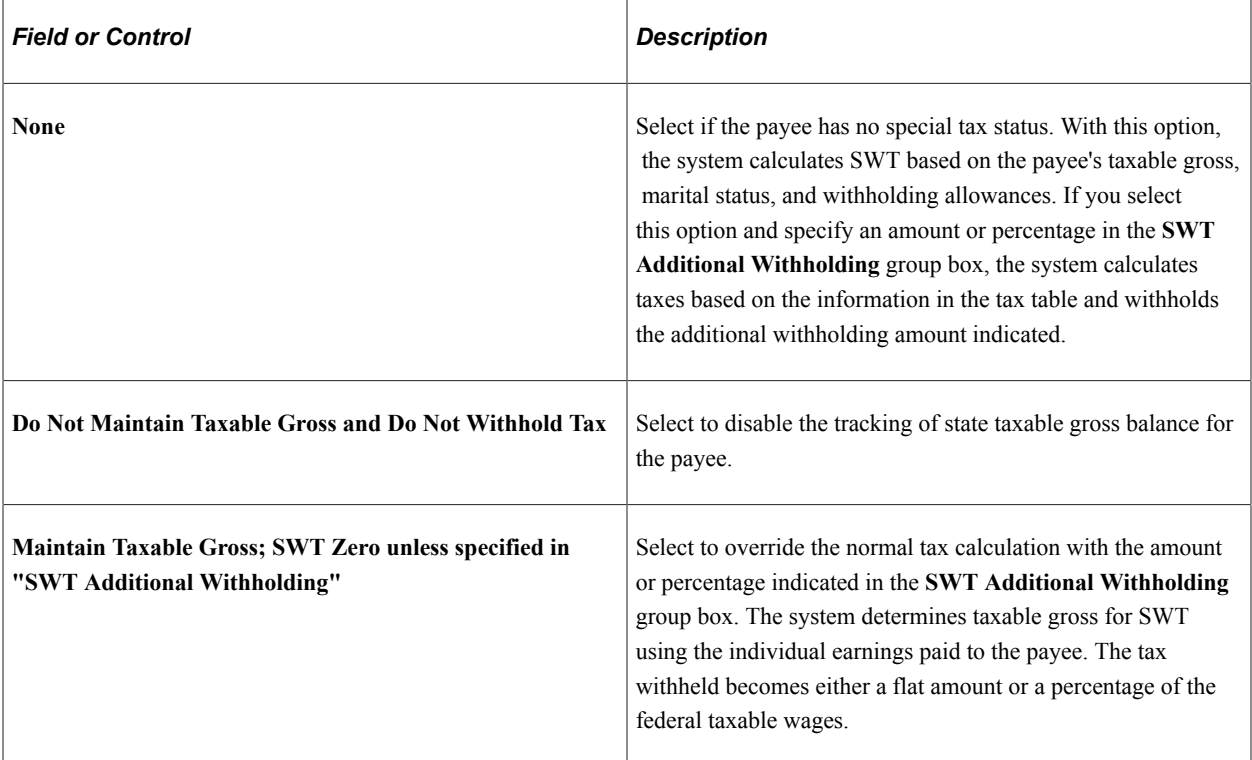

## **SWT Additional Withholding**

Use the fields in this group box to withhold additional SWT. The effect that these fields have on tax calculation depends on the option that you select in the **Special Tax Withholding** group box.

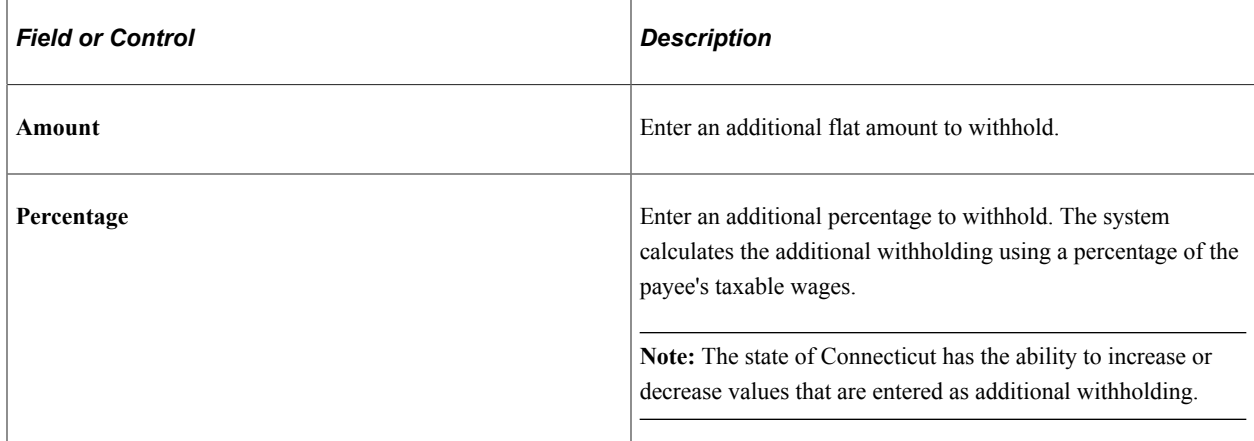

#### **Special Tax Other**

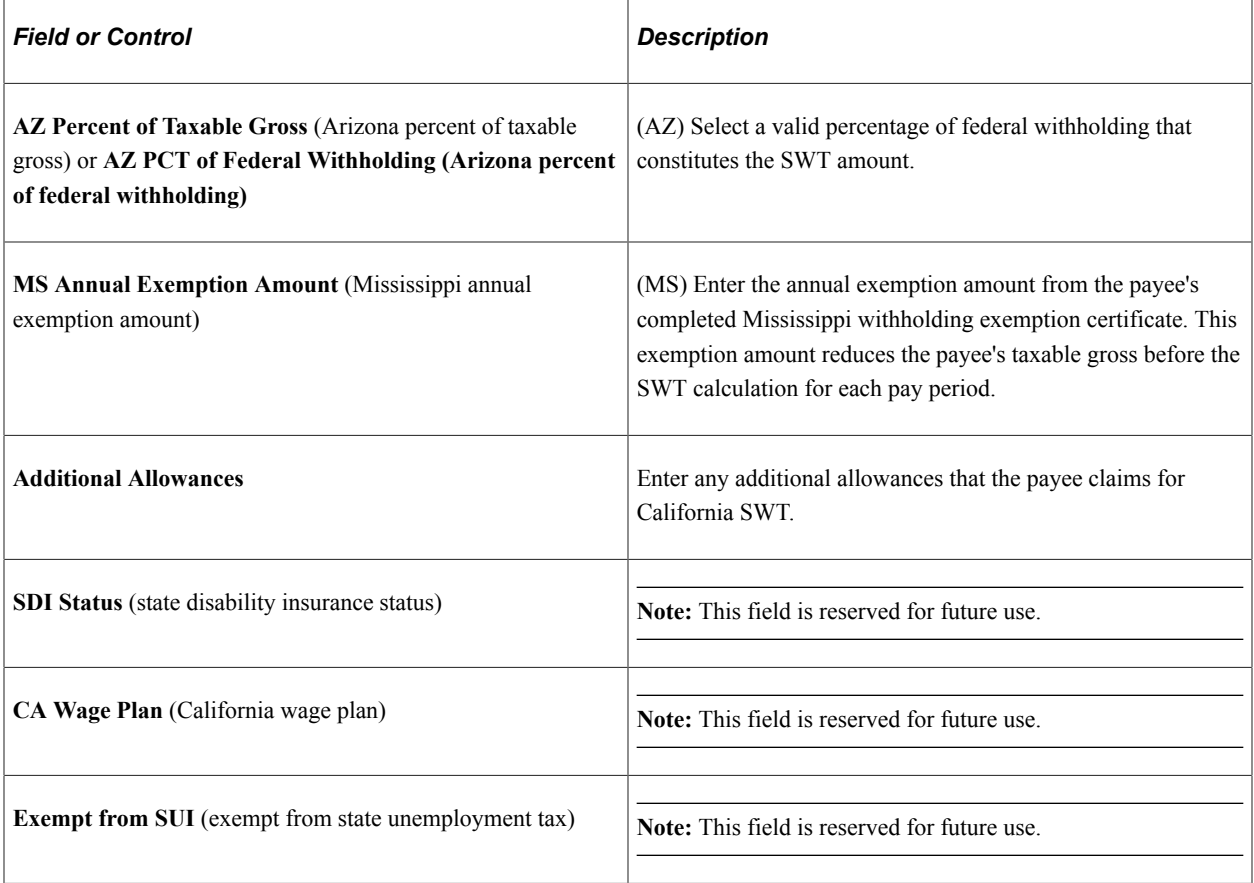

#### **Lock-In Details**

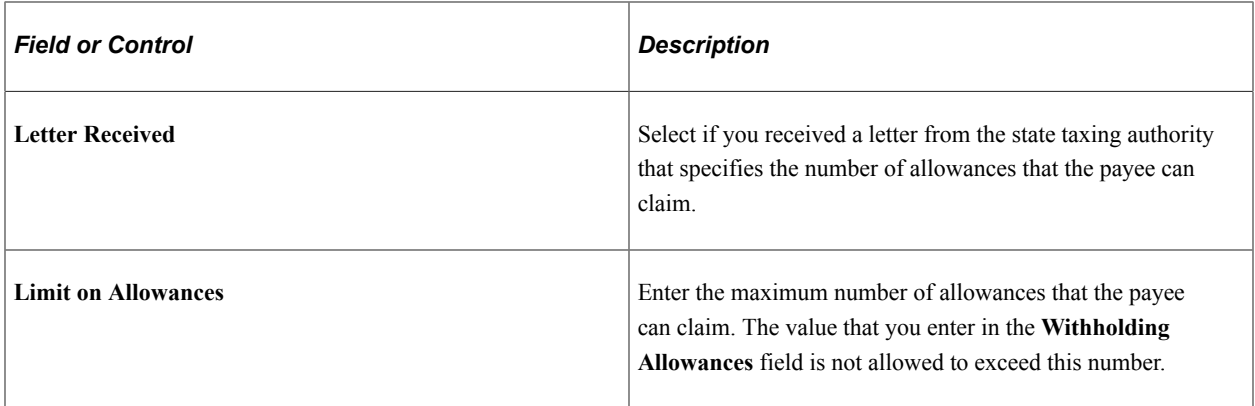

#### **Earned Income Credit**

This section is not used. Earned income credit (EIC) is not applicable as of January 1, 2012. Do not change the default value of **Earned Income Credit** =*Not Applicable.*

## **W-4 Employee's Withholding Certificate Page**

Use the W-4 Employee's Withholding Certificate page (GPUS\_W4\_DATA) to maintain W-4 tax information.

Navigation:

#### **Self-Service** > **Payroll and Compensation** > **W-4 Tax Information USA** > **W-4 Employee's Withholding Certificate**

This example illustrates the fields and controls on the W-4 Employee's Withholding Certificate page (1 of 2).

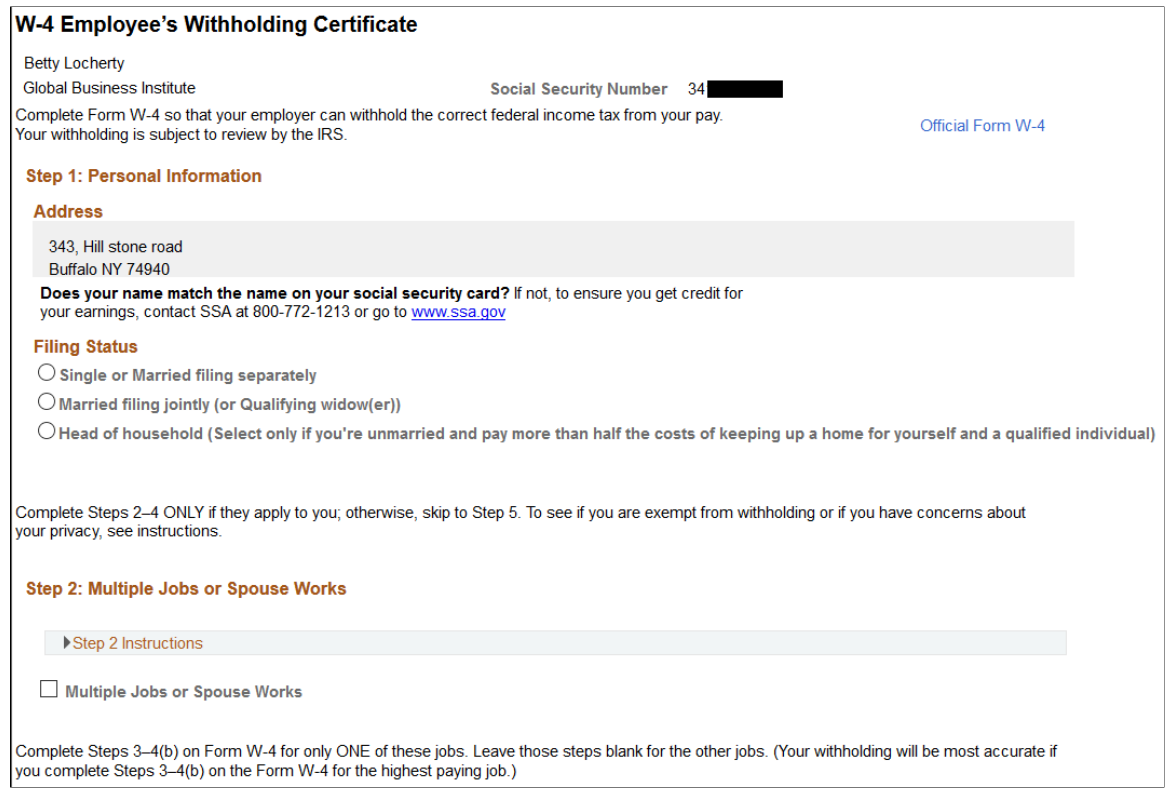

This example illustrates the fields and controls on the W-4 Employee's Withholding Certificate page (2 of 2).

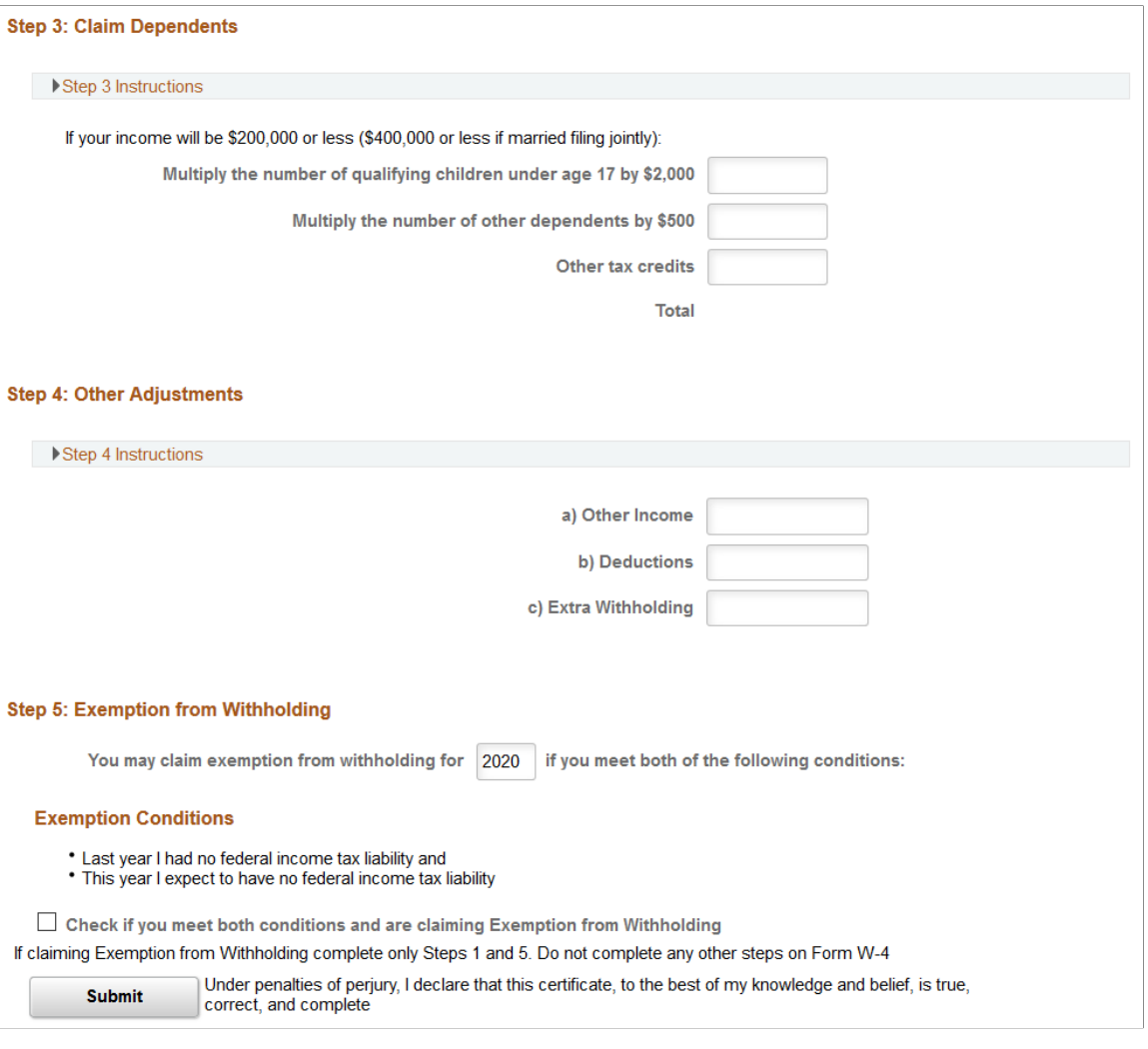

This self-service page enables payees to update their Federal W-4 tax information. They can change their filing status, dependents, other income, and other current elections. If they want to view or print a copy of the official Form W-4, they can select the **Official Form W-4** link to access the form in PDF format. They may also access the official Social Security website.

**Note:** Both links go to a third-party server. Therefore, you must use the [URL Maintenance Page](#page-194-0) to update the link periodically to make sure it is still valid.

## <span id="page-194-0"></span>**URL Maintenance Page**

Use the URL Maintenance page (URL\_TABLE) to maintain the URLs for links that access official tax forms on third-party servers.

Navigation:

#### **PeopleTools** > **Utilities** > **Administration** > **URLs** > **URL Maintenance**

This example illustrates the fields and controls on the URL Maintenance page.

#### **URL Maintenance**

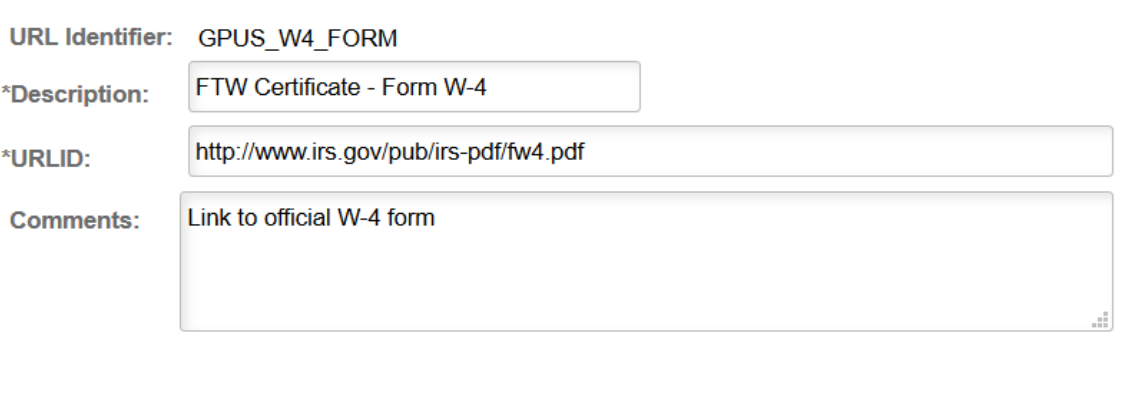

#### **URL Properties**

Use this page to maintain the URL accessed by the **Official Form W-4** link on the W-4 Tax Information self-service page. The URL identifier for the link is GPUS\_W4\_FORM. Make changes to the URL field to update the link.

## **Chapter 12**

# **Setting Up Absence Elements**

# **Understanding Absence Elements**

This topic discusses:

- Delivered absence entitlements and takes.
- Delivered absence earnings.
- Process lists and sections.
- Viewing delivered elements.

#### **Related Links**

"Understanding Absence Element Setup" (PeopleSoft Global Payroll) "Understanding Absence Setup and Management Tasks" (PeopleSoft Global Payroll) "Entering Maintaining and Approving Absence Events" (PeopleSoft Absence Management)

## **Delivered Absence Entitlements and Takes**

The PeopleSoft system delivers a set of entitlements and takes for absences. You can use these elements as delivered, modify them, or create new elements.

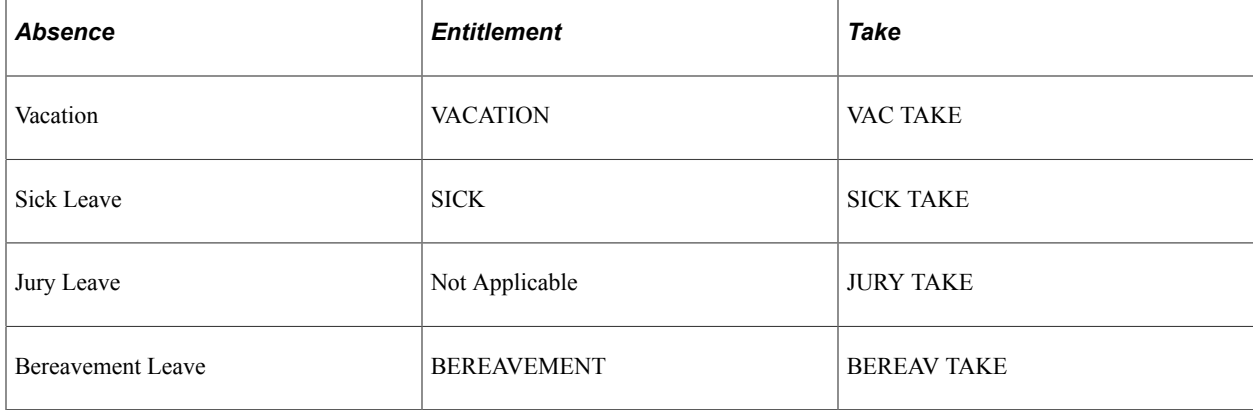

This table lists the entitlements and takes that the PeopleSoft system delivers:

#### **Vacation**

For the delivered VACATION entitlement, full-time payees scheduled to work 20 hours or more per week accrue vacation time based on their job status and years of service.

This table summarizes the vacation entitlement according to job status and years of service:

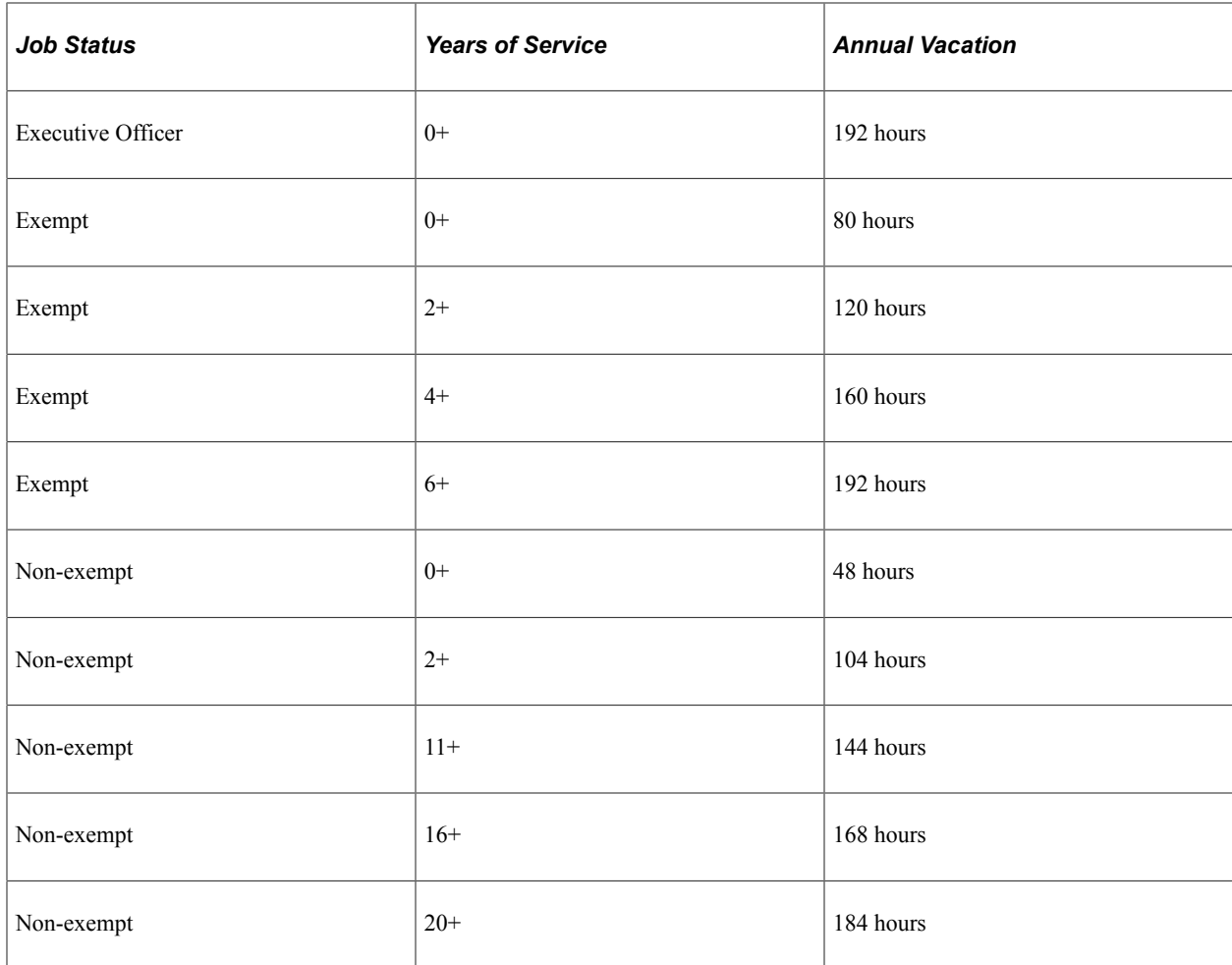

The system calculates vacation entitlement every pay period using the formula ABS FM ENTITLEMENT. The amount of vacation that accrues each pay period is prorated depending on the period frequency. For example, suppose that a payee earns 96 hours of vacation per year and is paid monthly. The system divides the annual vacation earned (96) by the number of pay periods in the year (12), resulting in a total of 8 hours of vacation per month. For payees who work fewer than 40 but at least 20 hours per week, the system prorates the number of vacation hours accrued. For example, suppose that a full-time payee accrues 2 hours of vacation per week, but a part-time payee works only 32 hours in one week. The system prorates the payee's vacation accrual based on the payee's work hours  $(32 \div 40 \times 2$ hours per week) so that the payee earns 1.6 hours of vacation. Payees who work more than the normal 40 hour work week do not accrue extra vacation. The maximum accrual is always based on a 40-hour work week. The system carries a payee's vacation balance over to subsequent years, but the balance cannot exceed the annual number of hours that a payee earns.

Absence entries using the absence take VAC TAKE discount from the VACATION entitlement and generate the VAC PAID earning. Holidays and nonworked hours are not discounted from the vacation balance. The system allows a negative vacation balance of up to the granted time for the next service year for all employees. Non-exempt employees cannot have a negative vacation balance. The system generates the VAC UNPAID earning for vacation balances that exceed the allowed negative balance.

**Note:** Payees who are on paid absence accrue vacation time, but payees who are absent without pay do not.

**Note:** Payees who work fewer than 20 hours per week do not receive vacation entitlement.

#### **Sick Leave**

The system calculates the SICK entitlement on a monthly basis. Payees who work full time (40 hours per week) accrue 8 hours (one full work day) of sick leave per month. Payees who are on paid absence accrue sick leave, but payees who are absent without pay do not.

Absence entries using the absence take SICK TAKE discount from the SICK entitlement and generate the SICK PAID earning. Holidays and nonworked hours are not discounted from a payee's sick leave balance. The system does not allow payees to have a negative sick leave balance, and sick leave can be charged against any available vacation hours (up to the employee's annual vacation entitlement). If SICK TAKE hours remain after the sick and vacation balances are used, the system processes the SICK UNP earning.

For example, assume that an employee who is paid monthly has an annual vacation entitlement of 48 hours:

- Sick Balance as of 1 October = 8 hrs.
- Sick Entitlement on 4 October = 8 hrs.
- Vacation Balance as of 1 October  $=$  45 hrs.
- Vacation Entitlement on 4 October = 4 hrs.

The employee in this example is assigned a Sick Take of 32 hrs for the month of October. As a result, he is paid the following as of the 31 October pay period end date:

- Sick Paid = 23 hrs (Sick Bal,  $8 \text{ hrs} + \text{Sick Entlmt}, 8 \text{ hrs} + \text{Vac Hrs}$  Available,  $7 \text{ hrs}$ )
- Sick Unpaid = 9 hrs (Sick Take hrs not covered by Sick Balance and vacation hours)

As of 31 October, the employee's Sick and Vacation balances are:

- Sick Balance  $= 0$  hrs (Sick Beginning Balance,  $8 \text{ hrs} + \text{Sick Entlmt}$ ,  $8 \text{ hrs} \text{Sick Take}$ ,  $16 \text{ hrs}$ )
- Vacation Balance  $=$  48 hrs (Vac Beginning Balance,  $-$  45 hrs + Vac Entlmt, 4 hrs Vac used for Sick Take, 7 hrs)

**Note:** Sick time is prorated the same as vacation time for payees working between 20 and 40 hours. Payees working fewer than 20 hours do not accrue sick leave. The sick leave balance does not carry forward to the next calendar year.

#### **Jury Leave**

PeopleSoft Global Payroll for United States does not deliver an entitlement for jury leave. That means that no limit exists to the amount of jury leave that a payee can take. Absence entries using the absence take JURY TAKE generate the JURY PAID earning.

#### **Bereavement Leave**

The system calculates the BEREAVEMENT entitlement on an as-needed basis. The system grants 24 hours (three working days) of bereavement leave to payees for each death of a family member. In the event that a payee has more than one death in the family in a given year, unused bereavement leave from a previous death in the family does not carry over to the payee's bereavement leave balance. When the system calculates the entitlement for the second death in the family, it deletes any previous bereavement leave balance and grants a new balance of 24 hours.

Absence entries using the absence take BEREAV TAKE discount from the BEREAVEMENT entitlement and generate the BEREAV PAID earning. The system does not allow a negative balance of bereavement leave. The system discounts any bereavement takes beyond the 24 hours granted from the VACATION entitlement.

## **Delivered Absence Earnings**

The PeopleSoft system delivers earnings elements for absences and vacations. You can use these elements as delivered, modify them, or create new elements.

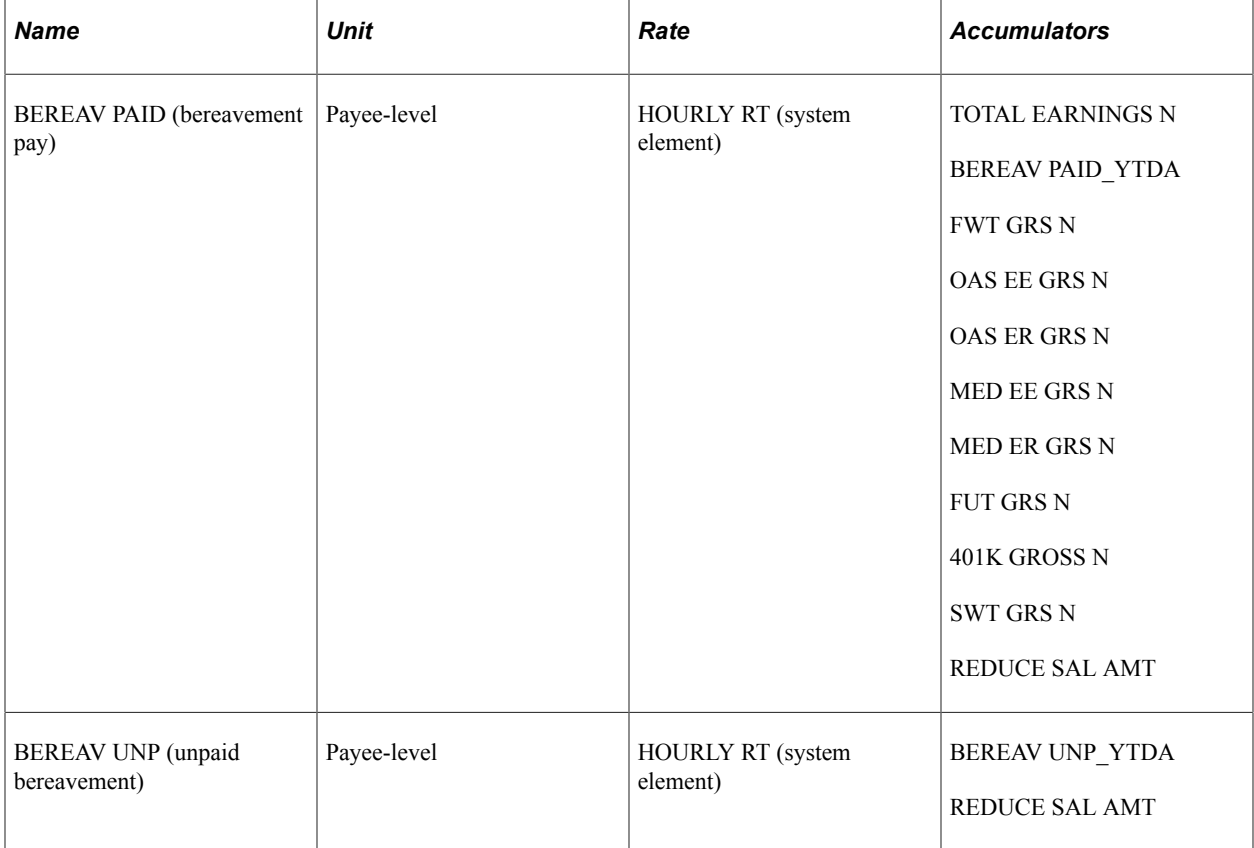

This table summarizes the absence earnings:

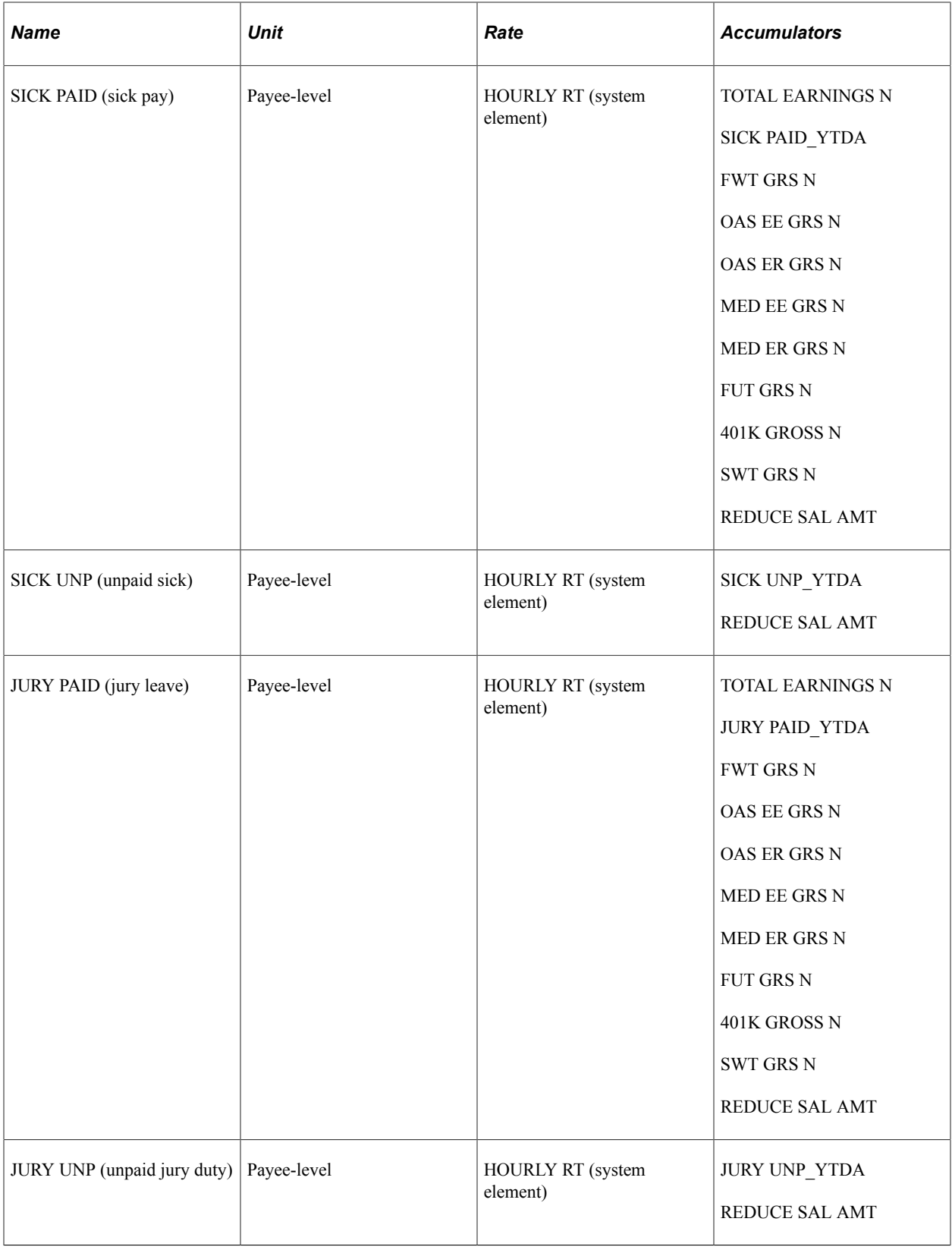

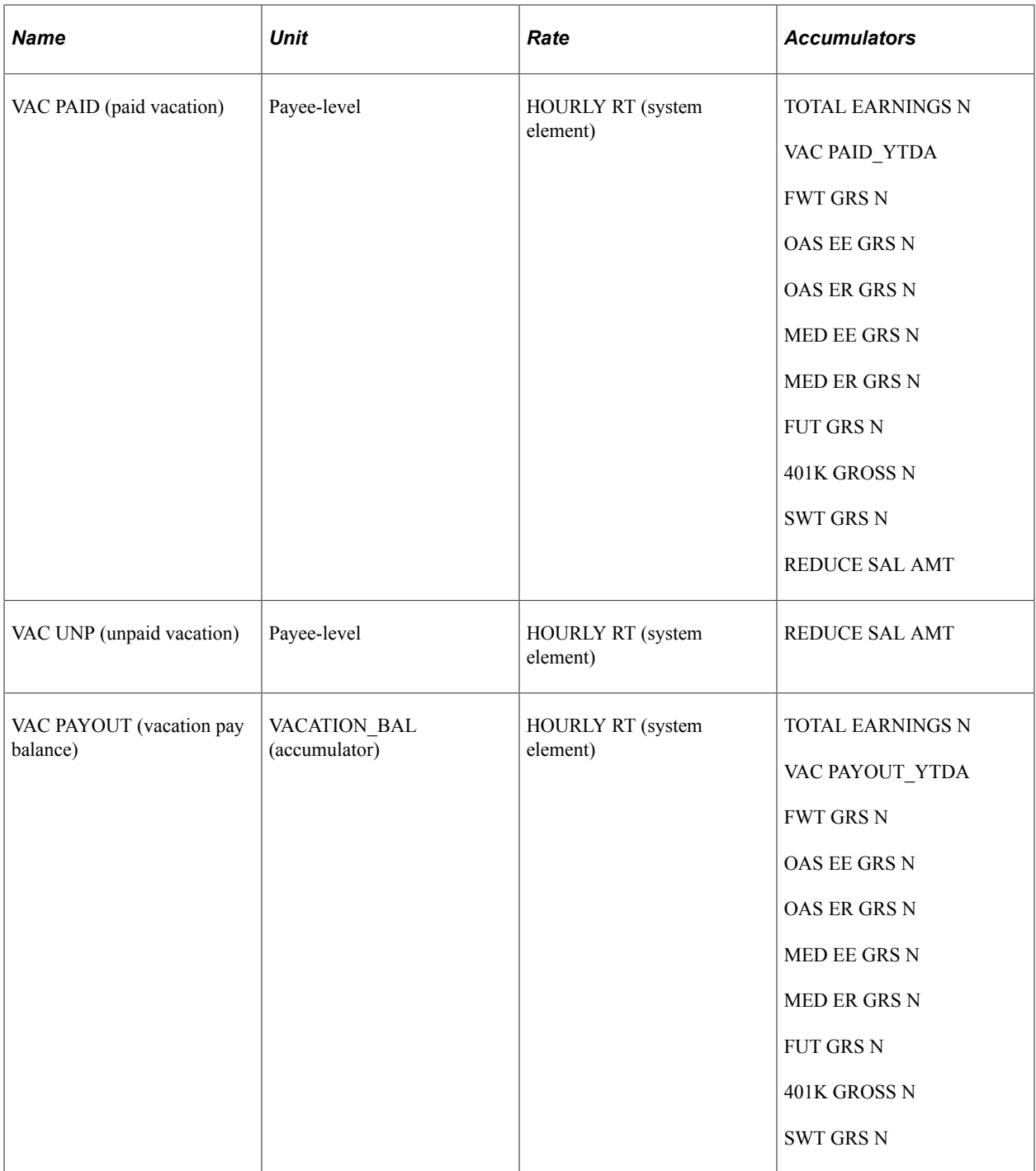

All of the delivered absence-related earnings have a calculation rule of *Unit × Rate.* All absence earnings except VAC PAYOUT subtract from the SALARY earning to maintain the same pay rate for salaried payees. They do not, however, subtract from the REGULAR earning because earnings for hourly payees are based on the actual number of hours they worked during the period. For example, if a payee were absent for 8 hours during a 40-hour work week, the entered work hours would be 32. The system generates the earning VAC PAYOUT upon the termination of a payee. Vacation Payout (VAC PAYOUT) is also generated for a negative vacation balance up to the net pay available.

The generation control element associated with the VAC PAYOUT earning is GEN GC TERMINATED.

The system processes the delivered earnings elements each time you run a payroll. You can change the processing schedule as needed.

#### **Related Links**

[Understanding Earnings](#page-50-0)

## **Process Lists and Sections**

PeopleSoft Global Payroll for United States delivers these absence-related process sections:

- INIT ABSENCE
- ABSENCES
- ABSENCE ENTITL
- ABSENCES TAKES
- HOLIDAY SEC

## **INIT ABSENCE Section**

The INIT ABSENCE section is a member of the USA STD ABSENCE process list and contains the following elements:

- GEN FM WORKED HRS (formula)
- GEN DT SRVC EXT (date)
- GP PRD END DT EXTR (date)
- ERN CT HOLIDAY (count)

#### **ABSENCES Section**

The ABSENCES section contains nine absence-related earnings:

- VAC PAID
- VAC UNPAID
- BEREAV PAID
- BEREAV UNP
- SICK PAID
- SICK UNP
- JURY PAID
- JURY UNP

The ABSENCES section is a member of the USA STD PAYROLL process list.

## **ABSENCES ENTITL, ABSENCES TAKES, and HOLIDAY SEC Sections**

The ABSENCES ENTITL section contains two entitlements:

- VACATION
- SICK

The ABSENCES ENTITL section is a member of the USA STD ABSENCE process list.

The ABSENCES TAKES section contains four takes:

- VAC TAKE
- **SICK TAKE**
- **BEREAV TAKE**
- **JURY TAKE**

The ABSENCES TAKES section is a member of USA STD ABSENCE process list.

The HOLIDAY SEC section contains the HOLIDAY earning.

It is a member of the USA STD ABSENCE process list.

## **Viewing Delivered Elements**

The PeopleSoft system delivers a query that you can run to view the names of all delivered elements designed for the U.S. Instructions for running the query are provided in the PeopleSoft Global Payroll product documentation.

See "Understanding How to View Delivered Elements" (PeopleSoft Global Payroll).

# **Modifying and Creating Absence Elements**

PeopleSoft Global Payroll for United States delivers absence elements based on practices that are common to many businesses in the U.S. Your specific business practices, however, may require you to modify the delivered elements or create your own. This topic provides some examples of common absence rules modifications and additions. Of course, many other ways are available in which you might want to set up absence elements. These examples illustrate the kinds of changes that are possible and how you implement them.

#### **Modifying Vacation Accrual**

The system determines how much vacation a specific payee should accrue each pay period based on job status and years of service. This information is stored in the ABS BR ENTITLE bracket. By changing the return values for this bracket, you can modify how much vacation the system assigns to payees.

See "Defining Bracket Elements" (PeopleSoft Global Payroll).

#### **Modifying Bereavement Leave Allotment**

The system assigns 24 hours (three working days) of bereavement leave to a payee per death that occurs. This allotment is based on the ABS VR BER ENTIT variable. By changing the value of this variable, you can modify the amount of bereavement leave that the system grants.

See "Defining Variable Elements" (PeopleSoft Global Payroll).

#### **Establishing an Annual Limit for Jury Leave**

PeopleSoft Global Payroll for United States does not deliver an entitlement for jury leave. This means that no limit exists to the amount of jury leave that a payee can take. If you want to establish an annual limit for paid jury leave, you must create a new jury leave entitlement.

See "Defining Absence Entitlement Elements" (PeopleSoft Global Payroll).

#### **Adding New Types of Absences**

A business may provide payees with types of absences that are not delivered with PeopleSoft Global Payroll for United States, such as maternity leave or personal leave. To implement new absences, you must create a variety of new elements, including entitlements, supporting elements, takes, and earnings.

See "Understanding Absence Element Setup" (PeopleSoft Global Payroll).

Setting Up Absence Elements Chapter 12

# **Defining Banking**

# **Understanding Banking**

This topic discusses:

- Banking in the United States.
- Banking setup.
- The CI\_BANK\_EC component interface.
- Banking preparation process.

## **Banking in the United States**

In the United States, employees can choose to be paid by check, direct deposit, or a combination of the two. If an employee chooses to be paid by direct deposit, the funds are transferred electronically to the employee's bank account. A prenote may be required before the first electronic transfer. You can create a prenote and generate a check while waiting for the prenote to be processed.

You can use the banking process in PeopleSoft Global Payroll for United States to complete paycheck processing. During source bank setup, you define and assign payment IDs to any type of payment. Because organizations offer their employees several different payment methods, such as checks and bank transfers, assigning unique payment IDs to payment types is important. During bank processing, the system determines the type of payment and the appropriate payment number to assign to each paycheck.

In the United States, direct deposits are distributed to banks through the National Automated Clearing House Association (NACHA). For NACHA to electronically transfer money, companies must send direct deposit files, using the formats required by NACHA. PeopleSoft Global Payroll for United States supports the PPD file format used for payee net pay distribution.

Garnishments can be submitted electronically as part of payment processing. PeopleSoft Global Payroll for United States supports the CTX file format used for garnishments.

With PeopleSoft Global Payroll for United States, you can generate the Net Payment report, the Net Distribution Exception report, and the transmittal report for child support garnishments.

## **Banking Setup**

For PeopleSoft Global Payroll country extensions, banking setup starts in the core application and continues in PeopleSoft Global Payroll for United States. Oracle strongly recommends that before reading this topic, you read the banking feature in the PeopleSoft Global Payroll core documentation.

See "Understanding Banking" (PeopleSoft Global Payroll).

These steps summarize the banking setup in PeopleSoft Global Payroll for United States:

1. Define bank information, such as bank name and ID.

**Note:** In Global Payroll, bank information must be defined for all banks, including those that are to be used as source banks and those that are used by payees. Because you may need to set up a large volume of bank information, you can simplify the process by importing bank information from a Microsoft Excel spreadsheet into the bank setup tables with the use of the CI\_BANK\_EC component interface that PeopleSoft Global Payroll provides.

See [The CI\\_BANK\\_EC Component Interface](#page-207-0).

- 2. Define and assign district information for banks in the United States.
- 3. Define funding such as the electronic funds transfer (EFT) formats and source bank account information.
- 4. Define additional source bank information for the United States.
- 5. Define a deposit schedule.
- 6. Define recipients.

A recipient can be general (for example, a government agency) or individual.

7. Define a payee's bank account information and net pay distribution details.

On the Maintain Bank Accounts page, you also define prenote information for U.S. payees.

**Note:** Bank information setup and general source bank setup are discussed in the PeopleSoft HCM Application Fundamentals product documentation. All other aspects of banking setup, such as deposit schedules, recipients, and payee bank account information, are discussed in the Global Payroll core documentation, with the exception of bank district setup, additional U.S. source bank setup, and prenote information, which are discussed in this topic.

See "Understanding Bank and Bank Branch Setup" (Application Fundamentals).

See "Understanding Banking" (PeopleSoft Global Payroll).

See [Understanding Source Bank Setup in the United States](#page-210-0).

See [Managing the Prenotification Process.](#page-213-0)

# <span id="page-207-0"></span>**The CI\_BANK\_EC Component Interface**

Bank information can change frequently due to mergers and changes in bank locations or bank IDs (also known as routing numbers).

Because a large volume of bank information may need to be set up, you can simplify the process by importing bank information from a Microsoft Excel spreadsheet into the bank setup tables using the banking component interface that PeopleSoft Global Payroll provides.

These steps summarize the setup and use of the CI\_BANK\_EC component interface:

1. You download bank information from a website or service that provides bank information to a Microsoft Excel spreadsheet.

- 2. You import the bank information from the Microsoft Excel spreadsheet to the CI\_BANK\_EC component interface using the Excel to Component Interface utility.
- 3. The CI\_BANK\_EC component interface loads bank information into the BANK\_EC table and BANK\_BRANCH\_TBL in HCM.

**Note:** You are responsible for determining which rows to update and which rows to add to the HCM database when using the Excel to Component Interface utility.

See *PeopleTools: Component Interfaces*

## **Banking Preparation Process**

Once you've set up banking and assigned recipients to deductions, you can run the PeopleSoft Global Payroll for United States banking preparation process.

The PeopleSoft Global Payroll for United States banking preparation process includes:

- The core banking preparation process.
- U.S.-specific payment processes.
- Combine payments process.
- Payment ID and number assignment process.

#### **Related Links**

[Processing Payments](#page-292-0)

# **Defining and Assigning Bank Districts**

To define bank districts, use the Define Bank Districts USA (GPUS\_DSTRCT\_TBL) component. To assign a district ID to a bank, use the Assign Bank Districts USA (GPUS\_BNK\_DSTRCT) component.

## **Pages Used to Define and Assign Bank Districts**

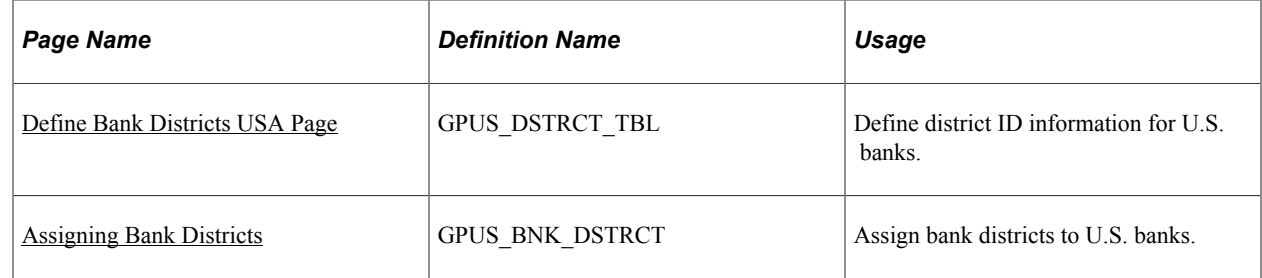

## **Understanding Bank District Setup**

Bank district information must be printed on payslips as part of the ABA fractional number. In PeopleSoft Global Payroll for United States, you set up district IDs and then assign them to banks.

## <span id="page-209-0"></span>**Define Bank Districts USA Page**

Use the Define Bank Districts USA page (GPUS\_DSTRCT\_TBL) to define district ID information for U.S. banks.

Navigation:

**Set Up HCM** > **Product Related** > **Global Payroll & Absence Mgmt** > **Banking** > **Define Bank Districts USA** > **Define Bank Districts USA**

This example illustrates the fields and controls on the Define Bank Districts USA page.

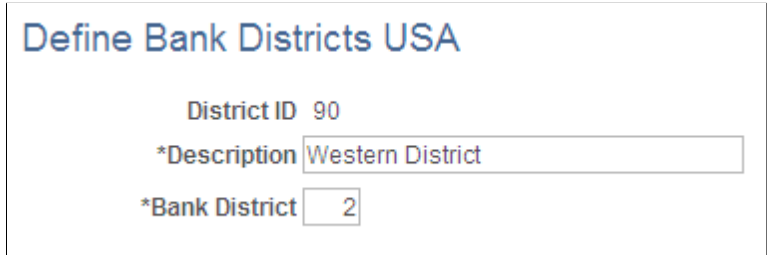

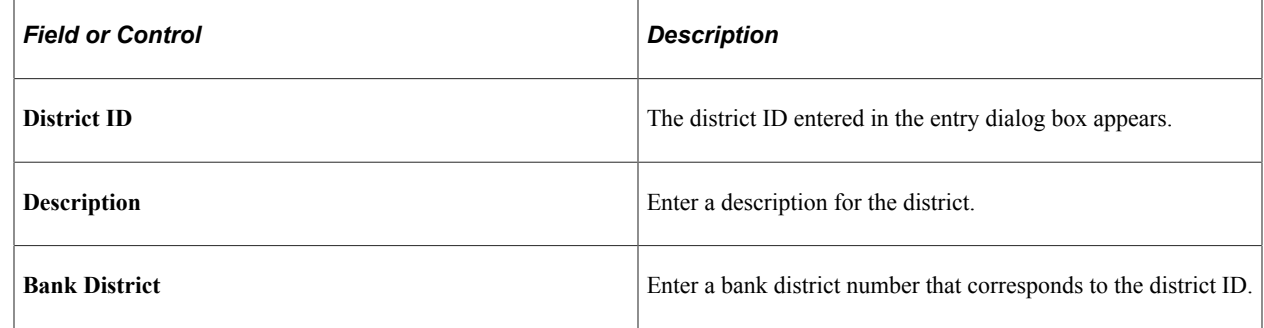

## <span id="page-209-1"></span>**Assigning Bank Districts**

and and

Use the Assign Bank Districts USA page (GPUS BNK DSTRCT) to assign bank districts to U.S. banks.

Navigation:

**Set Up HCM** > **Product Related** > **Global Payroll & Absence Mgmt** > **Banking** > **Assign Bank Districts USA** > **Assign Bank Districts USA**

This example illustrates the fields and controls on the Assign Bank Districts USA page.

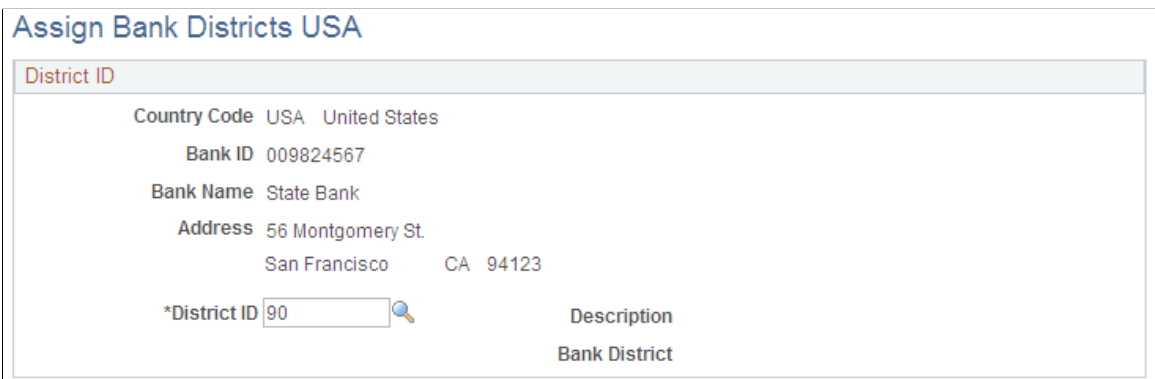

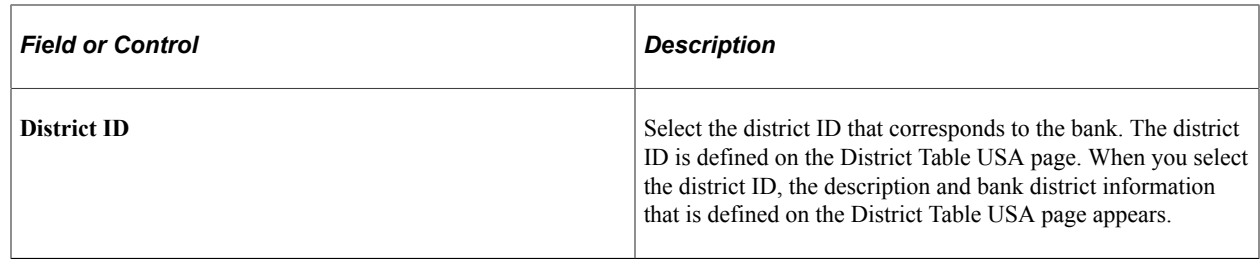

# **Setting Up Source Banks in the United States**

To set up source banks in the United States, use the Pay Entity Source Bank USA (GPUS\_PYENT\_SBNK) component.

## **Pages Used to Set Up Source Banks in the United States**

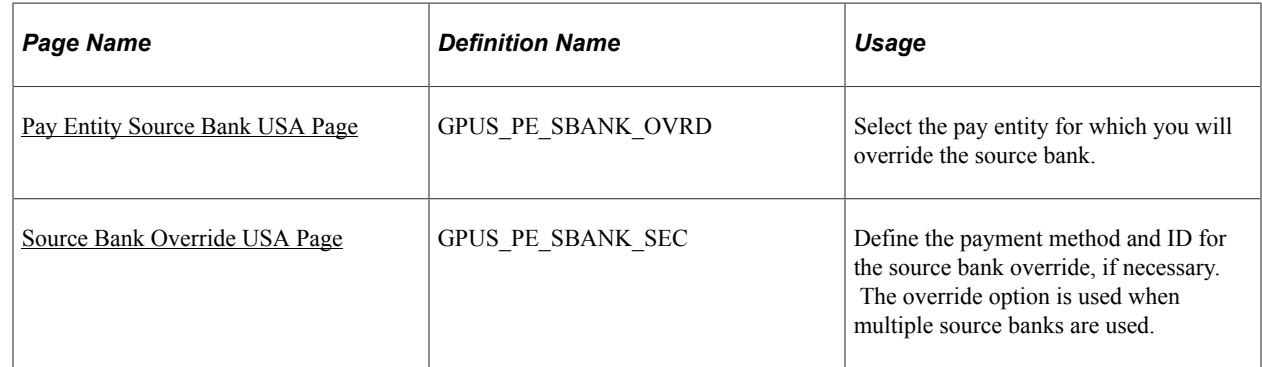

## <span id="page-210-0"></span>**Understanding Source Bank Setup in the United States**

Source banks are the funding sources for payroll disbursements.

To set up source banks in PeopleSoft Global Payroll for United States:

See "Understanding Bank and Bank Branch Setup" (Application Fundamentals), and "Understanding Banking" (PeopleSoft Global Payroll).

1. Define source bank information on the Source Bank Accounts page.

The Source Bank Accounts page is discussed in the PeopleSoft HCM Application Fundamentals product documentation.

2. Define additional setup information on the US Bank Additional Data page.

**Note:** If *USA* is selected in the **Country Code** field on the Source Bank Accounts page, the **Other Required Information** link appears. This link goes to the US Bank Additional Data page, where you define the number of business days required by the source bank for prenoting.

The US Bank Additional Data page is discussed in the PeopleSoft HCM Application Fundamentals product documentation.

3. Link the default source bank account to the pay entity and define the level of funding on the Pay Entity - Source Bank Link page.

Some companies may fund their entire organization from a single bank, while others may define funding at a lower level, such as by department.

The Pay Entity - Source Bank Link page is discussed in the Global Payroll core documentation.

4. (Optional) Select the pay entity to override the default source bank on the Pay Entity Source Bank USA page.

Some companies prefer to define different source banks for different payment methods, such as checks versus direct deposits. If you want to have multiple source banks, you must first select the pay entity for which you will override the default source bank.

5. (Optional) Override the default source bank on the Source Bank Override USA page.

If you want to have multiple source banks, you can override the default source bank by defining payment methods and IDs for the additional source banks.

**Note:** In addition to setting up source banks, you need to define and assign payment IDs. A payment ID is a unique identifier that you can use to determine which payments have been processed. You define the payment ID on the Payment ID Definition page. Because the same payment ID can be associated with multiple payment methods and can be used by multiple source banks, you need to associate the appropriate payment ID with a specific payment method. You define this as part of the source bank account on the Payment ID Assignment page.

The Payment ID Definition page and the Payment ID Assignment page are discussed elsewhere in this product documentation.

See [Processing Payments.](#page-292-0)

## <span id="page-211-0"></span>**Pay Entity Source Bank USA Page**

Use the Pay Entity Source Bank USA page (GPUS PE\_SBANK\_OVRD) to select the pay entity for which you will override the source bank.

Navigation:

**Set Up HCM** > **Product Related** > **Global Payroll & Absence Mgmt** > **Framework** > **Organizational** > **Pay Entity Source Bank USA** > **Pay Entity Source Bank USA**

This example illustrates the fields and controls on the Pay Entity Source Bank USA page.

## Pay Entity Source Bank USA

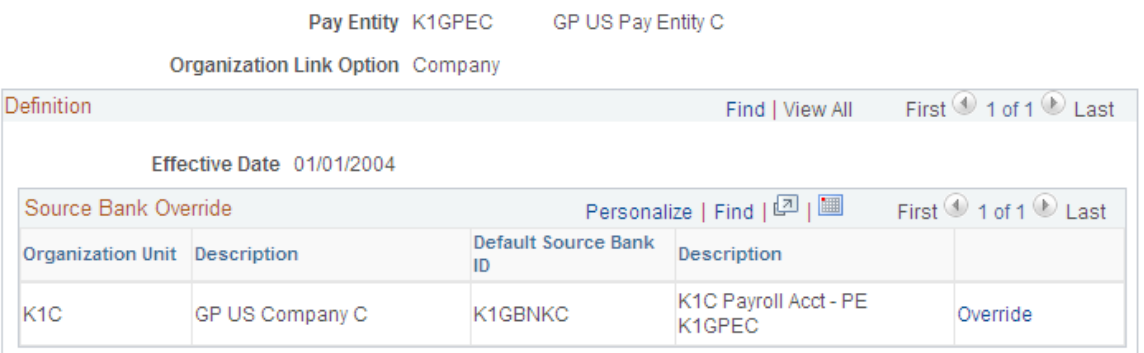

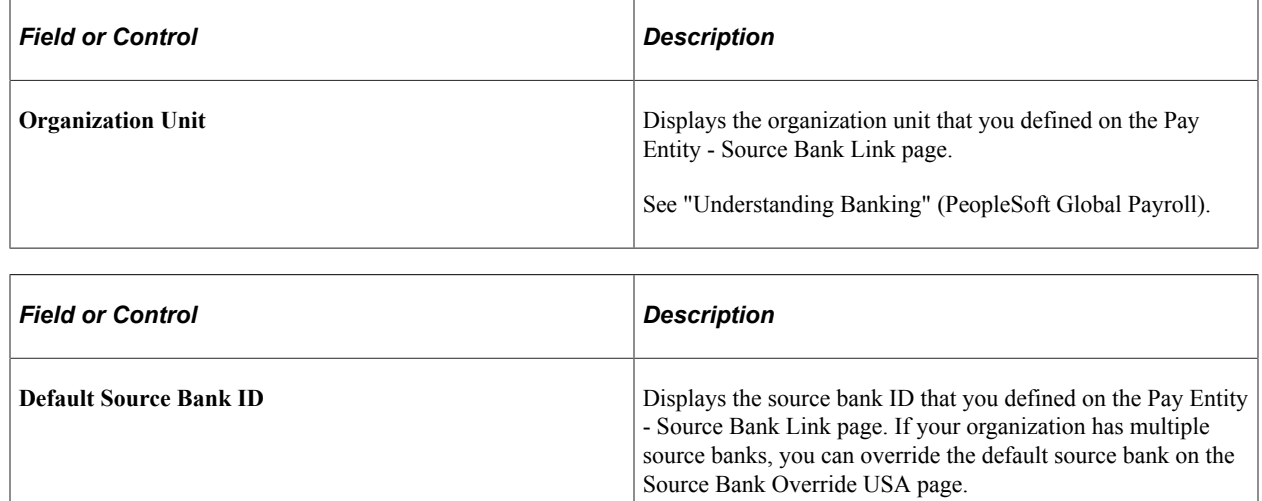

**Override** Select the **Override** Select the **Source Bank Override** link to access the Source Bank Override USA page.

## <span id="page-212-0"></span>**Source Bank Override USA Page**

Use the Source Bank Override USA page (GPUS\_PE\_SBANK\_SEC) to define the payment method and ID for the source bank override, if necessary.

Navigation:

Select the **Override** link on the Pay Entity Source Bank USA page.

This example illustrates the fields and controls on the Source Bank Override USA page.

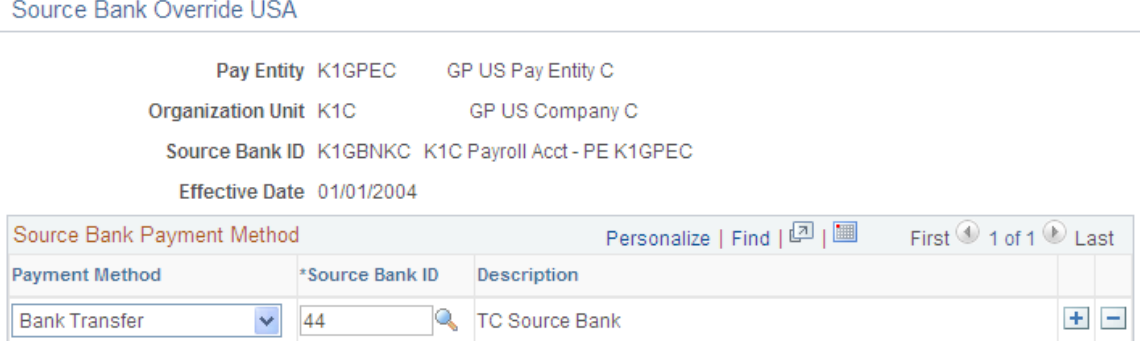

The override option is used when multiple source banks are used.

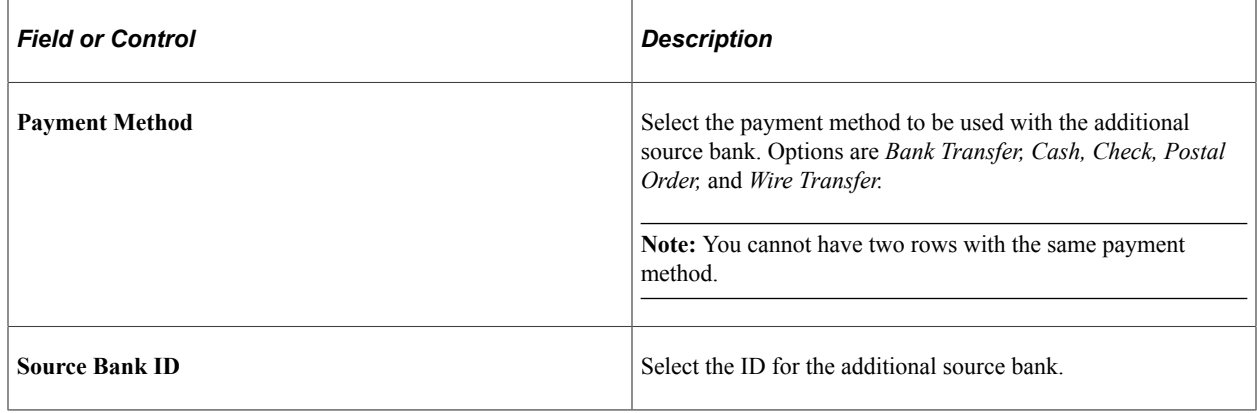

# <span id="page-213-0"></span>**Managing the Prenotification Process**

## **Page Used to Manage the Prenotification Process for Payees**

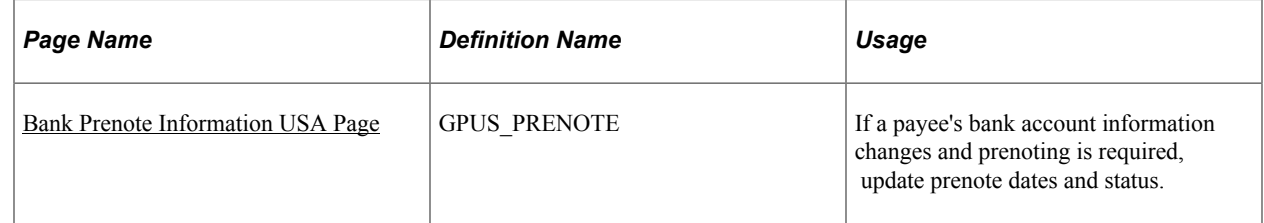

## **Understanding Prenotification**

In the United States, payees who elect to receive direct deposits may be subject to prenoting. Prenoting is the process of verifying routing numbers and account number information for an electronic transfer through a zero-dollar transaction. Typically, the prenote period is 10 days. During this time, the employer pays the payee with a check instead of a deposit, and a zero-dollar deposit is sent to the payee's bank account. This way, if the payee entered an invalid transit or account number, the bank rejects the transaction, but the payee is still paid on time.

Prenotification is optional. If you decide to use prenotification, you can set it up to run when you define PeopleSoft Global Payroll for United States installation settings.

You can also set up different prenotification periods for each source bank, if needed. For one source bank, the prenote wait days can be 10 days, and for another source bank, it can be 8 days. You can define this in PeopleSoft Global Payroll for United States during source bank account setup.

To set up and update prenotification for payees:

1. Indicate whether prenotification is required at the payee level on the Installation Settings USA page.

This setting controls whether the default for the **Prenotification Required** check box is selected or deselected on the Bank Prenote Information USA page.

The Installation Settings USA page is discussed in this product documentation.

See [Defining Installation Settings](#page-41-0).

2. Indicate the prenote wait days for a United States source bank on the US Bank Additional Data page.

What you enter at the source bank level determines whether the prenotification process is required. If you enter *0* wait days, a prenote will not be generated at the payee level.

**Note:** The US Bank Additional Data page is discussed in the PeopleSoft HCM Application Fundamentals product documentation.

See "Understanding Bank and Bank Branch Setup" (Application Fundamentals).

3. Set up bank account information for a payee on the Maintain Bank Accounts page.

**Note:** The Maintain Bank Account page is discussed in the Global Payroll core documentation.

See "Understanding Banking" (PeopleSoft Global Payroll).

4. Define prenote information for a payee on the Bank Prenote Information USA page.

**Note:** If *USA* is selected as the country code on the Maintain Bank Accounts page, the **Prenote Information** link appears. This is where you can manually update a payee's prenotification status.

#### **Prenotification and Installation Considerations**

If you previously installed a Global Payroll country extension other than PeopleSoft Global Payroll for United States and you have payees with United States bank accounts, and then you install PeopleSoft Global Payroll for United States, you may need to generate a prenote record for those payees with existing United States bank accounts or update prenote information online through the payee Maintain Bank Accounts (PYE\_BANKACCT) component for the process to run properly.

#### **Prenotification Processing**

The prenotification process is part of the PeopleSoft Global Payroll for United States banking process.

See [Processing Payments.](#page-292-0)

## <span id="page-215-0"></span>**Bank Prenote Information USA Page**

Use the Bank Prenote Information USA page (GPUS\_PRENOTE) to if a payee's bank account information changes and prenoting is required, update prenote dates and status.

Navigation:

#### **Global Payroll & Absence Mgmt** > **Payee Data** > **Net Pay/Recipient Elections** > **Maintain Bank Accounts** > **Maintain Bank Accounts**

Select the **Prenote Information** link on the Maintain Bank Accounts page. This link is available only if you select the **Prenote Process Allowed** check box on the Installation Settings USA page.

This example illustrates the fields and controls on the Bank Prenote Information USA page.

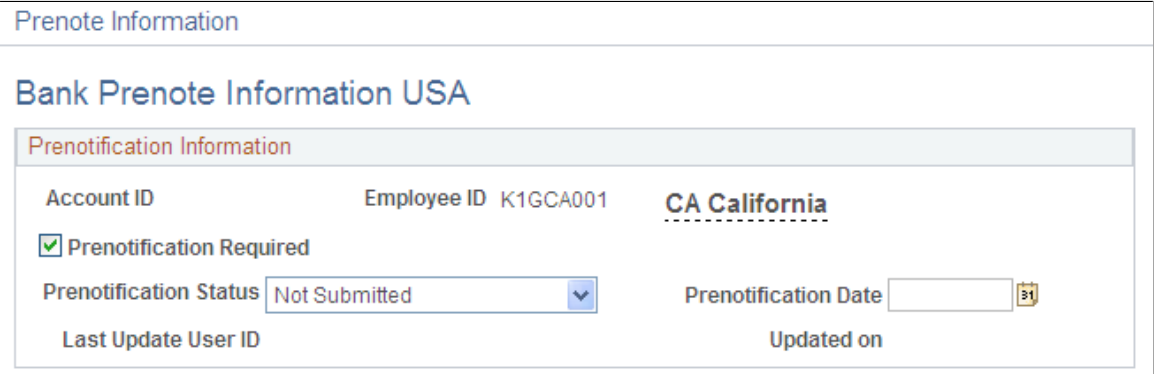

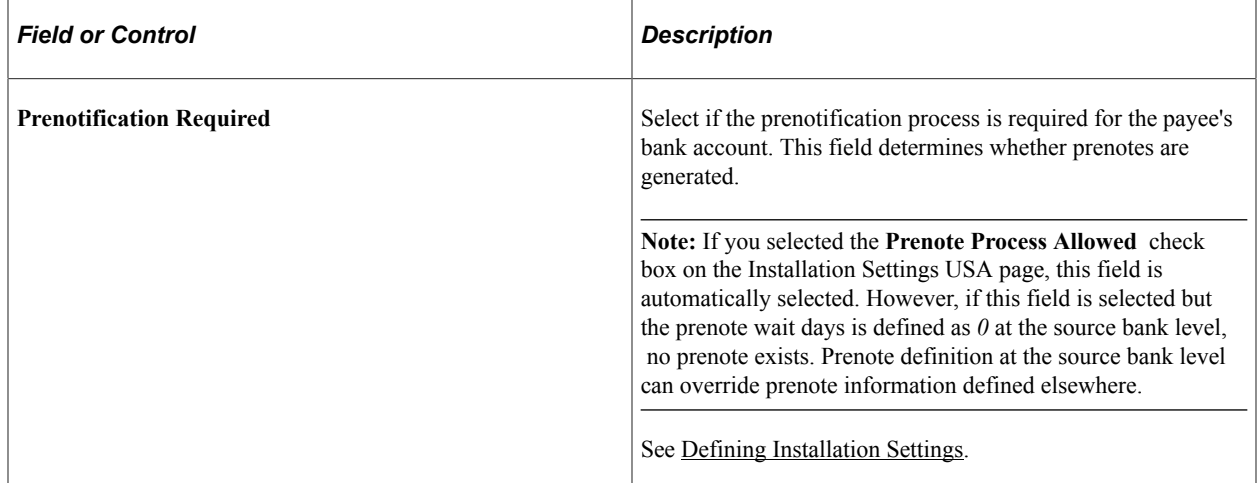

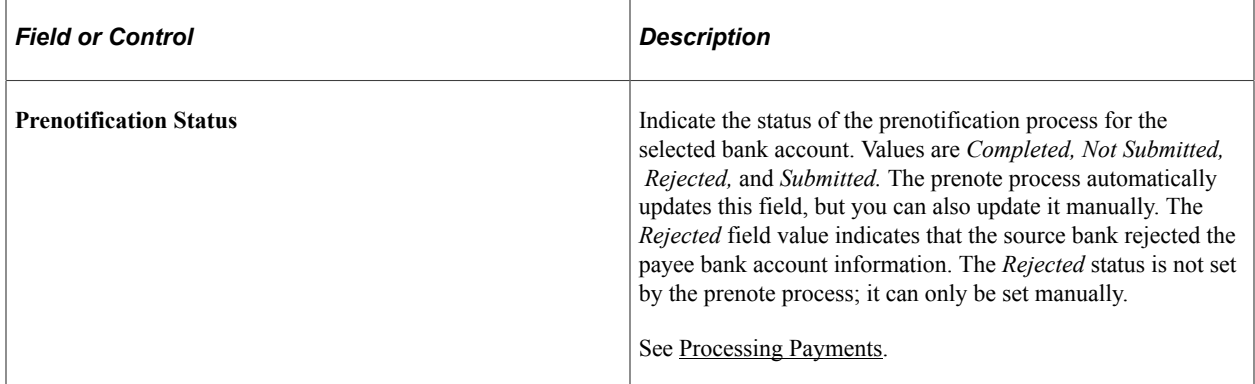
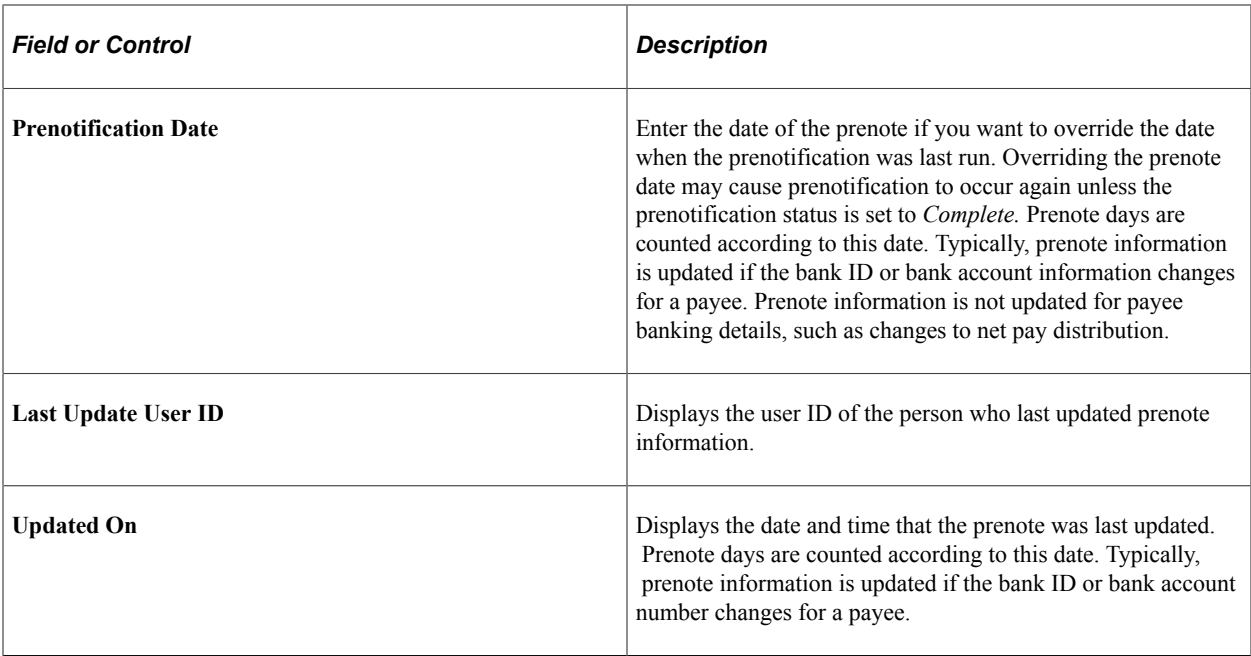

**Note:** To activate the prenote fields for a bank account, you must select the **Apply** button at the bottom of this page.

# **Running the Banking Process**

This topic provides overviews of the PeopleSoft Global Payroll for United States banking process and banking subprocesses.

## **The PeopleSoft Global Payroll for United States Banking Process**

These steps summarize the PeopleSoft Global Payroll for United States banking process:

- 1. Finalize the payroll using the Payroll/Absence Run Control page.
- 2. Run the PeopleSoft Global Payroll for United States banking preparation process using the Run Payment Prep Process USA page.
- 3. Create direct deposit file.
- 4. Generate child support garnishment file.

#### **Related Links**

"Understanding Payroll Processing" (PeopleSoft Global Payroll) [Run Payment Prep Process USA Page](#page-295-0) [Creating Direct Deposits](#page-217-0) [Creating Garnishment Files](#page-219-0)

## **Banking Subprocesses**

The PeopleSoft Global Payroll for United States banking preparation process can be run in two phases, Calculate and Finalize. Different subprocesses run for each phase.

During the Calculate phase, the following processes are run:

- Core banking preparation.
- Prenotification (does not update the Prenotification Status on the **Maintain Bank Accounts** page).
- Source bank override.

During the Finalize phase, the following processes are run:

- Core banking preparation.
- Prenotification
- Source bank override.
- Combine payments.
- Payment ID and number assignment.

**Note:** The banking subprocesses and the Run Payment Prep Process USA page are discussed in detail in another topic in this product documentation.

#### **Related Links**

[Processing Payments](#page-292-0)

# <span id="page-217-0"></span>**Creating Direct Deposits**

## **Page Used to Create Direct Deposit Files**

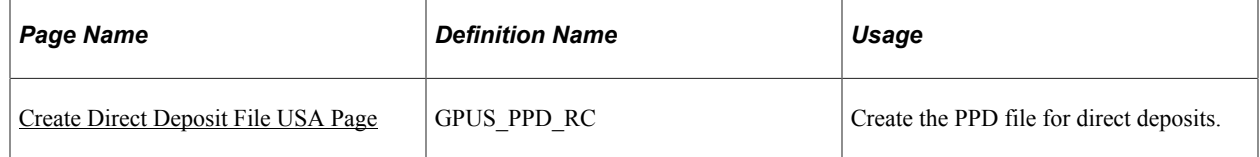

## <span id="page-217-1"></span>**Understanding the Direct Deposit File Process**

You use the Create Direct Deposit File USA page to define the parameters for the direct deposit file and to run the direct deposit file process.

The direct deposit file is formatted according to the EFT format specified for the source bank of the pay entity, which is in the PPD format.

During the direct deposit file process, the system performs these steps:

1. Gets data from the GP\_PAYMENT and GP\_PYMT\_BNK\_TBL tables.

The GP\_PAYMENT table is the base from which a company pays its payees. This table contains one entry for every net pay distribution from every payment included in a calendar run. Another table used for payment processing is GP\_PYMT\_BNK\_TBL. This table contains summary information for a payee's net pay.

- 2. Runs the PPD EFT process.
- 3. Creates the PPD001.txt file to be submitted to NACHA.

**Note:** If you select data that includes multiple source banks, multiple PPD files are created, one PPD file for each source bank. The PPD files are named PPD001.TXT, PPD002.TXT, and so forth.

This diagram shows the direct deposit file process:

This diagram shows the direct deposit file process.

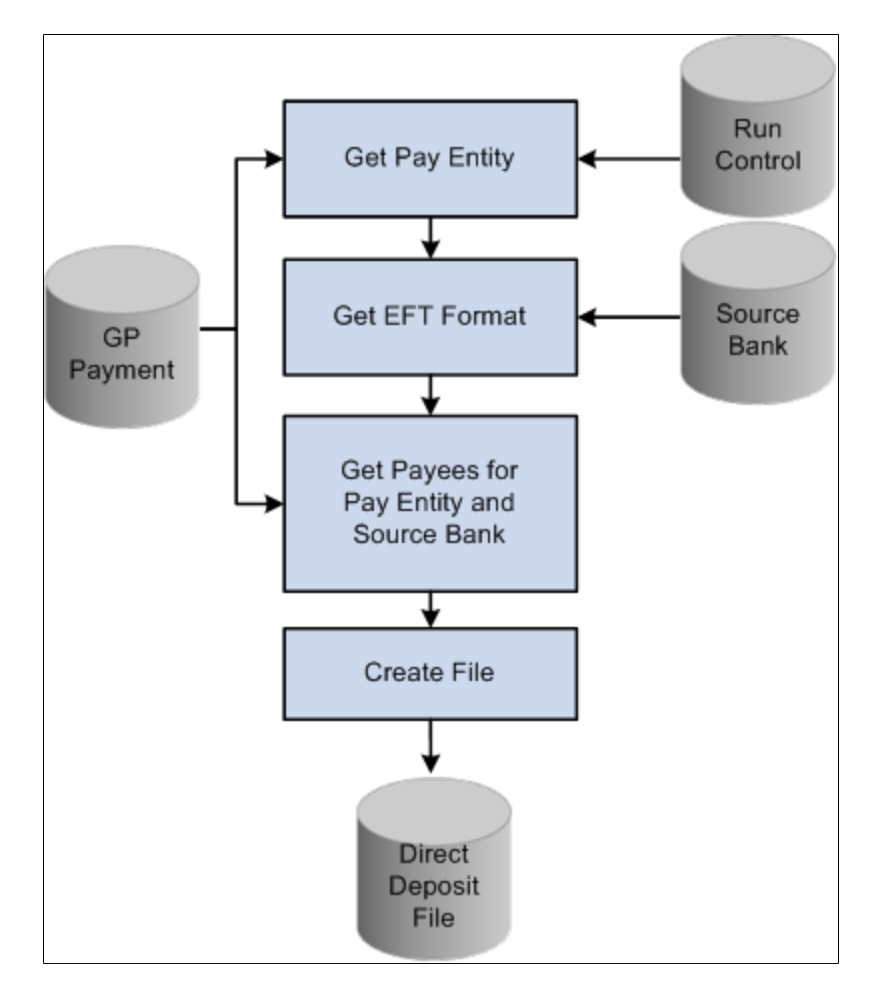

#### <span id="page-218-0"></span>**Create Direct Deposit File USA Page**

Use the Create Direct Deposit File USA page (GPUS\_PPD\_RC) to create the PPD file for direct deposits.

Navigation:

**Global Payroll & Absence Mgmt** > **Payment Processing** > **Create Direct Deposit File USA** > **Create Direct Deposit File USA**

This example illustrates the fields and controls on the Create Direct Deposit File USA page.

## Create Direct Deposit File USA

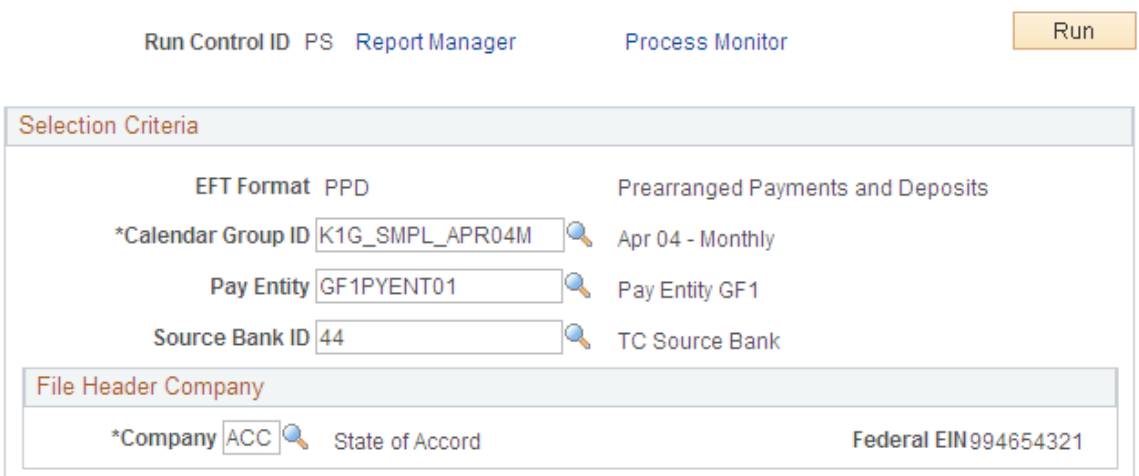

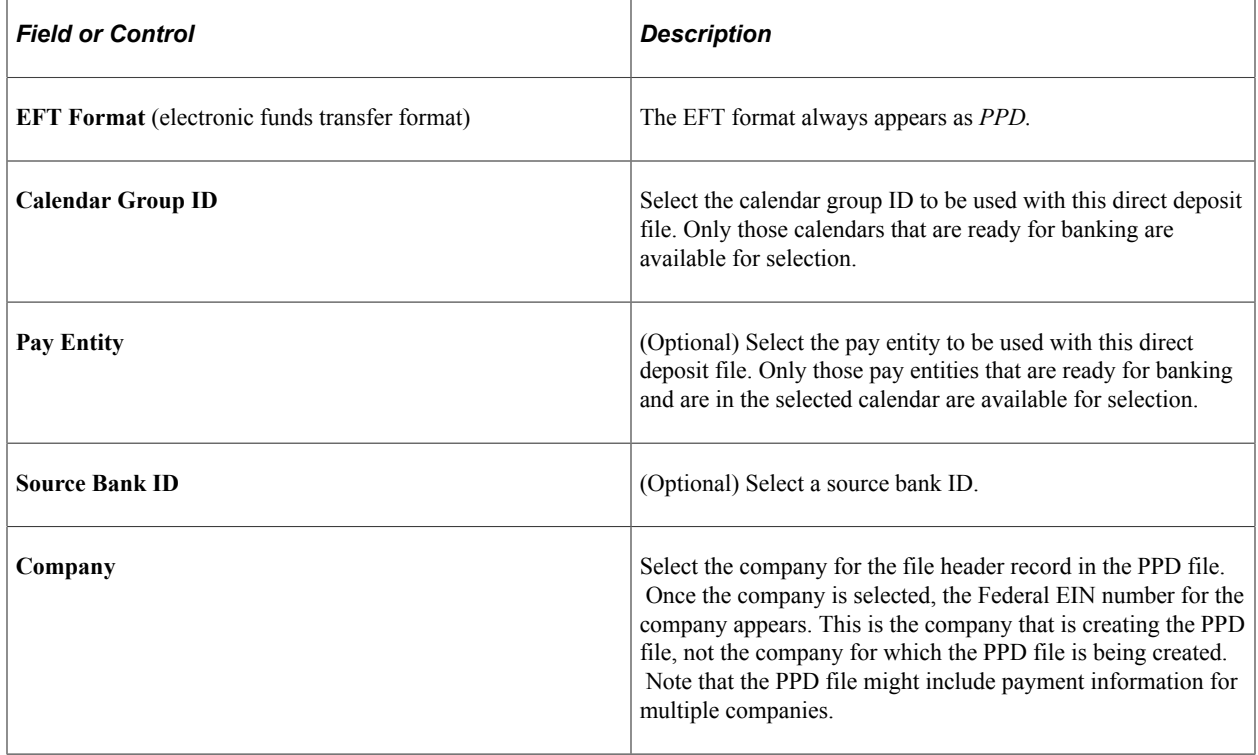

#### **Related Links**

"Understanding Payroll Processing" (PeopleSoft Global Payroll)

# <span id="page-219-0"></span>**Creating Garnishment Files**

To set up garnishment files, use the Company USA (GPUS\_COMPANY) and Create Garnishment File USA (GPUS\_CTX\_RC) components.

## **Pages Used to Create Garnishment Files**

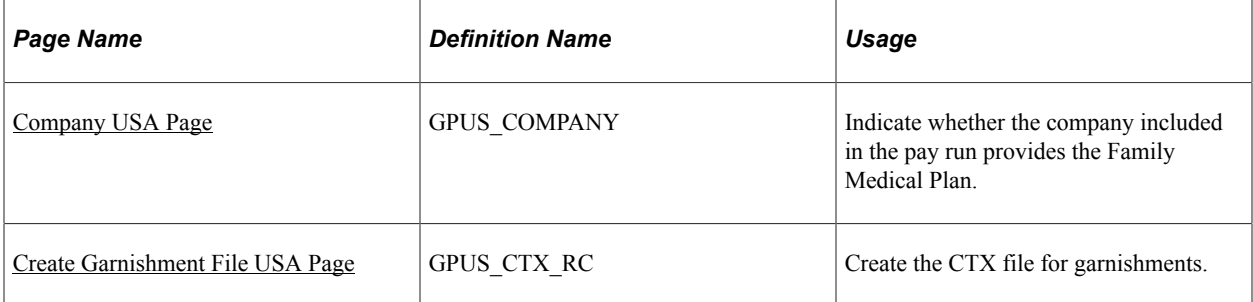

#### **Related Links**

[Understanding Garnishments](#page-268-0)

## <span id="page-220-0"></span>**Understanding the Garnishment File Process**

To create a garnishment file:

1. Set up company information for garnishments.

To set up company information for the United States, use the Company Table USA (GPUS\_COMPANY) component.

**Note:** You use this component to indicate that the company included in the pay run provides family medical leave plan information.

2. Define parameters for the garnishment file.

Use the Create Garnishment File USA page to define the parameters for the garnishment file and to run the garnishment file process.

The garnishment file process is similar to the direct deposit file process, except that only information retrieved from the GP\_PAYMENT table is needed to generate the garnishment file.

See [Understanding the Direct Deposit File Process.](#page-217-1)

**Note:** The garnishment file is formatted according to the EFT format specified for the source bank of the pay entity, which is in the CTX format.

During the garnishment file process, the system performs these steps:

- 1. Gets data from the GP\_PAYMENT table.
- 2. Runs the CTX EFT process.
- 3. Creates a CTX001.txt file.

**Note:** If you select data that includes multiple source banks, multiple CTX files are created, one CTX file for each source bank. The CTX files are named CTX001.TXT, CTX002.TXT, and so forth.

**Note:** A transmittal report for child support garnishment payments is automatically generated after the CTX file process. After the CTX file is successfully generated, the transmittal report is created based on the data selected from the Create Garnishment File USA page.

This diagram shows the garnishment file process:

This diagram shows the garnishment file process.

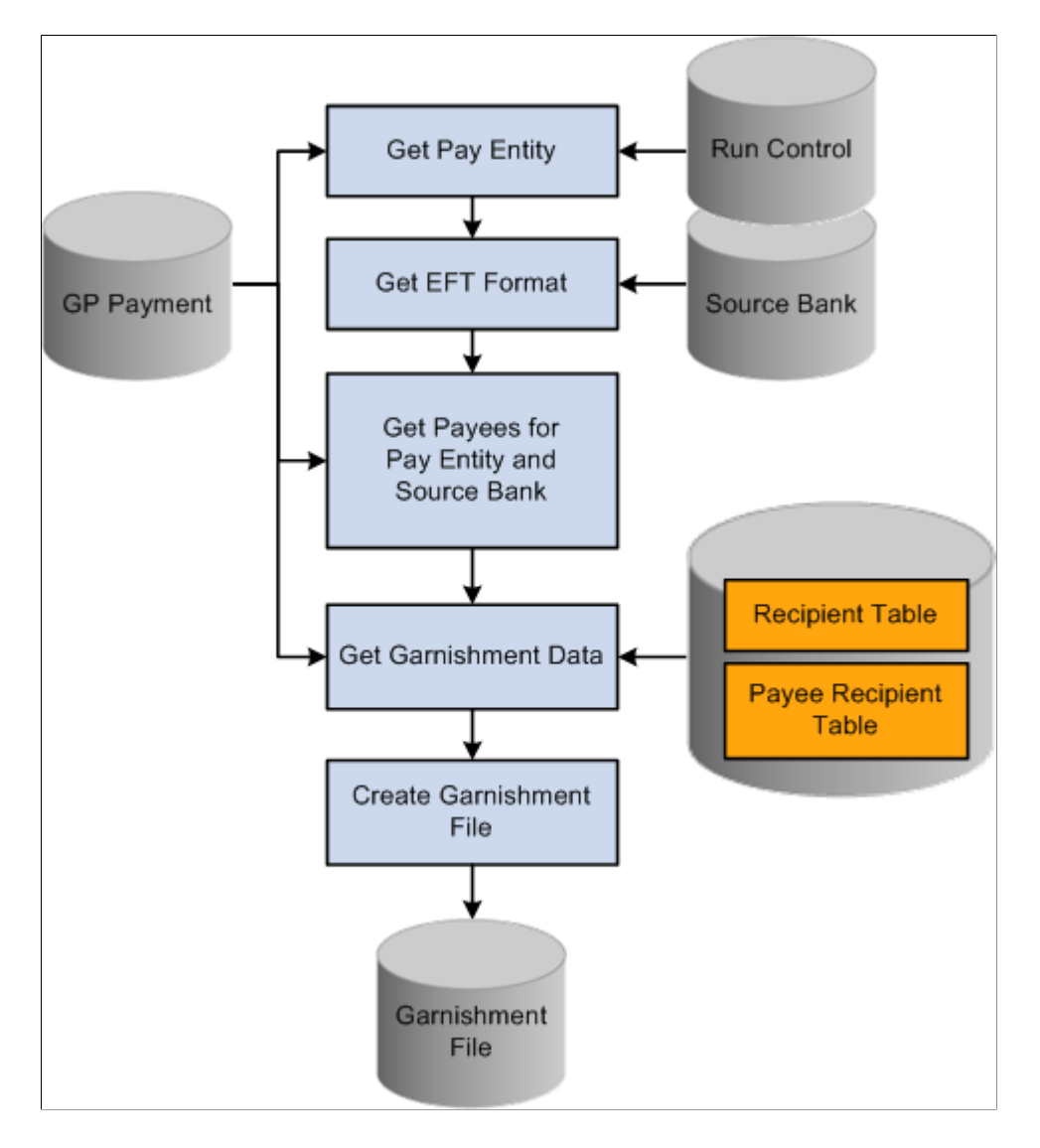

#### <span id="page-221-0"></span>**Company USA Page**

Use the Company USA page (GPUS COMPANY) to indicate whether the company included in the pay run provides the Family Medical Plan.

Navigation:

**Set Up HCM** > **Product Related** > **Global Payroll & Absence Mgmt** > **Framework** > **Organizational** > **Company USA** > **Company USA**

This example illustrates the fields and controls on the Company USA page.

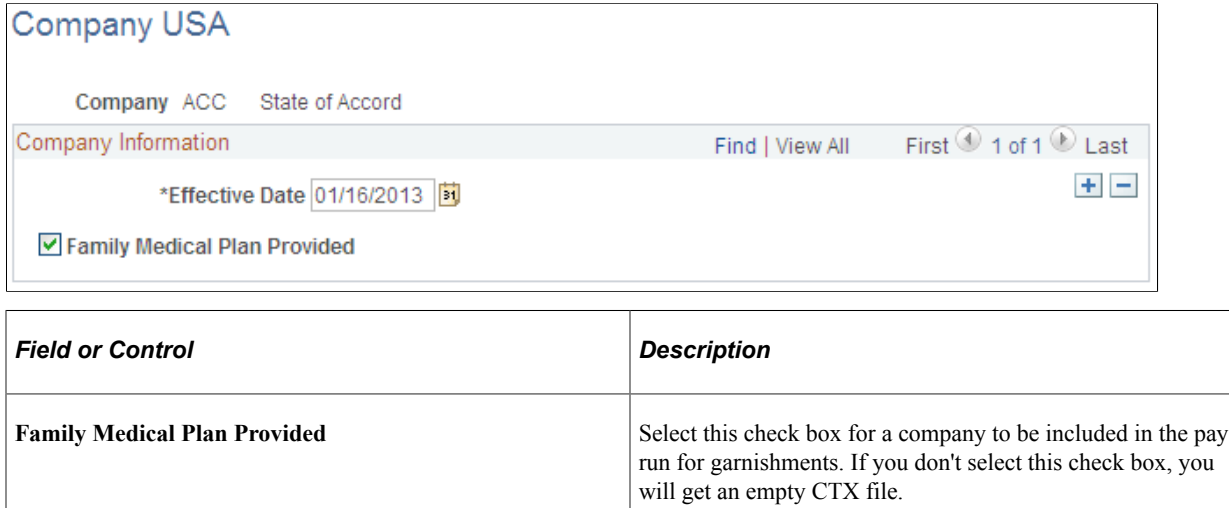

### <span id="page-222-0"></span>**Create Garnishment File USA Page**

Use the Create Garnishment File USA page (GPUS\_CTX\_RC) to create the CTX file for garnishments.

Navigation:

**Global Payroll & Absence Mgmt** > **Payment Processing** > **Create Garnishment File USA** > **Create Garnishment File USA**

This example illustrates the fields and controls on the Create Garnishment File USA page.

#### Create Garnishment File USA

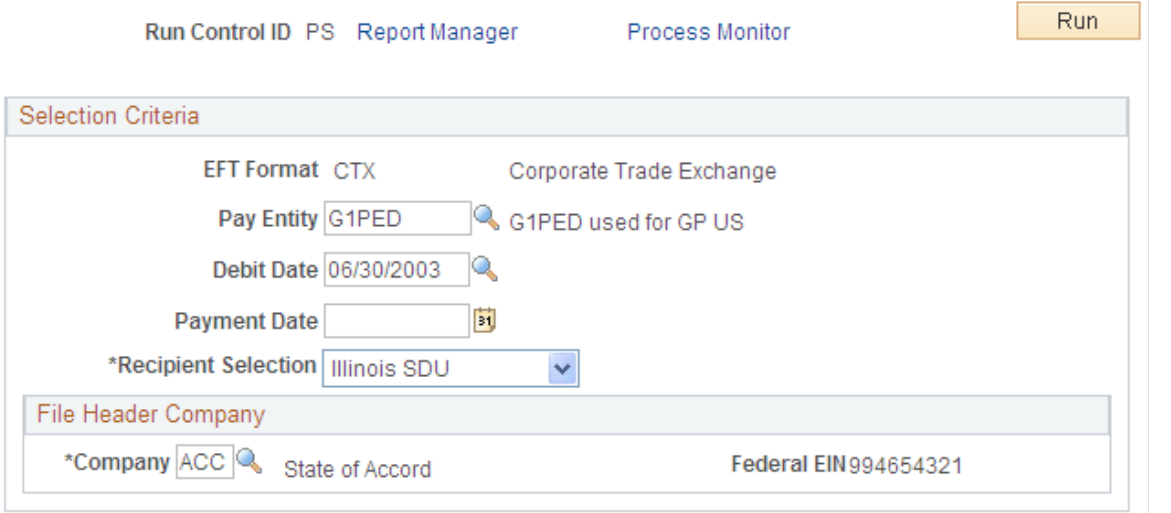

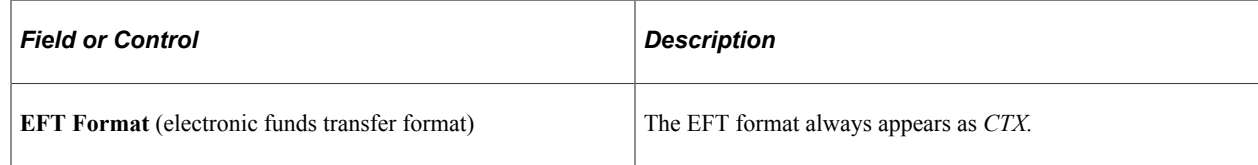

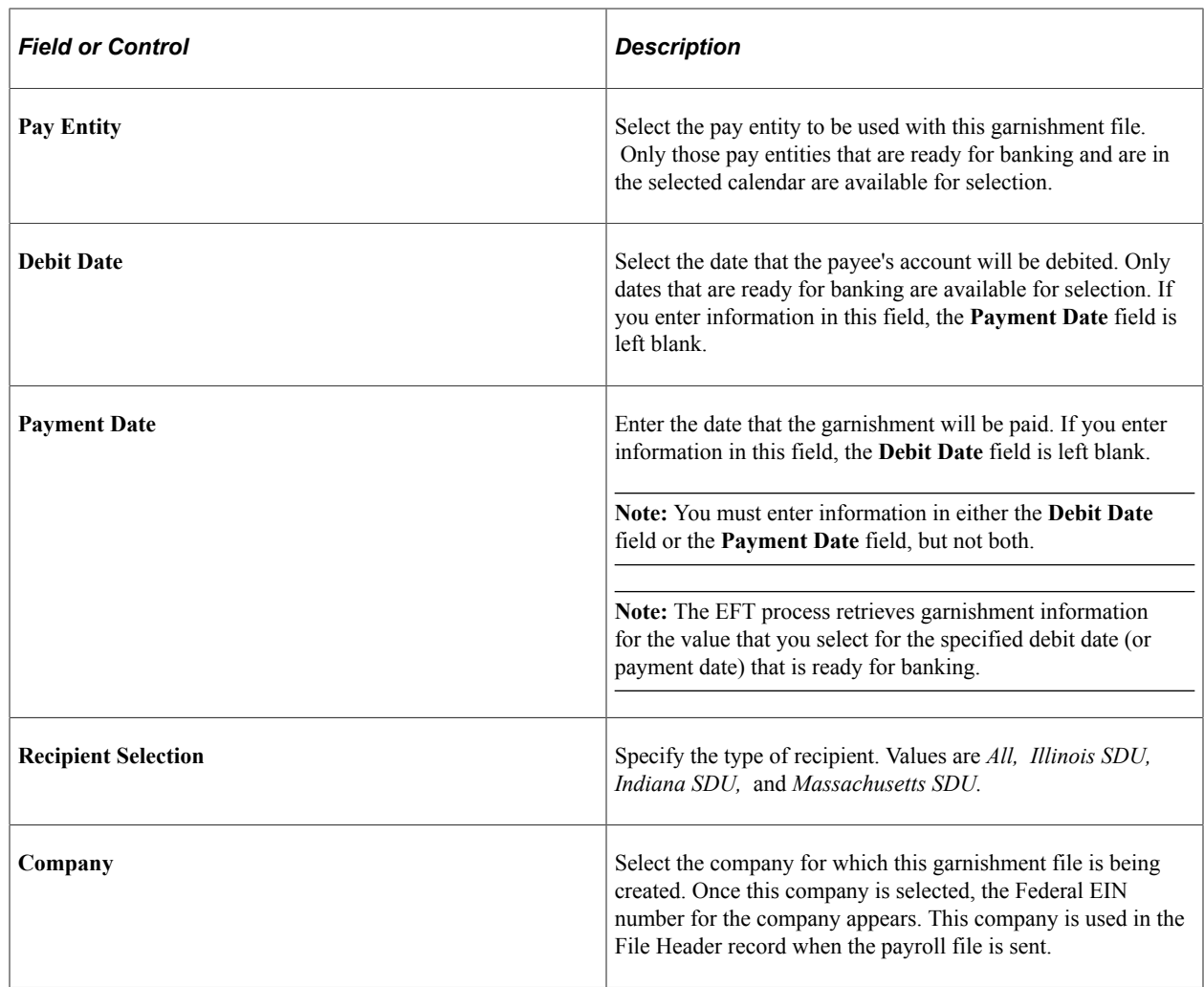

# **Generating Banking Reports**

## **Pages Used to Generate Banking Reports**

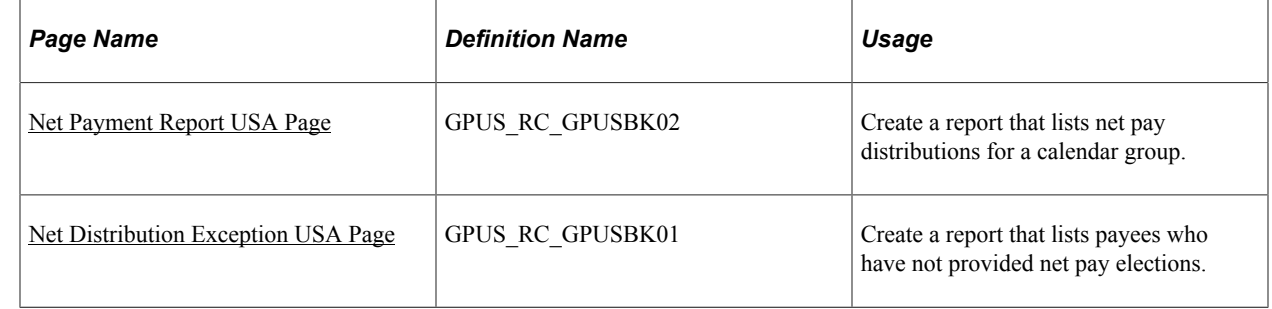

## **Understanding Banking Reports for the United States**

PeopleSoft Global Payroll for United States provides three banking reports:

• Net Payment report.

The Net Payment report lists net pay distributions for a calendar group.

• Distribution Exceptions report.

The Distribution Exceptions report lists payees who have not provided net pay elections.

• Transmittal report for child support garnishments.

The Transmittal report lists recipients of child support garnishment payments in the states of Illinois, Indiana, and Massachusetts.

**Note:** Unlike other banking reports, the Transmittal report does not have a unique run control page. Instead, this report is automatically generated after the CTX file process is run on the Create Garnishment File USA page.

See [Understanding the Garnishment File Process](#page-220-0).

#### <span id="page-224-0"></span>**Net Payment Report USA Page**

Use the Net Payment Report USA page (GPUS\_RC\_GPUSBK02) to create a report that lists net pay distributions for a calendar group.

Navigation:

**Global Payroll & Absence Mgmt** > **Payment Processing** > **Net Payment Report USA** > **Net Payment Report USA**

This example illustrates the fields and controls on the Net Payment Report USA page.

## Net Payment Report USA

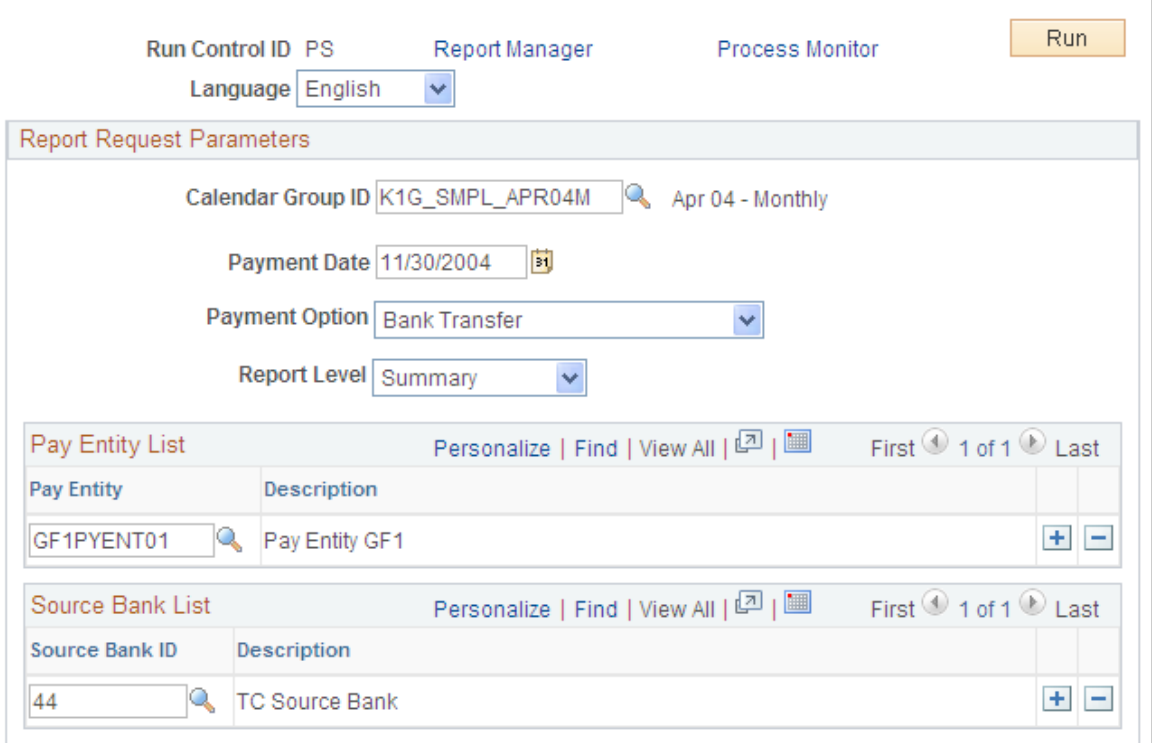

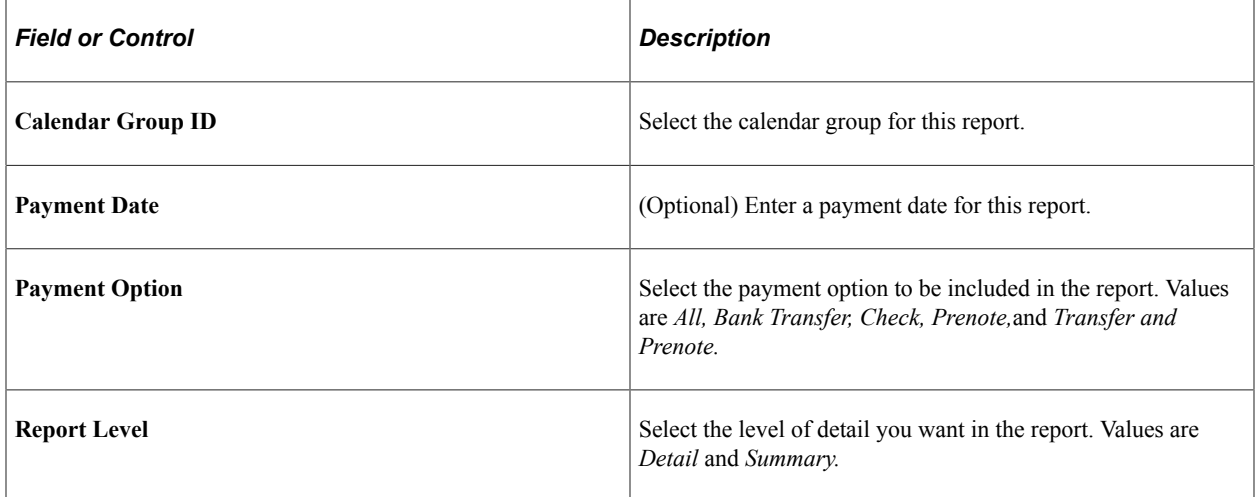

#### **Pay Entity List**

Select the pay entities to be included in the Net Payment report. The Pay Entity List is optional and can be used with the Source Bank List.

#### **Source Bank List**

Select the source banks to be included in the Net Payment report. The Source Bank List is optional and can be used with the Pay Entity List.

## <span id="page-226-0"></span>**Net Distribution Exception USA Page**

Use the Net Distribution Exception USA page (GPUS\_RC\_GPUSBK01) to create a report that lists payees who have not provided net pay elections.

Navigation:

#### **Global Payroll & Absence Mgmt** > **Payment Processing** > **Net Distribution Exception USA** > **Net Distribution Exception USA**

This example illustrates the fields and controls on the Net Distribution Exception USA page.

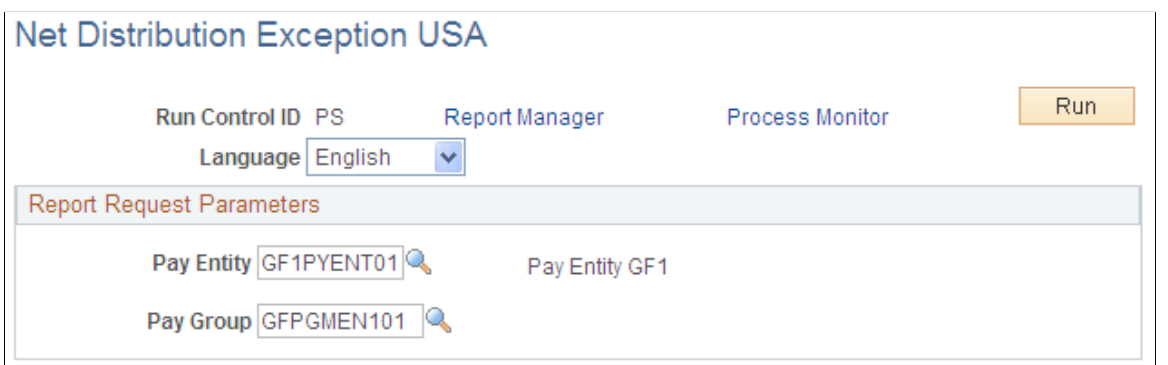

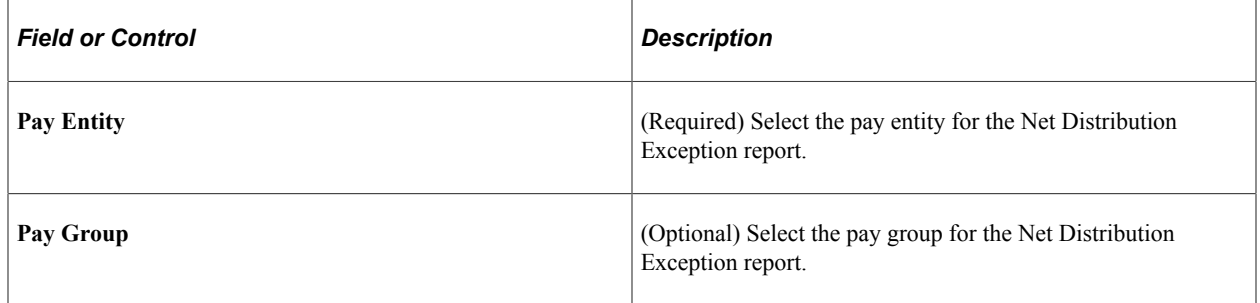

Defining Banking Chapter 13

# **Setting Up Payslips**

# **Understanding Payslips**

Payslips are documents that summarize a payee's payroll data. Typically, a payslip includes the following information:

- Gross pay.
- Net pay.
- Earnings.
- Deductions.
- Taxes.

**Note:** A payslip can be a check or a deposit advice.

After you've defined payslips, you can generate and reprint payslips.

#### **Related Links**

[Processing Payslips](#page-299-0)

#### **Prerequisites**

Payslips contain groups of elements. These groups are called list sets. List sets are sets of element groups placed in a set for a specific application. Before you define payslips, you must define list sets for the payslip application.

See "Understanding Applications and List Sets" (PeopleSoft Global Payroll).

In addition, before you define payslips, you should define the populations or groups to which you will assign payslip messages and templates. You can do this in one of two ways:

• By creating Global Payroll group lists.

Group lists are created in PeopleSoft Global Payroll based on manually entering payees or creating custom SQL to populate a list with payees.

• By creating PeopleSoft HR group IDs.

Group IDs are created in PeopleSoft HR based on flexible criteria to populate a list with payees.

See "Group Lists Page" (PeopleSoft Global Payroll).

See "Setting Up Group Definitions" (Application Fundamentals).

# **Defining Payslip Messages**

To define payslip messages, use the Define Payslip Messages (GP\_PSLP\_MSG) component.

## **Page Used to Define Payslip Messages**

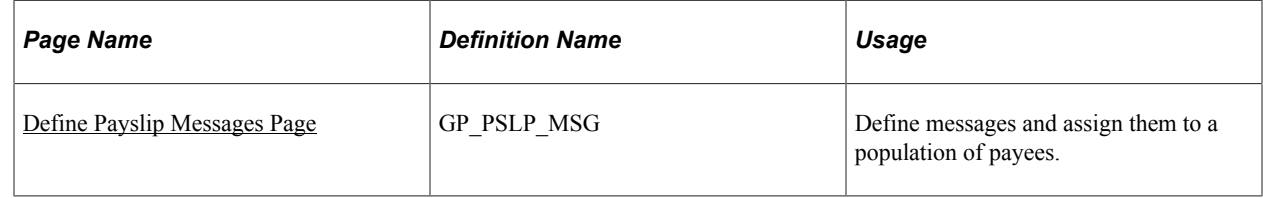

## **Understanding Payslip Messages**

Payslip messages are text messages placed on the payslip for a payee or a set of payees. The Define Payslip Messages page enables the user to specify:

- How the message is assigned (Assignment Method).
- Who gets the message (Population).
- What message text is used (Message).
- When the message is available (Duration).
- Why the message was created (Long and Short Description).

#### **Assignment Methods**

On the Define Payslip Messages page, you can choose from two assignment methods: Payslip Processing or Payroll Calculation.

If you select **Payslip Processing,** the system assigns a message to all payees. Only one message is stored permanently in the payroll tables—the message definition itself.

If you select **Payroll Calculation,** one message for each payee for each segment for every payroll run is stored in the payroll tables.

Messages assigned during payslip processing can be created after payroll calculations and before payslip processing. Messages assigned during payroll calculation must be created before the payroll is calculated. Payslip processing of messages enables last-minute additions.

## <span id="page-229-0"></span>**Define Payslip Messages Page**

Use the Define Payslip Messages page (GP\_PSLP\_MSG) to define messages and assign them to a population of payees.

Navigation:

**Set Up HCM** > **Product Related** > **Global Payroll & Absence Mgmt** > **Payslips** > **Define Payslip Messages** > **Define Payslip Messages**

This example illustrates the fields and controls on the Define Payslip Messages page.

#### Define Payslip Messages

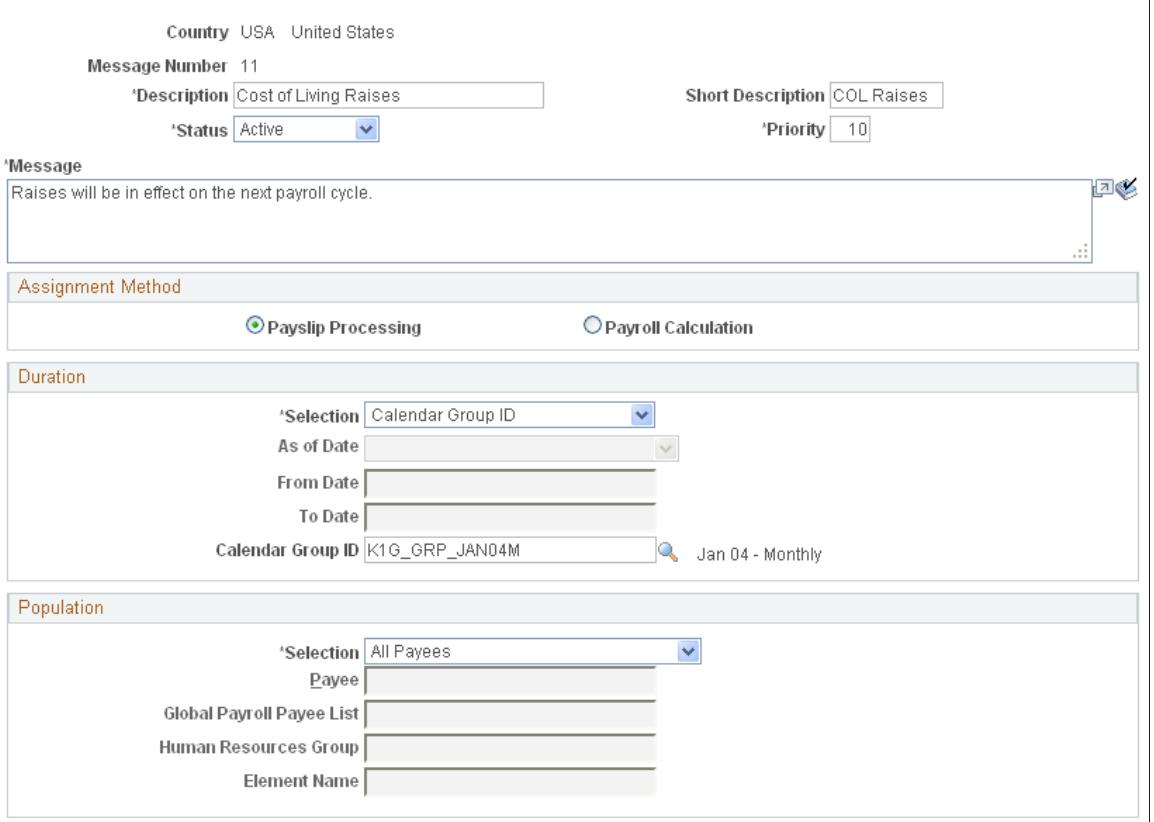

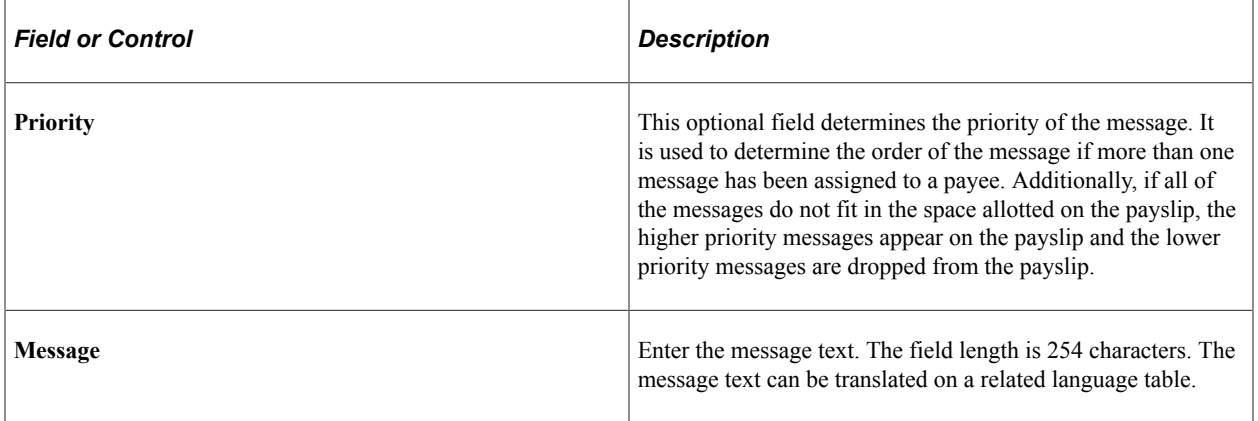

## **Assignment Method**

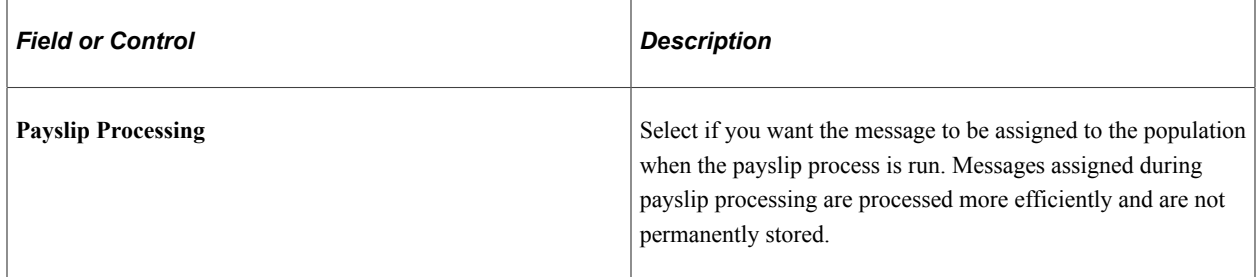

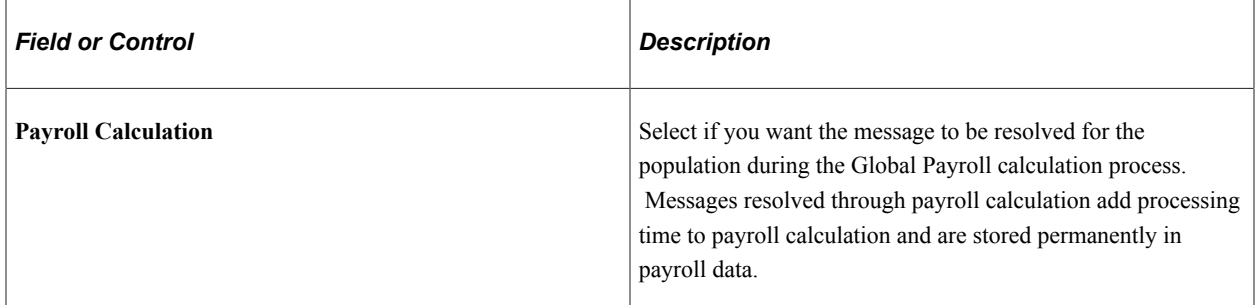

#### **Duration**

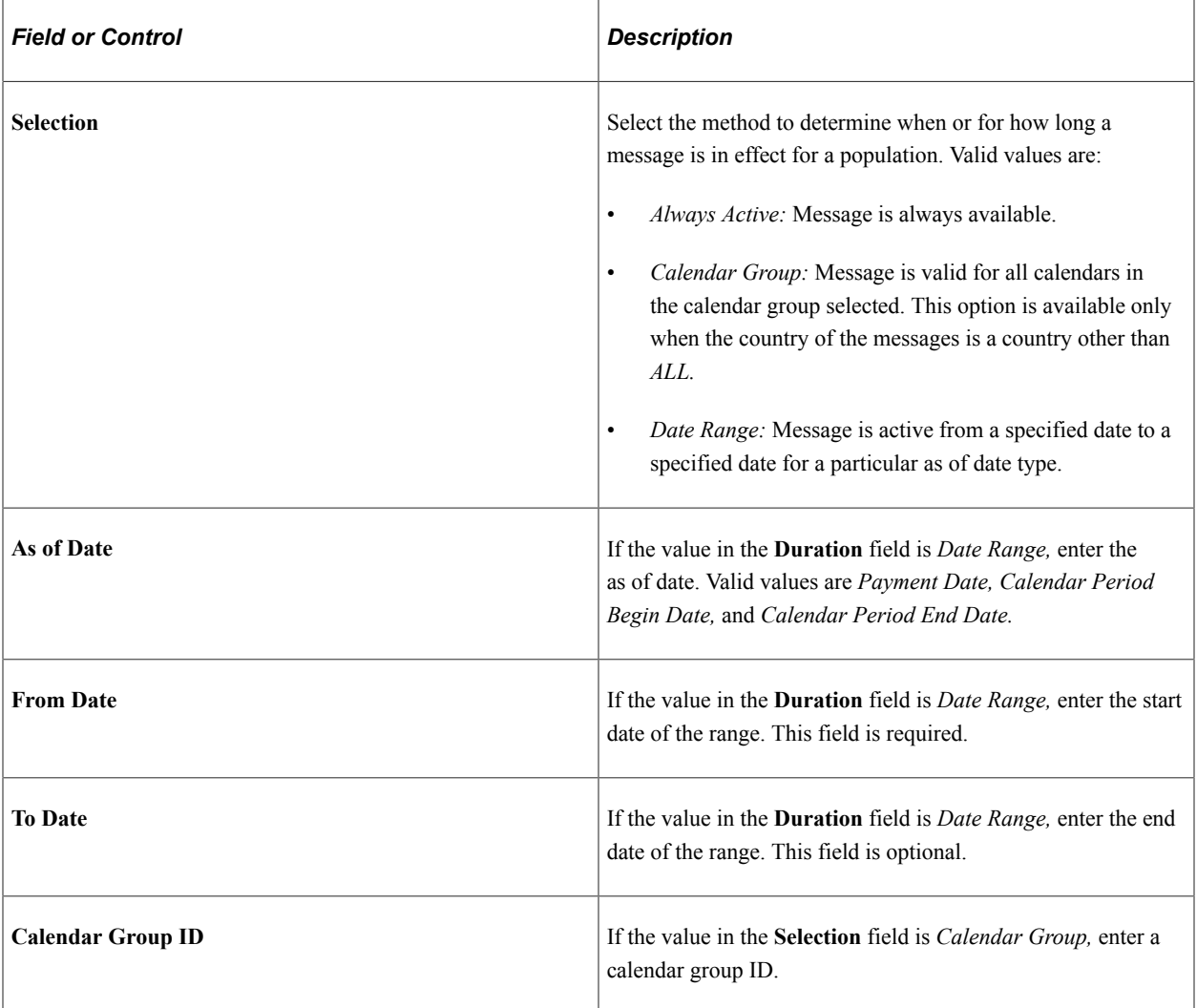

## **Population**

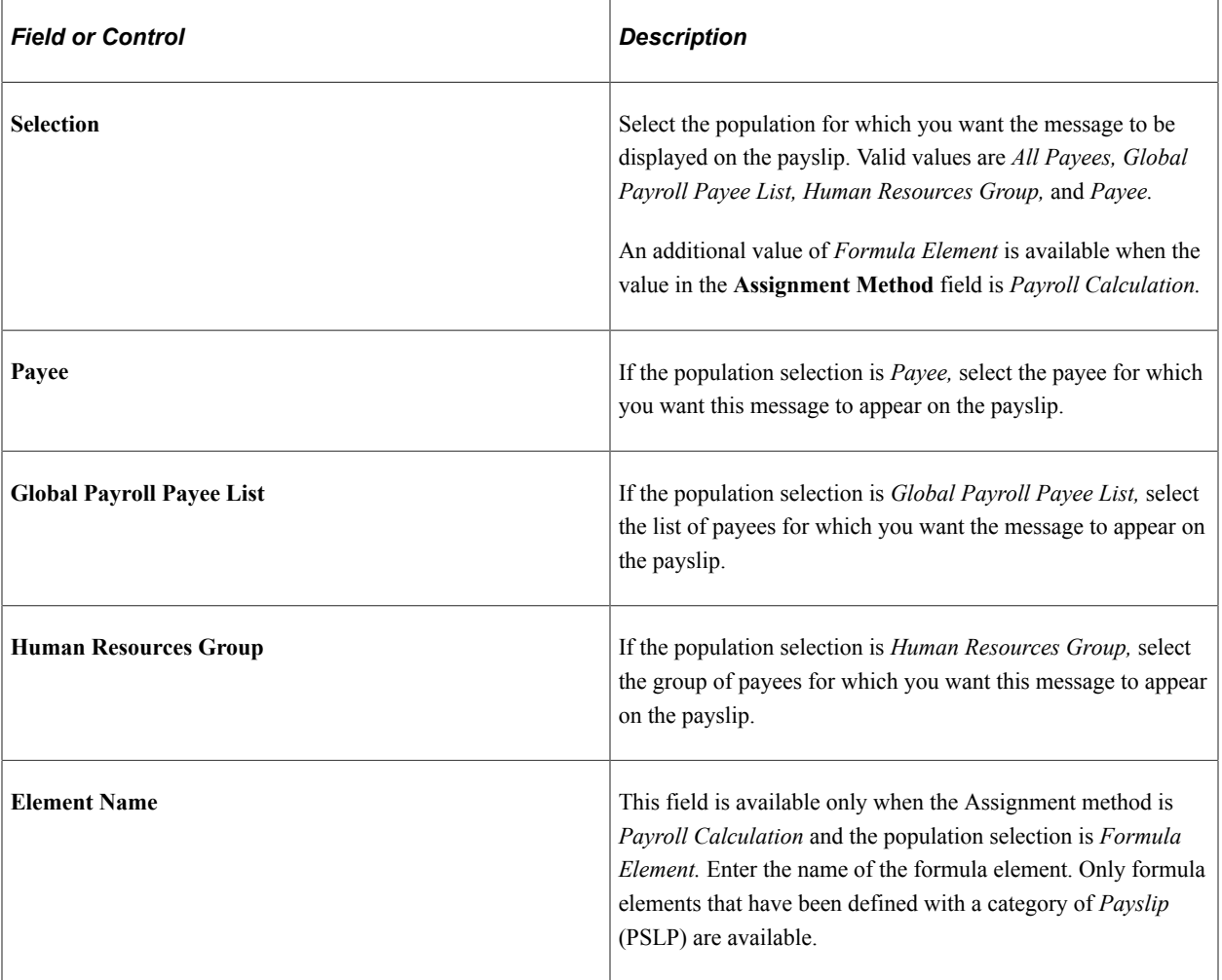

# **Defining Payslip Sections**

To define payslip sections, use the Define Payslip Sections (GP\_PSLP\_SECT) component.

# **Pages Used to Define Payslip Sections**

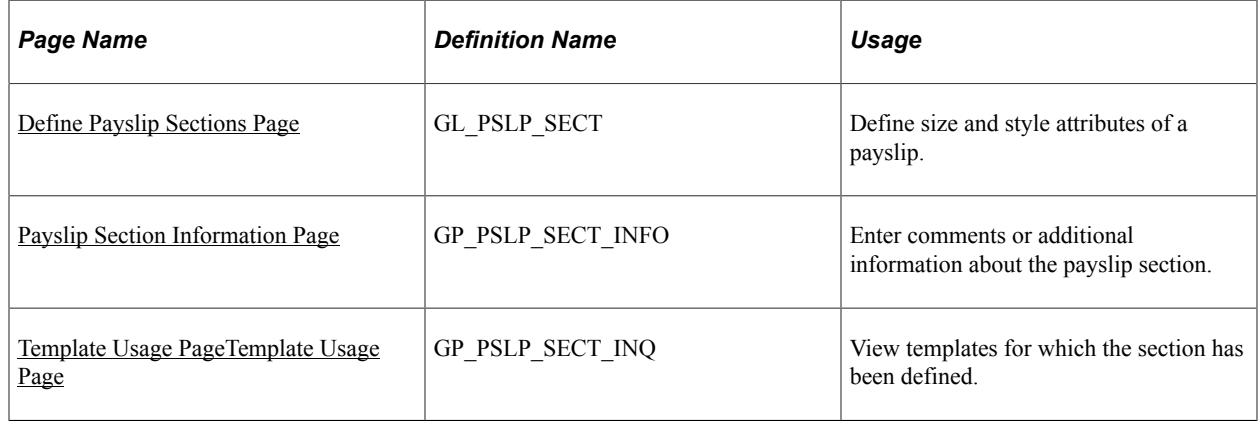

## **Understanding Payslip Sections**

Payslip templates are made up of groups of formatted data called sections. A given section may include one or more blocks of data. Sections are then used in small programs, which make up the payslip batch program .

Sections include printing guidelines that the payslip batch program uses to determine whether a given section fits on a single page. If the data in the blocks within the section are permitted to print to the end, then the section should be defined as dynamic; otherwise, a static section must summarize data after printing a given number of lines.

For example, a heading section is static because the heading always remains the same and contains the exact same number of lines for all payees. But a section that is used to display deduction data for a payee is probably dynamic. Because each payee may have any number of combinations of deductions, you cannot determine the amount of lines needed to display this data.

Oracle recommends that if you create new sections, you name them based on the data that they contain.

**Note:** The payslip batch program contains a base program as well as a series of subprograms that contain the programming statements used to generate data for the section. One of the subprograms (called the *country driver* subprogram) contains statements that list all the sections defined for a country. This subprogram must be updated to include the name of a new section when that section is created. The individual section subprograms and the country driver subprogram must be kept in sync with the sections that are defined in order for the batch payslip program to produce the expected results on the payslips.

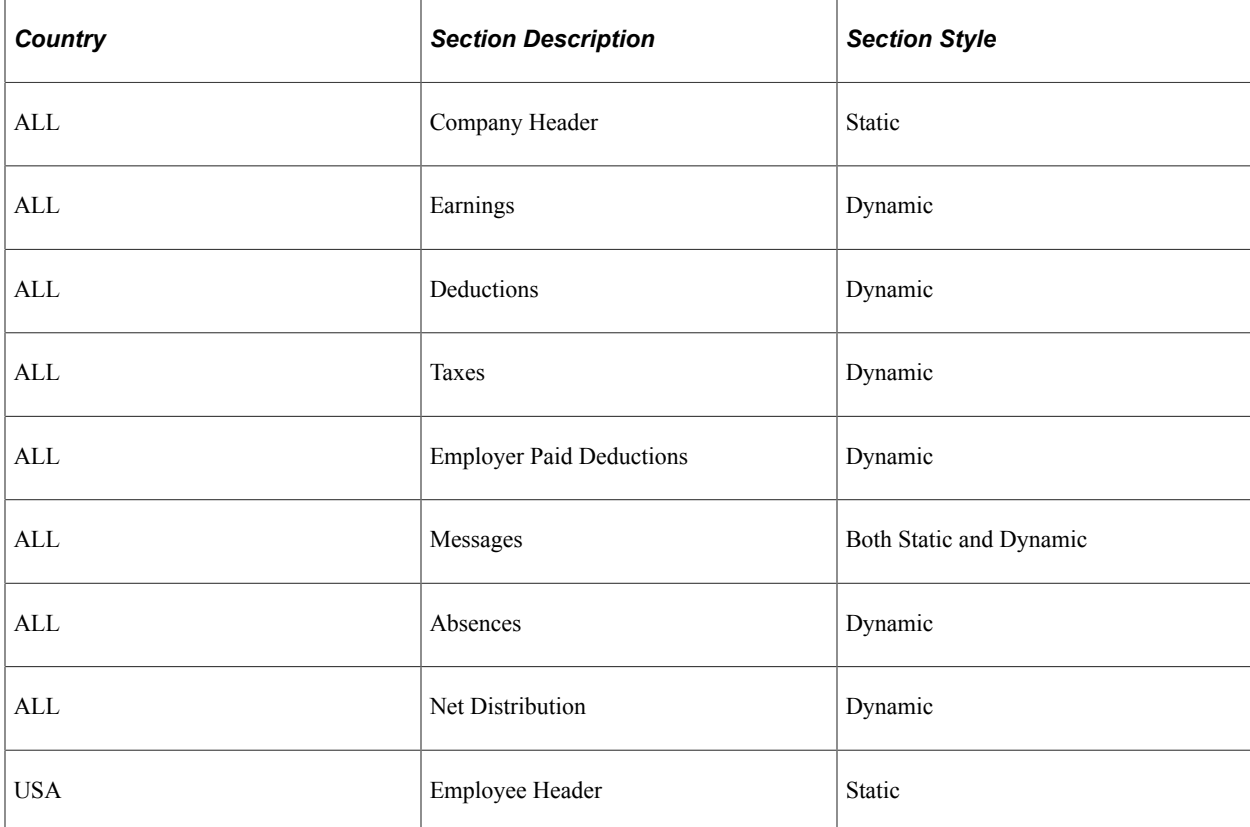

PeopleSoft Global Payroll for United States delivers the following payslip data sections:

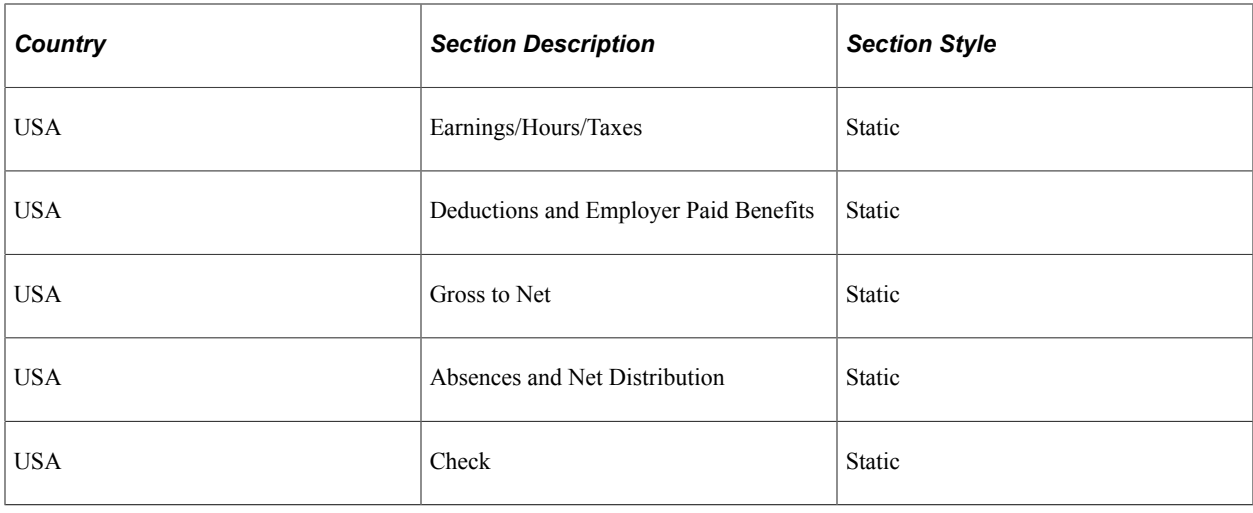

**Note:** If you change significant fields in a section **(Status, Style, Number of Lines, Number of Detail Lines, Enable Block Content)** that are used in at least one template, a warning is issued when you save. The warning indicates that templates are affected and asks whether you want to continue to save. Before agreeing to save, use the **Template Usage** link to view the templates that are affected by this change.

**Note:** The system issues an error message for static sections in which the number of detail lines is greater than the total number of lines.

#### <span id="page-234-0"></span>**Define Payslip Sections Page**

Use the Define Payslip Sections page (GL\_PSLP\_SECT) to define size and style attributes of a payslip.

Navigation:

**Set Up HCM** > **Product Related** > **Global Payroll & Absence Mgmt** > **Payslips** > **Define Payslip Sections** > **Define Payslip Sections**

This example illustrates the fields and controls on the Define Payslip Sections page.

#### Define Payslip Messages

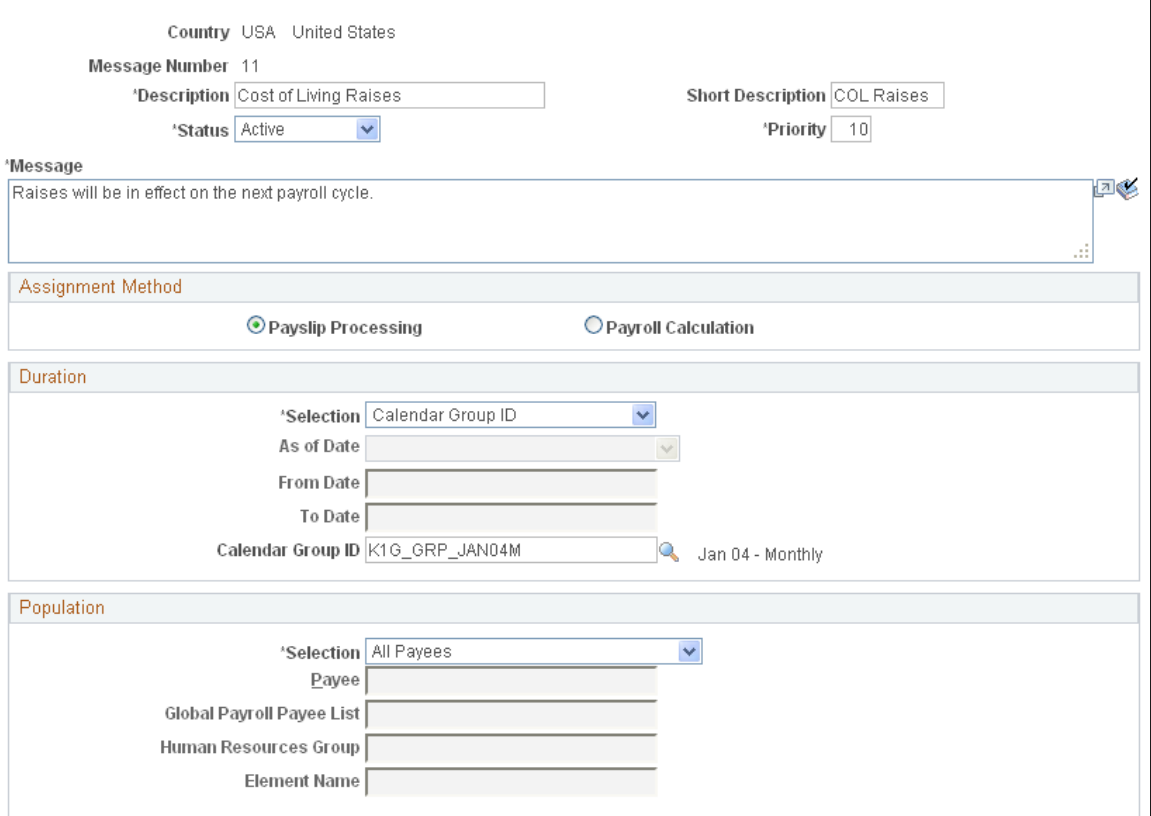

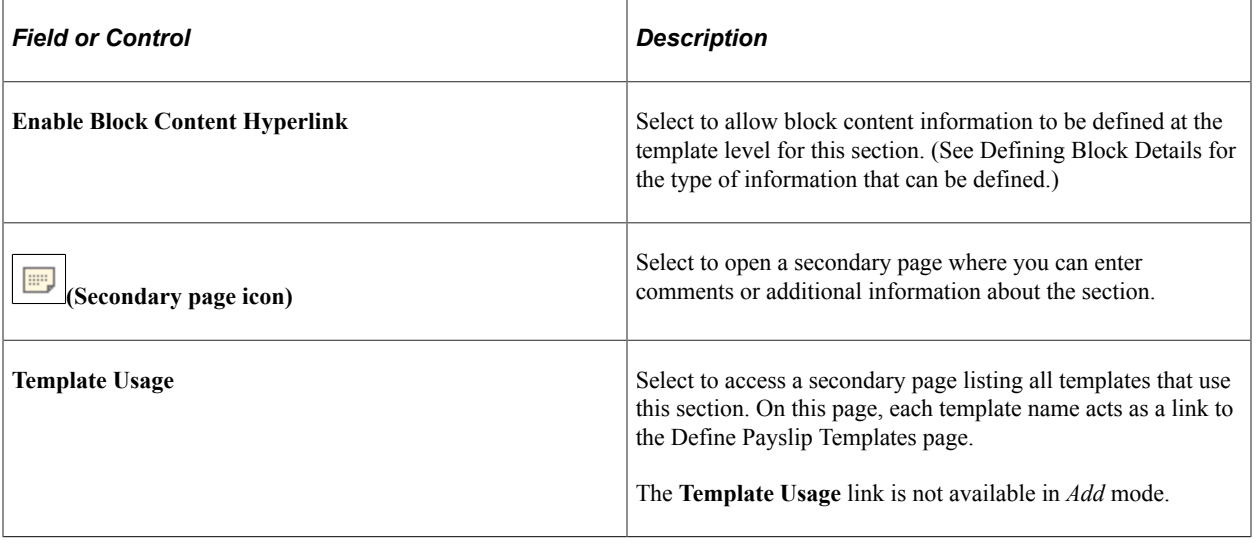

## **Style**

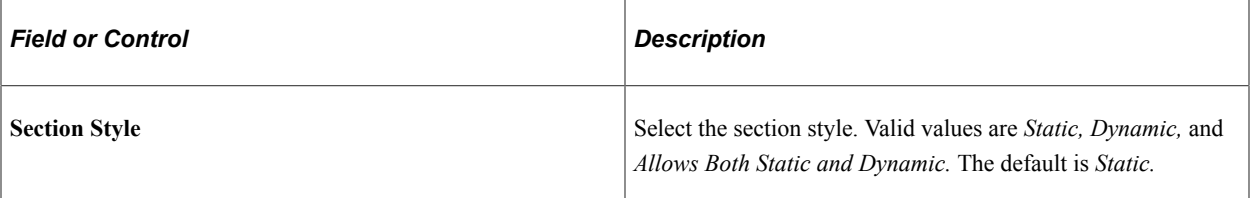

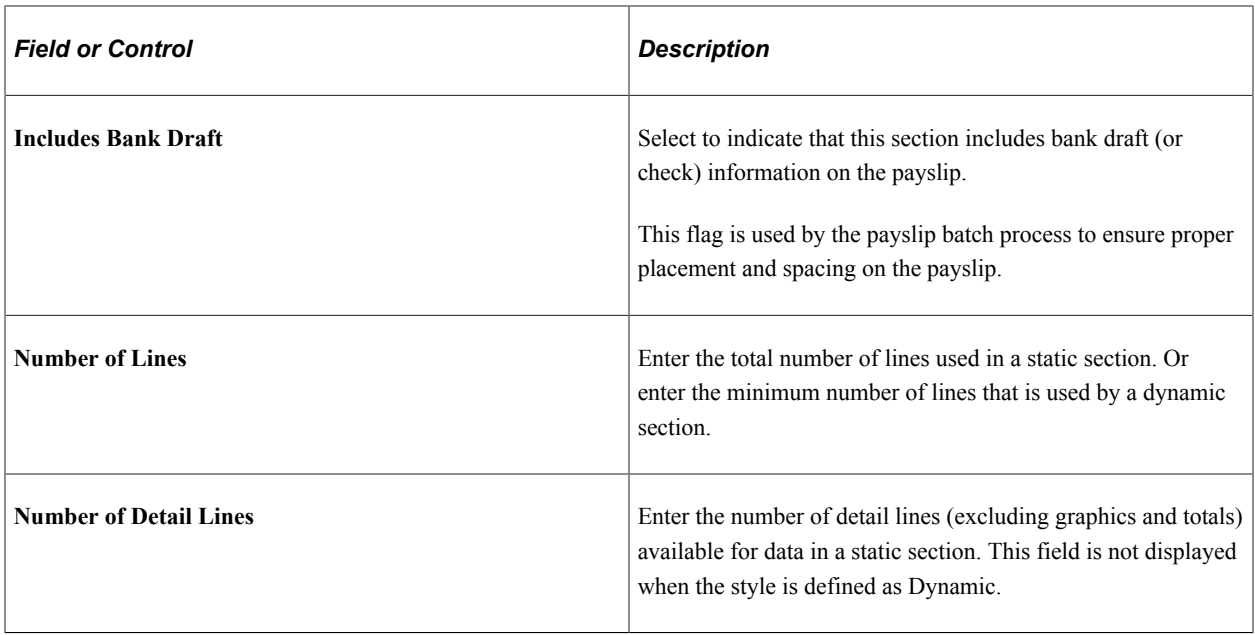

## <span id="page-236-0"></span>**Payslip Section Information Page**

Use the Payslip Section Information page (GP\_PSLP\_SECT\_INFO) to enter comments or additional information about the payslip section.

Navigation:

Select the **Section Information** button on the Define Payslip Sections page.

This example illustrates the fields and controls on the Payslip Section Information page.

Payslip Section Information

Define Payslip Sections

## **Payslip Section Information**

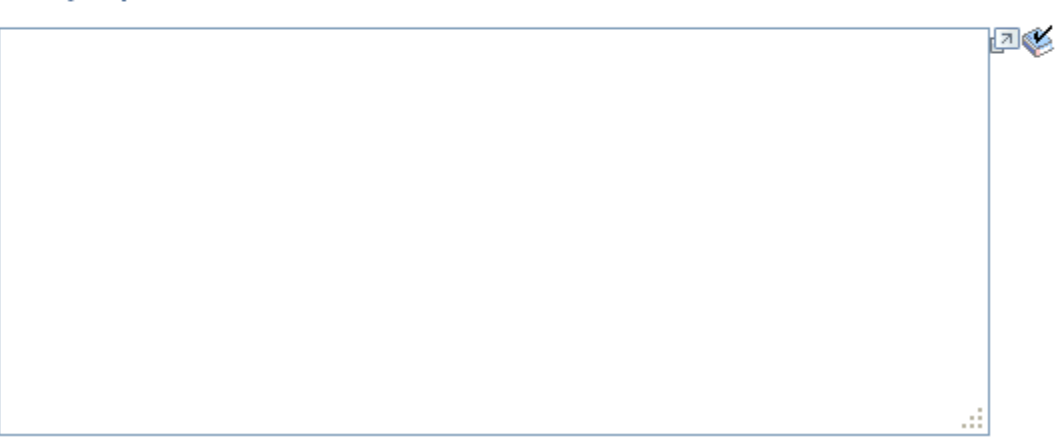

Enter additional information about the payslip section. The information entered here appears in displayonly mode on the Template Definition page when you select the **I** (information) button.

## <span id="page-237-0"></span>**Template Usage Page**

Use the Template Usage page (GP\_PSLP\_SECT\_INQ) to view templates for which the section has been defined.

Navigation:

Select the **View Template Usage** link on the Define Payslip Sections page.

This example illustrates the fields and controls on the Template Usage page.

Templates Where Section Used

Define Payslip Sections

#### **Template Usage**

Section CHECK

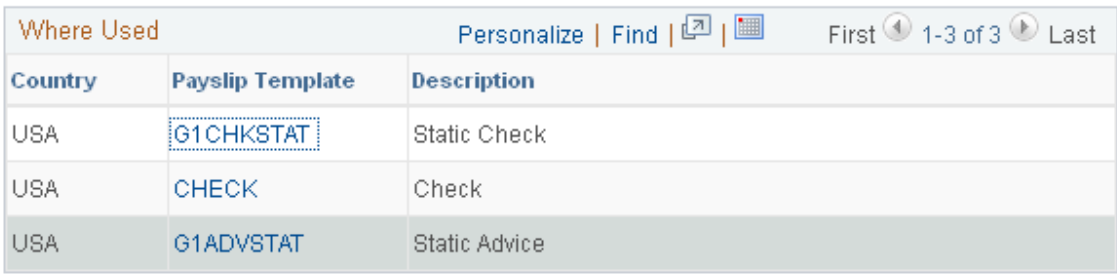

This page lists all the templates that the section displayed at the top of the page.

Select the **Description** link to access the Template Definition page for the template. The country of the user determines whether the template page is opened in edit or display-only mode. An *ALL* country user can edit any country's template page. A country-specific user can edit only his or her own country's template page, but can view an *ALL* country template page in display-only mode.

# **Defining Payslip Templates**

To define payslip templates, use the Define Payslip Templates (GP\_PSLP\_TMPL) component.

#### **Page Used to Define Payslip Templates**

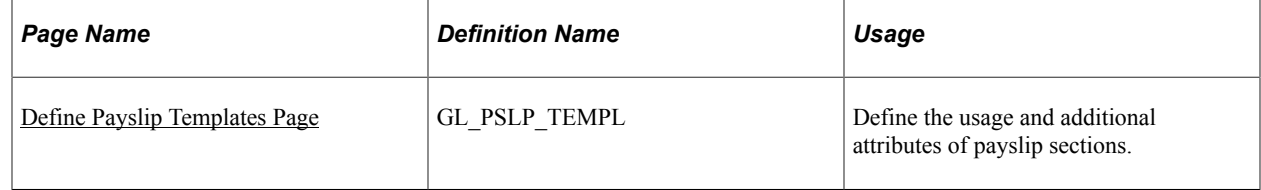

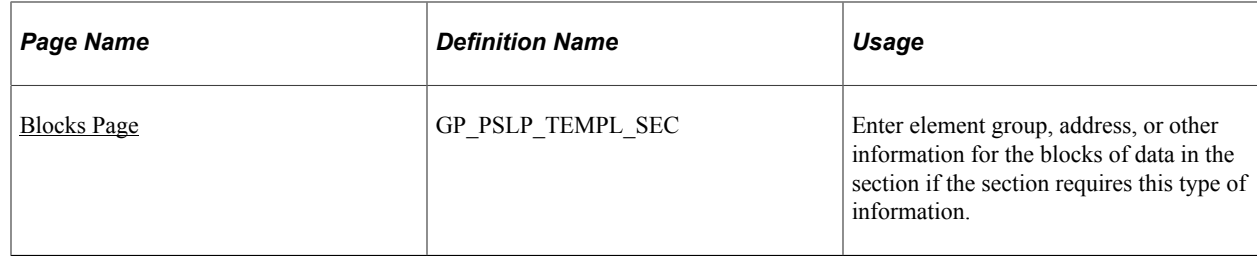

### <span id="page-238-0"></span>**Define Payslip Templates Page**

Use the Define Payslip Templates page (GL\_PSLP\_TEMPL) to define the usage and additional attributes of payslip sections.

Navigation:

#### **Set Up HCM** > **Product Related** > **Global Payroll & Absence Mgmt** > **Payslips** > **Define Payslip Templates** > **Define Payslip Templates**

This example illustrates the fields and controls on the Define Payslip Templates page.

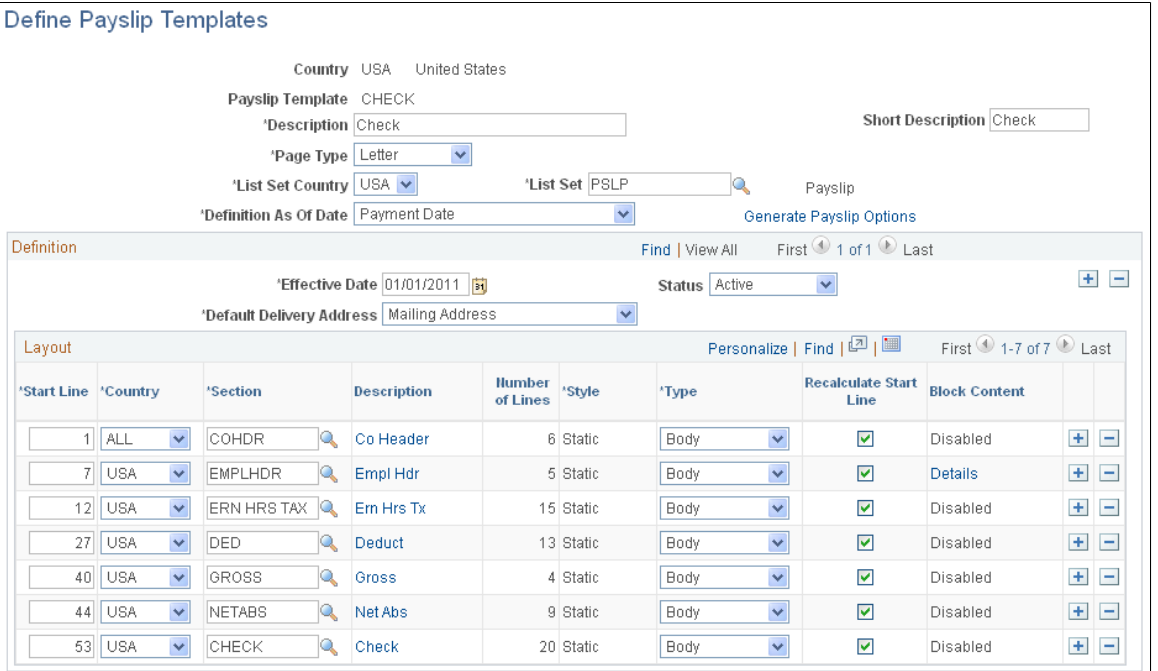

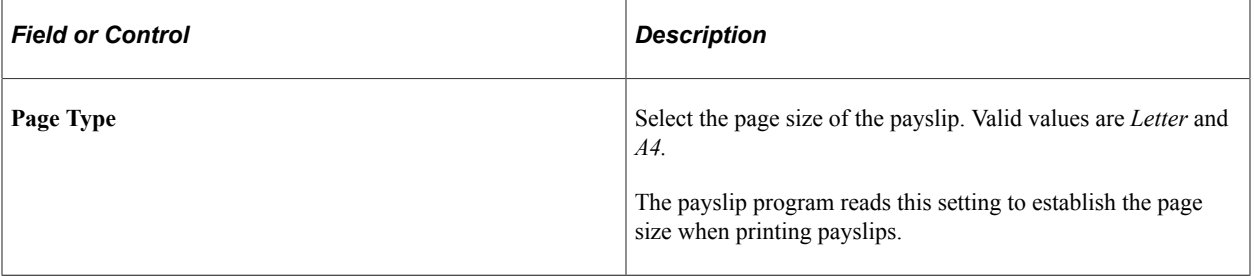

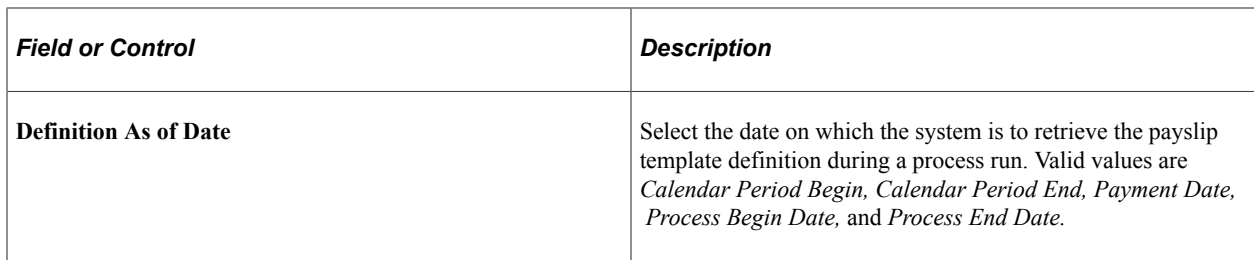

#### **Definition**

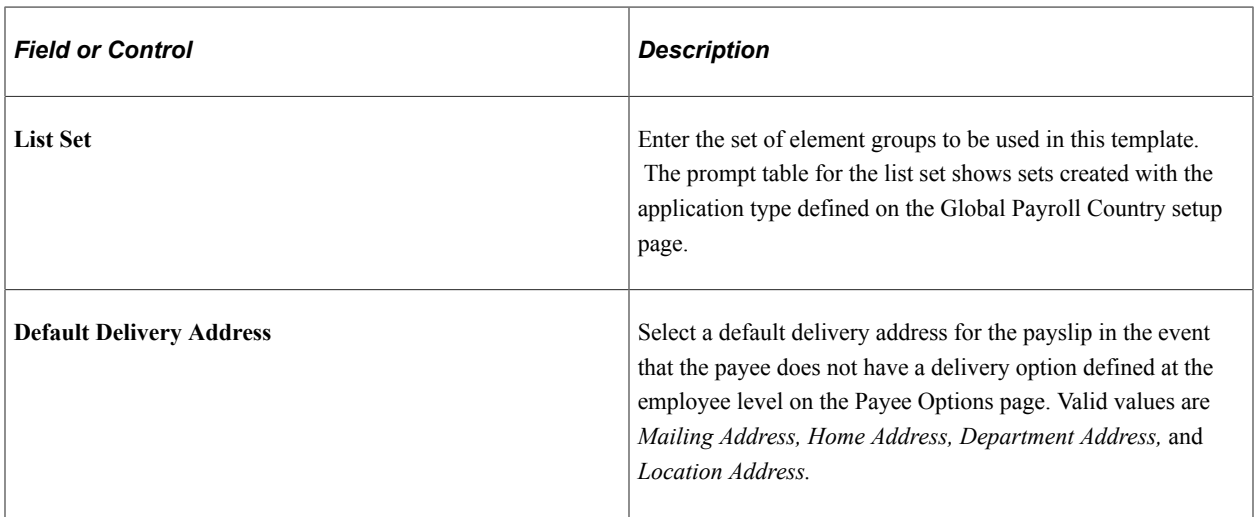

#### **Layout**

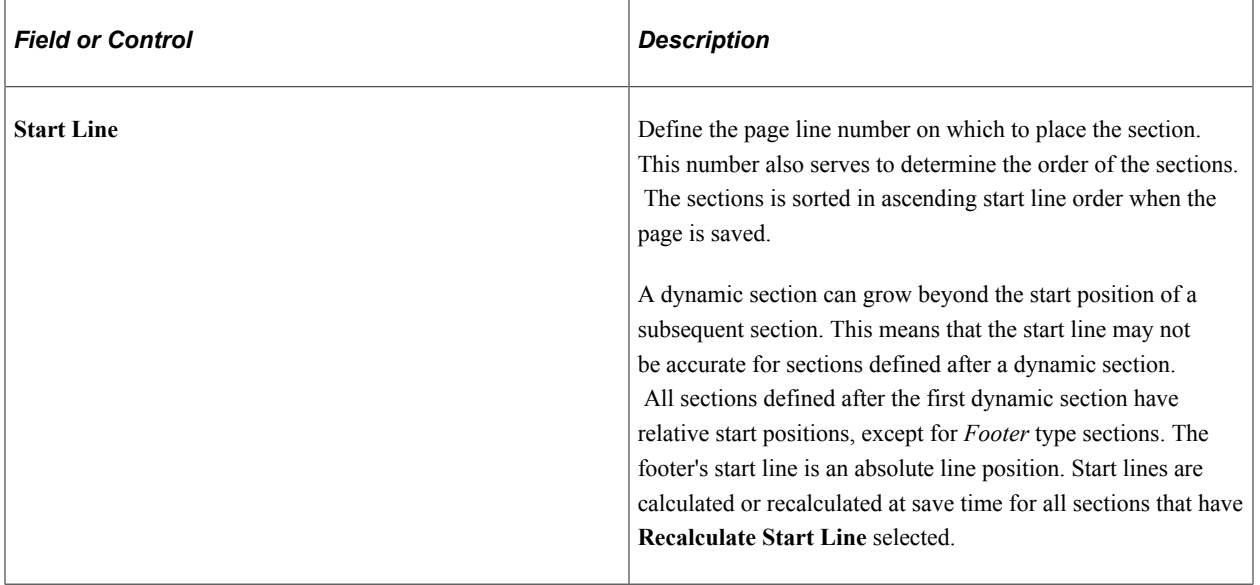

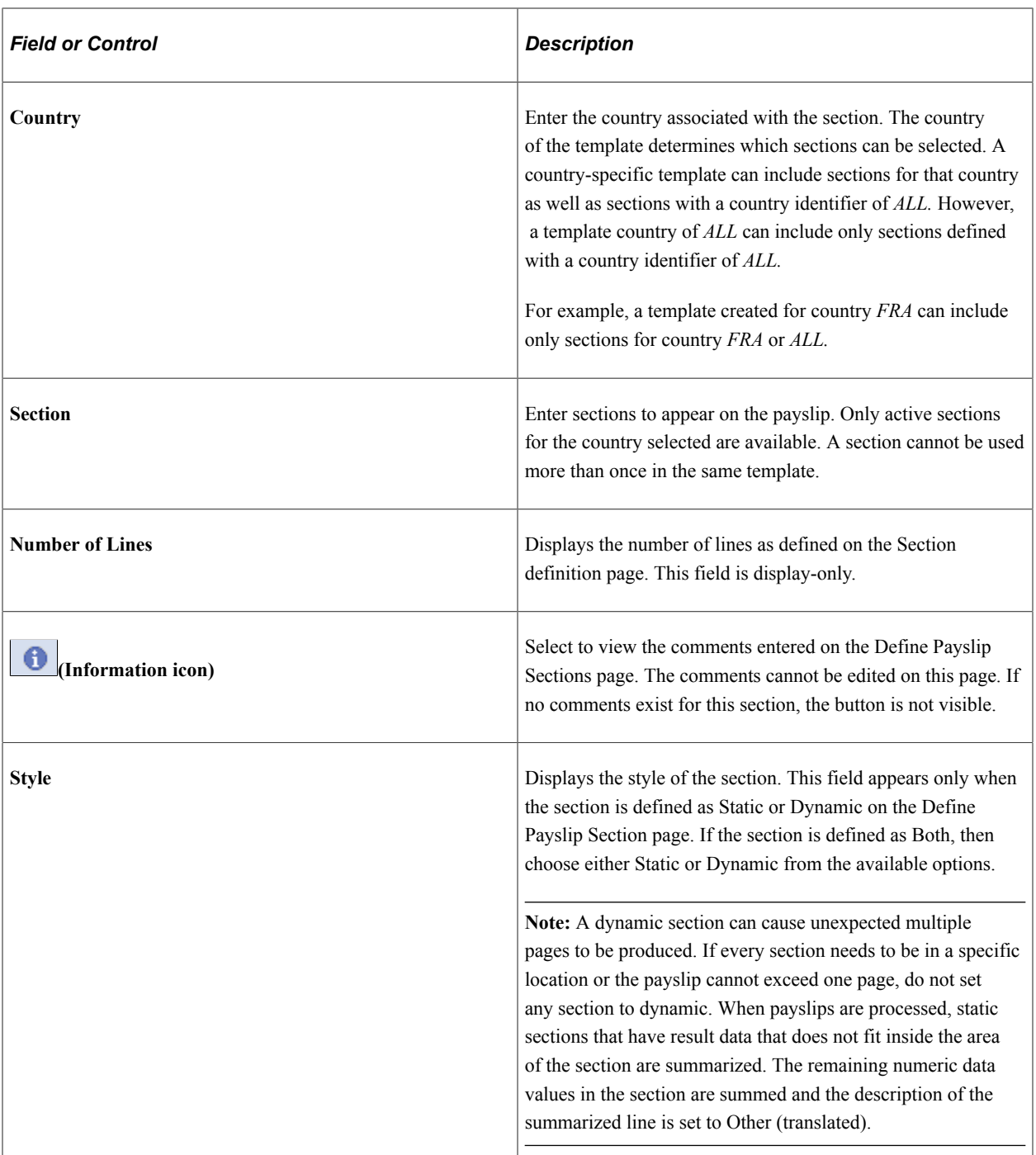

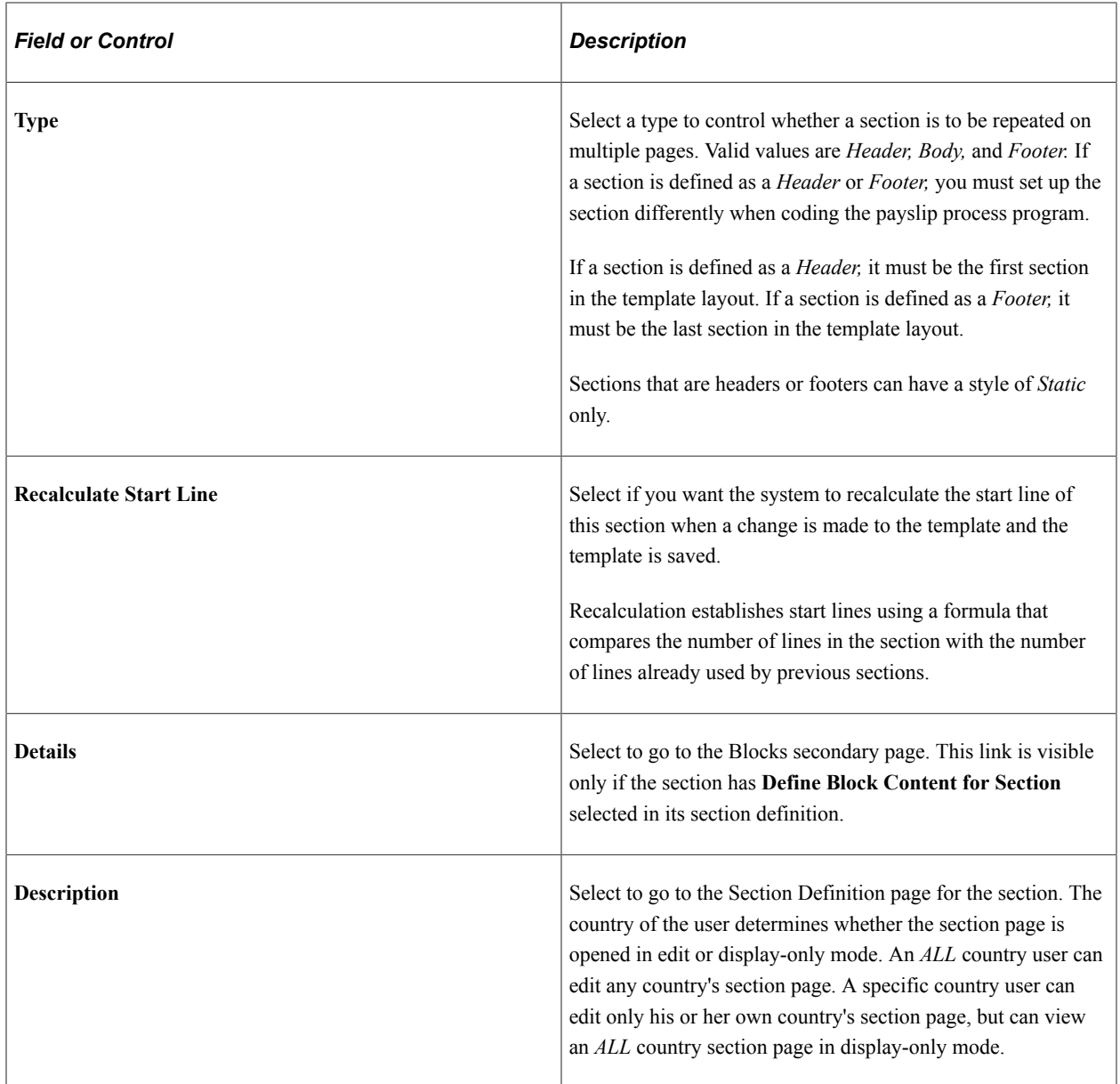

# <span id="page-241-0"></span>**Blocks Page**

Use the Blocks page (GP\_PSLP\_TEMPL\_SEC) to enter element group, address, or other information for the blocks of data in the section if the section requires this type of information.

Navigation:

Select the **Details** link on the Define Payslip Templates page.

#### This example illustrates the fields and controls on the Blocks page.

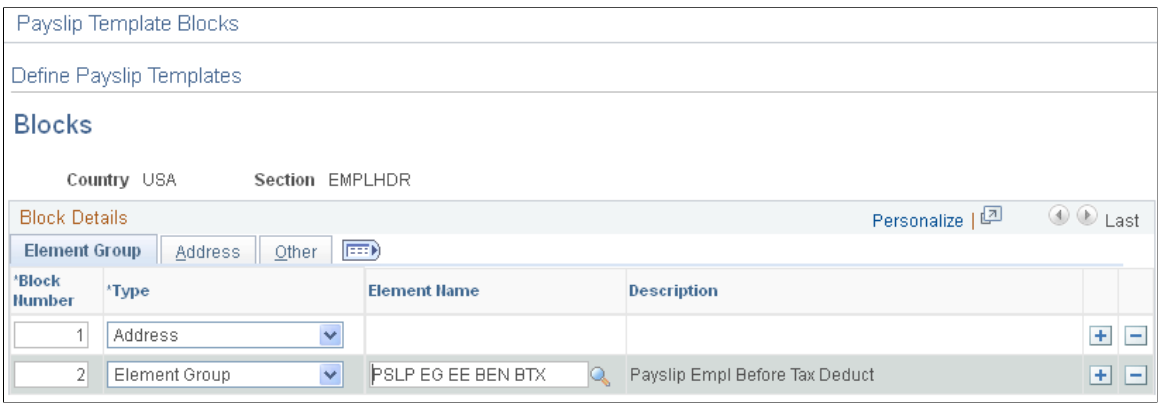

**Note:** Entering data on this page is optional and is a way for the functional user to communicate to the technical developer the type of information that should appear in the section on the printed payslip.

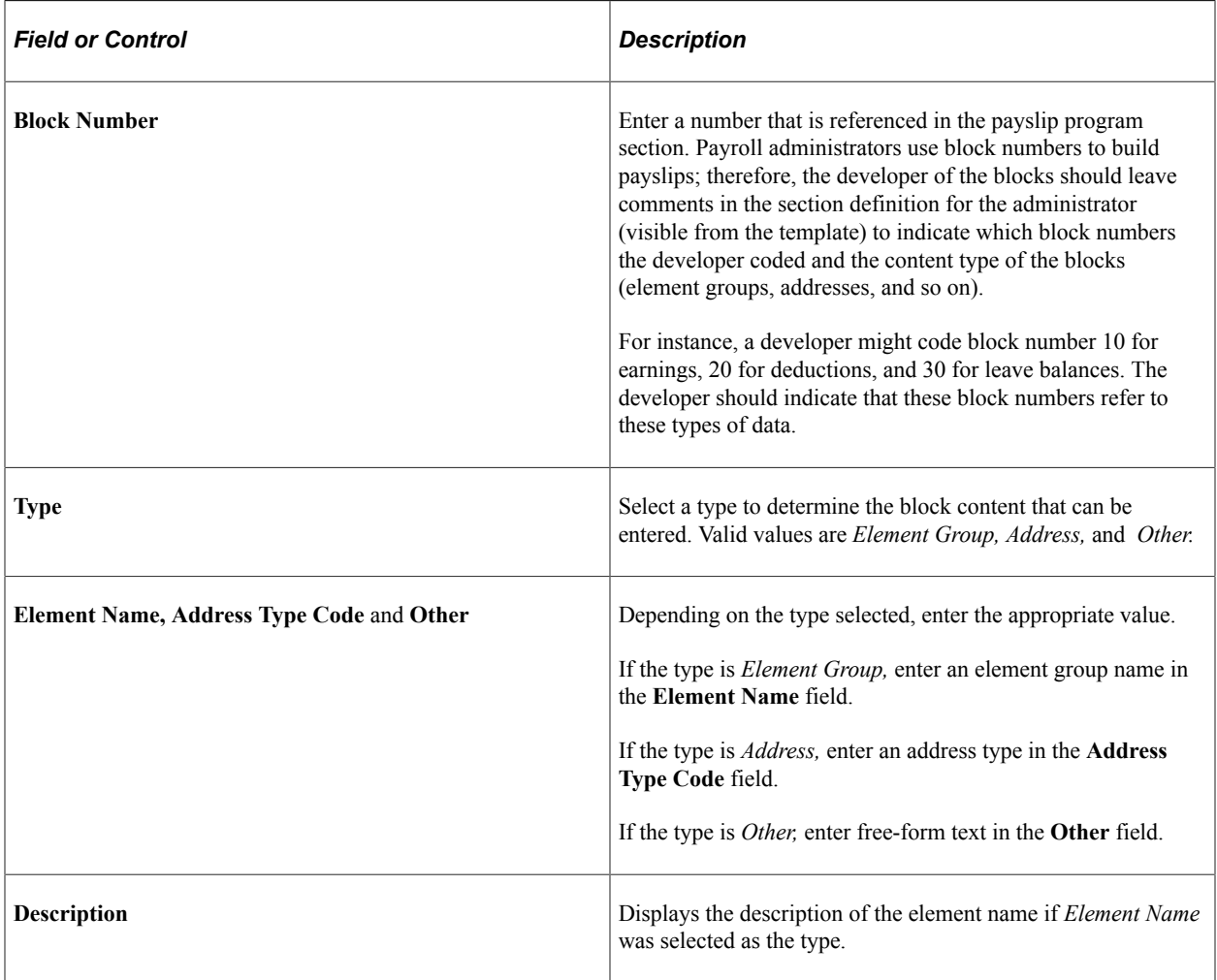

This table describes the content of the Blocks page based on the type entered:

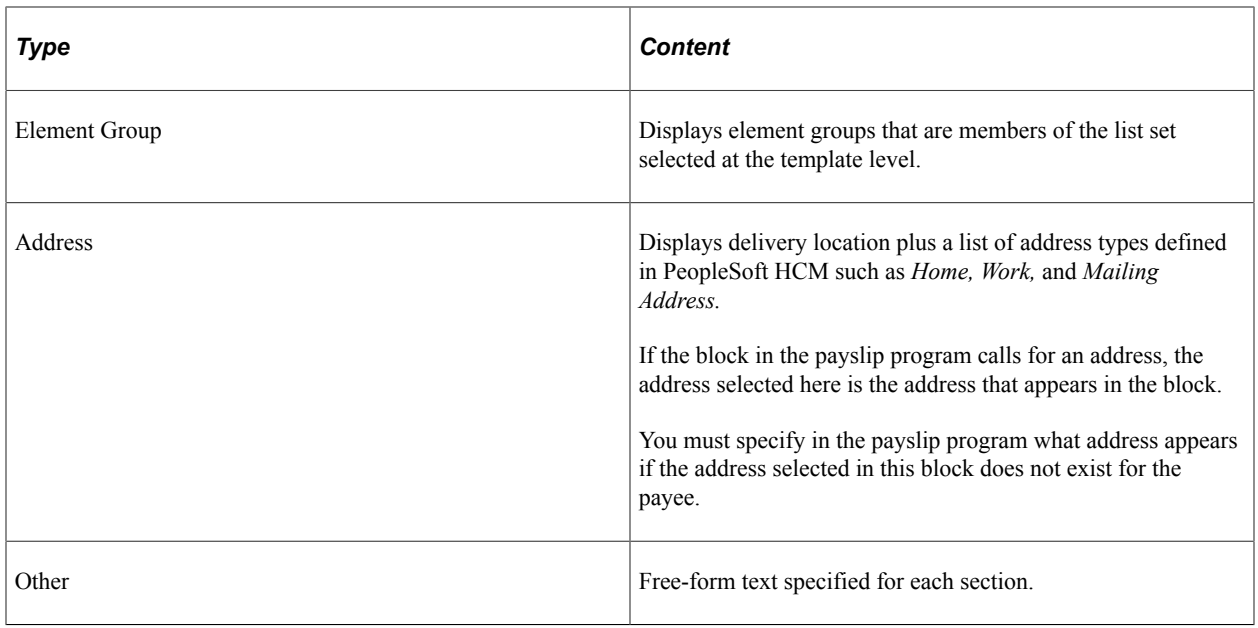

# **Defining Payslip Assignments**

To assign payslip templates, use the Assign Payslip Templates (GP\_PSLP\_ASGN) component. To define payslip assignment sets, use the Define Payslip Assignment Sets (GP\_PSLP\_ASGN\_SET) component. To view template payslip assignments, use the View Payslip Assignments (GP\_PSLP\_ASGN\_INQ) component.

## **Pages Used to Define Payslip Assignments**

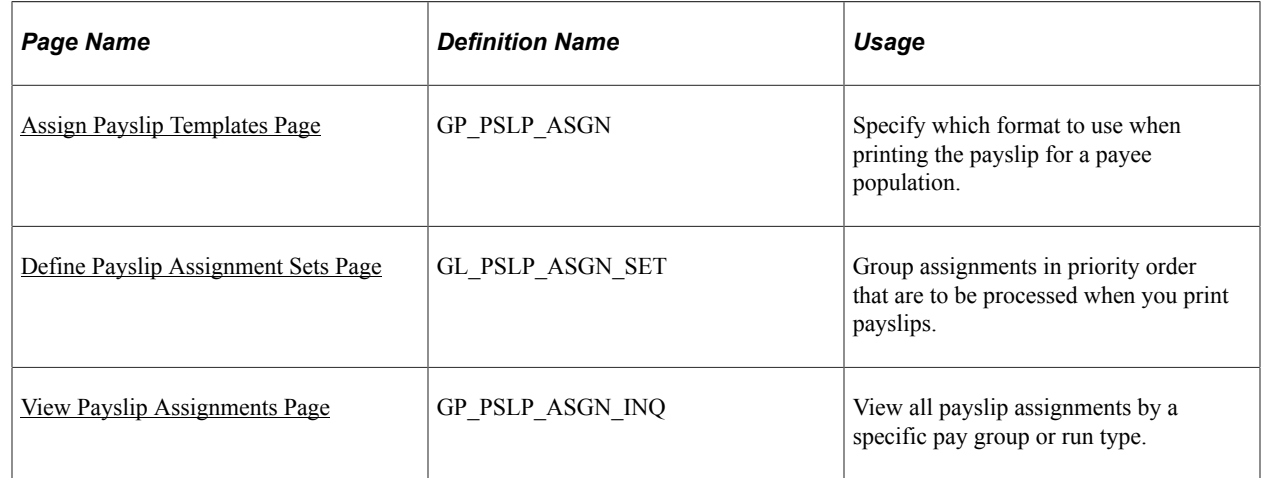

## <span id="page-243-0"></span>**Assign Payslip Templates Page**

Use the Assign Payslip Templates page (GP\_PSLP\_ASGN) to specify which format to use when printing the payslip for a payee population.

Navigation:

#### **Set Up HCM** > **Product Related** > **Global Payroll & Absence Mgmt** > **Payslips** > **Assign Payslip Templates** > **Assign Payslip Templates**

This example illustrates the fields and controls on the Assign Payslip Templates page.

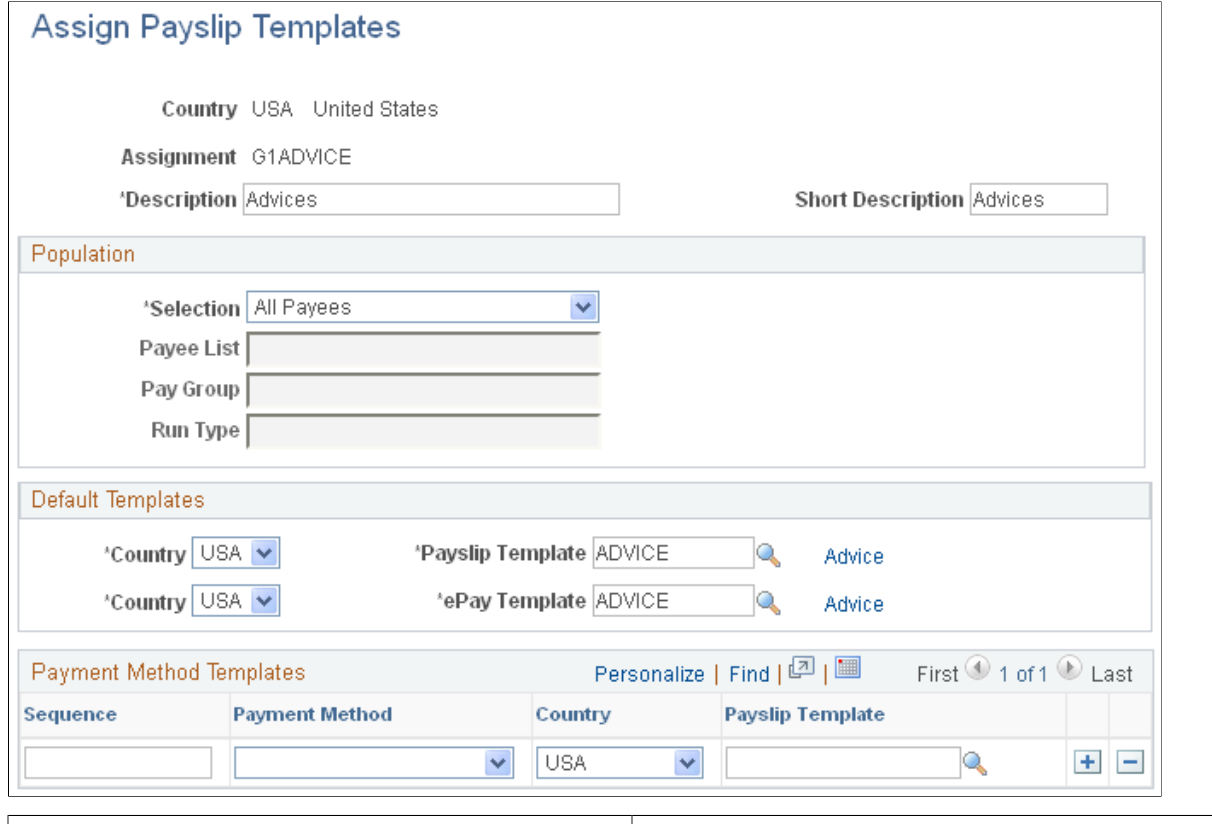

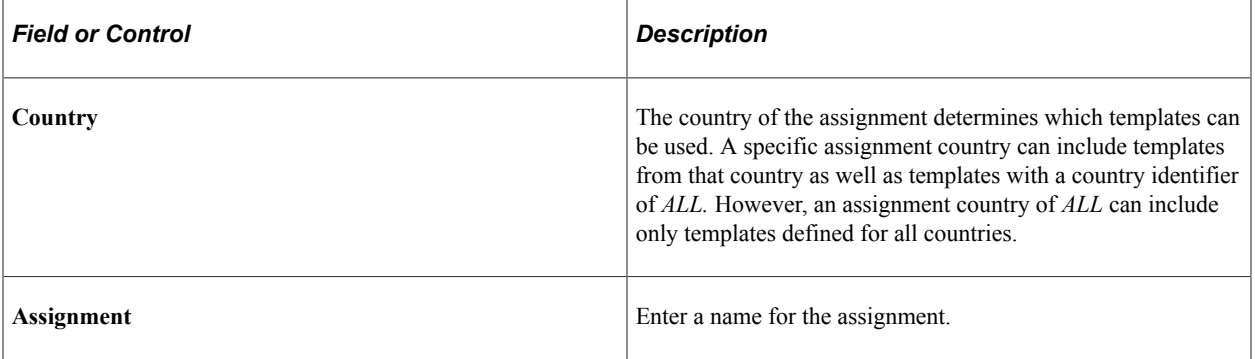

#### **Population**

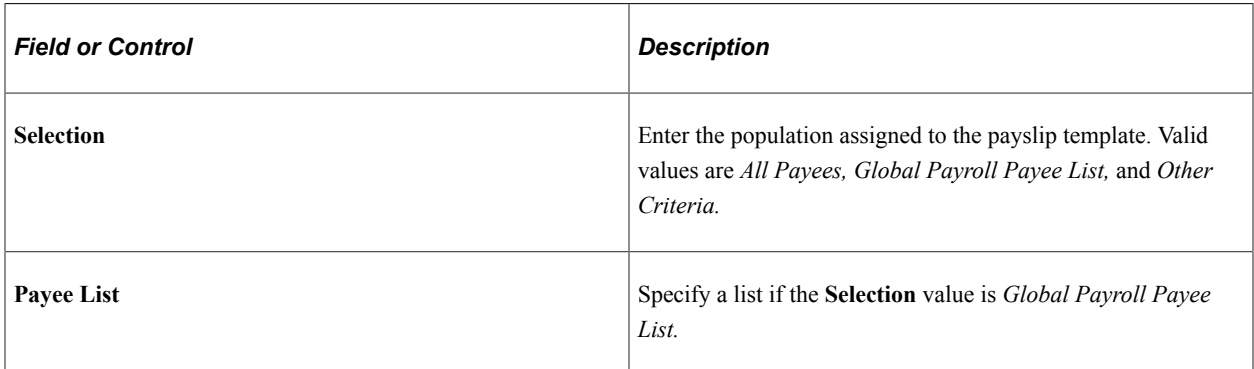

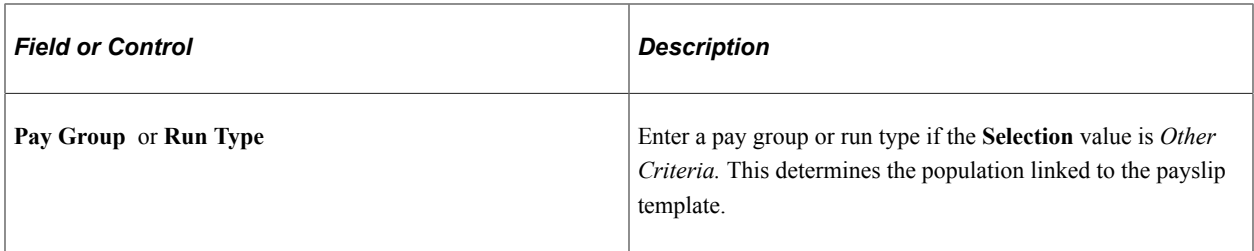

#### **Default Templates**

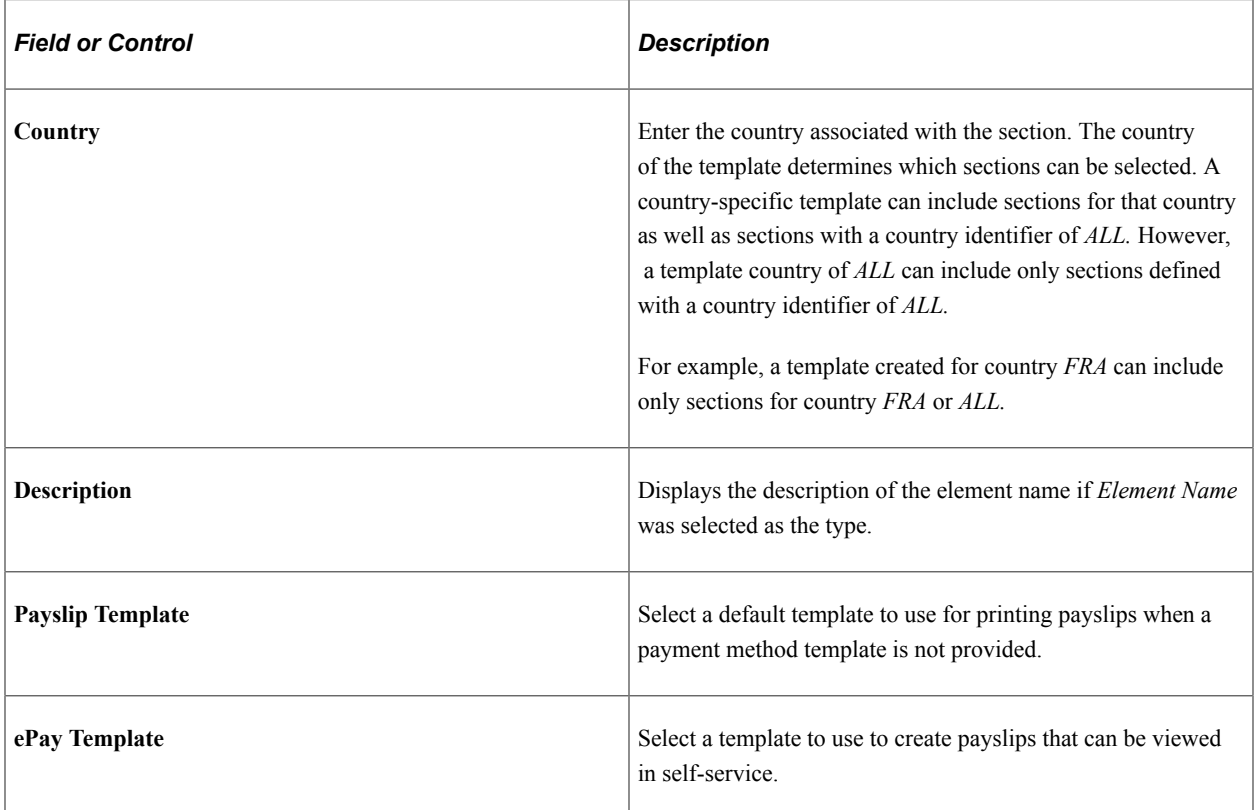

#### **Payment Method Templates**

Payment method templates enable you to assign a template based on the payment method. However, the system cannot generate a separate payslip for each payment method. When multiple payment methods exist, the system determines which template to use based on the order of the rows. The highest row in the grid is the one assigned.

**Note:** Oracle recommends that you enter the payment method and payslip template used for pay checks in the first sequence.

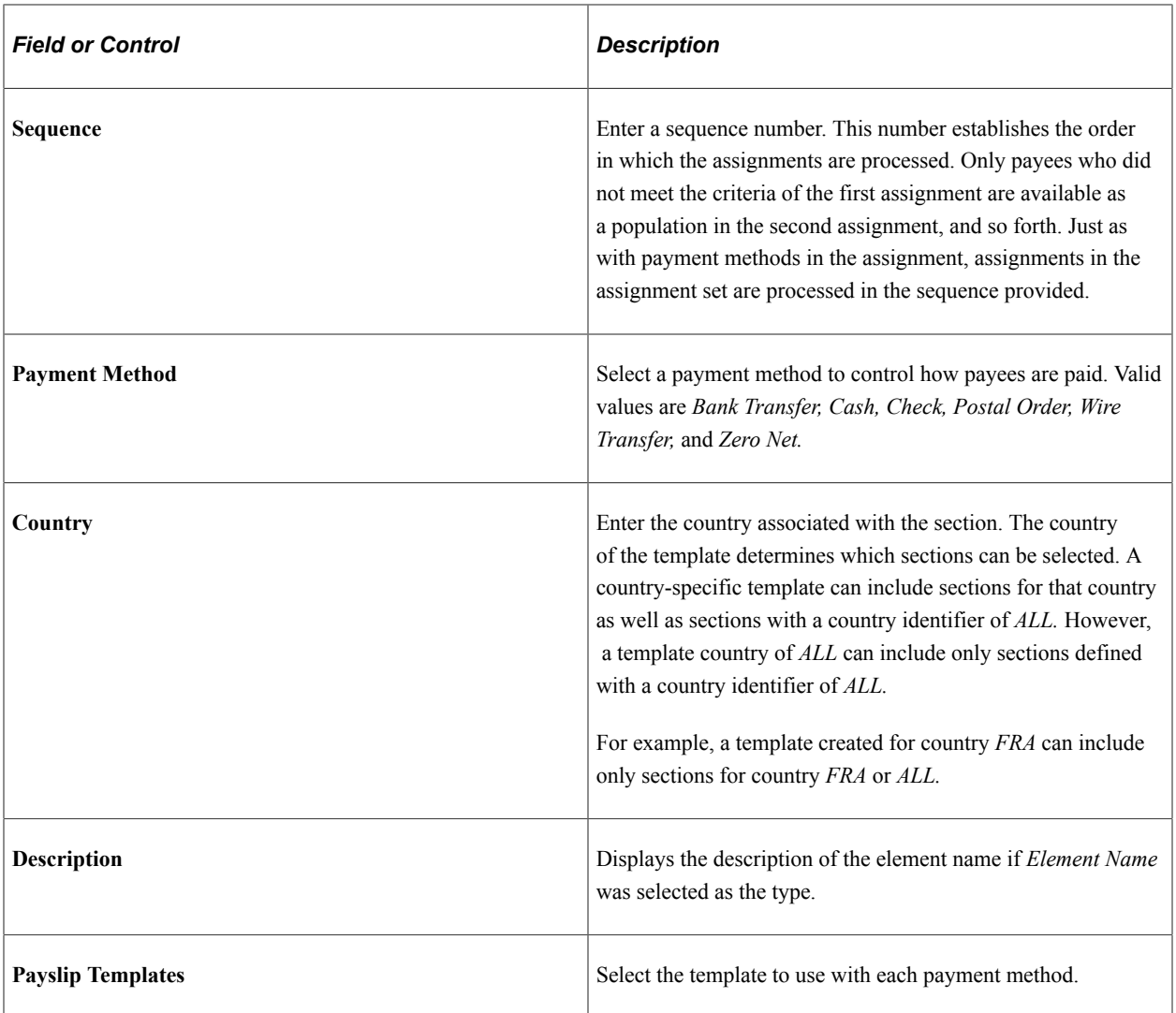

## <span id="page-246-0"></span>**Define Payslip Assignment Sets Page**

Use the Define Payslip Assignment Sets page (GL\_PSLP\_ASGN\_SET) to group assignments in priority order that are to be processed when you print payslips.

Navigation:

**Set Up HCM** > **Product Related** > **Global Payroll & Absence Mgmt** > **Payslips** > **Define Payslip Assignment Sets** > **Define Payslip Assignment Sets**

This example illustrates the fields and controls on the Define Payslip Assignment Sets page.

#### Define Payslip Assignment Sets

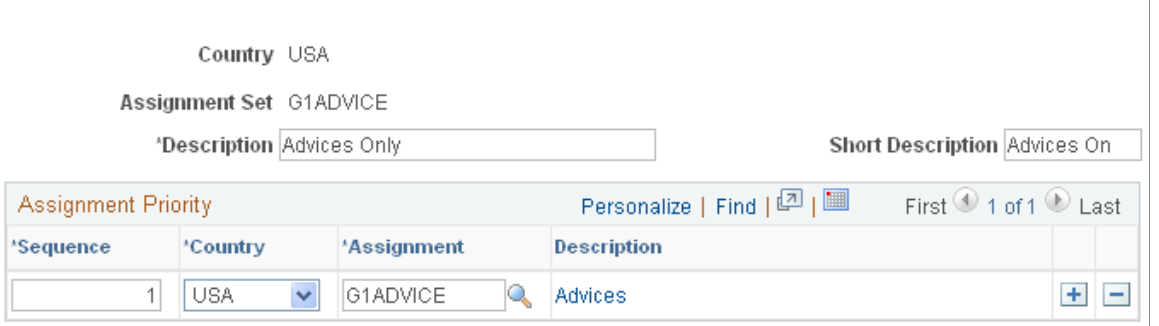

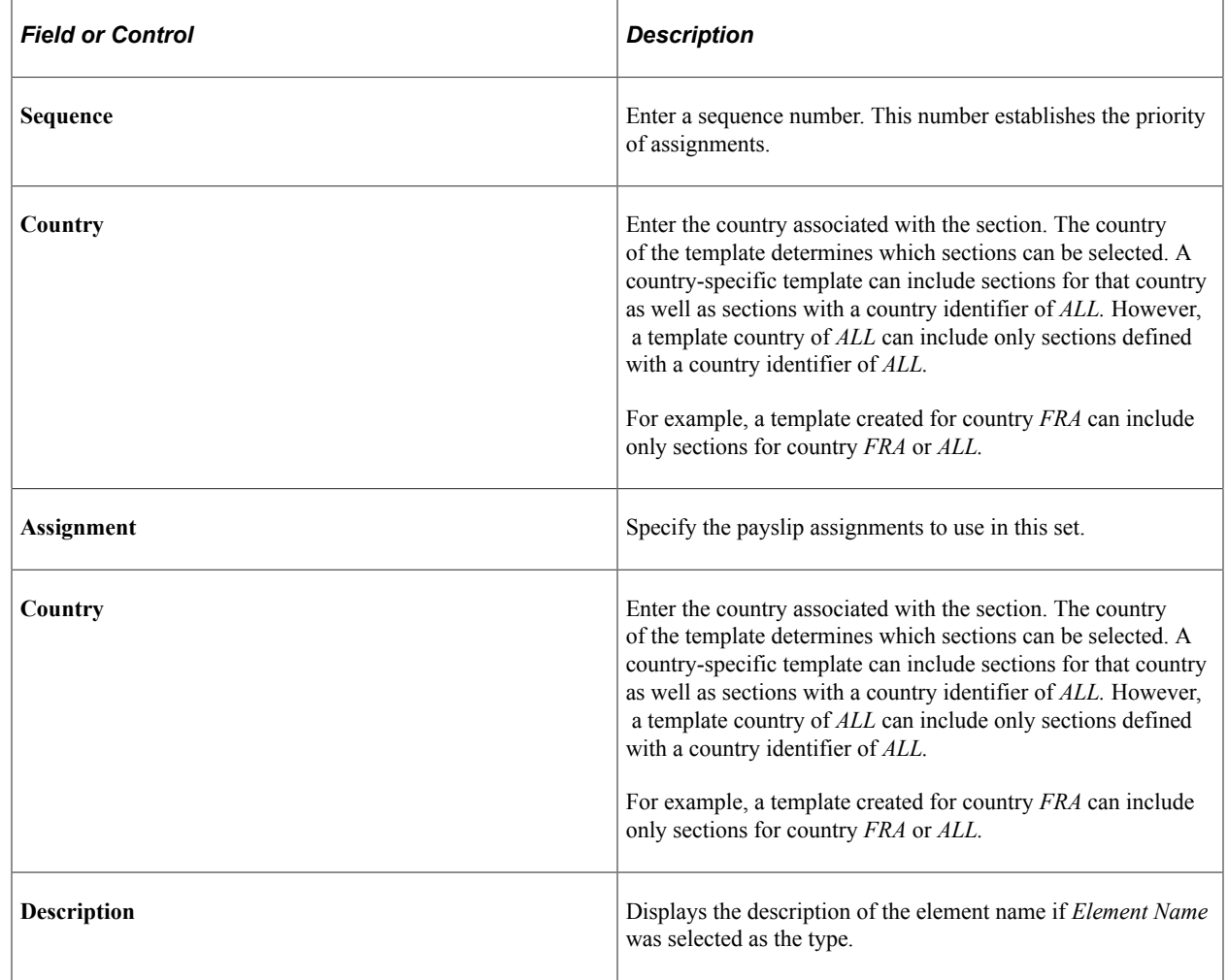

# <span id="page-247-0"></span>**View Payslip Assignments Page**

Use the View Payslip Assignments page (GP\_PSLP\_ASGN\_INQ) to view all payslip assignments by a specific pay group or run type.

Navigation:

#### **Set Up HCM** > **Product Related** > **Global Payroll & Absence Mgmt** > **Payslips** > **View Payslip Assignments** > **View Payslip Assignments**

This example illustrates the fields and controls on the View Payslip Assignments page.

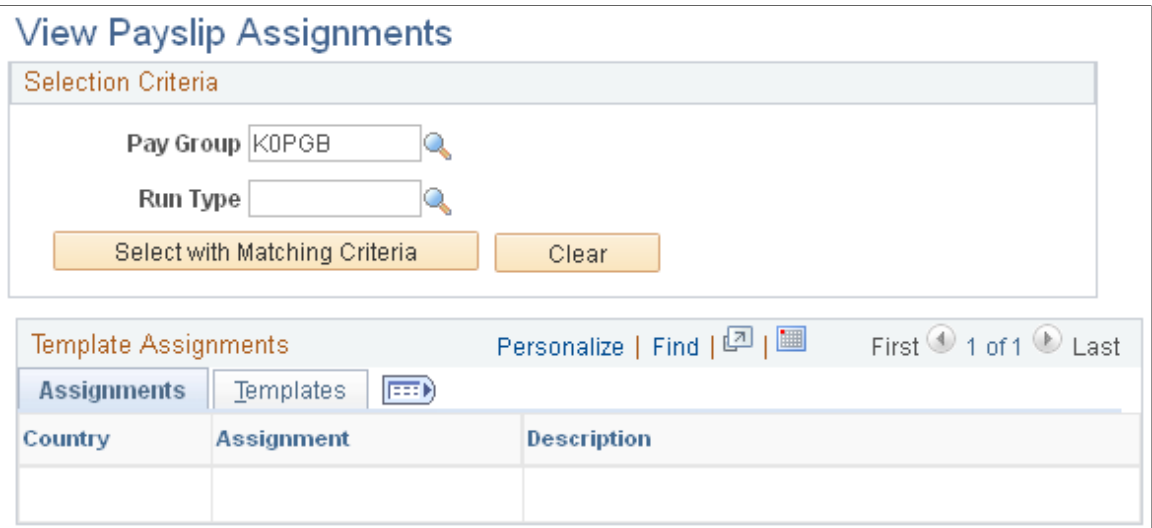

Use this page to view all assignments by a specific pay group or run type. After entering the selection criteria, select **Select with Matching Criteria** to display the assignments. Select the **Description** link of each assignment to view the assignment setup. The behavior of the **Description** link is the same as described previously.

# **Defining Payee Payslip Options**

This topic discusses how to define payslip payee options.

## **Page Used to Define Payee Payslip Options**

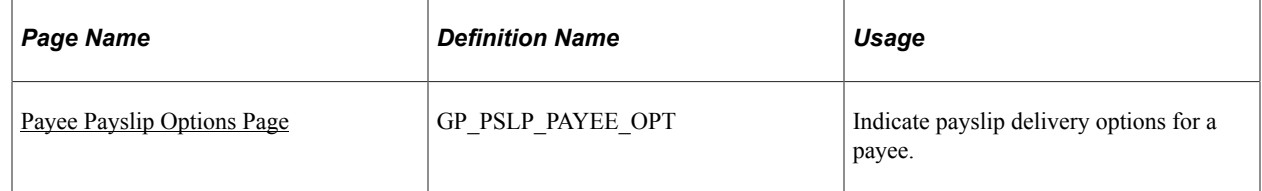

#### <span id="page-248-0"></span>**Payee Payslip Options Page**

Use the Payee Payslip Options page (GP\_PSLP\_PAYEE\_OPT) to indicate payslip delivery options for a payee.

Navigation:

**Global Payroll & Absence Mgmt** > **Payee Data** > **Payslips** > **Payee Payslip Options** > **Payslip Payee Options**

This example illustrates the fields and controls on the Payee Payslip Options page.

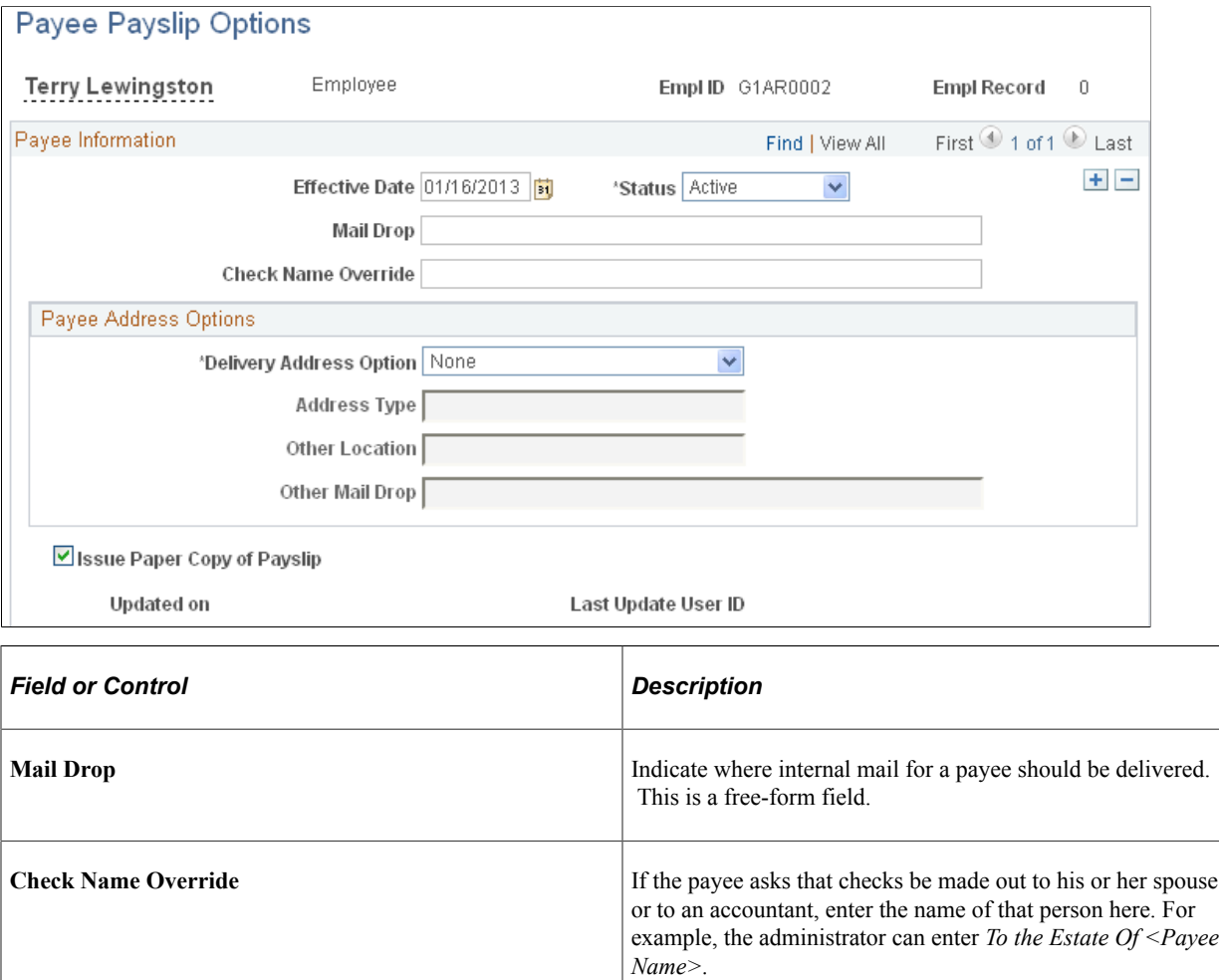

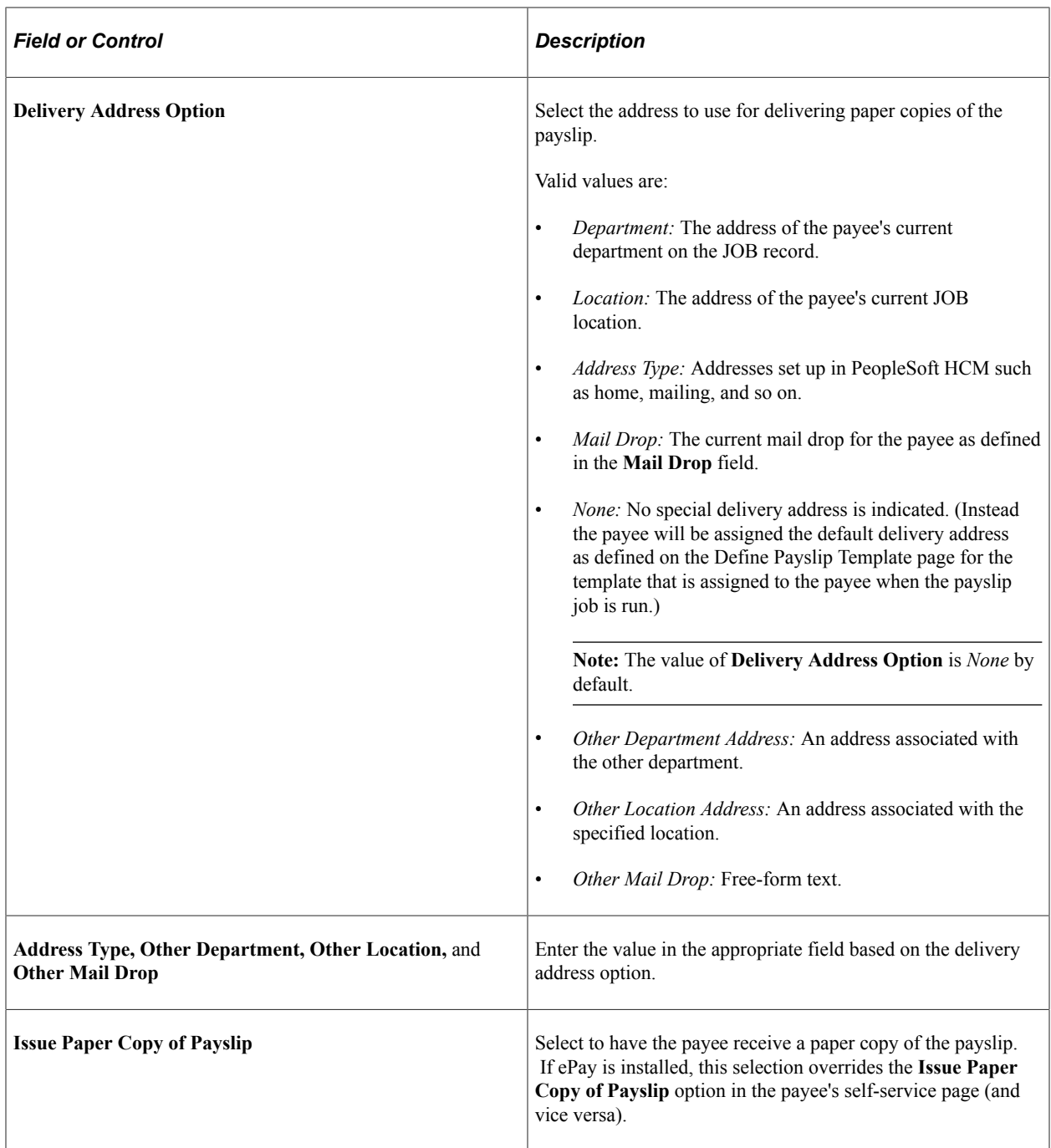

Setting Up Payslips Chapter 14
# **Chapter 15**

# **Assigning Earnings**

# **Understanding Earnings Assignments**

This topic discusses:

- Delivered earnings.
- Earnings processing rules.
- Viewing delivered earnings.

## **Delivered Earnings**

PeopleSoft Global Payroll for United States delivers a number of earnings to demonstrate the flexibility of rules used to meet common processing requirements. These include:

- REGULAR (for hourly payees).
- WAGES (for exception hourly payees).
- SALARY (for salaried payees).
- OVT 1.5 (overtime at 1.5 times regular rate).
- OVT 2.0 (overtime at 2.0 times regular rate).
- PREMIUM (premium pay).
- BONUS (bonus pay).
- COMPANY CAR (personal use of company car).
- SHIFT R (shift differential hourly).
- SHIFT PCT (shift differential percent).

PeopleSoft Global Payroll for United States also delivers absence-related earnings. These include:

- HOLIDAY.
- BEREAVE PAID (paid bereavement leave).
- BEREAVE UNP (unpaid bereavement leave).
- SICK PAID (paid sick leave).
- SICK UNP (unpaid sick leave).
- JURY PAID (paid jury duty leave).
- JURY UNP (unpaid jury duty leave).
- VAC PAID (paid vacation).
- VAC UNPAID (unpaid vacation).
- VAC PAYOUT (pay vacation balance).

**Note:** Absence-related earnings are discussed in a separate topic in this product documentation.

See [Understanding Absence Elements.](#page-196-0)

## **Earnings Processing Rules**

In PeopleSoft Global Payroll for United States, REGULAR, WAGES, and SALARY earnings are added to the process list before other earnings. In general, when processing earnings, be sure to order your earnings based on the impact they'll have on each other.

## **Viewing Delivered Earnings**

PeopleSoft Global Payroll for United States delivers a query that you can run to view the names of all delivered elements designed for the United States. Instructions for running the query are provided in the PeopleSoft Global Payroll product documentation.

#### **Related Links**

"Understanding How to View Delivered Elements" (PeopleSoft Global Payroll)

# **Assigning Earnings and Supporting Element Overrides**

# **Pages Used to Assign Earnings and Supporting Element Overrides**

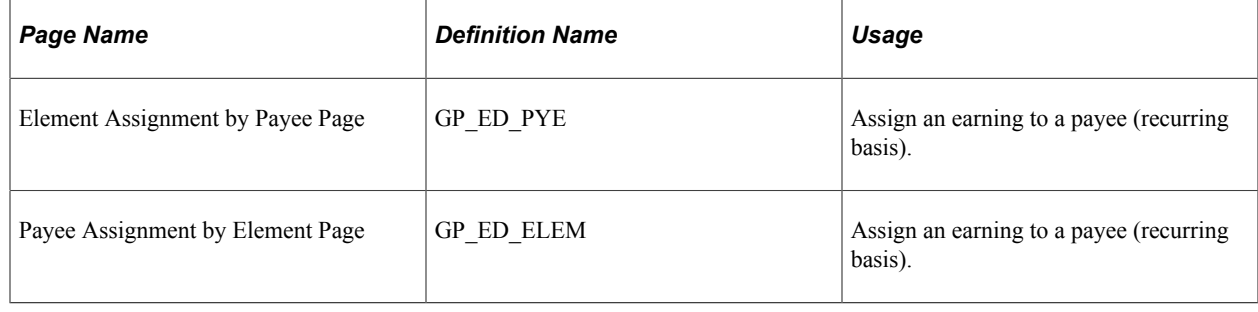

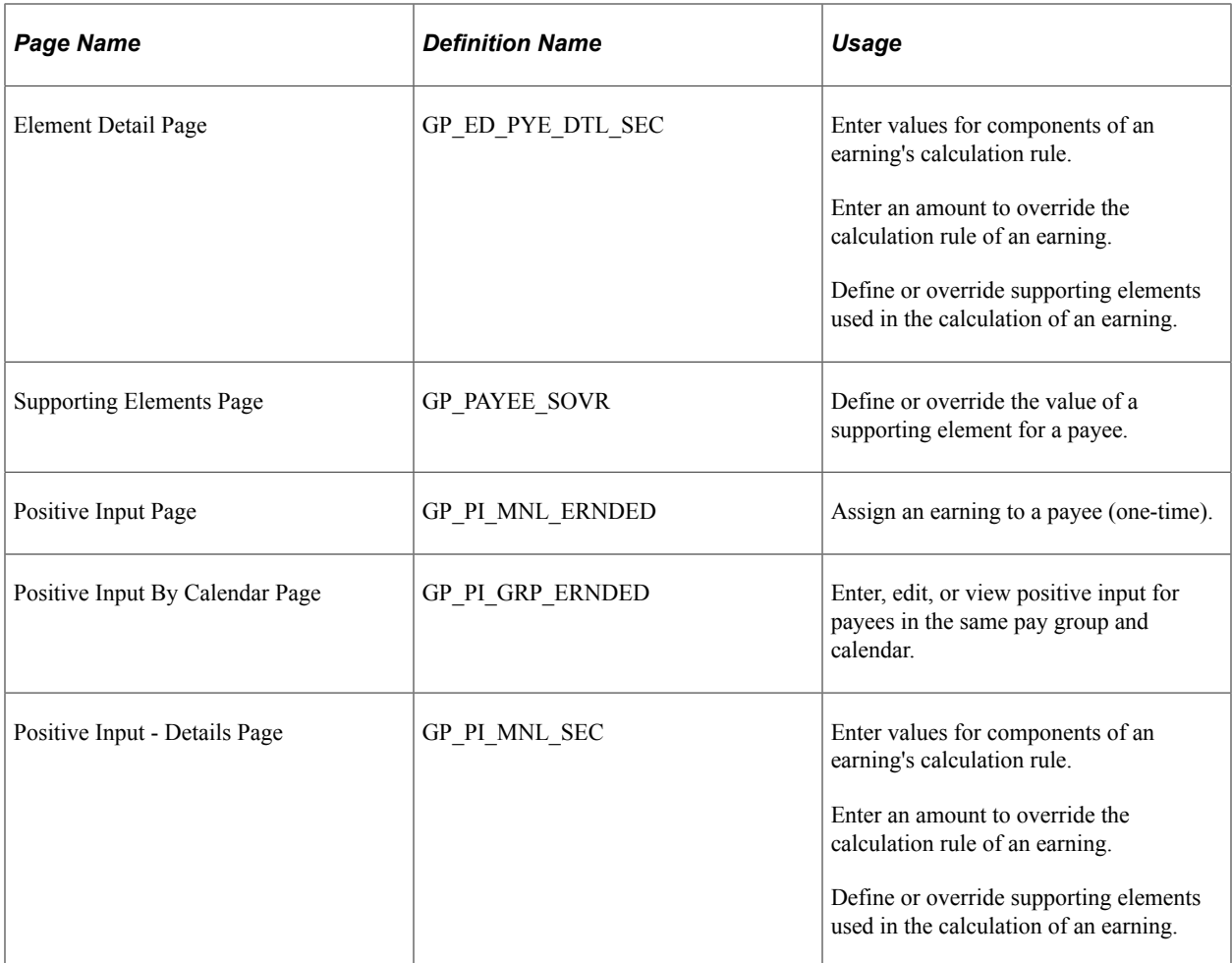

# **Understanding Earnings Assignments and Overrides**

Many of the delivered earnings require that you enter element assignment, positive input, or supporting element override information before they can be processed. These earnings fall into four groups:

• BONUS and COMPANY CAR

The earnings BONUS and COMPANY CAR are defined with a calculation rule of Amount, with the **Amount Type** field set to *Payee Level.* This means that the earnings are resolved only when:

- You assign an amount to a payee on the Element Assignment by Payee (GP\_ED\_PYE) page or Payee Assignment by Element (GP\_ED\_ELEM) page.
- You assign an amount at the payee level using positive input.

See [Assigning BONUS and COMPANY CAR Earnings.](#page-255-0)

• REGULAR, OVT 1.5, OVT 2.0, and PREMIUM

The earnings REGULAR, OVT 1.5, OVT 2.0, and PREMIUM are defined with a calculation rule of Unit × Rate, or Unit × Rate × Amount, with the **Unit Type** field set to *Payee Level.* This means that the earnings are resolved only when:

- You assign a unit value at the payee level on the Positive Input page (GP\_PI\_MNL\_ERNDED), or specify a flat amount (overriding the calculation rule).
- In addition, the earnings OVT 1.5, OVT 2.0, and PREMIUM are designed to process shift differentials. To calculate shift pay, you must assign payees to shift groups and shift IDs on the Positive Input - Details page (GP\_PI\_MNL\_SEC) of the One Time (Positive Input) component (GP\_PI\_MNL\_ERNDED).

See [Assigning REGULAR, OVT 1.5, OVT 2.0, and PREMIUM Earnings](#page-255-1).

• REGULAR and WAGES

The system stores the hours of REGULAR or WAGES (by shift group and shift ID) in the accumulator SHIFT DIFF UNIT. This accumulator serves as the Units component in the calculation rule of the earnings SHIFT R and SHIFT PCT.

For payees to receive shift pay based on the hours (units) of REGULAR and WAGES, you must define the values of the supporting elements ERN VR SHIFT GRP (shift group) and ERN VR SHIFT ID (shift ID).

**Note:** The system processes SHIFT R and SHIFT PCT automatically if the value of SHIFT DIFF UNIT is greater than zero and payees are assigned to shift groups and IDs.

See [Defining Supporting Element Overrides for Shift Pay Earnings.](#page-256-0)

• All Delivered Taxable Earnings

All of the delivered taxable earnings require the definition of the supporting elements TAX VR RPT TYPE (report type), TAX VR STATE (U.S. state/territory), and TAX VR METHOD (tax method) to ensure correct tax processing.

See [Defining Supporting Element Overrides for Taxable Earnings.](#page-257-0)

# <span id="page-255-0"></span>**Assigning BONUS and COMPANY CAR Earnings**

To assign BONUS or COMPANY CAR earnings:

- 1. Assign the earnings to specific payees on the Element Assignment by Payee page (GP\_ED\_PYE) or Positive Input page (GP\_PI\_MNL\_ERNDED).
- 2. Define the amount of the earnings on the Element Detail page of the Element Assignment by Payee page (GP\_ED\_PYE) and Payee Assignment by Element page (GP\_ED\_ELEM), or on the Positive Input page (GP\_PI\_MNL\_ERNDED).

# <span id="page-255-1"></span>**Assigning REGULAR, OVT 1.5, OVT 2.0, and PREMIUM Earnings**

To assign REGULAR, OVT 1.5, OVT 2.0, or PREMIUM earnings:

1. Assign the earnings to specific payees on the Positive Input page (GP\_PI\_MNL\_ERNDED) or the Positive Input by Calendar (GP\_PI\_GRP\_ERNDED) page.

2. Define the Unit component of the earnings on the Positive Input - Details page (GP\_PI\_MNL\_SEC) of the One Time (Positive Input) component or the Manage Positive Input by Calendar component, or specify a flat amount.

**Note:** You can also assign these earnings and specify their units or amounts on the Element Assignment by Payee and Element Detail pages.

In addition, to process shift differentials for the OVT 1.5, OVT 2.0, or PREMIUM earnings, you must specify the payees' shift groups and shift IDs.

To define a payee's shift group and shift ID:

- Select **Global Payroll & Absence Mgmt** > **Payee Data** > **Assign Earnings and Deductions** > **One Time (Positive Input)** select the **Supporting Element Overrides** button, and enter the shift group and ID on the Positive Input - Details page for the element that you are assigning (OVT 1.5, OVT 2.0, or PREMIUM).
- Alternatively, select **Global Payroll & Absence Mgmt** > **Absence and Payroll Processing** > **Prepare Payroll** > **Manage Positive Input by Cal** select the **Supporting Element Overrides** button, and enter the shift group and ID on the Positive Input - Details page for the element that you are assigning (OVT 1.5, OVT 2.0, or PREMIUM).

**Note:** You can define *default* shift groups and shift IDs for payees by specifying the values of the variables ERN VR SHIFT GRP (shift group) and ERN VR SHIFT ID (shift ID) on the Supporting Elements page. You can then override these values as needed for specific pay periods using positive input.

**Note:** If you override the calculation rule of OVT 1.5, OVT 2.0, or PREMIUM by entering a flat amount through positive input, these earnings will not calculate shift pay.

# <span id="page-256-0"></span>**Defining Supporting Element Overrides for Shift Pay Earnings**

SHIFT – R and SHIFT PCT calculate shift differentials based on the units (hours) of WAGES and REGULAR pay processed by the system. For example, if 10 units (hours) of REGULAR earnings exist, the system processes 10 units of SHIFT - R. If no units of REGULAR pay exist, the system does not process SHIFT - R.

For payees to receive shift pay based on the hours of REGULAR and WAGES, you must define the values of the supporting elements ERN VR SHIFT GRP (shift group) and ERN VR SHIFT ID (shift ID).

To do this:

1. Access the Supporting Elements page (GP\_PAYEE\_SOVR) and define a *default* shift group and ID for each payee.

Select **Global Payroll & Absence Mgmt** > **Payee Data** > **Create Overrides** > **Supporting Elements** and specify the default values of the variables (supporting elements) that store the shift group and ID: ERN VR SHIFT GRP and ERN VR SHIFT ID.

- 2. If needed, use one of the following pages to override the default values of ERN VR SHIFT GRP and ERN VR SHIFT ID for specific payees in a specific pay period:
	- Positive Input page. (GP\_PI\_MNL\_ERNDED).

Select **Global Payroll & Absence Mgmt** > **Payee Data** > **Assign Earnings and Deductions** > **One Time (Positive Input)** select the **Supporting Element Overrides** button, and enter the override values of the shift group and shift ID for the element for which shift pay is being calculated (WAGES or REGULAR).

• Positive Input By Calendar page (GP\_PI\_GRP\_ERNDED).

Select **Global Payroll & Absence Mgmt** > **Absence and Payroll Processing** > **Prepare Payroll** > **Manage Positive Input by Cal** select the **Supporting Element Overrides** button, and enter the override values of the shift group and shift ID for the element for which shift pay is being calculated (WAGES or REGULAR).

**Note:** You can enter overrides for a full period or a partial period. To enter partial period overrides, create multiple rows of data for WAGES or REGULAR with the number of hours associated with each shift, and then specify the shift group and shift ID for each row.

# <span id="page-257-0"></span>**Defining Supporting Element Overrides for Taxable Earnings**

All of the delivered taxable earnings require the definition of the supporting elements TAX VR RPT TYPE (report type), TAX VR STATE (U.S. state/territory), and TAX VR METHOD (tax method) to ensure correct tax processing.

Typically, you define *default* values for these supporting elements at the payee or element level, and then override these values as needed:

- Specify the default report type for payees on the Payee Tax Profile page.
- Specify the default state or territory for a payee by selecting the **UI Jurisdiction** check box for the payee's state on the State Tax Data page.
- Define the default tax method at the element level on the Supporting Element Overrides page of the Earnings component.
- To override the default tax report type, U.S. state and territory, and tax method on a one-time basis, access the Positive Input - Details page of the One Time (Positive Input) component, or the Element Detail page of the Element Assignment by Payee and Payee Assignment by Element components, and enter the override values.

## **Related Links**

[Understanding Taxes](#page-168-0)

# **Chapter 16**

# **Assigning Repayment Deductions**

# **Understanding Repayment Deductions**

This topic discusses:

- Delivered repayment deductions.
- Deduction processing rules.
- Repayment deductions and multiple resolutions.
- Viewing delivered elements.

## **Delivered Repayment Deductions**

PeopleSoft Global Payroll for United States delivers the following repayment deductions:

• LOAN (company loan)

Use the LOAN deduction to calculate regularly scheduled loan payments. You must define the loan amount, the repayment schedule, and other information related to the loan at the payee level.

• LOAN AD PYMT (additional loan payment)

Use the LOAN ADD PYMT deduction to process additional payments that a loan recipient may choose to make outside of the standard repayment schedule. You must define the amount, the payment date, and other information related to the additional loan payment at the payee level.

**Note:** The delivered repayment deductions for the United States are defined as PS Delivered/Not Maintained. This means that you can modify them to fit your needs.

#### **Related Links**

[Understanding General Deductions](#page-68-0) [Understanding Repayment Deductions](#page-84-0)

# **Deduction Processing Rules**

PeopleSoft Global Payroll for United States processes repayment deductions following these rules:

- Repayments are deducted after taxes.
- At termination, the system automatically deducts any remaining repayment balance.
- PeopleSoft Global Payroll allows partial deductions for repayments.
- The system processes repayment deductions during regular payroll runs only.
- The LOAN deduction can go into arrears; arrears are tracked separately for each repayment.

## **Repayment Deductions and Multiple Resolutions**

You can use the Global Payroll multiple resolution functionality to process multiple repayment assignments for the same payee in a single period. To trigger more than one resolution of the element, attach a different repayment ID to each assignment of the repayment.

**Note:** We discuss multiple resolution functionality in detail in the PeopleSoft Global Payroll product documentation.

## **Related Links**

"Understanding Multiple Resolutions" (PeopleSoft Global Payroll)

## **Viewing Delivered Elements**

Oracle delivers a query that you can run to view the names of all delivered elements designed for the United States. Instructions for running the query are provided in the PeopleSoft Global Payroll product documentation.

## **Related Links**

"Understanding How to View Delivered Elements" (PeopleSoft Global Payroll)

# **Assigning Repayment Deductions and Amounts**

# **Page Used to Assign Repayment and Deductions and Amounts**

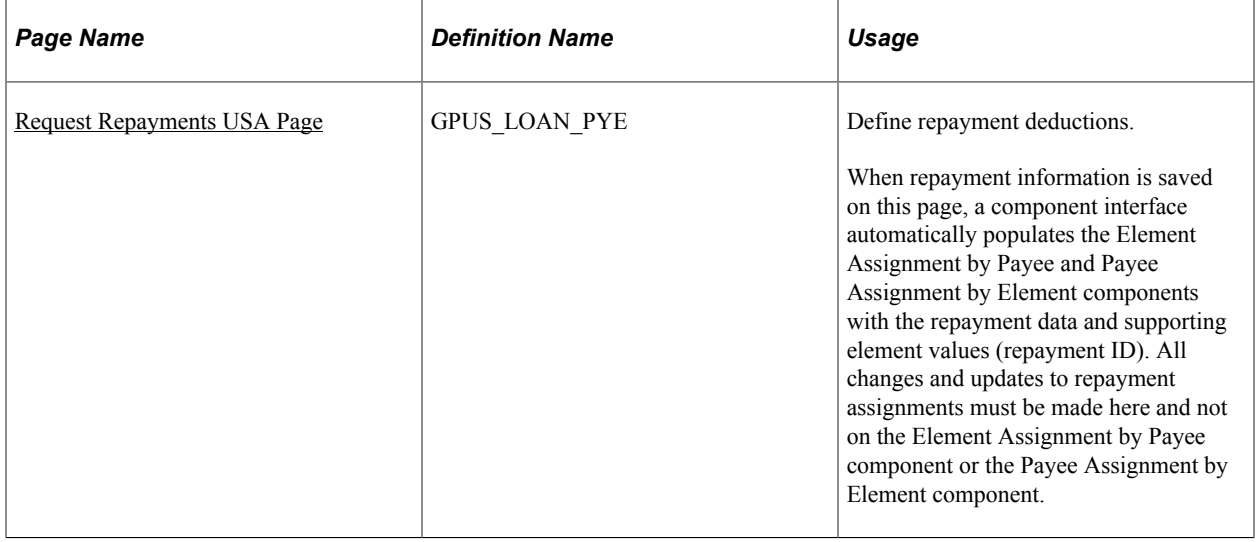

# **Understanding Repayment Assignments**

The repayment deductions have a calculation rule of amount with the **Amount Type** field set to *Payee Level.* This means that the system does not process repayments unless deduction amounts are assigned to specific payees on the Request Repayments USA page.

This page is used to:

- Assign repayments and amounts.
- Define payback schedules.
- Process additional, non-payroll repayments.
- Track and view the status of previously assigned repayments.
- Adjust for interest payments.
- Forgive existing repayments.
- Cancel existing repayments.

## **Assigning Deductions and Amounts**

To assign a repayment and define repayment amounts:

- 1. Use the Request Repayments USA page to assign the repayment to a payee.
- 2. Enter the total amount of the repayment.

This is the amount that must be paid back in increments as specified in the repayment schedule (see step 3).

3. Define the repayment schedule.

The repayment schedule tells the payroll system how much to deduct in each pay period. For example, 100 USD per period, 300 USD per period, and so on.

On the Request Repayments USA page, you also specify:

• The deduction used to process the repayment.

You can use the delivered LOAN deduction, or select one that you have created.

• Additional payments (if any).

You can use the delivered LOAN AD PYMT deduction to process additional payments, or select one that you have created.

**Note:** Additional payments are non-payroll payments made outside of the normal repayment schedule. They do not reduce the amount of gross pay; instead, they directly reduce the amount of the repayment balance (LNS VR BALANCE).

# <span id="page-261-0"></span>**Request Repayments USA Page**

Use the Request Repayments USA page (GPUS\_LOAN\_PYE) to define repayment deductions.

Navigation:

#### **Global Payroll & Absence Mgmt** > **Payee Data** > **Loans** > **Request Repayments USA** > **Request Repayments USA**

This example illustrates the fields and controls on the Request Repayments USA page.

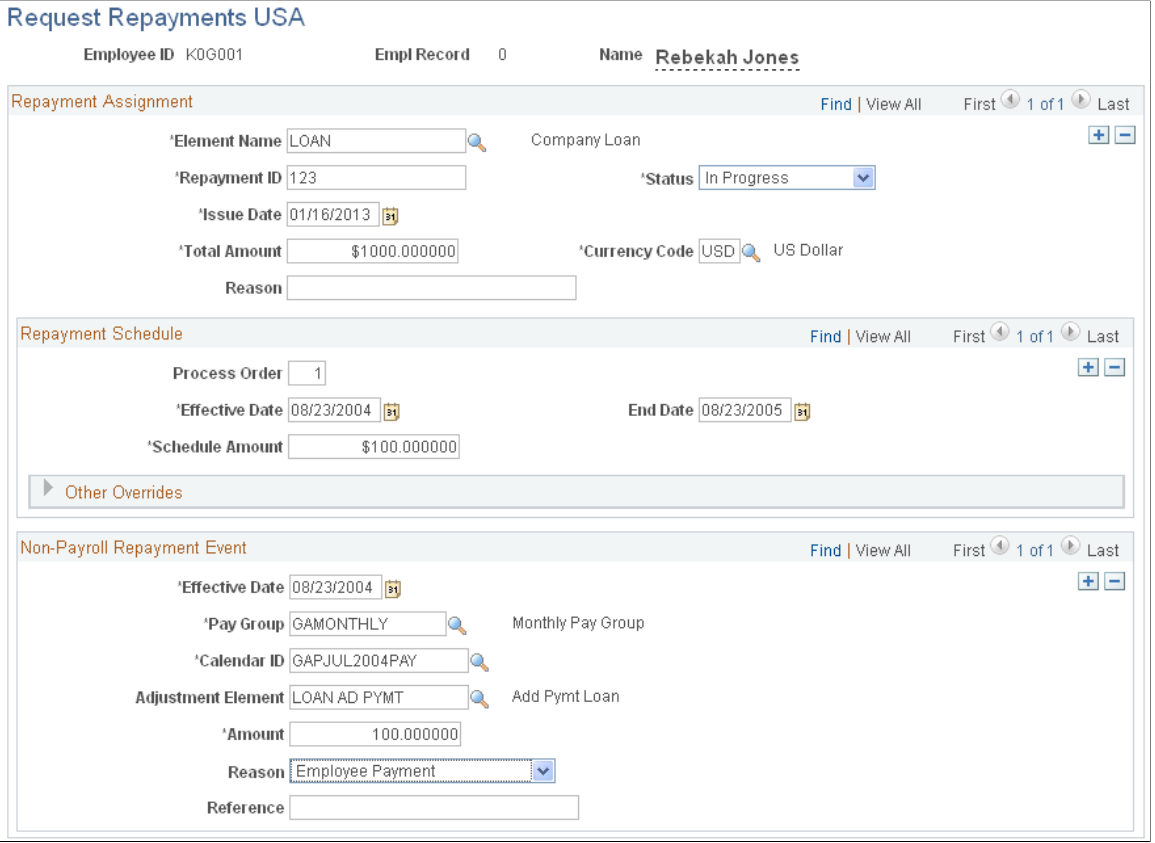

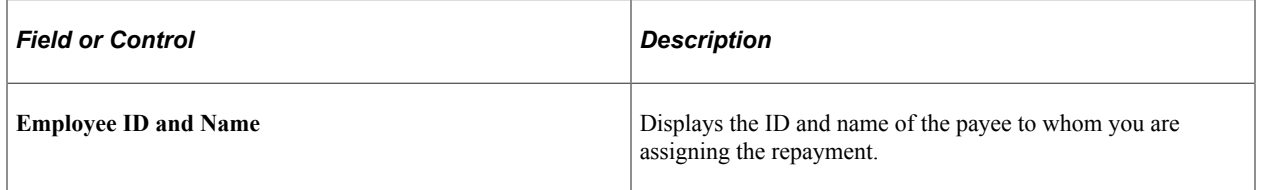

#### **Repayment Assignment**

Use the fields in the **Repayment Assignment** group box to define unique instances of a repayment deduction and to define the total repayment amount.

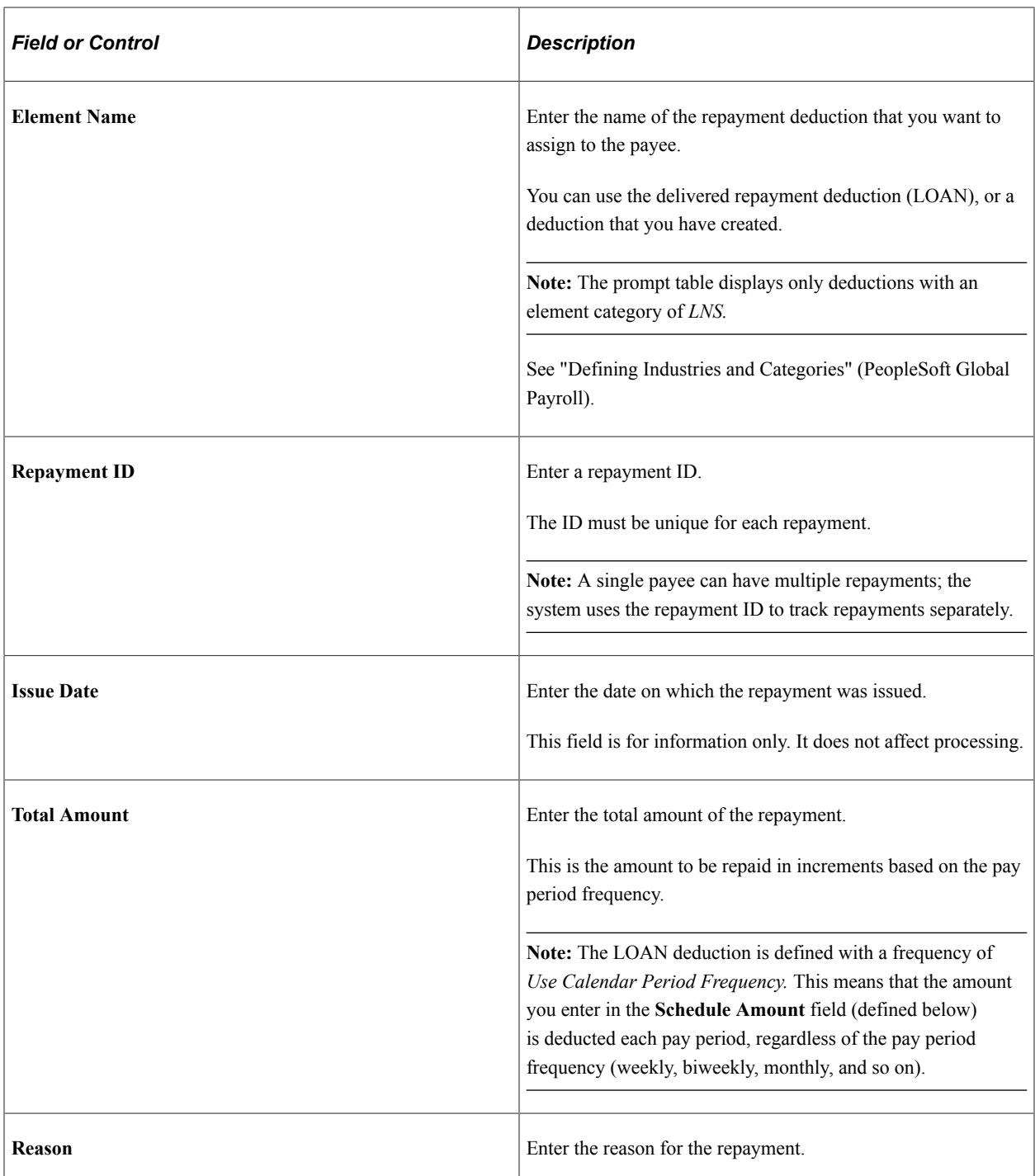

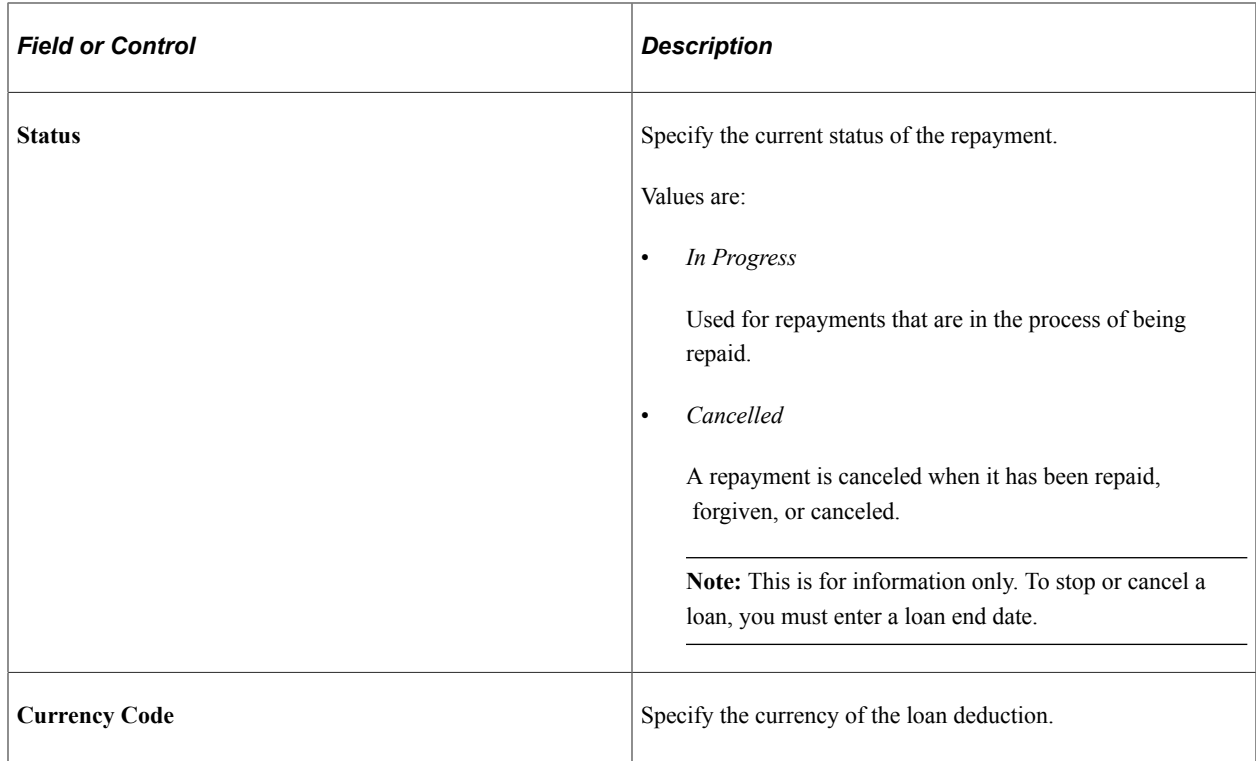

## **Repayment Schedule**

Use the fields in the **Repayment Schedule** group box to define the amount to be repaid each pay period.

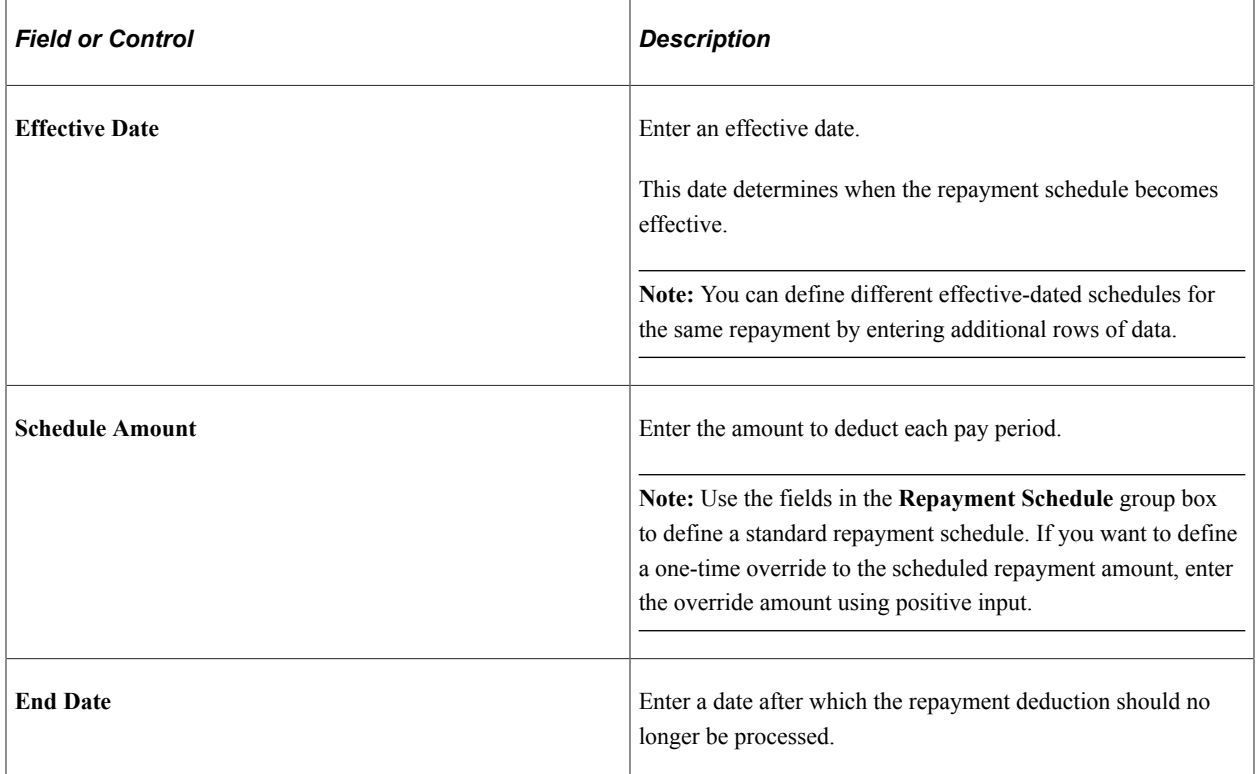

#### **Other Overrides**

Use the fields in this group box to override values associated with the selected repayment deduction element on the Deduction Name page.

See "Understanding Calculation Elements" (PeopleSoft Global Payroll), "Defining Element Names" (PeopleSoft Global Payroll).

#### **Non-Payroll Repayment Event**

Use the fields in the **Non-Payroll Repayment Event** group box to record additional, non-payroll repayments made by a payee. These are deductions that are not included in the regular schedule of repayments and that do not reduce the amount of net pay.

**Note:** Do not use the fields in the **Non-Payroll Repayment Event** group box to deduct additional, one-time repayments through the regular gross to net process. If you want to define an additional, onetime repayment to be included in the regular gross to net process, create a positive input entry for the repayment deduction with an action type of *Additional.*

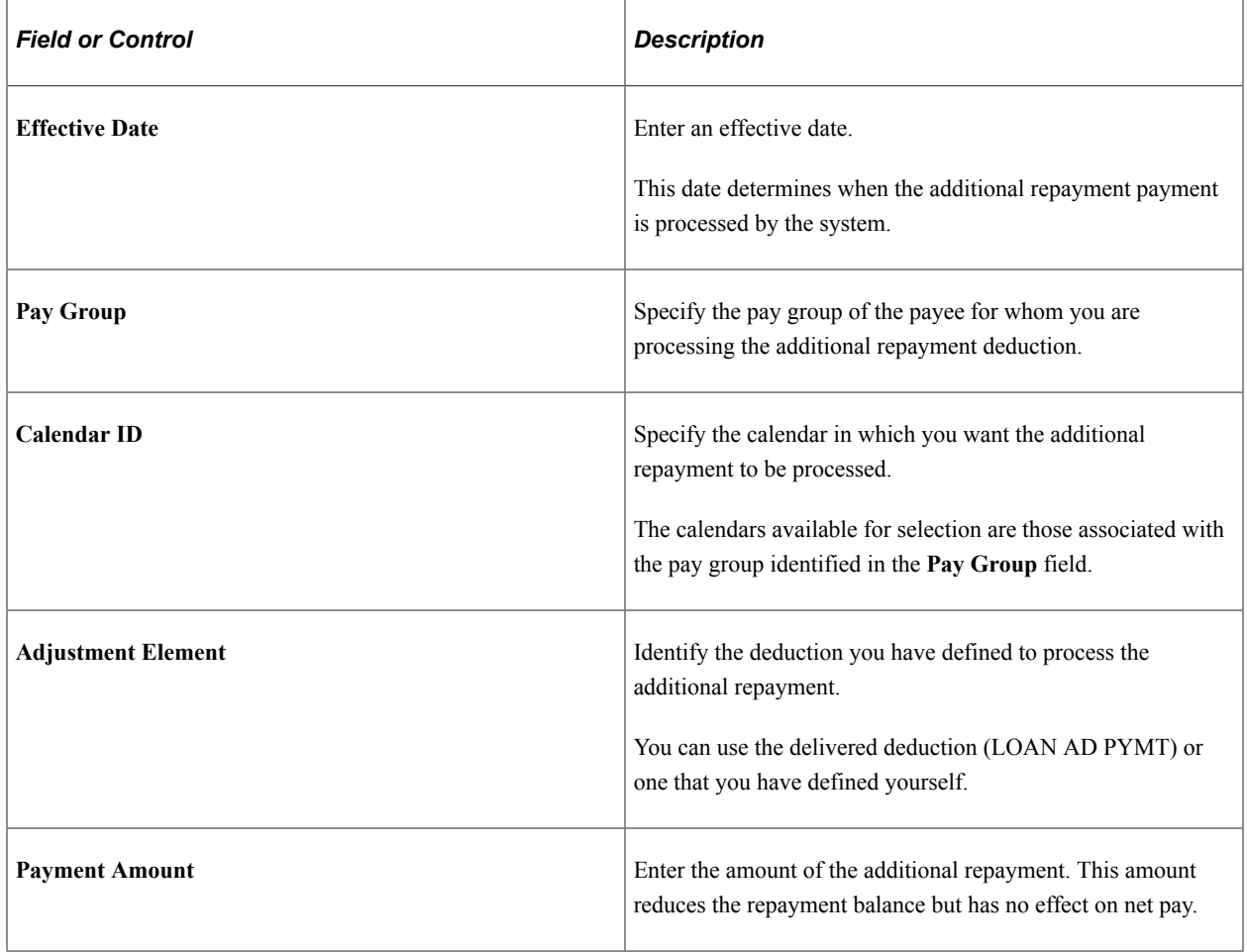

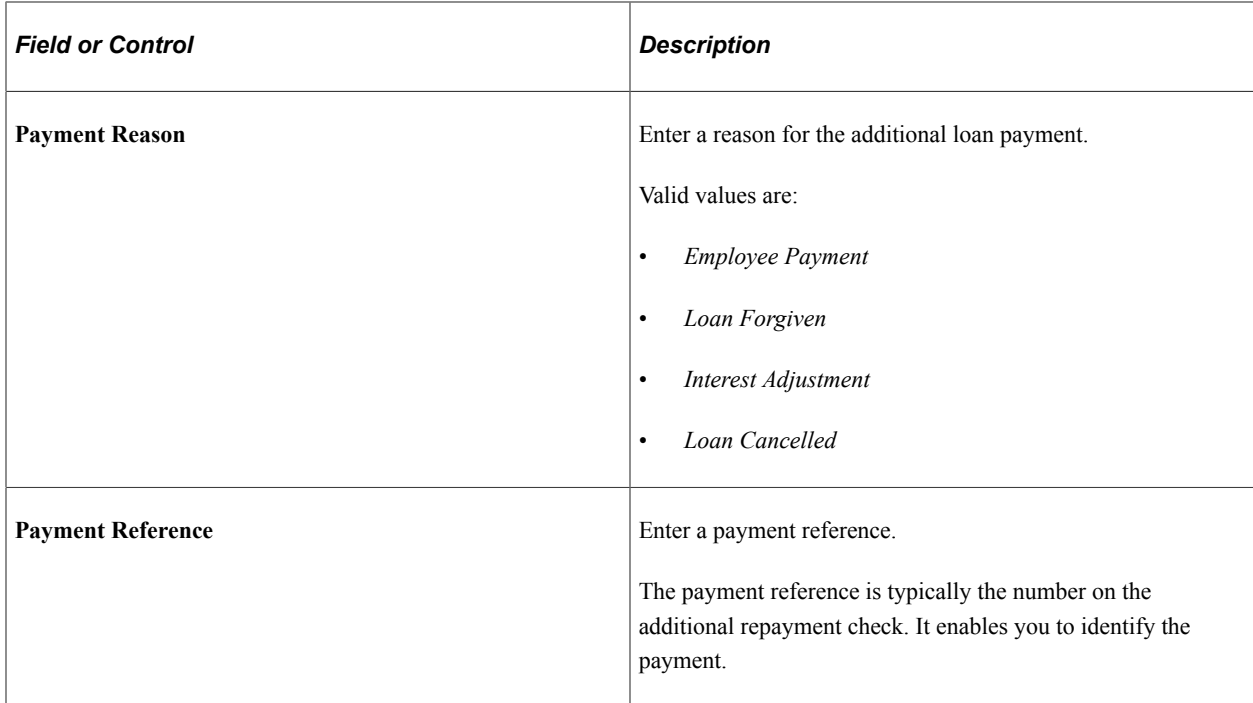

# **Entering One-Time Overrides**

When entering overrides for repayment deductions using the One Time (Positive Input) component, you must specify the repayment ID (LNS VR ID) of the loan for which you are entering the override.

This example illustrates the fields and controls on the Example of a loan override on the Positive Input - Details page of the One Time (Positive Input) component.

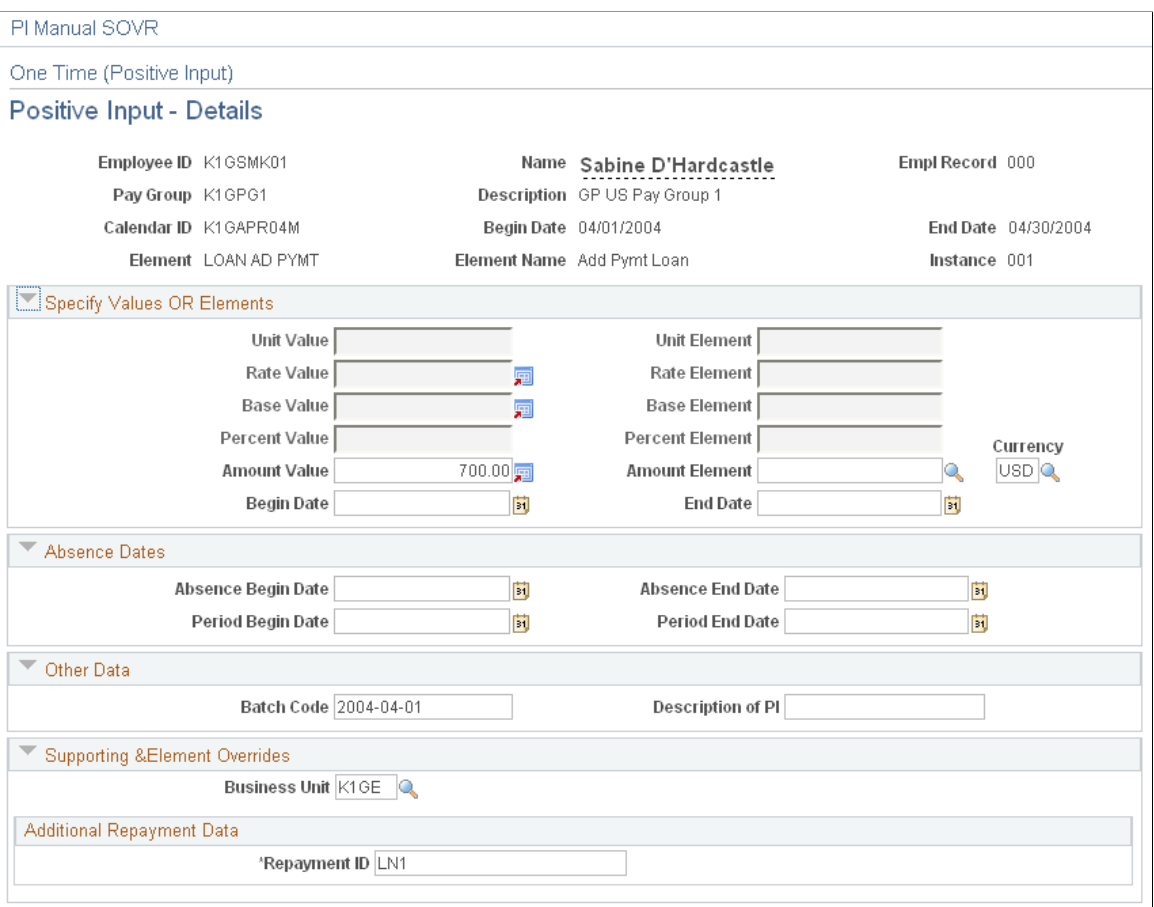

# **Assigning Garnishments**

# **Understanding Garnishments**

Because garnishment orders can come from different agencies, each having different reporting requirements, PeopleSoft Global Payroll for United States enables you to address the priority of each garnishment received by jurisdiction, type, and date or time of receipt. In the case of multiple garnishments of the same type, the system can determine which proration method to use and when. When funds are withheld, you can disburse them according to the method and schedule established by the issuing agency.

This topic discusses:

- Delivered garnishment deductions.
- Garnishment types.
- Garnishment processing.
- Garnishment files.
- Viewing delivered elements.

#### **Related Links**

[Understanding Garnishments](#page-92-0)

## **Delivered Garnishment Deductions**

PeopleSoft Global Payroll for United States delivers the GARNISHMENT deduction to process all types of garnishments. This deduction has a Calculation Rule of Amount, with the **Amount Type** set to *Payee Level.*

You assign garnishments payee by payee on the Assign Garnishments USA component (GPUS GRN).

## **Garnishment Types**

PeopleSoft Global Payroll for United States can process several types of garnishments:

• Child, spousal, or dependent support.

Court-ordered deductions for support of another person, whether it is a child, ex-spouse, or dependent.

• Tax levies.

Federal-mandated or state-mandated deductions for delinquent tax payments.

• Creditor garnishments.

Deductions derived from an employee not paying an obligation to a creditor.

• Administrative wage garnishments.

Federal-mandated deductions for delinquent non-tax debts owed to the U.S. government.

• Student loans.

Deductions for delinquent loans for education granted under the Federal Family Education Program.

• Bankruptcy order.

Deductions for employee-declared bankruptcy, which are paid to a trustee of the federal court handling the payments to the employee's creditors.

• Wage assignments.

Voluntary employee deduction based on an agreement to directly transfer part of the employee's wages to another party.

## <span id="page-269-0"></span>**Garnishment Processing**

When processing garnishments, the system must take into account many aspects of the garnishment:

- Garnishment processing for a single garnishment.
- Company fees and recipient fees.
- Garnishment priority.
- Garnishment proration.

## **Garnishment Processing for a Single Garnishment**

The PeopleSoft Global Payroll system performs the following steps to process a single garnishment order:

- 1. Check the garnishment order type.
- 2. Calculate disposable earnings.
- 3. Determine the exemption rule.
- 4. Calculate the exempted amount using exemption rule.
- 5. Calculate the amount available by subtracting the exemption amount from disposable earnings.
- 6. Calculate the total amount required based on the garnishment order.
- 7. Calculate the deduction as the lesser of the amounts in steps 5 and 6.

#### **Company Fees and Recipient Fees**

Employers and garnishment recipients may charge administrative fees for processing garnishment orders. PeopleSoft Global Payroll for United States enables you to define deductions for these fees and assign them to payees on the Fees page of the Assign Garnishments USA component (GPUS\_GRN).

#### **Garnishment Priority**

When an employee has *more* than *one type* of garnishment order, processing priority is based on the value of the **Priority** field on the garnishment Assignment page. The lower the priority number, the higher the priority.

Note that the system does not assign priorities automatically when a payee has more than one type of garnishment (priorities must be defined manually). However, it does restrict the relative priorities of garnishments under certain conditions:

- When a child support garnishment is already in place, and you enter a federal tax levy, the system does not allow you to assign a higher priority to the tax levy than to the child support garnishment.
- Similarly, when a federal tax levy is in place, and you enter a bankruptcy order, the system does not allow you to assign a higher priority to the bankruptcy order than to the tax levy.

In these cases, the system uses the **Date Established** field on the garnishment Assignment page to control the priorities. For example, if a federal tax levy is established on 1 March 2004, and a child support garnishment is established on 1 January 2004, you cannot give the tax levy priority over the child support garnishment.

#### **Garnishment Proration**

Proration occurs when an employee has more than one garnishment of the *same type* and the total amount available to pay those garnishments is insufficient. Proration occurs most often for child support and writ of garnishment. As a result, states have issued rules about what to do when an employee has more then one child support order or more than one writ of garnishment.

PeopleSoft Global Payroll for United States delivers all of the necessary proration rules for all of the states. For states that do not specify proration rules for a specific garnishment type, the system automatically withholds based on the default proration formula GRN FM FIFO ALL (First Come First Serve All). The rule for this proration formula is *Pay total amount of first garnishment received, based on Received Date, followed by other garnishments in order of receipt until the maximum is reached.*

**Note:** You can view the delivered proration formulas defined for each type of garnishment at the state level on the Proration Formula page. For garnishment types for which a state does not provide a rule, you can override the default proration formula (GRN FM FIFO ALL) by creating your own proration rules.

See [Maintaining Garnishment Proration Rules](#page-103-0).

## **Garnishment Files**

In PeopleSoft Global Payroll for United States, you use the Create Garnishment File USA page to set up and run the garnishment file process for all states that require electronic funds transfer (EFT) transfer of garnishment data.

See [Creating Garnishment Files](#page-219-0).

# **Viewing Delivered Elements**

PeopleSoft Global Payroll for United States delivers a query that you can run to view the names of all delivered elements designed for the U.S. Instructions for running the query are provided in the PeopleSoft Global Payroll product documentation.

#### **Related Links**

"Understanding How to View Delivered Elements" (PeopleSoft Global Payroll)

# **Assigning Garnishments**

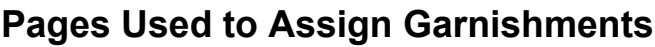

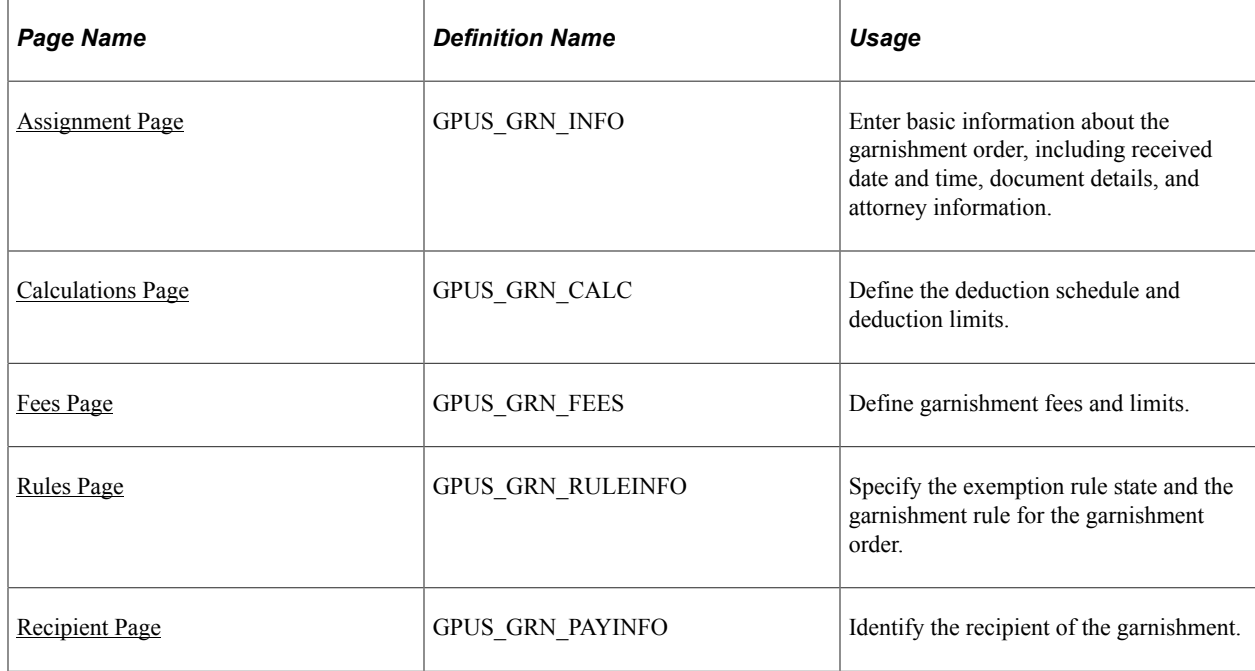

## <span id="page-271-0"></span>**Assignment Page**

Use the Assignment page (GPUS\_GRN\_INFO) to enter basic information about the garnishment order, including received date and time, document details, and attorney information.

Navigation:

**Global Payroll & Absence Mgmt** > **Payee Data** > **Garnishments/Court Orders** > **Assign Garnishments USA** > **Assignment**

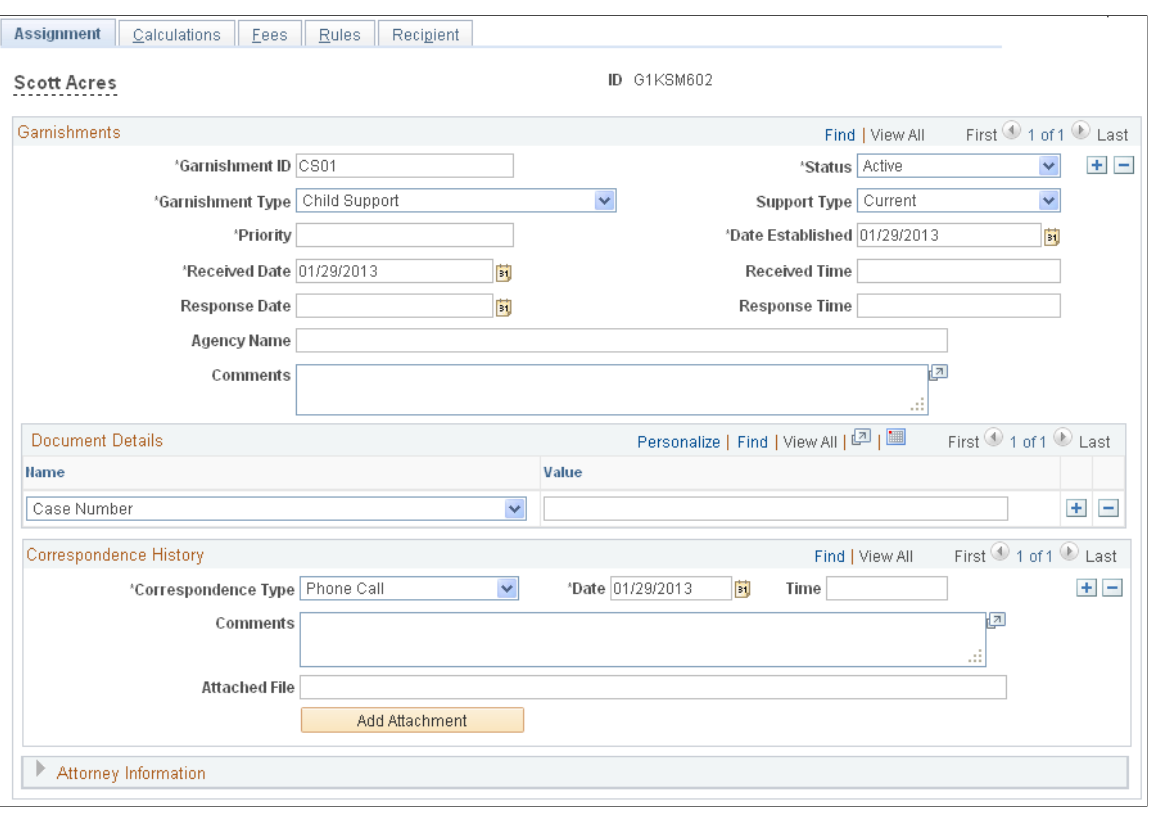

This example illustrates the fields and controls on the Assignment page.

**Note:** Define one garnishment assignment for each garnishment order that you receive for a payee. Each garnishment assignment must have a unique garnishment ID.

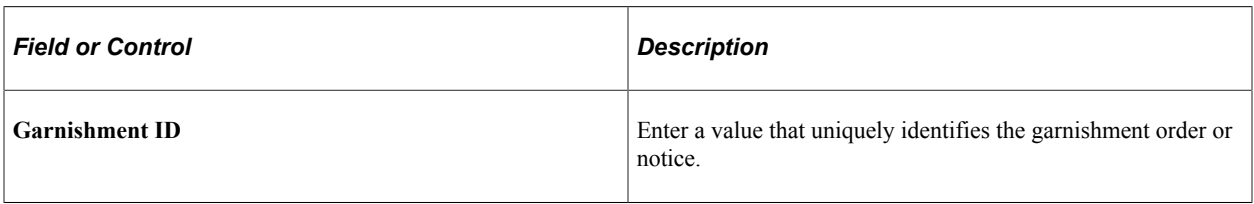

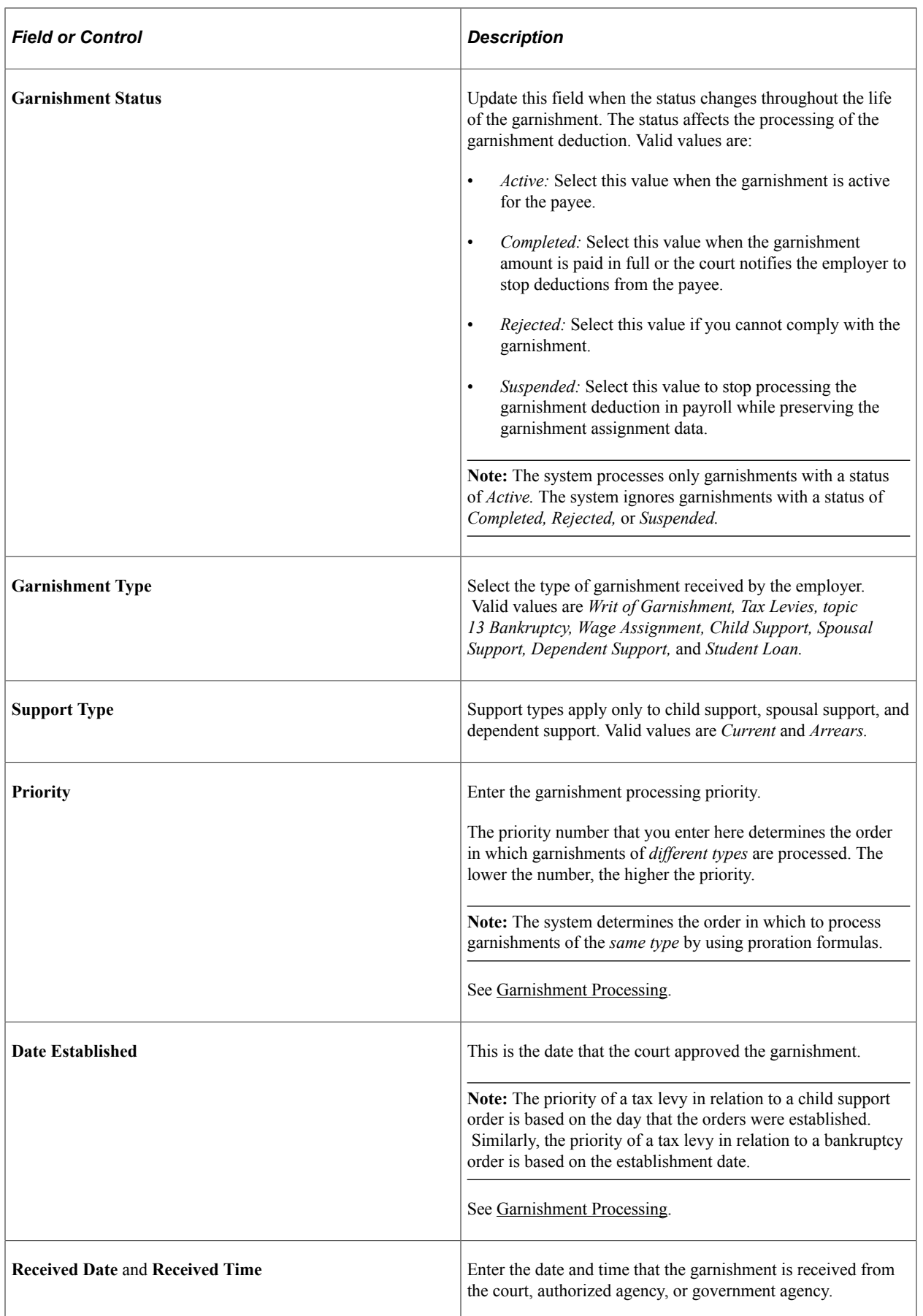

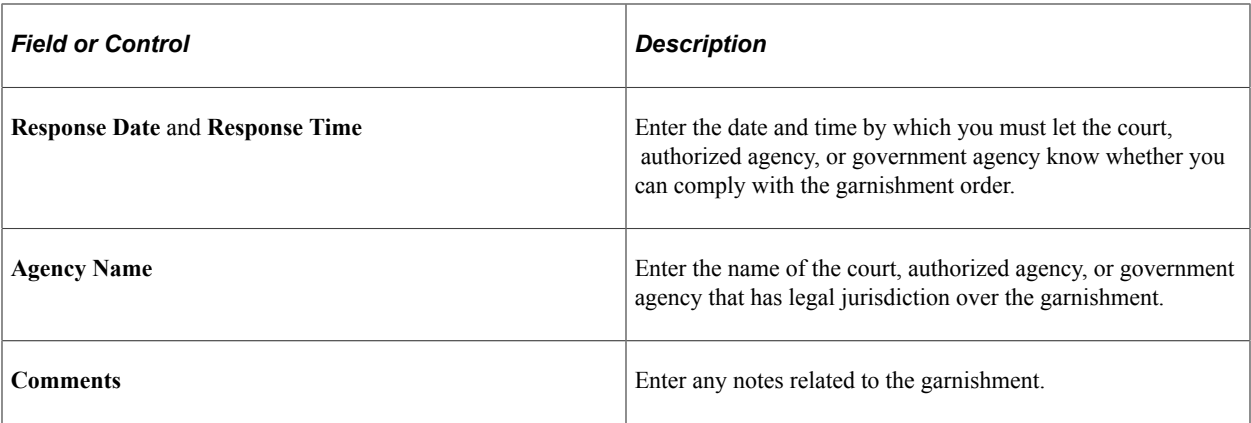

#### **Document Details**

Enter information about garnishment documents by selecting a garnishment detail name and entering the corresponding information in the **Value** field. For example, select *Case Number* in the **Name** field, and enter the number in the **Value** field.

**Note:** You define document detail fields on the Document Details Table page, and specify the values of these fields when you assign garnishments to payees on the Assignment page of the Assign Garnishments USA component (GPUS\_GRN).

See [Creating Document Details.](#page-104-0)

#### **Correspondence History**

Use the **Correspondence History** group box to document who, when, and how your organization has communicated to payees or the issuing agency regarding a garnishment.

**Note:** You define fields to record your communication about a garnishment order on the Correspondence Type Table page; you specify the values of these fields on the Assignment page of the Assign Garnishments USA component (GPUS\_GRN) when you assign a garnishment to a payee.

See [Creating Correspondence Types](#page-105-0).

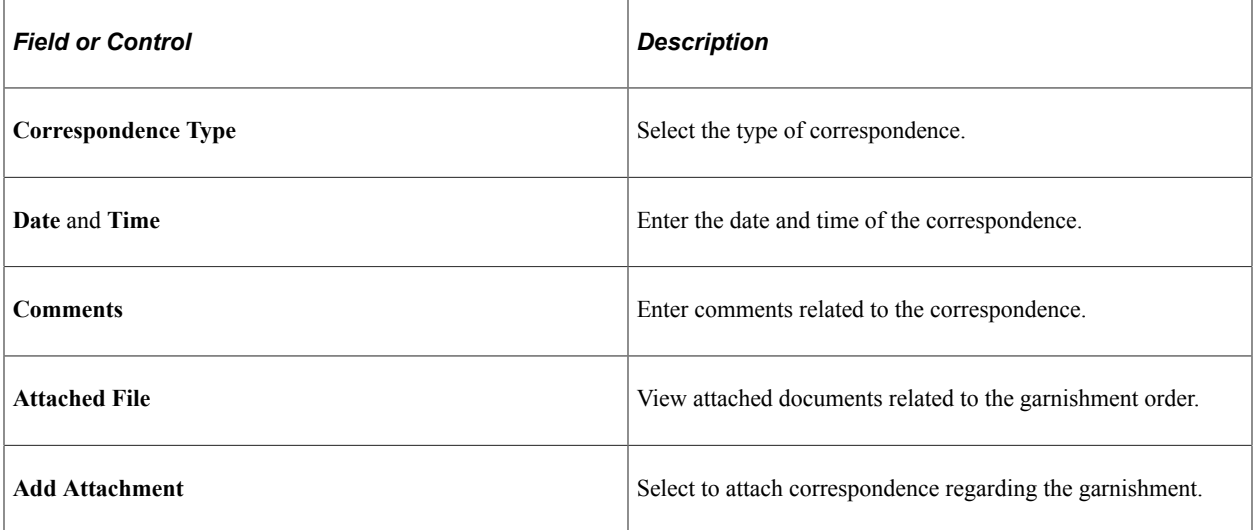

## **Attorney Information**

Enter the name, country, and address of the attorney representing the payee.

# <span id="page-275-0"></span>**Calculations Page**

Use the Calculations page (GPUS\_GRN\_CALC) to define the deduction schedule and deduction limits.

Navigation:

#### **Global Payroll & Absence Mgmt** > **Payee Data** > **Garnishments/Court Orders** > **Assign Garnishments USA** > **Calculations**

This example illustrates the fields and controls on the Calculations page.

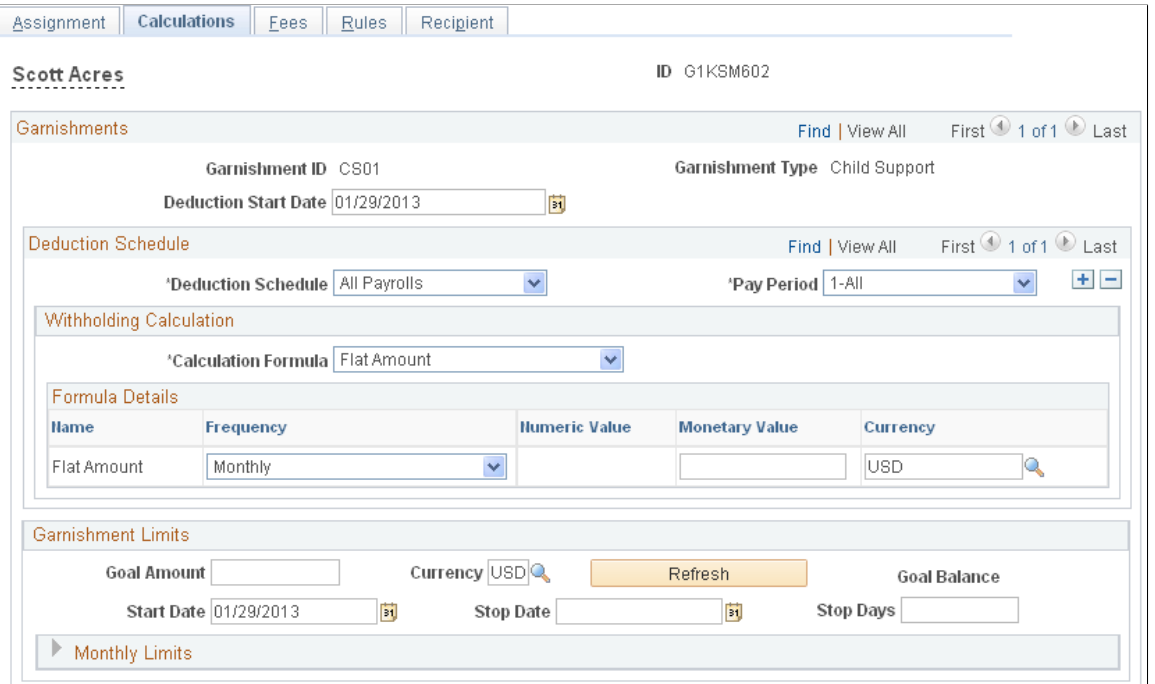

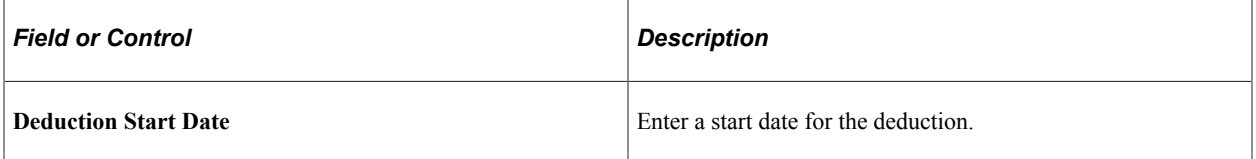

#### **Deduction Schedule**

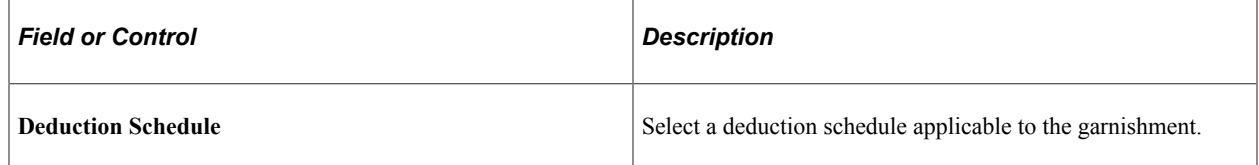

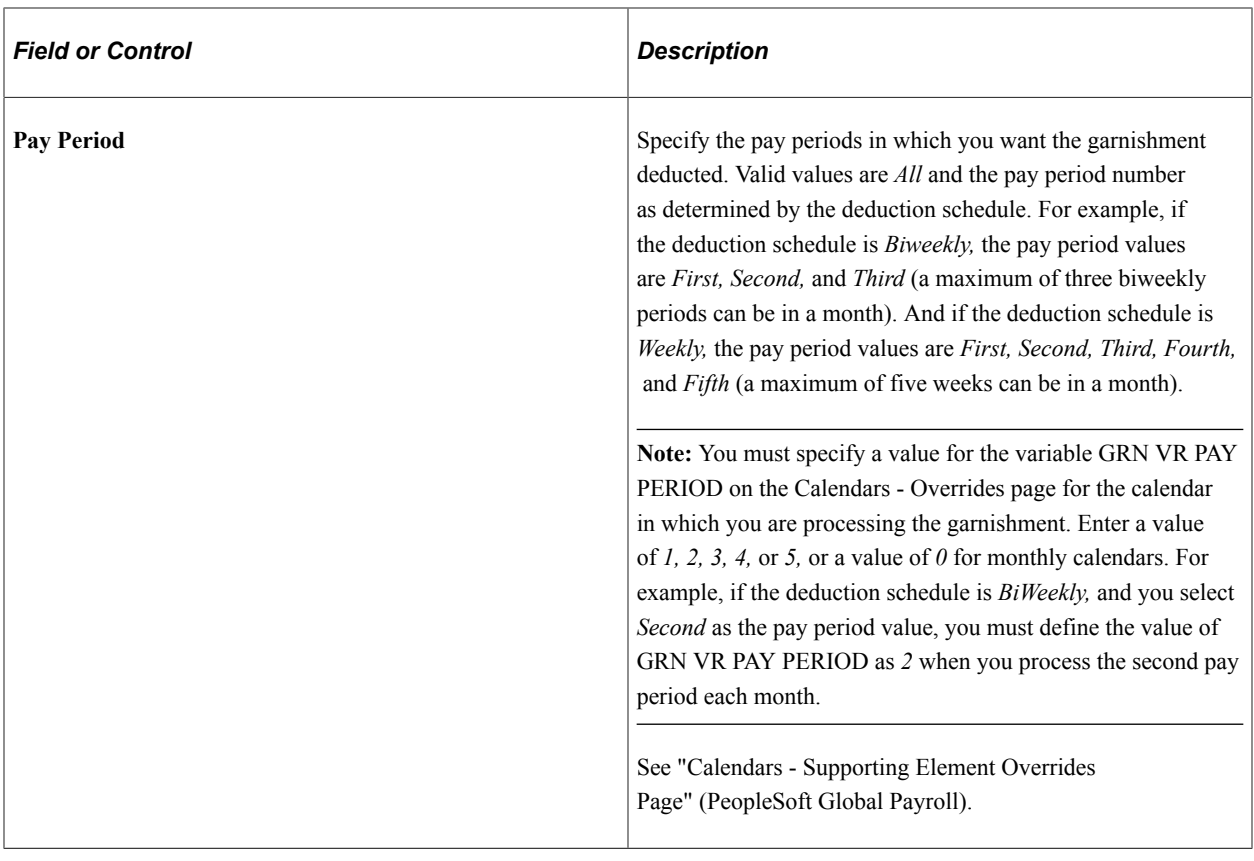

## **Withholding Calculation**

In the **Withholding Calculation** group box, specify the formula to use to calculate the amount for the garnishment based on the court order.

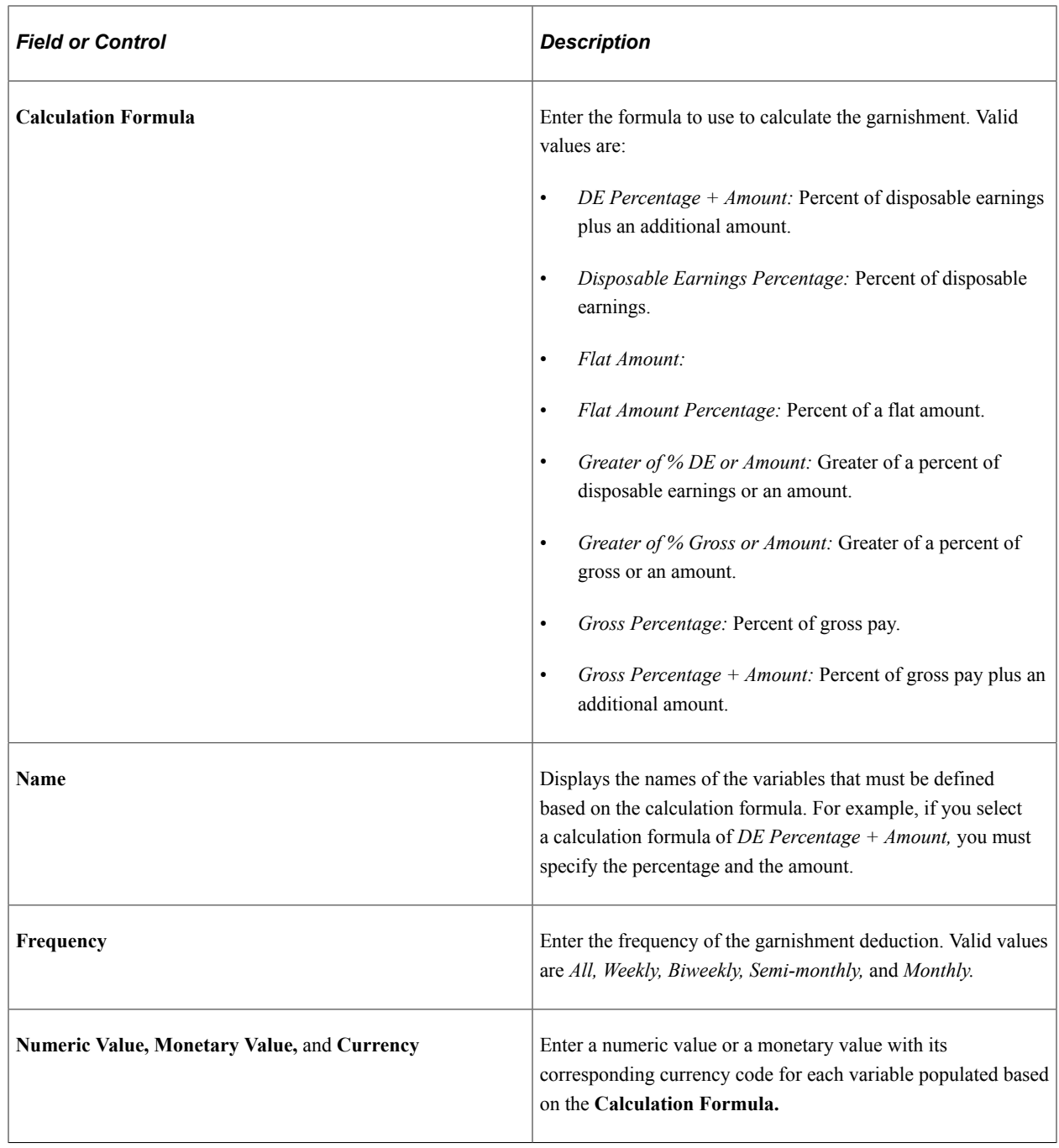

## **Garnishment Limits**

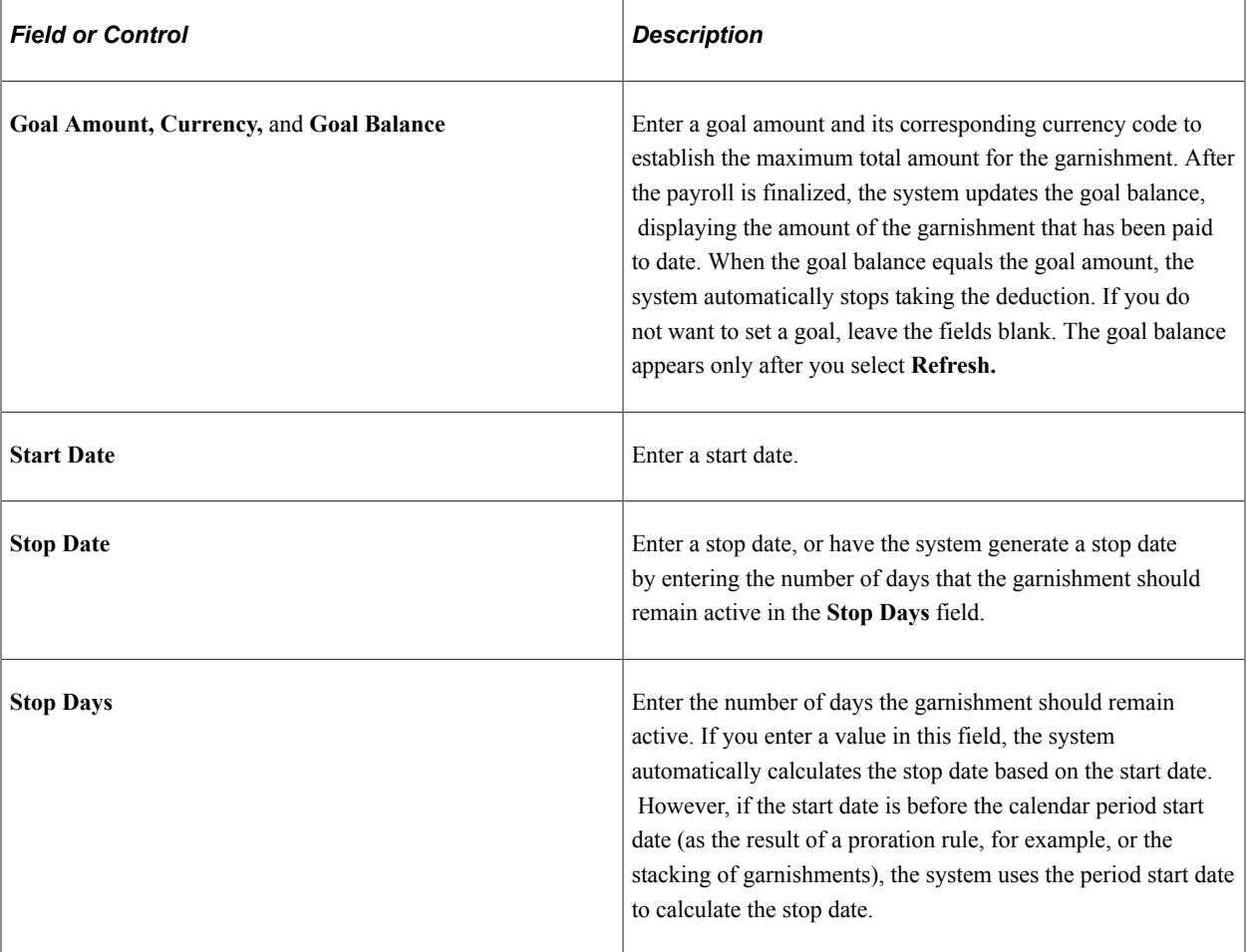

## **Monthly Limits**

If limits apply to the amount that can be deducted each month, enter the limit calculation formula and the corresponding values for each variable displayed.

## <span id="page-278-0"></span>**Fees Page**

Use the Fees page (GPUS\_GRN\_FEES) to define garnishment fees and limits.

Navigation:

**Global Payroll & Absence Mgmt** > **Payee Data** > **Garnishments/Court Orders** > **Assign Garnishments USA** > **Fees**

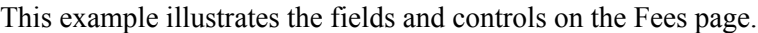

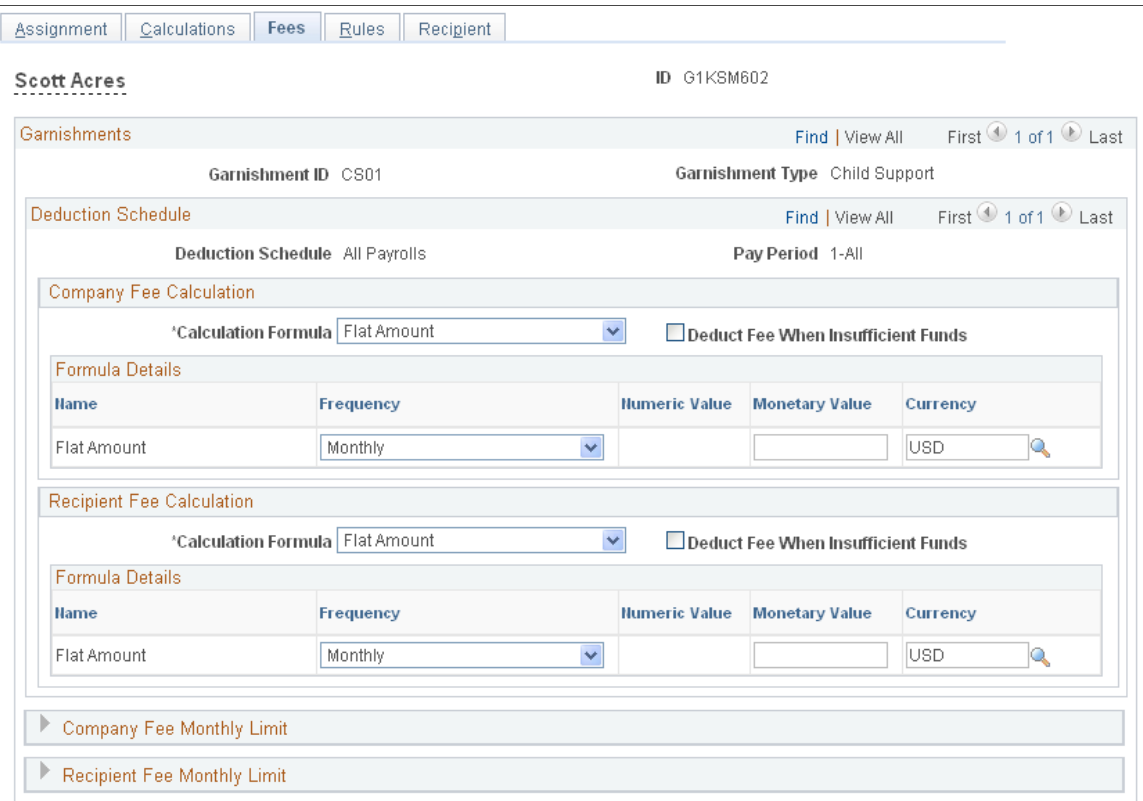

#### **Company Fee Calculation**

In the **Company Fee Calculation** group box, enter the calculation formula, frequency, and name, and the numeric or monetary value of the company fee. Also, specify what to do when insufficient funds are available to cover the company fee.

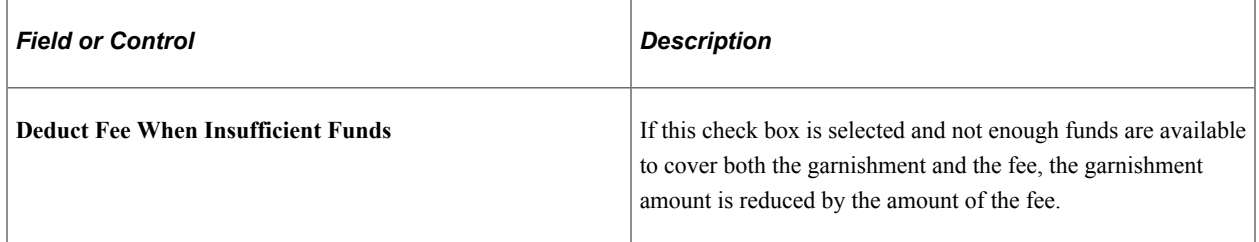

#### **Recipient Fee Calculation**

In the **Recipient Fee Calculation** group box, enter the calculation formula, frequency, and name, and the numeric or monetary value of the recipient fee. Also, specify what to do when insufficient funds are available to cover the recipient fee.

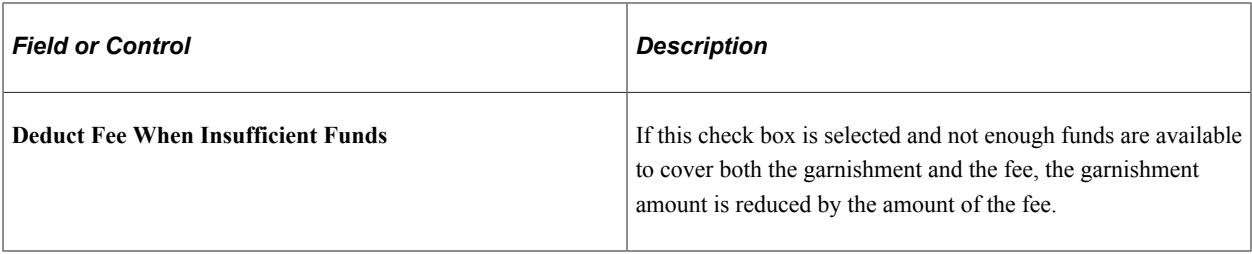

#### **Company Fee Monthly Limit**

In the **Company Fee Monthly Limit** group box, enter the calculation formula and the numeric or monetary value of the monthly company fee limit.

#### **Recipient Fee Monthly Limit**

In the **Recipient Fee Monthly Limit** group box, enter the calculation formula and the numeric or monetary value of the monthly recipient fee limit.

## <span id="page-280-0"></span>**Rules Page**

Use the Rules page (GPUS GRN\_RULEINFO) to specify the exemption rule state and the garnishment rule for the garnishment order.

Navigation:

#### **Global Payroll & Absence Mgmt** > **Payee Data** > **Garnishments/Court Orders** > **Assign Garnishments USA** > **Rules**

This example illustrates the fields and controls on the Rules page.

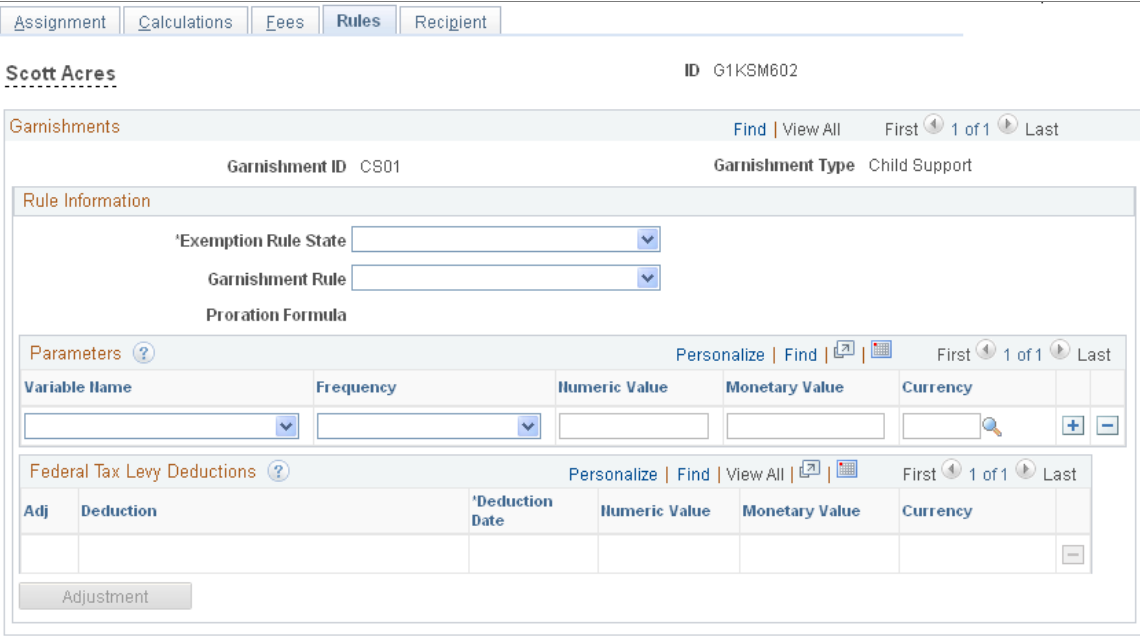

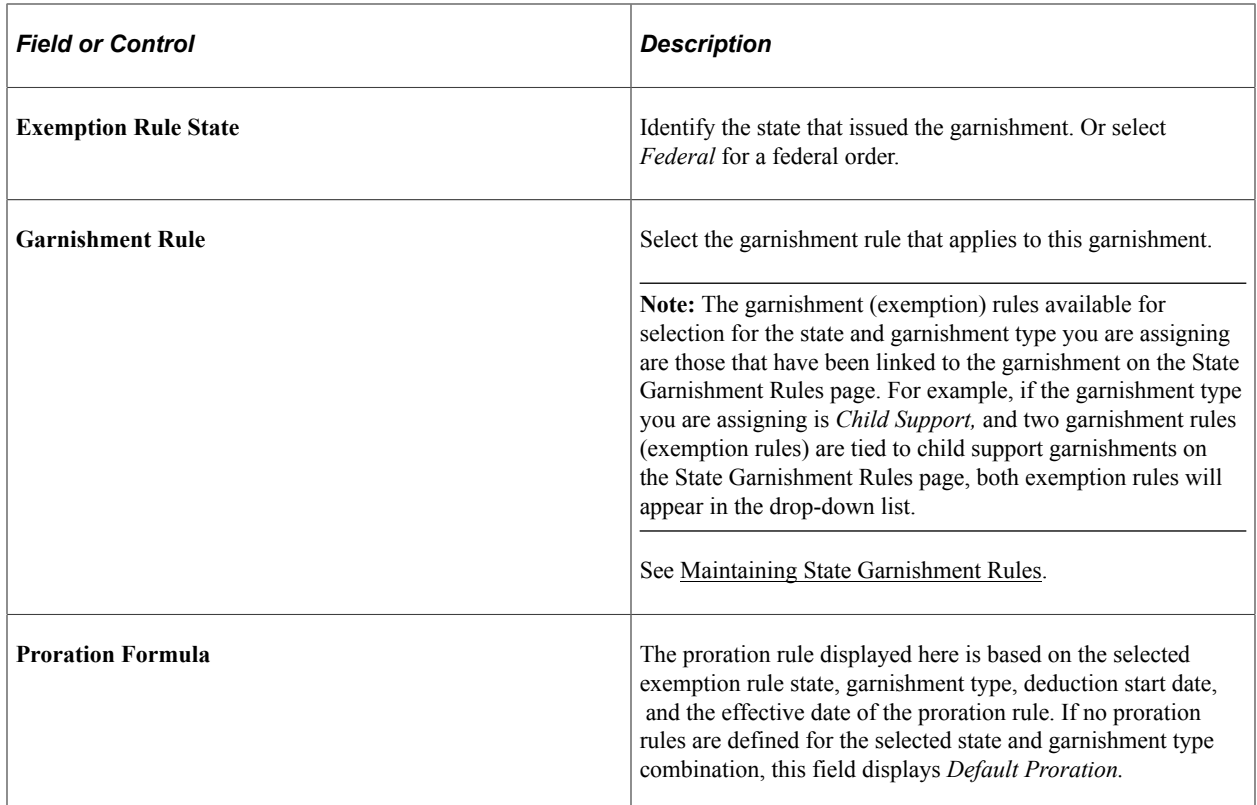

#### **Parameters**

In the **Parameters** group box, enter the variable name and **frequency,** and the numeric or monetary value for the garnishment rule, for example, the number of dependents for a federal tax levy.

#### **Federal Tax Levy Deductions**

The first time that a federal tax levy is processed, the existing deductions are captured and displayed here. The values displayed depend on how the deductions are calculated. For deductions such as 401K that are set up as percentages, the percentage is displayed. For nonpercentage deductions, the amount is displayed.

Although these system-generated values cannot be changed, they can be adjusted by selecting the **Adjustment** button. An adjustment row is added to the page for entering the adjustment value.

For example, a payee has an existing health insurance deduction of 35.00 USD. The health insurance company increases the deduction by 10.00 USD. To adjust this amount, select the **Adjustment** button. On the new row, enter the deduction name, the effective date of the adjustment, and a monetary value of 10.00 USD. If the employee deduction is reduced by 10.00 USD, a negative amount, –10.00 USD, can be entered.

## <span id="page-281-0"></span>**Recipient Page**

Use the Recipient page (GPUS GRN PAYINFO) to identify the recipient of the garnishment.

Navigation:

**Global Payroll & Absence Mgmt** > **Payee Data** > **Garnishments/Court Orders** > **Assign Garnishments USA** > **Recipient**

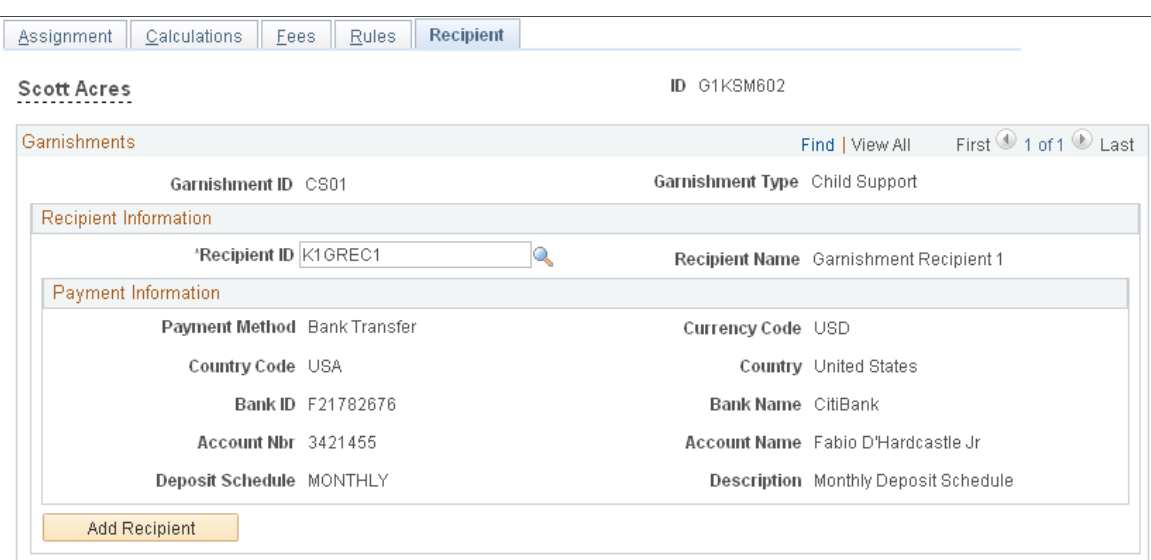

This example illustrates the fields and controls on the Recipient page.

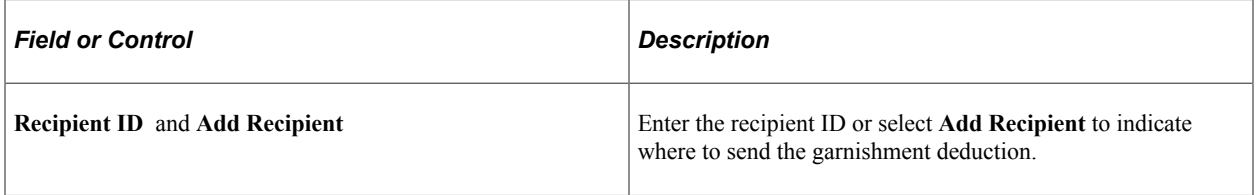

**Note:** After all the payee's garnishment information is entered on the Garnishment Assignment component, a component interface populates the Global Payroll core element assignment and Supporting Element Overrides pages with the information needed to process each garnishment.

# **Viewing Garnishment Information**

This topic discusses how to view garnishment information.

# **Page View Garnishment Information**

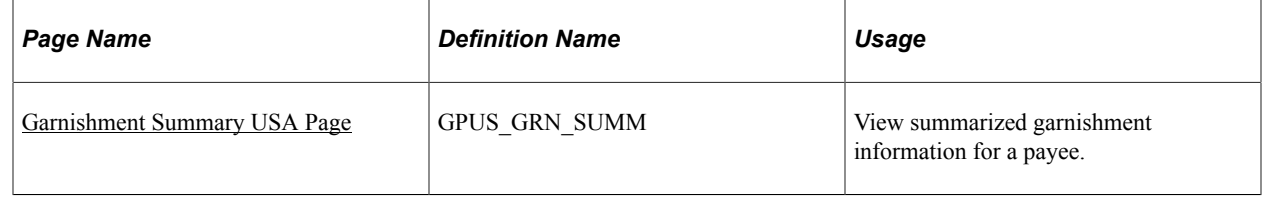

# <span id="page-282-0"></span>**Garnishment Summary USA Page**

Use the Garnishment Summary USA page (GPUS\_GRN\_SUMM) to view summarized garnishment information for a payee.

Navigation:

#### **Global Payroll & Absence Mgmt** > **Payee Data** > **Garnishments/Court Orders** > **Garnishment Summary USA** > **Garnishment Summary USA**

This example illustrates the fields and controls on the Garnishment Summary USA page.

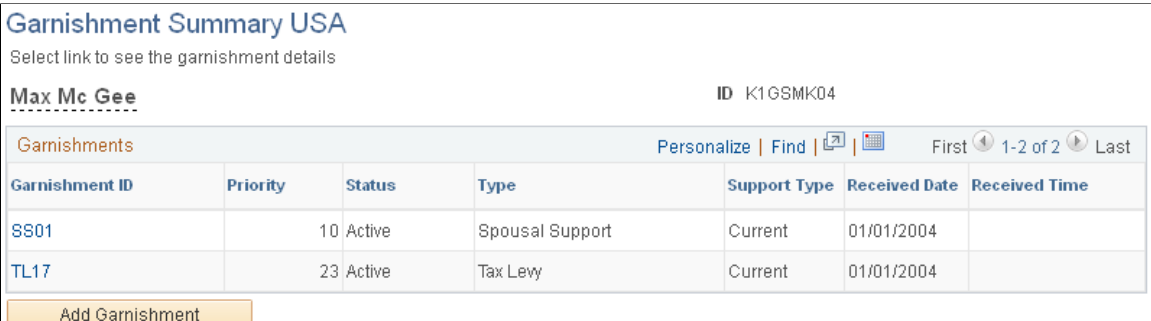

This page provides a one-line summary of every garnishment that a payee has assigned to him or her. It offers a quick way to view the priority and status of each of the payee's garnishments.

Each garnishment ID is a link that takes you to that exact garnishment instance on the Assignment page, where you can make changes to the garnishment's priority or status.

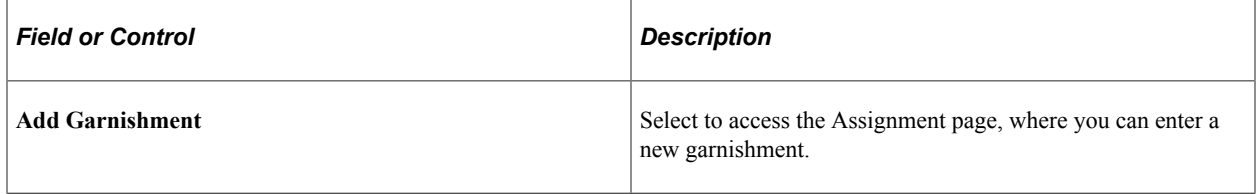

# **Processing One-Time Garnishment Overrides**

# **Pages Used to Enter One-Time Garnishment Overrides**

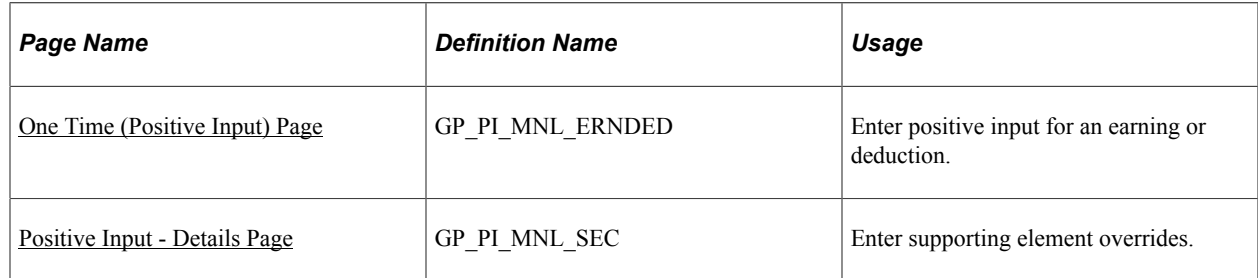

## **Understanding One-Time Garnishment Overrides**

One-time garnishment overrides provide a way to override the regular calculation of a garnishment order and replace it with a new calculation for a specific pay period. Use positive input to enter one-time overrides for garnishments.

See "Understanding Positive Input" (PeopleSoft Global Payroll).

## **Refunding a Garnishment on a One-Time Basis**

Garnishment amounts withheld in error must be refunded to the payee. To refund a garnishment amount, specify the name of the garnishment deduction, and enter a negative amount using an action type of *Add.*

**Note:** When you refund a garnishment using positive input, you must specify the garnishment ID (GRN VR ID), the garnishment received date (GRN VR RECDT), and the garnishment type (GRN VR TYPE) of the deduction you are refunding on the Positive Input - Details page of the One Time (Positive Input) component (GP\_PI\_MNL\_ERNDED).

## **Overriding Garnishment Amounts**

Garnishment amounts can be overridden with a new amount for a specific pay period. To override a garnishment amount, specify the name of the garnishment deduction, and enter the amount to withhold using an action type of *Override.*

**Note:** When you override a garnishment amount using positive input, you must specify the garnishment ID (GRN VR ID), garnishment type (GRN VR TYPE). and garnishment received date (GRN VR RECDT) of the deduction you are overriding on the One Time (Positive Input) - Details page.

## **Suspending a Garnishment on a One-Time Basis**

Positive input can be used to suspend a garnishment calculation for a specific pay period. To suspend a garnishment, specify the name of the garnishment deduction using an action type of *Do Not Process.*

**Note:** When you suspend a garnishment using positive input, you must specify the garnishment ID (GRN VR ID), the garnishment received date (GRN VR RECDT), and the garnishment type (GRN VR TYPE) of the deduction on One Time (Positive Input) - Details page (GP\_PI\_MNL\_SEC).

## <span id="page-284-0"></span>**One Time (Positive Input) Page**

Use the One Time (Positive Input) page (GP\_PI\_MNL\_ERNDED) to enter positive input for an earning or deduction.

Navigation:

**Global Payroll & Absence Mgmt** > **Payee Data** > **Assign Earnings and Deductions** > **One Time (Positive Input)** > **One Time (Positive Input)**

This example illustrates fields and controls on the One Time (Positive Input) page, Main Components tab.

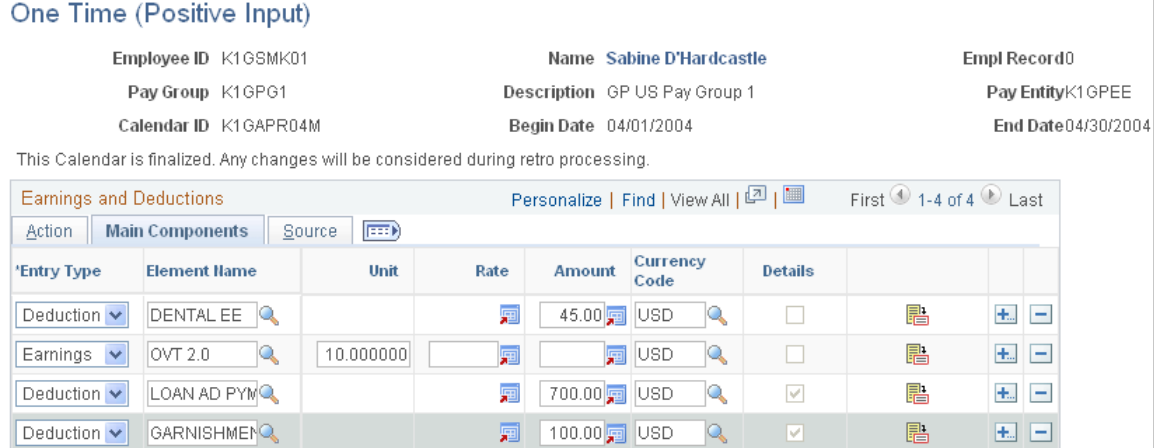

# <span id="page-285-0"></span>**Positive Input - Details Page**

Use the Positive Input - Details page (GP\_PI\_MNL\_SEC) to enter supporting element overrides.

Navigation:

Select the details button on the One Time (Positive Input) page, Main Components tab.

#### This example illustrates the fields and controls on the Positive Input - Details page (1 of 2).

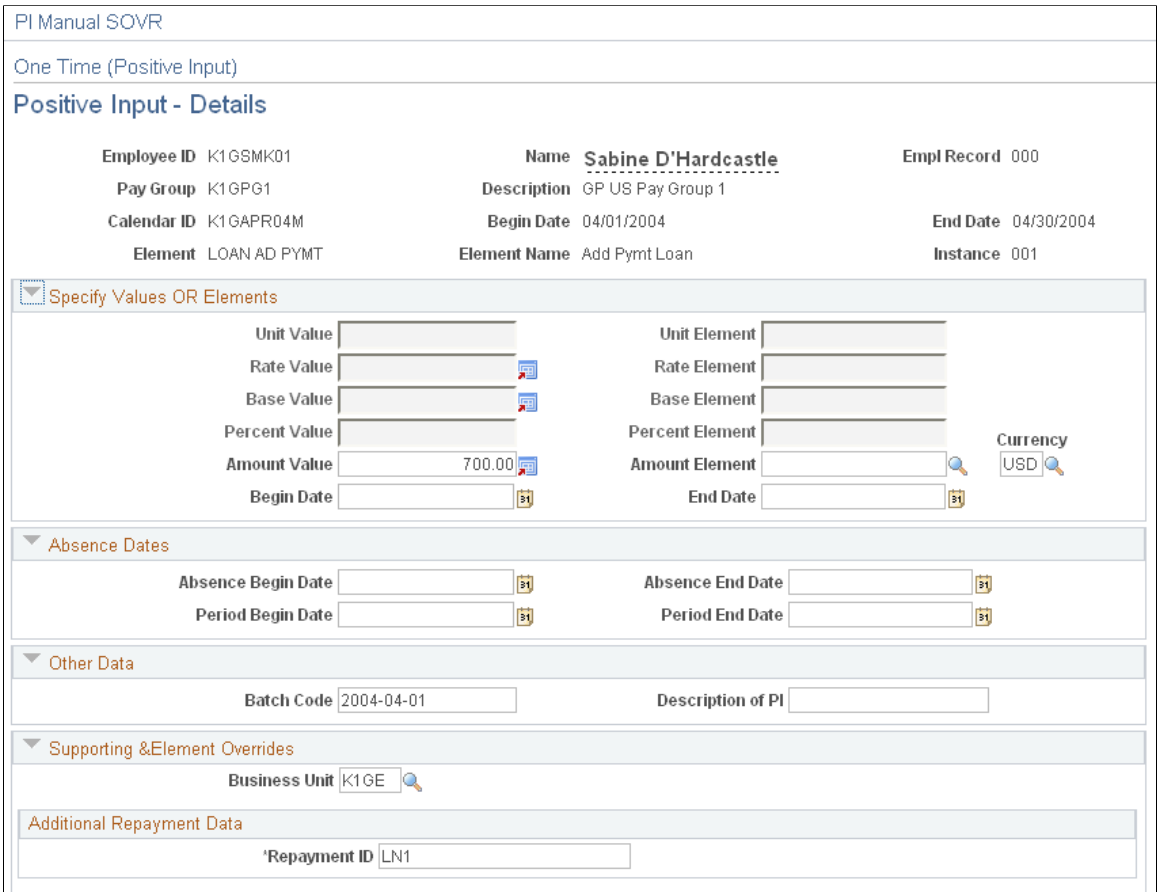

This example illustrates the fields and controls on the Positive Input - Details page (2 of 2).

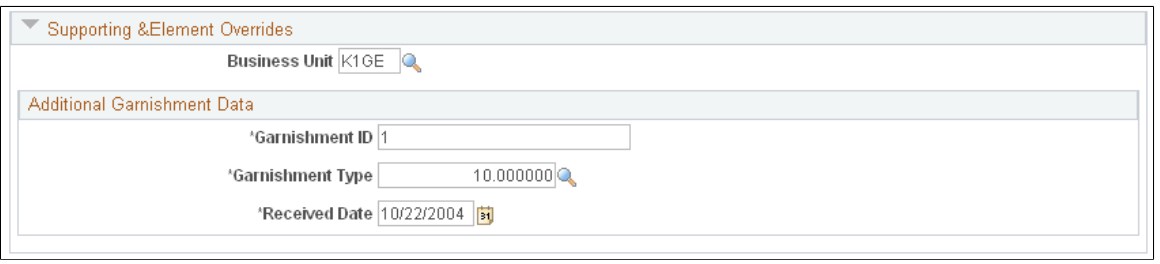

**Note:** If multiple garnishments of the same type exist and you enter an override for one of them, proration does not occur automatically. You must manually calculate the proration based on the initial row of positive input and insert a row of positive input for all garnishments of that type.

Assigning Garnishments Chapter 17
# **Processing Payments**

# **Understanding Payment Processing**

PeopleSoft Global Payroll for United States provides several processes to generate payments. These processes are all part of the PeopleSoft Global Payroll for United States banking preparation process and include:

- Global Payroll core banking preparation.
- Prenotification.
- Source bank override.
- No allocation.
- Payment combination.
- Payment ID and number assignment.

#### **Related Links**

[Understanding the Payment Preparation Process](#page-293-0)

# **Defining and Assigning Payment IDs**

To define payment IDs, use the Payment ID Definition (GP\_PYMT\_ID\_DEFN) component. To assign payment IDs, use the Source Bank Accounts (SRC\_BANK) component. To combine payments, use the Combine Payments (GP\_PYENT\_GBL) component.

## **Pages Used to Define and Assign Payment IDs**

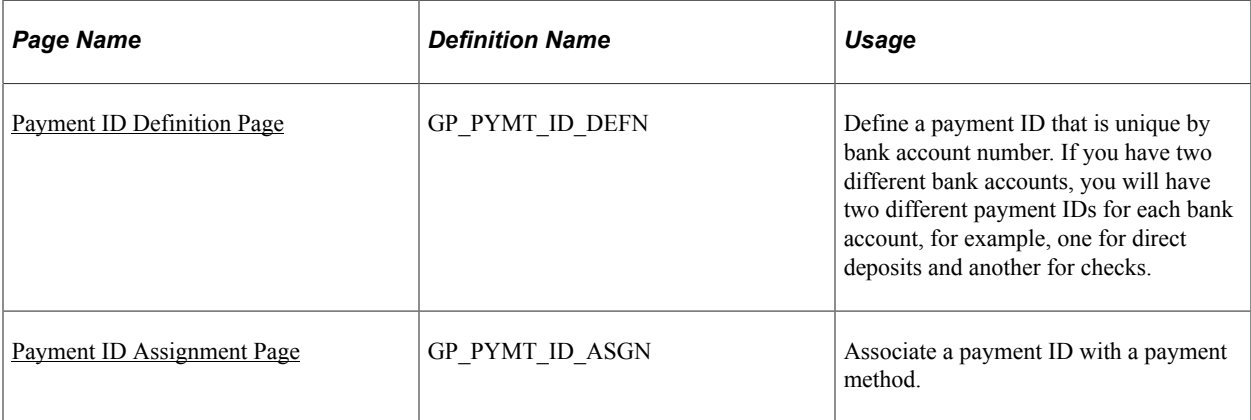

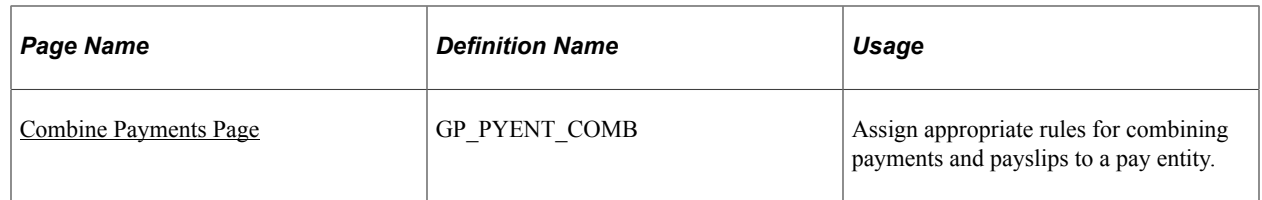

# **Understanding Payment IDs**

A payment ID is a unique identifier that you can use to determine which payments have been processed.

You define the payment ID on the Payment ID Definition page. Because the same payment ID can be associated with multiple payment methods and can be used by multiple source banks, you need to associate the appropriate payment ID with a specific payment method. You define this as part of the Source Bank account on the Payment ID Assignment page.

When you have defined payment IDs and assigned them to a payment method, you can use this information to run the Payment Number Assignment process.

# <span id="page-289-0"></span>**Payment ID Definition Page**

Use the Payment ID Definition page (GP\_PYMT\_ID\_DEFN) to define a payment ID that is unique by bank account number.

Navigation:

#### **Set Up HCM** > **Common Definitions** > **Banking** > **Payment ID Definition** > **Payment ID Definition**

This example illustrates the fields and controls on the Payment ID Definition page.

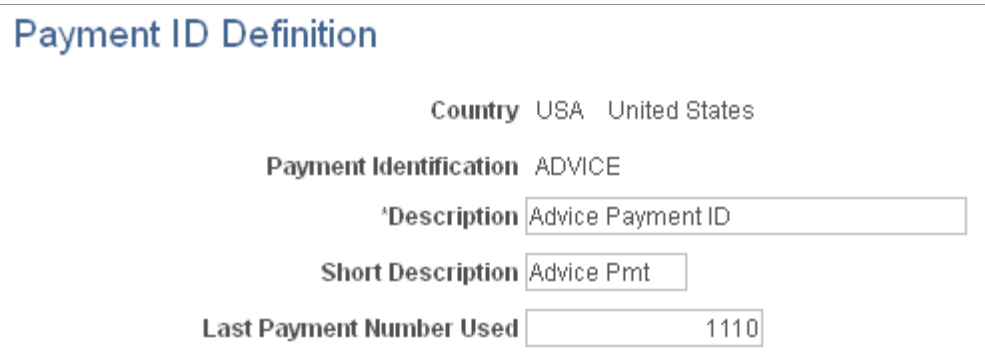

If you have two different bank accounts, you will have two different payment IDs for each bank account, for example, one for direct deposits and another for checks.

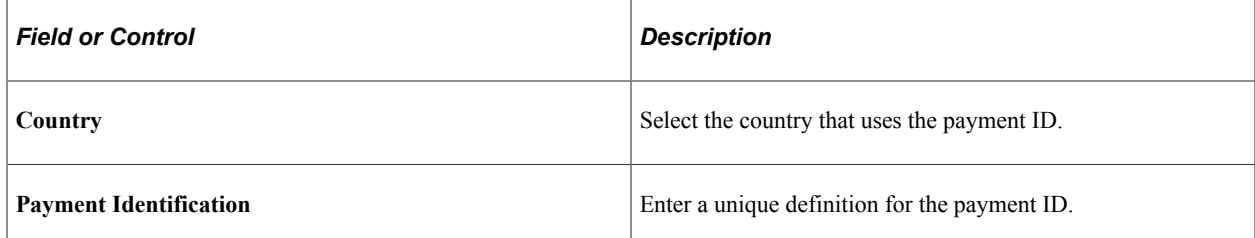

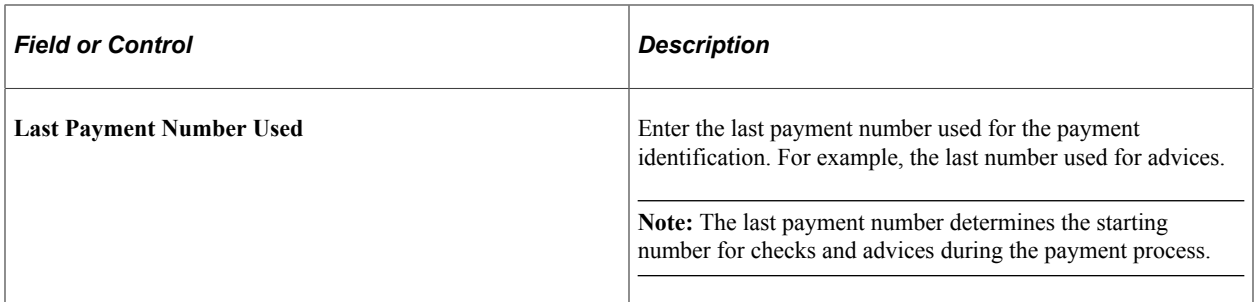

## <span id="page-290-0"></span>**Payment ID Assignment Page**

Use the Payment ID Assignment page (GP\_PYMT\_ID\_ASGN) to associate a payment ID with a payment method.

Navigation:

#### **Set Up HCM** > **Common Definitions** > **Banking** > **Source Bank Accounts** > **Payment ID Assignment**

This example illustrates the fields and controls on the Payment ID Assignment page.

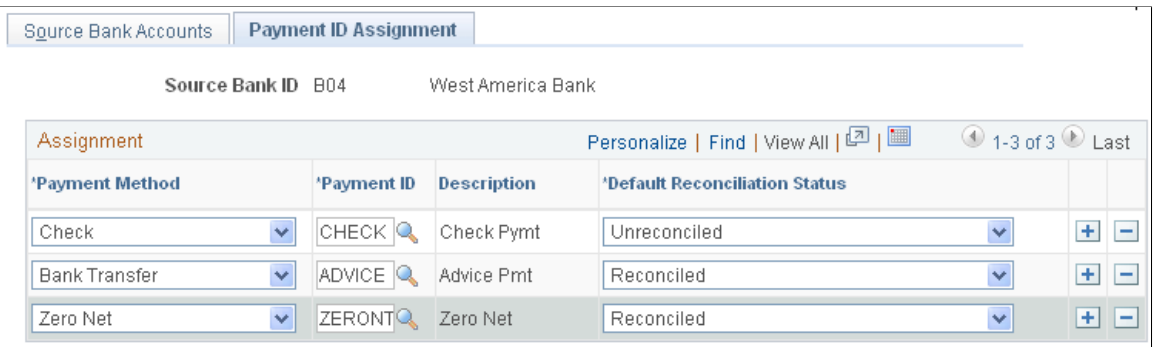

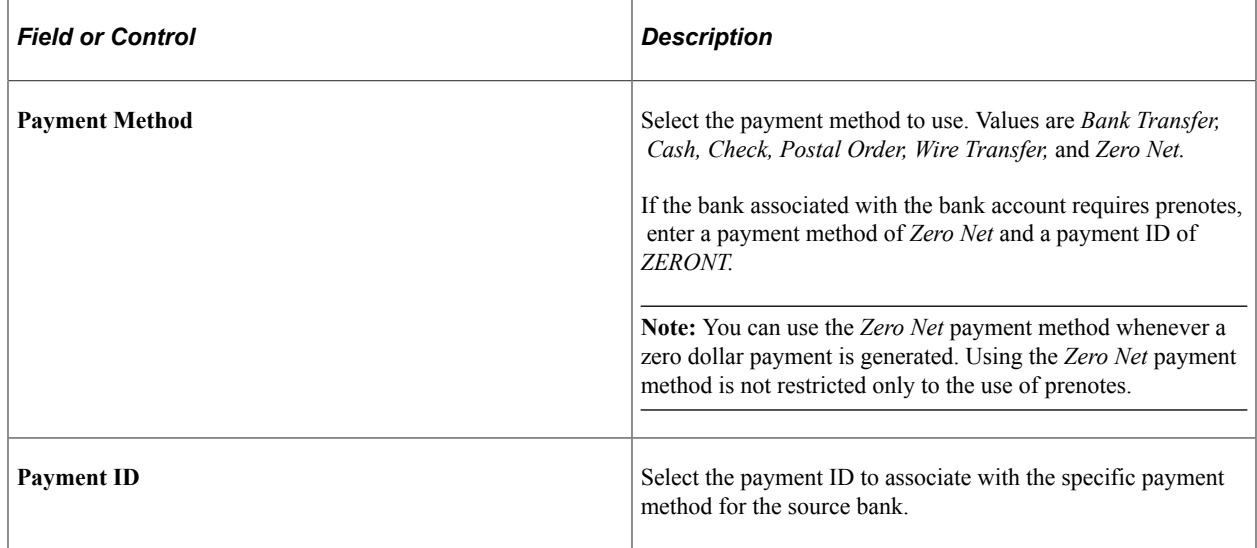

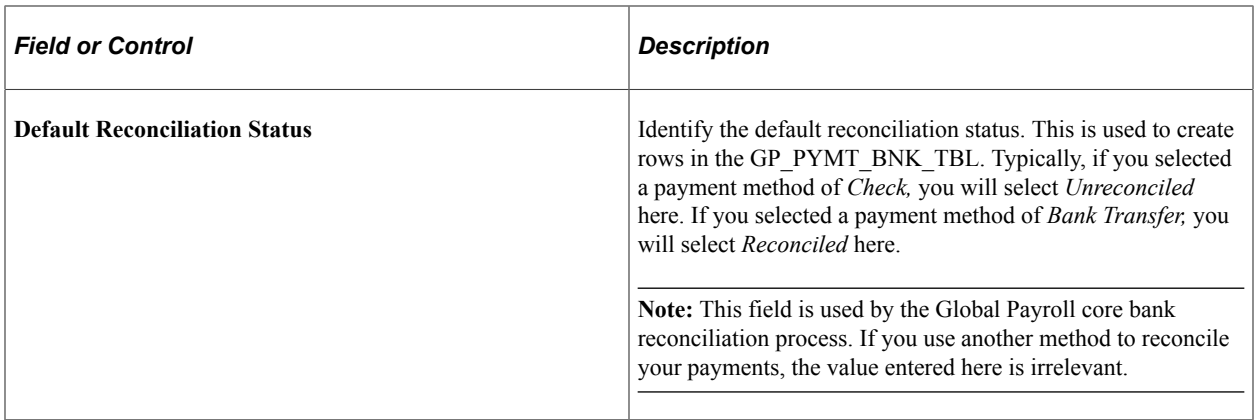

**Note:** The first page in this component, the Source Bank Accounts page, is discussed in the PeopleSoft HCM Application Fundamentals product documentation.

#### **Related Links**

"Specifying Source Banks" (Application Fundamentals)

#### <span id="page-291-0"></span>**Combine Payments Page**

Use the Combine Payments page (GP\_PYENT\_COMB) to assign appropriate rules for combining payments and payslips to a pay entity.

Navigation:

#### **Set Up HCM** > **Product Related** > **Global Payroll & Absence Mgmt** > **Framework** > **Organizational** > **Pay Entities** > **Combine Payments**

This example illustrates the fields and controls on the Combine Payments page.

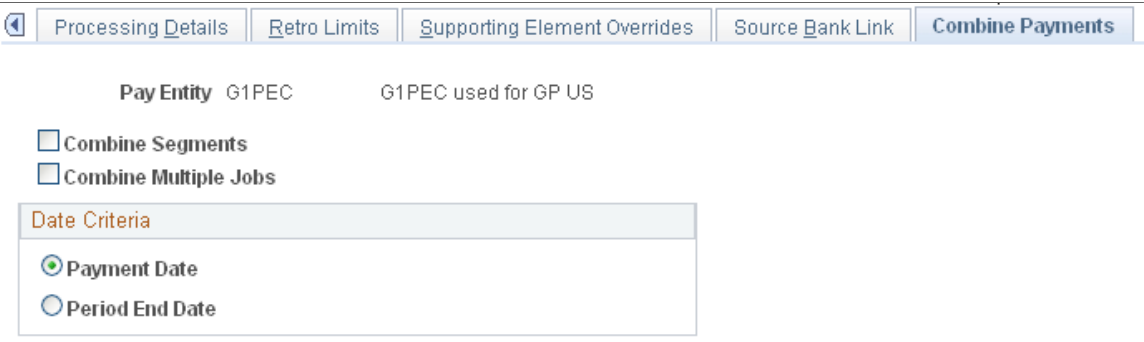

In PeopleSoft Global Payroll, an employee may have multiple segments generated for a given calendar group as a result of segmentation or multiple jobs. Each of these segments may produce a separate payment based on the employee's net pay elections. If you want an employee to receive a single payslip, use the **Combine Payments** page to control how payslips and payments are combined.

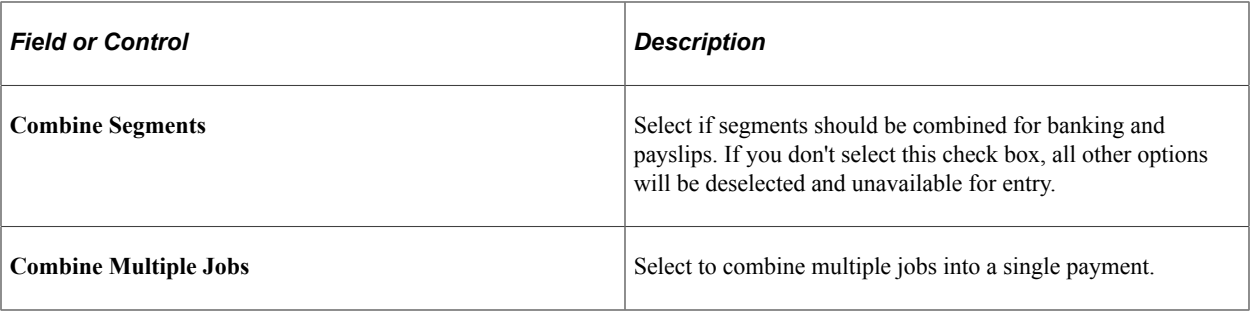

#### **Date Criteria**

Use this group box to specify criteria for combining payments. You must select one of the two options.

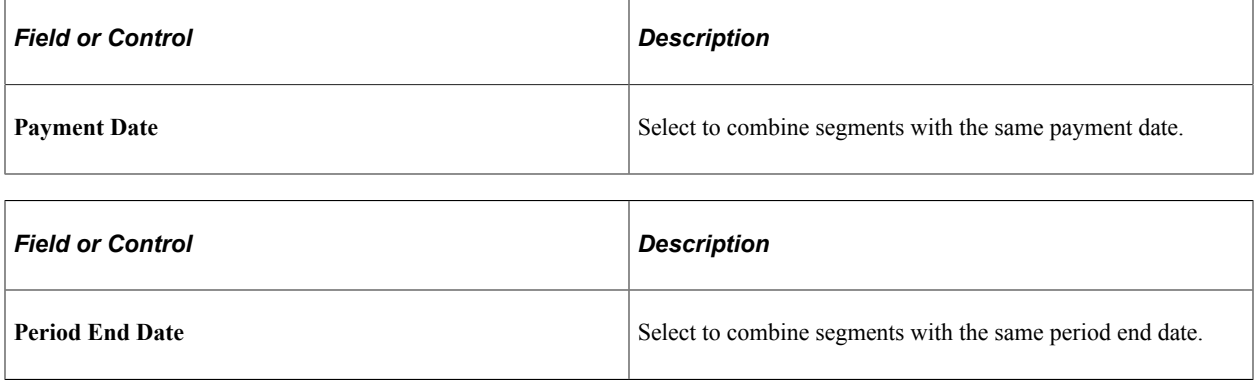

# **Processing Payments**

This topic provides overviews of the payment preparation process flow, the payment preparation process, and payment renumbering, and discusses how to:

- Run payment preparation.
- Renumber payments.

## **Pages Used to Process Payments**

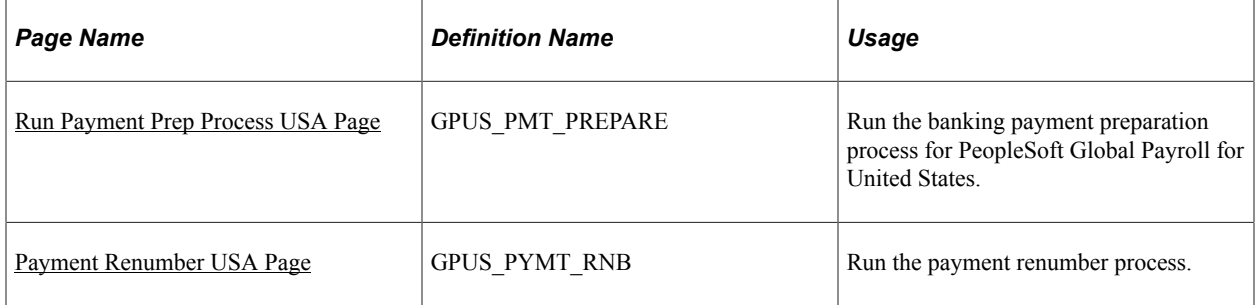

# **PeopleSoft Global Payroll for United States Payment Preparation Process Flow**

This diagram illustrates the PeopleSoft Global Payroll for United States payment preparation process flow:

This diagram illustrates the PeopleSoft Global Payroll for United States payment preparation process flow.

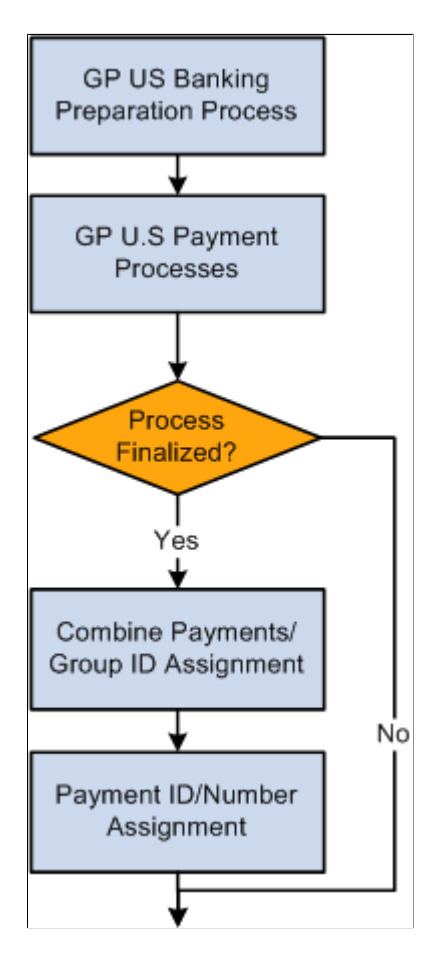

# <span id="page-293-0"></span>**Understanding the Payment Preparation Process**

Payment preparation requires running several processes. Each process has a unique purpose in preparing payments for banking and payment.

#### **Global Payroll Core Banking Preparation**

The Global Payroll core banking preparation process, GP\_PMT\_PREP, populates a table, GP\_PAYMENT, that contains payment information. The process creates payments for each segment and stores net pay by calendar period ID for each employee ID, employee record, and run type. The system does not store net pay if the value is zero, except for manual payments.

#### **Prenotification**

The prenotification process, GPUS\_PRENOTE, prepares a prenote that is sent to the bank along with direct deposits for all other payees. The amount of the prenote is paid to the payee on a check for the pay period. This process runs whenever a payee makes a bank account change. The prenote process does not occur if a payee changes the amount to be deposited into an existing direct deposit account.

**Note:** Although the payment ID (PYMT\_ID) is defined as a unique identifier, it is updated during the Prenote process (part of the GPUSPMTP AE found under Run Payment Prep Process USA) with a status of *PRENOT* when a transaction is prenoted.

Prenotification is optional. If you decide to use prenotification, you can set it up to run when you define PeopleSoft Global Payroll for United States installation settings.

See [Defining Installation Settings](#page-41-0).

See [Managing the Prenotification Process.](#page-213-0)

You can also set up different prenotification periods for each source bank, if needed. For one source bank, the prenote wait days can be 10 days, and for another source bank, it can be 8 days. You can define the wait days in PeopleSoft Global Payroll for United States during source bank account setup.

See "Specifying Source Banks" (Application Fundamentals).

#### **Source Bank Override**

The source bank override process, GPUS\_SRCBKOV, overrides the source bank listed on the Pay Entity table. If an organization has multiple companies, each company might pay their payees from a unique bank account, but have one common account for direct deposits. The source bank override allows payees receiving paychecks to have their funds derive from a different source bank from those who receive direct deposit.

#### **No Allocation**

The no allocation process, GPUS\_UPD\_ALLOC, assigns a payment status of *No Active Allocation* with a payment method of *Check* if a payee has not defined net pay elections.

This process sets the payment status to *Finalize* if the process is run in the Finalize phase, and to *Prepared* if the process is run in the Calculate phase. A payee cannot be paid unless the payment status is *Finalized.*

#### **Payment Combination**

The payment combination process, GP\_PYMT\_COMB, has two distinct purposes:

- It groups the payment rows generated by the Global Payroll core banking preparation process according to the rules defined on the Pay Entity - Combine Payments page.
- It further groups payment rows if the same payment method and bank account are used.

**Note:** This condition occurs when a payee has multiple segments grouped together.

#### **Payment ID and Number Assignment**

The payment ID and number assignment process, GP\_PYMT\_ASGN, assigns payment numbers to payee payments based on the last payment number assigned. It retrieves this number from the Payment ID table. When the process is complete, the system updates the Payment ID table with the last value assigned. Because of this, payment numbers cannot be unassigned or reassigned—in other words, they can be used only once.

For example, assume that the last payment number assigned in the current payroll is 10,000. When the next payroll runs, the process first reads the Payment ID table to obtain a value of 10,000. It then assigns the numbers 10,001, 10,002, 10,003, and so on until all payments have been assigned. If a total of 100 payments are assigned, the process updates the Payment ID table to a value of 10,100.

# **Understanding Payment Renumbering**

Use the payment renumbering process to renumber payments when a payee asks for a replacement check or other payment and cannot provide the original. Reissuing a new check with the same number is not possible. Instead, a stop payment needs to be placed on the original payment and a new number needs to be assigned to the new payment that will be made to the payee.

**Note:** When you renumber a payment, you can reprint the payslip, but this is not mandatory.

# <span id="page-295-0"></span>**Run Payment Prep Process USA Page**

Use the Run Payment Prep Process USA page (GPUS PMT\_PREPARE) to run the banking payment preparation process for PeopleSoft Global Payroll for United States.

Navigation:

**Global Payroll & Absence Mgmt** > **Payment Processing** > **Run Payment Prep Process USA** > **Run Payment Prep Process USA**

This example illustrates the fields and controls on the Run Payment Prep Process USA page.

#### Run Payment Prep Process USA

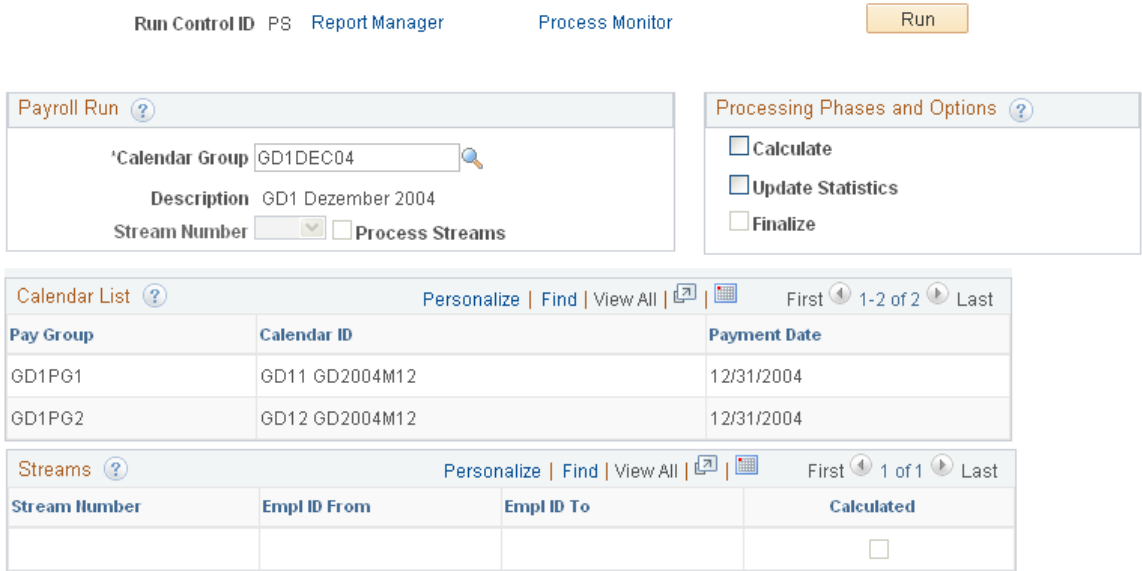

# **Payroll Run**

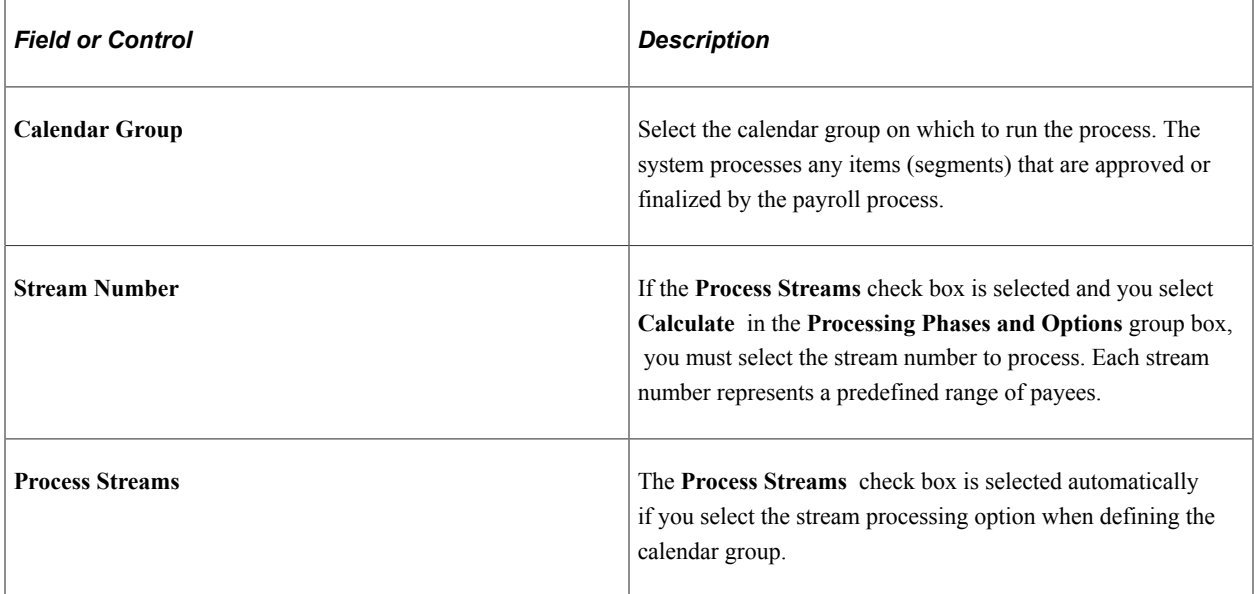

See "Creating Process Streams" (PeopleSoft Global Payroll).

#### **Processing Phases and Options**

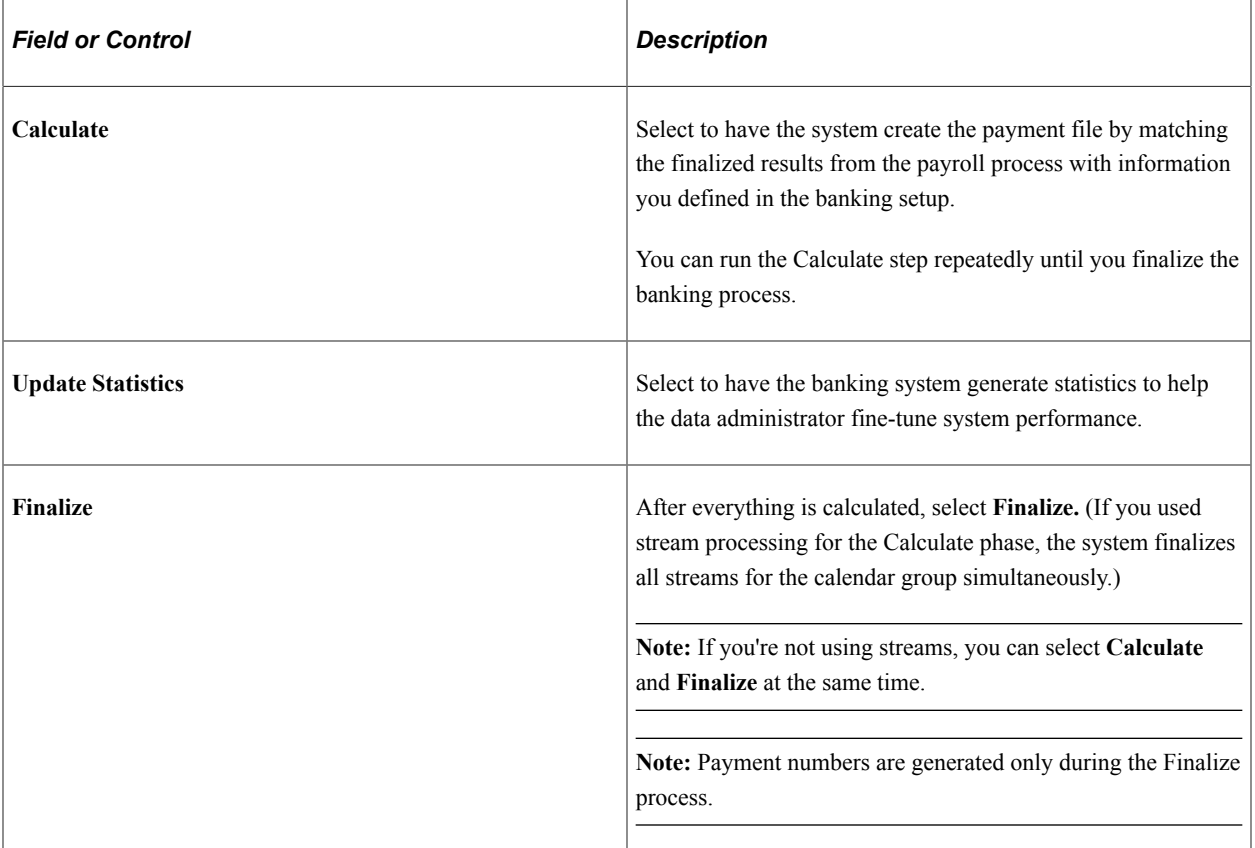

#### **Calendar List**

After you run the Calculate phase, this group box displays information for each calendar in the calendar run.

#### **Streams**

This group box displays all streams associated with the calendar group.

## <span id="page-297-0"></span>**Payment Renumber USA Page**

Use the Payment Renumber USA page (GPUS\_PYMT\_RNB) to run the payment renumber process.

Navigation:

**Global Payroll & Absence Mgmt** > **Payment Processing** > **Payment Renumber USA** > **Payment Renumber USA**

This example illustrates the fields and controls on the Payment Renumber USA page.

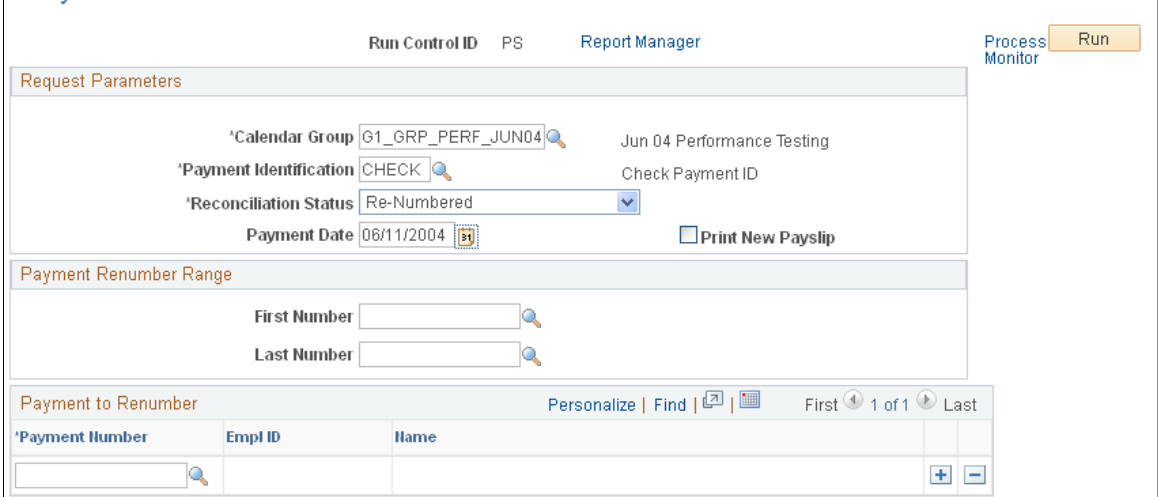

Use this page to run the payment renumbering process. For example, if a payee asks for a replacement of his or her payment and cannot find the original, you can run the payment renumbering process to issue a new payment with a new number.

#### **Request Parameters**

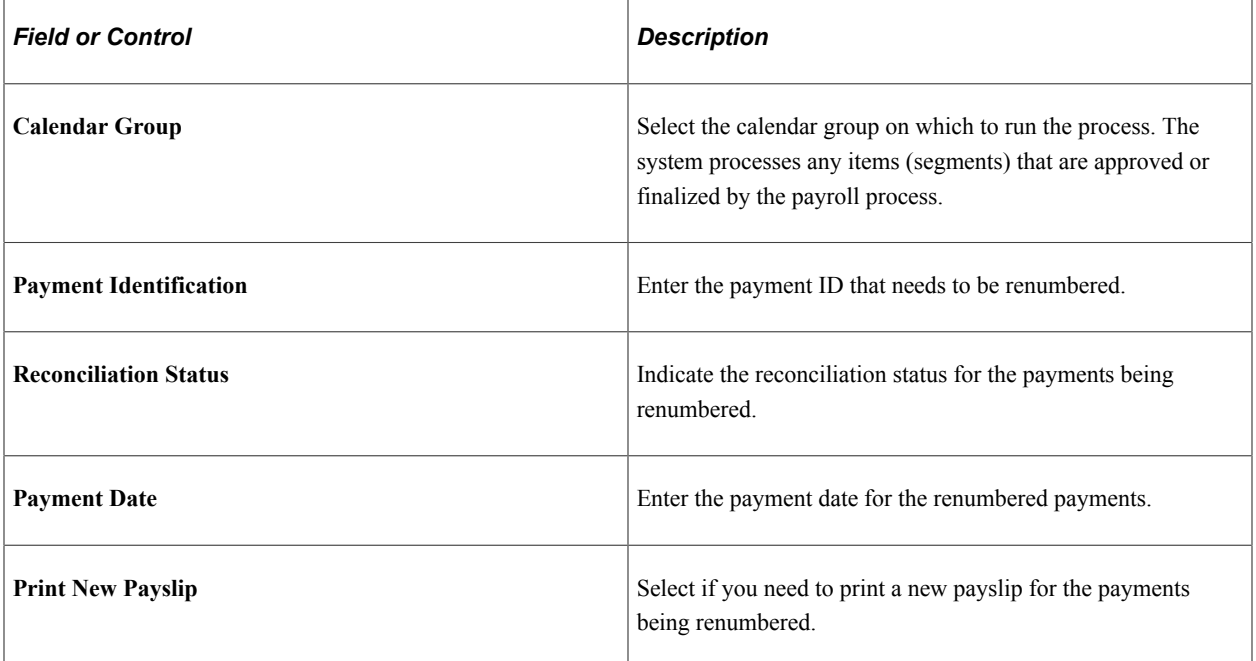

# Payment Renumber USA

#### **Payment Renumber Range**

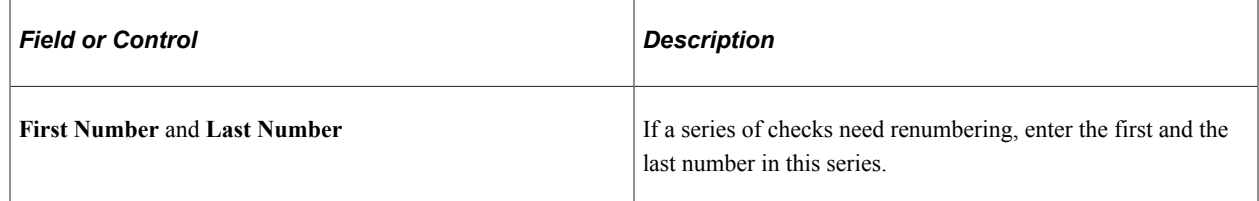

#### **Payment to Renumber**

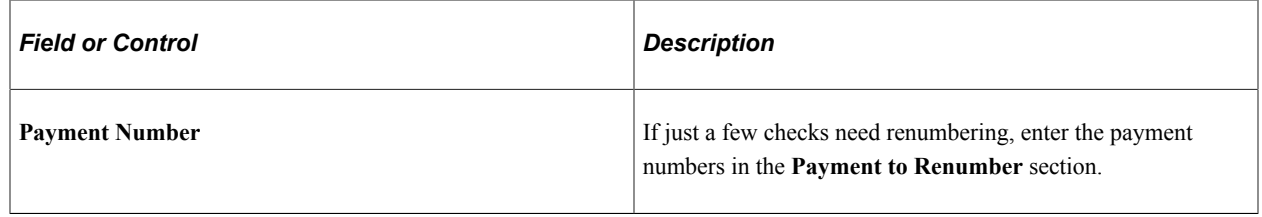

# **Processing Payslips**

# **Pages Used to Process Payslips**

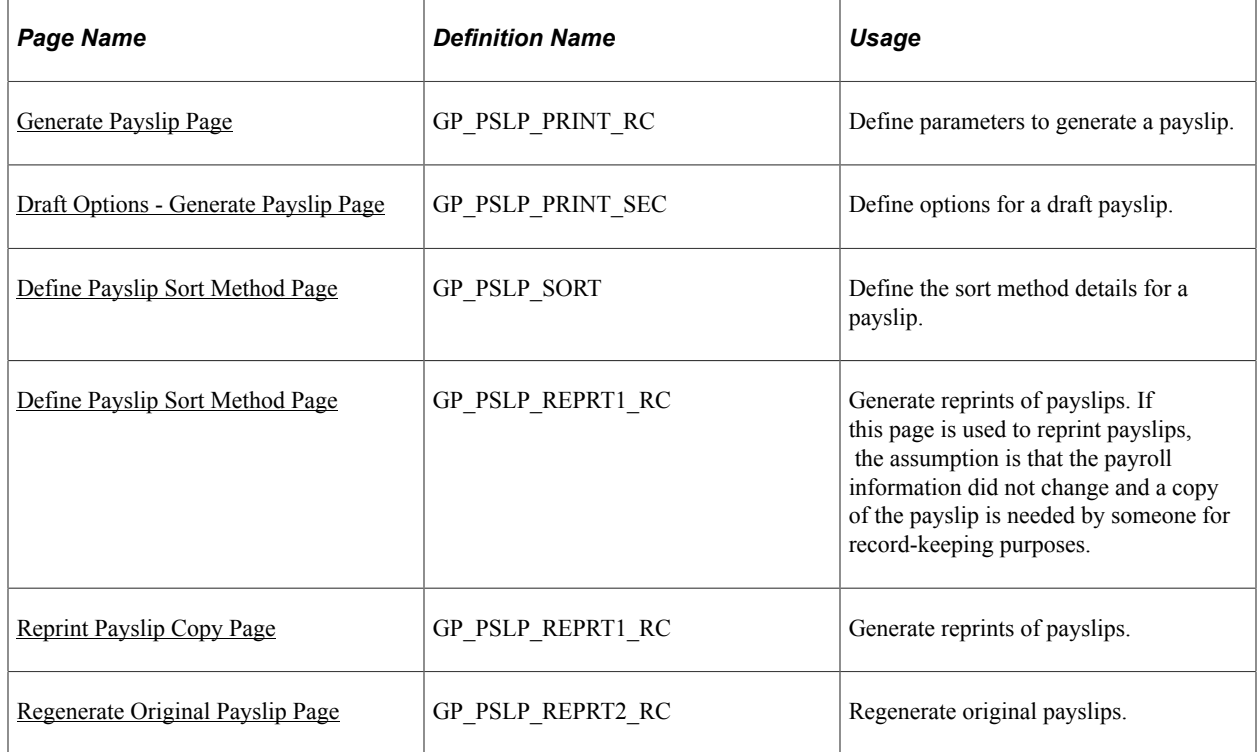

#### **Related Links**

[Understanding Payslips](#page-228-0)

# <span id="page-300-0"></span>**Understanding Payslip Generation**

This topic discusses:

- Payslip generation.
- Reproducing Payslips.

#### **Payslip Generation**

After payments have been processed, the Generate Payslip process, GPPSLP, enables you to print payslips. The SQR (Structured Query Report) portion of the Job, GP00PSLP, contains the payslip output files.

The GPSSPSLP Job consists of four processes that are run in sequence:

- 1. The GP\_PSLP\_PRE Application Engine process gathers information and populates temporary processing tables.
- 2. The SQR GP00PSLP prints the payslip report and provides self-service related information for ePay if ePay is licensed.
- 3. The GP\_PSLP\_POST process populates permanent Payslip guide tables and cleans up temporary processing tables.
- 4. The GP\_EPAY Application Engine process uses the payslip report and self-service related information provided by the earlier processes in this job to create self-service Payslips for each payee. If ePay is not licensed, this process reports that ePay has not been licensed and will finish with success.

On the Generate Payslips page, you can specify the language in which error and status messages are printed. Note that this is not the field in which you indicate the language that the payslip will be printed in. The payslip is printed in the language of the payee for which the payslip is prepared.

**Important!** When running the GPPSLP job, you can use the following Type and Format options with ePay: *None* and *None* (becomes Web and PDF by default), *Web* and *PDF,* or *File* and *PDF*. If using *File* and *PDF.* Do not use a custom output destination from the Process Scheduler Request page.

**Note:** A payslip can be an advice as well as a check.

#### **Reproducing Payslips**

The two options that can reproduce payslips recompose payroll result data using the same payslip template that was used when the payslip was originally printed. When storing the template that was used in the original payslip print run, the system also stores the effective date so that the exact template that was used previously can be used again. If the payroll results have changed or the supporting configuration has changed (correct history), the data printed in the payslip may also change.

When the generate payslip process, noted above, creates the payslip files, a unique payslip ID is assigned to each payslip.

If several pages are damaged due to a paper jam at the printer, the payroll administrator can look at the last page before the paper jam and the next page after the paper jam to determine the payslip ID range to reprint.

Two options are available to reproduce payslips:

- Reprint payslip copy.
- Regenerate original payslip.

The payslip reprint copy component reprints payslips as copies, which means that any checks (bank drafts) are printed as nonnegotiable checks. The MICR (Magnetic Ink Character Recognition) and signature portion of the check is omitted. If ePay is installed, ePay payslips are not generated. The payslip ID of the reprinted payslip remains the same.

The payslip reprint copy option assumes that the information did not change and that the payee just wanted to have a copy of the payslip for his or her own record.

#### See [Reprint Payslip Copy Page](#page-307-0).

The regenerate original payslips component re-creates standard payslips, ePay payslips, or both for payslips that are selected. When standard payslips are regenerated, the system assumes that data has changed, payments have been renumbered, or other conditions occurred for a new payslip to be regenerated from the payroll data using the exact same template that was used when the original payslip was generated. If the payslips contain checks (bank drafts), the MICR and signature are be printed. A new payslip ID is generated for each regular or non-ePay payslip that is generated. If ePay-only payslips are regenerated, then the ePay payslips selected are reproduced only if the original ones are missing, either because of a problem with the ePay process in the Generate Payslip job or an environment problem causing ePay payslips from being transferred to the secure ePay FTP location. If an ePay payslip exists and is viewable in the self-service page, then that ePay payslip is not regenerated.

See [Regenerate Original Payslip Page.](#page-308-0)

#### <span id="page-301-0"></span>**Generate Payslip Page**

Use the Generate Payslip page (GP\_PSLP\_PRINT\_RC) to define parameters to generate a payslip.

Navigation:

**Global Payroll & Absence Mgmt** > **Payslips** > **Generate Payslip** > **Generate Payslip**

This example illustrates the fields and controls on the Generate Payslip page.

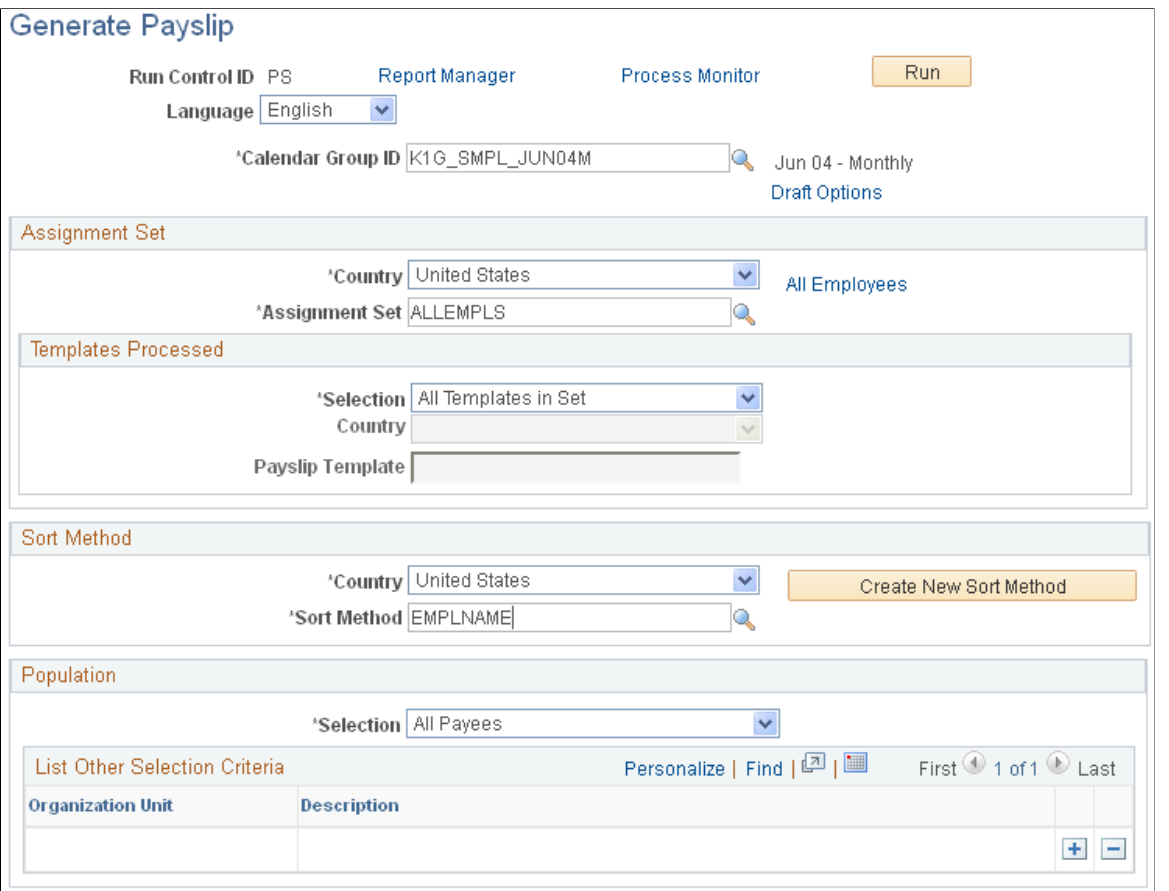

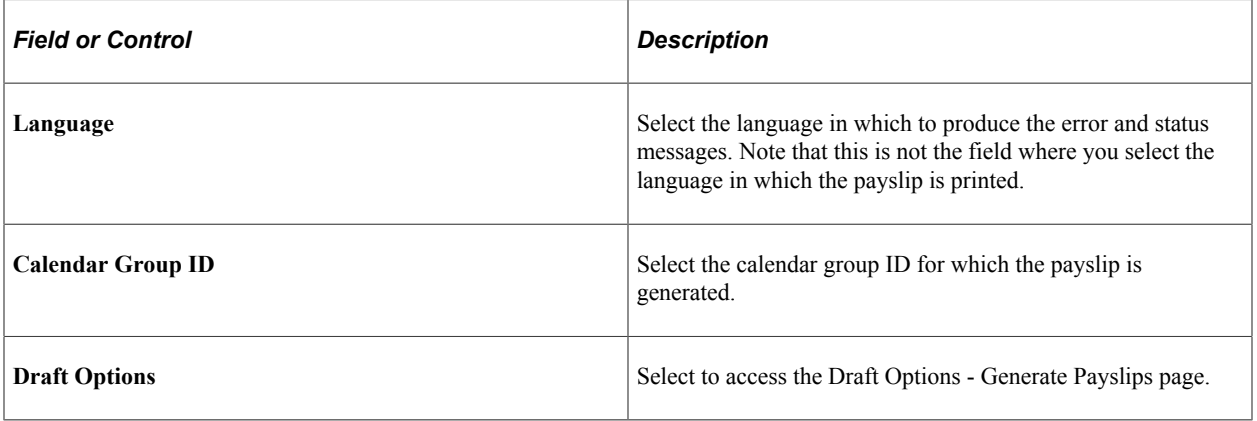

# **Assignment Set**

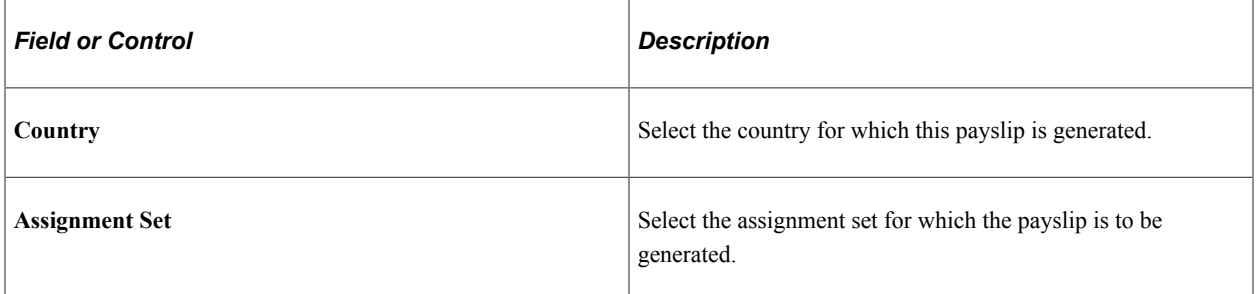

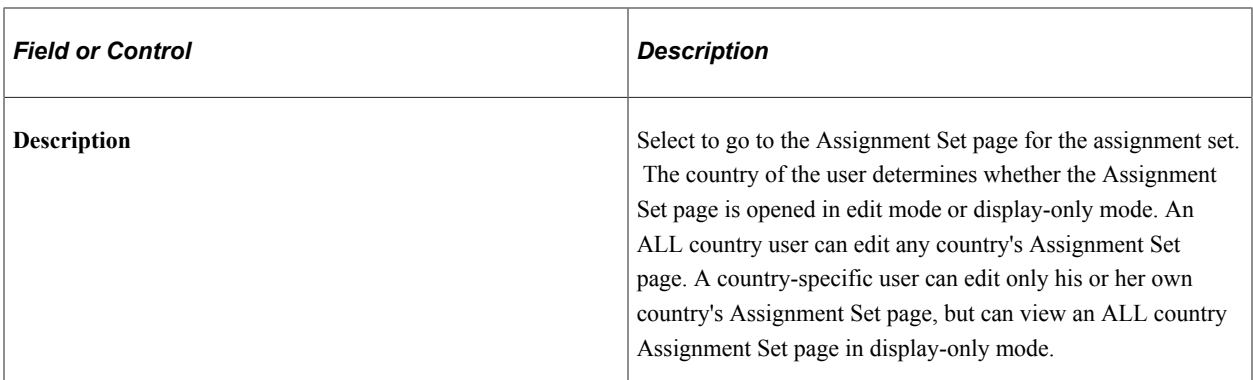

# **Templates Processed**

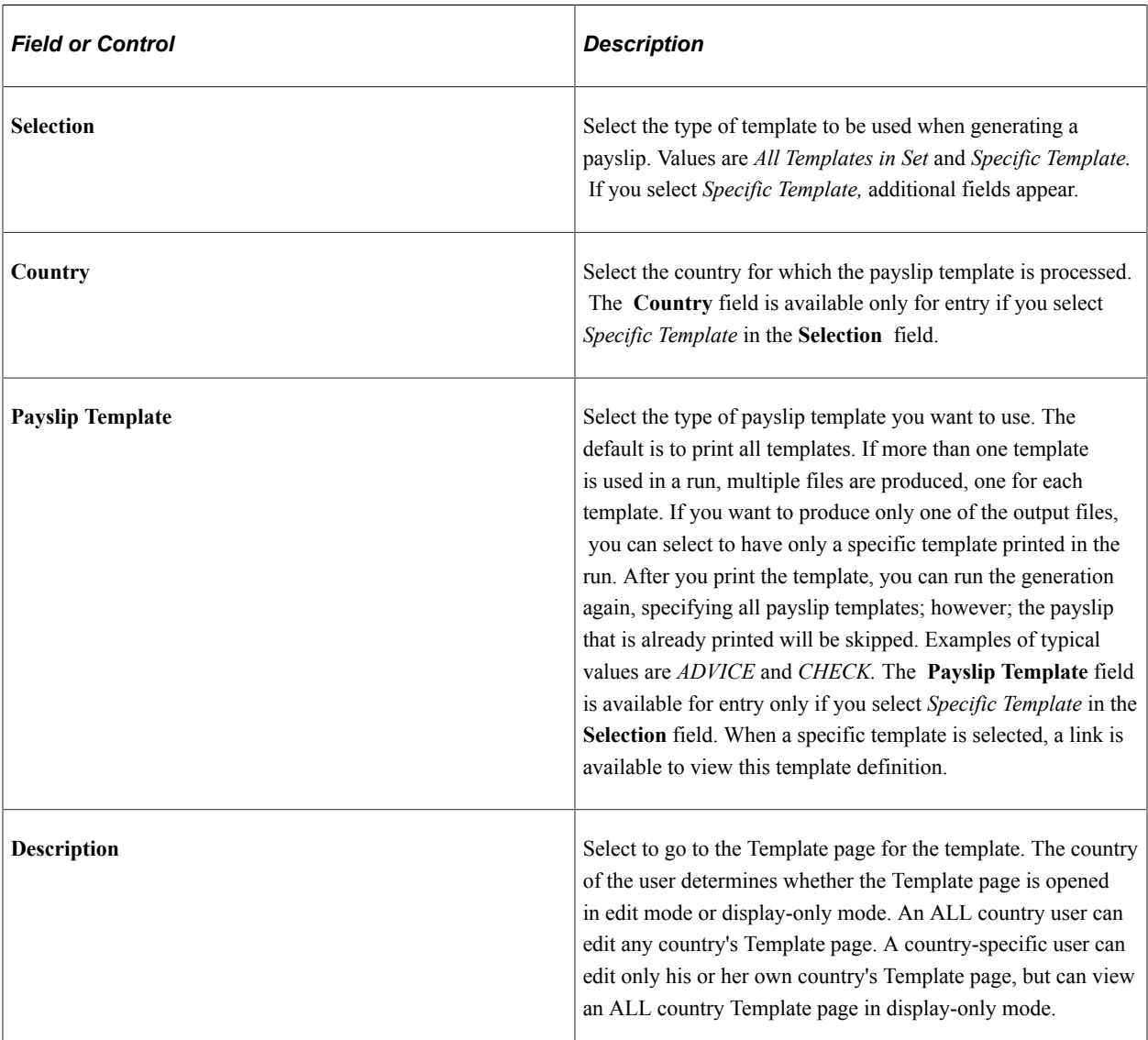

#### **Sort Method**

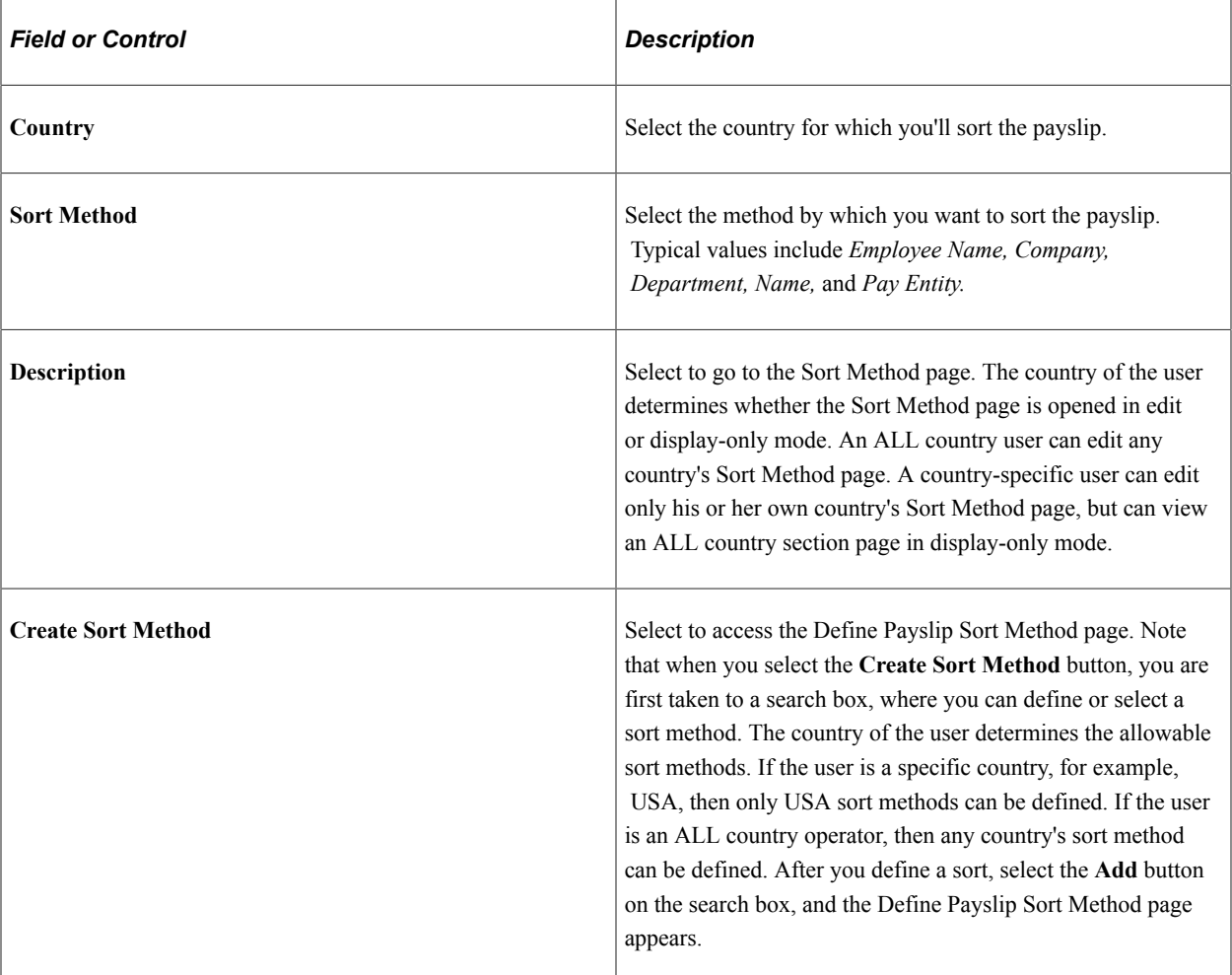

#### **Population**

Use the **Population** group box to narrow the population for which you want to generate payslips.

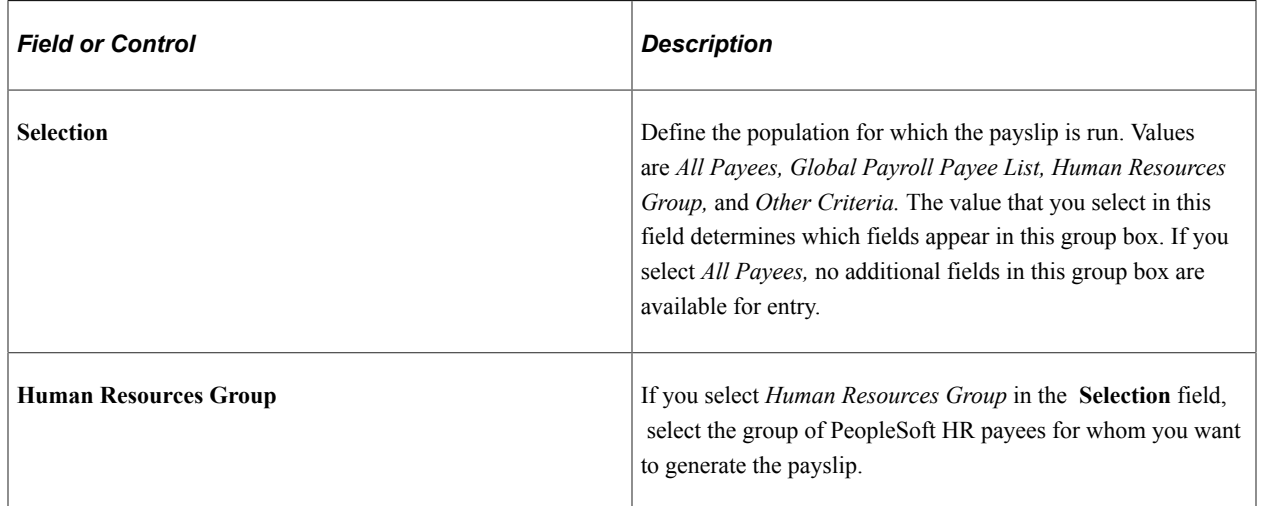

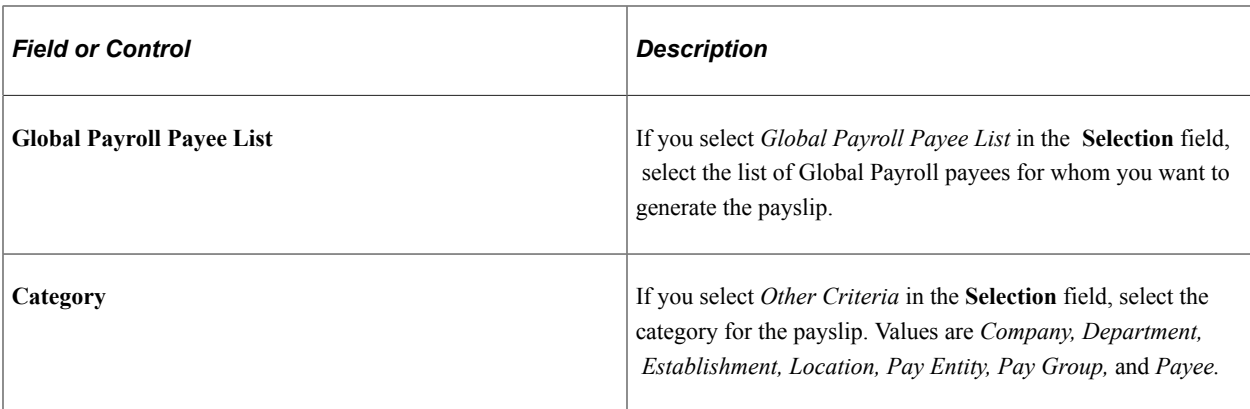

#### **Details**

If you select *Other Criteria* in the **Selection** field, and then select a value in the **Category** field, you can enter detailed information regarding the value that you selected in the **Category** field. This is a grid that allows you to enter multiple unique values. For example, if you select *Company* in the **Category** field, you can select the company in the **Details** group box.

# <span id="page-305-0"></span>**Draft Options - Generate Payslip Page**

Use the Draft Options - Generate Payslip page (GP\_PSLP\_PRINT\_SEC) to define options for a draft payslip.

Navigation:

Select the **Draft Options** link on the Generate Payslip page.

This example illustrates the fields and controls on the Draft Options - Generate Payslip page.

Generate Payslip

Calendar Group ID K1G\_SMPL\_JUN04M Jun 04 - Monthly

**Draft Options** 

Draft Copy

Override Preferred Language

## **Draft Options**

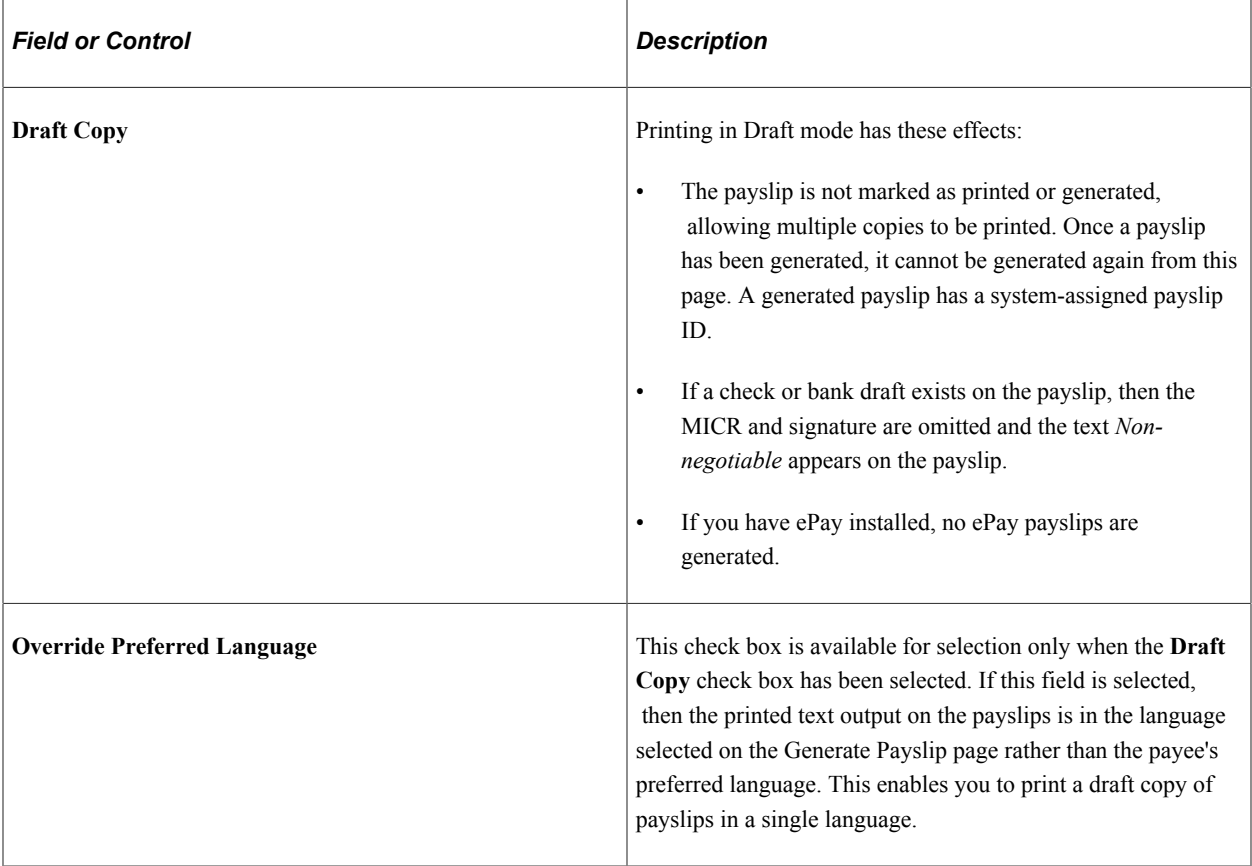

# <span id="page-306-0"></span>**Define Payslip Sort Method Page**

Use the Define Payslip Sort Method page (GP\_PSLP\_SORT) to define the sort method details for a payslip.

Navigation:

Select the **Create New Sort Method** link on the Generate Payslip page.

This example illustrates the fields and controls on the Define Payslip Sort Method page.

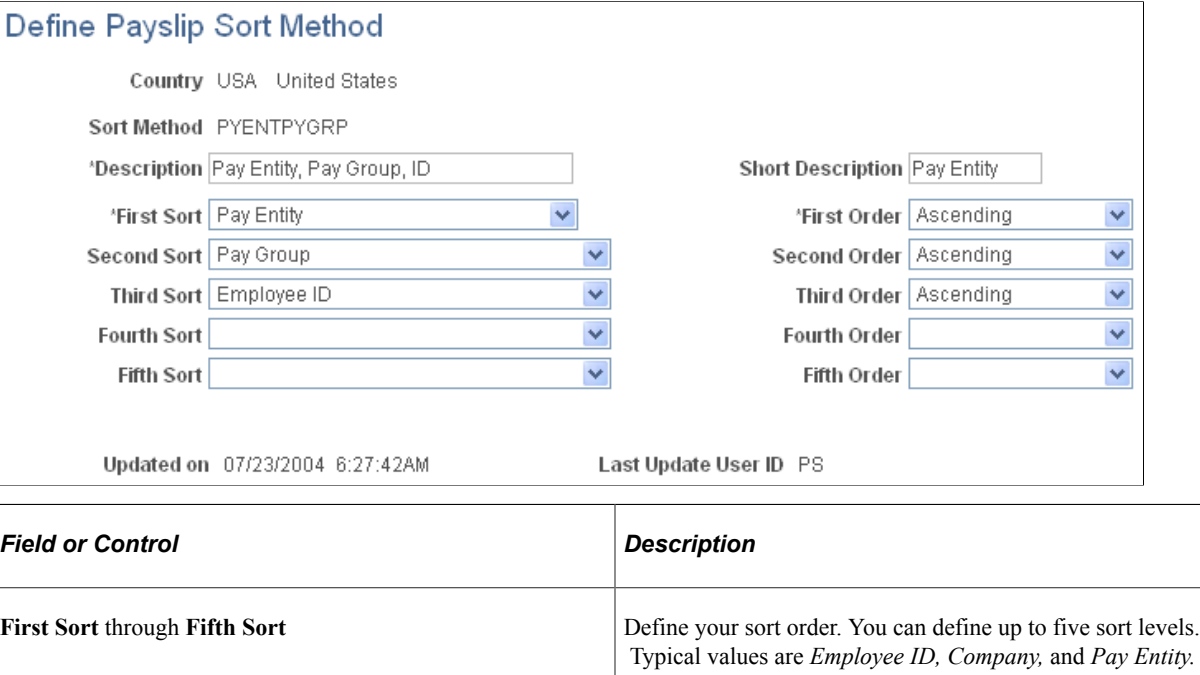

First Order through Fifth Order Foremann Form Foresch sort, select either *Ascending* order or *Descending* 

order.

# <span id="page-307-0"></span>**Reprint Payslip Copy Page**

Use the Reprint Payslip Copy page (GP\_PSLP\_REPRT1\_RC) to generate reprints of payslips.

Navigation:

#### **Global Payroll & Absence Mgmt** > **Payslips** > **Reprint Payslip Copy** > **Reprint Payslip Copy**

This example illustrates the fields and controls on the Reprint Payslip Copy page.

#### **Reprint Payslip Copy**

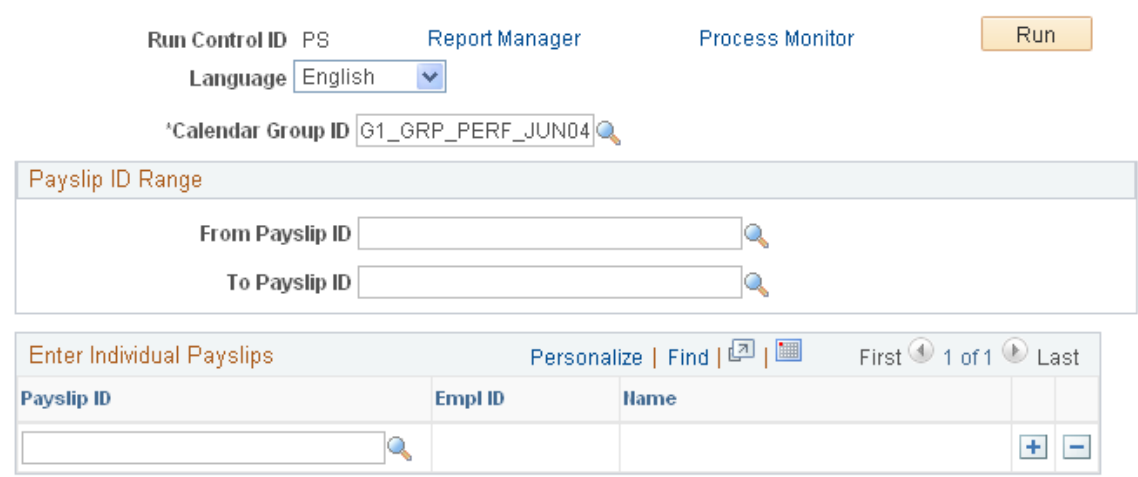

If this page is used to reprint payslips, the assumption is that the payroll information did not change and a copy of the payslip is needed by someone for record-keeping purposes.

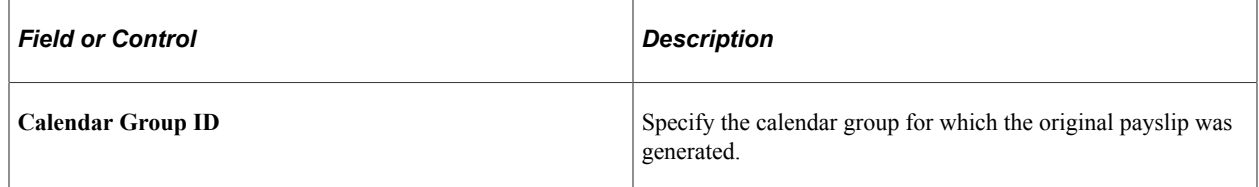

#### **Payslip ID Range**

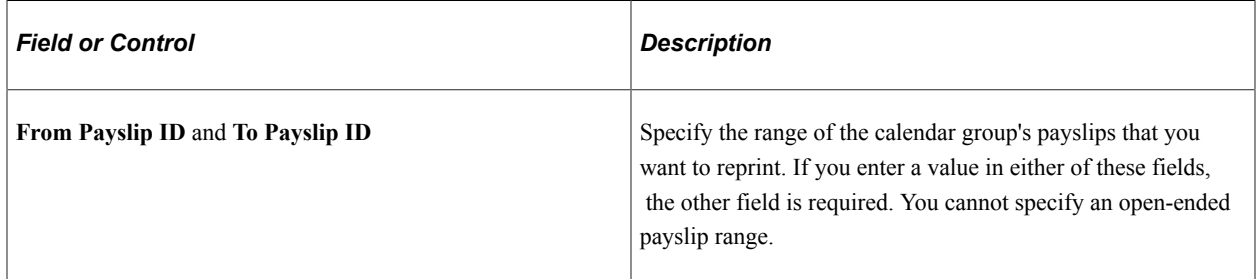

#### **Enter Individual Payslips**

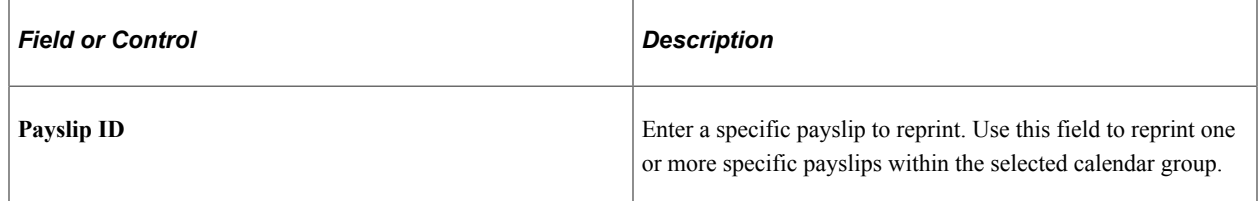

#### **Related Links**

[Understanding Payslip Generation](#page-300-0)

# <span id="page-308-0"></span>**Regenerate Original Payslip Page**

Use the Regenerate Original Payslip page (GP\_PSLP\_REPRT2\_RC) to regenerate original payslips.

Navigation:

**Global Payroll & Absence Mgmt** > **Payslips** > **Regenerate Original Payslip** > **Regenerate Original Payslip**

This example illustrates the fields and controls on the Regenerate Original Payslip page.

# Regenerate Original Payslip

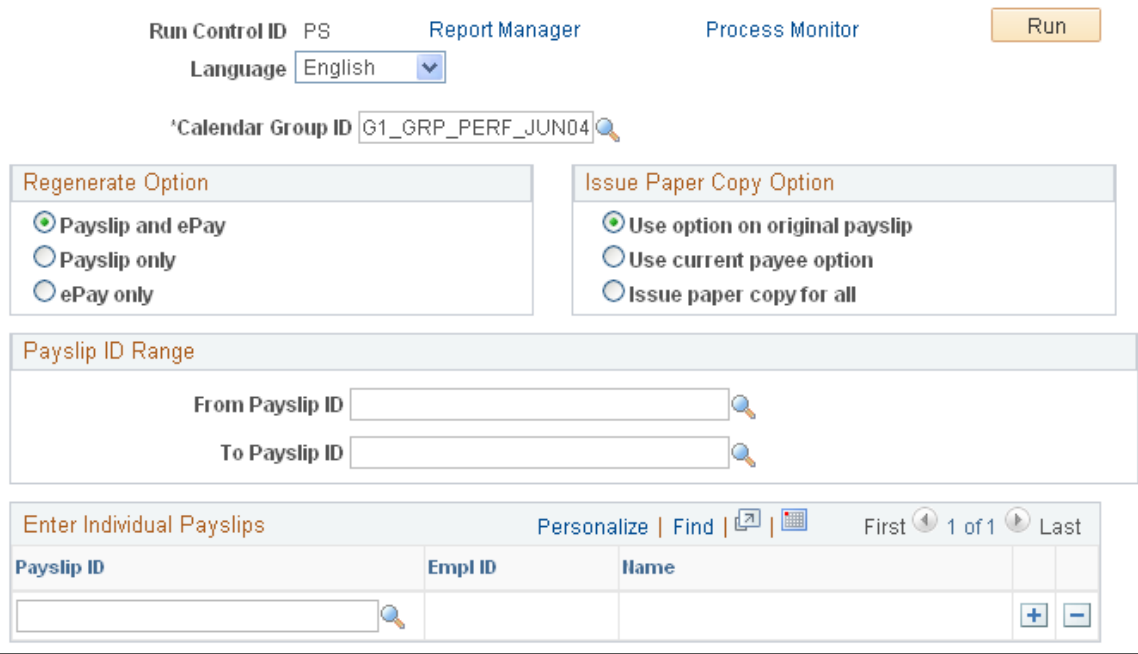

#### **Regenerate Option**

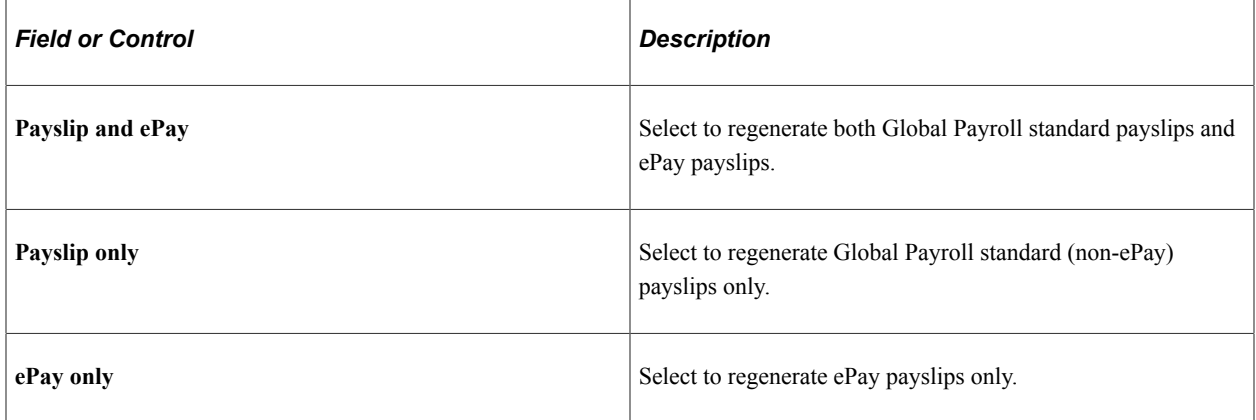

#### **Issue Paper Copy Option**

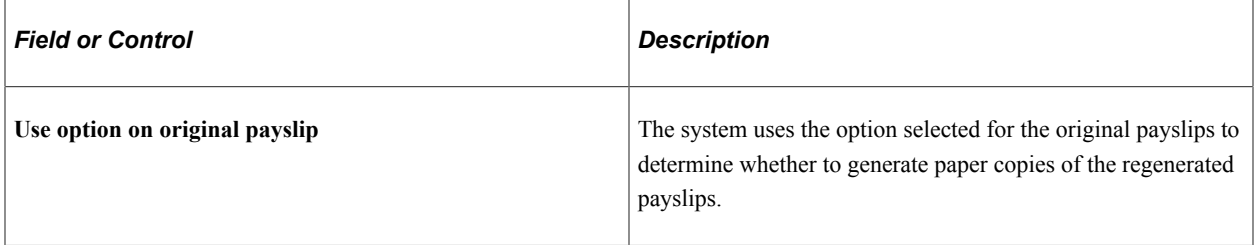

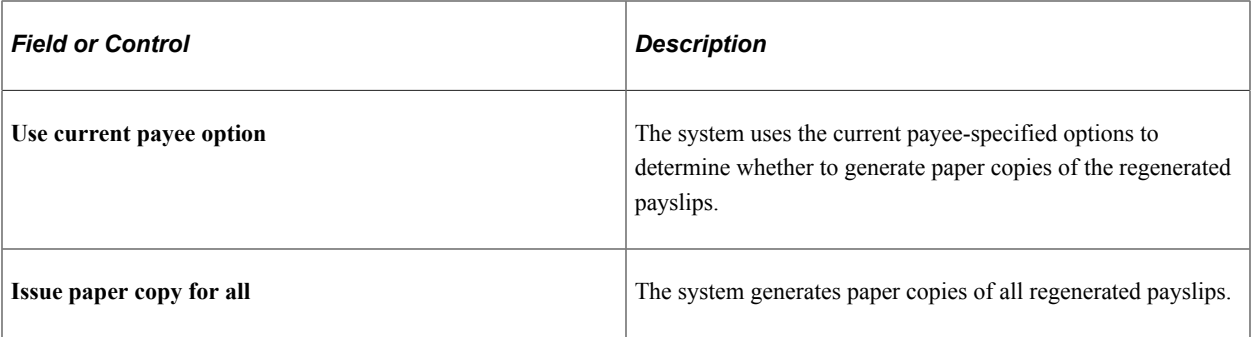

#### **Payslip ID Range**

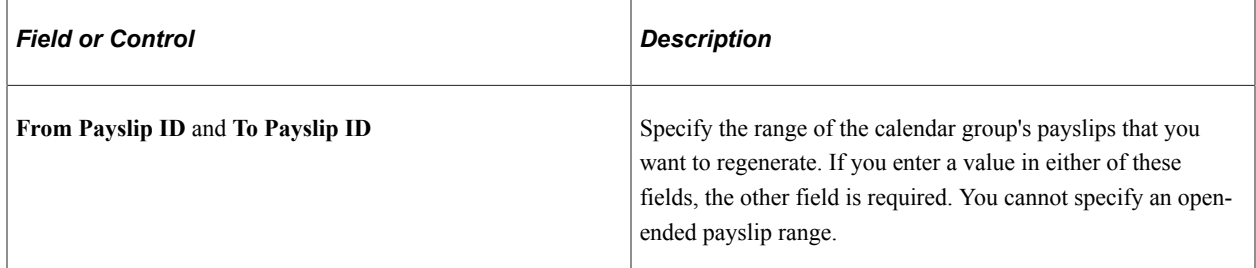

#### **Enter Individual Payslips**

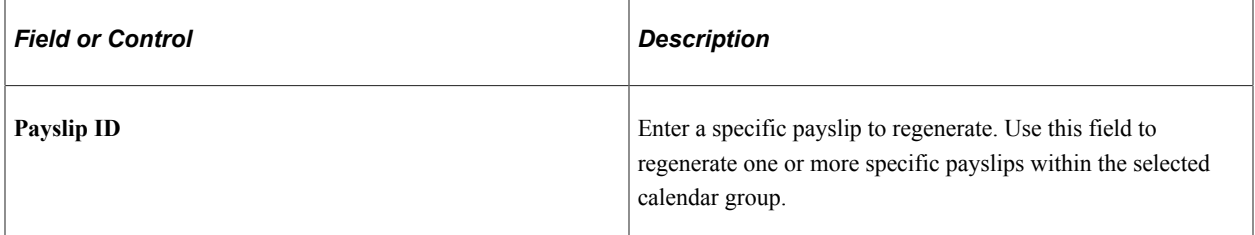

#### **Related Links**

[Understanding Payslip Generation](#page-300-0)

# **Processing Final Payments**

To define final payments, use the Final Payment USA (GPUS\_FPMT) component.

# **Pages Used to Define Final Payments**

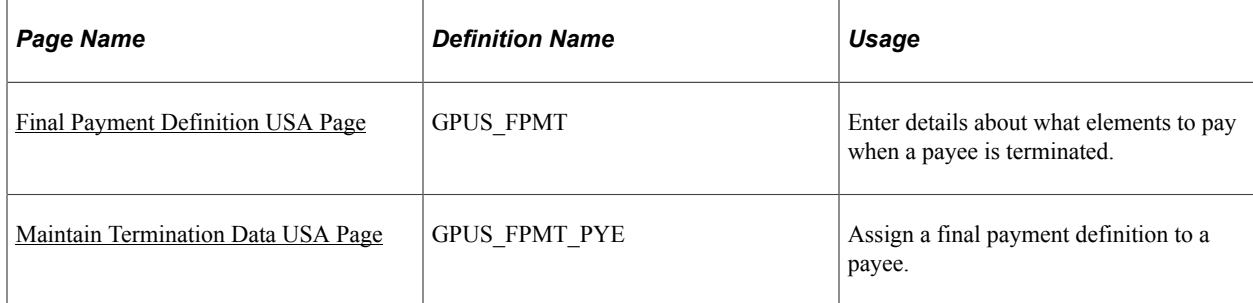

# **Understanding Final Payment Processing**

Final payment processing enables you to control which earnings and deductions are processed in a payee's termination pay run, and to settle outstanding balances that need to be collected from, or refunded to, a payee in the final payment.

To process a final payment for a payee:

1. Create a final payment definition on the Final Payment Definition page.

A final payment definition specifies:

- Which earnings and deductions not to process. (By default, all pay elements are processed in the final pay run.)
- Instructions for collecting outstanding goal balances for deductions.
- Instructions for refunding deduction balances, such as for Employee Stock Purchase Plan (ESPP) deductions.
- 2. Assign the final payment definition to the payee on the Maintain Termination Data page.
- 3. Process the payee in either an on-cycle or off-cycle calendar.

**Note:** You may need to create more than one final payment definition, depending on business requirements.

**Note:** The processing of a final payment does not depend on whether the payee's JOB record has a termination row. A final payment can be created for someone who is still active in the system.

#### **Related Links**

[Understanding Off-Cycle Processing](#page-316-0)

## <span id="page-311-0"></span>**Final Payment Definition USA Page**

Use the Final Payment Definition USA page (GPUS FPMT) to enter details about what elements to pay when a payee is terminated.

Navigation:

**Set Up HCM** > **Product Related** > **Global Payroll & Absence Mgmt** > **Terminations** > **Final Payment Definition USA** > **Final Payment Definition USA**

This example illustrates the fields and controls on the Final Payment Definition USA page.

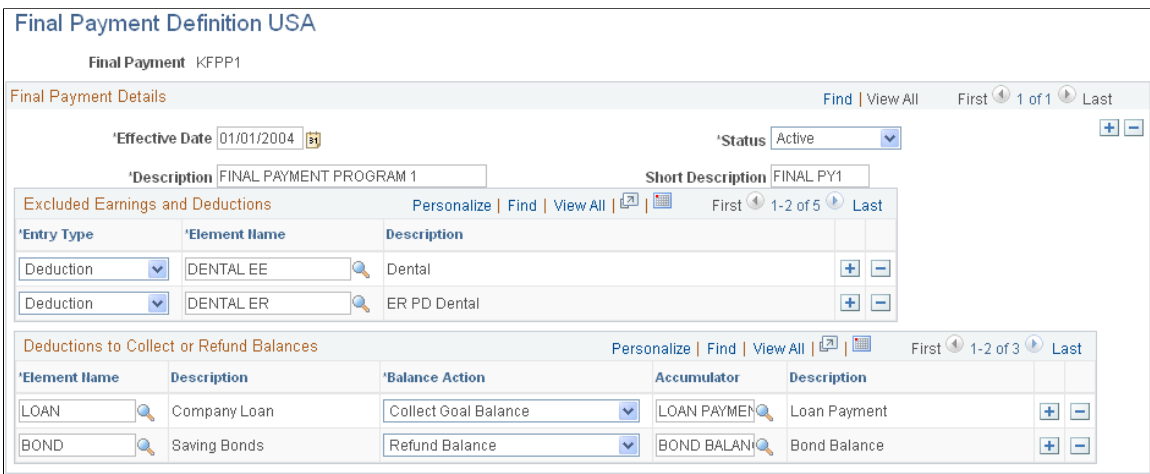

#### **Excluded Earnings and Deductions**

In this group box, indicate which earnings and deductions not to process.

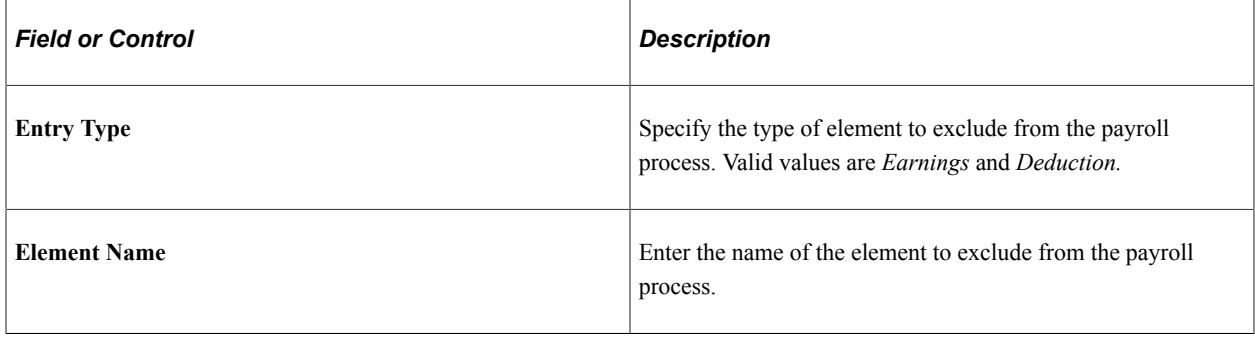

**Note:** If an element is listed in this group box and positive input exists, positive input takes priority.

#### **Deductions to Collect or Refund Balances**

In this group box, identify the deductions that have goal balances that you want to collect or refund.

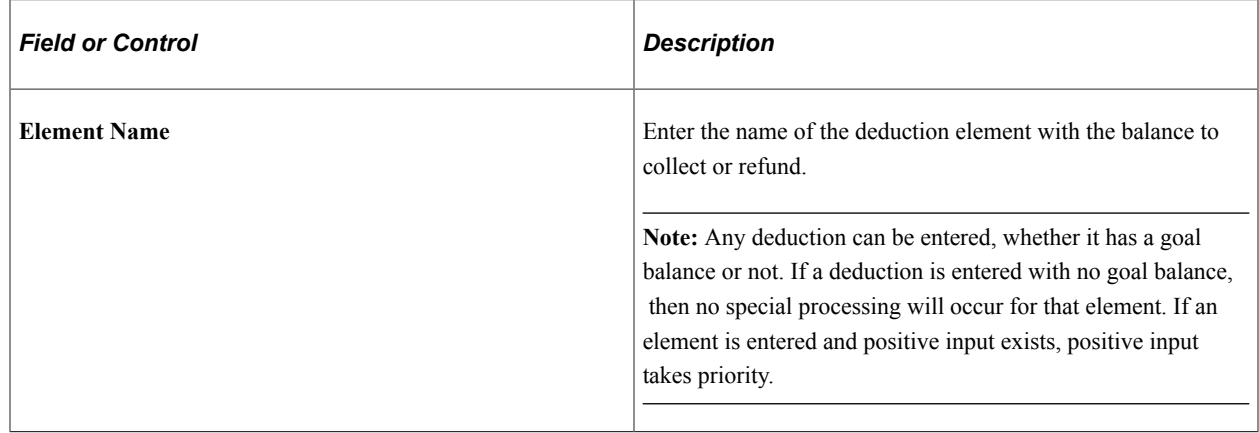

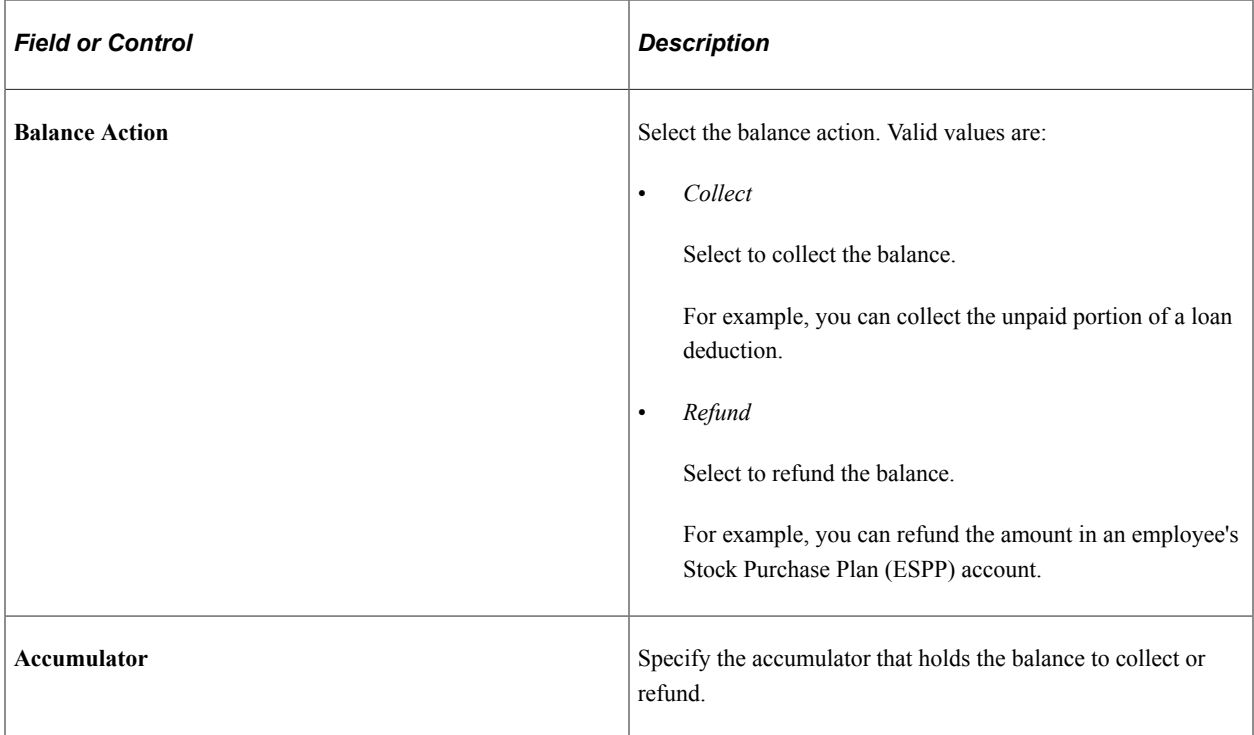

# <span id="page-313-0"></span>**Maintain Termination Data USA Page**

Use the Maintain Termination Data USA page (GPUS\_FPMT\_PYE) to assign a final payment definition to a payee.

Navigation:

#### **Global Payroll & Absence Mgmt** > **Payee Data** > **Terminations** > **Maintain Termination Data USA** > **Maintain Termination Data USA**

This example illustrates the fields and controls on the Maintain Termination Data USA page.

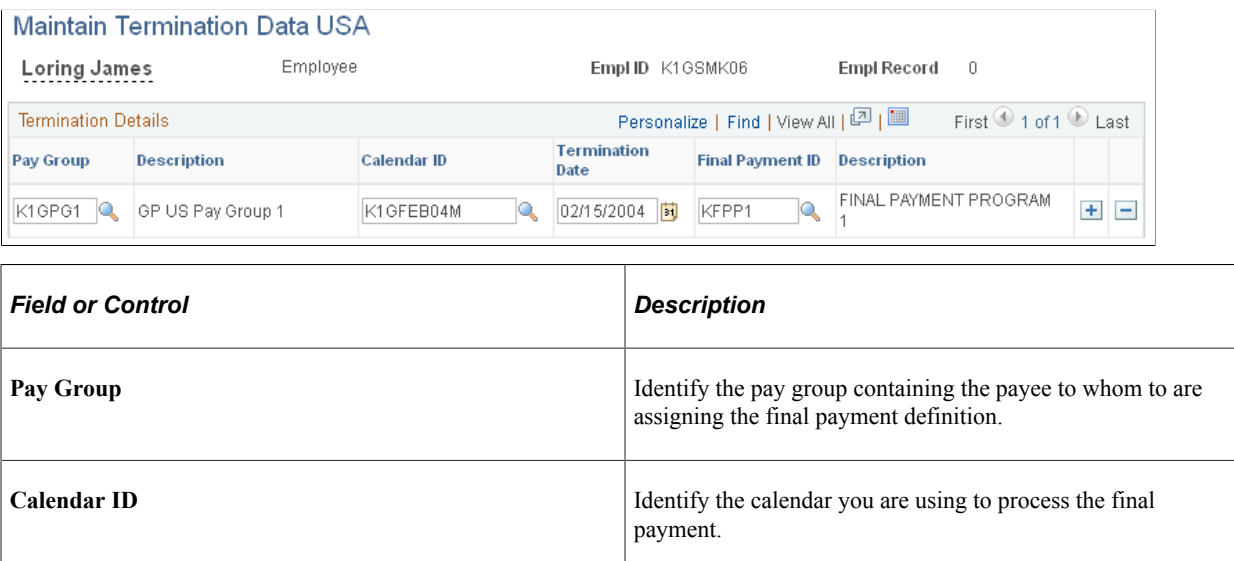

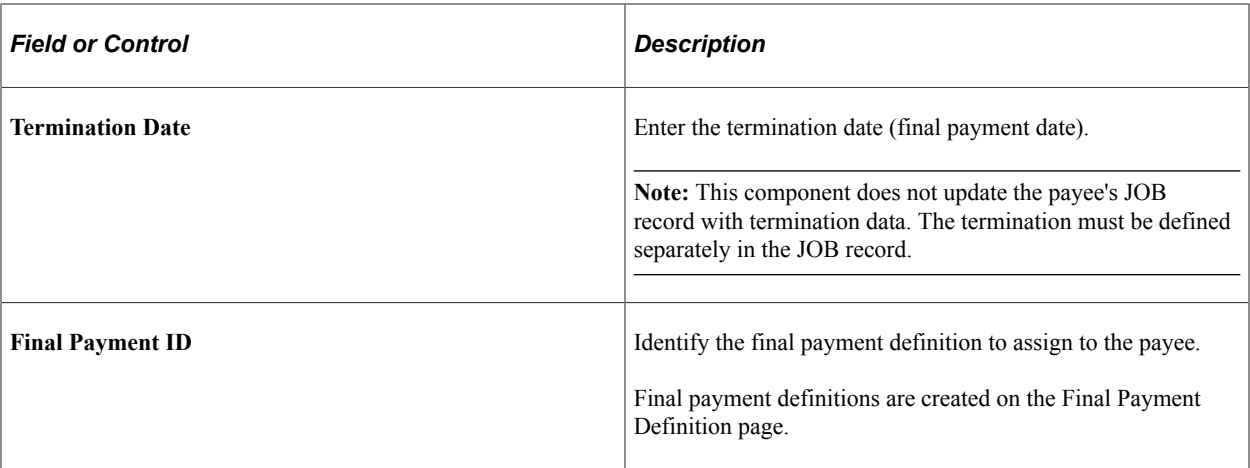

**Note:** You can also assign final payment definitions at the pay entity, pay group, and calendar levels using supporting element overrides. To do this, define the value of the variable that stores the final payment definition - FNL PAY DEFN - at one of these levels.

#### **Related Links**

[Understanding Off-Cycle Processing](#page-316-0)

# **Processing Reversals**

When a finalized payment is incorrect, you can reverse the payment and create a corrected check using a combination of Global Payroll core application and U.S.-specific pages.

#### **Related Links**

[Understanding Off-Cycle Processing](#page-316-0)

Processing Payments Chapter 18

# **Managing Off-Cycle Payments**

# <span id="page-316-0"></span>**Understanding Off-Cycle Processing**

This topic discusses:

- The off-cycle process.
- Types of off-cycle transactions.

**Note:** Please refer to the PeopleSoft Global Payroll product documentation for information about offcycle setup and processing.

## **The Off-Cycle Process**

*Off-cycle processing* refers to processing payments and making corrections to payroll results outside of the normal payroll schedule. Off-cycle transactions are usually made to correct prior payments, enter manual payments, or make early termination payments that can't wait until the next scheduled payroll.

## **Types of Off-Cycle Transactions**

The four types of off-cycle transactions are:

1. Manual payments

Manual payments enable you to enter payments that you have calculated and paid outside of the payroll system. Examples include paying a new hire with a manual check because his or her pay details were not entered in time for the normal pay run.

2. Corrections

Corrections enable you to correct the results of any finalized payroll. Examples include reversing a sick leave payment when workers compensation should have been paid.

3. Additional payments

Additional payments enable you to enter one-time payments that fall outside the normal payroll process. Examples include one-time bonuses or expense reimbursements.

4. Advances

Advances enable you to pay payees before their normally scheduled pay run. Examples include salary due on termination.

# **Setting Up Manual Payments**

This topic provides overviews of manual payments and manual payment setup steps and lists the pages used to set up manual payments using U.S. delivered rules.

See "Recording Manual Payments" (PeopleSoft Global Payroll).

# **Pages Used to Set Up Manual Payments**

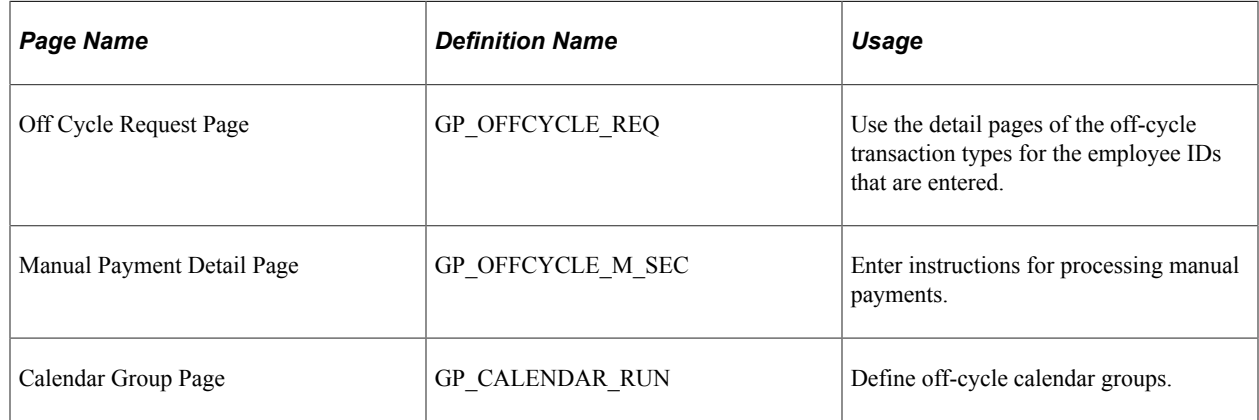

# **Understanding Manual Payments**

Manual payments are defined on PeopleSoft Global Payroll core application pages. However, you should remember some U.S.-specific issues when setting up manual payments.

Oracle recommends that when entering manual payments for U.S. payees, you manually calculate all calculations outside the system before entering them.

In addition, you should consider the consequences of:

Selecting the payment date on the Manual Payment Detail page.

The selection of the payment date needs to be considered carefully. The selection of the payment date directly affects how elements are accumulated. For example, if you have an accumulator that accrues based on period end date, the payment date may not update the accumulator balances at the right time.

• Defining processing controls on the Manual Payment Detail page.

The period begin date and period end date should be supplied by default after you select the target period ID. Oracle recommends that these dates not be changed because the delivered U.S. rules are designed to calculate using whole periods and may not automatically segment if a partial period is entered.

• Entering the run type on the Manual Payment Detail page.

Select your run type carefully. To ensure that the payee's manual payment is processed by the system, the *Allow Duplicates* check box must be selected on the run type; otherwise, the payee may not be processed again if the system detects that he or she has already been processed in the period.

• Selecting an element selection value on the Manual Payment Detail page.

Selecting the **Limited Element Set** option enables you to stop the resolution of all elements on the process list except those contained in the element set that you enter for the manual payment. If you use a limited element set, you need to ensure that all elements calculate independently of preprocessing or post-processing formulas because these do not resolve during off-cycle processing.

If you select the **All** option, an analysis needs to be made to understand the impact on your supporting elements.

**Note:** For manual payments, PeopleSoft Global Payroll for United States delivers a limited element set, TAX EG FED ER, that enables you to enter employee taxes. The limited element set automatically calculates what should be withheld for employer taxes.

**Note:** Manual payments are used to record monetary values only; absence accumulators are not updated when you use this method.

# **Understanding Manual Payment Setup Steps**

To set up a manual payment:

- 1. Use the Off Cycle On Demand page or the Off Cycle Request page to create the off-cycle group.
- 2. Use the Manual Payment Detail page to enter instructions for processing the manual payment.
- 3. Create an off-cycle calendar on the Calendar Group page of the Off Cycle Calendar Group component (GP\_CALENDAR\_RUN).

Use this calendar to process the manual payment.

4. Process the manual payment on the Calculate Absence and Payroll run control page.

# **Submitting Reversals**

This topic provides overviews of reversals and reversal setup steps, lists prerequisites, and explains how to submit reversals.

See "Correcting or Reversing Finalized Results" (PeopleSoft Global Payroll).

## **Pages Used to Submit Reversals**

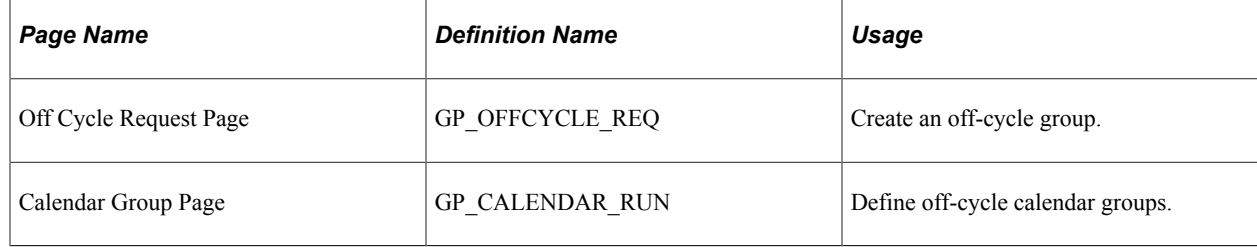

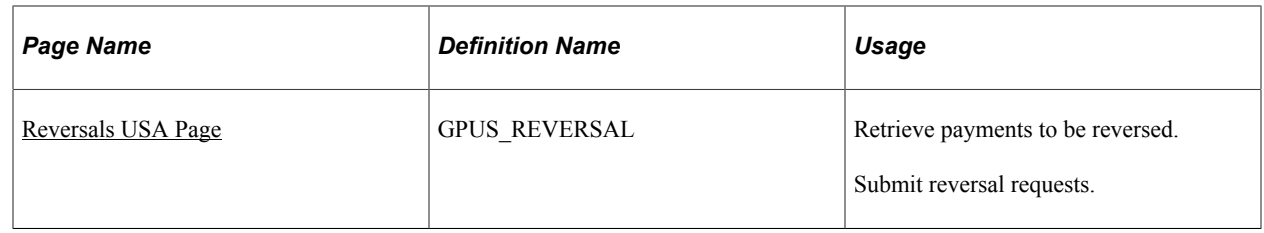

### **Understanding Reversals**

Reversals are defined on a combination of Global Payroll core application pages and PeopleSoft Global Payroll for United States pages.

**Note:** Global Payroll generally handles corrections as a basic part of regular on-cycle payrolls by using its built-in retroactive processing capabilities. Off-cycle processing enables you to quickly address the more critical exceptions.

You need to consider the following issues when entering reversals:

All earnings and deductions need to have period-to-date logic applied.

Reversals use period-to-date logic built into the U.S.-delivered statutory rules.

• This method is used to correct pay accumulators only. Absence accumulators are not corrected.

# **Understanding Reversal Setup Steps**

To reverse a payment for a payee:

- 1. Use the Off Cycle On Demand page or the Off Cycle Request page to create the off-cycle group.
- 2. Create an off-cycle calendar on the Calendar Group page of the Off Cycle Calendar Group component (GP\_CALENDAR\_RUN).

Use this calendar to process the reversal.

- 3. Use the Reversals page. On this U.S.-specific page you identify:
	- The payee whose payment you are reversing.
	- The calendars to reverse.
	- The payment ID and number of the payment that you want to correct.
	- Other data related to the off-cycle group you are processing.

**Note:** When you save this page, a component interface updates the Correction Request Detail page of the core Off Cycle Requests component (GP\_OFFCYCLE\_SETUP). Use the U.S. page for entering reversal and correction data—not the core page.

4. Process the reversal on the Calculate Absence and Payroll run control page.

### **Prerequisites**

Before you can process a reversal for the U.S., you must finalize the payroll calendar and run and finalize the banking process for the calendar group containing the payroll results you are correcting.

#### **Related Links**

"Payroll Processing" (PeopleSoft Global Payroll) "Understanding Banking" (PeopleSoft Global Payroll) [Understanding Banking](#page-206-0)

## <span id="page-320-0"></span>**Reversals USA Page**

Use the Reversals USA page (GPUS REVERSAL) to retrieve payments to be reversed or submit reversal requests.

Navigation:

#### **Global Payroll & Absence Mgmt** > **Absence and Payroll Processing** > **Reversals USA** > **Reversals USA**

**Note:** When you save this page, a component interface populates the Correction Request Detail page in the Off Cycle Requests (GP\_OFFCYCLE\_SETUP) component. In addition, the component interface updates the payment processing status from *Finalized* to *Void.*

ID K1GSMK04

This example illustrates the fields and controls on the Reversals USA page.

#### **Reversals USA**

#### Max Mc Gee

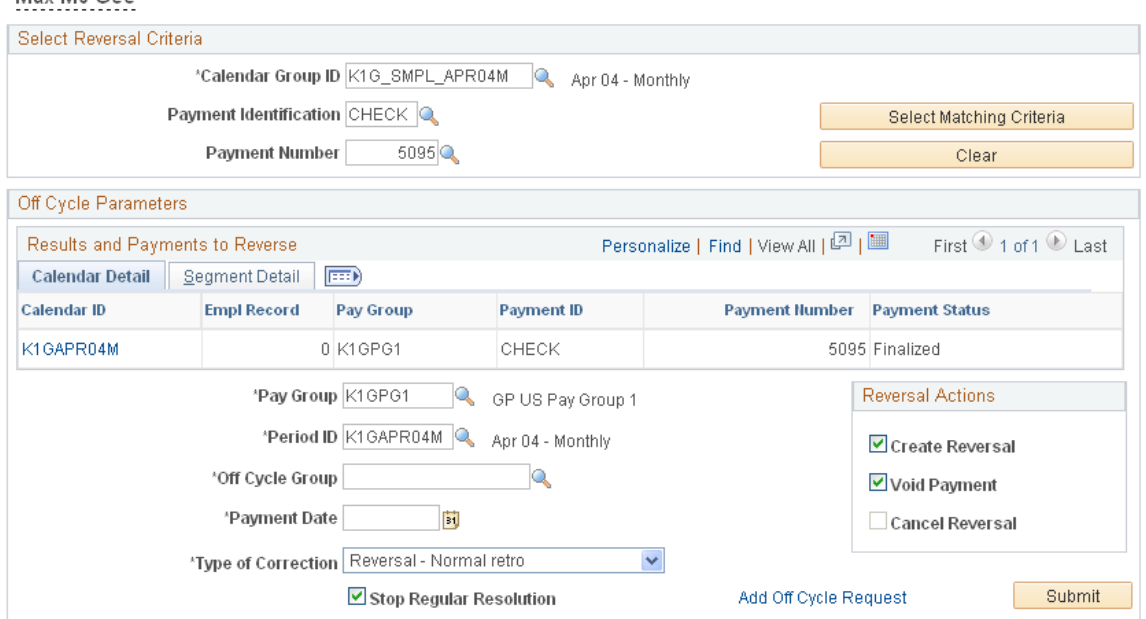

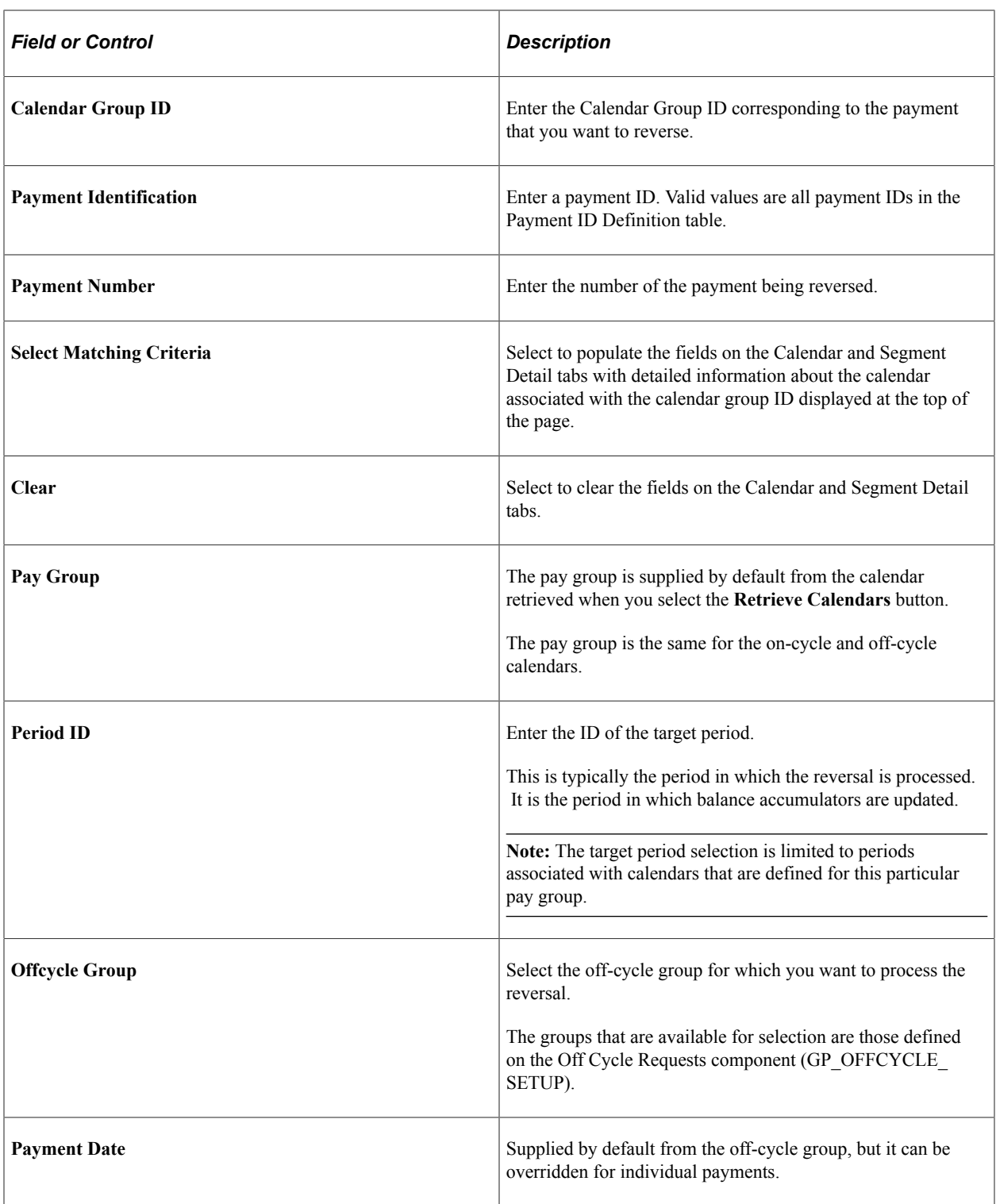

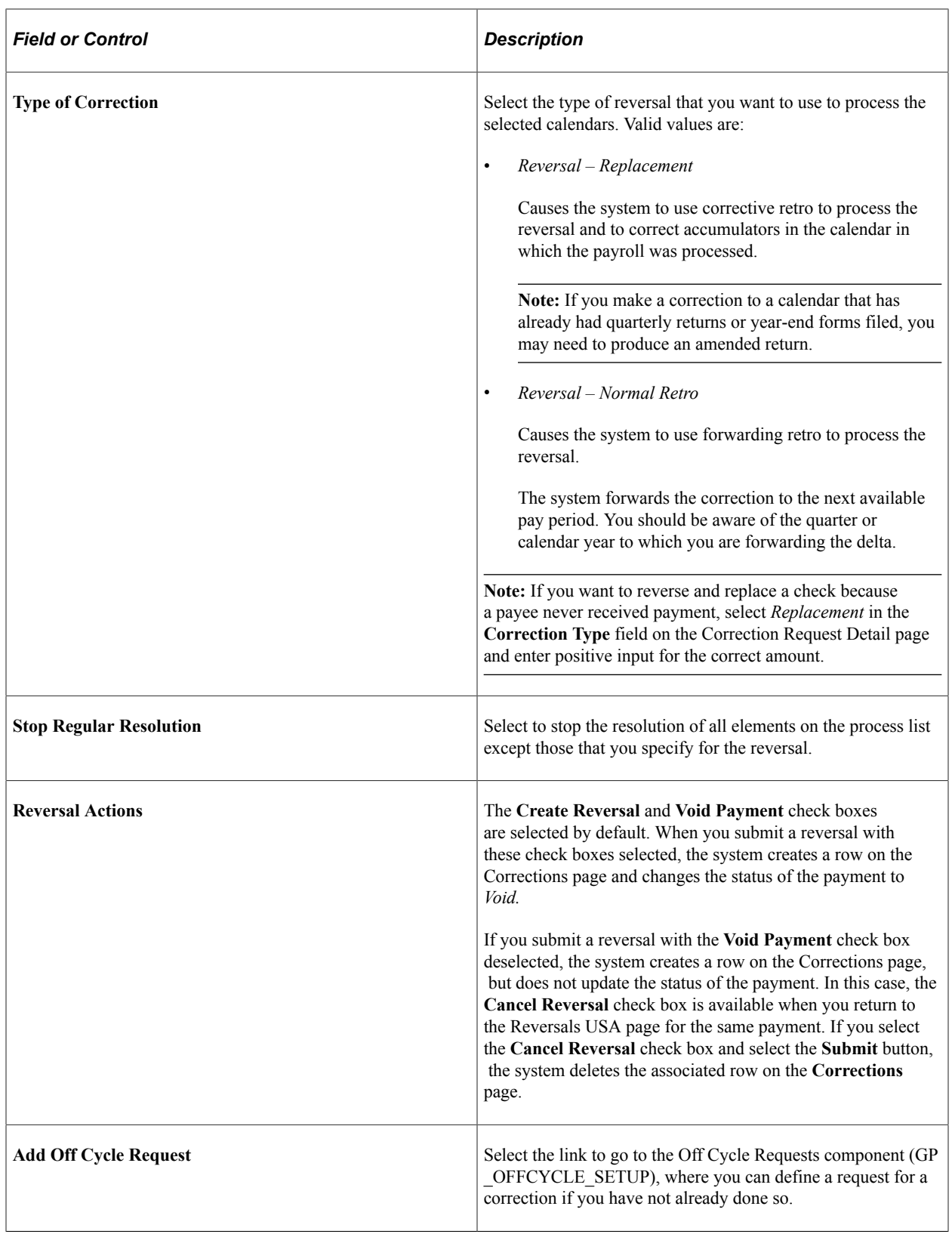

# **Making Additional Payments**

This topic provides overviews of additional payments and additional payment setup steps and lists the pages used to set up additional payments using U.S. delivered rules.

See "Making Additional Payments" (PeopleSoft Global Payroll).

## **Pages Used to Make Additional Payments**

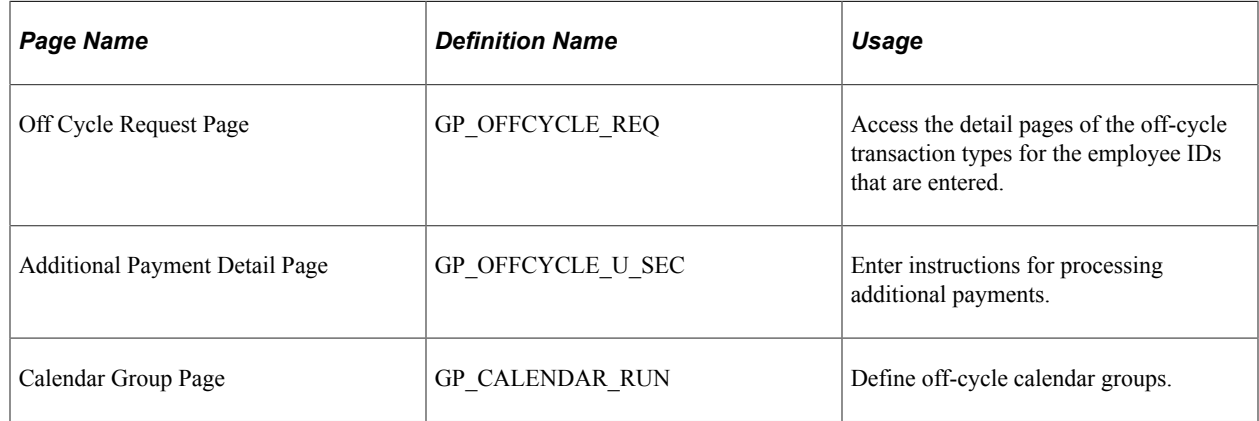

# **Understanding Additional Payments for the U.S.**

Additional payments are defined on Global Payroll core application pages. However, you should remember some U.S.-specific issues when setting up additional payments:

All earnings and deductions need to have period-to-date logic applied.

This method uses period-to-date logic built into the U.S.-delivered statutory rules.

- Oracle recommends that when selecting the period paid, you select the previous finalized calendar or the current open calendar.
- This method is used to record monetary values only. Absence accumulators are not updated.

## **Understanding Additional Payment Setup Steps**

To set up an additional payment:

- 1. Use the Off Cycle On Demand page or the Off Cycle Request page to create the off-cycle group.
- 2. Use the Additional Payment Detail page to enter instructions for processing the payment.
- 3. Create an off-cycle calendar on the Calendar Group page of the Off Cycle Calendar Group component (GP\_CALENDAR\_RUN).

Use this calendar to process the additional payment.

4. Process the additional payment on the Calculate Absence and Payroll run control page.
# **Advancing Payments**

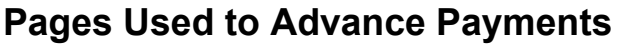

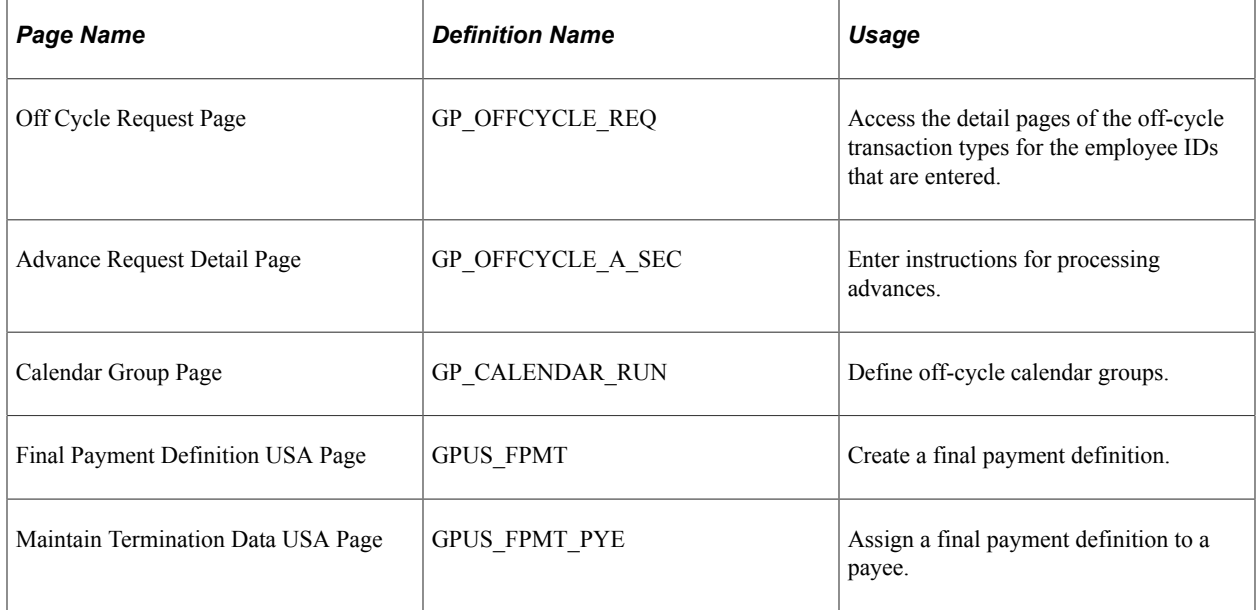

# **Understanding Advances**

You set up most advances on Global Payroll core application pages. However, you set up final (termination) payments that need to be paid in off-cycle runs using a combination of core and U.S. specific pages.

Observe the following guidelines when you define advances:

- Always select the next open calendar, because skipping calendars may update accumulators incorrectly.
- Global Payroll automatically calculates absence accumulators for the calendar group selected.

See "Processing Advances" (PeopleSoft Global Payroll).

# **Understanding Advance Setup Steps**

Global Payroll for U.S. uses the advance functionality in the Global Payroll core application as the basis for the delivered termination (final payment) process. However, advances can be made outside of this process for reasons other than termination.

- To set up an advance for a termination that needs to be processed immediately, before the next scheduled on-cycle pay run, use a combination of core and Global Payroll for U.S.-specific pages.
- To set up advances for reasons other than off-cycle termination, use the pages in the core Off Cycle Requests component (GP\_OFFCYCLE\_SETUP).

#### **Advances for Off-Cycle Termination**

To set up an advance for an off-cycle termination:

- 1. Use the Off Cycle On Demand page or the Off Cycle Request page to create the off-cycle group.
- 2. Use the Advance Request Detail page to enter instructions for processing the advance.

In the **Calculate From Date** and **Calculate Thru Date** fields, enter the days for which you want to pay the employee. For example, if you are terminating an employee who is part of a monthly pay group on March 6, the from and thru dates would be March 1 and March 6 respectively.

3. Create an off-cycle calendar on the Calendar Group page of the Off Cycle Calendar Group component (GP\_CALENDAR\_RUN).

Use this calendar to process the advance.

- 4. Enter instructions for processing the final (termination) payment on the Final Payment Definition page in Global Payroll for U.S.
- 5. Define the termination date and assign the final payment definition created in step 4 to the payee receiving the advance. Do this on the Maintain Termination Data page in Global Payroll for the U.S.
- 6. Process the additional payment on the Calculate Absence and Payroll run control page.

When you run the standard, on-cycle calendar after processing the off-cycle termination, the terminated payee is not picked up for processing.

**Note:** You must enter a termination row in the payee's JOB record to clear the payee from the system entirely. The information that you enter on the Maintain Termination Data page does not update the JOB record.

#### **Advances for Reasons Other Than Off-Cycle Termination**

To set up advances unrelated to a termination:

- 1. Use the Off Cycle On Demand page or the Off Cycle Request page to create the off-cycle group.
- 2. Use the Advance Request Detail page to enter instructions for processing the advance.

To set up an advance payment for a partial period (for example, March 1 *through* March 15), specify the calendar group ID, the calculate from date, and the calculate thru date. The system prorates the SALARY earning and takes all scheduled deductions. When you process the following on-cycle calendar, the system automatically calculates the payment for the remainder of the period and takes all scheduled deductions.

To make an advance payment for an entire period (for example, March 1 *through* March 31), enter the target calender group ID. You do not need to complete the **Calculate From Date** and **Calculate Thru Date** fields.

**Note:** Deductions are not prorated when you process partial periods.

3. Create an off-cycle calendar on the Calendar Group page of the Off Cycle Calendar Group component (GP\_CALENDAR\_RUN).

Use this calendar to process the advance.

4. Process the advance on the Calculate Absence and Payroll run control page.

**Note:** These pages and setup steps are described in greater detail in the "Off Cycle Processing" (PeopleSoft Global Payroll) topic in the PeopleSoft Global Payroll product documentation.

**Note:** If you enter positive input in connection with an off-cycle advance, make sure that the positive input dates match the **Calculate From Date** and **Calculate Thru Date** values on the Advance Request Detail page. Otherwise, the system may process positive input in more than one segment. For example, if you define an advance for the segment March 1 *through* March 15, and enter 10 hours of overtime using positive input, the system will process 10 overtime hours in the off-cycle calendar. Later, when you run the standard on-cycle calendar for March, the system will try to process the same 10 hours of overtime for the segment March 16 *through* March 31 unless you specify the begin and end dates of the positive input as March 1 and March 15.

# **Creating a Final Payment Definition**

The information that you enter on the Final Payment Definition page tells the system which earnings and deductions to process in a final payment, and how to process them. You can use the Final Payment Definition page to create final payment programs for use with both on-cycle and off-cycle calendars.

**Note:** We discuss the Final Payment Definition page in detail in the topic on processing payments.

See [Understanding Payment Processing.](#page-288-0)

# **Assigning Final Payment Definitions**

Use the Maintain Termination Data page to assign final payment instructions defined on the Final Payment Definition page. You can assign final payment definitions to payees processed in off-cycle as well as on-cycle calendars.

**Note:** We discuss the Maintain Termination Data page in detail in the topic on processing payments.

See [Understanding Payment Processing.](#page-288-0)

Managing Off-Cycle Payments Chapter 19

# **Viewing Payslips Using ePay**

# **Understanding the View Payslip Self-Service Transaction**

PeopleSoft Global Payroll enables employees to view their payslips online using View Payslip in ePay. The files used to view payslips are created when you run the Generate/Regenerate Payslip process. As part of the Generate/Regenerate Payslip process, the system launches a series of Application Engines that:

- Gather information and create a temporary file to store payees' payslip data.
- Create a PDF file from this data on which the payslip view is based.

If ePay is licensed, this process uses a utility to split the PDF file into individual PDF files for each employee. These individual PDF files are stored on a secure server.

#### **Prerequisites**

Before you can set up the View Payslips transaction, you must:

- 1. Set up a secure server and FTP to store the individual PDF payslip files.
- 2. Identify the URL address for the server.
- 3. Set up payslips.

See [Understanding Payslips.](#page-228-0)

# **Setting Up View Payslip**

To define self-service payslip options, use the Self Service Payslip Options component (GP\_SS\_PSLP\_OPTIONS).

# **Pages Used to Set Up View Payslip**

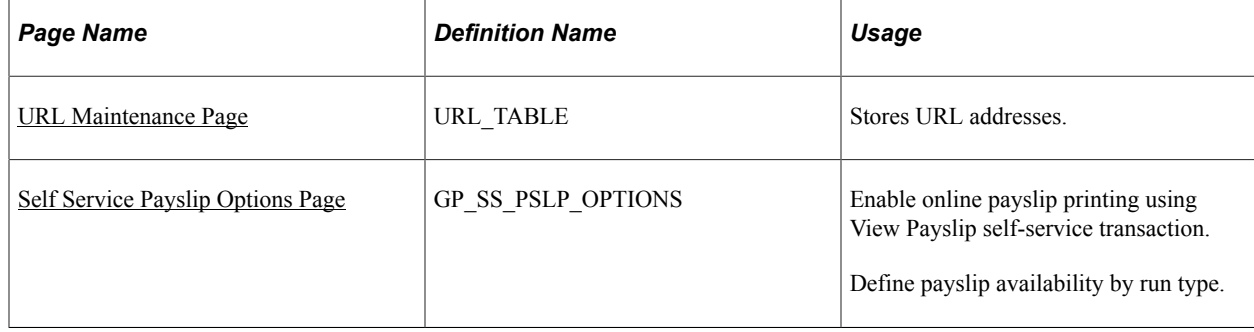

# **Understanding the View Payslip Transaction Setup**

To set up the View Payslip transaction:

1. Using the URL Maintenance page, define the URL identifier for the server that will store the individual PDF files. The URL identifier that is used for payslips is GP\_SS\_PSLP\_FTP by default; however, a different URL identifier may have been created depending on your installation instructions.

The Generate/Regenerate Payslip process uses this URL to identify where the PDF files are stored.

2. Define the parameters for the View Payslip transaction on the Payslip Options By Country page.

On this page you define:

- The default payslip URL.
- Whether employees can choose to have their payslip printed. Additionally, you define the default for all employees (print payslip or suppress printing).

**Note:** Checks are always printed through the Generate Payslip page, regardless of these options.

- The number of days after the payment date that payslip information is available for employees to view.
- Payslip availability by run type.

#### <span id="page-329-0"></span>**URL Maintenance Page**

Use the URL Maintenance page (URL\_TABLE) to stores URL addresses.

Navigation:

**PeopleTools** > **Utilities** > **Administration** > **URLs** > **URL Maintenance**

This example illustrates the fields and controls on the URL Maintenance page.

#### **URL Maintenance**

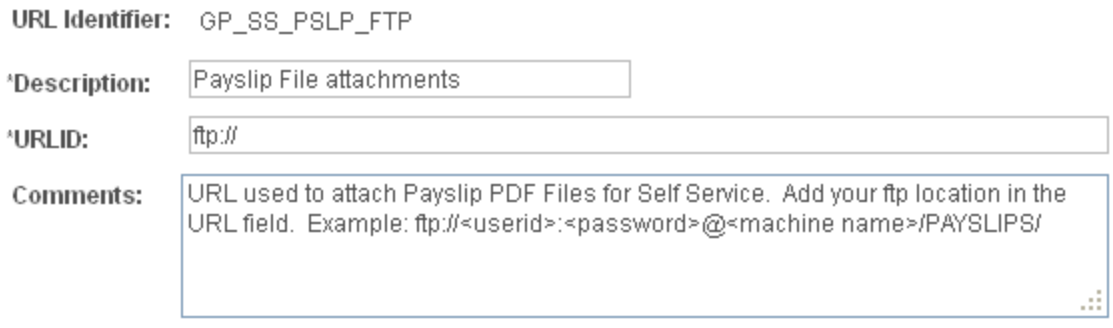

#### **URL Properties**

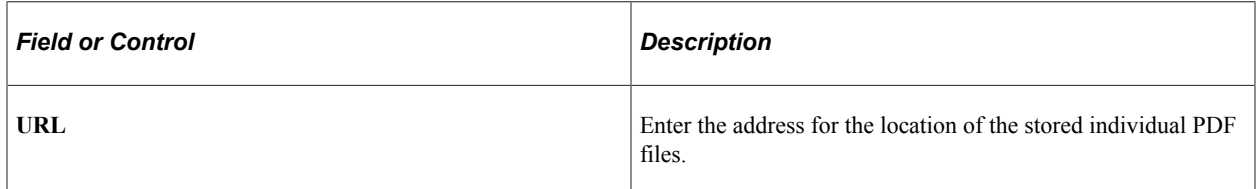

# <span id="page-330-0"></span>**Self Service Payslip Options Page**

Use the Self Service Payslip Options page (GP\_SS\_PSLP\_OPTIONS) to enable online payslip printing using View Payslip self-service transaction.

Define payslip availability by run type.

Navigation:

#### **Set Up HCM** > **Product Related** > **ePay** > **Self Service Payslip Options** > **Self Service Payslip Options**

This example illustrates the fields and controls on the Self Service Payslip Options page.

# Self Service Payslip Options

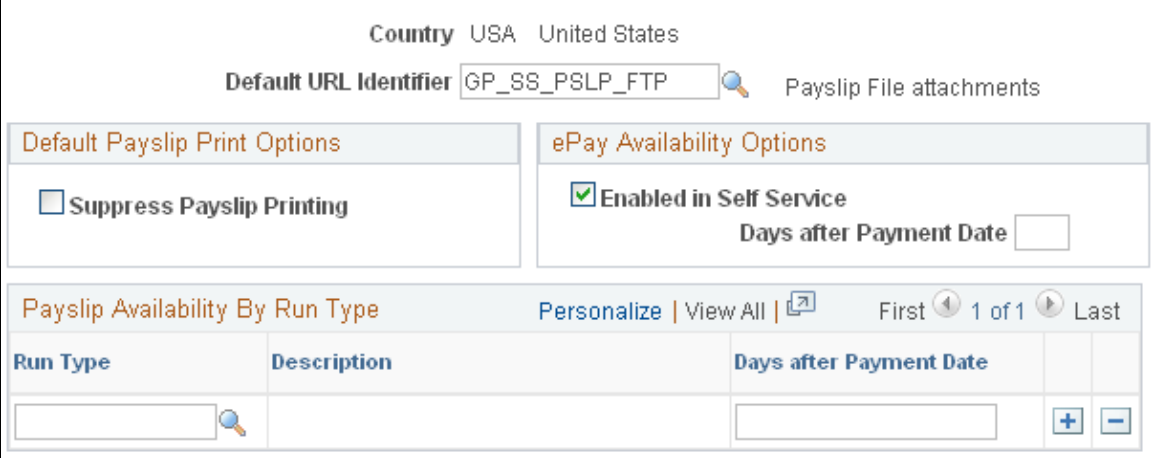

#### **Default Payslip Print Options**

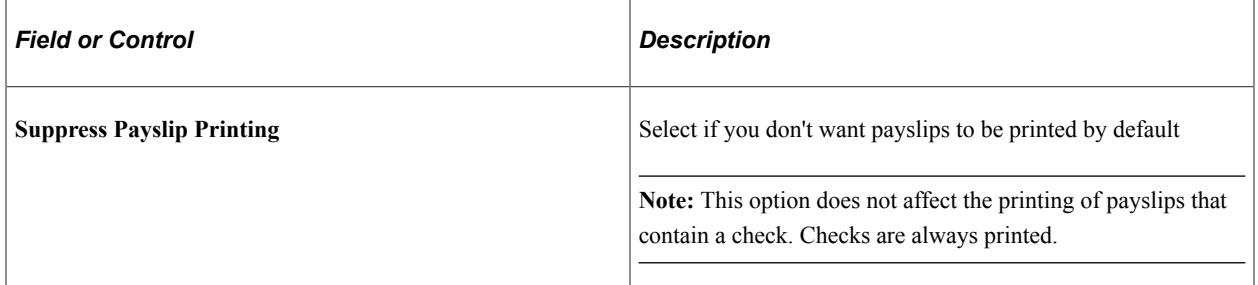

#### **ePay Availability Options**

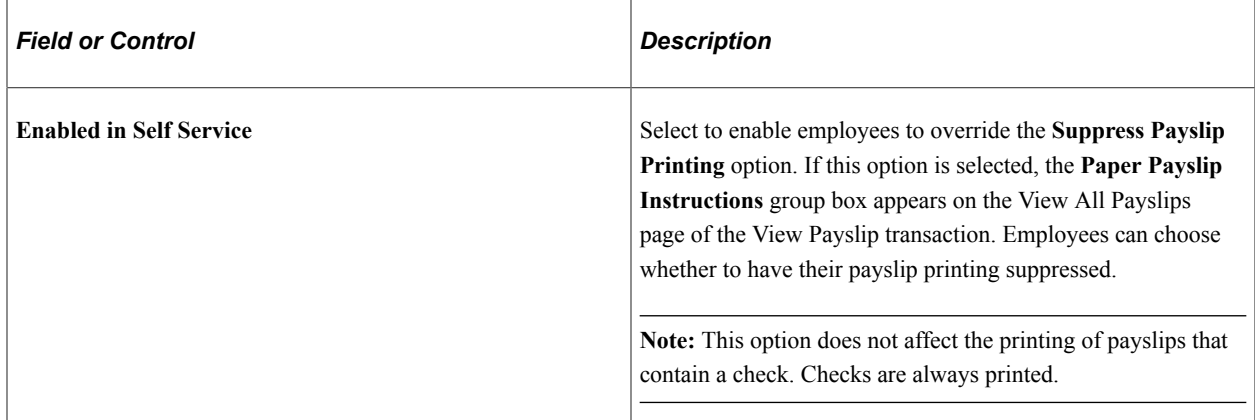

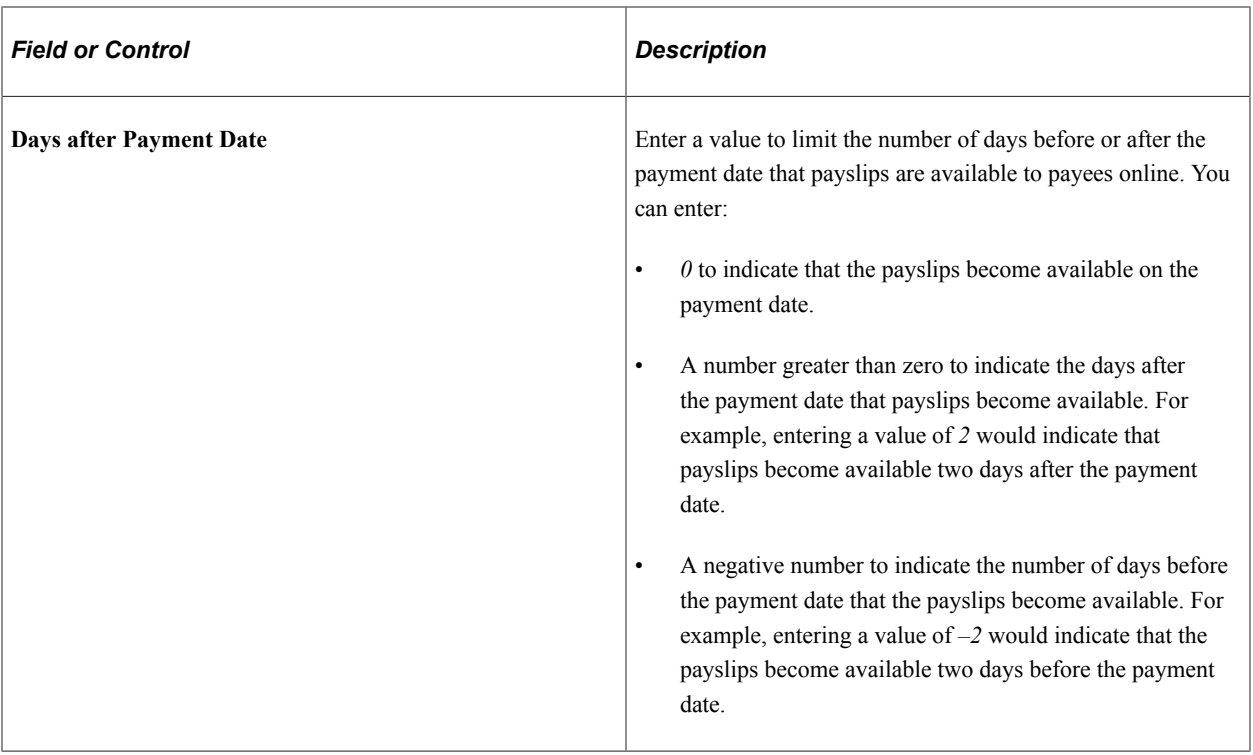

#### **Payslip Availability By Run Type**

If you want to override the **Days After Payment** date by run type, specify the run types in the **Payslip Availability By Run Type** group box and enter the number of days to limit the availability for that run type. For example, you may want payslips for regular pay runs to be viewable online two days before the payment date; however, bonus runs should become viewable two days after the payment date to give managers two extra days to inform employees that they will be receiving a bonus. If you enter nothing in the **Payslip Availability By Run Type** group box, the system assumes that payslips for all run types should be made available for online viewing. To limit the number of days before or after the payment date that payslips are available for a specific run type, enter a value in the **Days after Payment Date** field.

**Note:** This field works in the same way as the **Days after Payment Date** field in the **ePay Availability Options Group Box.**

# **Viewing Payslips Online**

# **Page Used to View Payslips Online**

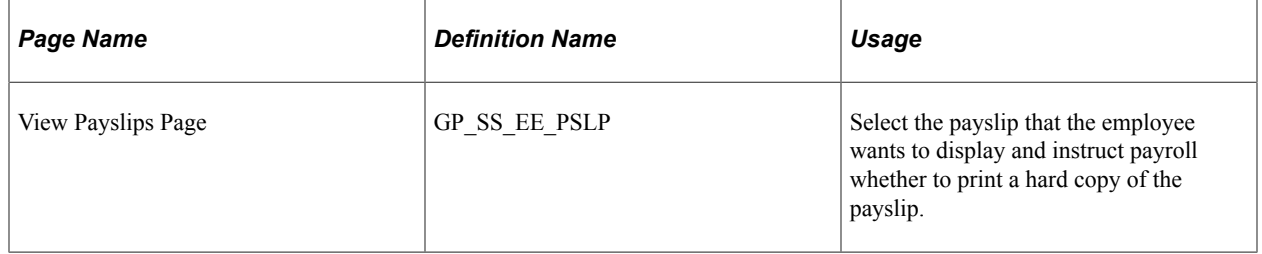

# **Understanding the View Payslip Transaction**

Employees can view their payslips using the View Payslip transaction. When an employee views his payslips, the system displays a list of all available payslips, 10 at a time. To display the detailed payslip, the employee selects the date link.

If the **Enable Option in Self Service** field is selected on the Self Service Payslip Options page, the employee can indicate whether he or she wants to receive a printed copy of the employee's payslip.

# **Chapter 21**

# **Defining Year-End Processing**

# **Understanding Year-End Processing**

This topic discusses:

- Year-end processing functionality.
- Wage and Tax Statement filing.
- Electronic W-2 and W2c filing.

# **Year-End Processing Functionality**

PeopleSoft Global Payroll for United States enables employers to complete all required year-end processing tasks:

- Process and print the Wage and Tax Statement.
- Prepare and create electronic output for the Wage and Tax Statement (EFW2).
- Process and print the Corrected Wage and Tax Statement.
- Prepare and create electronic output for the Corrected Wage and Tax Statement (EFW2C).

#### **Year-End Forms**

PeopleSoft Global Payroll for United States enables organizations to set up and generate the following year-end forms:

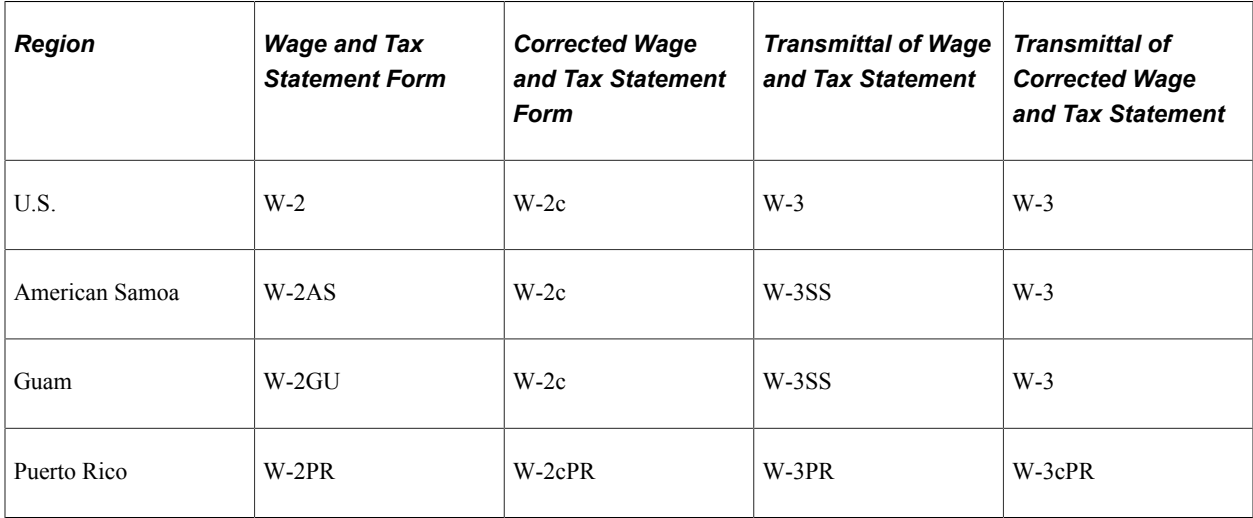

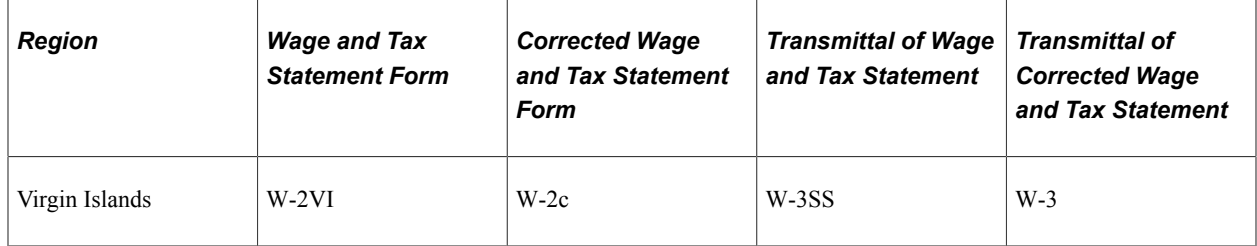

# **Wage and Tax Statement Filing**

Employers must file a year-end Wage and Tax Statement with the Social Security Administration for wages paid to each employee from whom:

- Income, social security, or Medicare taxes were withheld.
- Income tax would have been withheld if the employee had claimed no more than one withholding allowance or had not claimed exemption from withholding on Form W-4 (employee's Withholding Allowance Certificate).

#### **Steps Required to Set Up and Process Wage and Tax Statements**

The following steps are required to set up and process Wage and Tax Statements:

1. Define tax forms.

Define what boxes are contained in the Wage and Tax Statement (W-2, W-2PR, W-2AS, and so on), what each box represents, and the data source for each box. For example, in the W-2, Box 01 is for wages, tips, and other compensation, and the data source is the Federal Wage Accumulator (FWT GRS TOT YTD).

2. Define tax form print parameters.

Define the form ID of each Wage and Tax Statement (laser form, impact printer form, pressure seal laser form, and so on), the layout style, margins, box print positions, and print text.

3. Define tax reporting parameters.

Define the general parameters of the process run: the calendar year, transmitter ID, form ID, and so on.

4. Define the W-2 company.

Define company information used to generate the W-2 report: W-2 reporting company, company name, address, and terminating business indicator.

- 5. Update retirement plan and third-party sick pay flags.
- 6. Generate the Pre-Load Error report.

This predata-load report identifies probable errors in the Wage and Tax Statement.

7. Load Wage and Tax Statement data.

This process loads Wage and Tax Statement form information into tables so that it can be corrected and the Wage and Tax Statement printed from the corrected information.

**Note:** Various sources are available for the data loaded into this table, including the Reporting Company table (GPUS\_YE\_CO\_EIN), W-2 Company table (GPUS\_YE\_CO\_TBL), and employee accumulators.

8. Generate the Post-Load Error report.

This report allows for correction of the loaded W-2 data. The report can be run for selected employees, all employees, selected reporting companies, or all reporting companies, and includes various sort options.

9. Review and correct Wage and Tax Statement data.

Review and correct data using an online component.

10. Generate the Year-End Data Audit report.

Use this report to audit the corrected Wage and Tax Statement data.

11. Generate the State Tax Totals report.

Use this report to audit state tax totals. It shows:

- The grand total per company with all states combined.
- The grand total of all companies by state.
- The grand total of all states for all companies.
- 12. Print the Wage and Tax Statement.
- 13. Generate the W-3/W-3SS Transmittal Totals report.

Use this report to help prepare the W-3 and W-3SS forms.

14. Generate the W-3PR Transmittal Totals report.

Use this report to help prepare the W-3PR form.

15. Process the Corrected Wage and Tax Statement.

This step consists of three components:

- a. Prepare W-2c/W-2cPR data.
- b. Audit W-2c/W-2cPR data and generate form W-3c/W-3cPR transmittal totals.
- c. Print W-2c/W-2cPR forms.

Further details for each step are discussed subsequently.

#### **Electronic W-2 and W2c Filing**

Employers filing 250 or more W-2s or corrected W-2s must file them electronically unless granted a waiver from the IRS.

PeopleSoft Global Payroll for United States enables you to generate the following files:

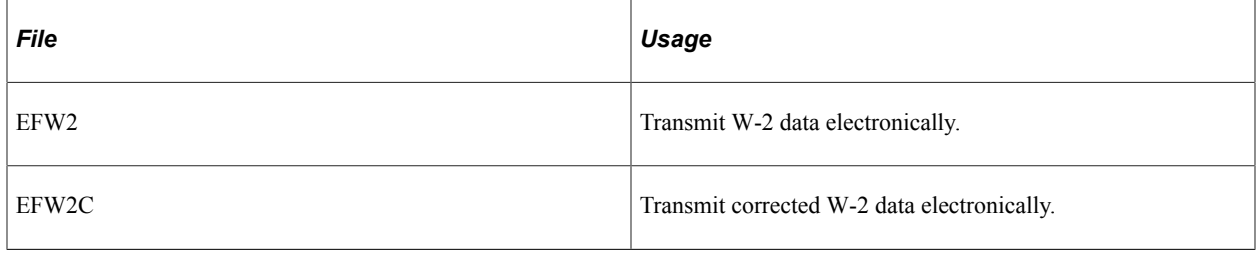

**Note:** Employers filing electronically don't have to file a transmittal of Wage and Tax Statement.

#### **Steps Required to Prepare and Create Electronic Output**

The following steps are required to prepare and create electronic output files:

- 1. Define EFW2 reporting parameters.
- 2. Create the EFW2 file.
- 3. Run the EFW2 Federal Audit report
- 4. Create the state EFW2 file.
- 5. Run the EFW2 State Audit report.
- 6. Create the EFW2C file.
- 7. Run the EFW2C Federal Audit report.

Further details for these steps are discussed subsequently.

# **Defining Tax Forms**

# **Page Used to Define Tax Forms**

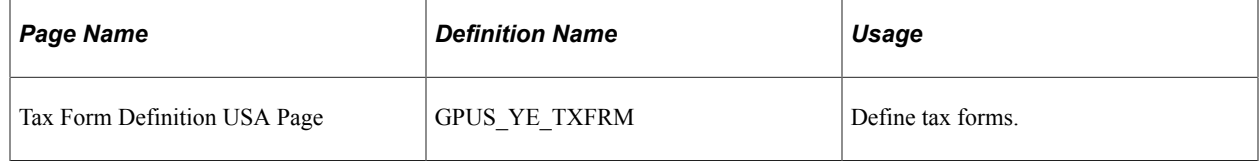

# **Understanding Tax Form Definition**

Tax form definition identifies the valid boxes for the tax forms and the description for the boxes to be printed during the tax form print process.

**Note:** PeopleSoft Global Payroll for United States delivers and maintains definitions for the following forms: W-2, W-2AS, W-2GU, W-2PR, W-2VI, W-2c, W-2cAS, W-2cGU, W-2cPR, W-2cVI.

# **Defining Tax Form Print Parameters**

### **Pages Used to Define Tax Form Print Parameters**

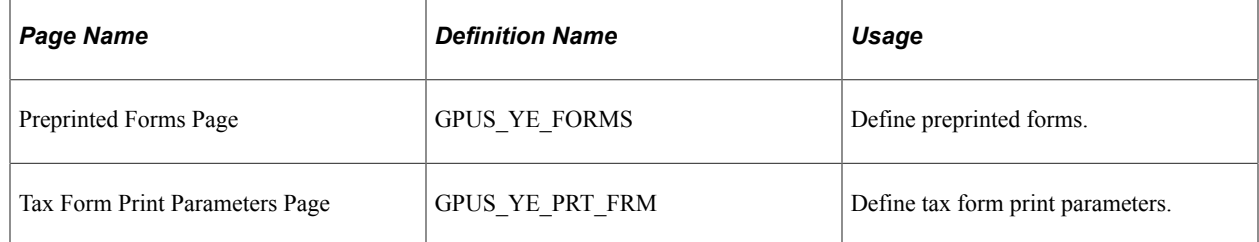

# **Understanding Tax Form Print Parameters**

Tax form print parameters define the form ID of each Wage and Tax Statement (laser form, impact printer form, pressure seal laser form), the layout style, margins, box print positions, print text, and so forth.

**Note:** PeopleSoft Global Payroll for United States delivers sample tax form print parameters for the W-2s. You can modify and update the sample parameters, or create new ones.

# **Defining Tax Reporting Parameters**

#### **Page Used to Define Tax Reporting Parameters**

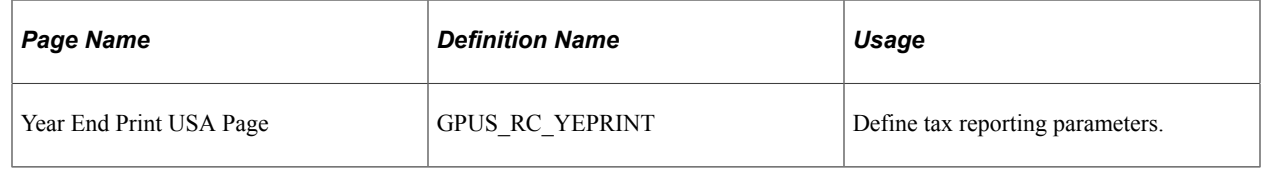

# **Understanding Tax Reporting Parameters**

Tax reporting parameters define the general parameters of the process run for each tax form: the calendar year, preprinted format, number of employees to print per page, sort options for the reports, and so on.

The available sort options are:

- Department
- Mail Drop
- Pay Group
- **State**
- Zip Code
- None

# **Defining the W-2 Company**

To define the W-2 company, use the Year End Reporting Company USA component (GPUS\_YE\_CO\_TBL).

# **Page Used to Define the W-2 Reporting Company**

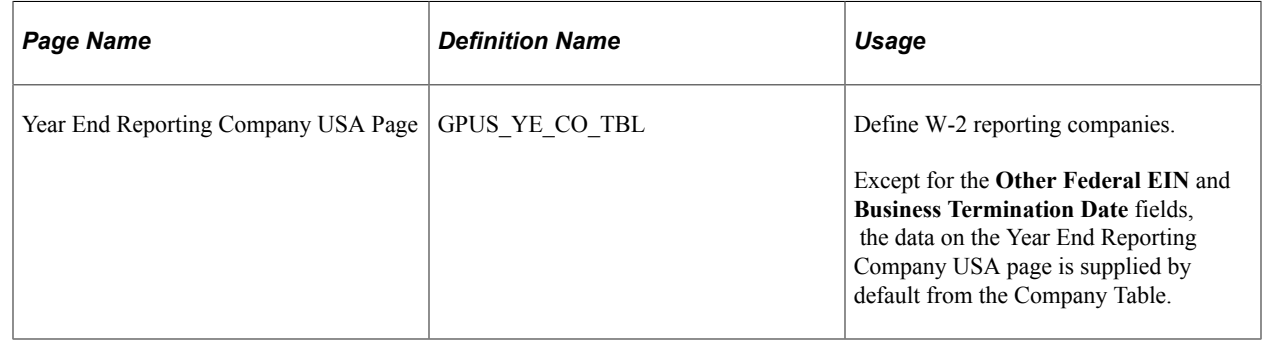

#### **Understanding the W-2 Company Definition**

The W-2 company is the company that reports year-end data. Any correction in company address or additional details such as business termination date should be specified as part of the W-2 company definition. This information is the source of employer data printed on W-2s and is included in transmitter (RA) records and employer (RE) records in electronic reporting.

**Note:** Define the W-2 reporting company when you set up taxes at the beginning of the year. Do not wait to do this until the end of the year.

# **Updating Retirement Plan and Third-Party Sick Pay Flags**

# **Pages Used to Update Retirement Plan and Third-Party Sick Pay Flags**

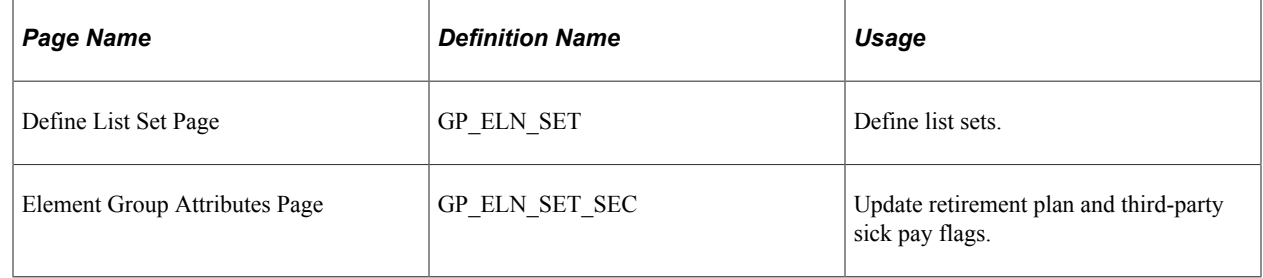

#### **Related Links**

"Understanding Applications and List Sets" (PeopleSoft Global Payroll)

# **Understanding Retirement Plan and Third-Party Sick Pay Flags Updates**

If your organization provides retirement plans or third-party sick pay to employees, you must update the retirement and sick pay attributes of the Year End Indicators element group.

To do this, access the YE\_LOAD list set for PeopleSoft Global Payroll for United States in the Define List Set component (GP\_ELN\_SET), and update the Year End Indicators element group on the Element Group Attributes page. Select the **Retirement Plan** check box for the accumulator 401K EE\_YTDA if your organization provides a retirement plan, and the **3rd Party Sick Pay** check box for the accumulator SICK PAID\_YTDA if your organization offers third-party sick pay.

When you load Wage and Tax Statement data, the system uses this information to update employees' federal tax data.

# **Generating the Pre-Load Error Report**

# **Page Used to Generate the Pre-Load Error Report**

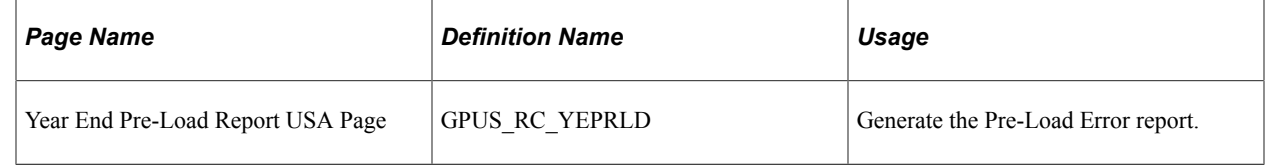

# **Understanding the Pre-Load Error Report**

This report lists employees who have negative amounts (except Earned Income Credit) and also checks for a variety of other error conditions including:

- Missing federal tax data records.
- Missing Social Security numbers.
- Invalid Social Security numbers.

**Note:** Social Security numbers should be numeric, should not be 111111111 or 123456789 or 333333333, and should not begin with 000.

- Negative amounts for accumulators that are set up in the Element List Names (ELN) for W-2s.
- Missing EINs.
- Invalid EINs.

**Note:** EINs should not begin with 00, 07, 08, 09, 17, 18, 19, 28, 29, 49, 69, 70, 78, 79, or 89.

The input parameter for this run control page is **Calendar Year.**

# **Loading Wage and Tax Statement Data**

# **Page Used to Load Wage and Tax Statement Data**

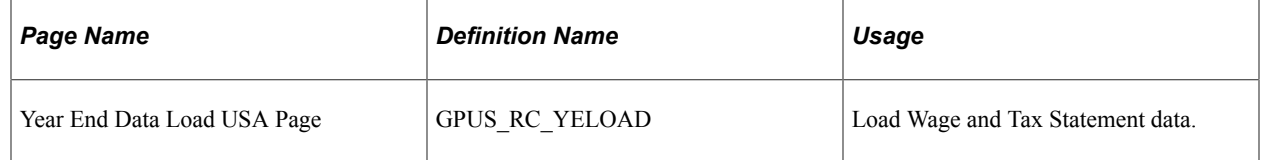

# **Understanding Load Wage and Tax Statement Process**

This process loads year-end data into tables so that it can be corrected and the Wage and Tax Statement printed using the amended information. The sources of this data include federal tax data, the reporting table, the W-2 company table, employee accumulators, and writable arrays.

Loaded data is stored in three records:

• Employee Record

This record stores the company ID, calendar year of the W-2, the employee ID (EmplID), tax form ID, and process flag. The system sets the process flag to *Complete* when data is loaded.

• Data Record

This record is a child of the Employee Record. It stores address details, Social Security numbers, and state information. This record is keyed by sequence number.

When only one state is involved, only one row will exist per employee for the tax year.

• Amounts Record

This record is a child of the Data Record and contains the box, state, and amount information. All federal amounts are stored with a sequence value of 1. If more than one state is involved, the first state amounts are stored with a sequence value of 1, and other states are stored with their own sequence numbers.

The run control page for this process enables you to specify the calender year for which the load needs to be run and the scope of processing: *All Reporting Companies, Selected Reporting Companies,* and *All* or *Selected Employees.*

# **Generating the Post-Load Error Report**

# **Pages Used to Set Up and Generate the Post-Load Error Report**

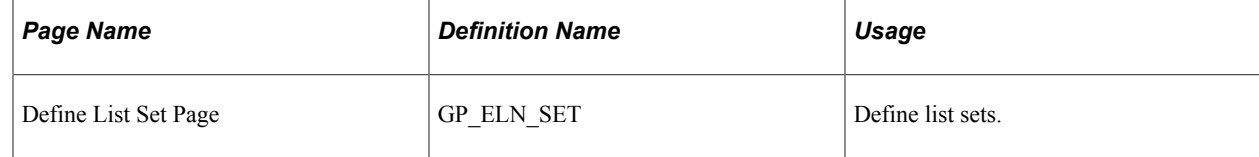

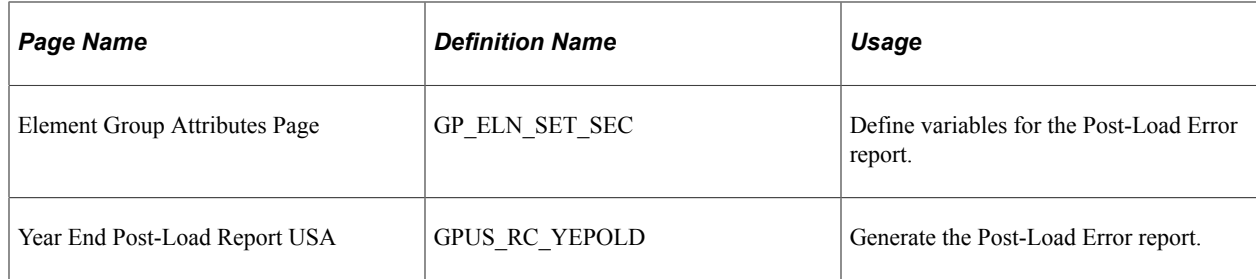

# **Understanding the Post-Load Error Report**

This report checks for the same errors as the Pre-Load Error report, as well as the following, additional error conditions:

- Box 11 non-qualified plans are greater than Box 1 wages.
- Incomplete employer or employee address.
- Invalid social security number for spouse (Form W-2PR only).
- Social security wages and tips are greater than the annual maximum social security wage base.
- Social security tax withheld does not equal the lower of 6.2% of social security wages and tips or the annual maximum social security tax.
- Medicare wages and tips are not equal to or greater than social security wages.
- Non-employees with taxable gross and/or tax withheld.
- U.S. federal withholding tax balance for Puerto Rico or U.S. territory employees.

**Note:** On the run control page for the Post-Load Error report, you can choose to void forms containing one or more of the errors listed here. Forms for nonemployees or payees with negative amounts are voided automatically.

#### **Prerequisites**

Before running the Post-Load Error report, update the variables used to identify the different error conditions.

This table lists the variables that must be defined before running the Post-Load Error report:

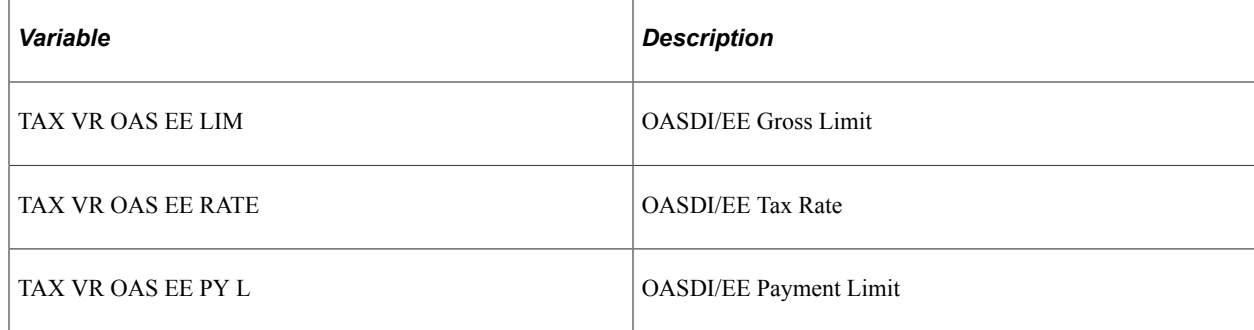

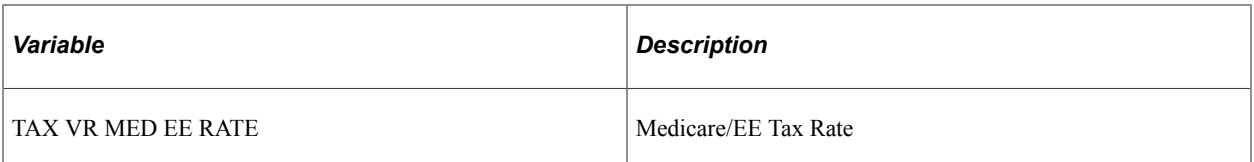

To specify the values of these variables, access the YE\_POSTLOAD list set for PeopleSoft Global Payroll for United States in the Define List Set component (GP\_ELN\_SET), and select the **Element Group Details** link for Year End Variables. The Element Group Attributes page appears, where you can update the variables in the **Variable Type** field.

#### **Related Links**

"Understanding Applications and List Sets" (PeopleSoft Global Payroll)

# **Reviewing and Correcting Wage and Tax Statement Data**

# **Pages Used to Review and Correct Wage and Tax Statement Data**

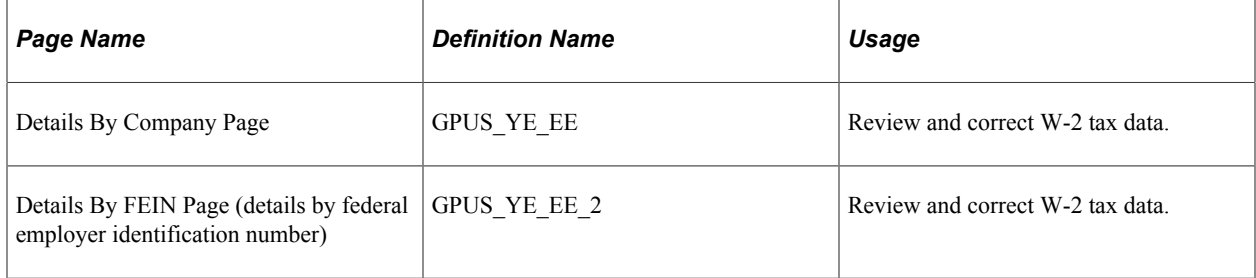

# **Understanding Tax Data Review and Correction**

PeopleSoft Global Payroll for United States enables you to correct data for the Wage and Tax Statement on the Details by Company and Details by FEIN pages.

**Note:** The information on these pages is what is reported on the W-2 form.

You can correct:

- Employee names.
- Addresses.
- W-2 Box-13 information including the statutory employee check box.

Box details other than employee name, address, and Box-13 information can be reviewed but not corrected on these pages. To correct other information, make the required adjustments, rerun the payroll process, and then rerun the data load process for the Wage and Tax Statement.

**Note:** If a W-2c exists for the W-2 being viewed, a link appears on the Details by Reporting Company page to give access to the W-2c component.

**Note:** If more than one company has the same EIN, a link appears on the Details by Federal EIN page that takes you to a list of companies sharing the EIN.

# **Generating the Year-End Data Audit Report**

# **Page Used to Generate the Year-End Data Audit Report**

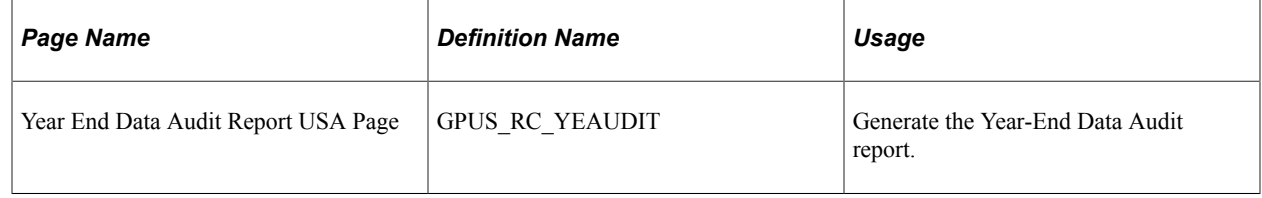

# **Understanding the Year-End Data Audit Report**

The Year-End Data Audit report creates a list of the amounts to be reported on employee W-2 forms. The data for this report comes from the year-end data records loaded by the load program and corrected using the W-2 online form.

When you run the report, you can:

- Sort by department, mail drop, pay group, state, or zip code, or select the no sort option.
- Within a specific sort option, order the results by employee ID (EmplID), employee last name, or Social Security number.

**Note:** The default is employee last name.

• In addition, you can run the report for all reporting companies, selected reporting companies, or selected employees only.

# **Generating the State Tax Totals Report**

#### **Page Used to Generate the State Tax Totals Report**

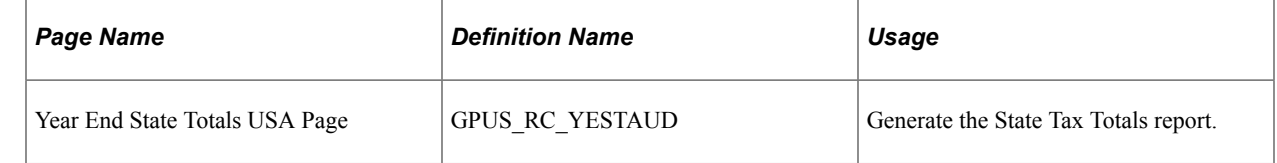

# **Understanding the State Tax Totals Report**

Use this report to reconcile W-2 state tax data. It lists:

The state tax grand total per company with all states combined.

- The grand total of all companies by state.
- The grand total of all states for all companies.

In addition, depending on the options selected on the Year End State Totals USA page, the report provides the following details by company and state:

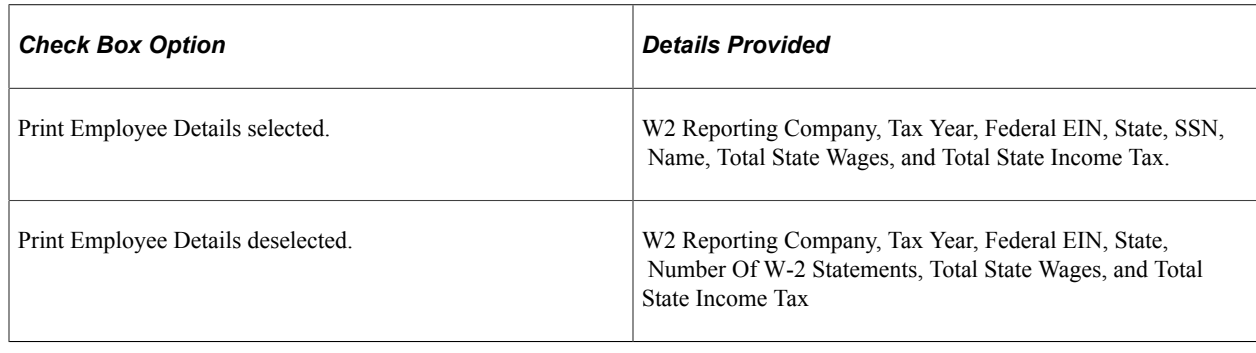

# **Printing Wage and Tax Statements**

#### **Page Used to Print Wage and Tax Statements**

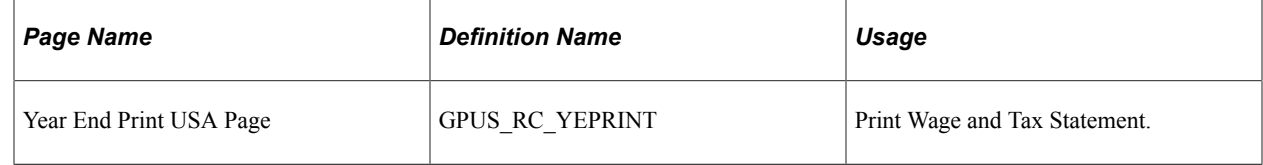

# **Understanding Wage and Tax Statement Printing**

The Wage and Tax Statement print process combines all of the data loaded for employees by reporting company and prints the W-2 for the calendar year specified in the W-2 parameters.

When you run this process for the W-2 report, you can:

- Sort by department, mail drop, pay group, state, zip code, or none of these.
- Within a sort option, you can order the W-2 report by employee ID (EmplID), employee last name, or Social Security number.

**Note:** The default is employee last name.

- Run the report for all reporting companies, selected reporting companies, or selected employees.
- Reprint the report with a reprint description on the report.
- Identify the W-2 Form ID to use for printing.
- Specify how many pages filled with alignment characters to print prior to the first live form.
- Specify the number of employees to print per page.

**Note:** The default value is *1.*

If you need to print employer copies (Copy D) of laser W-2s for future reference, you can include results for as many as four employees on a single page.

# **Generating W-3/W-3SS Transmittal Totals**

### **Page Used to Generate W-3/W-3SS Transmittal Totals**

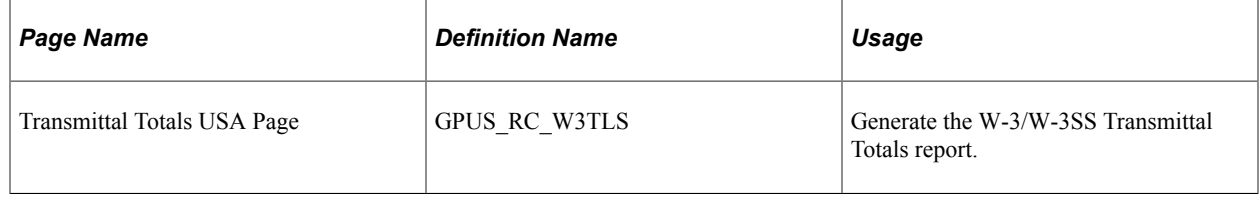

# **Understanding W-3/W-3SS Transmittal Totals**

The W-3/W-3SS Transmittal Totals report summarizes the W-2s and gives the total taxable wage and tax amounts for reporting companies. It is designed to help customers complete the W-3 and W-3SS forms, and can be used to reconcile totals with the Year End Data Audit report (see step 10).

**Note:** Employers are required to send Form W-3 (Transmittal Totals) along with Forms W-2 if submitting the W-2 in paper form. And employers are required to send Form W-3SS (Transmittal Totals) along with Forms W-2AS,W-2GU, and W-2VI if submitting the W-2 in paper form.

# **Generating W-3PR Transmittal Totals**

# **Page Used to Generate W-3PR Transmittal Totals**

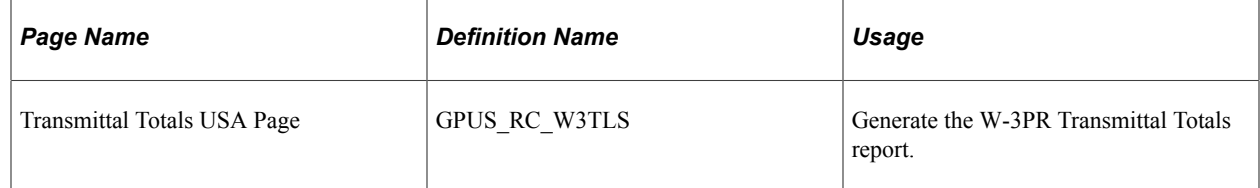

# **Understanding W-3PR Transmittal Totals**

The W-3PR Transmittal Totals report summarizes the W-2PRs and gives the total taxable wage and tax amounts for reporting companies. It is designed to help customers complete the W-3PR form, and can be used to reconcile totals with the Year-End Data Audit report.

**Note:** Employers are required to send Form W-3PR (Transmittal Totals) along with Form W-2PR if submitting the W-2PR in paper form.

**Note:** The W-3PR is the equivalent of the W-3, but is designed for Puerto Rico.

# **Processing Corrected Wage and Tax Statements**

# **Pages Used to Process Corrected Wage and Tax Statements**

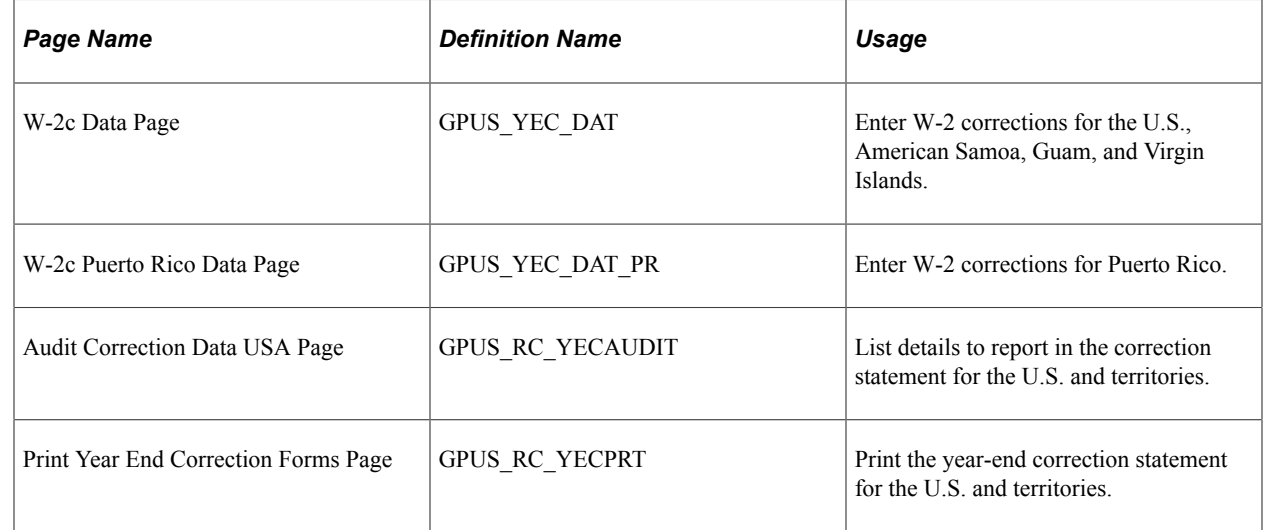

# **Understanding Corrected Wage and Tax Statement Processing**

This topic discusses:

- Corrected W-2 forms.
- Steps for preparing W-2c and W-2cPR forms.

#### **Corrected W-2 Forms**

Two Corrected Wage and Tax Statements are used for reporting corrections to originally reported W-2s:

• Form W-2c: The purpose of this form is to correct errors on Forms W-2, W-2AS, W-2GU, and W-2VI filed with the Social Security Administration and to provide the corrected information to employees.

**Note:** Because the data contained in each box of the W-2 varies by territory, PeopleSoft Global Payroll for United States provides tax form definitions for each territory: W-2c, W-2cAS, W-2cGU, and W-2cVI.

• W-2cPR: This form is the equivalent of the W-2c form, but is designed for Puerto Rico tax reporting.

**Note:** Employers required to file 250 or more W-2c forms during a calendar year must file them electronically, unless granted a waiver by the IRS.

#### **Steps for Preparing W-2c and W-2cPR Forms**

To prepare the corrected forms:

1. Prepare the W-2c/W-2cPR data.

For states and territories other than Puerto Rico, do this on the W-2c Data page. For Puerto Rico, do this on the W-2c Puerto Rico Data page.

2. Audit W-2c/W-2cPR data and generate Form W-3c/W-3cPR transmittal totals.

Do this on the Audit Correction Data USA page.

3. Run the W-2c/W-2cPR print process.

Do this on the Print Year End Correction Forms page.

# **Preparing and Creating EFW2 and EFW2C Files**

# **Pages Used to Prepare and Create EFW2 and EFW2C Files**

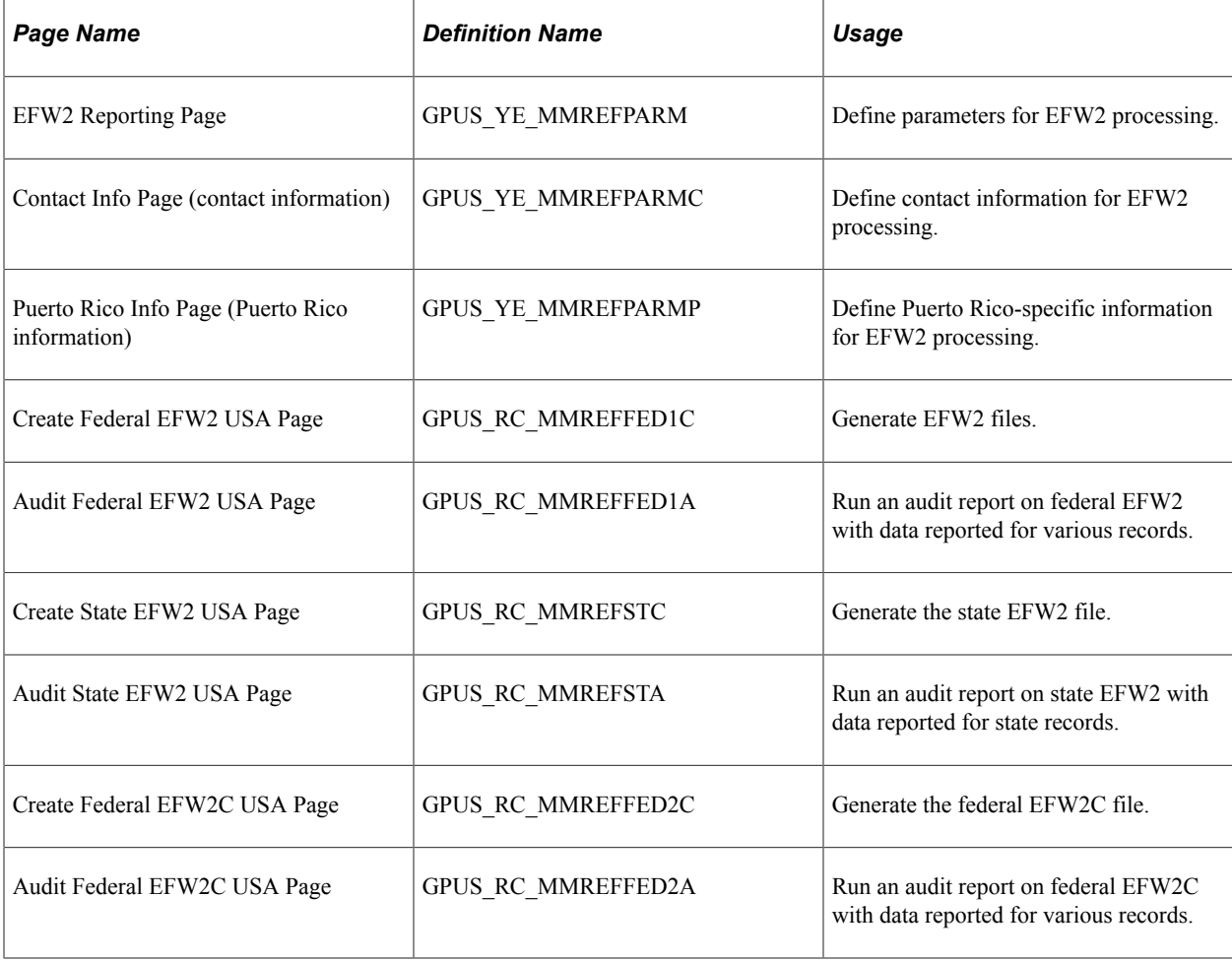

# **Understanding EFW2 and EFW2C Files**

PeopleSoft Global Payroll for United States enables you to generate state and federal W-2 and federal W-2c data files in electronic format:

- To transmit W-2 data, set up and generate the EFW2 file.
- To transmit corrected W-2 data, set up and generate the EFW2C file.

# **Chapter 22**

# **PeopleSoft Global Payroll for United States Reports A to Z**

# **PeopleSoft Global Payroll for United States Reports: A to Z**

The table in this topic lists the PeopleSoft Global Payroll for United States reports, sorted by report ID.

For more information about running these reports, refer to:

- The corresponding topic in this product documentation.
- *PeopleTools: Process Scheduler*
- *PeopleTools: BI Publisher for PeopleSoft*.
- *PeopleTools: SQR Language Reference for PeopleSoft*

For samples of these reports, see the Report Samples that are published with this online documentation.

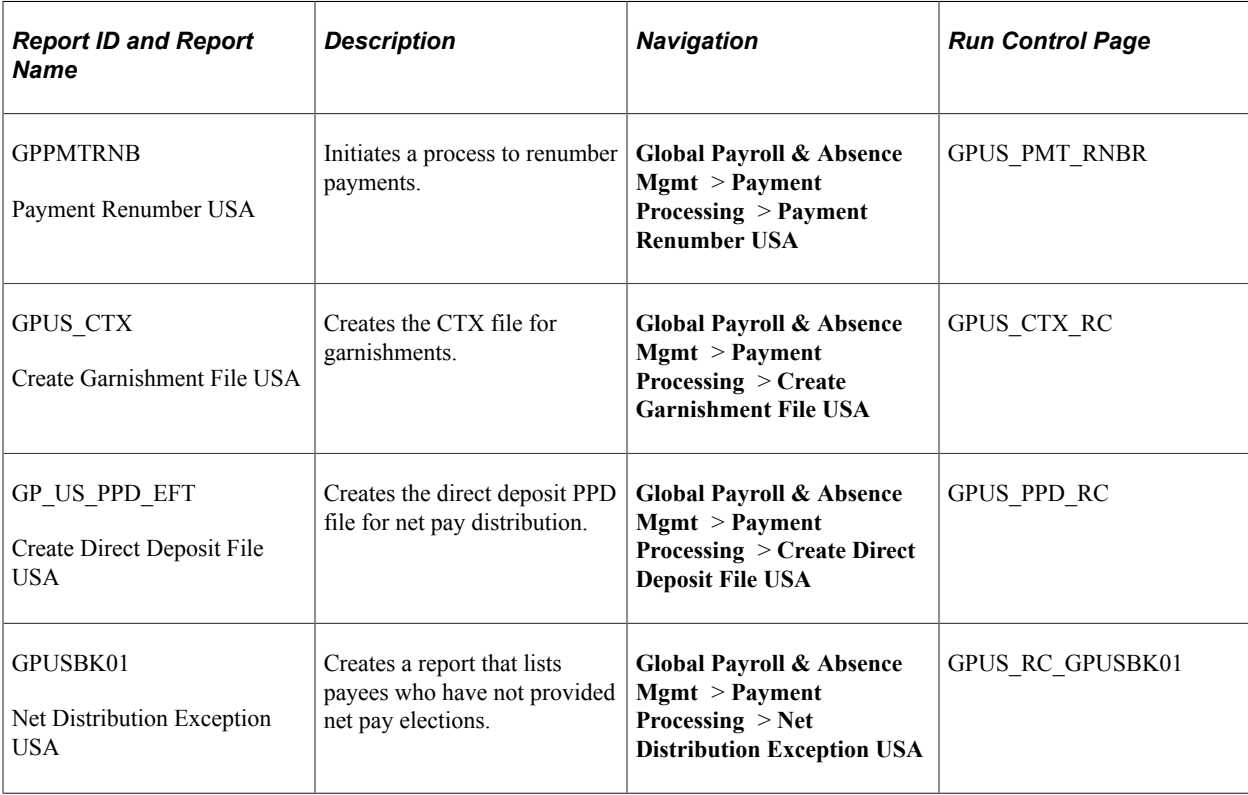

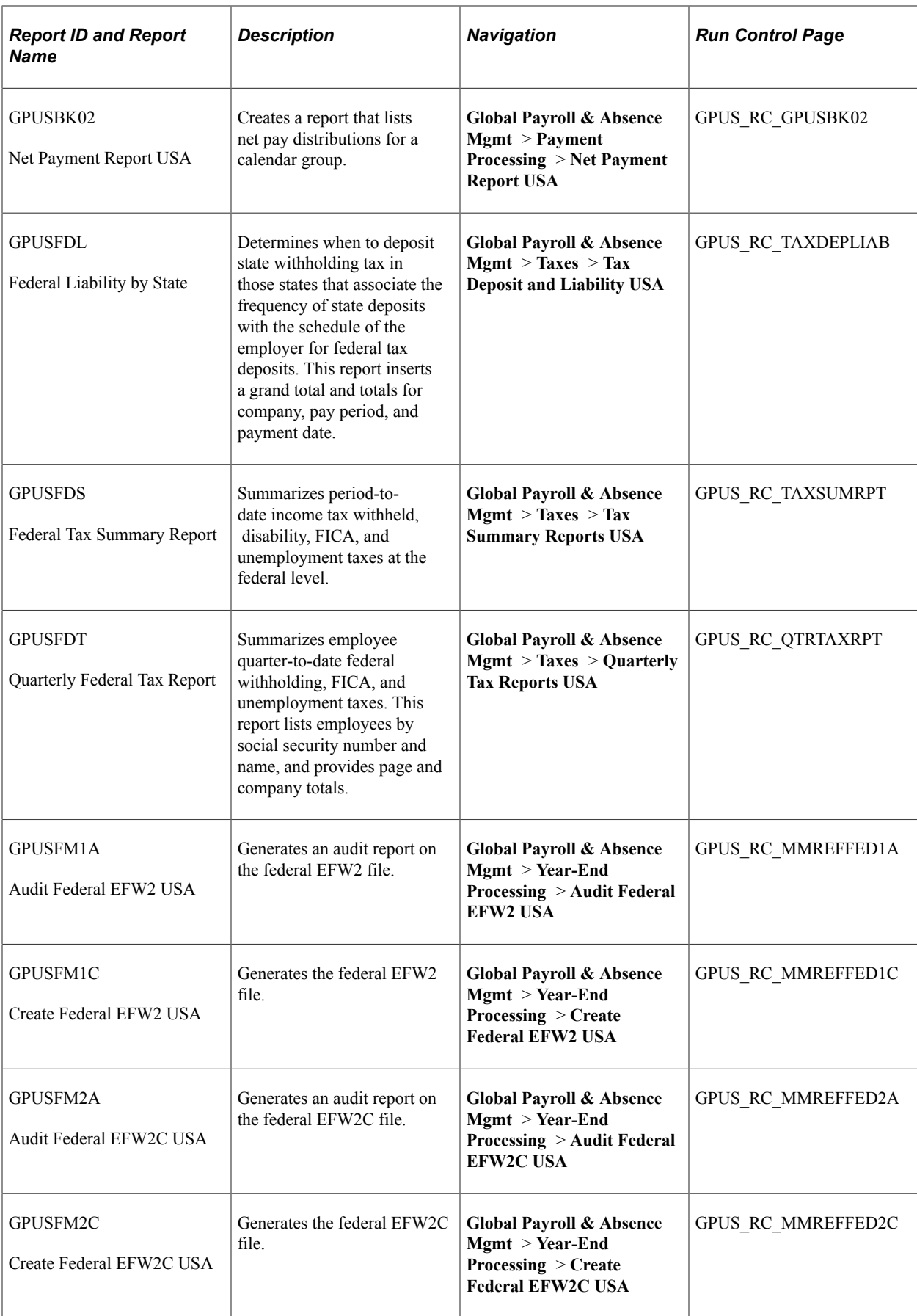

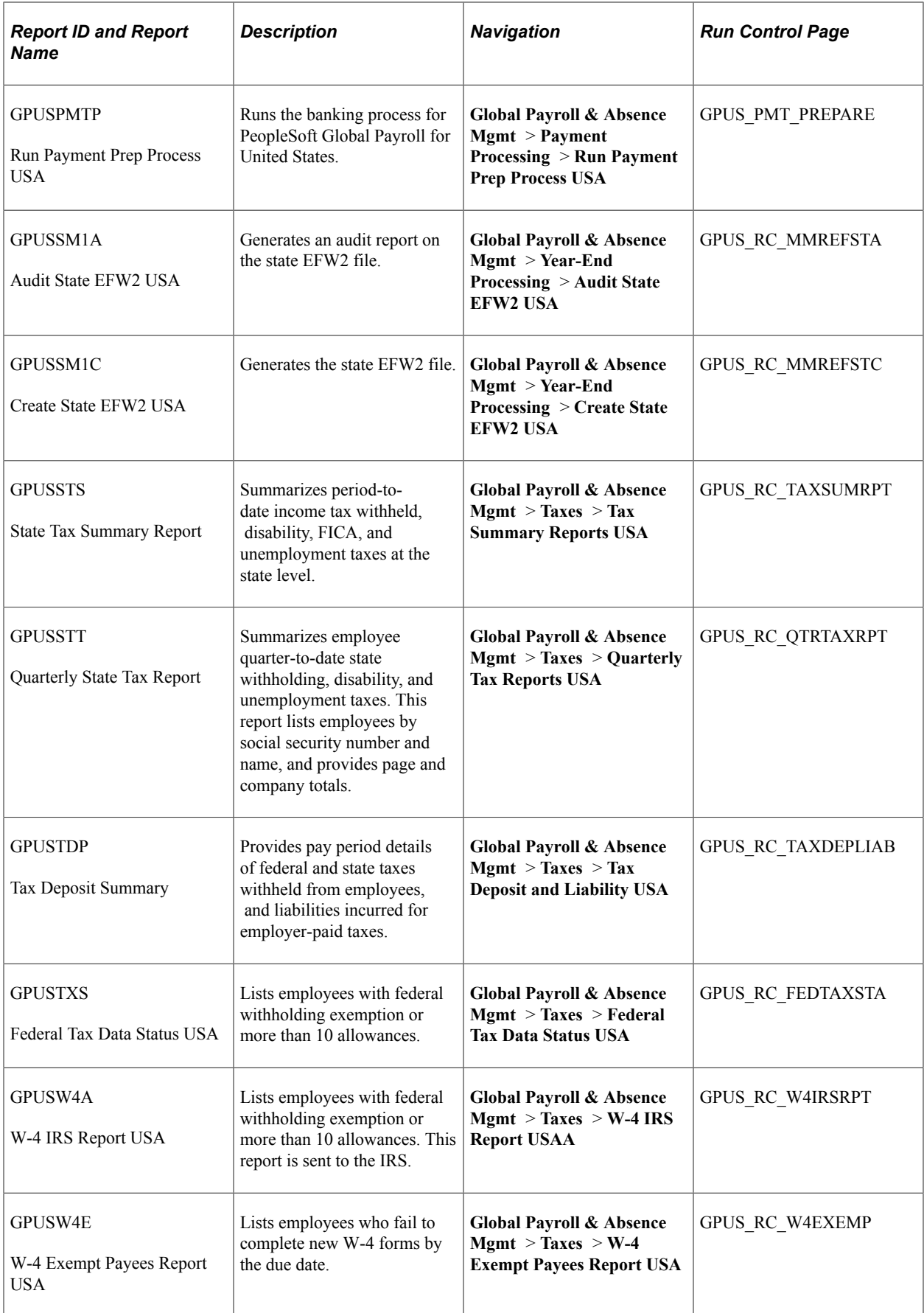

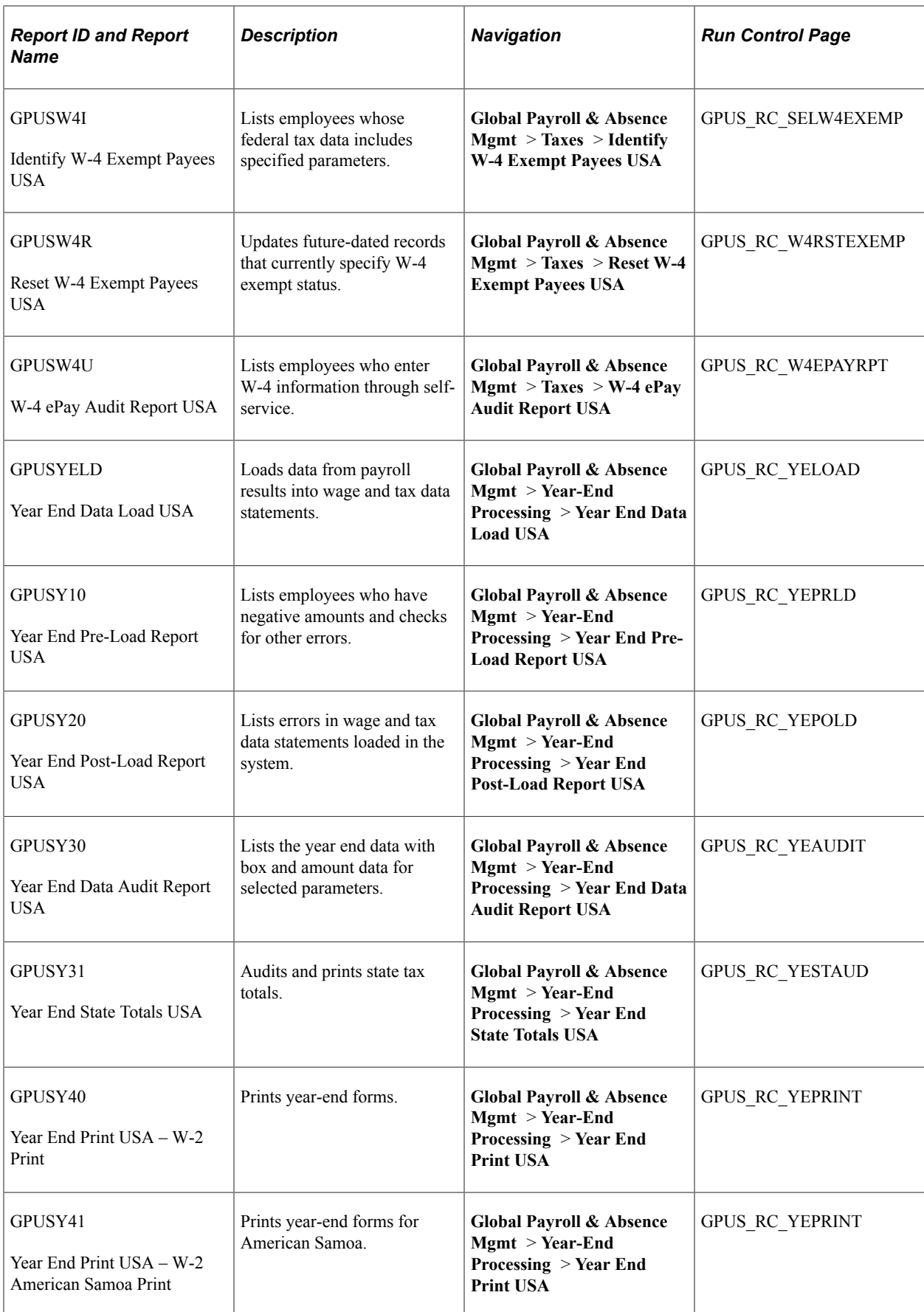

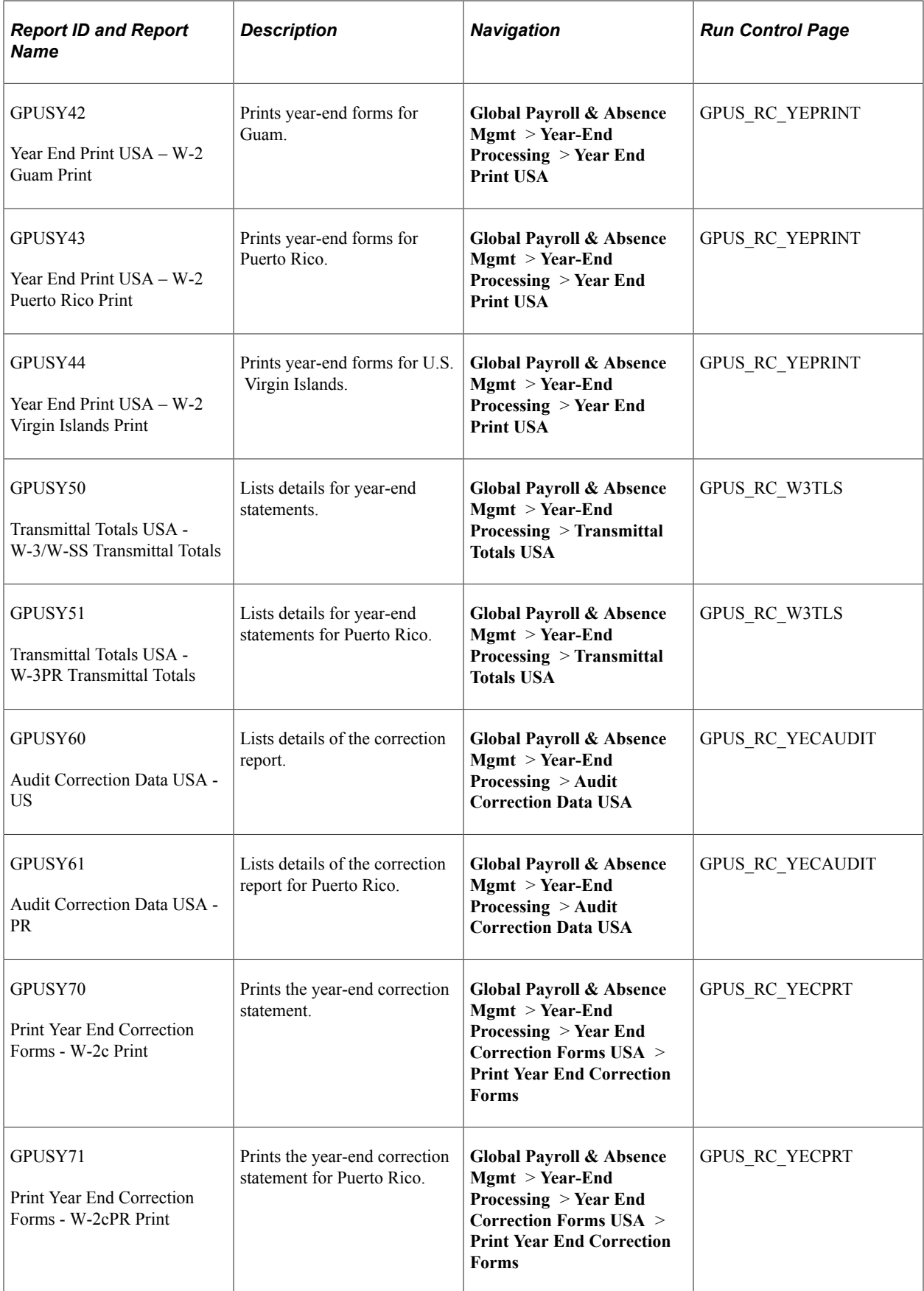